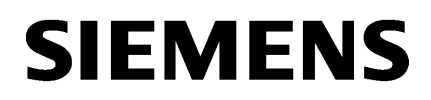

**[WinCC V7.5 SP2](#page-8-0)** インストー **WinCC V7.5 SP2** インストー<br>ル[リリースノート](#page-8-0) **[1](#page-8-0)** 

**WinCC/**[接続性パックの文書](#page-178-0) **[2](#page-178-0)**

# **SIMATIC HMI**

# **WinCC V7.5 SP2 WinCC/Connectivity Pack**

システムマニュアル

オンラインヘルプの印刷

# 法律上の注意

# 警告事項

本書には、ユーザーの安全性を確保し製品の損傷を防止するうえ守るべき注意事項が記載されています。ユーザーの 安全性に関する注意事項は、安全警告サインで強調表示されています。このサインは、物的損傷に関する注意事項に は表示されません。以下に表示された注意事項は、危険度によって等級分けされています。

# 危険

回避しなければ、直接的な死または重傷に至る危険状態を示します。

# 警告

回避しなければ、死または重傷に至るおそれのある危険な状況を示します。

# 八 注意

回避しなければ、軽度または中度の人身傷害を引き起こすおそれのある危険な状況を示します。

# 通知

回避しなければ、物的損傷を引き起こすおそれのある危険な状況を示します。

複数の危険レベルに相当する場合は、通常、最も危険度の高い事項が表示されることになっています。安全警告サ イン付きの人身傷害に関する注意事項があれば、物的損傷に関する警告が付加されます。

# 有資格者

本書が対象とする製品 / システムは必ず有資格者が取り扱うものとし、各操作内容に関連するドキュメント、特に安 全上の注意及び警告が遵守されなければなりません。有資格者とは、訓練内容及び経験に基づきながら当該製品 / シ ステムの取り扱いに伴う危険性を認識し、発生し得る危害を事前に回避できる者をいいます。

# シーメンス製品を正しくお使いいただくために

以下の事項に注意してください。

# 警告

シーメンス製品は、カタログおよび付属の技術説明書の指示に従ってお使いください。他社の製品または部品との 併用は、弊社の推奨もしくは許可がある場合に限ります。製品を正しく安全にご使用いただくには、適切な運搬、 保管、組み立て、据え付け、配線、始動、操作、保守を行ってください。ご使用になる場所は、許容された範囲を必 ず守ってください。付属の技術説明書に記述されている指示を遵守してください。

# 商標

®マークのついた称号はすべて Siemens AG の商標です。本書に記載するその他の称号は商標であり、第三者が自己の 目的において使用した場合、所有者の権利を侵害することになります。

# 免責事項

本書のハードウェアおよびソフトウェアに関する記述と、実際の製品内容との一致については検証済みです。 しか しなお、本書の記述が実際の製品内容と異なる可能性もあり、完全な一致が保証されているわけではありません。記 載内容については定期的に検証し、訂正が必要な場合は次の版て更新いたします。

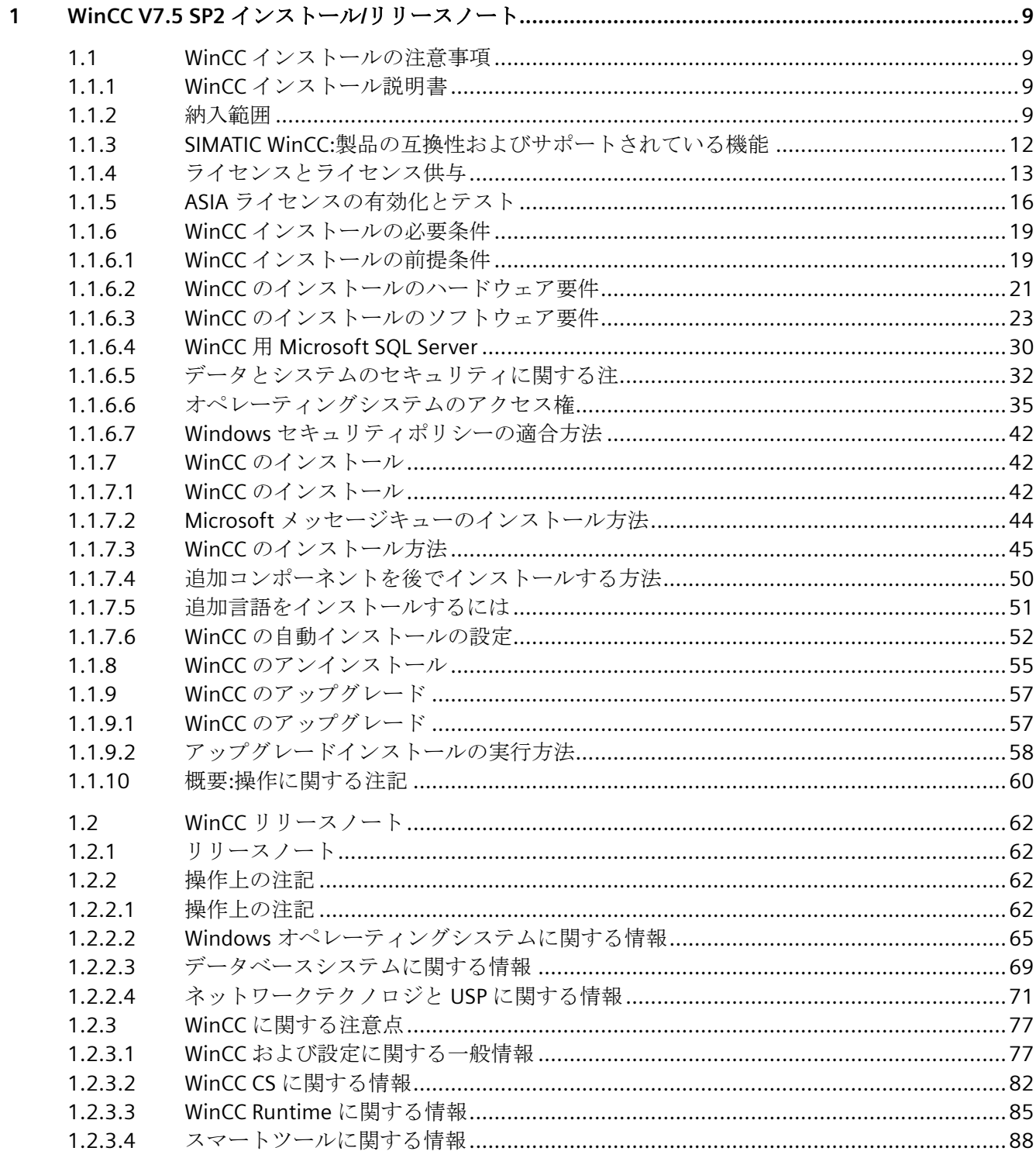

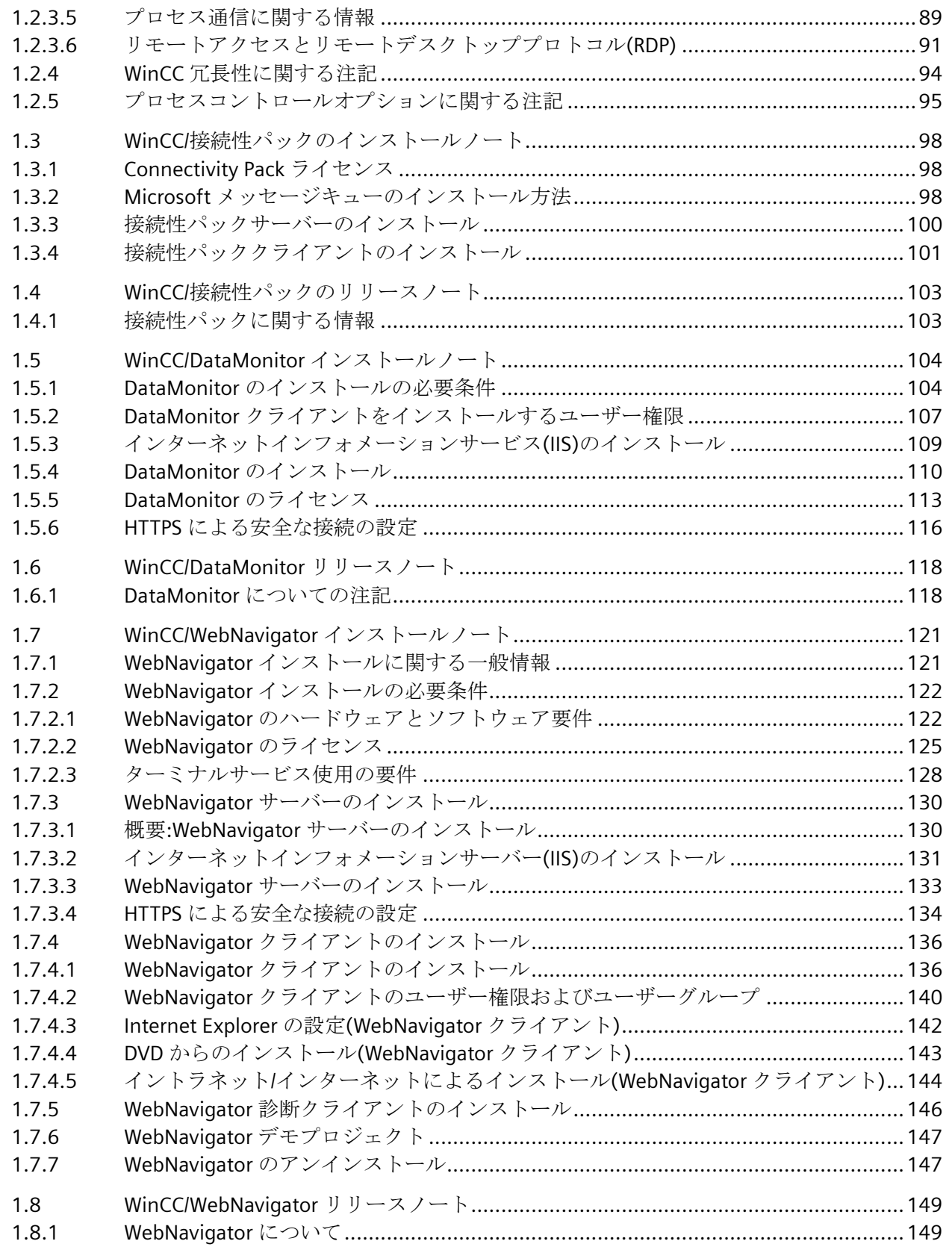

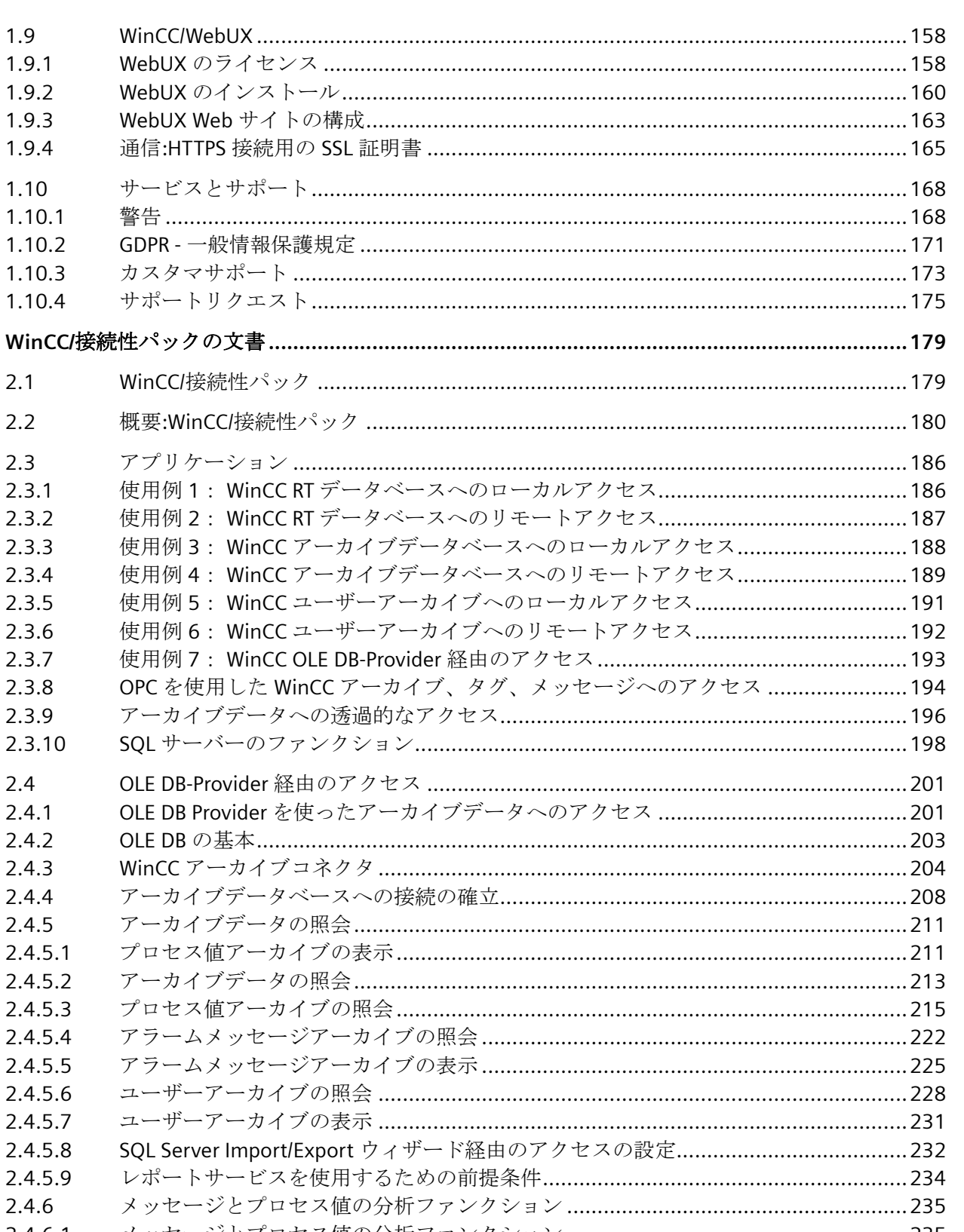

1.9  $1.9.1$  $1.9.2$  $1.9.3$ 1.9.4

 $1.10$ 1.10.1 1.10.2 1.10.3 1.10.4

 $2.1$  $2.2$  $2.3$  $2.3.1$  $2.3.2$  $2.3.3$  $2.3.4$  $2.3.5$ 2.3.6  $2.3.7$  $2.3.8$  $2.3.9$ 2.3.10

 $2.4$  $2.4.1$  $2.4.2$  $2.4.3$  $2.4.4$  $2.4.5$  $2.4.5.1$ 

 $2.4.6$ 

 $\overline{2}$ 

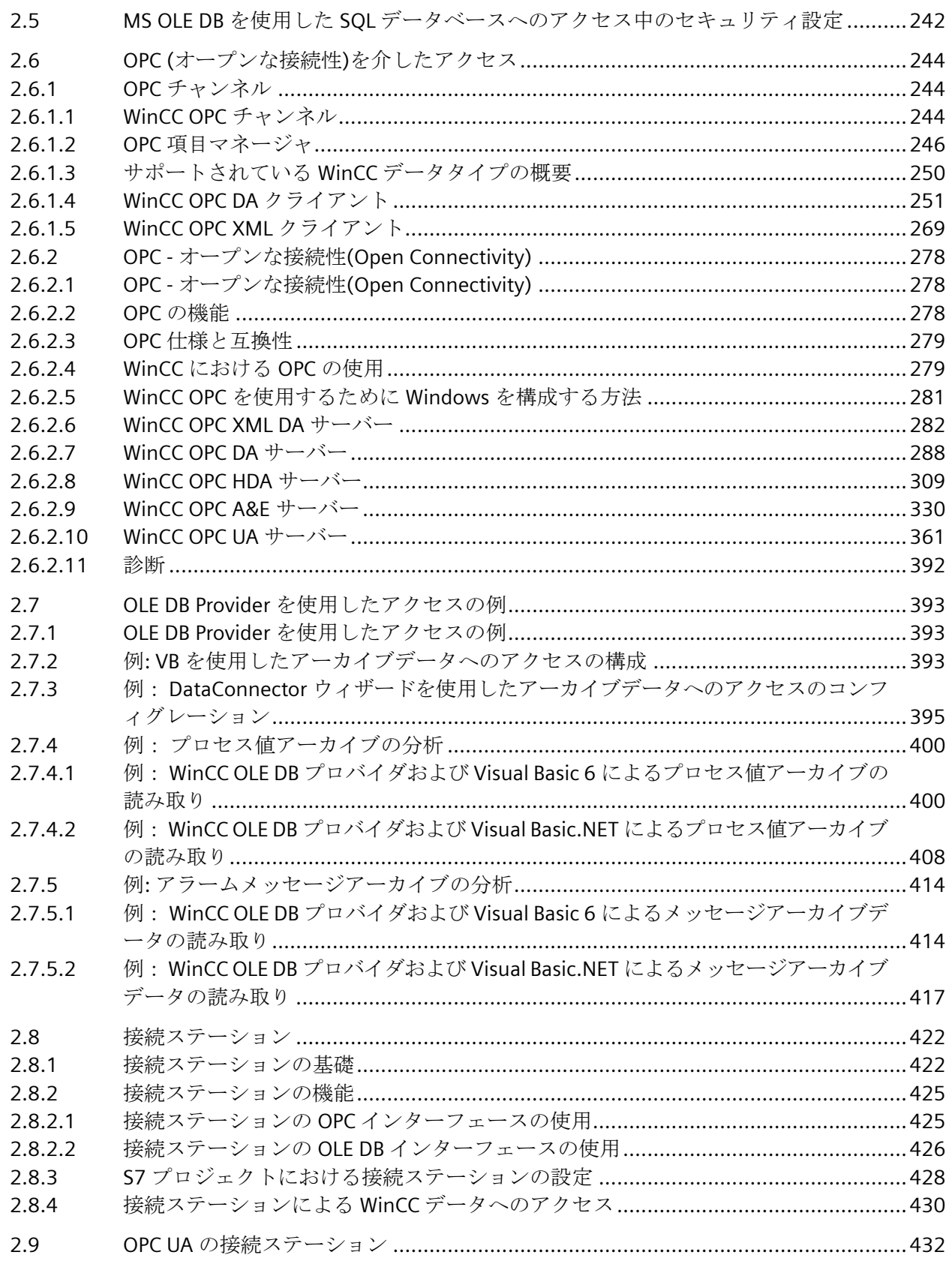

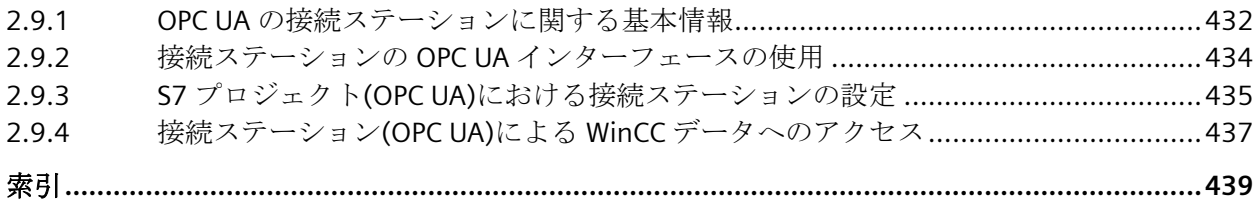

# <span id="page-8-0"></span>**1.1 WinCC** インストールの注意事項

# **1.1.1 WinCC** インストール説明書

# 内容

このドキュメントには、納入範囲と、WinCC のインストールおよび操作に関する重要な情 報が記載されています。

ここに記載されている情報は、マニュアルおよびオンラインヘルプに記載されている情報 より優先します。

**1.1.2** 納入範囲

# 提供されるコンポーネント

WinCC V7.5 SP2 は、基本パッケージまたはアップグレードパッケージ、およびダウンロ ードパッケージ「OSD」(オンラインソフトウェア配送)として利用されることができま す。

*1.1 WinCC* インストールの注意事項

提供されるコンポーネントは、以下のとおりです。

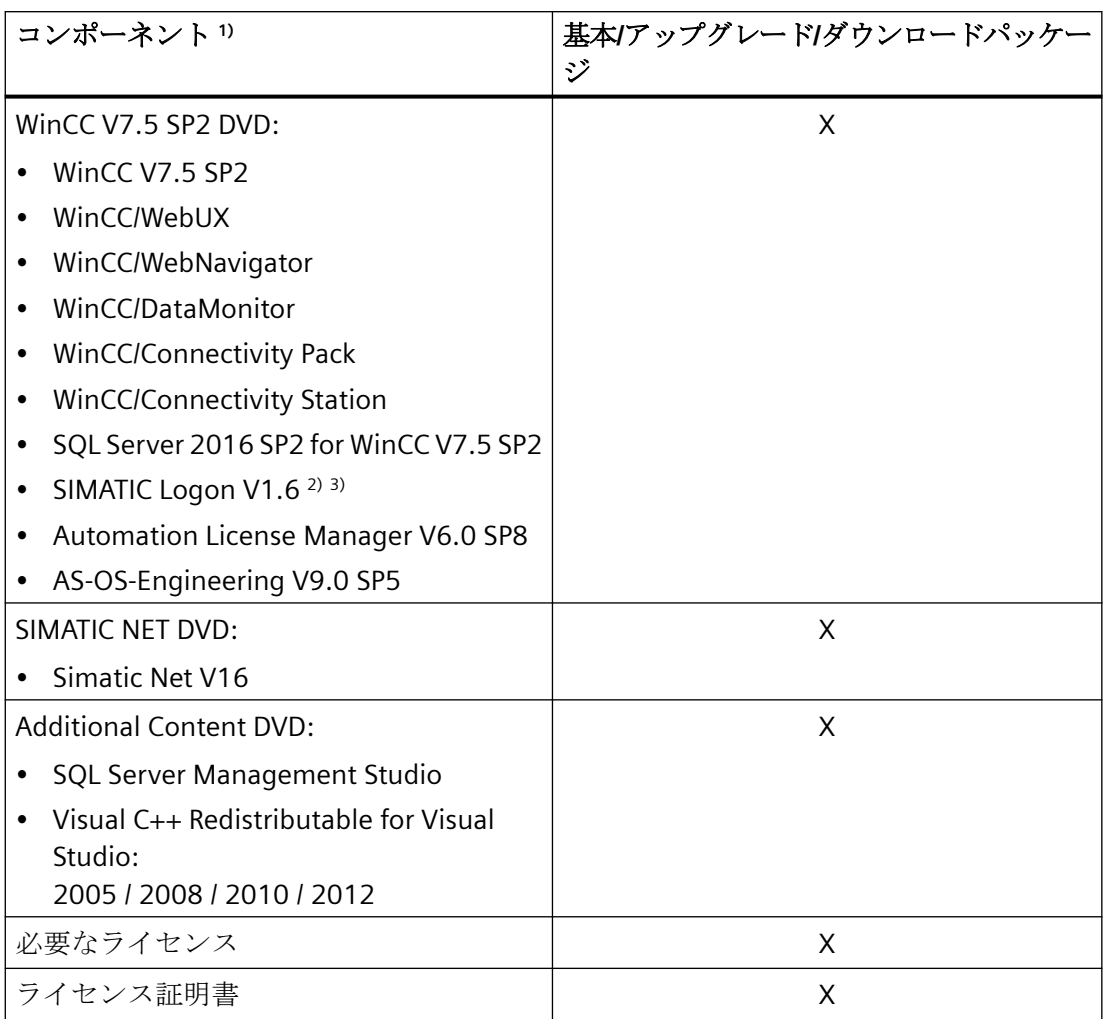

1) インストールに関する注意事項とリリースノートのソフトウェア要件を参照してください。 2) SIMATIC Logon をインストールするとき、コンピュータの再起動が必要になる場合がありま す。

3) SIMATIC Logon V1.6 Update 2 以降を使用してください。

# 注記

# インストールに関する注意事項の印刷

各製品のインストールに関する注意事項は PDF ファイル形式でも提供されます。

インストールに関する注意事項とリリースノートは、WinCC DVD の"Install\_and\_Release-Notes"ディレクトリにあります。

Adobe Acrobat Reader V5.0 以降が必要になります。以下の URL から無償の Adobe Acrobat Reader をダウンロードできます。

• http://www.adobe.com/products/acrobat

# 通信ドライバ

このパッケージに同梱されている通信ドライバには追加のライセンスは必要ありません。

- Allen Bradley Ethernet IP
- 三菱製 Ethernet
- Modbus TCP/ IP
- OPC
- $\bullet$  OPC UA<sup>1)</sup>
- PROFIBUS DP
- SIMATIC 505 TCPIP
- SIMATIC S5 Ethernet Layer 4
- SIMATIC S5 Profibus FDL
- SIMATIC S5 Programmers Port AS511
- SIMATIC S5 Serial 3964R
- SIMATIC S7 Protocol Suite
- SIMATIC S7-1200、S7-1500
- SIMATIC TI Ethernet Layer 4
- SIMATIC TI Serial
- SIMOTION
- システム情報

1) WinCC OPC UA サーバーには接続性パックライセンスが必要です。

<span id="page-11-0"></span>*1.1 WinCC* インストールの注意事項

# 下記も参照

WinCC CS [に関する情報](#page-81-0) (ページ [82](#page-81-0))

#### **1.1.3 SIMATIC WinCC:**製品の互換性およびサポートされている機能

他の SIMATIC 製品と一緒にソフトウェアを使用するには、製品バージョンの適合および必 要な機能のサポートを確認する必要があります。

- 互換性ツールを使用してバージョンの互換性を確認します。
- 個々の製品および機能に関するその他の情報に注意してください。

# 分散システム内の **WinCC** バージョン

WinCC システムで使用されているすべての WinCC ステーションに同じ WinCC バージョン がインストールされている必要があります。

これらに含まれる内容例を以下に示します。

- WinCC サーバー、冗長サーバー、アーカイブサーバー、ファイルサーバー
- 独自のプロジェクトを持つ WinCC クライアント、独自のプロジェクトを持たない WinCC クライアント
- WebNavigator サーバー、WebNavigator クライアント、WinCC/Audit、WinCC/Calendar オプションなどの WinCC オプションがインストールされた PC

WinCC オプションがリリースされていない、異なる WinCC バージョンがサーバー、クラ イアント、または PC にインストールされた混合設定。

WinCC アップデートは、常に WinCC システム内のすべての PC にインストールしてくださ い。クライアントまたはサーバーに異なるアップデートバージョンがインストールされる と、WinCC プロジェクトで設定変更を行えないなどの状況が発生します。

# **SIMATIC Process Historian**

それぞれの場合に使用される SIMATIC Process Historian バージョンでどの機能がサポート されるかを確認してください。

詳細は SIMATIC Process Historian のドキュメントを参照してください。

#### <span id="page-12-0"></span>**PH-Ready / IS-Ready** のインストール

「Process Historian / Information Server」DVD からの「PH-Ready」と「IS-Ready」をインス トールします。

# 互換性ツール

互換性ツールを使用すると、産業オンラインサポートは、ソフトウェア製品の互換性選択を 統合するため、または既存の互換性設定のチェックを行うために使用可能な機能を提供し ます。

下記のエントリで、互換性ツールを呼び出し、ツールの操作に関する追加情報を検索でき ます。

• https://support.industry.siemens.com/cs/ww/en/view/64847781 ([https://](https://support.industry.siemens.com/cs/ww/en/view/64847781) [support.industry.siemens.com/cs/ww/en/view/64847781\)](https://support.industry.siemens.com/cs/ww/en/view/64847781)

# **1.1.4** ライセンスとライセンス供与

## はじめに

WinCC ソフトウェアは保護されているため、有効なライセンスを所持している場合に限り 無制限に使用できます。WinCC が制限なく動作するには、各インストール済みのソフトウ ェアおよび使用するオプションに、有効なライセンスが必要です。オプションパッケージ用 のライセンスは別途注文する必要があります。

ライセンスのインストールに必要なライセンスキーを受け取ります:

- ライセンスキーの入った記憶媒体として
- インターネット(オンラインソフトウェア配送)により

WinCC で使用するためにインストールされるライセンスは、記憶媒体からローカルドライ ブに転送され、記憶媒体では登録されません。

# 注記

さらに、被許諾者は、ソフトウェア(SW)に、Microsoft 社またはその関連会社によってラ イセンス供与されたソフトウェアが含まれていることを確認します。それによって、被許 諾者は、Microsoft SQL Server とエンドユーザーとの間の追加ライセンス供与条件によって 制約を受け、同条件を履行することに同意するものとします。

#### ライセンス条件に関する注記

インストール中に表示される付属のライセンス条件を確認します。WinCC V7.5 には V7.5 ライセンスが必要です。

SIMATIC WinCC ソフトウェアは、不正使用に対してコピープロテクトされています。ライ センスおよびライセンスの種類の詳細については、WinCC 情報システムの「ライセンシン グ」で参照できます。

WinCC が適切に動作するには、インストール済みのライセンスが必要になります。インス トールする WinCC のライセンスがない場合、プログラムは起動時にデモモードに切り替わ ります。

#### 注記

有効なライセンスなしでプロセスモードの WinCC を実行することは禁じられています。

#### 累加的ライセンス

ライセンスの対象となるコンポーネントごとに複数のライセンスの累積は、以下のライセ ンスまたは以下のオプションのライセンスでのみ可能です。

- WinCC アーカイブライセンス
- WinCC/DataMonitor
- WinCC/WebNavigator
- WinCC/WebUX
- WinCC/IndustrialDataBridge
- WinCC/PerformanceMonitor
- SIMATIC Information Server

その他のライセンスを蓄積することはできません。

#### デモモード

1 つまたは複数のコンポーネント用のライセンスが欠落すると、WinCC はデモモードで動作 します。また、プロジェクト内のプロセスタグまたはアーカイブタグが最大許可数を超えた 場合も、WinCC はデモモードに切り替わります。

デモモードでは、最長 1 時間のみ WinCC ソフトウェアを無制限に使用できます。この時間 を超えて WinCC を操作することはライセンス許可に違反します。

1 時間が経過すると、WinCC エクスプローラとエディタが閉じます。

ランタイムでは、システムが有効なライセンスの取得を要求します。このダイアログは 10 分毎に表示されます。

WinCC デモモードを終了するために、必要なライセンスをインストールします。

デモモードの詳細については、WinCC 情報システムの「ライセンシング」を参照してくだ さい。

# **Microsoft SQL Server 2016**

Microsoft SQL Server データベースを使用するにはライセンスが必要です。このライセン スは、WinCC にライセンスが供与され、WinCC が適切にインストールされるときに、す ぐに入手することができます。

WinCC と共にインストールされた SQL Server のライセンスは、WinCC と接続して使用する 場合のみ有効です。

他の目的のためにそれを使用するには、追加のライセンスが必要です。これには、例えば、 以下が含まれます。

- 社内データベースでの使用
- サードパーティ製のアプリケーションでの使用
- WinCC で提供されていない SQL アクセスメカニズムの使用

#### アンインストール

WinCC のアンインストール後、「WinCC」SQL サーバーインスタンスも削除する必要があ ります。

[コントロールパネル] > [ソフトウェア]を選択し、次に[Microsoft SQL Server 2016]を選択 して削除します。

# ライセンスのインストール

Automation License Manager は、ライセンスのインストールに使用できます。

ライセンスは、WinCC のインストール中またはその後にインストールできます。 Automation License Manager は、Windows スタートメニューの"Siemens Automation"プ ログラムグループにあります。後からライセンスをインストールしたときは、コンピュー タの再起動時に有効になります。

<span id="page-15-0"></span>ライセンスのインストールには、以下の必要条件を満たす必要があります。

- ライセンスの入っている記憶媒体は、書き込み保護しないでください。
- RC ライセンスを設定用のライセンスサーバーにインストールできます。ライセンスを ローカルドライブにインストールする必要はありません。
- ライセンスをインストールできるのは非圧縮ドライブのみです。

#### 注記

WinCC をアンインストールしても、ライセンスはシステムにインストールされたまま残り ます。

# **1.1.5 ASIA** ライセンスの有効化とテスト

# 概要

WinCC Runtime および WinCC RC (ランタイムおよび設定)のライセンスキーは、同梱のラ イセンス記憶媒体「License Key USB Hardlock」に入っています。

ライセンス許諾された ASIA バージョンは、Unicode に切り替えることで、ヨーロッパバ ージョンと並行して実行可能です。

「License Key USB Hardlock」(ドングル)は以下の条件を確認します:

- WinCC GUI 言語
- ランタイム言語
- テキストライブラリにはアジア言語が含まれています。
- WinCC プロジェクトにはアジア文字が使用されています。
- オペレーションシステム設定

ライセンスインストールの詳細が「ライセンスおよびライセンシング」で説明されていま す。

#### 注記

有効なライセンスなしでプロセスモードの WinCC を実行することは禁じられています。

#### インストールされた言語

新しく作成されたプロジェクトは、インストール済みの WinCC 言語およびプロジェクト言 語をすべて取り込みます。

# 設定言語を削除

ASIA バージョンのライセンスがなく、アジアプロジェクト言語をテキストライブラリで削 除すると、WinCC プロジェクトがデモモードで実行され続けます。

デモモードを無効にするには、WinCC プロジェクトを閉じます。再度開いたときに、 WinCC プロジェクトが ASIA バージョンに対してライセンスを必要としなくなったことが 認識されます。

#### ライセンスの正当性のテスト

正しくライセンスが付与された WinCC バージョンを、ドングルを接続しないで起動する と、以下のエラーメッセージが表示されます。

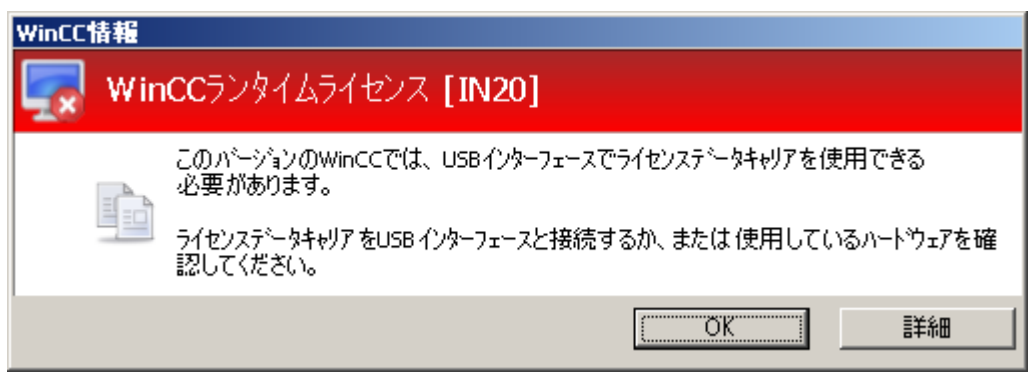

正しくライセンス付与された WinCC バージョンを装備したコンピュータからそのドング ルを外すと、同じエラーメッセージが、数分後に表示されます。

このエラーメッセージが表示されない場合は、ライセンスのない WinCC バージョンがイ ンストールされています。

この場合、WinCC の使用に関する権利は利用できません。この WinCC バージョンを削除 して、適正な、ライセンスが付与された WinCC V7 を入手してください。

必要に応じて、WinCC サポートに連絡して、使用中のソフトウェアのバージョンのシリア ル番号を伝えてください。

• http://www.automation.siemens.com/partner/index.asp [\(http://](http://www.automation.siemens.com/partner/index.asp) [www.automation.siemens.com/partner/index.asp](http://www.automation.siemens.com/partner/index.asp))

シリアルナンバーは Certificate of License (CoL)で入手可能です。

# 「**License Key USB Hardlock**」の取り扱い

以下の事項に注意して作業を行います。

- 「License Key USB Hardlock」ではデータを編集しないでください。 以下の操作は許可されていません。
	- データ名の変更
	- データの削除
	- 「License Key USB Hardlock」へのデータのコピー
- 「License Key USB Hardlock」をフォーマットしないでください。
- WinCC の実行中は「License Key USB Hardlock」をパーソナルコンピュータから取り出 さないでください。

# 通知

# 「**License Key USB Hardlock**」ドングルを取り外さないでください。

コンピュータからドングルを取り外すと、エラーメッセージが表示され、WinCC はデモ モードに切り替わります。

ドングルをコンピュータに再接続すると、エラーメッセージが消えて、デモモードが解除 されます。WinCC は再びライセンスモードで作動します。

# 下記も参照

http://www.automation.siemens.com/partner/index.asp [\(http://](http://www.automation.siemens.com/partner/index.asp) [www.automation.siemens.com/partner/index.asp\)](http://www.automation.siemens.com/partner/index.asp)

# <span id="page-18-0"></span>**1.1.6 WinCC** インストールの必要条件

# **1.1.6.1 WinCC** インストールの前提条件

#### はじめに

WinCC をインストールするには、特別なハードウェアおよびソフトウェアが必要です。必 要条件は、「インストールのハードウェア要件」および「インストールのソフトウェア要 件」の章に記載されています。

# 注記

# **Windows** オペレーティングシステム:システムで変更しないでください。

デフォルトから外れた Windows 設定は、WinCC の動作に影響することがあります。 特に次の変更を行う場合は、この注記に従ってください。 - [コントロールパネル]のプロセスおよびサービスの変更。 - Windows タスクマネージャの変更。 - Windows レジストリの変更。 - Windows セキュリティポリシーの変更。

特定の条件を満たしているかどうかの最初の検査は、WinCC のインストール時にすでに行 われています。以下の条件がチェックされます。

- オペレーティングシステム
- ユーザー権限
- グラフィック解像度
- Internet Explorer
- MS メッセージキュー
- 強制完全リスタート(コールドリスタート)

# エラーメッセーシン

これらの条件に適合していなければ、WinCC のインストールは中止され、エラーメッセー ジが表示されます。表示されるエラーメッセージについての詳細は、次の表を参照してく ださい。

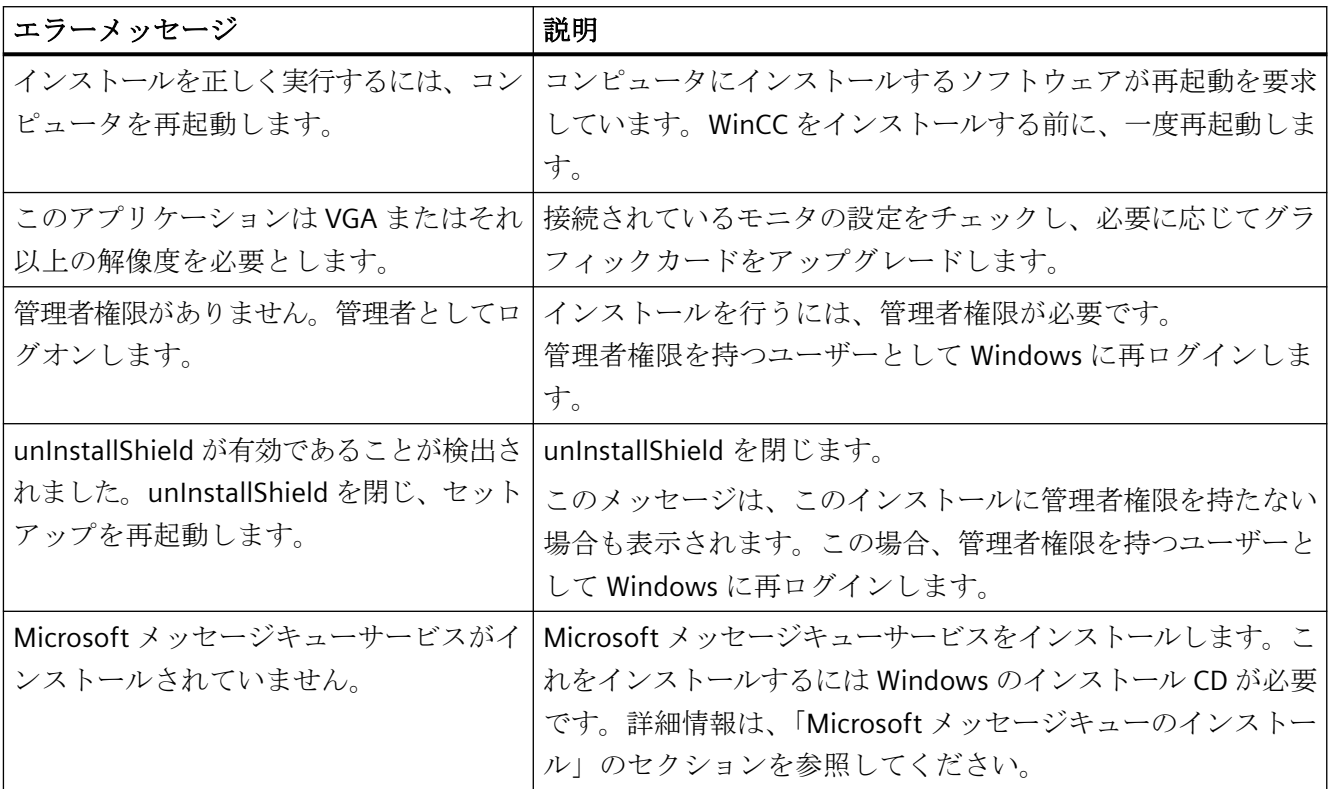

# 下記も参照

[オペレーティングシステムでアクセス許可を定義](#page-34-0) (ページ [35](#page-34-0)) Windows [セキュリティポリシーの適合方法](#page-41-0) (ページ [42](#page-41-0)) Microsoft [メッセージキューのインストール方法](#page-43-0) (ページ [44\)](#page-43-0) [データとシステムのセキュリティに関する注](#page-31-0) (ページ [32](#page-31-0)) WinCC [のインストールのソフトウェア要件](#page-22-0) (ページ [23\)](#page-22-0) WinCC [のインストールのハードウェア要件](#page-20-0) (ページ [21\)](#page-20-0) WinCC 用 [Microsoft SQL Server](#page-29-0) (ページ [30](#page-29-0))

# <span id="page-20-0"></span>**1.1.6.2 WinCC** のインストールのハードウェア要件

# 概要

インストールするには、特定のハードウェア設定条件を満たす必要があります。

# ハードウェア要件

WinCC はすべての一般的な IBM/AT 互換 PC プラットフォームをサポートします。

WinCC が効率的に動作するために、使用するシステムの推奨仕様は以下のとおりです。

# 注記

逆に注記がない場合は、シングルユーザーシステムに対してもサーバーと同じ必要条件が 適用されます。

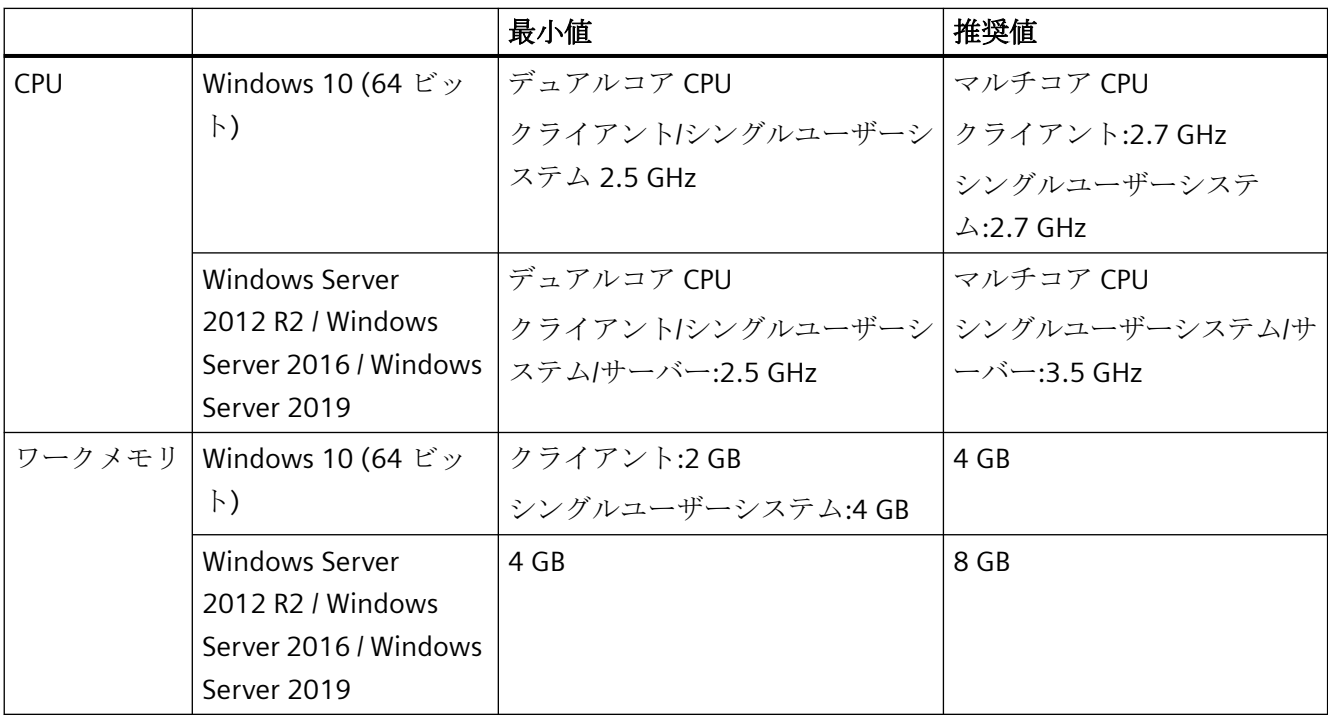

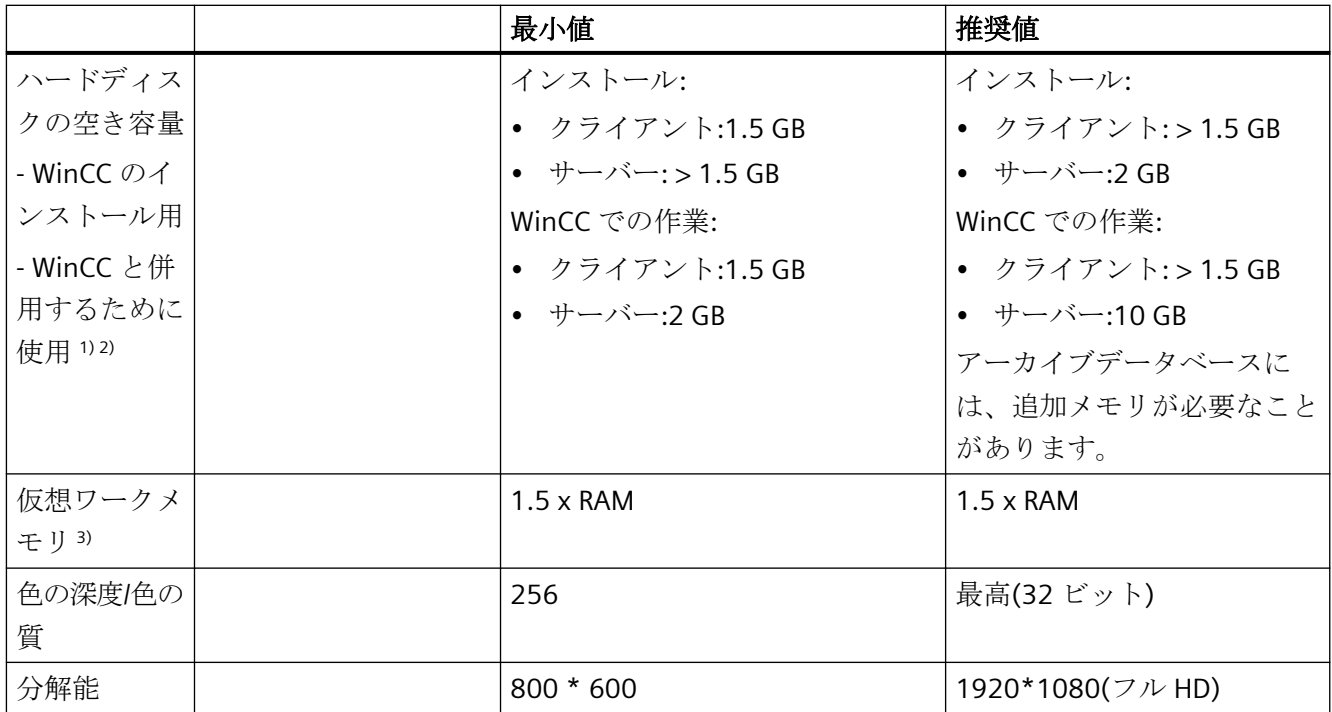

1) プロジェクトのサイズおよびアーカイブやパッケージのサイズに依存します。

2) WinCC プロジェクトは圧縮ドライブまたはディレクトリに保存しないでください。

3) [選択したドライブのページングファイルサイズ]には、[すべてのドライブの総ページ ングファイルサイズ]の欄にある推奨値を使用します。[最大サイズ]フィールドのみでなく、 [初期サイズ]フィールドにも推奨値を入力します。

# 注記

オンライン設定の場合は、推奨する必要条件は最低限の必要条件として有効です。

# 仮想化

以下の仮想化システムをテスト済みです。

- Microsoft Hyper-V 2012 R2 / 2016 / 2019
- VMware ESXi 6.5 / 6.7 / 7.0

# 必要条件

仮想コンピュータのパフォーマンスデータは、WinCC クライアントの最小必要条件を満た す必要があります。

<span id="page-22-0"></span>WinCC を使用した仮想環境についての詳細は、以下の URL にアクセスしてください(エン トリ ID=49368181)。

• インターネット: 仮想化についての FAQ [\(http://support.automation.siemens.com/WW/](http://support.automation.siemens.com/WW/view/en/49368181) [view/en/49368181\)](http://support.automation.siemens.com/WW/view/en/49368181)

# 下記も参照

[オペレーティングシステムでアクセス許可を定義](#page-34-0) (ページ [35](#page-34-0)) [データとシステムのセキュリティに関する注](#page-31-0) (ページ [32](#page-31-0)) WinCC のインストールのソフトウェア要件 (ページ 23)

#### **1.1.6.3 WinCC** のインストールのソフトウェア要件

# 概要

インストールには、オペレーティングシステムおよびソフトウェア設定に関する一定の必 要条件を満たす必要があります。

#### 注記

#### ドメインまたはワークグループの **WinCC**

WinCC は、ドメインまたはワークグループでの運用に対して使用できます。

ただし、ドメイングループポリシーおよびドメインの制限によって、インストールできない 場合があることに注意してください。こういった場合は、Microsoft メッセージキュー、 Microsoft SQL Server および WinCC をインストールする前に、ドメインからコンピュータ を削除します。このコンピュータに、ローカルに管理者権限でログオンします。インスト ールを実行します。インストールが成功した後、WinCC コンピュータを再度ドメインに登 録することができます。ドメインのグループポリシーおよびドメインの制限がインストー ルを妨げない場合は、コンピュータをインストール中にドメインから削除しないようにし ます。

ただし、ドメイングループポリシーおよびドメインの制限によって、運用できない場合が あることにも注意してください。こういった制限に対処することができない場合は、ワー クグループの WinCC コンピュータを操作します。必要に応じて、ドメイン管理者に連絡し てください。

*1.1 WinCC* インストールの注意事項

# オペレーティングシステム

# オペレーティングシステムの言語

以下のオペレーティングシステム言語にのみ対応する WinCC がリリースされています。

- ドイツ語
- 英語
- フランス語
- イタリア語
- スペイン語
- 中国語(簡体字、中国)
- 中国語(繁体字、台湾)
- 日本語
- 韓国語
- 多言語オペレーティングシステム(MUI バージョン)

# 設定

複数のサーバーを使用する場合、すべてのサーバーを同じオペレーティングシステムを使用 して操作する必要があります。

いずれの場合も、Windows Server 2012 R2, 2016 または 2019、一様に、Standard または Datacenter エディション。

単一ユーザーのシステムおよびクライアント

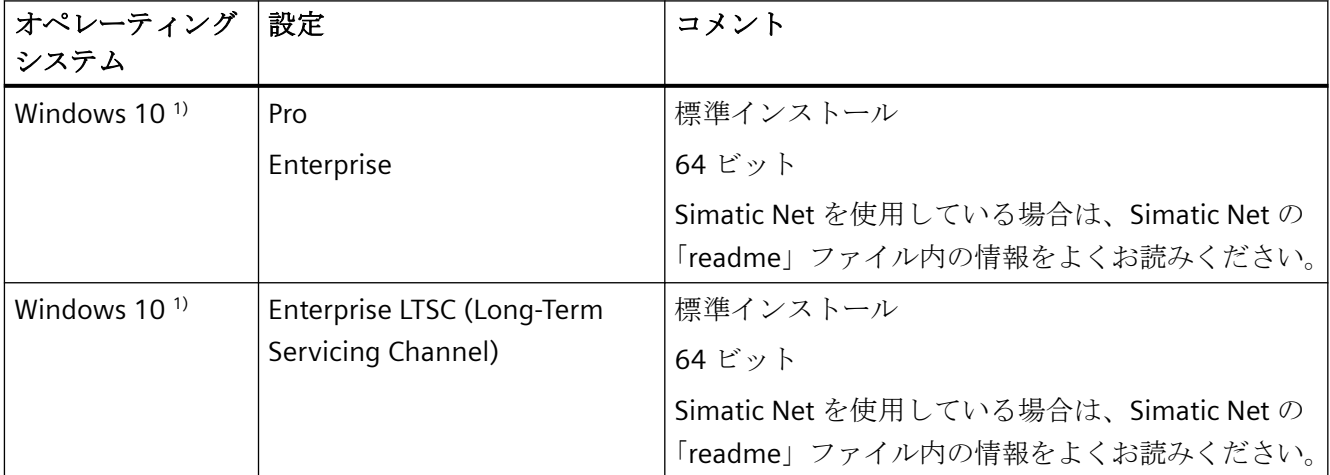

1) 現在リリースされている Windows 10 のビルドバージョンは、「互換性ツール」に一覧表示されています。

Windows Server 2012 R2 / 2016 / 2019 で、シングルユーザーシステム、および WinCC マ ルチユーザーシステムのクライアントも実行できます。

**WinCC** サーバー

| オペレーティングシステ 設定<br>厶             |            | コメント   |
|---------------------------------|------------|--------|
| Windows Server 2012 R2 Standard |            | 64 ビット |
|                                 | Datacenter |        |
| Windows Server 2016             | Standard   | 64 ビット |
|                                 | Datacenter |        |
| Windows Server 2019             | Standard   | 64 ビット |
|                                 | Datacenter |        |

# 最大 **3** 台の **WinCC** クライアントを持つ **WinCC** サーバー

実行するクライアントが 3 つ以下の場合は、WinCC Runtime サーバーは Windows 10 でも 動作可能です。

この設定では、WinCC サービスモードはリリースされていません。

# 注記

#### **WinCC/WebNavigator** 用の端末サーバーのみ可能

WinCC は、Microsoft 端末サーバーでの使用には適していません。 Microsoft 端末サーバーを使用できるのは、WinCC の Web クライアントと接続していると きのみです。WinCC/WebNavigator のインストール説明書に留意してください。

# ウィルススキャナ

ウイルススキャナの使用および承認されているウイルススキャナバージョンに関する情報 については、WinCC リリースノートの「[操作上の注意点](#page-61-0) (ページ [62](#page-61-0))」を参照してくださ い。

#### **Microsoft Windows Patches / Updates:SIMATIC** 製品との互換性

SIMATIC 製品の Microsoft パッチや更新との互換性に関する最新情報に注意してください。

• FAQ 18752994 [\(https://support.industry.siemens.com/cs/ww/en/view/18752994](https://support.industry.siemens.com/cs/ww/en/view/18752994))

*1.1 WinCC* インストールの注意事項

#### **Windows** コンピュータ名

# コンピュータ名を変更しないでください。

WinCC のインストール後は、Windows のコンピュータ名を変更しないでください。

#### 不正な文字

以下の文字はコンピュータ名では許可されません。

- .,;:!?"'^'`~
- $+ = / \backslash ! \oslash * \# \S \% \& \S ^{\circ}$
- ()  $| \, | \, | \, | \, | \, |$
- スペース文字

以下に注意してください。

- 関連する大文字のみ
- 先頭文字は英字である必要があります。

#### **Microsoft** メッセージキューサービス

WinCC では、Microsoft メッセージキューサービスが必要です。詳細情報は、「[Microsoft](#page-43-0) [メッセージキューのインストール](#page-43-0) (ページ [44\)](#page-43-0)」のセクションを参照してください。

# **Microsoft .NET Framework**

WinCC をインストールする前に、.NET Framework が有効になっていることを確認してく ださい。

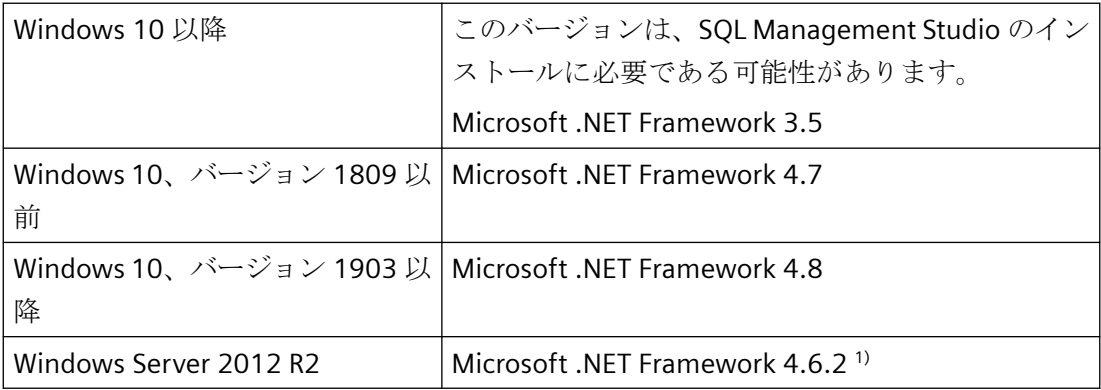

*1.1 WinCC* インストールの注意事項

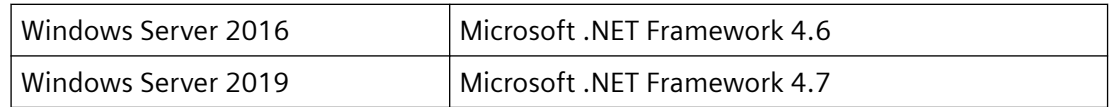

1) 必要に応じて、続けてこの.NET Framework のバージョンをインストールします。

#### **Internet Explorer -** 必要条件

それぞれのオプションに関するインストールの注意事項については、WinCC オプションの ブラウザ要件で確認できます。

WinCC のオンラインヘルプを開くには Microsoft Internet Explorer が必要です。推奨バー ジョン:

• Microsoft Internet Explorer V11.0 (32 ビット)

WinCC の HTML ヘルプをフルに使用するには、Internet Explorer の[インターネットオプシ ョン]で JavaScript を使用できるようにする必要があります。

#### 注記

Internet Explorer を無効にしないでください。

# 複数のネットワークアダプタを使った操作

サーバーで複数のネットワークアダプタを使用している場合は、WinCC 情報システムの[設 定] > [分散システム] > [ランタイムでのシステム動作] > [複数のネットワークアダプタを備 えたサーバーを使用した通信の特殊機能]の注記をお読みください。

# セキュリティポリシーの適用

オペレーティングシステムで、署名のないドライバとファイルのインストールを許可する 必要があります。詳細については、「Windows セキュリティポリシーの適用」のセクショ ンを参照してください。

#### 注記

WinCC が起動している場合はオペレーティングシステムの更新が禁じられています。オペ レーティングシステムの更新後にコンピュータを再起動します。

#### 「パス」環境変数の確認

WinCC を起動する前に、「パス」環境変数のエントリを確認する必要があります。

プログラムによっては、環境変数に引用符を含むパスが挿入されます。こうしたパスが設定 された場合、WinCC が起動しなかったり、機能を制限されることがあります。パスに引用 符が含まれることで、他メーカーのソフトウェアの動作が影響を受けることもあります。 コントロールパネルで[システムプロパティ]ダイアログを開きます。[拡張]タブの[環境変 数]ボタンを使用して[環境変数]ダイアログを開き、「パス」システムタグの値を表示します。 「パス」システムタグに引用符付きのパスが含まれている場合、これらのパスが最後に呼び

# **Microsoft** インターネットインフォメーションサービス**(IIS)**

次のコンポーネントやオプションをインストールする前に、Microsoft インターネットイ ンフォメーションサービス(IIS)をまずインストールする必要があります。

• WinCC OPC XML DA サーバー

出されるように、エントリの順序を変更します。

- WinCC/DataMonitor
- WinCC/WebNavigator
- WinCC/WebUX

WinCC/DataMonitor、WinCC/WebNavigator および WinCC/WebUX オプションの IIS 設定に ついては、各インストールの注意事項で確認できます。

#### **WinCC OPC XML DA** サーバー**:**設定の構成

Windows Server 2012 R2 / 2016 / 2019 では、関連する役割サービスの「Webserver (IIS)」 役割を使用して、サーバーマネージャの設定を構成します。

以下の設定を選択します。

- Web 管理ツール:
	- IIS 管理サービス
	- IIS 管理コンソール
	- IIS 管理スクリプトとツール
	- IIS Metabasis および IIS 6 システム設定との互換性
	- IIS 6 用 WMI との互換性
- [WWW サービス] > [HTTP 共通機能]または[HTTP 共有機能]:
	- 標準マニュアル
	- 静的コンテンツ

- WWW サービス > アプリケーション開発機能:
	- .NET 拡張性
	- ASP
	- ASP.NET ≥ 4.5
	- ISAPI 拡張機能
	- ISAPI フィルタ
- WWW サービス > セキュリティ:
	- 要求のフィルタリング
	- 基本認証
	- Windows 認証

#### 注記

# **Microsoft** インターネットインフォメーションサービス**(IIS)**を常に **ASP.NET** および **ASP** と 共にインストールする

Microsoft インターネットインフォメーションサービス(IIS)をインストールする際には、常 に ASP.NET と ASP をインストールします。

# **WinCC OPC XML DA** サーバー**:**ファイアウォールの設定

WinCC OPC XML DA サーバーの Web サービスがポート:80 (HTTP)上で通信を行います。

ファイアウォールルール[WWW サービス(HTTP)]が選択されており、必要なネットワーク エリアに対して有効になっていることを確認します。

# 下記も参照

[データとシステムのセキュリティに関する注](#page-31-0) (ページ [32](#page-31-0)) [オペレーティングシステムでアクセス許可を定義](#page-34-0) (ページ [35](#page-34-0)) WinCC [のインストール](#page-41-0) (ページ [42\)](#page-41-0) Windows [セキュリティポリシーの適合方法](#page-41-0) (ページ [42\)](#page-41-0) Microsoft [メッセージキューのインストール方法](#page-43-0) (ページ [44](#page-43-0)) WinCC [のインストールのハードウェア要件](#page-20-0) (ページ [21](#page-20-0)) WinCC 用 [Microsoft SQL Server](#page-29-0) (ページ [30](#page-29-0)) [操作上の注記](#page-61-0) (ページ [62](#page-61-0))

FAQ 18752994 (<https://support.industry.siemens.com/cs/ww/en/view/18752994>)

<span id="page-29-0"></span>*1.1 WinCC* インストールの注意事項

# **1.1.6.4 WinCC** 用 **Microsoft SQL Server**

WinCC には 64 ビットバージョンの Microsoft SQL Server 2016 SP2 が必要です。

- Microsoft SQL Server 2016 SP2 64 ビット Standard エディション
- Microsoft SQL Server 2016 SP2 64 ビット Express エディション

SQL Server は、WinCC のインストール中に、自動的に含まれます。

#### **Microsoft SQL Server 2016 SP2**

# ライセンシング

SQL Server のライセンシングに関する情報は「ライセンスとライセンシング」に記載され ています。

# ユーザー権限

SQL Server のデータにアクセスするには、対応するユーザー権限が設定されている必要が あります。詳細については、セクション[「オペレーティングシステムにおけるアクセス権限](#page-34-0) [の指定](#page-34-0) (ページ [35\)](#page-34-0)」を参照してください。

#### 暗号化された接続

セキュリティを向上させるには、暗号化された通信を使用してください。

詳細については、以下の Microsoft 記事を参照してください。

• データベースエンジンへの暗号化された接続の有効化 [\(https//docs.microsoft.com/ja-jp/](https://docs.microsoft.com/ja-jp/sql/database-engine/configure-windows/enable-encrypted-connections-to-the-database-engine?view=sql-server-2017) [sql/database-engine/configure-windows/enable-encrypted-connections-to-the](https://docs.microsoft.com/ja-jp/sql/database-engine/configure-windows/enable-encrypted-connections-to-the-database-engine?view=sql-server-2017)[database-engine?view=sql-server-201\)](https://docs.microsoft.com/ja-jp/sql/database-engine/configure-windows/enable-encrypted-connections-to-the-database-engine?view=sql-server-2017)

# **WinCC/Connectivity Pack**

WinCC/Connectivity Pack をインストールするときは、必要な接続性コンポーネントが Microsoft SQL Server とともにインストールされます。

# **SQL Server** インスタンス**"WinCC"**

インストール中に、必要な設定を持つ新しい「WinCC」インスタンスが Microsoft SQL Server で作成されます。

このインスタンスは常に英語でインストールされます。既存の SQL Server インスタンス をインストールした言語はこれに影響しません。Service Pack が既存のインスタンスに影響 を及ぼすことはありません。

# **WinCC** 削除後の**"WinCC"**インスタンス

WinCC を削除しても、"WinCC" SQL Server インスタンスは削除されません。ライセンスの 理由から、手動で削除します。

#### **SQL Server Express** のインストール

SQL-Express は以下の場合にインストールします。

- 「WinCC クライアント」のインストール
- WinCC V7 デモバージョンのインストール

## **SQL-Express** をインストールするための必要条件

インストールするユーザーの Windows ユーザー名には、空白文字を含めることができま せん。

#### **SQL Server Management Studio (SSMS)**

SQL Server Management Studio は SQL Server のインストールの一部ではなくなります。

SQL Server Management Studio をインストールするには、付属の DVD「Additional Content」を使用してください。

# **SQL Server** ポート番号

Microsoft SQL Server の通信のためのポート番号を手動で設定できます。

詳細については、以下の Microsoft 記事を参照してください。

• 「特定の TCP ポートで受信待ちするようにサーバーを構成する ([https//](https://docs.microsoft.com/ja-jp/sql/database-engine/configure-windows/configure-a-server-to-listen-on-a-specific-tcp-port?view=sql-server-2017) [docs.microsoft.com/ja-jp/sql/database-engine/configure-windows/configure-a-server](https://docs.microsoft.com/ja-jp/sql/database-engine/configure-windows/configure-a-server-to-listen-on-a-specific-tcp-port?view=sql-server-2017)[to-listen-on-a-specific-tcp-port?view=sql-server-201\)](https://docs.microsoft.com/ja-jp/sql/database-engine/configure-windows/configure-a-server-to-listen-on-a-specific-tcp-port?view=sql-server-2017)」

# 下記も参照

[オペレーティングシステムでアクセス許可を定義](#page-34-0) (ページ [35](#page-34-0)) WinCC [のインストールのソフトウェア要件](#page-22-0) (ページ [23](#page-22-0)) [データとシステムのセキュリティに関する注](#page-31-0) (ページ [32](#page-31-0)) [オペレーティングシステムのアクセス権](#page-34-0) (ページ [35](#page-34-0))

<span id="page-31-0"></span>特定の TCP ポートで受信待ちするようにサーバーを構成する ([https//docs.microsoft.com/](https://docs.microsoft.com/ja-jp/sql/database-engine/configure-windows/configure-a-server-to-listen-on-a-specific-tcp-port?view=sql-server-2017) [ja-jp/sql/database-engine/configure-windows/configure-a-server-to-listen-on-a-specific](https://docs.microsoft.com/ja-jp/sql/database-engine/configure-windows/configure-a-server-to-listen-on-a-specific-tcp-port?view=sql-server-2017)tcp-port?view=sql-server-2017)

データベースエンジンへの暗号化された接続の有効化 (https://docs.microsoft.com/ja-jp/sql/ [database-engine/configure-windows/enable-encrypted-connections-to-the-database](https://docs.microsoft.com/ja-jp/sql/database-engine/configure-windows/enable-encrypted-connections-to-the-database-engine?view=sql-server-2017)engine?view=sql-server-2017)

# **1.1.6.5** データとシステムのセキュリティに関する注

#### 概要

WinCC を使用する場合に、簡単な方法によりシステムのセキュリティを高めることができ ます。

追加情報は、「WinCC リリースノート」>「操作上の注意点」>「Windows [オペレーティン](#page-64-0) [グシステムに関する情報](#page-64-0) (ページ [65\)](#page-64-0)」を参照してください。

リモートアクセスに関する情報は、「WinCC リリースノート」 > 「WinCC の注意事項」 > 「[リモートアクセスとリモートデスクトッププロトコル](#page-90-0)(RDP) (ページ [91\)](#page-90-0)」を参照してく ださい。

WinCC プロジェクトフォルダの書き込みアクセス権に関する情報は、「オペレーティング システムのアクセス権」 > 「[オペレーティングシステムでアクセス許可を定義](#page-34-0)(ペー ジ [35\)](#page-34-0)」で参照できます。

# **WinCC** リモート通信の有効化

WinCC システムでは、インストール後に、[SIMATIC Shell]ダイアログで、デフォルトでリ モート通信が無効にされます。

次の状況の場合、参加しているコンピュータのリモート通信を有効にする必要があります。

- クライアントとサーバー間通信
- 冗長システム
- WinCC オプション[WebNavigator] WebNavigator クライアントが WebNavigator サーバーと同じコンピュータ上で実行さ れていない場合、リモート通信が有効にされる必要があります。

リモートアクセスを有効化するには、次の手順に従います。

- 1. Windows エクスプローラで SIMATIC Shell のコンテキストメニューを使用して通信設定を開 きます。
- 2. [リモート通信]オプションを選択します。
- 3. ネットワークで暗号化された通信を設定します。PSK キーとポートを選択します。
- 4. ネットワークアダプタを選択して、必要に応じてマルチキャスト設定を行います。

#### ファイアウォールの設定

CCAgent または CCEServer の着信ルールを制限するには、パラメータ「リモートアドレ ス」を「任意」から「ローカルサブネット」に変更できます。

[セキュリティ強化機能搭載 Windows ファイアウォール]ダイアログでファイアウォール ルールを編集できます。

#### 実行中のオペレーティングシステムレイヤへのアクセスを禁止

実行中の WinCC プロジェクトでウィンドウ選択のダイアログが開いている場合は、この機 能を使って Windows のオペレーティングシステムにアクセスすることができます。たと えば、データをインポートしたりファイルを選択したりすると、ウィンドウ選択のダイア ログが開きます。

ユーザー管理者経由で許可チェックを実行すれば、対応する機能がプロテクトされ、オペ レーティングシステムに未許可でアクセスされるのを防ぐことができます。

#### **Windows** ツールバーへのアクセスを阻止する

コンピュータのプロパティを使用して、ランタイム中に Windows タスクバーが表示され ないようにすることができます。[コンピュータのプロパティ]ダイアログの[パラメータ]タ ブを開き、[キーの無効化]エリアのすべてのショートカットキーを無効にします。

また、Windows の[タスクバーをほかのウィンドウの手前に表示する]設定を必ず無効にし てください。

#### ショートカットキーの無効化

ショートカットキーを無効化したい場合は、オペレーティングシステム管理のグループポ リシーを調整する必要があります。

詳細については、SIMATIC カスタマオンラインサポートのエントリ ID「44027453」の FAQ を参照してください。

• インターネット: WinCC FAQ 44027453 ([http://support.automation.siemens.com/WW/](http://support.automation.siemens.com/WW/view/en/44027453) [view/en/44027453\)](http://support.automation.siemens.com/WW/view/en/44027453)

#### ショートカットキー **<Ctrl+Esc>**

<Ctrl+Esc>ショートカットキーを無効にする場合は、ランタイム時に以下のショートカッ トキーも無効になります。

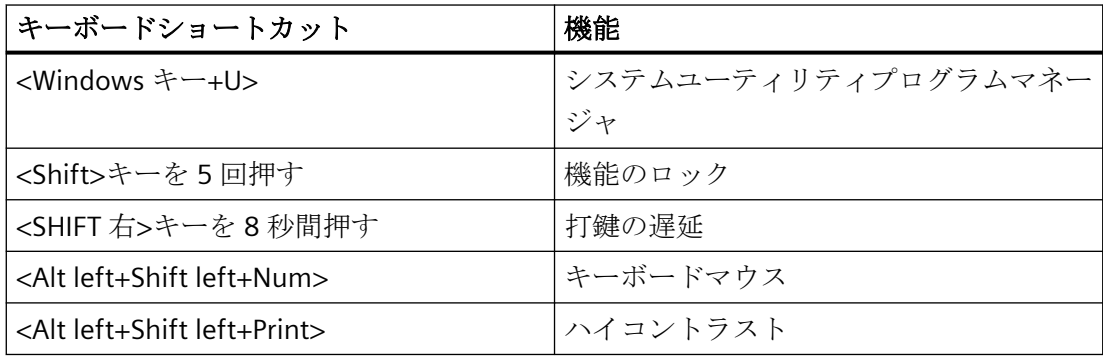

# 注記

上記の機能は[Windows コントロールパネル]を使用して設定することができます。

この機能を WinCC Runtime を有効にする前に[Windows コントロールパネル]で有効にす ると、ランタイム中ロックされません。

#### プラグアンドプレイサービスを無効にする

プラグアンドプレイサービスが有効になっている場合、ドライバのスキャン時に WinCC Runtime でオペレーティングシステムのメッセージが表示されることがあります。これに より、オペレーティングシステムへのアクセスが可能になります。

Windows Services Manager で「プラグアンドプレイ」サービスを無効にします。IC カー ドリーダーなどへのアクセスが実際に必要な場合にのみサービスを有効にしてください。

# 技術的実装のチェックリスト

システムの設定に関する追加情報は、「Industry Online Support」の次のドキュメントで参 照できます。

• WinCC Systems: Checklist for Technical Implementation

# 下記も参照

Windows [オペレーティングシステムに関する情報](#page-64-0) (ページ [65\)](#page-64-0)

WinCC 用 [Microsoft SQL Server](#page-29-0) (ページ [30](#page-29-0))

[オペレーティングシステムでアクセス許可を定義](#page-34-0) (ページ [35](#page-34-0))

<span id="page-34-0"></span>Windows [セキュリティポリシーの適合方法](#page-41-0) (ページ [42\)](#page-41-0) WinCC [のインストール方法](#page-44-0) (ページ [45\)](#page-44-0) [操作上の注記](#page-61-0) (ページ [62](#page-61-0)) [リモートアクセスとリモートデスクトッププロトコル](#page-90-0)(RDP) (ページ [91\)](#page-90-0) インターネット: WinCC FAQ ([http://support.automation.siemens.com/WW/view/en/](http://support.automation.siemens.com/WW/view/en/10805583/133000) [10805583/133000](http://support.automation.siemens.com/WW/view/en/10805583/133000)) インターネット: WinCC FAQ 44027453 ([http://support.automation.siemens.com/WW/](http://support.automation.siemens.com/WW/view/en/44027453) [view/en/44027453\)](http://support.automation.siemens.com/WW/view/en/44027453)

# **1.1.6.6** オペレーティングシステムのアクセス権

# オペレーティングシステムでアクセス許可を定義

はじめに

システム保護をサポートするため、WinCC は構造化されたユーザー管理を提供します。

- システムを未許可のアクセスから保護します。
- 必要な権限を各ユーザーに割り付けます。

WinCC で作業するために、特定のフォルダにネットワーク経由でのアクセスを有効にでき ます。セキュリティ上の理由から、認証されたユーザーだけにこれらのフォルダに対する アクセス権を割り付ける必要があります。Windows 標準ユーザーグループや、WinCC で作 成したユーザーグループ経由でアクセス権を管理します。

#### **WinCC** で指定されるアクセス権

WinCC インストール後、WinCC は、Windows ユーザーとグループの管理に、以下のロー カルグループを自動的に確立します。

• 「SIMATIC HMI」

すべてのユーザーは"SIMATIC HMI"ユーザーグループのメンバである必要があります。 これらのメンバは、ローカルプロジェクトを作成し、このローカルプロジェクトをリ モートで処理、開始、アクセスすることができます。WinCC データベースへのアクセ スは、必要な最小権限(読み取り/書き込み)に限定されます。デフォルトでは、WinCC の インストールを実行するユーザー、およびローカル管理者は、このグループのメンバ です。追加のメンバは、管理者が手動で追加する必要があります。

• 「SIMATIC HMI Viewer」

このメンバには、WinCC データベースの設定データおよびランタイムデータへの読み取 りアクセス権限のみがあります。このグループは主に、WinCC WebNavigator を操作す るための Web 公開サービス、たとえば IIS (インターネットインフォメーションサービ ス)アカウント用のアカウントに使用します。

• "<インストールディレクトリ>/WinCC/aplib"フォルダにアクセスします インストール後、"SCRIPTFCT"という名前の"インストレーションディレクトリ/WinCC/ aplib"ディレクトリで"SIMATIC HMI"ユーザーグループに対するロックが解除されます。 このディレクトリには、プロジェクトスクリプト機能用の中央ライブラリが含まれます。

# **WinCC** フォルダ共有

フォルダ共有によるアクセスでは、WinCC プロジェクトのフォルダは一般的には読み取り 専用です。

Windows によるネットワークからの WinCC プロジェクトフォルダとプロジェクトデータ へのアクセスは、読み取り専用です。

# 書き込みアクセスのためのリリースプロジェクトフォルダ

次の場合、「SIMATIC HMI」ユーザーグループには、サーバーのプロジェクトフォルダへの フルアクセスが必要です。

- WinCC/ODK を使用する場合など、スクリプトまたはオープンインターフェースによる アクセス
- マルチユーザーエンジニアリングによるアクセス
- 独自のプロジェクトのあるクライアントのアクセス
- 統合プロジェクト(SIMATIC Manager)
WinCC プロジェクトフォルダへのフルアクセスを有効にするには、[プロジェクトプロパ ティ]ダイアログで以下のオプションを無効にします。

• プロジェクトディレクトリが書き込み保護アクセス用にのみ共有されていること。

フルアクセスが必要なユーザーグループまたはユーザーに制限されていることを確認しま す。

ランタイムを有効にしている際は、オプションを変更できます。

変更はすぐに適用されます。

### ユーザーグループとユーザー権限

以下の概要で、アクセス権限のある異なるユーザーグループのタスクと、これらのアクセス 権を割り付けるために必要な指示が示されます。

## **WinCC** インストール

- タスク:WinCC インストール
- 役割:設定エンジニア、管理者
- オーソリゼーション:Windows 管理者権限
- 手順: インストール前に、コンピュータに対するローカル管理者権限があることを確認します。
- 説明: WinCC のインストールにはローカル管理者権限が必要です。

## 操作準備

- タスク:WinCC へのアクセス
- 役割:設定エンジニア、管理者
- オーソリゼーション:パワーユーザー権限、管理者権限
- 手順: インストール後、管理者またはパワーユーザーとして管理設定を行います。
- 説明: パワーユーザー権限は、ファイル権限のオーソリゼーションやプリンタドライバ設定と いった管理設定に対する最低要件になります。 WinCC プロジェクトを完全に削除するには、少なくともパワーユーザー権限が必要です。

#### **WinCC** 操作時のローカルユーザー権限

- タスク:ランタイムのオペレータ入力、設定
- 役割:WinCC ユーザー(オペレータ、設定エンジニア)
- オーソリゼーション: - Windows グループ"ユーザー" - ユーザーグループ"SIMATIC HMI"
- 手順:

"SIMATIC HMI"ユーザーグループにユーザーを追加します。少なくとも Windows"ユー ザー"ユーザーグループにユーザーを追加します。

• 説明:

WinCC を操作するため、あるいはクライアントおよびサーバーで WinCC プロジェクト にリモートアクセスするためには、ユーザーは"SIMATIC HMI"ユーザーグループのメン バである必要があります。

## 分散システムに対するアクセス

- タスク:分散システムに対するアクセス
- 役割:WinCC ユーザー(オペレータ、設定エンジニア)
- オーソリゼーション:すべてのコンピュータに対するユーザーグループを均一化します。
- 手順: 同一グループ内のすべてのコンピュータに WinCC ユーザーを入力します。 すべてのユーザーに同一パスワードを割り付けます。
- 説明:

分散システムへのアクセスでは、クライアントサーバーに同一ユーザーグループを作成 する必要があります。

### ローカルプロジェクトに対するアクセス権

- タスク:以下のように作成したプロジェクトに対するアクセス:
	- 手動コピー
	- 複製
	- 検索
	- 移行
- 役割:WinCC ユーザー(オペレータ、設定エンジニア)
- オーソリゼーション: SIMATIC HMI, SIMATIC HMI Viewer

• 手順:

"SIMATIC HMI"グループのプロジェクトフォルダにフルアクセス権を割り付けます。 そのためには、管理者またはパワーユーザーとして作成後にプロジェクトを 1 度開き ます。または、Windows Computer Management でアクセス権を指定できます。 Project Duplicator を使ってプロジェクトをコピーするする場合も、適当な権限が必要に なります。使用されたフォルダに対するアクセスを認めるか、メインユーザーとして フォルダを複製する必要があります。

• 説明:

ローカルプロジェクトが新たに作成されると、ユーザーグループ"SIMATIC HMI"および "SIMATIC HMI Viewer"のメンバはプロジェクトディレクトリに対する必要なアクセス権 を自動的に受け取ります。

ただし、プロジェクトがコピー、ログイン、あるいは移行される場合、ローカルオー ソリゼーションは転送されないため、再度割り付ける必要があります。

## システム情報へのアクセス権

- タスク:WinCC チャンネル"システム情報"を使用したシステム情報へのアクセス
- 役割:オペレータ
- オーソリゼーション:システムモニタユーザー
- 手順:

Windows グループ"システムモニタユーザー"に、WinCC チャンネル"システム情報"の以 下のシステム情報を

必要とするすべてのユーザーを受け入れます。

- CPU 負荷
- エクスポートファイルのステータス
- 説明:

Windows の標準的なユーザー権限を有するユーザーには、特定のシステム情報へのアク セス権限はありません。

## 下記も参照

[データとシステムのセキュリティに関する注](#page-31-0) (ページ [32](#page-31-0)) Windows [セキュリティポリシーの適合方法](#page-41-0) (ページ [42\)](#page-41-0) WinCC [のインストール方法](#page-44-0) (ページ [45\)](#page-44-0) WinCC [インストールの前提条件](#page-18-0) (ページ [19\)](#page-18-0)

## **"SIMATIC HMI"**ユーザーグループにユーザーを含める

## はじめに

WinCC にアクセスが許可されるログインのローカルユーザーを、[SIMATIC HMI]グループに 含めます。そうするには、最初にローカルユーザーを作成する必要があります。ドメイン のユーザーを、ユーザーグループ[SIMATIC HMI]に直接含めることもできます。

#### **WinCC/WebNavigator:Web** クライアントのユーザー

WebNavigator クライアントを WinCC パーソナルコンピュータにインストールするときは、 Web クライアントのユーザーもユーザーグループ[SIMATIC HMI]または[SIMATIC HMI VIEWER]に含める必要があります。

## 手順

- 1. Windows のワークステーション管理を開きます。
- 2. [ローカルユーザーとグループ>ユーザー]エントリをナビゲーションウィンドウで選択しま す。 すべてのローカルユーザーがデータウィンドウに表示されます。
- 3. ショートカットメニューから[新規ユーザー]ダイアログを開きます。 WinCC へのアクセス権限のある各ユーザーと同じログインのユーザーアカウントを作成し ます。
- 4. [ローカルユーザーとグループ>グループ]エントリをナビゲーションウィンドウで選択しま す。 すべてのグループがデータウィンドウに表示されます。 [SIMATIC HMI]グループを選択します。
- 5. ショートカットメニューを使用し、[メンバの追加]ダイアログを開き、上記のユーザーを [SIMATIC HMI]ユーザーグループのメンバとして含めます。

### **"SIMATIC HMI"**ユーザーグループに、ドメインのグローバルユーザーグループを含める

## はじめに

ドメインの操作中に、追加のドメインのグローバルユーザーグループを作成し、"SIMATIC HMI"ユーザーグループのメンバとして含めることもできます。

### 必要条件

- ドメイン管理者が、ドメインのグローバルユーザーグループを作成します。
- ドメイン内で、ドメイン管理者が、ログインすると WinCC へのアクセスが許可される ドメインのユーザーを含めます。

### 手順

- 1. Windows のワークステーション管理を開きます。
- 2. ナビゲーションウィンドウで、[ローカルユーザーとグループ|グループ]エントリを選択し ます。 データウィンドウに、グループがすべて表示されます。 グループ"SIMATIC HMI"を選 択します。
- 3. ポップアップメニューを使用し、[メンバの追加]ダイアログを開き、ドメイングローバル ユーザーグループを"SIMATIC HMI"ユーザーグループのメンバとして含めます。

## **"SIMATIC HMI"**ユーザーグループの既存のプロジェクトをリリースします。

### はじめに

ユーザーグループ"SIMATIC HMI"に既存のユーザーグループへのアクセス権がある場合は、 最初にプロジェクトの既存のリリースを削除する必要があります。 WinCC Explorer を開い たときに、プロジェクトは再度リリースされます。

## 手順

- 1. Windows のワークステーション管理を開きます。
- 2. ナビゲーションウィンドウで、エントリ[共有フォルダ|共有]を選択します。 データウィン ドウに、ロックされていないディレクトリがすべて表示されます。
- 3. それぞれのプロジェクトディレクトリを選択し、[共有のキャンセル]ポップアップメニュ ーによって有効を削除します。
- 4. ここで、WinCC にこのプロジェクトを開くと、"SIMATIC HMI"ユーザーグループに対して自 動的にプロジェクトディレクトリのロックが解除され、そのディレクトリへのアクセスが ユーザーグループのすべてのメンバに許可されます。

## 注記

WinCC でロックされていないディレクトリの有効な名前は変更する必要はありません。

<span id="page-41-0"></span>*WinCC V7.5 SP2* インストール*/*リリースノート

*1.1 WinCC* インストールの注意事項

### **1.1.6.7 Windows** セキュリティポリシーの適合方法

## はじめに

WinCC をインストールする前に、以下のオペレーティングシステム設定を検査します。

• システムで、署名のないドライバとファイルのインストールを許可する必要があります。

### 手順

- 1. Windows 入力フィールドを開くには、[Windows システム]プログラムグループの[ファイル 名を指定して実行]エントリを選択します。
- 2. 入力ボックスに"gpedit.msc"と入力します。 [ローカルグループポリシーエディタ]ダイアログボックスが開きます。
- 3. [ローカルコンピュータのポリシー]のウィンドウの左のセクションで、[コンピュータの設 定] > [管理テンプレート] > [システム] > [デバイスのインストール] > [デバイスのインストール 制限]を選択します。
- 4. 以下のセキュリティポリシーの設定を確認します。
	- [ポリシーによってインストールが阻止された場合にカスタムメッセージを表示する (バルーンテキスト)]
	- [ポリシーによってインストールが阻止された場合にカスタムメッセージを表示する (バルーンタイトル)]

[未設定]が、ポリシーに設定されている必要があります。

## 下記も参照

[データとシステムのセキュリティに関する注](#page-31-0) (ページ [32](#page-31-0)) [オペレーティングシステムでアクセス許可を定義](#page-34-0) (ページ [35](#page-34-0)) WinCC [のインストールのソフトウェア要件](#page-22-0) (ページ [23\)](#page-22-0) WinCC [インストールの前提条件](#page-18-0) (ページ [19](#page-18-0))

**1.1.7 WinCC** のインストール

## **1.1.7.1 WinCC** のインストール

## はじめに

このセクションでは WinCC のインストールについて説明します。

WinCC をインストールする前に MS メッセージキューをインストールします。

#### **WinCC** ファイルサーバーのインストール

プロジェクトデータのアーカイブ専用として使用する WinCC サーバーを設定する場合に は、インストールが必要なのは WinCC ファイルサーバーのみです。WinCC 情報システム でより多くの情報が「設定 > ファイルサーバー」のセクションに記述されています。

#### 注記

#### 管理者権限でのみ使用

ファイルサーバーを使用する場合は、管理者権限が必要です。

#### ファイルサーバーのインストール必要条件

WinCC V7 と WinCC ファイルサーバー V7 を、1 台のコンピュータに同時にインストール することはできません。

#### **WinCC** オプションのインストール

WinCC DVD には次のオプションがあります。

- WinCC/Connectivity Pack / Connectivity Station
- WinCC/DataMonitor
- WinCC/WebNavigator
- WinCC/WebUX

これらのオプションには独自のライセンスが必要です。

後日 WinCC オプションを購入する場合は、必要なライセンスが記述されているライセン スデータキャリアを受け取ります。インストール DVD は供給されません。インストール用 WinCC DVD を使用します。

## 下記も参照

WinCC [のアップグレード](#page-56-0) (ページ [57](#page-56-0)) [追加コンポーネントを後でインストールする方法](#page-49-0) (ページ [50](#page-49-0)) WinCC [のインストール方法](#page-44-0) (ページ [45\)](#page-44-0) Microsoft [メッセージキューのインストール方法](#page-43-0) (ページ [44](#page-43-0)) WinCC [のインストールのハードウェア要件](#page-20-0) (ページ [21](#page-20-0))

<span id="page-43-0"></span>*WinCC V7.5 SP2* インストール*/*リリースノート

*1.1 WinCC* インストールの注意事項

### **1.1.7.2 Microsoft** メッセージキューのインストール方法

## はじめに

WinCC は、Microsoft のメッセージキューサービスを実行します。これはオペレーティン グシステムのコンポーネント部分です。

ただし、MS メッセージキューは、標準の Windows インストールに含まれていないため、 必要に応じて別途インストールする必要があります。

## 注記

WinCC は、ドメインまたはワークグループでの運用に対して使用できます。 ただし、ドメイングループポリシーおよびドメインの制限によって、インストールできない 場合があることに注意してください。この場合は、Microsoft メッセージキュー、Microsoft SQL Server 2016 および WinCC をインストールする前に、ドメインからコンピュータを削 除します。このコンピュータに、ローカルに管理者権限でログオンします。インストールを 実行します。インストールが成功した後、WinCC コンピュータを再度ドメインに登録する ことができます。ドメインのグループポリシーおよびドメインの制限がインストールを妨 げない場合は、コンピュータをインストール中にドメインから削除しないようにします。 ただし、ドメイングループポリシーおよびドメインの制限によって、運用できない場合が

あることにも注意してください。こういった制限に対処することができない場合は、ワー クグループの WinCC コンピュータを操作します。

必要に応じて、ドメイン管理者に連絡してください。

### 手順 **- Windows 10**

- 1. [コントロールパネル] > [プログラムと機能]の順に選択します。
- 2. 左側のメニューバーで[Windows の機能の有効化または無効化]ボタンをクリックします。 [Windows の機能]ダイアログが開きます。
- 3. [Microsoft メッセージキュー(MSMQ)サーバー]コンポーネントを有効化します。 [Microsoft メッセージキュー(MSMQ)サーバーコア]エントリが選択されます。 サブコンポーネントは無効にされたままになります。
- 4. [OK]で確認します。

#### 手順 **Windows Server 2012 R2 / Windows Server 2016 / Windows Server 2019**

- 1. サーバーマネージャーを起動します。
- 2. [役割と機能の追加]をクリックします。 [役割と機能の追加]ウィザードウィンドウが開きます。
- 3. ナビゲーションエリアで[サーバーの選択]をクリックします。 現在のコンピュータが選択されていることを確認します。

- <span id="page-44-0"></span>4. ナビゲーションエリアで[機能]をクリックします。
- 5. 以下のオプションを選択します。
	- [メッセージキュー]
	- 下の[メッセージキューサービス]オプション
	- 下の[メッセージキューサーバー]オプション
- 6. [インストール]をクリックします。

## 下記も参照

WinCC のインストール方法 (ページ 45)

WinCC [インストールの前提条件](#page-18-0) (ページ [19\)](#page-18-0)

## **1.1.7.3 WinCC** のインストール方法

## 概要

このセクションでは、WinCC のインストール方法と実行方法について説明します。

既にインストールされているコンポーネントが、セットアップ中に表示されます。以下の シンボルを使用します。

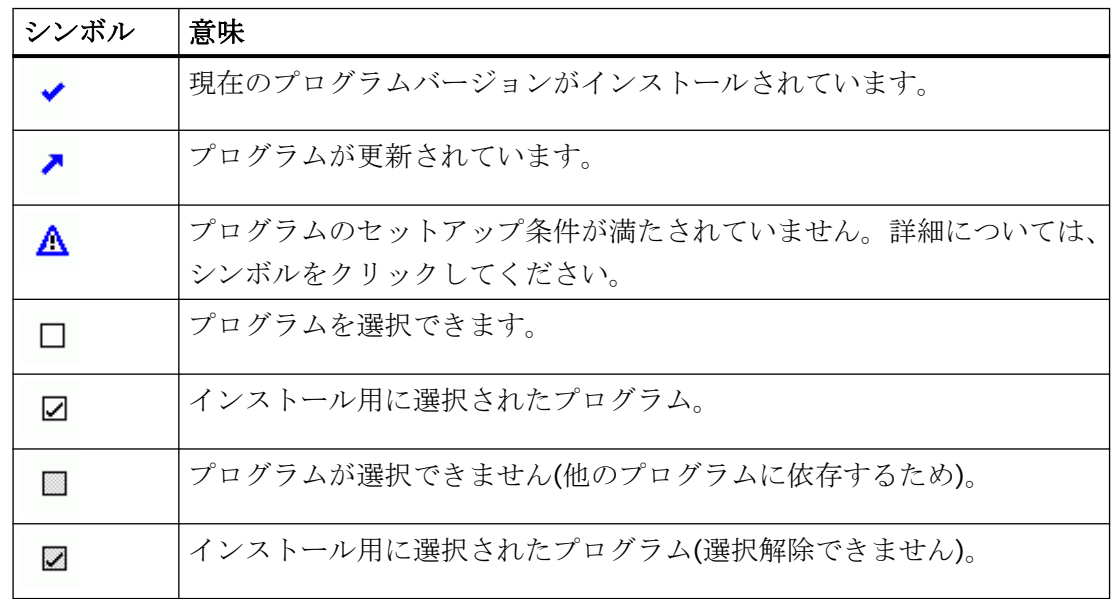

### インストールの範囲

WinCC のカスタムインストール時に次のオプションを選択できます。

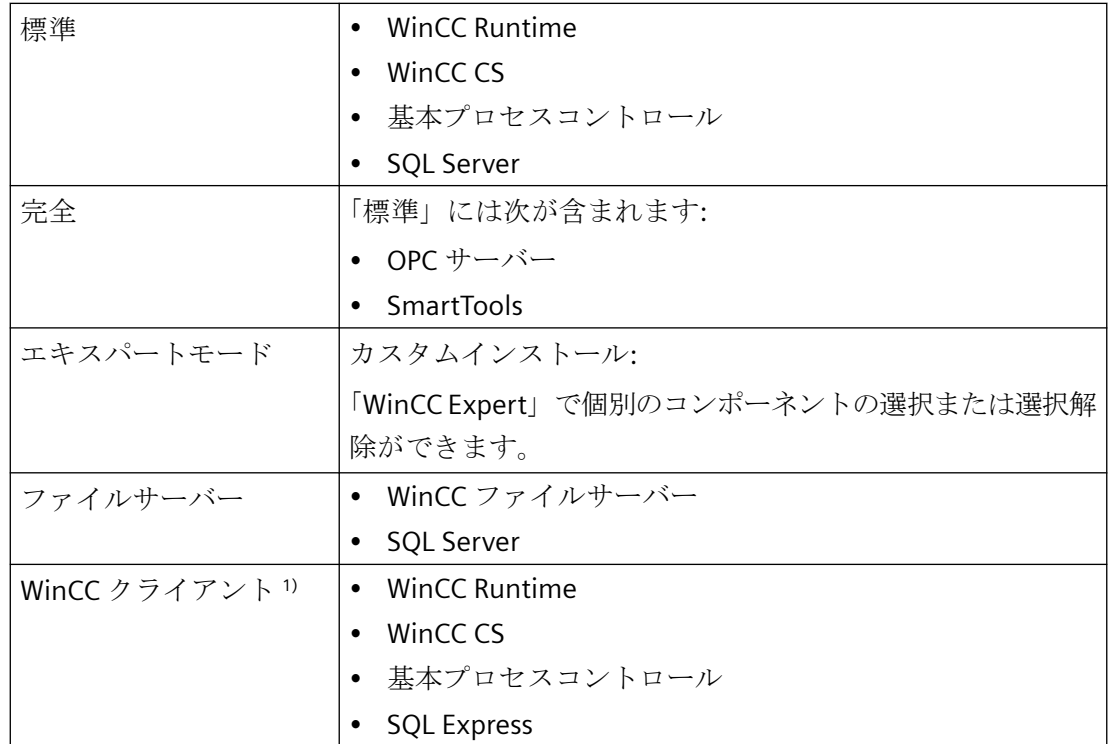

1) 「WinCC クライアント」をインストールするとき、「RT クライアント」または「RC クライ アント」のクライアントライセンスが必要です。

後でコンポーネントや言語をインストールまたは削除することもできます。詳細について は、「[追加コンポーネントを後でインストールする方法](#page-49-0) (ページ [50\)](#page-49-0)」および[「追加言語を](#page-50-0) [インストールするには](#page-50-0) (ページ [51](#page-50-0))」のセクションを参照してください。

必要なドライブ容量はインストールしたコンポーネントによって異なります。見積り値が ステータスバーに表示されます。

#### **WinCC** リモート通信

デフォルトでは、インストール後はリモートアクセスが無効になります。

冗長システムまたはクライアント-サーバーシステムを使用する場合、例えば、SIMATIC Shell 設定でリモート通信を有効にします。

詳細情報は、「[データとシステムのセキュリティに関する注](#page-31-0) (ページ [32](#page-31-0))」を参照してくだ さい。

#### **WinCC** オプションのインストール

WinCC 自体のインストール中に、必要なオプションをインストールできます。

オプションに関する資料の中には、関連するオプションパッケージをインストールした場合 のみ使用できるものもあります。

## 以前のバージョンの **WinCC** プロジェクトが開かれた際の自動移行

WinCC V7.5 SP2 以前で作成されたプロジェクトを開いているときに、設定データとラン タイムデータが自動的に移行されます。

画像やライブラリは、プロジェクトマイグレータを使用し変換するか、WinCC エクスプロ ーラを使用して手動で変換します。

移行の詳細情報については、WinCC 情報システムの「はじめに」 > 「移行」を参照して ください。

#### 必要条件

- Windows 更新など、コンピューター上で同時に他のセットアップが実行されていない ことを確認してください。
- WinCC のインストールにはローカル管理者権限が必要です。 WinCC の操作に必要なユーザー権限の情報は、「データとシステムのセキュリティに関 する指示」のセクションを参照してください。
- コンピュータ名に含めることができるのは文字のみです。
- Windows コンポーネント"MS メッセージキュー"サービスがインストールされている必 要があります。
- Windows セキュリティポリシーを適用します。
- "WinCC"の名前付きで手動作成された SQL Server エンティティはインストールされない 場合があります。
- ライセンス付き記憶媒体は、まだインストールコンピュータに接続されていません。
- WinCC から OPC-XML-DA-Server を使用する場合、OPC-XML-DA-Server のインストール 前に Microsoft インターネットインフォメーションサービス(IIS)をインストールします。

以下のオペレーティングシステム言語に対応する WinCC がリリースされています。英語、 ドイツ語、フランス語、イタリア語、スペイン語、中国語(簡体字、中国)、中国語(繁体字、 台湾)、日本語、韓国語および多言語オペレーティングシステム。

#### 注記

### インストールの必要条件に達しない場合

管理者権限無しで WinCC セットアップを実行したり、他のセットアップ条件が満たされ ない場合には、エラーメッセージが出力されます。 エラーメッセージに関する詳細情報は、「WinCC [インストールの前提条件](#page-18-0) (ページ [19](#page-18-0))」を 参照してください。

## 手順

- 1. WinCC 製品 DVD を起動します。
	- オペレーティングシステムで自動実行が有効化されている場合は、DVD が自動的に 起動します。
	- 自動実行機能が無効になっている場合は、DVD 上の「Setup.exe」プログラムを起動 します。
- 2. 画面の指示に従います。 ライセンス契約とオープンソースライセンス契約を読んでください。
- 3. インストールする言語を選択します。 後で別の言語をインストールすることもできます。
- 4. セットアップタイプとして[インストール]を選択します。 古い WinCC バージョンが見つかった場合、[更新]セットアップタイプを有効にすることも できます。ただし、これはどんな追加の製品をインストールすることも許可しません。
- 5. セットアップのモードを選択します。
- 6. [パッケージのインストール]で、プログラムパッケージ[WinCC のインストール]を選択しま す。
	- WinCC オプションもインストールする場合、対応するプログラムパッケージを選択 します。
	- WinCC クライアントのみをインストールする場合は、[WinCC クライアントのイン ストール]を選択してください。
	- [ユーザー定義インストール]でインストールの範囲を選択します。

セットアップでインストールするコンポーネントがハイライトされます。

表示されたシンボルの説明については、ヘルプをクリックします。[Readme]をクリックし て、情報システムを開きます。

- 7. Microsoft SQL Server のライセンス契約を読みます。
- 8. インストールする前に、WinCC に適用したセキュリティ設定が[システム設定]ダイアログに 表示されます。ファイアウォールは、自動的に設定されます。 システム設定への変更を確定します。

- 9. インストールを開始します。 表示されているダイアログでインストール状況を追跡できます。現在のコンポーネントの インストールをキャンセルするには、[キャンセル]を選択します。
- 10.コンポーネントをインストールした後で、製品のライセンスキーを転送できます。 転送するには、[ライセンスキーの転送]をクリックします。 ライセンスキーが既に転送されている場合やライセンスキーを後でインストールする場合 は、[次へ]を選択します。

#### 注記

### ライセンスの転送

ライセンスキーは、自動的には転送されません。不足しているライセンスキーは、イ ンストール中またはインストール後に、Automation License Manager を使用して転送 する必要があります。

11.コンピュータを再起動し、インストールを完了します。

## 「**Siemens Automation**」プログラムグループでのエントリ

WinCC をインストールすると、「Siemens Automation」プログラムグループに新しいエン トリが作成されます。

- WinCC エクスプローラの起動:
	- WinCC Explorer
- WinCC で動作するエディタおよびツール:
	- Autostart
	- Channel Diagnosis
	- Cross Reference Assistant
	- Dynamic Wizard Editor
	- Project Duplicator
	- Project Migrator
	- WinCC Documentation Viewer
	- WinCC TAG Simulator
- WinCC 内の文書:
	- Documentation > Manuals

WinCC およびインストール済みの WinCC オプションのオンラインヘルプを開くには、 言語フォルダで[WinCC Information System]リンクをクリックします。 印刷バージョンの WinCC 情報システム:

– PDF ファイルは、「WinCC > Documents」下のインストールパスにあります。

- <span id="page-49-0"></span>• ライセンスの管理:
	- Automation License Manager
	- License Analysis
- カスタマイズセキュリティ設定表示用のセキュリティコントローラ
	- Security Controller
- インストールされた SIMATIC ソフトウェアとコンポーネントの概要:
	- Inst. Software
- 提供された WinCC オプションで動作するエディタおよびツール:
	- PdlPad
	- PublishingWizard
	- WebConfigurator
	- WinCC Archive Connector
	- WinCC DataMonitor Configurator Export
	- WinCC WebUX Configuration manager
	- WinCCViewerRT
	- エントリは、インストールされたオプションによって異なります。

## 下記も参照

WinCC [のアップグレード](#page-56-0) (ページ [57\)](#page-56-0) [データとシステムのセキュリティに関する注](#page-31-0) (ページ [32](#page-31-0)) [オペレーティングシステムでアクセス許可を定義](#page-34-0) (ページ [35](#page-34-0)) Microsoft [メッセージキューのインストール方法](#page-43-0) (ページ [44\)](#page-43-0) Windows [セキュリティポリシーの適合方法](#page-41-0) (ページ [42](#page-41-0)) WinCC [インストールの前提条件](#page-18-0) (ページ [19](#page-18-0))

# **1.1.7.4** 追加コンポーネントを後でインストールする方法

## はじめに

WinCC のインストールを完了すれば、追加コンポーネントやオプションは後日インストー ルできます。

## <span id="page-50-0"></span>**WinCC** オプションのインストール

WinCC DVD には以下の WinCC オプションがあります。

- WinCC/Connectivity Pack / Connectivity Station
- WinCC/DataMonitor
- WinCC/WebNavigator
- WinCC/WebUX

これらのオプションには独自のライセンスが必要です。

後日 WinCC オプションを購入する場合は、必要なライセンスが記述されているライセン スデータキャリアを受け取ります。インストール DVD は供給されません。

インストール用 WinCC DVD を使用します。

## 手順

- 1. WinCC 製品 DVD を起動します。 自動実行機能が無効になっている場合は、DVD 上の「Setup.exe」プログラムを起動します。
- 2. 個別のコンポーネントやオプションをインストールするかどうかを指定します。すでにイ ンストールされているコンポーネントが表示されます。
- 3. 画面の指示に従います。

## スマートツールのインストールパス

WinCC DVD の以下のパスから、スマートツールのセットアップを実行します:

• "Instdata\Smarttools\Setup\Setup.exe"

## 下記も参照

WinCC [インストールの前提条件](#page-18-0) (ページ [19\)](#page-18-0)

WinCC [のインストール方法](#page-44-0) (ページ [45\)](#page-44-0)

**1.1.7.5** 追加言語をインストールするには

## はじめに

WinCC をインストールした後で、追加の言語をインストールできます。

## 手順

- 1. [コントロールパネル]で[プログラムと機能]エントリを開きます。
- 2. [SIMATIC WinCC Runtime V7.5 SP2]を選択し、[変更]ボタンをクリックします。 WinCC セットアッププログラムが開きます。
- 3. 希望する言語を選択します。
- 4. プロンプトに従って、WinCC 製品 DVD を DVD ドライブに挿入します。 自動実行機能により DVD の開始ページが開くので、[終了]をクリックしてウィンドウを閉じ ます。
- 5. 画面に表示される指示に従ってください。
- 6. WinCC CS をインストールしたら、[SIMATIC WinCC Configuration V7.5 SP2]を選択し、[変更] ボタンをクリックします。 WinCC CS について手順 3~5 を繰り返します。 この手順を、追加してインストールされるあらゆるコンポーネントおよびオプションに対し て繰り返します。

## **1.1.7.6 WinCC** の自動インストールの設定

### 「集中型インストール」機能

### 自動インストールの設定

WinCCon を複数のパーソナルコンピュータにインストールするときは、集中型インスト ールを実行します。

#### 集中型セットアップストレージ**:**パスの長さに注意

セットアップを中央に保存し、ネットワークドライブから起動するとき、フォルダ名はで きるだけ短くしてください。

ドライブ名、ファイルフォルダおよびセットアップファイルのパス長は最大で 255 文字で す。

## レコード機能

レコード機能は、同一オプションの異なるコンピュータ上に存在する複数のインストールに 対応します。

セットアップ中、レコード機能は設定を記録し、インストール手順をサポートする 「Ra Auto.ini」インストールファイルを作成します。

以前はインストール毎にすべてのセットアップダイアログを確認する必要がありましたが、 今では「Ra\_Auto.ini」コントロールファイルでセットアップを開始するのみです。

#### レコード機能の使用条件

- 集中型インストールは、そのとき利用可能な各セットアップバージョンでのみ実行で きます。 WinCC の集中型インストールは、後続の更新またはオプションのインストールに影響し ません。
- インストールの[エキスパートモード]の範囲は、自動インストールに使用することはで きません。 エキスパートモードでは、レコード機能を使用してインストール設定を保存してある場 合でも、各製品に対してインストールダイアログが開きます。

#### 手順の概要

集中型インストールには、以下のステップが必要です。

- 1. レコード機能を呼び出し、「Ra Auto.ini」コントロールファイルを作成します。
- 2. 集中型インストールを開始します。

#### 中央インストールのレコード機能の呼び出し

集中型インストールのすべての情報を含む"Ra Auto.ini"コントロールファイルを作成する には、レコードファンクションを使用します。

### オペレーティングシステムへの依存性

それぞれのオペレーティングシステムバージョンのために別々に集中型インストールを実行 します。

コントロールファイルは、同じオペレーティングシステムのバージョンが実行されている パーソナルコンピュータのみで実行できます。WinCC のインストール中に、インストール するオペレーティングシステムに依存する、Microsoft アップデートがインストールされ ます。

### 自動インストールのインストール範囲

インストールの[エキスパートモード]の範囲は、自動インストールに使用することはでき ません。

他の使用可能なインストール方法のいずれかを選択します。例、[標準]または[WinCC ク ライアント]。

## 必要条件

• ご使用のパーソナルコンピュータには管理者権限が必要です。

### 手順

- 1. Windows 入力フィールドを開くには、[Windows システム]プログラムグループの[ファイル 名を指定して実行]エントリを選択します。
- 2. 以下のコマンド行を入力します。

– <Path for the installation data>\setup.exe /record インストールファイルのパスとして、DVD ドライブまたはインストールデータがコピーさ れている集中型パーソナルコンピュータを選択します。 設定が起動されます。

- 3. 希望する言語を選択し、[OK]をクリックします。 [レコードファンクション]ダイアログが表示されます。
- 4. レコードファンクションを有効にします。
- 5. "Ra\_Auto.ini"コントロールファイルを作成するパスを選択し、[次へ]をクリックして確認し ます。
- 6. 必要なコンポーネントとインストール設定を選択します。 設定が完了したり、「レコーディング完了」メッセージが表示されます。

## 結果

"Ra Auto.ini"コントロールファイルが作成され、選択したパスに保存されます。

集中型インストールおよび"Ra Auto.ini"ファイルの作成には、同じセットアップバージョ ンを使用する必要があります。

## 集中型インストールの開始

WinCC システムをパーソナルコンピュータに集中型インストールを行うには、自動インス トールを起動します。

"Ra\_Auto.ini"コントロールファイルの設定がプロセスに適用されます。

### 必要条件

- レコードファンクションを使用して、"Ra\_Auto.ini"ファイルを作成していること。 "Ra\_Auto.ini"ファイルが既存の設定バージョンで作成されていること。
- 同じオペレーティングシステムがパーソナルコンピュータにインストールされている こと。

## 手順

- 1. 必要に応じて、設定を集中型サーバーまたはパーソナルコンピュータにコピーします。
- 2. "Ra\_Auto.ini"ファイルをインストールするパーソナルコンピュータの"C:\Windows"フォルダ にコピーします。
- 3. 以下の自動インストールを呼び出すことで集中型インストールを開始します:

– <Path for the installation data>\setup.exe /silent 集中型インストールが問題なく完了した場合は、メッセージが表示されます。

#### 注記

インストール中にエラーまたは不一致が発生した場合は、確認が必要なメッセージが表 示されます。

4. 必要な各コンピュータについて、この処理を繰り返します。

### 別の手順

"Ra\_Auto.ini"ファイルが"C:\Windows"フォルダで見つからない場合は、以下の呼び出しで 集中型インストールを開始します:

• <Path for the installation data>\setup.exe /silent=<storage path>\Ra\_Auto.ini

## **1.1.8 WinCC** のアンインストール

### はじめに

コンピュータ上で、WinCC を完全に削除することも、個々のコンポーネントだけを削除す ることもできます。個々の言語を削除することはできません。

WinCC 製品 DVD を使って削除するか、オペレーティングシステムのコントロールパネル から削除することができます。

#### 手順**:WinCC** 製品 **DVD** を介するアンインストール

1. WinCC 製品 DVD を起動します。

オペレーティングシステムで自動実行が有効化されている場合は、DVD が自動的に起動し ます。 自動実行機能が無効になっている場合は、DVD 上の「Setup.exe」プログラムを起動します。

- 2. 画面の指示に従います。
- 3. セットアップタイプとして[削除]を選択します。
- 4. 削除するコンポーネントを選択します。

## その他の手順**:**コントロールパネルを介するアンインストール

- 1. Windows のコントロールパネルで、[プログラムのアンインストールと変更]ダイアログを開 きます。
- 2. 目的のエントリを選択します。 インストールされている WinCC コンポーネントには、必ず「SIMATIC WinCC」が先頭に付 いています。
- 3. ショートカットメニューから、[アンインストール]または[変更]オプションを選択します。 WinCC バージョンを削除する前にインストールされた WinCC オプションを削除してくださ い。

### **Microsoft SQL Server 2016**

WinCC のアンインストール後、「WinCC」SQL サーバーインスタンスも削除する必要があ ります。

[プログラムのアンインストールと変更]ダイアログで、削除する[Microsoft SQL Server 2016]エントリを選択します。

Microsoft SQL Server 2016 を使用できるのは、有効なライセンスを所有している場合に限 られます。

#### **Automation License Manager / MS Update**

WinCC を削除しても、他の SIMATIC 製品で必要になる可能性のある以下のプログラムは インストールされたままです。

- Automation License Manager
- MS Update V1.0 SP1

WinCC の削除後、WinCC の以前のバージョンをインストールするには、これらのプログ ラムも削除する必要があります。

[プログラムのアンインストールと変更]ダイアログで、削除する対応エントリを選択しま す。

## **WebNavigator** クライアントがインストールされている時の削除

WebNavigator クライアントがインストールされているコンピュータから WinCC を削除す る場合、削除後に WebNavigator クアイアントを再インストールする必要があります。

#### <span id="page-56-0"></span>**Windows** イベントビューアの設定の変更

WinCC をインストールすると、WinCC セットアッププログラムにより Windows イベント ビューアの設定が変更されます。

- 最大ログサイズ(システムログ/ユーザーログ): 1028 KB
- ログの延長(システムログ/ユーザーログ): [イベントを上書き] (初期設定:7 日より古いイベントを上書きする)

WinCC を削除しても、設定はリセットされません。

Windows イベントビューワを使えば、この設定を自分で変更することができます。

## **1.1.9 WinCC** のアップグレード

#### **1.1.9.1 WinCC** のアップグレード

## はじめに

アップグレードインストールを使用して、バージョン WinCC V6.2 SP3 から WinCC V7.5 SP2 以降にアップグレードすることができます。

「インストールのアップグレード」のセクションに従って実行します。

#### 注記

## アップグレードをインストールする前に、パーソナルコンピュータを再起動してください。

WinCC V7.5 SP2 へのアップデートのインストールを開始する前に PC を再起動します。

### アップグレードの必要条件

V7.0 SP3 以前の WinCC のバージョンからアップグレードする場合は、オペレーティング システムの要件およびハードウェアの要件を順守してください。

WinCC バージョン V4 以降の移行に関する追加情報は、以下の URL (エントリ ID=44029132)に記載されています。

• インターネット:V4 から V7 への移動に関する FAQ [\(https://](https://support.industry.siemens.com/cs/de/en/view/44029132) [support.industry.siemens.com/cs/de/en/view/44029132\)](https://support.industry.siemens.com/cs/de/en/view/44029132)

*WinCC V7.5 SP2* インストール*/*リリースノート

*1.1 WinCC* インストールの注意事項

## プロジェクトの移行に関する情報

WinCC V7.5 SP2 で以前のバージョンのプロジェクトを開くと、移行するように求められ ます。ただし、単一ステップで複数の WinCC プロジェクトを移行するには、WinCC プロ ジェクトマイグレータを使用することもできます。

移行後にいくつかのプロジェクト設定を行う必要があります。

プロジェクトの移行に関する詳細については、「移行」のセクションを参照してください。

#### 注記

**WinCC** ユーザーは、**"SQLServerMSSQLUser\$<COMPUTER NAME>\$WINCC"**ユーザーグ ループのメンバーである必要がなくなりました

WinCC V7.2 より前のバージョンで作成されたプロジェクトを移行する場合、このグルー プから WinCC ユーザーを削除します。

WinCC V7.2 より前の WinCC プロジェクトでは、"SQLServer2005MSSQLUser \$<COMPUTER NAME>\$WINCC"の名前の下にユーザーグループがあります。

### ライセンスに関する注記

V7.5 以前の WinCC ライセンスを現バージョンにアップグレードする必要があります。

ライセンスは遡及的に更新できます。詳細については、WinCC 情報システムのトピック 「ライセンス」を参照してください。

# 下記も参照

アップグレードインストールの実行方法 (ページ 58)

インターネット:V4 から V7 への移動に関する FAQ ([https://support.industry.siemens.com/](https://support.industry.siemens.com/cs/de/en/view/44029132) [cs/de/en/view/44029132\)](https://support.industry.siemens.com/cs/de/en/view/44029132)

### **1.1.9.2** アップグレードインストールの実行方法

#### はじめに

現在 WinCC V6.2 SP3 以降がシステムにインストールされていれば、アップグレードイン ストールを実行できます。

アップグレードインストールを始める前に、既存プロジェクトの移行を行う必要がありま す。

### 必要条件

以前のバージョンのハードウェア設定は、ほとんどの場合 WinCC V7.5 SP2 へのアップグ レードインストールに十分です。

ただし、データの量が増大しすぎるとパフォーマンスが低下します。データ量が増えるこ とが予想される場合は、適当な時期にハードウェアをアップグレードします。

#### 注記

アップグレードをインストールする前に、パーソナルコンピュータを再起動してください。 WinCC V7.5 SP2 へのアップデートのインストールを開始する前に PC を再起動します。

## アップグレードの必要条件

V7.0 SP3 以前の WinCC のバージョンからアップグレードする場合は、オペレーティング システムの要件およびハードウェアの要件を順守してください。

WinCC バージョン V4 以降の移行に関する追加情報は、以下の URL (エントリ ID=44029132)に記載されています。

● インターネット:V4 から V7 への移動に関する FAO [\(https://](https://support.industry.siemens.com/cs/de/en/view/44029132) [support.industry.siemens.com/cs/de/en/view/44029132\)](https://support.industry.siemens.com/cs/de/en/view/44029132)

## アップグレードの準備

## 注記

#### **WinCC** プロジェクトのバックアップ

WinCC をアップグレードする前に、プロジェクトのバックアップコピーを行ってください。 アップグレードをインストールする前に、パーソナルコンピュータを再起動してください。 WinCC V7.5 SP2 へのアップデートのインストールを開始する前に PC を再起動します。

#### 追加ステップおよび設定の調整

WinCC 情報システムの[移行]にある注意事項もよくお読みください。

#### 特殊文字の点検

WinCC のアップグレードインストールを実行する場合には、まずアーカイブ名、アーカイ ブタグ名、トレンド名、トレンドウィンドウ名、列名およびテーブルウィンドウ名に使用 されている特殊文字に関して、既存のプロジェクトを検査します。許可されている特殊文字 の表については、「WinCC での作業|プロジェクトでの作業|参照」の章を参照してくだ さい。

場合によっては、WinCC V6.2 SP3 または V7.0 では、タグロギングを使用して名前から所定 の特殊文字を削除する必要があります。

## 通知

### 許可されない特殊文字を使用したアーカイブの転送

アーカイブの転送時、アーカイブに使用不可能な特殊文字が含まれていると、ランタイ ムアーカイブが失われることがあります。

#### 変更済み標準ファンクション**(ANSI-C)**

修正済みの標準関数(ANSI-C)を使用している場合は、アップグレードインストールを行う前 に、ファンクションのバックアップコピーを作成します。

これらのファンクションは、WinCC のインストールの過程で、供給される標準関数によっ て上書きされます。

手順

- 1. 移行する既存の WinCC プロジェクトを準備します。 許可されない特殊文字がないかどうか、使用されている名前を確認します。
- 2. WinCC V7.5 SP2 をインストールします。「WinCC のインストール方法」のセクションの説明 に従って実行します。 WinCC V7.5 SP2 のライセンスを含む記憶媒体が必要です。以前の WinCC バージョンのアッ プグレードしたライセンスは失われます。
- 3. 既存の WinCC プロジェクトを移行します。 WinCC 情報システムの対応する[最初の情報] > [移行]のセクションを参照してください。

# 下記も参照

WinCC [のインストール方法](#page-44-0) (ページ [45](#page-44-0))

インターネット:V4 から V7 への移動に関する FAQ ([https://support.industry.siemens.com/](https://support.industry.siemens.com/cs/de/en/view/44029132) [cs/de/en/view/44029132\)](https://support.industry.siemens.com/cs/de/en/view/44029132)

## **1.1.10** 概要**:**操作に関する注記

## はじめに

問題のない操作および最適な WinCC パフォーマンスのため、Windows での操作に関する 注意事項および設定に関する注意事項を順守してください。

この情報は、WinCC 情報システムの以下のセクションを参照してください。

- [リリースノート] > [[操作上の注意点](#page-61-0) (ページ [62](#page-61-0))] このセクションには、ウィルススキャナの互換性および使用に関する情報が含まれて います。
- [リリースノート] > [WinCC に関する注記] > [[リモートアクセスとリモートデスクトッ](#page-90-0) [ププロトコル](#page-90-0)(RDP)] (ページ [91\)](#page-90-0) セクションにはリモート通信に関する情報が含まれます。
- [WinCC での作業] > [プロジェクトでの作業] > [ランタイムの設定] > [ランタイムでの外部 アプリケーションの影響] このセクションには、システムリソースに影響する可能性のあるアプリケーションに関 する情報が含まれています。
- [WinCC での作業] > [プロジェクトでの作業] > [ランタイムの設定] > [パフォーマンス タグでのシステム診断] このセクションでは、タグの読み取りや書き込み中の時間動作を分析するシステムタ グなどに関する情報が示されています。
- [WinCC での作業] > [設定の推奨事項] このセクションには、プロセス画像の高特性設定、ならびに画像オブジェクトおよび コントロールの最適なダイナミック化に関する情報が含まれています。
- [設定] > [マルチユーザーシステム] > [数量構造および特性] このセクションの設定に関する注意事項は、すべてのプロジェクトタイプに適用され ます。

<span id="page-61-0"></span>*WinCC V7.5 SP2* インストール*/*リリースノート

*1.2 WinCC* リリースノート

# **1.2 WinCC** リリースノート

## **1.2.1** リリースノート

### 内容

このリリースノートには重要な情報が記載されています。

このリリースノートの情報は、法的な有効性においてマニュアルおよびオンラインヘルプの 情報より優先度が高くなっています。

有意義な情報が含まれていますので、リリースノートはよく読んでください。

## **1.2.2** 操作上の注記

## **1.2.2.1** 操作上の注記

## 一般情報

#### 外部アプリケーションからの負荷を避ける

同じコンピュータ上で複数のプログラムを同時に実行すると、コンピュータが高い負荷レ ベルの条件にさらされる可能性があります。

確実に問題なく WinCC を操作するため、PC 上のリソースクランチを引き起こす可能性の あるアプリケーションを実行しないでください。したがって、WinCC を起動する前に不要 なプログラムを閉じておく必要があります。追加情報については、「プロジェクトでの作業 > ランタイムの設定 > 外部アプリケーションのランタイムに対する影響」のセクションを 参照してください。

#### パフォーマンスタグでのシステム診断

[パフォーマンス]タググループのシステムタグで、データの読み取りおよび書き込み中な どの時間動作を分析できます。

## 互換性

互換性に関する情報は、インターネットの FAQ 番号 64847781 を参照してください。

- https://support.industry.siemens.com/cs/ww/en/view/64847781 ([https://](https://support.industry.siemens.com/cs/ww/en/view/64847781) [support.industry.siemens.com/cs/ww/en/view/64847781\)](https://support.industry.siemens.com/cs/ww/en/view/64847781)
- オートメーションおよびドライブテクノロジー用互換性ツール: [\(https://](https://support.industry.siemens.com/kompatool/index.html?lang=en) [support.industry.siemens.com/kompatool/index.html?lang=en](https://support.industry.siemens.com/kompatool/index.html?lang=en))

## ウィルススキャナの使用

以下のウィルススキャナが、WinCC V7.5 SP2 以降で使用するためにリリースされています。

- Trend Micro Apex One 2019
- Symantec Endpoint Protection V14.3 (Norton Antivirus)
- McAfee VirusScan Enterprise V8.8
- McAfee ePolicy Orchestrator (ePO) V5.3.1
- McAfee Agent V5.5
- McAfee Application Control V8.2 (Whitelisting)
- McAfee Endpoint Security V10.5
- Kaspersky Endpoint Security for Windows V11.3
- Windows Defender (オペレーティングシステムに含まれるバージョン)

承認されているウイルススキャナに関する更新情報は、互換性ツールの[他の製品] > [ウ イルススキャナ]で参照できます。

### 基本原則

ウィルススキャナの使用によって、設備の運転や工程がが妨げられないように、十分な注意 を図ること。

### ローカルウィルススキャナのルール**(**ウィルススキャンクライアント**)**

- ウィルススキャナの統合されたファイアウォール WinCC V7.x は、ローカル Windows ファイアウォールが SIMATIC セキュリティコント ロールを介してプログラムできます。ウィルススキャナが統合されたファイアウォー ルをインストールまたは有効化することはできません。
- 手動スキャン ランタイムで手動スキャンを実行できません。定期保守時などにすべてのシステム PC で 定期的にこのスキャンを実行します。

- 自動スキャン 自動スキャンは、受信データトラフィックのスキャンのみで十分です。
- スケジュール済みスキャン ランタイムでスケジュール済みスキャンを実行できません。
- パターンアップデート ウィルススキャンクライアント(ウィルスチェックの行われるシステム PC)のパターン アップデートは、高レベルのウィルススキャンサーバー(ウィルススキャンクライアン トを一元管理しているシステム PC)によって行われます。
- ダイアログ プロセスモードへの干渉を回避するために、ダイアログメッセージはウィルススキャ ンクライアントに表示されてはなりません。
- ドライブ ネットワークドライブの重複スキャンを避けるため、ローカルドライブのみがスキャ ンされます。
- E メールを受信する WinCC Engineering Station 以外の電子メールスキャンを無効にす ることができます。

それ以外はデフォルト設定に従ってください。

## それによって以下のような安全が守られる

受信データのウィルスチェックが行われます。このプロセスモードへの影響は最小限に抑 えられます。

### 注記

ウィルススキャナを使用する場合、コンピュータに十分なシステムリソースがあるか確認 してください。

#### スクリーンセーバー

スクリーンセーバーを実行すると、プロセッサ処理に時間がかかり、システムに過度の負荷 をかけることがあります。スクリーンセーバーはワークメモリの部分を解放しないため、 使用可能なワークメモリは徐々に減少します。

Windows の「ログオンスクリーンセーバー」は使用できます。

## 下記も参照

WinCC [のインストールのソフトウェア要件](#page-22-0) (ページ [23](#page-22-0))

https://support.industry.siemens.com/cs/ww/en/view/64847781 [\(https://](https://support.industry.siemens.com/cs/ww/en/view/64847781) [support.industry.siemens.com/cs/ww/en/view/64847781\)](https://support.industry.siemens.com/cs/ww/en/view/64847781) オートメーションおよびドライブテクノロジー用互換性ツール: [\(https://](https://support.industry.siemens.com/kompatool/index.html?lang=en) [support.industry.siemens.com/kompatool/index.html?lang=en\)](https://support.industry.siemens.com/kompatool/index.html?lang=en)

## **1.2.2.2 Windows** オペレーティングシステムに関する情報

## **Microsoft** のセキュリティ更新およびパッチ

Microsoft の最新のパッチとセキュリティ更新がすべて、お使いのコンピュータにインス トールされていることを確認してください。

詳細情報については、SIMATIC カスタマーオンラインサポートの FAQ を参照してください。

• SIMATIC カスタマーオンラインサポート: FAQ 検索 [\(https://](https://support.industry.siemens.com/cs/products?search=microsoft&dtp=Faq&mfn=ps&o=DefaultRankingDesc&pnid=14866&lc=jp-JP) [support.industry.siemens.com/cs/products?](https://support.industry.siemens.com/cs/products?search=microsoft&dtp=Faq&mfn=ps&o=DefaultRankingDesc&pnid=14866&lc=jp-JP) [search=microsoft&dtp=Faq&mfn=ps&o=DefaultRankingDesc&pnid=14866&lc=jp-JP\)](https://support.industry.siemens.com/cs/products?search=microsoft&dtp=Faq&mfn=ps&o=DefaultRankingDesc&pnid=14866&lc=jp-JP)

### 一般情報

### **WinCC** インターフェースおよび **64** ビットのオペレーティングシステム

WinCC のパブリックインターフェースは、ネイティブの 64 ビットをサポートしていませ ん。これは主に、ODK、VBS、および WinCC OLEDB プロバイダに影響します。64 ビット のオペレーティングシステムで WinCC のインターフェースを使用するには、以下の規則に 従う必要があります。

- ダブルクリックだけで VB スクリプトを起動することはできません。 "syswow64\wscript.exe"の下で 32 ビットバージョンを明示的に使用する必要がありま す。
- WinCC API を使用する.NET アプリケーションは、32 ビットアプリケーションとして明 示的にコンパイルしなければなりません。"AnyCPU"ではなく、"x86"で使用。
- C++アプリケーションは、64 ビットアプリケーションとしてコンパイルすることがで きません。

### ランタイム時の **Windows** へのアクセスを禁止

### ランタイム中のオンラインヘルプの表示

システム上で、ユーザーが工場でオペレーティングシステムレベルにアクセスできないよ うにするには、すべてのコントロールでオンラインヘルプを無効にします。これにより、 Windows 選択ダイアログが開けなくなります。

この操作を行うには、[オプション]タブの[プロジェクトプロパティ]ダイアログで[ランタ イムで使用可能なヘルプ]オプションを無効化します。

#### ランタイム中の **Windows** タスクバーの表示

コンピュータのプロパティを使用して、ランタイム中に Windows タスクバーが表示され ないようにすることができます。

- [コンピュータのプロパティ]ダイアログの[パラメータ]タブを開き、[キーの無効化]領域 の[オペレーティングシステムにアクセスするショートカットキーを無効にする]オプシ ョンを無効にします。
- また、Windows の[タスクバーをほかのウィンドウの手前に表示する]設定を必ず無効に してください。

<CTRL+ESC>ショートカットキーを無効にする場合は、ランタイム時に以下のショートカ ットキーも無効になります。

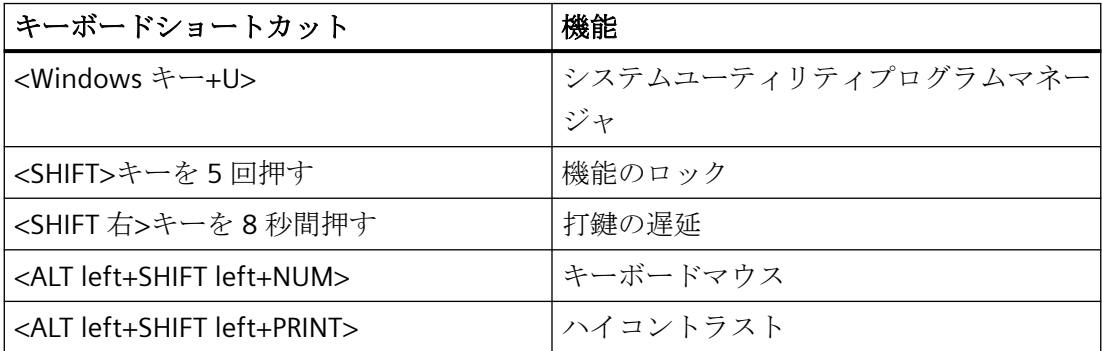

上記の機能は[Windows コントロールパネル]を使用して設定することができます。

この機能を WinCC Runtime を有効にする前に[Windows コントロールパネル]で有効にす ると、ランタイム中ロックされません。

また、[オペレーティングシステムにアクセスするショートカットキーを無効にする]オプ ションを有効にすることで、操作を簡単にするショートカットキーを無効にすることもで きます。

#### **Windows** で有効になっている**[**スクリーンキーボード**]**を使用しないでください

ランタイム時に Windows タスクバーが表示されないようにするには、Windows で有効に なっている[スクリーンキーボード]の代わりに、WinCC で提供されるスクリーンキーボー ドを使用してください。

### 標準の印刷としてファイルへの印刷を指定しないでください

Windows オペレーティングシステムの標準的な印刷手順としてファイルへの印刷を設定し ないでください。

これにより、WinCC から印刷する際に、ファイルを保存するための Windows ダイアログが 開かないようにできます。

## **WinCC WebBrowser Control:**ショートカットメニューの無効化

次のようにランタイム中に WinCC WebBrowser Control のショートカットメニューを制限 できます。

- [前方]および[後方]の操作のショートカットメニューを減らすには、グラフィックデザ イナのオブジェクトプロパティ[UseSimpleContextMenu]を有効にします。
- ショートカットメニューを完全に制限するには、Windows グループガイドラインを無効 にします。

Microsoft の[グループポリシーオブジェクトエディタ]を開くには、検索フィールドに 「Gpedit.msc」と入力します。

グループポリシーの「ユーザーの設定\管理用テンプレート\Windows コンポーネント \Internet Explorer\ブラウザーのメニュー」でショートカットメニューを無効にします。

## **DCOM** 設定の警告

"Dcomcnfg.exe"プログラムの起動中に、WinCC コンポーネントの AppID が登録されてい ないことについて警告が表示される場合があります。

この動作は、ソフトウェアの機能には影響ありません。警告は無視することができます。

## 画面設定の変更

## 色のパレットの変更

Windows のコントロールパネルで色パレットを変更すると、色が変更され、テキストが読 みにくくなります。

したがって、プロジェクトの作成時に、ランタイムで使用される色パレットと同じものを必 ず使用してください。

*WinCC V7.5 SP2* インストール*/*リリースノート

*1.2 WinCC* リリースノート

#### 解像度の変更

目的のシステムで異なる解像度を使用するには、画像およびウィンドウに対して[画像の調 整]または[サイズの調整]機能を使用します。

これらの設定を使用すると、ランタイム中に表示がぼやけ、システムの負荷が増加する可 能性があります。

#### 多言語がインストールされたオペレーティングシステムメッセージボックスの言語が正しくない

ユーザーに「はい/いいえ」、「OK/キャンセル」などで返答を要求するメッセージボックスの 場合、CS と RT の両ボタンに常に英語のラベルが付けられます。

この特性は、オペレーティングシステムの言語設定と WinCC の言語とは関係ありません。

## **Novell Netware** クライアント

WinCC は、Novell クライアントソフトウェアと同じシステムにインストールしないでくだ さい。

WinCC をインストールすると、Novell システムにログオンできなくなったり、ランタイム 中にキーボードがロックされるなどの影響が出ることがあります。

Netware クライアントソフトウェアを使用しないか、Microsoft client for Netware を使用 することをお勧めします。

## **Internet Explorer** の注記

#### **Web** クライアント**:Internet Explorer** での **ActiveX** コントロールの表示

デフォルトでは、Internet Explorer で ActiveX コントロールは無効です。この理由により、 現在 WinCC コントロールは Web クライアントの Internet Explorer に正しく表示されませ  $h_{\alpha}$ 

WinCC コントロールを正しく表示するには、Web サーバーを信頼済み Web サイトとして 追加し、[信頼済みサイト]のゾーンに対してのみ ActiveX コントロールを有効にします。

異質な ActiveX コントロールから引き続き Internet Explorer を保護するには、変更した後、 制限されたセキュリティの設定が他のゾーンに引き続き適用されていることを確認します。

詳細情報については、以下の文書を参照してください:

- WinCC/WebNavigator:[WinCC/WebNavigator インストールノート] > [WebNavigator ク ライアントのインストール] > [Internet Explorer での設定]
- WinCC/DataMonitor:[WinCC/DataMonitor ドキュメント1> [DataMonitor システムの設 定] > [DataMonitor クライアントの操作] > [Internet Explorer のセキュリティ設定の設 定]

## **Internet Explorer:**インターネット接続せずに **WinCC** の設定

インターネット接続のないコンピュータ上で WinCC を操作する場合、インターネットオ プションの[詳細設定]タブの[発行元証明書の取り消しを確認する]オプションを無効にし ます。

## 下記も参照

[データとシステムのセキュリティに関する注](#page-31-0) (ページ [32](#page-31-0)) SIMATIC カスタマーオンラインサポート: FAQ 検索 ([https://support.industry.siemens.com/](https://support.industry.siemens.com/cs/products?search=microsoft&dtp=Faq&mfn=ps&o=DefaultRankingDesc&pnid=14866&lc=jp-JP) [cs/products?](https://support.industry.siemens.com/cs/products?search=microsoft&dtp=Faq&mfn=ps&o=DefaultRankingDesc&pnid=14866&lc=jp-JP) [search=microsoft&dtp=Faq&mfn=ps&o=DefaultRankingDesc&pnid=14866&lc=jp-JP\)](https://support.industry.siemens.com/cs/products?search=microsoft&dtp=Faq&mfn=ps&o=DefaultRankingDesc&pnid=14866&lc=jp-JP) インターネット: WinCC FAQ ([http://support.automation.siemens.com/WW/view/en/](http://support.automation.siemens.com/WW/view/en/10805583/133000) [10805583/133000](http://support.automation.siemens.com/WW/view/en/10805583/133000))

# **1.2.2.3** データベースシステムに関する情報

## **DB.dll** に関する情報

DB.dll は、C API ファンクションによりデータベースにアクセスするための ODK コンポー ネントです。この機能は WinCC での使用がサポートされなくなりました。WinCC のデー タベースアクセスレイヤ DB.dll を使って新しいアプリケーションを作成しないでください。

代わりに、Microsoft が提供する以下の機能を使用します。

- .NET ベースのアプリケーションでは ADO.NET を使用します。.NET Framework のデー タベースインターフェースは、オブジェクト指向であり、拡張可能なアプリケーション 用に設計されています。このインターフェースもファイアウォールを通したデータ通信 に適しています。
- C++ベースのアプリケーションで OLE DB を使用することができます。Microsoft は、こ のために Visual Studio でテンプレートを提供しています。これにより、一般的に使用 される多くの OLE DB インターフェースを実装する クラスを持つ OLE DB データベース技術の利用が容易になります。
- また、ODBC C++ベースのアプリケーションを使用することもできます。Microsoft は このためにクラスを提供しており、プログラミングが容易になっています。

これに関する詳細情報および例は、Microsoft の Web サイトにあります。

#### **Microsoft SQL Server** についての注意

#### システム実行中にサーバーの電源が切れた場合の **SQL** マスタデータベースへのアクセスのエラー

ランタイム中にサーバーに不測の障害が発生(電源異常や電源プラグの切断)した場合、 WinCC インストールが壊れ、再起動後に SQL Server が SQL マスタデータベースにアクセ スできなくなることがあります。アクセスするには WinCC インスタンスを再インストー ルする必要があります。

WinCC インスタンスを再インストールするには、WinCC と SQL Server の両方をアンイン ストールし、再インストールする必要があります。

#### **WinCC** データベースに対する強化されたアクセス保護

アクセス保護を強化する目的のため、ユーザー名"WinCCAdmin"および"WinCCConnect"が WinCC データベースから削除されています。これらのユーザー名を使用して WinCC デー タベースにアクセスすることは、できなくなりました。パスワードを設定した独自の SQL ユーザー名を使用するアプリケーションには、影響しません。

SQL Server のユーザー"SA" (system administrator:システム管理者)は、インストールの間、 無効になります。

## **WinCC** プロジェクトデータベースの手動での切り離し

Microsoft SQL Server のシステムプロパティが原因で、WinCC プロジェクトデータベースを 切り離す際に、NTFS オーソリゼーションが変更されることがあります。

WinCC プロジェクトを閉じた後に WinCC データベースが接続され続けているか、WinCC データベースを手動で接続した場合、CCCleaner を使用して常にデータベースを切り離す 必要があります。「CCCleaner」プログラムは、WinCC インストールディレクトリの「bin」 フォルダーにあり、管理者として起動する必要があります。

## **1.2.2.4** ネットワークテクノロジと **USP** に関する情報

### ネットワークに関する情報

WinCC は、端末バスに関して TCP/IP ネットワークプロトコルのみをサポートしていま す。

#### ネットワークサーバーの操作

ネットワークサーバー上で WinCC を操作することは許可されていません(例:ドメインコ ントローラ、ファイルおよび名前のユーティリティサーバー、ルーター、ソフトウェアフ ァイアウォール、メディアサーバー、Exchange サーバーなど)。

#### **Windows** クラスタ技術によるシステムでの操作

Windows クラスタ技術を実装しているシステム上では、WinCC を使用することはできま せん。

#### 冗長サーバーの使用

冗長サーバーペアを実装しているときは、マスタサーバーとスタンバイサーバーを同じ IP/ サブネット帯域で操作する必要があります。

### 省電力モードのあるネットワークアダプタ

省電力モードがあるネットワークアダプタを使用する場合は、この省電力モードを有効に しないでください。

#### 複数のネットワークアダプタを使った操作

複数のネットワークアダプタのある PC 上で WinCC を使用する場合は、以下の事項に従っ てください。

他の WinCC ステーションとの通信に、WinCC で使用する IP アドレスを選択します。 Windows Explorer で、"Simatic Shell"ディレクトリを選択します。[SIMATIC Shell]ダイアロ

グのナビゲーションウィンドウをクリックし、ショートカットメニューから[設定...]を選択 します。次に表示される[設定]ダイアログで、使用する IP アドレスを選択します。

このような設定にもかかわらず、設定およびプロジェクト管理に問題が生じる場合、DHCP サーバーによる WinCC ステーションへの IP アドレスの割り付けが遅すぎることが原因の 可能性があります。この場合、ネットワーク管理者が、問題の WinCC ステーションのネ ットワークアダプタごとに、IP アドレスを定義する必要があります。

これには、Windows の[スタート]ボタンを押し、[設定|コントロールパネル]を選択します。 [ネットワーク接続]フォルダを開き、次いで[LAN 接続]ダイアログを開きます。[プロパテ ィ]ダイアログボックスの[全般]タブをクリックします。[LAN 接続のプロパティ]ダイアロ グを開き、[全般]タブのリストから、[インターネットプロトコル(TCP/IP)]エレメントをダ ブルクリックして選択します。インターネットプロトコル(TCP/IP)のプロパティにある[次の IP アドレスを使う]オプションボタンを使用して、IP アドレスを定義します。

以下の章の情報に従ってください。「複数のネットワークアダプタのあるサーバーとの通信 のための特殊機能」

#### ネットワーク環境とネットワークドライブ

不要なネットワークドライブ接続がないことを確かめます。

分散したシステムを再起動した後に遅延が起こることのないように、マルチユーザープロ ジェクトを最初に開始します。これは、マスタブラウザサービス(オペレーティングシス テムにおけるネットワーク環境を表示する機能)の動作と、ドメインおよびワークグルー プの管理によるものです。

#### **TCP/IP** プロトコルでの操作

TCP/IP プロトコルがインストールされている場合、IP アドレスを有効にして、ランタイム 操作中には変更しないようにします。

以下のことに注意する必要があります。

- 1. TCP/IP プロトコルをインストールした後にネットワークアダプタを取り外したり無効にし たりすると、IP アドレスは無効になります。
- 2. IP アドレスが初期化されていない可能性があります。これは、たとえば、DHCP サーバー から提供された IP アドレスで TCP/IP プロトコルがインストールされている場合に起こりま す。コンピュータがネットワークに接続されると、コンピュータが基本初期化を行い、その 間に IP アドレスが転送されます。この IP アドレスは、コンピュータの接続をネットワーク から外した後も有効なままです。ただし、リース期間が終了した後、別の理由で無効にな ったり変更されることがあります。

コンピュータがネットワークに接続されていない場合、ユーザーはこのコンピュータにロ ーカルに設定されているユーザーを経由してログオンする必要があります。このユーザー
は、ランタイム操作および設定を行うローカルパワーユーザー権限を保持している必要が あります。

## **IP** アドレスにある先行ゼロ

マルチユーザーモードを使用していて、"hosts"および"Imhosts"を経由して名前を付ける場 合、"hosts"ファイルに先行のゼロを入力しないでください。先行ゼロのある IP アドレス は、10 進数の代わりに 8 進数で解釈されます。

#### 例**:**

- Computer 1 199.99.99.020 は、199.99.99.16 として解釈されます(10 進数)。
- Computer 2 199.99.99.026 は、199.99.99.22 として解釈されます(10 進数)。

また、仕様は 16 進数の形式で作成することも可能です。

• Computer  $1 \oslash 199.99.99.0x10$ 

#### 複数のドメインでの **WinCC** の使用

WinCC の正しい操作が保証されるのは、マルチユーザーシステムのすべてのコンピュータ が 1 つの共有ドメインまたはワークグループに置かれている場合のみです。WinCC が異な るドメインまたはワークグループで使用されている場合、アクセス権および/または名前サ ービスの設定が正しくないと問題が生じることがあります。

1 つのワークグループでユーザ管理を実現する場合、WinCC のすべてのユーザーがマルチ ユーザシステムのすべてのコンピュータに設定されていて、必要なアクセス権を保持して いる必要があります。

## ドメイン内での **WinCC** の使用

Windows ドメインにアクセスして問題が発生した場合、WinCC の正しい機能は保証され ません。したがって、"サーバーに保存されたユーザプロファイル"に加えて、ローカルユ ーザープロファイルおよび WinCC に必要な権限のあるローカルユーザーを設定する必要が あります。ドメインログオンでのアクセス問題がある場合は、WinCC を終了し、ローカル ユーザープロファイルを使って再度ログオンしてください。

# ルーターおよびファイアウォールの使用に関する情報

#### ルーターの使用

WinCC V7 を使用すると、ルーター経由で WinCC クライアントを WinCC サーバーに接続す ることもできます。

独自のプロジェクトのない WinCC クライアントは、ルーターを使用する設定に使用する ことはできません。WinCC Runtime にのみ使用できます。独自のプロジェクトを持つ WinCC クライアントには、制限はありません。

ルーターを使用するには以下の必要条件があります。

- WinCC で WinCC ステーションの正しい IP アドレスを使用していること。
- 各 WinCC ステーションが WinCC プロジェクトの他のコンピュータの物理コンピュータ 名(NETBIOS 名)を解決できること。
- 各 WinCC ステーションが TCP/IP および ICMP 経由で問題なく相互に接続できること。 Ping を使用して接続をテストする際、コンピュータに即座にアクセスできる必要があ ります。
- サーバーとクライアント間のネットワークルーターにマルチキャスト転送を有効にし ます。

# ネットワーク接続の速度

低速のネットワーク接続の場合は、以下のことを推奨します。

- 複雑な画像を転送しないなどして、転送するデータ量を制限します。
- WinCC クライアントのローカルページ記述言語のキャッシュを使用します。
- WinCC クライアントの ISDN ルーターをマルチリンクモード(チャンネルバンドリング) で使用します。128 Kbps よりも狭い帯域幅では、不十分なことが実証されています。
- それぞれ追加の ISDN チャンネルには 1 つの WinCC クライアントのみ統合します。
- ISDN ルーター経由の WinCC の操作は、ISDN ネットワークの安定性と可用性に左右さ れます。
- WinCC 用に最大の接続帯域幅を用意します。

#### 注記

ISDN 経由の接続および低速接続を使用した操作は、ローカルプロジェクトを持たない クライアントでは許可されていません。

# 中央のファイアウォールを使用したオフィスネットワークへの接続

ネットワークの設定によっては、ファイアウォールの負荷が増加することがあります。 このような不具合は、すべての WinCC ステーションに独自の IP アドレスを割り付けるこ とで避けることができます。

#### システムの基本特性

• Windows の標準インストールでは、コンピュータには DHCP サーバーからのランダムな IP アドレスが割り付けられます。

#### 必要条件

以下の条件では、WinCC が操作中に望ましくない動作をすることがあります。

- 端末ネットワークで使用される IP アドレス帯域が APIPA アドレス帯域(169.254.x.x)よ りも高い。
- IP アドレスがデフォルトゲートウェイ経由でルートされる。
- APIPA 帯域からの IP アドレスがファイアウォールにルートされる。

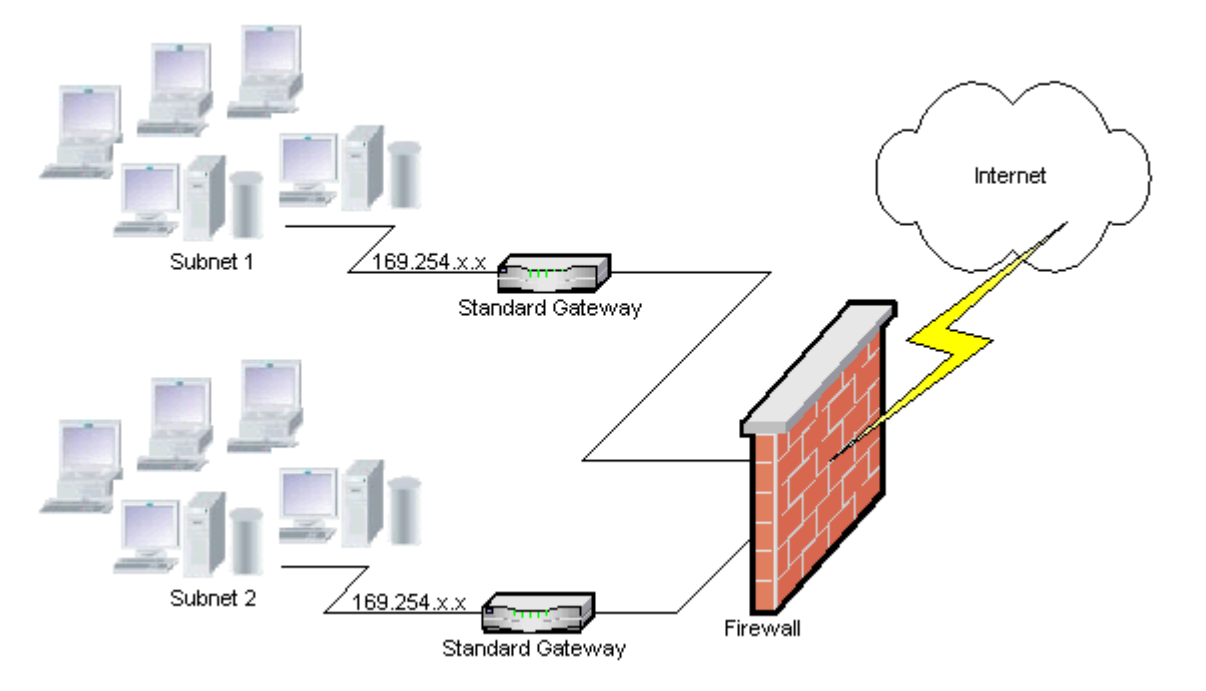

# ファイアウォールで負荷が増加する原因

システム起動の後、各 WinCC テーションからネットワーク内の他のすべての WinCC ステ ーションに対して IP アドレスが一度送信されます。WinCC ステーションは、IP アドレスが 最も小さい WinCC ステーションをプロジェクトの可用性を調整するサーバーとして定義し ます。

WinCC ステーションが DHCP サーバーからアドレスを受け取らず、APIPA プロセスに入れ ない場合は、そのステーションが調整サーバーになります。その結果、他のすべての WinCC ステーションは、このサーバーに周期的にアクセスしてプロジェクトを発行しよう とします。

ただし、APIPA 帯域からの IP アドレスは自動的にファイアウォールに転送されるため、統 合サーバーをアドレス指定することはできません。これも、中央のファイアウォールでネ ットワークの負荷が増加する原因になります。

# 解決法

この動作は、各 WinCC ステーションに独自の IP アドレスを割り付けることで避けること ができます。

#### 無停電電源システムに関する情報

#### 停電中のファイル破損の回避

WinCC システムが有効で Windows システムの使用中に停電が発生した場合、ファイルが 破損したり失われることがあります。NTFS ファイルシステムを使用して操作すると、安 全性が高まります。

安全で継続的な操作を保証するには、無停電電源装置(UPS)を使用するしかありません。

#### クライアントサーバーシステムの無停電電源装置

クライアントサーバーシステムのサーバーを UPS システムによりバッファリングするに は、UPS は 30 分までの停電に対処できる必要があります。この値は、コンピュータ、特 にマルチユーザーシステムの設定と数によって異なります。設定にはかなりの時間を要し ます。

# **1.2.3 WinCC** に関する注意点

# **1.2.3.1 WinCC** および設定に関する一般情報

# 一般情報

# **WinCC** デモプロジェクト

WinCC V7 に対応する WinCC デモプロジェクトは、インターネットからダウンロードでき ます:

- インターネット:WinCC デモプロジェクト ([https://support.industry.siemens.com/cs/](https://support.industry.siemens.com/cs/products?search=demo&dtp=ExampleOfUse&o=DefaultRankingDesc&pnid=14867&lc=en-WW) [products?](https://support.industry.siemens.com/cs/products?search=demo&dtp=ExampleOfUse&o=DefaultRankingDesc&pnid=14867&lc=en-WW) [search=demo&dtp=ExampleOfUse&o=DefaultRankingDesc&pnid=14867&lc=en-WW](https://support.industry.siemens.com/cs/products?search=demo&dtp=ExampleOfUse&o=DefaultRankingDesc&pnid=14867&lc=en-WW))
- インターネット:WinCC V7.5 SP1 デモプロジェクト ([https://](https://support.industry.siemens.com/cs/ww/en/view/109783749) [support.industry.siemens.com/cs/ww/en/view/109783749](https://support.industry.siemens.com/cs/ww/en/view/109783749))

# **WinCC** パスワード**:WinCC** プロジェクトの移行

バージョン V7.2 以降の WinCC では、パスワードの暗号化が強化されています。

V7.2 以前の WinCC で作成されたプロジェクトの移行について:

- [WinCC サービスモード]操作モードのユーザー名とパスワードを、もう一度入力する必 要があります。
- 強化された暗号化によって WinCC のセキュリティを向上させるために、ユーザー管理者 のパスワードを、もう一度入力する必要があります。

WinCC パスワードが、標準的なセキュリティガイドラインを満たしていることを確認して ください。

ユーザー管理者で、最低限の複雑性を定義します。例えば、特殊文字の必要な文字数など。

## **UNC** パスのみを使用した **WinCC** プロジェクトのリモートな移行

WinCC プロジェクトをリモートに移行する場合は、UNC パスのみを使用します。プロジ ェクトパスやその上にあるフォルダは解除してください。この UNC パスを WinCC プロジ ェクトマイグレータのプロジェクトディレクトリとして使用します。

#### **WinCC** 起動時のオペレーティングシステム更新不可

WinCC が起動している場合はオペレーティングシステムの更新が禁じられています。オペ レーティングシステムの更新後にコンピュータを再起動します。

#### **WinCC** 文書**:WinCC** 情報システム

オンラインヘルプの情報は、印刷可能な PDF ファイルの情報より新しくなっています。

#### 開放性およびシステム安定性

WinCC を使用すると、完全なファンクションや、個々のコンポーネントから独立したグロ ーバルアクションスクリプトに至るまで、個々のグラフィックオブジェクトに高パフォー マンスのアクションをプログラムすることができます。

#### **C** スクリプト

WinCC および Windows の API 関数は、アクションスクリプトで呼び出すことができます。 さらに、統合されたスクリプトプログラミングには、C インタープリタおよび多数の ANSI-C 標準関数が含まれています。

システムの開放性のため、継続ループや正しく初期化されていないポインタなどによって、 システムをブロックしたり、ランタイム時にシステムをクラッシュするアクションを書く 可能性がある点に注意してください。割り付けられたメモリの可用性に注意してください。

#### **VB** スクリプト

VBScript(VBS)を使用すると、ランタイム中にグラフィカルランタイムシステムのタグおよ びオブジェクトにアクセスできます。VBS の標準関数や定数に加えて、Windows Scripting Host や MS Automation インターフェースを使用して Windows 環境をダイナミック化する こともできます。

Windows 環境への適用に関する VBS の機能性については、保証や WinCC サポートはあり ません。

詳細は WinCC 情報システムの以下のセクションを参照してください。

- 「ファンクションとアクションを作成するための ANSI-C」
- 「プロシージャおよびアクションを作成するための VBS」
- 「プロセス画像のダイナミック化」

## 時刻同期化

以下が正しく機能するためには、サーバーとオートメーションシステムの間の時刻の同期化 が不可欠です。

- 冗長の同期化
- 時系列順メッセージ
- タイムコードを使用した規準の検索およびソート
- 1 つのドメインでのマルチユーザープロジェクトの操作

詳細は WinCC 情報システムの以下のセクションを参照してください。

- 「冗長システム」
- 「時系列レポート」
- 「マルチユーザーシステム」
- 「時刻同期化」

#### 冗長システムの完全ダウンロード

ターゲットシステムにデータの不整合が生じるため、"ターゲットシステム/オブジェクト のコンパイルとダウンロード"機能を使って SIMATIC Manager で冗長システムへの完全ダ ウンロードプロセスを実行しないでください。

代わりに、オペレーティングシステムのコンテキストメニューの SIMATIC Manager から[ダ ウンロード]オプションを選択します。

# **WinCC** システムへの **OPC XML DA** サーバーのインストール

WinCC システムに OPC XML DA サーバーのインストールを追加する場合は、WinCC 製品 DVD を使用してください。アプリケーションは、Windows のコントロールパネルでイン ストールしないでください。

#### マルチユーザーシステムに関する情報

## マルチユーザーシステムで独自のプロジェクトなしクライアント

マルチユーザーシステムの場合は、独自のプロジェクトなしクライアントの場合、冗長性の 切り替え後に最初の画像の選択で遅延する場合があります。

マルチユーザーシステムで独自のプロジェクトがないクライアントのランタイム言語を変更 するには、クライアントで WinCC を終了し、サーバーで WinCC プロジェクトを終了する 必要があります。その後でのみ言語が変更されます。

#### 独自のプロジェクトがないクライアントからのリモートアクセス

独自のプロジェクトがないクライアント上の WinCC エクスプローラでは、サーバーデー タエディタは使用できません。

タグロリングおよびアラームロギングで"アーカイブ設定"エントリを使用することはでき ません。

#### **SIMATIC Manager** への統合に関する注記

#### シンボルデータブロック名**:**最大長 **16** 文字

タグをデータブロックから WinCC に転送する場合、シンボル名が 16 文字を超えてはなり ません。

#### **DCF** ファイルの作成

DCF ファイルが移行後に読み取ることができない場合は、欠陥のあるファイルに関するメ ッセージが移行ログファイルに書き込まれます。

別の DCF ファイルを作成するには、以下を実行します。必ずこの順序どおりに実行して ください。

- 1. 設定モードでプロジェクトを開きます。
- 2. 後のエクスポートで必要となる、独自のシンボリックコンピュータ名(サーバー接頭辞)を覚 えておきます。
- 3. インポートしたサーバーデータの保存場所を記憶しておきます。
- 4. 優先サーバーとデフォルトサーバーを覚えておきます。
- 5. 独自のサーバーデータおよびインポートしたサーバーデータを削除します。
- 6. プロジェクトを閉じます。
- 7. プロジェクトディレクトリで DCF ファイル(一般的には ProjectName.dcf)を削除します。
- 8. 設定モードでプロジェクトを再度開きます。
- 9. 元のシンボリックコンピュータ名(サーバー接頭辞)(手順 2 参照)を維持しながら、独自のサ ーバーデータを作成します。

<sup>10.</sup>インポートしたすべてのパッケージを再びインポートします(手順 3 参照)。

11.優先サーバーとデフォルトサーバーを再設定します(手順 4 参照)。 12.プロジェクトを閉じます。

# **CPU** 負荷

サーバーからクライアントに転送されたデータを同じ速度で処理できない場合、このクラ イアントのデータフレームは、指定された閾値から破棄されます。 次のプロセスコントロールメッセージが、メッセージとともに表示されます。

● 1000200:「WCCRT:ステータス」

このメッセージのコメントまたはログファイル「WinCC\_Sys\_<x>.log」に、以下の追加情報 が記載されています。

- 1000200,4,,<コンピュータ名>、DataManager Runtime、RPC の呼び出しでは 5000 ミ リ秒以上かかる場合があります。 (クライアントはデータの処理に長時間かかります)
- 1000200,4,,<コンピュータ名>、DataManager Runtime、クライアント「<クライアン ト名>」の更新データの消失、 (クライアントのメッセージフレームはサーバーで破棄されます)

クライアントではデータが失われることがあります。

# 下記も参照

インターネット:WinCC デモプロジェクト [\(https://support.industry.siemens.com/cs/](https://support.industry.siemens.com/cs/products?search=demo&dtp=ExampleOfUse&o=DefaultRankingDesc&pnid=14867&lc=en-WW) [products?](https://support.industry.siemens.com/cs/products?search=demo&dtp=ExampleOfUse&o=DefaultRankingDesc&pnid=14867&lc=en-WW)

[search=demo&dtp=ExampleOfUse&o=DefaultRankingDesc&pnid=14867&lc=en-WW](https://support.industry.siemens.com/cs/products?search=demo&dtp=ExampleOfUse&o=DefaultRankingDesc&pnid=14867&lc=en-WW))

インターネット:WinCC V7.5 SP1 デモプロジェクト ([https://support.industry.siemens.com/](https://support.industry.siemens.com/cs/ww/en/view/109783749) [cs/ww/en/view/109783749](https://support.industry.siemens.com/cs/ww/en/view/109783749))

[http://](http://support.automation.siemens.com/WW/view/en/109482515)support.automation.siemens.com/WW/view/de/109482515 (http:// [support.automation.siemens.com/WW/view/en/109482515\)](http://support.automation.siemens.com/WW/view/en/109482515)

*WinCC V7.5 SP2* インストール*/*リリースノート

*1.2 WinCC* リリースノート

# **1.2.3.2 WinCC CS** に関する情報

#### 一般情報

#### 数個の **WinCC** エディタの使用

複数の WinCC エディタが同じ WinCC コンポーネントにアクセスできるため、複数のエデ ィタを同時に使用しないでください。例えば、"テキストディストリビュータ"と"相互参照" エディタの使用やグラフィックデザイナがインターフェースから同時にアクセスされてい るときに相互参照の自動更新を行うなどです。

数個の WinCC エディタを並行して使用したい場合は、WinCC プロジェクトの[マルチユー ザーエンジニアリング]機能を起動させます。

# グラフィックデザイナに関する情報

#### カスタムの **ActiveX** コントロール**(SIMATIC WinCC/ODK)**

カスタムの ActiveX コントロール(SIMATIC WinCC/ODK)については、WinCC 基本システ ム、WebNavigator サーバーおよび WebNavigator クライアントとの互換性を検証する必要 があります。

これは、ActiveX コントロールの WinCC、Web サーバーまたは Web クライアントをイン ストールしたコンピュータへの直接インストール、および Web クライアントなどのプラ グインを使用したインストールの両方に当てはまります。

- このため直接インストールの場合、ActiveX コントロールを、WinCC 基本システム、 Web サーバーまたは Web クライアントよりも前にインストールする必要があります。 このステップ後、カスタム ActiveX コントロールがエラーなしで機能しない場合は、互 換性がありません。
- カスタム ActiveX コントロールがプラグインにパッケージされて、ダウンロードによっ てインストールされた場合、WinCC 基本システム、Web サーバーまたは Web クライア ントのアップグレードでも、この ActiveX コントロールを使った新しいプラグインを生 成する必要があります。 プラグインを生成する際には、互換バイナリ(DLL、OCX など)を使用するように注意す る必要があります。

#### **Visual C++ Redistributable for Visual Studio**

Visual Studio C++ 2015 の Microsoft 再頒布可能パッケージは、WinCC と一緒にインスト ールされます。

例えば、ActiveX コントロールまたは Visual Studio 2015 より前のバージョンを使用して作 成された Visual Basic プロジェクトを使用している場合、対応するパッケージをインスト ールする必要があります。

Visual Studio 2015 より前のバージョンに対応する再頒布可能なインストールファイルは、 WinCC の納品範囲に含まれています:

• 「Additional Content」DVD: 「VCRedist」フォルダ

必要なバージョンのセットアップを選択します:

- 2005x86 / 2005x64
- 2008x86 / 2008x64
- 2010x86 / 2010x64
- 2012x86 / 2012x64

#### 「**GraCS/SVGLibrary**」フォルダを変更しない

プロジェクトフォルダの「GraCS/SVGLibrary」にプロセス画像またはフェイスプレートタ イプを保存しないでください。

「SVGLibrary」フォルダは、SVG ライブラリにのみ使用されます。

# メニューとツールバー**:**ログイン**/**ログアウトなし

説明とは異なり、ログインまたはログアウトダイアログをメニュー項目またはアイコンから 呼び出すことはできません。

# タイプ「**Adobe Acrobat** 文書」の **OLE** オブジェクト

以下の状況で、タイプ「Adobe Acrobat 文書」の OLE オブジェクトに関連してエラーメッ セージが表示されることがあります。

- タイプ「Adobe Acrobat 文書」の OLE オブジェクトを画像で使用していて、その画像を 複数回保存すると、エラーメッセージが表示されて保存が中止されます。
- その後、個々の画像を開こうとしても、エラーのためにそのファイルを開くことがで きません。
- タイプ「Adobe Acrobat 文書」の OLE オブジェクトが使用された画像の保存を複数回試 すと、オブジェクトの挿入時にエラーメッセージが表示されます。

示されたエラーメッセージのどれかが表示される場合は、最新バージョンの Adobe Acrobat Reader をインストールしてください。

以下の URL から無償の Adobe Acrobat Reader をダウンロードできます。

• http://www.adobe.com/products/acrobat [\(http://www.adobe.com/products/acrobat](http://www.adobe.com/products/acrobat))

# **WinCC < V7.3** からコピーした **I/O** フィールド**:**データ形式「日付**/**時刻」なし

WinCC < V7.3 で作成した I/O フィールドをコピーしても、「日付/時刻」のデータ形式を、貼 り付けた I/O フィールドには使用できません。

# 透明領域のある画像:アルファチャンネルのあるファイル形式の使用

透明領域が含まれている Direct2D 表示でグラフィックを使用する場合、アルファチャン ネルのあるグラフィック形式(たとえば、BMP または PNG)のみ使用してください。

# ロギングシステムに関する情報

#### バーコードの印刷**:**「**Code 39 Logitogo**」フォント

「Code 39 Logitogo」フォントは言語依存です。

レイアウトでこのフォントを使用している場合、すべての言語で正しく印刷されるわけで はありません。

# ソリューション

バーコードを印刷するには、「Version for MS Dynamics German + English」フォントを使用 します。

このフォントは言語依存ではありません。バーコードは、コンピュータで異なる言語設定が 使用されている場合でも印刷されます。

追加情報は、製品サポートのエントリ ID 109750328 で参照できます。

• https://support.industry.siemens.com/cs/ww/ja/view/109750328 ([https://](https://support.industry.siemens.com/cs/ww/en/view/109750328) [support.industry.siemens.com/cs/ww/en/view/109750328\)](https://support.industry.siemens.com/cs/ww/en/view/109750328)

**VBA** に関する情報

## **VBA** アップデート

VBA のセキュリティ更新のインストールは、ユーザーの責任で行ってください。

VBA に対応するセキュリティ更新は、Microsoft のダウンロードページで使用可能になり ます。Siemens では、Microsoft からセキュリティ更新を提供しません。

WinCC のインストール後に VBA のセキュリティ更新をインストールしてください。

# チャンネルに関する注記

#### 国別の文字を使用したチャンネルの名前

「SIMATIC S7 Protocol Suite」チャンネル、特に「指定の接続」チャンネルユニットに国別の 文字を使用した名前を入力するとき、オペレーティングシステムの言語オプションで対応 するコードページを設定しなければなりません。

# 下記も参照

[納入範囲](#page-8-0) (ページ [9](#page-8-0))

https://support.industry.siemens.com/cs/ww/ja/view/109750328 ([https://](https://support.industry.siemens.com/cs/ww/en/view/109750328) [support.industry.siemens.com/cs/ww/en/view/109750328\)](https://support.industry.siemens.com/cs/ww/en/view/109750328)

#### **1.2.3.3 WinCC Runtime** に関する情報

# マルチユーザーシステムに関する情報

# ターミナルバスでの大容量データのコピー

ターミナルバスに接続されたコンピュータ上で大容量のデータをコピーすると、マルチユ ーザーシステムの通信に影響を与える可能性があります。原因の 1 つとして、データスル ープットが小さいハブを使用していることが考えられます。

# タグロギング**/**アラームロギングに関する情報

#### 以前保存したアーカイブデータの編集

データの安全性と整合性のため、以前保存したアーカイブされた測定値/メッセージは変更 できず、変更するべきではありません。

#### **WinCC** コントロール**:**ランタイムデータの **CSV** エクスポート

エクスポート中に CSV ファイルのサイズが 128 MB に達すると、データレコードは不完全 な状態で転送されます。

切り捨てられたデータレコードについての詳細は、次のログファイルを参照してください。

• <インストールディレクトリ>\WinCC\Diagnose\WinCC\_Sys\_02.log パラメータ: ms\_dwMaxClientCallbackDataSizeMaximum

# **OPC** に関する情報

### **SIMATIC WinCC OPC** サーバー**:DCOM** 権限の自動割り付け

OPC サーバーの操作に必要な DCOM 権限は、自動的に割り付けられます。インストール中 に設定されます。WinCC の操作モードに応じて、さらに詳細な設定が行われます。

これらの設定を手動で編集しないでください。

# **OPC** チャンネルを使用するときは、**SIMATIC WinCC OPC** サーバーをアンインストールしないでくださ い

OPC チャンネルを使用する際、SIMATIC WinCC OPC DA サーバーを削除しないでください。

# **OPC** タグ**:**アラームロギングおよびタグロギングのタイムスタンプ

メッセージが OPC タグによって始動する場合、OPC サーバーはメッセージのタイムスタ ンプを使用し、ほぼ時系列のレポートを出力します。

タグロギングでは、タグロギングサーバーでタイムスタンプが生成されます。

#### **OPC Data Access**

WinCC クライアントにおける OPC DA サーバーの操作中:

OPC クライアントの接続の確立中、OPC クライアントがデータの交換を行う WinCC サー バーはランタイム中でなければなりません。

WinCC サーバーが実行中でない場合、項目のプロパティの一部が提供されません。

OPC Item Manager におけるデータタイプ表示には時間がかかるので、必要ない限り表示を オフに切り替えてください。

#### **OPC XML Data Access**

# 新しく作成されたタグの表示

WinCC プロジェクトのランタイムで新しいタグを用いて新しいタグフォルダを作成する場 合、OPC クライアントシステムで WinCC Runtime を再起動しなければタグフォルダとタ グは OPC クライアント上で表示されません。

OPC クライアント上で"OPCTags"が開かれないように確認します。

#### タグの追加

OPC Item Manager でタグを追加するのであれば、OPC サーバーで WinCC Runtime を有効 にする必要があります。

#### オーソリゼーション方法

オーソリゼーション方法"統合された Windows オーソリゼーション"で WinCC セットアッ プを使用し、XML DA Webservice をインストールします。WinCC OPC XML クライアント ではこの方法がサポートされます。これを実行するには、OPC クライアントを実行してい るユーザーアカウントを XML サーバーコンピュータが認識している必要があります。

#### アップグレードインストール**:WinCC OPC XML** サーバーの設定

[コンピュータの管理]で「インターネットインフォメーションサービス(IIS)マネージャ」 の「アプリケーションプール」の下にある「WinCC-OPC-XML」に対してアップグレード インストール後、Microsoft .Net Framework バージョンを V2.0 から V4.0 に変更する必要 があります。

# **OPC Historical Data Access**

# アーカイブアクセス中の戻り値「**OPC\_E\_MAXEXCEEDED**」

OPC クライアントが、同期または非同期読み取り中に 2000 を超える値のデータを要求する 場合、呼び出しがエラーメッセージ OPC E MAXEXCEEDED が生成され拒否されます。 この制限値により、コンピュータの負荷および呼び出しの期間が制限されます。 時間範囲全体が読み取られる場合、この制限は適用されません。

# **OPC Alarm&Event**

#### バウンディング値の使用の回避

WinCC-OPC-A&E サーバーから履歴アラームを読み込む場合は、バウンディング値の使用を 避けてください。

使用すると、アーカイブのサイズによっては、読み取りアクセス要求の処理に時間がかか ることがあります。

# ユーザーテキストブロックで、形式指示を使うときのメッセージのフィルタ

メッセージの OPC ソースは、ユーザーテキストブロックに表示されます。これは、デフ ォルト設定のユーザーテキストブロック 2 です。

このユーザーテキストブロックで形式指示を使用する場合は、フィルタ設定にワイルドカ ードを使用する必要があります。

これにより、OPC ソースがランタイムで動的に作成されたときに正しいフィルタ作業が行 われます。

# **1.2.3.4** スマートツールに関する情報

# **WinCC Configuration Studio:SmartTools の差し替え**

従来の WinCC バージョンと比較して、WinCC Configuration Studio では、エディタによっ て次の SmartTools が差し替えられました。

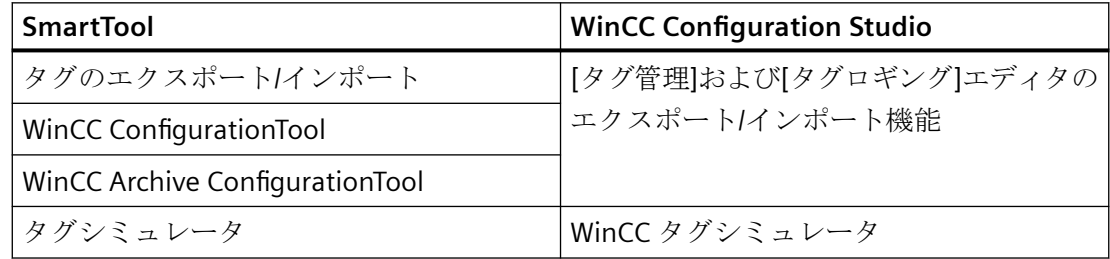

## **WinCC** 設定ツール**/WinCC** アーカイブ設定ツール

WinCC V7.3 では、WinCC Configuration Studio 経由で WinCC データをインポートおよびエ クスポートするために使用します。

既に存在するファイルを WinCC 設定ツール/WinCC アーカイブ設定ツールから、WinCC Configuration Studio へインポートするには、WinCC Configuration Studio でメニューコマ ンド[インポート]を使用します

ファイル名に加えて、ファイル選択ダイアログで、[ConfigTool file (\*.xlsx)]または[Archive Config Tool file (\*.xlsx)]エントリを選択します。

WinCC 設定ツールでメッセージタイプの色を設定した場合、色は設定ツールから WinCC Configuration Studio にインポートされません。WinCC プロジェクトを WinCC V7.3 以降に 移行する前に WinCC プロジェクトでメッセージの色を作成するか、または WinCC

Configuration Studio にインポートした後、手動でメッセージの色を設定する必要があり ます。

# タグのエクスポート**/**インポート

タグを WinCC プロジェクトからエクスポートしたり、WinCC プロジェクトにインポート するには、WinCC Configuration Studio を使用します。

互換性の理由で、「タグのエクスポート/インポート」ツールは、依然として「uTools」イ ンストールパスに格納されています。

# ダイナミックウィザードエディタに関する情報

## ダイナミックウィザードエディタを開きます。

ダイナミックウィザードエディタとグラフィックデザイナは同時に開かないでください。

# **1.2.3.5** プロセス通信に関する情報

### **WinCC**「**SIMATIC S7 Protocol Suite**」チャンネルに関する情報

# **S7DOS** 設定**:IPv4** プロトコルの有効化

S7DOS を使用している場合、バージョン「S7DOS V9」の IPv4 プロトコルが必要です。

したがって、ネットワークアダプタや SIMATIC Ethernet CP の Ethernet プロパティで IPv4 プロトコルを有効化した状態のままにします。

この方法で、S7DOS のモジュール検出が TCP、RFC1006、ISO のプロトコルで機能するこ とを保証します。

# **1rofibus**接続数

最高 8 個の MPI 接続または Profibus Softnet 接続が WinCC V7 でライセンス許可されてい ます(例、CP5622)。追加の Profibus Softnet ライセンスは必要ありません。

対応する SIMATIC NET ライセンスを使用して、8 個以上の Profibus 接続を作成することも できます。これには、Profibus Hardnet が必要です(例、CP5623)。

## **S7** オートメーションシステムでの **AR\_SEND** を使用した時間の変更

たとえば時間の同期化後に AS 上で時間をリセットする場合、AR SEND を使用して S7-AS から WinCC に転送されたアーカイブデータは無視されます。アーカイブには既にリセット 時間が含まれています。

# **WinCC**「**WinCC-OPC-UA**」チャンネルに関する情報

#### **OPC UA:**インポートされた **OPC UA** タグの表示

V7.4 以前の WinCC バージョンで作成されたタグは、Configuration Studio の「シンボル」 ビューにインポート済みとして表示されます。

しかし、この場合、「未処理データ」タイプタグはインポート済みとして表示されません。 これらのタグはタグ管理で正しく作成されていますが、列「アクセス」は使用できません。 これらのタグを再インポートし、Configuration Studio で誤って表示されたタグを削除し ます。

#### **WinCC**「三菱製 **Ethernet**」チャンネルに関する情報

# 誤ったデータタイプを使用したビットアドレス指定

ビットアドレス指定に正しいデータタイプがあることを確認してください。

誤ったアドレス指定のために、誤ったデータタイプが書き込まれることがあり、その結果 隣接ビットが影響を受けることがあります。

例えば、データタイプ WORD を使用して BOOL アドレスのアドレス指定をすると、アド レス指定されたビットの隣接ビットが上書きされることがあります。

## **WinCC**「**SIMATIC S5 PROFIBUS DP**」チャンネルに関する情報

# **PROFIBUS DP** および **SIMATIC Net V14**

SIMATIC Net V14 を備える"PROFIBUS DP"チャンネルを使用するには、SIMATIC Net V14 の 通信設定で、"DP"プロトコルの"OPC UA"プロパティを無効にする必要があります。

## **WinCC**「**SIMATIC 505 TCPIP**」チャンネルに関する情報

# **LMode** および **LStatus** データタイプ

LMode および LStatus データタイプにより、チャンネルが拡張されました。

- LMode(ループモード):符号なし 16 ビット値(ビット配列); アクセス:書き込みおよび読 み取り
- LStatus(ループステータス):符号なし 16 ビット値(ビット配列); アクセス:読み取り専用 アドレス指定中に指定するオフセットにより、モードまたはステータスが要求されるルー プが識別されます。

# **1.2.3.6** リモートアクセスとリモートデスクトッププロトコル**(RDP)**

## **WinCC** ステーションへのリモートアクセス

最新のリモートアクセスに関する説明は、次の FAQ で確認できます。

• エントリー ID 78463889(https://support.industry.siemens.com/cs/de/de/view/ 78463889) [\(http://support.automation.siemens.com/WW/view/en/78463889](http://support.automation.siemens.com/WW/view/en/78463889))

また、リモート設定に関する詳細は、WinCC 情報システムの[設定] > [マルチユーザーシ ステム] > [リモート設定]を参照してください。

#### 承認済みのシナリオ

次のシナリオはテスト済みです。

- 単一ユーザーシステムとしての WinCC
- 分散システムとしての WinCC
- 冗長モードの WinCC
- WinCC/WebUX サーバー

承認済みのシナリオで OPC を介する通信も使用できます。

# **RealVNC** の使用

インターネット上の以下のカスタマーサポートページでインターネット上に「RealVNC」の 使用の詳細が記載されています。

• エントリー ID 55422236 (http://support.automation.siemens.com/WW/view/en/ 55422236) [\(http://support.automation.siemens.com/WW/view/en/55422236\)](http://support.automation.siemens.com/WW/view/en/55422236)

#### 「**RealVNC**」によるキーボードロックなし

キーボードロックは、「RealVNC」に対応していません。キーボードロックは、リモート デスクトッププロトコル接続でのみ有効です。

# **RDP** での **WinCC** システムのリモートメンテナンス

リモートデスクトッププロトコル(RDP)の使用は、WinCC サーバーまたは単一ユーザーシ ステムが WinCC ServiceMode で実行されているときのみ許可されます。

## **RDP** を使用する場合の制限

以下の制限を順守してください。

- ローカル[SIMATIC HMI]ユーザーグループのメンバーであるユーザーが WinCC プロジェ クトを起動します。 これは、リモートコンソールで操作している場合、すべてのサービスが起動することを 意味しています。 詳細情報については、「設定」 > 「WinCC サービスモード」を参照してください。
- SIMATIC Manager での統合操作の使用は許可されていません。

#### 通知

## リモートデスクトップ接続の中断後のデータ損失

たとえば、ネットワークケーブルがリモートデスクトップクライアントのコンピュータ から取り外された場合などリモートデスクトップ接続が中断された場合、アーカイブお よび OPC サーバーなどの設備はデータマネージャから値を受信しなくなります。 接続が復旧するか、約 35 秒のタイムアウトが経過するまで、この状態が継続します。

## リモートデスクトップの起動

コンソールセッション経由でリモートデスクトップクライアントのある WinCC システム にアクセスすることができます。

リモートデスクトッププロトコル経由でのアクセスは同じユーザーから引き継いだコンソ ールまたは最初のログインでのみ取得できます。

#### ユーザーグループとアクセス権限

すべての「リモートデスクトップ」ユーザーはターゲットパソコンの「SIMATIC HMI」ユ ーザーグループのメンバである必要があります。

#### 手順

- 1. コンソールセッションを起動するには、たとえば、<Windows ボタン+R>で[実行]ダイアロ グを開きます。
- 2. 以下のコマンドを入力します。
	- mstsc /v:<サーバー> /admin コンピュータの名前または IP アドレスをサーバーとして入力します。

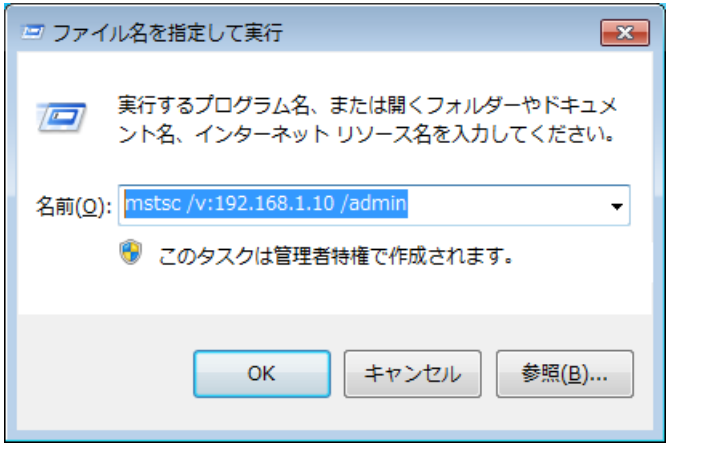

追加パラメータの情報のために、以下のコマンドを入力します。

– mstsc /?

## 移行**:UNC** パスのみを使用した **WinCC** プロジェクトのリモートな移行

WinCC プロジェクトをリモートに移行する場合は、UNC パスのみを使用します。

プロジェクトパスやその上にあるフォルダは解除してください。

この UNC パスを WinCC プロジェクトマイグレータのプロジェクトディレクトリとして使用 します。

# 下記も参照

[データとシステムのセキュリティに関する注](#page-31-0) (ページ [32](#page-31-0))

https://support.industry.siemens.com/cs/de/de/view/78463889 [\(http://](http://support.automation.siemens.com/WW/view/en/78463889) [support.automation.siemens.com/WW/view/en/78463889](http://support.automation.siemens.com/WW/view/en/78463889))

http://support.automation.siemens.com/WW/view/en/55422236 ([http://](http://support.automation.siemens.com/WW/view/en/55422236) [support.automation.siemens.com/WW/view/en/55422236](http://support.automation.siemens.com/WW/view/en/55422236))

*WinCC V7.5 SP2* インストール*/*リリースノート

*1.2 WinCC* リリースノート

# **1.2.4 WinCC** 冗長性に関する注記

### 冗長システムに関する注記

#### 二重障害の場合の冗長性の動作

冗長性では二重障害には対応できません。

二重障害は、たとえば、サーバー 2 が起動していないときにサーバー 1 の端末バスが引き 抜かれたときに起こります。

#### アーカイブのスワップアウトの遅延

冗長パートナが利用できないか、起動していない場合は、アーカイブのスワップに遅延が 発生します。パートナが再び使用可能になりアーカイブの同期化が完了するまで、アーカ イブのスワップは開始または継続しません。

タグロギングおよびアラームロギングの循環バッファのメモリ容量には限度があるため、 冗長パートナで長期間障害が発生した場合、データが失われることがあります。

#### ネットワーク障害発生後のメッセージの再ロードなし

ネットワーク障害後メッセージの再ロードは冗長システムで許可されていません。

#### 標準ゲートウェイの構成

冗長性のある場合、障害シナリオを正しく検出するために標準ゲートウェイを構成するこ とをお勧めします。この場合、両方の冗長サーバーに標準ゲートウェイを正しく構成する 必要があります。これは、手動でまたは DHCP 経由で実行できます。

構成された標準ゲートウェイに接続することができるのみでなく、"ping"を使用してアク セスできることも確認してください。

#### **DHCP** の使用**:**有効なネットワーク接続があるコンピュータのみを起動

ターミナルバスネットワークカードで DHCP を使用している場合、冗長システムで以下に 注意します。

コンピュータは、起動中に DHCP サーバーから有効な IP アドレスを取得する必要があり ます。

IP アドレスを取得しなかった場合、冗長ステータスは常に[障害]と表示されます。このス テータスをリセットするには、必ずコンピュータを再起動する必要があります。

#### 冗長システムでのメッセージシーケンスレポート

メッセージシーケンスレポートをクライアントで出力する場合、冗長パートナに切り替え るときのロギング中に問題が発生する可能性があります。

# **1.2.5** プロセスコントロールオプションに関する注記

# 新しいプロジェクトの作成

新しいプロジェクトを手動で作成する場合、まず OS プロジェクトエディタを実行する必要 があります。

PCS7 エンジニアリングステーションを使用して OS を作成している間に、プロジェクトは 自動的にバックグラウンドで呼び出され、デフォルト設定を使用して初期化されます。

#### 移行前に不必要な「**@\*.PDL**」画像の削除

OS プロジェクトエディタが WinCC プロジェクトを処理すると、基本プロセスコントロー ルの"@\*.PDL"の画像がグラフィックデザイナにインストールされます。

移行後にこれらの画像が必要でない場合は、移行前に"\*@.PDL"の画像だけでなく、"PAS"フ ァイルと"SSM.cfg"も削除してください。

移行後は、基本プロセスコントロールのファイルは追加されません。

# 複数言語

WinCC 情報システムのオンライン文書は、英語、フランス語、ドイツ語および中国語(簡 体字)のみです。

フランス語、英語またはドイツ語バージョンの Windows コンピュータで作業しながら OS とは別の言語をインストールする場合、WinCC が Windows と同じ言語で動作している場合 でも、WinCC で使用する用語をこの別の言語で表示できます。

特に多言語バージョンの Windows で使用される種々のボタンは、言語設定および WinCC の言語とは関係なく、英語のラベルが付いています。このことは、特にユーザーが[はい/ いいえ]、[OK/キャンセル]などで対応する必要があるダイアログボックスに影響します。

*WinCC V7.5 SP2* インストール*/*リリースノート

*1.2 WinCC* リリースノート

#### **@**接頭辞付きのタグ

プロジェクトエンジニアは、@接頭辞が付くタグは作成できません。WinCC PCS7 ソフト ウェアだけが作成できます。

これらのシステムタグを操作することは許可されていません。

システムタグは、本製品が適切に作動するために必要なものです。

ライフビート監視を使用して AS 監視および OS 監視を設定するとき、デバイス名は、画像 ツリーのエリア名や"@"名前接頭辞付き内部タグと異なっている必要があります。

#### アラームロギングおよび画像ツリーのエリア名

アラームロギンブおよび画像ツリーのエリア名は、その最初と最後のいずれにも空白文字を 使用できません。

# 分散システムのエリア名

分散システムでは、そのエリアに応じたメッセージのフィルタおよび表示を確実に正確に するため、種々の WinCC サーバーのプロジェクトのエリア名は、一意であることが必要で す。

#### プラント表示内のプロセス画像**:**レベル **16** は非表示

プラント表示の SIMATIC Manager や WinCC エクスプローラで新しいプロセス画像を作成 する場合、レベル 16 は常に非表示です。

PCS 7 ASSET を使用している場合、この設定を変更しないでください。非表示レベルには、 診断に使用される「@RTBehaviourParams」オブジェクトがあります。

#### 画像描画時間

画像描画時間を最適化するには、WinCC プロジェクトプロパティで[WinCC Classic]デザイ ンを設定します。

# **"No. 8** アーカイブの管理**"**ユーザーオーソリゼーション

User Administrator のユーザーオーソリゼーション[No. 8 アーカイブの管理]はシステムで 使用されなくなりました。

# **WinCC ServiceMode** でのオーソリゼーション確認

オーソリゼーション確認によりランタイム動作に影響を与える ServiceMode の WinCC に は、以下の 3 つのシナリオがあります。

- Windows ユーザーがログオンしていない。 ユーザーが、WinCC User Administrator で「サービスコンテキストのユーザー」として 定義されている。 サービスコンテキストでのこのユーザーのオーソリゼーションは、ランタイムで確認さ れます。この設定は信号デバイスのトリガオーソリゼーションに影響を与えます。
- Windows ユーザーがログオンしていない。 ユーザーが、WinCC User Administrator で「サービスコンテキストのユーザー」として 定義されていない。 信号デバイスは常にランタイムで有効にされます。
- Windows ユーザーがログオンしている。インタラクティブユーザーの入力が可能です。 ユーザーがサービスで定義されていれば、コンテキストはランタイムに影響を与えま せん。

ログオンした WinCC ユーザーのオーソリゼーションは、ランタイムで確認されます。

*WinCC V7.5 SP2* インストール*/*リリースノート

*1.3 WinCC/*接続性パックのインストールノート

# **1.3 WinCC/**接続性パックのインストールノート

# **1.3.1 Connectivity Pack** ライセンス

# はじめに

WinCC/接続性パックにより、WinCC のオンラインおよびアーカイブデータにライセンスを 受けてアクセスできます。

接続性パックには以下を利用したアクセスのライセンスが含まれています。

- WinCC OPC XML DA サーバー
- WinCC OPC-DA サーバー
- WinCC OPC HDA サーバー
- WinCC OPC A&E サーバー
- WinCC OPC UA サーバー

WinCC/接続性パック V7.0 から起動する場合、WinCC クライアントアクセスライセンス (WinCC/CAL)は必要なくなりました。

# **1.3.2 Microsoft** メッセージキューのインストール方法

# はじめに

WinCC は、Microsoft のメッセージキューサービスを実行します。これはオペレーティン グシステムのコンポーネント部分です。

*1.3 WinCC/*接続性パックのインストールノート

ただし、MS メッセージキューは、標準の Windows インストールに含まれていないため、 必要に応じて別途インストールする必要があります。

## 注記

WinCC は、ドメインまたはワークグループでの運用に対して使用できます。

ただし、ドメイングループポリシーおよびドメインの制限によって、インストールできない 場合があることに注意してください。この場合は、Microsoft メッセージキュー、Microsoft SQL Server 2016 および WinCC をインストールする前に、ドメインからコンピュータを削 除します。このコンピュータに、ローカルに管理者権限でログオンします。インストールを 実行します。インストールが成功した後、WinCC コンピュータを再度ドメインに登録する ことができます。ドメインのグループポリシーおよびドメインの制限がインストールを妨 げない場合は、コンピュータをインストール中にドメインから削除しないようにします。 ただし、ドメイングループポリシーおよびドメインの制限によって、運用できない場合が あることにも注意してください。こういった制限に対処することができない場合は、ワー

クグループの WinCC コンピュータを操作します。 必要に応じて、ドメイン管理者に連絡してください。

#### 手順 **- Windows 10**

- 1. [コントロールパネル] > [プログラムと機能]の順に選択します。
- 2. 左側のメニューバーで[Windows の機能の有効化または無効化]ボタンをクリックします。 [Windows の機能]ダイアログが開きます。
- 3. [Microsoft メッセージキュー(MSMQ)サーバー]コンポーネントを有効化します。 [Microsoft メッセージキュー(MSMQ)サーバーコア]エントリが選択されます。 サブコンポーネントは無効にされたままになります。
- 4. [OK]で確認します。

#### 手順 **Windows Server 2012 R2 / Windows Server 2016 / Windows Server 2019**

- 1. サーバーマネージャーを起動します。
- 2. [役割と機能の追加]をクリックします。 [役割と機能の追加]ウィザードウィンドウが開きます。
- 3. ナビゲーションエリアで[サーバーの選択]をクリックします。 現在のコンピュータが選択されていることを確認します。
- 4. ナビゲーションエリアで[機能]をクリックします。
- 5. 以下のオプションを選択します。
	- [メッセージキュー]
	- 下の[メッセージキューサービス]オプション
	- 下の[メッセージキューサーバー]オプション
- 6. [インストール]をクリックします。

*WinCC V7.5 SP2* インストール*/*リリースノート

*1.3 WinCC/*接続性パックのインストールノート

# **1.3.3** 接続性パックサーバーのインストール

# はじめに

接続性パックサーバーのインストールには、以下のコンポーネントが含まれています。

- WinCC OLE DB Provider
- SQL Server 2016 SP2 64 ビット
- WinCC ライセンス管理の"Automation License Manager"
- WinCC アーカイブコネクタ
- WinCC DataConnector
- WinCC 基本コンポーネント
- 文書
- 例

# 必要条件

- ハードウェア要件: WinCC サーバーの WinCC V7.5 SP2 ハードウェア要件に従ってください。
- オペレーティングシステム:
	- Windows 10 Pro / Enterprise / Enterprise LTSC (最大 3 クライアント) 64 ビット
	- Windows Server 2012 R2 Standard / Datacenter 64 ビット
	- Windows Server 2016 Standard / Datacenter 64 ビット
	- Windows Server 2019 Standard / Datacenter 64 ビット
- Microsoft メッセージキューをインストールする必要があります。
- V11.0 (32 ビット)以降の Microsoft Internet Explorer
- WinCC RT アーカイブにアクセスするには、WinCC V7.5 SP2 がインストールされている 必要があります。

#### 注記

4 クライアント以上を使用するには、サーバーバージョンをインストールする必要があり ます。

ワークステーションバージョンでは、最大 3 クライアントまで使用できます。

*1.3 WinCC/*接続性パックのインストールノート

# 手順

- 1. コンピュータを接続性パックサーバーとして設定するには、コンピュータ上で接続性パッ クサーバーセットアップを実行します。
- 2. [プログラムパッケージ]ダイアログで、WinCC 製品 DVD の[接続性パック-サーバー]エント リを選択します。

# ライセンシング

接続性パックサーバーを操作するには、WinCC 接続性パックオプションのライセンスが必 要です。

# アクセス権

WinCC/Connectivity Pack のすべてのユーザーを Windows ユーザーグループ「SIMATIC HMI」に含める必要があります。

接続性パッククライアントのリモートアクセスを可能にするには、ユーザーが接続性パッ クサーバー上の「SIMATIC HMI」ユーザーグループのメンバーでなければなりません。

# **1.3.4** 接続性パッククライアントのインストール

#### はじめに

接続性パッククライアントのインストールには、以下のコンポーネントが含まれています。

- WinCC OLE DB Provider
- WinCC DataConnector
- SQL 接続ツール
- 文書

## 注記

SQL 接続ツールをインストールするには、コンピュータの管理者権限が必要です。

*1.3 WinCC/*接続性パックのインストールノート

# 必要条件

- オペレーティングシステム:
	- Windows 10 Pro / Enterprise / Enterprise LTSC 64 ビット
	- Windows Server 2012 R2 Standard / Datacenter 64 ビット
	- Windows Server 2016 Standard / Datacenter 64 ビット
	- Windows Server 2019 Standard / Datacenter 64 ビット
- Microsoft メッセージキューをインストールする必要があります。
- V11.0 (32 ビット)以降の Microsoft Internet Explorer

# 手順

- 1. コンピュータを接続性パッククライアントとして設定するには、コンピュータ上で接続性パ ッククライアントを設定します。
- 2. [プログラムパッケージ]ダイアログで、WinCC 製品 DVD の[接続性パック-クライアント]エ ントリを選択します。
- 3. WinCC V7.5 SP2 が既にクライアントにインストール済みの場合は、接続性パッククライア ントの追加のインストールは必要ありません。

# アクセス権

WinCC/Connectivity Pack のすべてのユーザーを Windows ユーザーグループ「SIMATIC HMI」に含める必要があります。

接続性パッククライアントのリモートアクセスを可能にするには、ユーザーが接続性パッ クサーバー上の「SIMATIC HMI」ユーザーグループのメンバーでなければなりません。

*1.4 WinCC/*接続性パックのリリースノート

# **1.4 WinCC/**接続性パックのリリースノート

# **1.4.1** 接続性パックに関する情報

# コンテンツ

このリリースノートには重要な情報が記載されています。

これらのリリースノートの記述は、マニュアルおよびオンラインヘルプの情報より優先し ます。

リリースノートには有用な情報が多数含まれているため、必ず熟読してください。

## **OPC** クライアントと接続ステーションの間での **OPC UA** 経由のデータ交換

OPC UA サーバーは、アドレス"opc.tcp://[ホスト名]:[ポート]"で使用できる接続ステーショ ンに搭載されています。

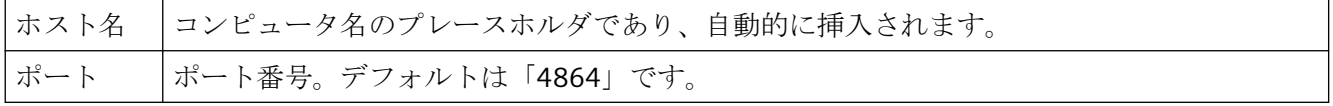

# **WinCC OLEDB Provider** の使用制限

WinCC V7.2 以降では、[WinCC OLEDB Provider]インターフェースを介した[インポート]機 能を MS Office Excel で実行することはできません。

*WinCC V7.5 SP2* インストール*/*リリースノート

*1.5 WinCC/DataMonitor* インストールノート

# **1.5 WinCC/DataMonitor** インストールノート

# **1.5.1 DataMonitor** のインストールの必要条件

# 概要

インストールするには、特定のハードウェアおよびソフトウェアの設定条件を満たす必要 があります。

# 注記

DataMonitor サーバーは、それ自体のプロジェクトがなければ WinCC クライアントで操作 できません。

DataMonitor サーバーは、WinCC ServiceMode で作動していないコンピュータでのみ使用 します。

# ハードウェア要件

WinCC/DataMonitor を効率的に使用するために、最適な設定として推奨される仕様のシス テムをお使いください。

# **DataMonitor** サーバー

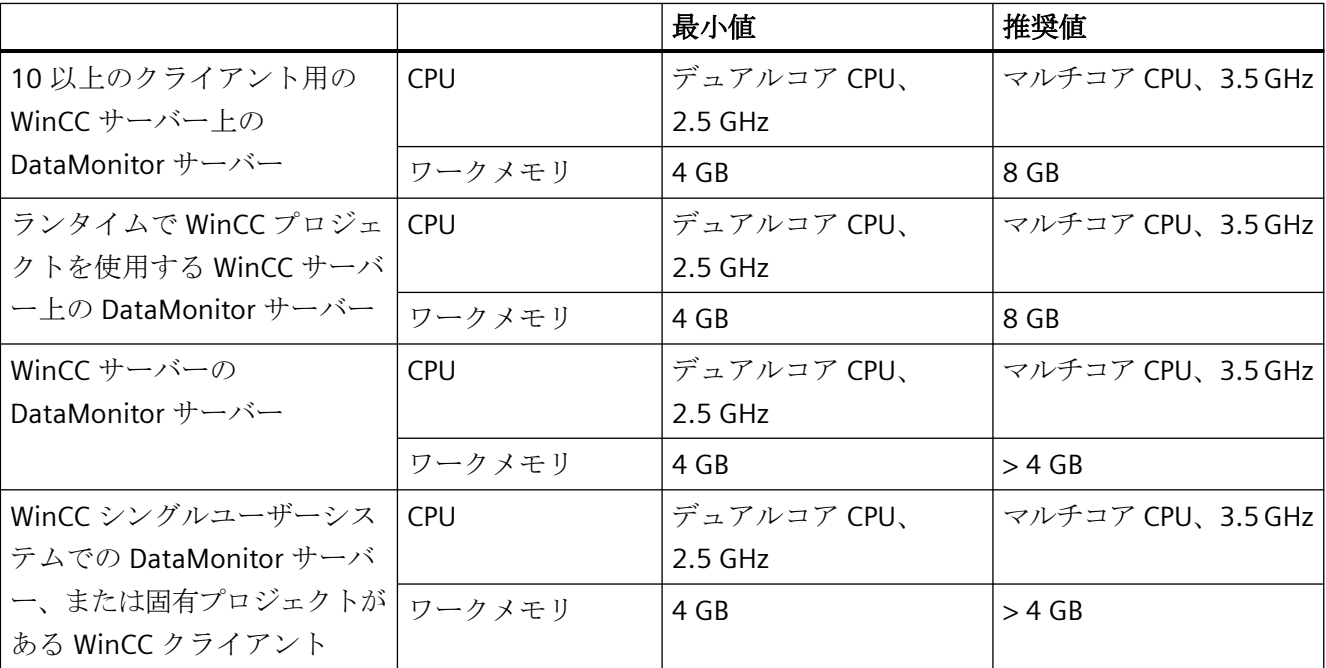

*1.5 WinCC/DataMonitor* インストールノート

#### **DataMonitor** クライアント

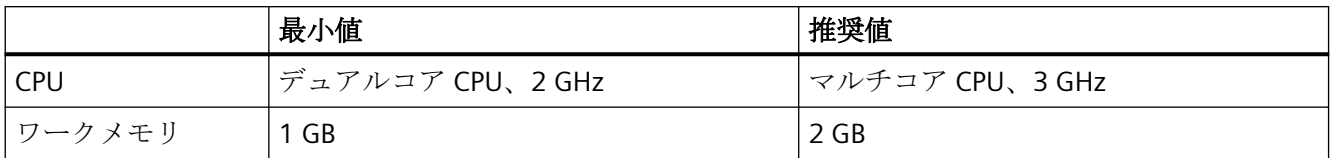

# ソフトウェア要件

インストールには、オペレーティングシステムおよびソフトウェア設定に関する一定の必 要条件を満たす必要があります。

# **Microsoft** インターネットインフォメーションサービス**(IIS)**

DataMonitor サーバーをインストールする前に、インターネットインフォメーションサー ビス(IIS)をまずインストールする必要があります。

**WinCC** サーバーの **DataMonitor** サーバー

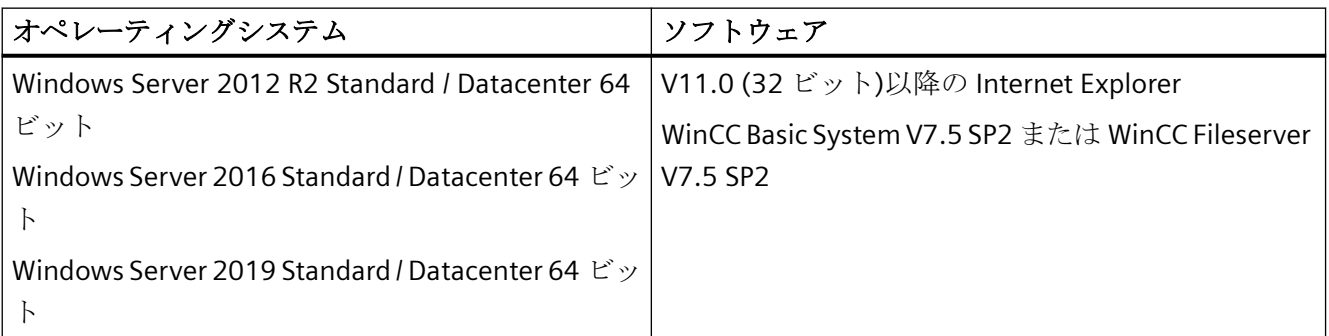

イントラネット情報を発行する場合は、次のものが必要になります。

- LAN 接続を使用してネットワークに接続された PC
- コンピュータ名を IP アドレスに変換するシステム。この手順を使用すれば、サーバー との接続時にユーザーは IP アドレスではなく"エイリアス名"を使用できます。

インターネットで情報を発行する場合、次のものが必要になります。

- インターネット接続、およびインターネットサービスプロバイダ(ISP)の IP アドレスイ ンターネット上で情報を発行できるのは、ISP により提供されたインターネットに接続 している場合に限ります。
- インターネットとの接続に適切なネットワークアダプタ
- IP アドレスの DNS 登録この手順を使用すれば、サーバーとの接続時にユーザーは IP ア ドレスではなく"エイリアス名"を使用できます。

*WinCC V7.5 SP2* インストール*/*リリースノート

*1.5 WinCC/DataMonitor* インストールノート

# **WinCC** シングルユーザーシステムでの **DataMonitor** サーバー、または固有プロジェクトがある **WinCC** クライアント

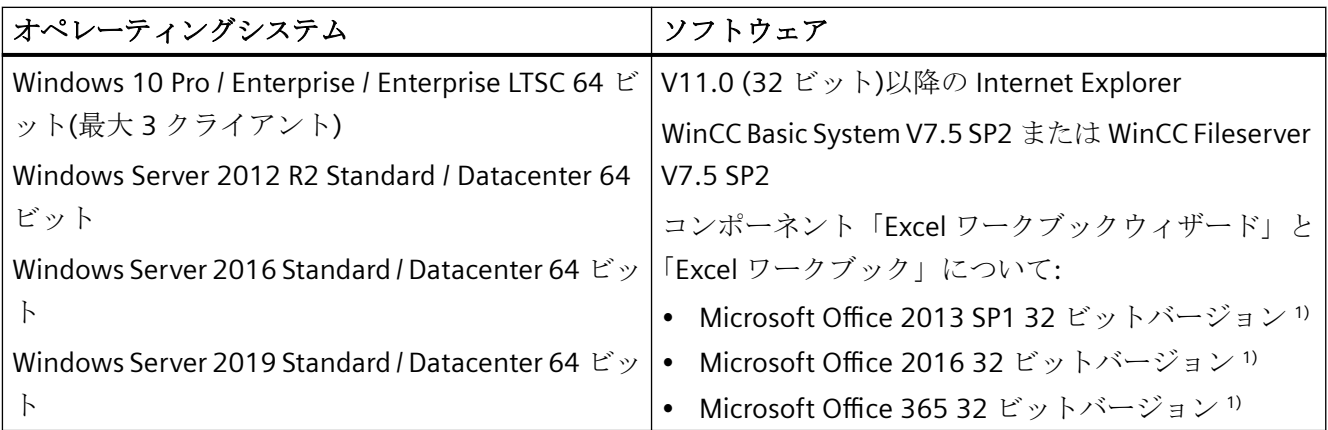

1) 32 ビットバージョンで作成された ActiveX コントロールは、64 ビットバージョンの Microsoft Office 365 と互 換性がありません。Excel アドインは、32 ビットバージョンの Microsoft Office 365 でのみ使用が可能です。

> さらに、イントラネット/インターネットへのアクセス、または Web クライアントとの TCP/ IP 接続が必要です。

# **DataMonitor** クライアント

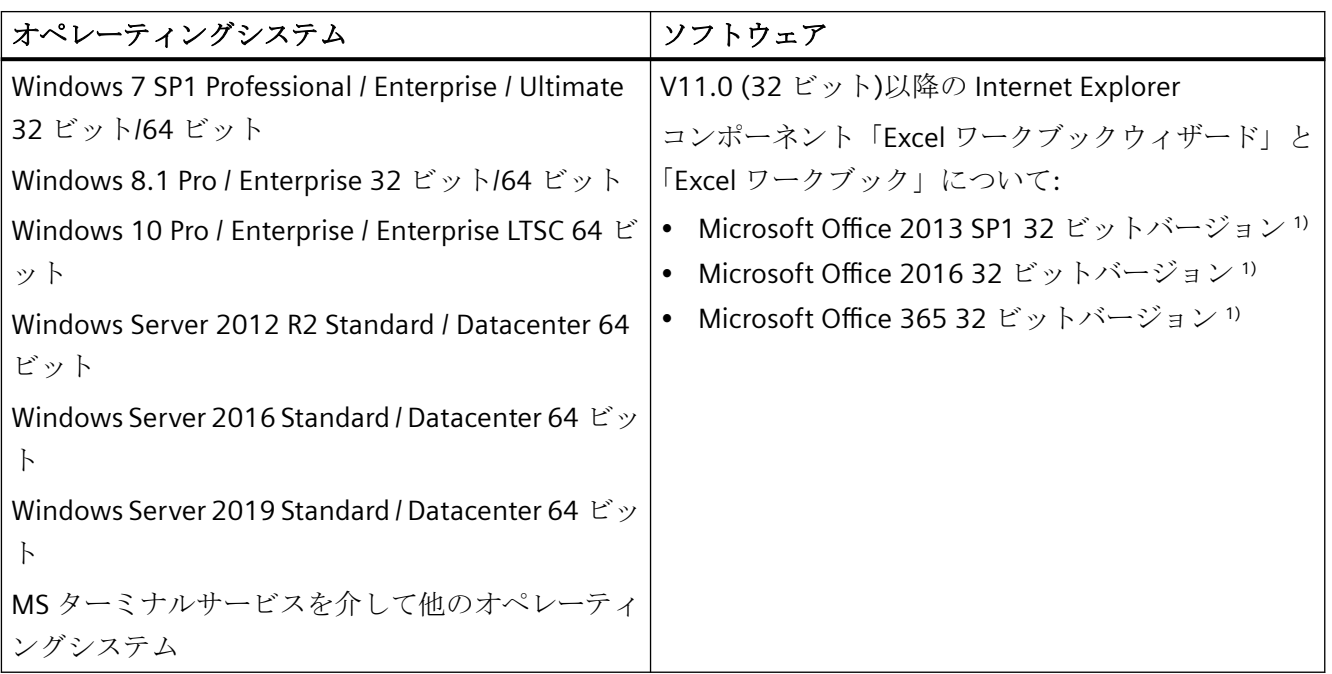

1) 32 ビットバージョンで作成された ActiveX コントロールは、64 ビットバージョンの Microsoft Office 365 と互 換性がありません。Excel アドインは、32 ビットバージョンの Microsoft Office 365 でのみ使用が可能です。

> さらに、イントラネット/インターネットへのアクセス、または Web サーバーとの TCP/IP 接続が必要です。

*1.5 WinCC/DataMonitor* インストールノート

# **1.5.2 DataMonitor** クライアントをインストールするユーザー権限

# はじめに

以下のとおり、DataMonitor クライアントをインストールできます。

- 製品 DVD からのインストール この場合、オペレーティングシステムによっては、特定の Windows ユーザー権限が必 要です。
- イントラネット/インターネットによるインストール この場合、オペレーティングシステムによっては、特定の Windows ユーザー権限が必 要です。
- ネットワークで、グループポリシーに基づくソフトウェア配布を使用したインストー ル ユーザーが介入したり、現在のユーザーの Windows ユーザー権限を実装する必要はあ りません。

### クライアントのインストールおよび初回のログオンに必要な **Windows** ユーザー権限

オペレーティングシステムによっては、DataMonitor クライアントをイントラネット/イン ターネット経由でインストールするために、特定の最小限のユーザー権限が必要です。

インストールした後、クライアントは、DataMonitor サーバーの初期登録用の以下に示す ユーザー ID でログインする必要があります。

• そのインストールに与えられたユーザー ID によって定義された Windows ユーザー権限 より高いか同等の権限を持つユーザー ID。

この接続を正しく確立させる必要があります。その後のログインは、権限が制限されたさ まざまな Windows ユーザー権限で実行することができます。

必要最小限のユーザー権限:

• 管理者

# 制限された **Windows** ユーザー権限での **DataMonitor** クライアントのインストール

Microsoft Windows インストーラテクノロジ(MSI)を使用して、「パワーユーザー」または 「管理者」権限を保有していなくても、制限された Windows ユーザー権限で DataMonitor クライアントをインストールできます。

この手順は、ネットワーク内でグループポリシーベースのソフトウェア配布を使用するイ ンストール中に設定することができます。

# *1.5 WinCC/DataMonitor* インストールノート

DataMonitor クライアントのアドインおよびプラグインも、このようにしてインストール できます。上述の最小限必要なユーザー権限は、WinCC Plug-In Builder で作成されたプラ グインをインストールするためにも必要です。

MSI テクノロジを使用すれば、構成されたユーザーまたはコンピュータのグループに DataMonitor クライアントをインストールすることもできます。

# ユーザーまたはコンピュータの設定済みグループのインストール

Microsoft Systems Management Server またはドメインコントローラのグループポリシーを 使用することで、次が可能になります:

- 管理者が設定したユーザーまたはコンピュータのグループのインストール
	- これを実行するには、"WinCCDataMonitorClient.msi" MSI ファイルをドメインコン トローラで発行し、ユーザーグループにリリースします。定義したユーザーのログ イン時またはコンピュータの起動時に、グループポリシーベースのソフトウェア配布 の設定に応じてインストールが実行されます。
	- Microsoft Systems Management Server を使用した場合、インストールは管理者によ り設定され、関連するコンピュータの起動時にトリガおよび実行されます。 Microsoft Systems Management Server の詳細については、インターネットの Microsoft ホームページを参照してください。

#### グループポリシーベースのソフトウェア配布

ソフトウェアのインストールは、通常現在の Windows ユーザーのアクセス権を使用して実 行されます。MSI テクノロジを使用すると、高いレベルの権限を保有したオペレーティン グシステムサービスによりインストールが実行されます。これにより、Windows ユーザ ーが権限を所持していない場合にも、インストールを実行できます。より高いレベルの権限 によるインストールが必要なアプリケーションは、MSI テクノロジで「特権インストール」 と呼ばれます。「常により高い特権によるインストール」権限が Windows ユーザーに割り 付けられると、これらのアプリケーションのインストールが可能になります。

グループポリシーに基づくソフトウェア配布を使用するには、ドメインコントローラでグ ループポリシーを作成し、配布ソフトウェアに割り付けるか、Active Directory を使用して 発行します。

- 割り付け:ソフトウェア配布をユーザーまたはコンピュータに割り付けることができま す。この場合、配布されるソフトウェアは、ユーザーのログイン時またはコンピュータ 起動時に自動的にインストールされます。
- 発行:シングルユーザーにソフトウェア配布を発行できます。この場合、ユーザーがク ライアントコンピュータにログオンすると、配布されるソフトウェアがダイアログ内に 表示され、インストール用に選択できるようになります。
## <span id="page-108-0"></span>下記も参照

DataMonitor [のインストール](#page-109-0) (ページ [110\)](#page-109-0)

## **1.5.3** インターネットインフォメーションサービス**(IIS)**のインストール

### 設定

DataMonitor サーバーをインストールする前に、インターネットインフォメーションサー ビス(IIS)をまずインストールする必要があります。インストール中に、DataMonitor サー バーの設定を指定します。

以下の設定を選択します。

- Web 管理ツール:
	- IIS 管理サービス
	- IIS 管理コンソール
	- IIS 管理スクリプトとツール
	- IIS Metabasis および IIS 6 システム設定との互換性
	- IIS 6 用 WMI との互換性
- [WWW サービス] > [HTTP 共通機能]または[HTTP 共有機能]:
	- 標準マニュアル
	- 静的コンテンツ
	- HTTP エラー
- WWW サービス > アプリケーション開発機能:
	- .NET 拡張性
	- ASP
	- ASP.NET ≥ 4.5
	- ISAPI 拡張機能
	- ISAPI フィルタ
- WWW サービス > セキュリティ:
	- 要求のフィルタリング
	- 基本認証
	- Windows 認証

#### <span id="page-109-0"></span>注記

IIS のロギング機能を有効にした場合、ログファイルをモニタして、必要に応じて削除する 必要があります。ログファイルが大きくなりすぎないように、イベント表示を設定しなけ ればなりません。

#### 必要条件

• この作業を実行するには、管理者権限を持つ必要があります。

## 手順

- 1. [コントロールパネル]で[プログラムと機能]を選択します。
- 2. [Windows の機能の有効化または無効化]または[Windows コンポーネントの追加/削除]をク リックします。
- 3. 上記で指定した設定を有効にします。 また、[スタート]ファイル名を指定して実行|コマンド]でコマンドラインを起動して、IIS コ ンポーネントをインストールすることもできます。 pkgmgr.exe /iu:IIS-WebServerRole;IIS-WebServer;IIS-CommonHttpFeatures;IIS-StaticContent;IIS-DefaultDocument;IIS-HttpErrors;IIS-ASPNET;IIS-ASP;IIS-ISAPIExtensions;IIS-ISAPIFilter;IIS-BasicAuthentication;IIS-WindowsAuthentication;IIS-ManagementConsole;IIS-ManagementService;IIS-IIS6ManagementCompatibility;IIS-Metabase;IIS-WMICompatibility
- 4. [OK]をクリックしてダイアログを閉じます。必要なデータが転送され、IIS がそれに従って 設定されます。

#### **Windows Server 2012 R2 / 2016 / 2019** 用の手順

関連する役割サービスの「Webserver (IIS)」役割を使用して、サーバーマネージャの設定を 構成します。

## **1.5.4 DataMonitor** のインストール

#### 概要

このセクションでは、DataMonitor サーバーおよび DataMonitor クライアントのインスト ールについて説明します。

DataMonitor クライアントのインストールは、使用する DataMonitor ツールによって異な ります。

## **DataMonitor** サーバーのインストール範囲

DataMonitor サーバーをインストールし、WinCC/DataMonitor を使用できるようにする Web サーバーとしてセットアップします。

このインストールによって、[Trends & Alarms]を用いて WinCC Runtime アーカイブにアク セスできるようになります。

他のコンポーネントが WinCC Runtime を必要とするため、たとえばアーカイブサーバー として使用される WinCC ファイルサーバーがインストールされているコンピュータに、 「Webcenter」および「Trends & Alarms」のみがインストールされます。「Webcenter」お よび「Trends & Alarms」はプロセスに必要なすべてのコンポーネントをインストールしま す。

#### **Microsoft** インターネットインフォメーションサービス**(IIS)**

DataMonitor サーバーをインストールする前に、インターネットインフォメーションサー ビス(IIS)をまずインストールする必要があります。

## **DataMonitor** クライアントのインストール条件

"Webcenter"と"Trends and Alarms"を DataMonitor クライアントでのみ使用する場合は、 DataMonitor クライアントをインストールする必要はありません。

"Reports"の DataMonitor スタートページにある"Reports/ダウンロードエリア"で、Excel ア ドイン"ExcelWorkbook Wizard"および"Excel Workbook"を個別にインストールできます。

"Microsoft Excel"は"Excel Workbook"に必要です。以下に示す 32 ビットバージョンの Office がリリースされています。

- Microsoft Office 2013 SP1
- Microsoft Office 2016
- Microsoft Office 365

オペレーティングシステムによっては、DataMonitor クライアントをインストールするた めに、特定のユーザー権限が必要なことがあります。詳細情報については、「[DataMonitor](#page-106-0) [クライアントをインストールするユーザー権限](#page-106-0) (ページ [107\)](#page-106-0)」を参照してください。

#### 注記

#### クライアントセットアップのダウンロード

クライアント設定をクライアントコンピュータに保存するには、クライアントソフトウェ アを DataMonitor サーバーからダウンロードする際に[保存]オプションを選択します。セ ットアップファイルを保存するようにお勧めします。クライアントコンピュータを再起動 する必要がある場合に、セットアップファイルを再度ダウンロードする必要がなくなるた めです。

DataMonitor クライアントが DVD からすでにインストールされており、クライアントの更 新バージョンをイントラネット/インターネット経由でインストールする場合、クライア ント設定をターゲットコンピュータに保存する必要があります。

#### クライアントとしての **64** ビットコンピュータ

DataMonitor クライアントが 64 ビットコンピュータである場合、Visual C++再頒布可能パ ッケージが必要です。これは、DataMonitor クライアントに必須です。イントラネット/イ ンターネットを介したインストール中に表示されるリンクを使用します。

必要な Visual C++再頒布可能パッケージは、「msi」パッケージなどの、ドメイン環境に対 しても使用できます。

64 ビットコンピュータの DataMonitor クライアントがドメイングループポリシーに統合さ れている場合、クライアントのユーザーは自分で"DataMonitorClient\_x64\_AddOn.msi"を インストールする必要があります。

## **Excel** ワークブックウィザードでは **Microsoft .Net Framework** が必要

Excel ワークブックウィザードを使用するには、.Net Framework が DataMonitor クライア ントにインストールされていることを確認してください。

## クライアントの **DataMonitor** サーバー上へのインストール

DataMonitor クライアントまたは WebNavigator クライアントを DataMonitor サーバーに インストールする場合も、以下の手順を実行します。

- 1. Windows のサービスマネージャを使用して「CCArchiveConnMon」サービスの起動タイプを 手動に設定します。
- 2. コンピュータを再起動します。
- 3. クライアントをインストールします。 インストール中に、WebNavigator クライアントまたは DataMonitor クライアントがサーバ ーにアクセスしないことを確認します。
- 4.「CCArchiveConnMon」サービスの起動タイプを切り替えて自動に戻します。

#### 必要条件

- DataMonitor サーバーには[、インターネットインフォメーションサービス](#page-108-0)(Internet [Information Service \(IIS\)\)](#page-108-0) (ページ [109\)](#page-108-0)が必要です。
- DataMonitor サーバーには WinCC 設定データが必要です。
- DataMonitor サーバーをインストールするには、Windows の"管理者"権限が必要です。

## 手順

- 1. WinCC DVD を DVD ドライブに挿入します。
- 2. 自動実行ファイルの自動実行機能が有効であれば、数秒後にセットアッププログラムが自 動的に起動します。 ネットワークドライブの場合、または自動実行機能が無効になっている場合には、手動で設 定プログラムを起動すれば、インストールを実行できます。 設定プログラムが起動します。
- 3. インストールするには、[ソフトウェアのインストール]をクリックします。
- 4. 以下のダイアログで、[DataMonitor Server]または[DataMonitor Client]のコンポーネントを 選択します。
- 5. 設定プログラムの指示に従います。

## 下記も参照

[インターネットインフォメーションサービス](#page-108-0)(IIS)のインストール (ページ [109](#page-108-0))

DataMonitor [クライアントをインストールするユーザー権限](#page-106-0) (ページ [107\)](#page-106-0)

## **1.5.5 DataMonitor** のライセンス

#### **DataMonitor** クライアント

コンピュータ上の DataMonitor クライアントにはライセンスは不要です。

DataMonitor クライアントは DataMonitor サーバーでライセンスされています。 DataMonitor サーバー上のサーバーへのクライアントアクセスのためにライセンスキーを インストールします。

#### **DataMonitor** サーバー

WinCC 基本システムの必要条件として、WinCC RT 基本ライセンスが必要になります。

DataMonitor サーバーに同時にアクセスできるクライアント数 1 台、3 台、10 台、30 台に 対応したライセンスをご利用いただけます。ライセンスは累加的です。

DataMonitor クライアントによるログイン試行中にライセンスされているクライアント数を 超えると、メッセージが表示されます。以後のログインはできません。

#### 注記

ユーザーが[ログオフ]ボタンでログオフせずに DataMonitor 開始ページを閉じると、 DataMonitor サーバーへの接続が維持されます。

ライセンスは割り当てられたままになり、約 20 分後にようやく解放されます。

## ライセンス数

DataMonitor は以下の機能グループを区別します:

• Excel Workbooks

各 DataMonitor クライアントのサーバーコンピュータで"WinCC DataMonitor"ライセン スが必要になります。

• Webcenter, Trends & Alarms, Reports [Webcenter]ファンクショングループのライセンスカウントに関係するのは、クライア ントの数ではなく、接続の数です。

以下の表に、ファンクショングループに基づくライセンスごとのクライアントまたは接続の 最大数を示します。ファンクショングループ内だけで値は有効です。

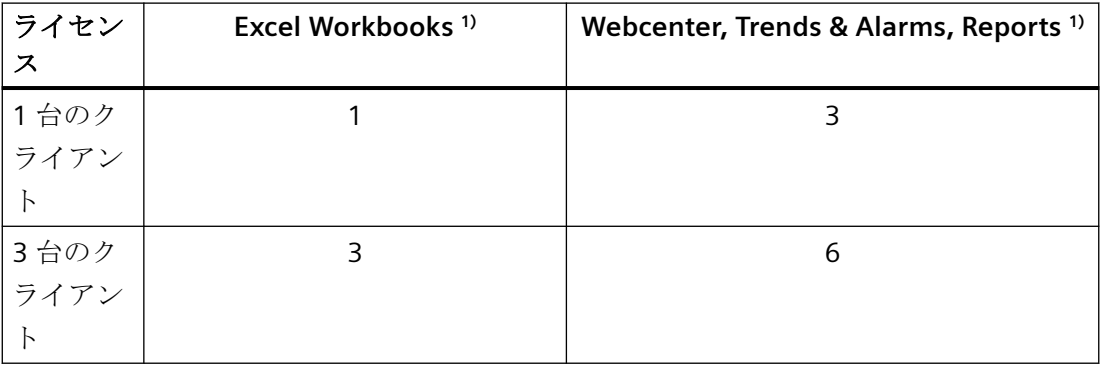

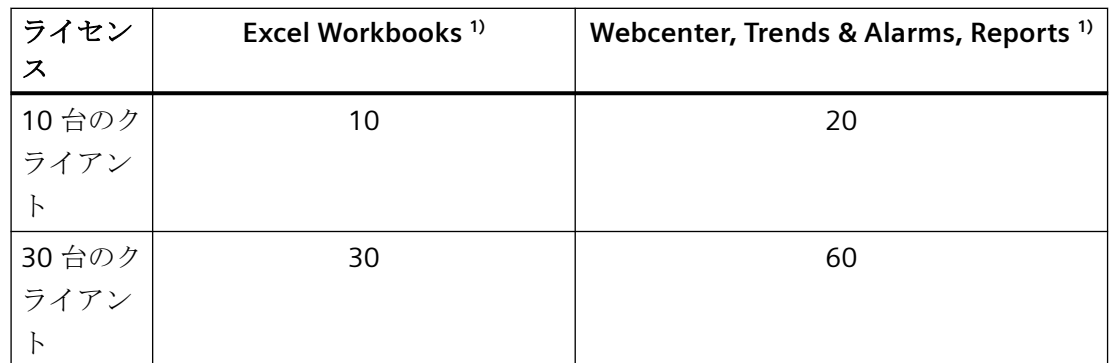

1)ライセンスを累加している場合でも同じ値が適用されます。

以下の例では、2 つのライセンスが DataMonitor サーバーにインストールされています:「1 台のクライアント」+「3 台のクライアント」。

選択されたファンクショングループによって、以下の累加値が適用されます。

#### 例**: Excel Workbooks**

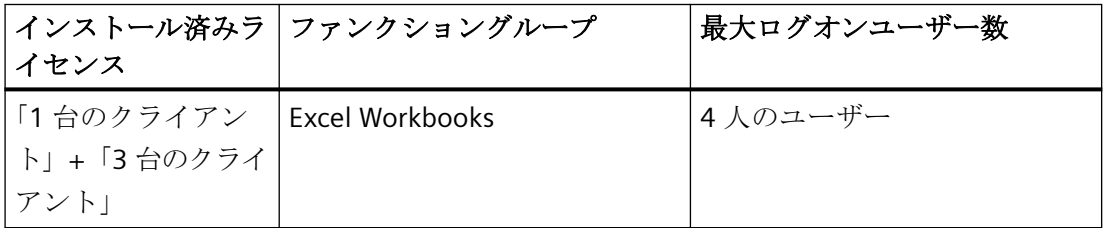

例**: Webcenter, Trends & Alarms, Reports**

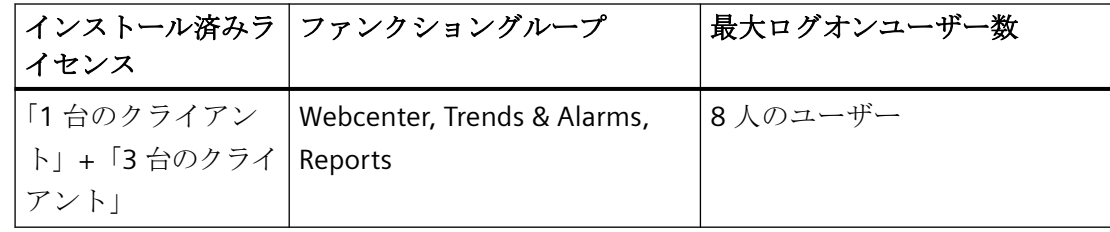

## 有効なライセンスキーを使用しない操作なし

使用できるライセンスがない場合は、DataMonitor にライセンスがないことを示すページが 表示されます。

既存のライセンスを確認します。必要に応じて、必要なライセンスをインストールします。

<span id="page-115-0"></span>*WinCC V7.5 SP2* インストール*/*リリースノート

*1.5 WinCC/DataMonitor* インストールノート

#### **V7.4** 以前の **DataMonitor** バージョンの使用

V7.3 までの DataMonitor バージョンは、DataMonitor V7.4 以降からのライセンスを認識 しません。

現在の DataMonitor ライセンスをコンピュータにインストールすると、バージョン V7.4 以前の DataMonitor のインストールはライセンスされなくなります。

これは、アップグレードライセンスを介して新しい累加的ライセンスにアップグレードした 場合にも当てはまります。アップグレードしたライセンスは、もはや DataMonitor V7.3 以 前のバージョンから認識されなくなります。

DataMonitor V7.4 以降へのアップグレードを元に戻すことはできません。

## **1.5.6 HTTPS** による安全な接続の設定

#### 概要

DataMonitor サーバーは HTTPS 接続のみがサポートされるように設定できます。

そのように設定すると、接続のセキュリティが向上します。

セキュア接続を設定するには、DataMonitor サーバーのデジタル証明書が必要です。

#### 必要条件

- Windows の「インターネット インフォメーション サービス」コンポーネントがインス トールされている。
- WinCC WebConfigurator がインストールされていること。
- WinCC DataMonitor サーバーがインストールされていること。
- DataMonitor Web ページが開設され、Web フォルダが作成されていること。

### **SSL** 証明書の作成

- 1. [インターネット インフォメーション サービス(IIS)マネージャ]を開きます。
- 2. [接続]ナビゲーションエリアで、ローカルコンピュータを選択します。 データエリアに、ローカルコンピュータの[開始]ページが表示されます。
- 3. ローカルコンピュータの[開始]ページの[IIS]で、[サーバー証明書]をダブルクリックします。
- 4. [操作]エリアで、[自己署名証明書を作成する...]を選択します。 [自己署名証明書を作成する]ダイアログが開きます。
- 5. 証明書の名前を指定します。

- 6. この証明書に証明書ストア「Personal」を選択します。
- 7. [OK]で入力を確定します。 ダイアログが閉じます。 以上で証明書が作成されます。

## セキュア接続の設定

- 1. [インターネット インフォメーション サービス(IIS)マネージャ]を開きます。
- 2. [接続]ナビゲーションエリアで[サイト]フォルダを開きます。
- 3. [WebNavigator]を選択します。
- 4. ショートカットメニューで[結合を編集]コマンドを選択します。 [サイト結合]ダイアログが開きます。
- 5. [追加...]を選択します。 [サイト結合の追加]ダイアログが開きます。
- 6. タイプ[https]を選択します。
- 7. 必要なポートを指定します。
- 8. [SSL 証明書]で、作成した証明書を選択します。
- 9. [OK]で入力を確定します。
- 10.[サイト結合]ダイアログで、タイプ[http]の結合を削除します。
- 11.[閉じる]で設定を終了します。
- 12.[デフォルトウェブサイトホーム]データエリアで、[IIS]の下にある[SSL 設定]を選択します。
- 13.[SSL が必要]オプションを有効にしてから、クライアント証明書の設定を選択します。
- 14.接続をテストするには、Internet Explorer または WinCC Viewer RT で URL とポート番号を入 力します(例:「https://webserver:444」)。

*WinCC V7.5 SP2* インストール*/*リリースノート

*1.6 WinCC/DataMonitor* リリースノート

## **1.6 WinCC/DataMonitor** リリースノート

## **1.6.1 DataMonitor** についての注記

#### **DataMonitor** についての注記

このリリースノートには重要な情報が記載されています。

これらのリリースノートの記述は、マニュアルおよびオンラインヘルプの情報より優先し ます。

リリースノートには有用な情報が多数含まれているため、必ず熟読してください。

#### **HTTPS** によるセキュア接続の使用

通信のセキュリティを強化するには、HTTPS 接続のみがサポートされるように DataMonitor サーバーを設定します。

このためには、DataMonitor サーバーのデジタル証明書が必要です。また DataMonitor ク ライアントで SSL 証明書を使用します。

詳細については、「HTTPS [によるセキュア接続の設定](#page-115-0) (ページ [116](#page-115-0))」を参照してください。

#### 大容量データがあるシステムのロード

大容量データを返す SQL クエリは、システムの機能に影響を与えることに注意してくだ さい。

有益な方法でデータの容量を制限できるフィルタ基準を選択してください。

## インターネットに接続していないコンピュータ上で **Excel** ワークブックを開く

インターネットに接続していないコンピュータ上で DataMonitor クライアントを使用する 場合、認証チェックを無効にする必要があります。この操作を実行するには、以下のステ ップに従ってください。

- Internet Explorer を開きます。
- [ツール]メニューの[インターネットオプション]コマンドを選択します。
- [詳細]をクリックします。
- [セキュリティ]セクションで、[発行元証明書の取り消しを確認する]の設定を無効にし てください。

*1.6 WinCC/DataMonitor* リリースノート

#### **WinCC Runtime** を無効化、有効化した後の **Excel** ワークブックの機能と印刷ジョブ

WinCC Runtime を無効にしてから再度有効にする場合、Web アプリケーションを再起動す る必要があります。

#### **Excel** ワークブック**:**アーカイブ値の要求されたデータの量

[データ解像度]プロパティの要求されたデータ量は制限できますが、定義した期間のデー タは最初すべて内部で使用されます。これは、内部システムの制限に達する原因となる可 能性があります。データ量を制限するには、圧縮アーカイブを使用します。

#### **Web** クライアント**:Internet Explorer** での **ActiveX** コントロールの表示

デフォルトでは、Internet Explorer で ActiveX コントロールは無効です。この理由により、 現在 WinCC コントロールは Web クライアントの Internet Explorer に正しく表示されませ  $h<sub>o</sub>$ 

WinCC コントロールを正しく表示するには、Web サーバーを信頼済み Web サイトとして 追加し、[信頼済みサイト]のゾーンに対してのみ ActiveX コントロールを有効にします。

異質な ActiveX コントロールから引き続き Internet Explorer を保護するには、変更した後、 制限されたセキュリティの設定が他のゾーンに引き続き適用されていることを確認します。

詳細情報については、以下の文書を参照してください:

• WinCC/DataMonitor:[WinCC/DataMonitor ドキュメント] > [DataMonitor システムの設 定] > [DataMonitor クライアントの操作] > [Internet Explorer のセキュリティ設定の構 成]

## **DataMonitor** サーバー**:WinCC** ファイルサーバーへのリモートアクセス

1 台の DataMonitor サーバーから WinCC ファイルサーバーへのリモートアクセスが可能な のは、WinCC ファイルサーバーでファイアウォールが無効化されている場合だけです。

#### **Excel** ワークブック**:DataMonitor** クライアントおよび **DataMonitor** サーバーのローカル時間

アーカイブデータを要求するときには、サーバーとクライアントのローカル時間が、たと えば自動同期化ができないためなどで十分に同期化されていない場合に、相違することが あることに注意してください。

DataMonitor クライアントは、アーカイブデータが要求されたときに、DataMonitor サー バーの現在の時間を確立しようとします。成功した場合、クエリはサーバーの時間を基準 *1.6 WinCC/DataMonitor* リリースノート

として行われます。Excel の表内のデータの表示では、タイムスタンプはクライアントの ローカル時間帯で表したサーバー時間を示しています。

サーバー時間のクエリが正常に行われなかった場合、DataMonitor クライアントはクエリの 基準時間として自己のローカル時間を使用します。DataMonitor クライアントの Windows イベント表示にも入力されます。Excel テーブル内のデータの表示では、タイムスタンプ はクライアント時間を示しています。

#### **Excel** ワークブック**:**端末サーバー上のクライアント

端末サーバーで操作する場合、Excel ワークブックのクライアントが端末サーバーのセッ ションで実行されます。Excel ワークブックのクライアントを操作できるのは、最大 10 個 です。そうしないと、MS Excel によってコンピュータに過度の負荷がかかります。

#### トレンドおよびアラーム**:**プロジェクトのコピー後のアーカイブデータの表示

コンピュータ間で WinCC プロジェクトをコピーし、ターゲットコンピュータのプロジェ クトのアーカイブデータを「トレンドおよびアラーム」に表示するには、まず WinCC Project Duplicator を使用してプロジェクトをコピーする必要があります。

Project Duplicator ではなく Windows Explorer を使ってプロジェクトをコピーすると、ラ ンタイムデータがターゲットコンピュータに適用されません。アーカイブの選択で「トレ ンドおよびアラーム」に表示されるのは、ターゲットコンピュータではなくソースコンピ ュータの名前です。ターゲットコンピュータのコンピュータ名は、アーカイブが Alarm Logging と Tag Logging でリセットされてからはじめて選択フィールドに表示されます。

#### 下記も参照

HTTPS [による安全な接続の設定](#page-115-0) (ページ [116\)](#page-115-0)

## **1.7 WinCC/WebNavigator** インストールノート

## **1.7.1 WebNavigator** インストールに関する一般情報

## 納品範囲

WinCC DVD には WinCC/WebNavigator 用の以下のコンポーネントがあります:

- WebNavigator サーバー
- WebNavigator クライアント
- WinCCViewerRT
- WebNavigator 診断クライアント
- Web View Publisher
- WebNavigator Plug-In Builder
- 文書
- リリースノート

#### 注記

## **WinCC/WebNavigator V7.5 SP2:**インストールは **WinCC V7.5 SP2** のみに基づいてリリー スされています

V7.5 SP2 より古い WinCC バージョンがインストールされているコンピュータでは、バー ジョン V7.5 SP2 の WebNavigator サーバー/クライアントをインストールできません。 また、バージョン V7.5 SP2 より古い WebNavigator サーバー/クライアントは、WinCC V7.5 SP2 がインストールされているコンピュータにインストールできません。 ヨーロッパバージョンとアジアバージョンの WinCC および WebNavigator を混合して使用 することは、この設定では許可されていないことに注意してください。

<span id="page-121-0"></span>*WinCC V7.5 SP2* インストール*/*リリースノート

*1.7 WinCC/WebNavigator* インストールノート

## **1.7.2 WebNavigator** インストールの必要条件

#### **1.7.2.1 WebNavigator** のハードウェアとソフトウェア要件

#### 概要

このセクションでは、WinCC/WebNavigator のハードウェアおよびオペレーティングシス テムの必要条件について説明します。

## ソフトウェア要件に関する注記

#### **Microsoft** インターネットインフォメーションサービス**(IIS)**

WebNavigator サーバーをインストールする前に、インターネットインフォメーションサ ービス(IIS)をまずインストールする必要があります。

#### 注記

WebNavigator サーバーは、それ自体のプロジェクトがないと、WinCC クライアントで操作 できません。

#### **Internet Explorer 11**

Internet Explorer 11 を使用している場合、次の設定を調整します。

- 1. [ツール] > [アドオンの管理]メニューコマンドを選択します。
- 2. [ツールバーと拡張機能]で、"Adobe Systems"パブリッシャーのアドオン、例えば、 "Shockwave Flash Object"や Adobe Acrobat アドオンを無効にします。

これらのアドオンは、Internet Explorer 11 の安定性に悪影響を及ぼすことがあります。

## **WebNavigator** クライアント

### ハードウェア

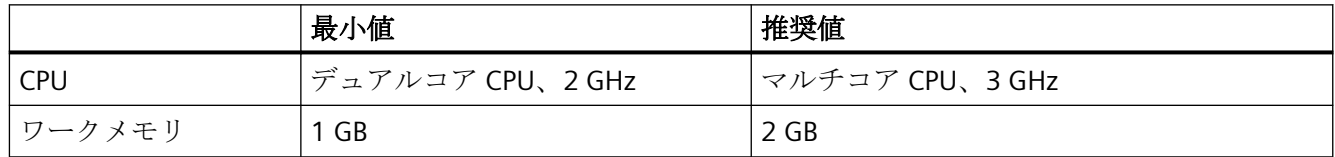

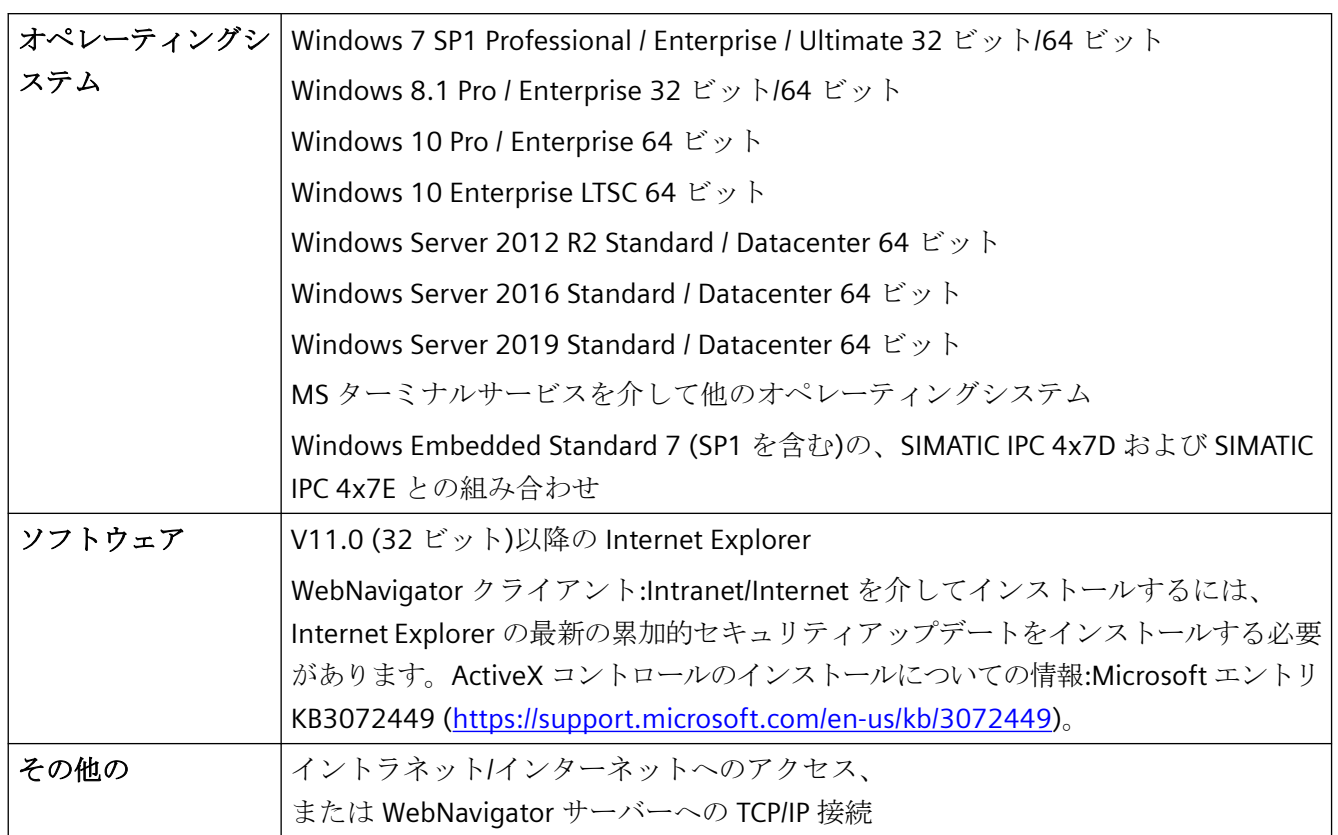

## ソフトウェア

## **WinCC** シングルユーザーシステムでの **WebNavigator** サーバー

## ハードウェア

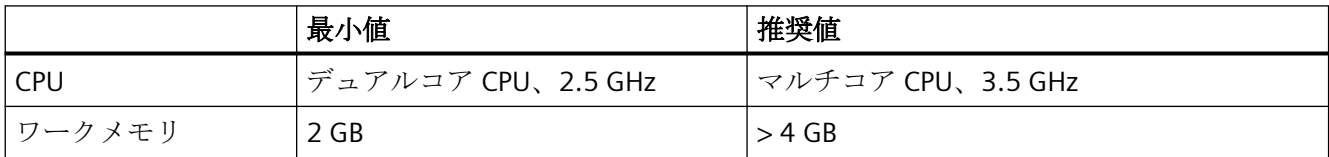

*WinCC V7.5 SP2* インストール*/*リリースノート

*1.7 WinCC/WebNavigator* インストールノート

## ソフトウェア

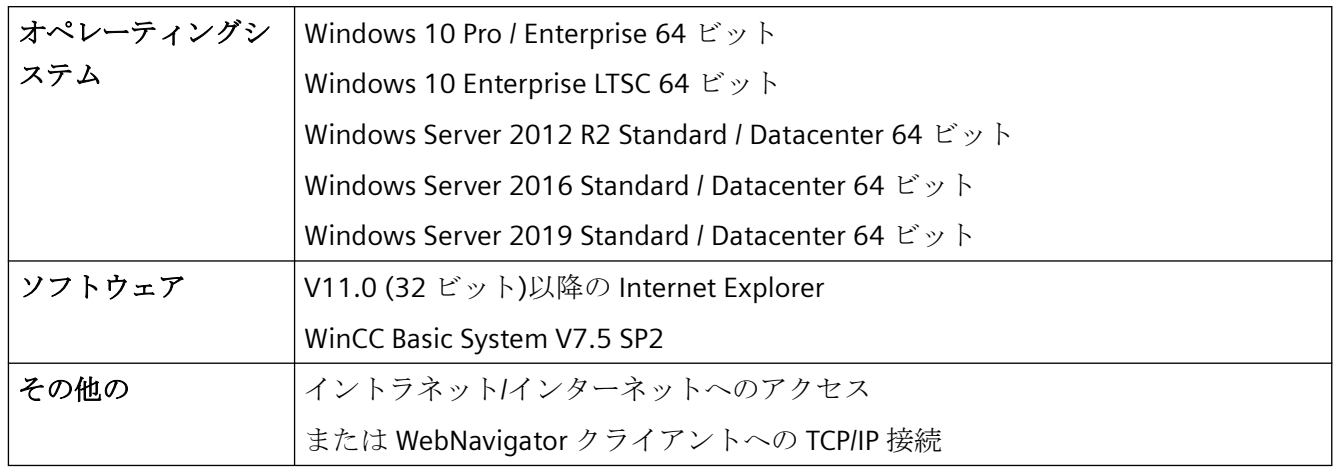

独自プロジェクトのある **WinCC** サーバー上または **WinCC** クライアント上の **WebNavigator** サーバー

ハードウェア

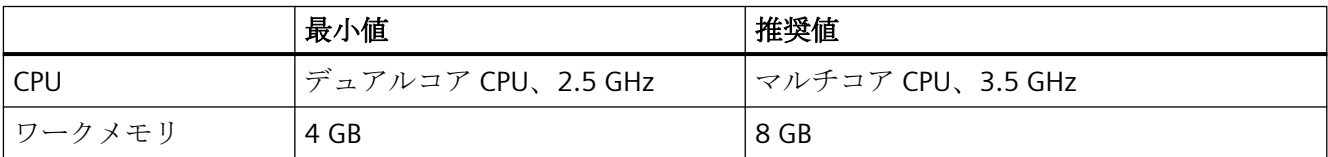

ソフトウェア

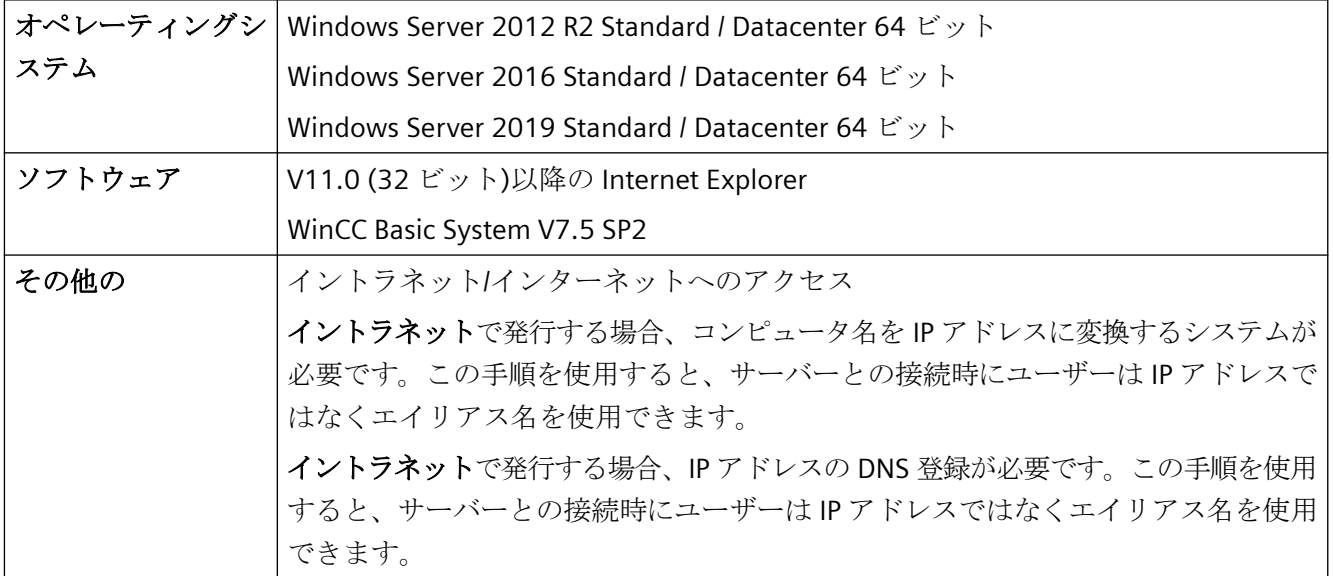

## **WebNavigator** 診断クライアント

ソフトウェア

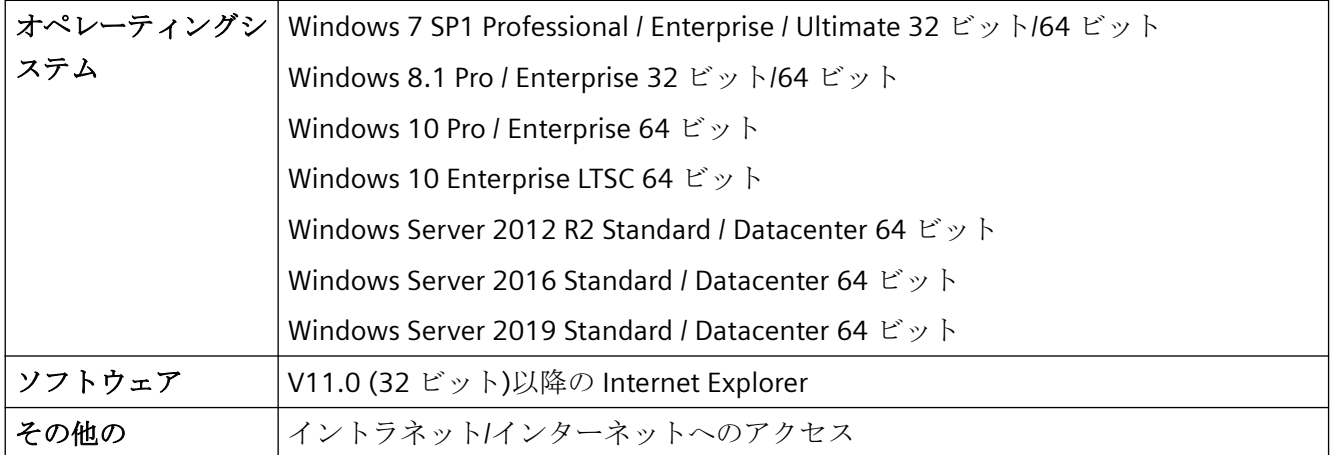

## 下記も参照

[インターネットインフォメーションサーバー](#page-130-0)(IIS)のインストール (ページ [131](#page-130-0))

https://support.microsoft.com/en-us/kb/3072449 ([https://support.microsoft.com/en](https://support.microsoft.com/en-us/kb/3072449)[us/kb/3072449](https://support.microsoft.com/en-us/kb/3072449))

## **1.7.2.2 WebNavigator** のライセンス

## **WebNavigator** クライアント

WebNavigator クライアントが動作している PC では、サーバーライセンスを WebNavigator サーバーで使用できるため、ライセンスは必要ありません。

#### **WebNavigator** サーバー

WinCC 基本システムの必要条件として、WinCC RT 基本ライセンスが必要になります。た だし、ローカル WinCC クライアントを操作する必要がない場合は、WinCC サーバーライ センスは必要ありません。WinCC クライアントを専用 Web サーバーとして操作している 場合でも、WinCC クライアントに WinCC サーバーライセンスは必要ありません。

クライアント数 1 台、3 台、10 台、30 台または 100 台に対応したライセンスをご利用い ただけます。V7.4 以前の WebNavigator バージョンをアップグレードした場合は、5 台、 25 台、50 台、または 150 台に対応したライセンスもご利用いただけます。

パッケージは、バージョンに依存せず、互いに組み合わせることができます。最大 150 台 のクライアントは、WebNavigator サーバーに同時にアクセスできます。

WebNavigator クライアントによるログイン試行中にライセンスされているクライアント数 を超えると、メッセージが表示されます。以後のログインはできません。

#### **WinCC/WebUX** クライアント

WinCC システムで WinCC/WebUX オプションも使用する場合、WebUX クライアントは WebNavigator ライセンスも使用できます。これにより使用可能な WebNavigator ライセン ス数が減少します。

WinCC/WebUX の説明書に詳細情報が記載されています。

#### テストモード

WebNavigator ライセンスがないかまたはライセンスを削除した場合、WebNavigator サー バーはテストモードで実行されます。

テストモードではインストールから最大 30 日間実行できます。インストールから 30 日が 経過した後、WebNavigator サーバーは、インストール済みのライセンスが存在する場合の み起動できます。

## **WebNavigator** 診断クライアント

診断クライアント用のクライアントコンピュータでは、"診断クライアント"ライセンスが 必要です。

診断クライアントは以下の場合に WebNavigator サーバーにアクセスする場合があります。

- WebNavigator サーバーで同時アクセスの最大操作回数を超過したとき。
- WebNavigator サーバー上にインストールされた WebNavigator ライセンスが存在しな いとき。

#### 対応するライセンスのない診断クライアント

対応するライセンスなしで診断クライアントがインストールされている場合、各コンピュ ータを起動してからおよそ 1 時間後にメッセージが表示されます。

診断クライアントライセンスをインストールするか、診断クライアントソフトウェアを削除 します。

#### **RDP** を介したアクセス不許可

リモートデスクトッププロトコル(RDP)を介したアクセスは、診断クライアントには有効で はありません。

## 注記

**WinCC** 基本システムを装備したコンピュータと診断クライアント

WinCC 基本システムを装備したコンピュータに診断クライアントをインストールする場 合、WinCC を削除した後に診断クライアントを再インストールする必要があります。

#### **WebNavigator** サーバーおよびクライアントのライセンスの概要

WebNavigator と診断ライセンスを組み合わせることができます。

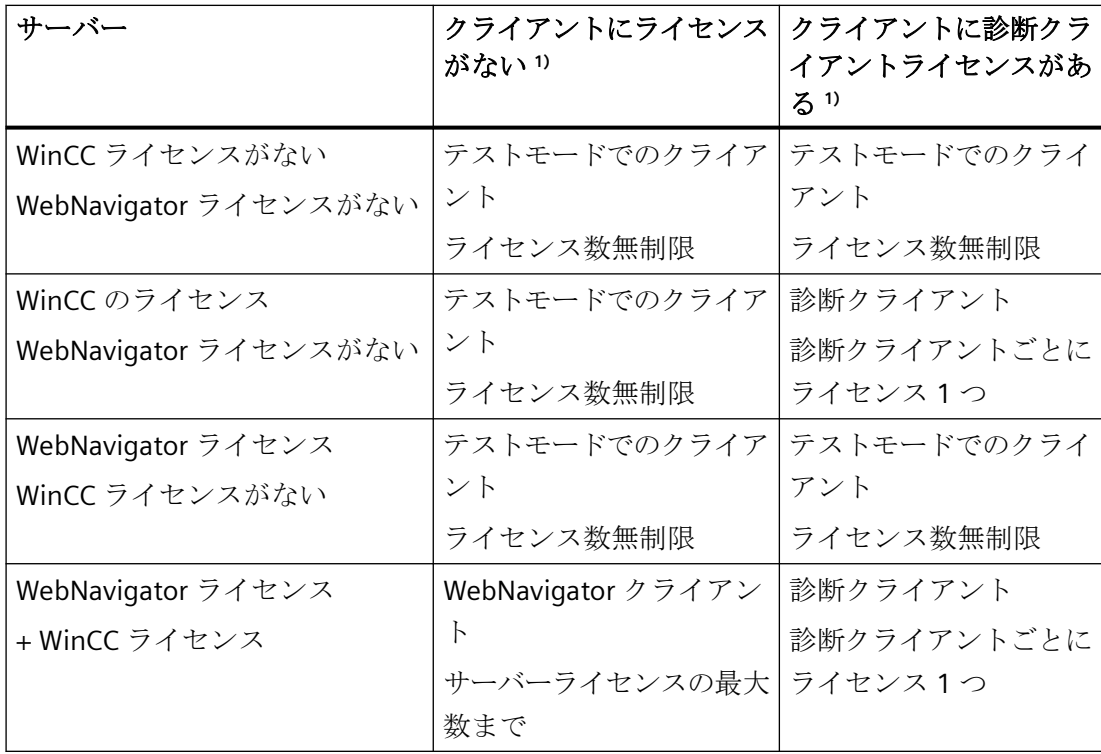

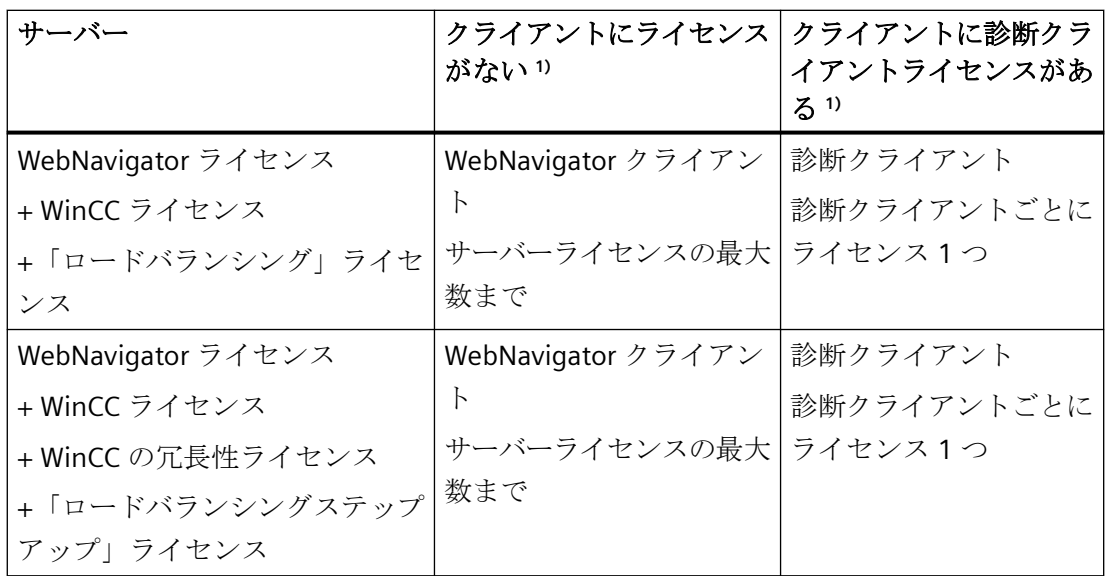

1) テストモードでの動作に注意が必要です。テストモードではインストールから最大 30 日間 実行できます。

## ライセンス変更後の **WebNavigator** クライアントの再起動

WebNavigator サーバーの WebNavigator ライセンスが変更された場合(クライアントの数の 変更など)、接続されている Web クライアントごとに Internet Explorer を再起動し、 WebNavigator クライアントが再びログインする必要があります。そうしないと、 WebNavigator クライアントがデモモードに切り替わります。これは WebNavigator クライ アントの自動再接続にも当てはまります。

## **V7.4** 以前の **WebNavigator** バージョンの使用

V7.3 までの WebNavigator バージョンは、WebNavigator V7.4 以降からのライセンスを認 識しません。

現在の WebNavigator ライセンスをコンピュータにインストールすると、バージョン V7.4 以前の WebNavigator のインストールはライセンスされなくなります。

これは、アップグレードライセンスを介して新しい累加的ライセンスにアップグレードした 場合にも当てはまります。アップグレードしたライセンスは、もはや WebNavigator V7.3 以前のバージョンから認識されなくなります。

WebNavigator V7.4 以降へのアップグレードを取り消すことはできません。

## **1.7.2.3** ターミナルサービス使用の要件

Windows 端末サービスに対応した WebNavigator クライアントがリリースされています。

端末サーバーごとに最大 150 個のセッションを使用できます。

#### 端末サーバー

## ハードウェア

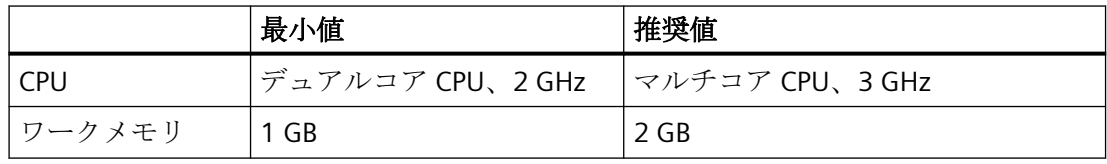

## 注記

## メモリ要件

各端末クライアントにより、メモリ要件とプロセッサ負荷が増加します。 したがって、端末サーバーに適切なメモリ容量とプロセッサ負荷容量があることを確認する 必要があります。

#### ソフトウェア

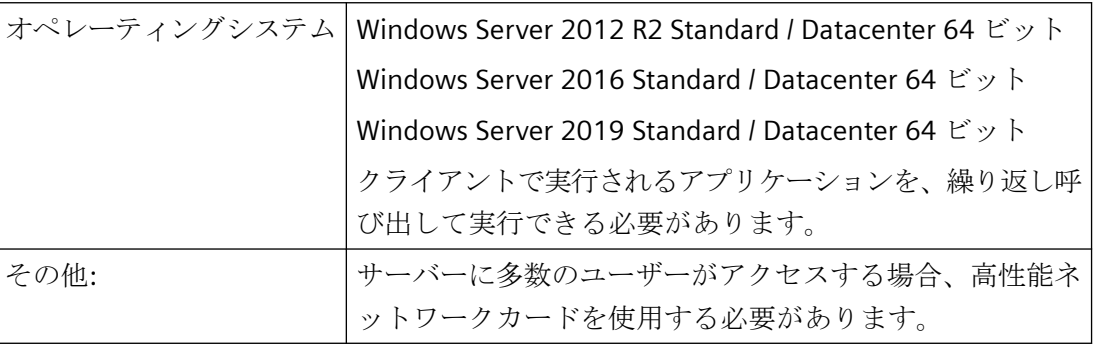

## 端末クライアント

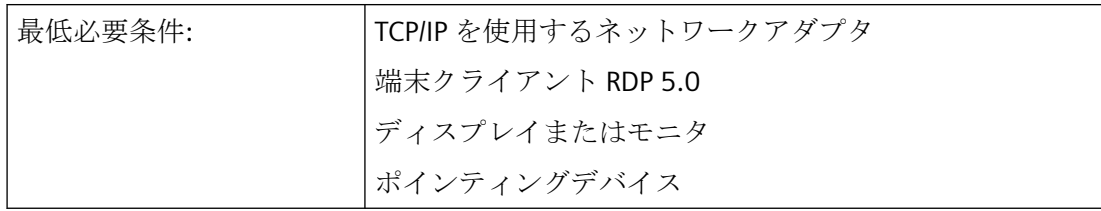

## 注記

## ターミナルサービスクライアントアクセスライセンス**(CAL)**

Windows Server CAL と同様に、以下の 2 つの異なる CAL 端末サービスがあります。

- TS デバイス CAL では、ユーザーに依存しない Windows セッションを、デバイスによって Windows Server で実行することができます。
- TS ユーザー CAL では、デバイスに依存しない Windows セッションを、ユーザーが Windows Server で実行できます。

Windows Server 端末サーバー CAL「TS CAL」がすべてのユーザーまたはすべてのデバイ スに必要になります。

詳細な情報は、Microsoft ドキュメント「https://docs.microsoft.com/en-us/troubleshoot/ windows-server/ ([https://docs.microsoft.com/ja-jp/troubleshoot/windows-server/remote/](https://docs.microsoft.com/ja-jp/troubleshoot/windows-server/remote/terminal-server-licensing) [terminal-server-licensing](https://docs.microsoft.com/ja-jp/troubleshoot/windows-server/remote/terminal-server-licensing))」を参照してください。

## 下記も参照

https://docs.microsoft.com/en-us/troubleshoot/windows-server/remote/terminal-serverlicensing ([https://docs.microsoft.com/ja-jp/troubleshoot/windows-server/remote/terminal](https://docs.microsoft.com/ja-jp/troubleshoot/windows-server/remote/terminal-server-licensing)[server-licensing\)](https://docs.microsoft.com/ja-jp/troubleshoot/windows-server/remote/terminal-server-licensing)

- **1.7.3 WebNavigator** サーバーのインストール
- **1.7.3.1** 概要**:WebNavigator** サーバーのインストール

## 必要条件

- Windows オペレーティングシステムのソフトウェア必要条件が満たされている。
- ローカル管理者権限。
- WinCC 基本システムがインストールされていること。

#### 通知

#### **WebNavigator** サーバー**:HTTPS** によるセキュア接続の使用

通信のセキュリティを強化するには、HTTPS 接続のみがサポートされるように WebNavigator サーバーを設定します。このためには、WebNavigator サーバーのデジタル 証明書が必要です。

詳細については、「HTTPS [によるセキュア接続の設定](#page-133-0) (ページ[134\)](#page-133-0)」を参照してください。

#### <span id="page-130-0"></span>インストールの概要

- 1. インターネットインフォメーションサーバー(IIS)のインストール
- 2. WebNavigator サーバーのインストール。

## 注記

#### **WinCC** オプションが以前にインストールされている場合

WinCC/WebNavigator をインストールする前に他の WinCC オプションをインストール している場合、これらのオプションを再インストールする必要があることがあります。

## 下記も参照

インターネットインフォメーションサーバー(IIS)のインストール (ページ 131) WebNavigator [サーバーのインストール](#page-132-0) (ページ [133](#page-132-0)) HTTPS [による安全な接続の設定](#page-133-0) (ページ [134\)](#page-133-0)

## **1.7.3.2** インターネットインフォメーションサーバー**(IIS)**のインストール

#### 設定

WebNavigator サーバーをインストールする前に、インターネットインフォメーションサ ービス(IIS)をまずインストールする必要があります。インストール中に WebNavigator サ ーバーの設定を指定します。

以下の設定を選択します。

- Web 管理ツール:
	- IIS 管理サービス
	- IIS 管理コンソール
	- IIS 管理スクリプトとツール
	- IIS Metabasis および IIS 6 システム設定との互換性
	- IIS 6 用 WMI との互換性
- [WWW サービス] > [HTTP 共通機能]または[HTTP 共有機能]:
	- 標準マニュアル
	- 静的コンテンツ

*WinCC V7.5 SP2* インストール*/*リリースノート

*1.7 WinCC/WebNavigator* インストールノート

- WWW サービス > アプリケーション開発機能:
	- .NET 拡張性
	- ASP
	- $-$  ASP.NET  $\geq 4.5$
	- ISAPI 拡張機能
	- ISAPI フィルタ
- WWW サービス > セキュリティ:
	- 要求のフィルタリング
	- 基本認証
	- Windows 認証

#### 注記

IIS のロギング機能を有効にした場合、ログファイルをモニタして、必要に応じて削除する 必要があります。ログファイルが大きくなりすぎないように、イベント表示を設定しなけ ればなりません。

#### 必要条件

- 管理者権限
- 登録データベースの書き込みアクセス

## 手順

- 1. [コントロールパネル]で[プログラムと機能]を選択します。
- 2. [Windows の機能の有効化または無効化]または[Windows コンポーネントの追加/削除]をク リックします。
- 3. 上記で指定した設定を有効にします。
- 4. [OK]をクリックしてダイアログを閉じます。必要なデータが転送され、IIS がそれに従って 設定されます。

#### 別の手順

あるいは、[スタート] > [ファイル名を指定して実行]を選択し、「cmd」を実行してコマン ドラインを起動し、インストールデータ媒体にある IIS コンポーネントをインストールす ることもできます:

pkgmgr.exe /iu:IIS-WebServerRole;IIS-WebServer;IIS-CommonHttpFeatures;IIS-StaticContent;IIS-DefaultDocument;IIS-HttpErrors;IIS-ASPNET;IIS-ASP;IIS-ISAPIExtensions;IIS-ISAPIFilter;IIS-BasicAuthentication;IIS-WindowsAuthentication;IIS-

ManagementConsole;IIS-ManagementService;IIS-IIS6ManagementCompatibility;IIS-Metabase;IIS-WMICompatibility

## <span id="page-132-0"></span>**Windows Server 2012 R2 / 2016 / 2019** 用の手順

関連する役割サービスの「Webserver (IIS)」役割を使用して、サーバーマネージャの設定を 構成します。

## 下記も参照

WebNavigator [のハードウェアとソフトウェア要件](#page-121-0) (ページ [122\)](#page-121-0)

#### **1.7.3.3 WebNavigator** サーバーのインストール

#### 必要条件

- ローカル管理者権限
- インターネットインフォメーションサービスがインストールされている。

## 手順

- 1. WinCC DVD をドライブに挿入します。 オペレーティングシステムで自動実行が有効化されている場合は、DVD が自動的に起動し ます。 自動実行機能が無効になっている場合は、DVD の Setup.exe プログラムを起動します。
- 2. [インストールの種類]ダイアログで、[パッケージインストール]を選択します。
- 3. [WebNavigator Server]インストールを選択します。
- 4. インストールする前に、WinCC に適用したセキュリティ設定が[システム設定]ダイアログに 表示されます。 ファイアウォールは、自動的に設定されます。 システム設定に行った変更を確定します。
- 5. インストールを開始します。 表示されているダイアログでインストール状況を追跡できます。 インストールをキャンセルするには、[キャンセル]を選択します。

<span id="page-133-0"></span>6. WebNavigator サーバーをインストールした後で、製品のライセンスキーを転送できます。 転送するには、[ライセンスキーの転送]をクリックします。 ライセンスキーが既に転送されている場合やライセンスキーを後でインストールする場合 は、次へを選択します。

## 注記

ライセンスキーは、自動的には転送されません。 不足しているライセンスキーは、インストール中またはインストール後に、 "Automation License Manager" "を使用して転送する必要があります。

7. セットアップによって指示されたら、コンピュータを再起動します。

### 結果

WebNavigator サーバーがインストールされ、WinCC Explorer のナビゲーションウィンド ウに表示されます。

#### **1.7.3.4 HTTPS** による安全な接続の設定

#### 概要

WebNavigator サーバーは HTTPS 接続のみがサポートされるように設定できます。 そのように設定すると、接続のセキュリティが向上します。 セキュア接続を設定するには、WebNavigator サーバーのデジタル証明書が必要です。

#### 必要条件

- Windows の「インターネット インフォメーション サービス」コンポーネントがインス トールされている。
- WinCC WebConfigurator がインストールされていること。
- WinCC WebNavigator サーバーがインストールされていること。
- WebNavigator Web ページが開設され、Web フォルダが作成されていること。

#### **SSL** 証明書の作成

- 1. [インターネット インフォメーション サービス(IIS)マネージャ]を開きます。
- 2. [接続]ナビゲーションエリアで、ローカルコンピュータを選択します。 データエリアに、ローカルコンピュータの[開始]ページが表示されます。
- 3. ローカルコンピュータの[開始]ページの[IIS]で、[サーバー証明書]をダブルクリックします。

- 4. [操作]エリアで、[自己署名証明書を作成する...]を選択します。 [自己署名証明書を作成する]ダイアログが開きます。
- 5. 証明書の名前を指定します。
- 6. この証明書に証明書ストア「Personal」を選択します。
- 7. [OK]で入力を確定します。 ダイアログが閉じます。 以上で証明書が作成されます。

## セキュア接続の設定

- 1. [インターネット インフォメーション サービス(IIS)マネージャ]を開きます。
- 2. [接続]ナビゲーションエリアで[サイト]フォルダを開きます。
- 3. [WebNavigator]を選択します。
- 4. ショートカットメニューで[結合を編集]コマンドを選択します。 [サイト結合]ダイアログが開きます。
- 5. [追加...]を選択します。 [サイト結合の追加]ダイアログが開きます。
- 6. タイプ[https]を選択します。
- 7. 必要なポートを指定します。
- 8. [SSL 証明書]で、作成した証明書を選択します。
- 9. [OK]で入力を確定します。
- 10.[サイト結合]ダイアログで、タイプ[http]の結合を削除します。
- 11.[閉じる]で設定を終了します。
- 12.[デフォルトウェブサイトホーム]データエリアで、[IIS]の下にある[SSL 設定]を選択します。
- 13.[SSL が必要]オプションを有効にしてから、クライアント証明書の設定を選択します。
- 14.接続をテストするには、Internet Explorer または WinCC Viewer RT で URL とポート番号を入 力します(例:「https://webserver:444」)。

## 下記も参照

[WebNavigator](#page-148-0) について (ページ [149\)](#page-148-0)

*WinCC V7.5 SP2* インストール*/*リリースノート

*1.7 WinCC/WebNavigator* インストールノート

## **1.7.4 WebNavigator** クライアントのインストール

## **1.7.4.1 WebNavigator** クライアントのインストール

#### 概要

以下のとおり、WebNavigator クライアントをインストールできます。

- WinCC 製品 DVD からのインストール この場合、オペレーティングシステムによっては、特定の Windows ユーザー権限が必 要です。
- イントラネット/インターネットによるインストール。 この場合、オペレーティングシステムによっては、特定の Windows ユーザー権限が必 要です。
- ユーザーが介入しないインストール:
	- 現在のユーザーの Windows ユーザー権限の使用
	- あるいは、ネットワークでの、グループポリシーベースのソフトウェア配布の使用

さらに、WebNavigator クライアントを WebNavigator サーバーにインストールすることも できます。

たとえば、Internet Explorer で、WinCC プロジェクトをサーバーでローカルに確認する場 合に便利です。

#### リモート通信

WebNavigator クライアントが WebNavigator サーバーと同じコンピュータ上で実行されて いない場合、両方のコンピュータの[Simatic Shell]ダイアログでリモート通信を有効にし ます。

#### 注記

#### **WebNavigator** クライアント上の**.NET** コントロール

WebNavigator クライアント上で.NET コントロールを使用する場合、WinCC 製品 DVD か らクライアント上に.Net Framework 4.0 以降をインストールする必要があります。

.Net コントロールは、Windows フォルダ「Common Files」にコピーされるべきではあり ません。その代わり、次のパスを使用します。

• <インストールディレクトリ>WinCC\WebNavigator\Client\bin

## **WinCCViewerRT**

WebNavigator クライアントをインストールすると、Web ビューア"WinCCViewerRT"がイ ンストールされます。

## 手順

- 1. Internet Explorer でクライアントコンピュータの設定を入力し、確認します。
- 2. WebNavigator クライアントのインストール。

#### 注記

DVD からインストールしている場合、あるいはグループポリシーに基づくソフトウェア 配布を使用している場合、最初に古いクライアントを削除する必要なしに、古いバー ジョンの WebNavigator クライアントを直接アップグレードできます。

WebNavigator クライアントの後で WebNavigator サーバーを PC にインストールする と、クライアントを再度インストールする必要があります。

## プラグインの再インストール

WebNavigator クライアント V7.0 以降には、インストールすると、プラグイン「ユー ザーアーカイブコントロール」、「ファンクショントレンドコントロール」、「ハードコ ピー」、「Web クライアント」がすでに統合されています。

WebNavigator クライアント V7.0 以降が V7.0 より古い WebNavigator サーバー(例: V6.2 SP3)に接続されている場合、Web Navigation ユーザーインターフェースのダウン ロードエリアでのインストール用に、これらのプラグインが提供されます。

これらのプラグインはすでにインストールされていますこれらのプラグインを再イン ストールしないでください。

## **WebNavigator** クライアントのセットアップおよびインストールに関する情報**:**

- WebNavigator クライアントに新しいバージョンをダウンロードしてインストールする前 に、クライアントおよび接続されているサーバーにインストールされている言語を確認 します。 ダウンロードによってクライアントをインストールした後のクライアントコンピュー タでは、接続されているサーバーの言語だけが使用できます。
- ローカルの WinCC プロジェクトが開いているか、または PC が最後に再起動して以来開 いたままの場合、WebNavigator クライアントのセットアップは、エラーメッセージ [WinCC が有効です]によって中断されます。 コンピュータを再起動します。 WinCC が自動起動ディレクトリに含まれているか確認します。 必要に応じてエントリを削除し、その後コンピュータを再起動して WebNavigator クラ イアントのインストールを実行します。

- WebNavigator クライアントをインストールするには、 ローカルハードディスクに 70 MB 以上の空きメモリスペースが必要です。 メモリスペースが不足する場合、MSI セットアップは対応するエラーメッセージを表示 してインストールをキャンセルします。
- WebNavigator クライアントをイントラネット/インターネットからダウンロードしてイ ンストールする場合、セットアップファイルの[開く]または[保存]のどちらかを選択で きます。

WebNavigator クライアントの初回インストール時に選択した手順は、プラグインや ActiveX コントロールの後続インストールでも選択する必要があります。選択しない場 合、"MSI インストーラ"サービスはエラーメッセージ"エラー 1316"を出力します。

- ダウンロードを介してインストールする前に、Internet Explorer の最新の累加的セキュ リティアップデートをインストールする必要があります。 ActiveX コントロールのインストールについての情報:Microsoft エントリ KB3072449 (<https://support.microsoft.com/en-us/kb/3072449>)。
- 64 ビット PC 上の WebNavigator クライアント: WebNavigator サーバーへの接続を確立する前に、必要な Microsoft Visual C++再頒布可 能パッケージが WebNavigator クライアントにインストールされている必要がありま す。このインストールは、Web クライアントに対して必要です。 イントラネット/インターネットを介したインストール中に表示されるリンクを使用し ます。

## 注記

#### ドメイン環境での **Microsoft Visual C++**再頒布可能パッケージのインストール

必要な Visual C++再頒布可能パッケージは、「msi」パッケージなどの、ドメイン環境に 対しても使用できます:

- 64 ビットコンピュータの WebNavigator クライアントが DVD を介して最新のバージョ ンにアップグレードされない場合、"Webnavigatorclient.msi"およ び**"**WebNavigatorClient\_x64\_AddOn.msi**"**をドメインコントローラを介してユーザーに利 用可能にすることができます。
- 64 ビットコンピュータの WebNavigator クライアントがドメイングループポリシーに統 合されている場合、クライアントのユーザーは自分で "WebNavigatorClient\_x64\_AddOn.msi"をインストールする必要があります。
- Web Navigation ユーザーインターフェースのダウンロードエリアに、インストール可能 なプラグインが表示されます。 これらのプラグインをインストールするには、WebNavigator クライアントのインスト ールと同じ最小限のユーザー権限が必要です。 Web Navigation ユーザーインターフェースでプラグインを選択すると、WebNavigator クライアントのセットアップが開始します。選択したプラグインを再度確認する必要が あります。

## 以前のバージョンの **WebNavigator** クライアントのアップグレード

Web クライアントを Web サーバーに接続するとき、クライアントに Web サーバーと同じ バージョンがインストールされているか確認します。

古いバージョンが存在する場合は、Web プロジェクトにアクセスするときに、 WebNavigator クライアントをアップグレードできます。

#### **WinCC V6.2 SP3** からのアップグレード

WinCC V6.2 SP3 からのアップグレードをした後、修復インストールを実行します。

コントロールパネルの[プログラムのアンインストールと変更]から WinCC/WebNavigator クライアントのインストールを開始して、[修復]を選択します。

そうしない場合、操作中にコントロールが再インストールされる場合があります。

コンピュータを再起動します。

#### **WebNavigator** クライアントの **Windows Server** でのインストール

グループポリシーのデフォルト設定では、"管理者"よりも低いユーザー認証で、 WebNavigator クライアントを Windows サーバー環境にインストールすることはできませ  $h_n$ 

以下によって、グループポリシーでの WebNavigator クライアントのインストールを可能 にします。

- ソフトウェアの割り付けと公開
- あるいは、[管理テンプレート] > [Windows コンポーネント] > [Windows インストーラ] で設定[常に高い権限を使用してインストールする]を有効にする。 [Windows インストーラの無効化]オプションの[決してしない]を有効にする必要があり ます。

## 下記も参照

https://support.microsoft.com/en-us/kb/3072449 ([https://support.microsoft.com/en](https://support.microsoft.com/en-us/kb/3072449)[us/kb/3072449](https://support.microsoft.com/en-us/kb/3072449))

## <span id="page-139-0"></span>**1.7.4.2 WebNavigator** クライアントのユーザー権限およびユーザーグループ

#### **WebNavigator** クライアントのインストールおよび初回の登録に必要な **Windows** ユーザー権限

WebNavigator クライアントを、イントラネット/インターネットを介して、または製品 DVD を使用してインストールするには、「管理者」権限が必要です。WebNavigator サーバ ーでのクライアントの初期登録は、インストール中に使用したユーザー ID を使用して、同 等または高位の Windows ユーザー権限で実行する必要があります。この接続を正しく確立 させる必要があります。以降のすべてのログインは、さまざまな Windows ユーザー権限で 実行することができますが、より厳しく制限を受けることもあります。

### **Windows** ユーザーグループ「**SIMATIC HMI**」**/**「**SIMATIC HMI VIEWER**」

WinCC インストール後、WinCC は、Windows ユーザーとグループの管理に、以下のロー カルグループを自動的に確立します。

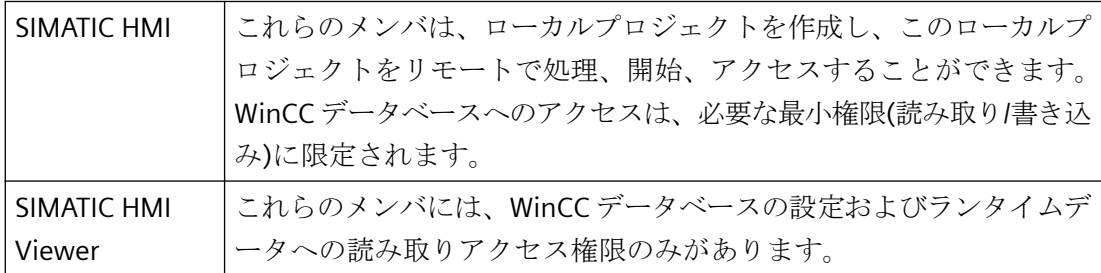

以下の場合は、WebNavigator クライアントのユーザーを Windows ユーザーグループに追 加する必要があります:

- WinCC がすでにインストールされているパーソナルコンピュータに、WebNavigator ク ライアントがインストールされている: Web クライアントのユーザーはユーザーグループ「SIMATIC HMI VIEWER」または 「SIMATIC HMI」のメンバである必要があります。
- WebNavigator クライアントが、「リモートデスクトップ」ユーザーとして WebNavigator サーバーにアクセスします: Web クライアントのユーザーはユーザーグループ「SIMATIC HMI VIEWER」のメンバで ある必要があります。

#### 制限された **Windows** ユーザー権限での **WebNavigator** クライアントのインストール

使用されている MSI テクノロジにより、制限された Windows ユーザー権限でも WebNavigator クライアントをインストールできます。この手順は、ネットワーク内でグ ループポリシーベースのソフトウェア配布を使用するインストール中に設定することがで きます。

WebNavigator クライアント用のアドインおよびプラグインもインストールできます。 WinCC Plug-In Builder で作成されたプラグインをインストールするには、「管理者」権限が 必要です。

#### ユーザーまたはコンピュータの設定済みグループのインストール

Microsoft System Management Server またはドメインコントローラのグループポリシーを 使用すれば、管理者が設定したユーザーまたはコンピュータのグループをインストールで きます。

- これを行うには、MSI ファイル"WinCCWebNavigatorClient.msi"をドメインコントロー ラで発行し、ユーザーグループに対して有効にします。グループポリシーに基づくソ フトウェア配布の設定に応じて、定義したユーザーのログイン時またはコンピュータの 起動時に、インストールが実行されます。
- Microsoft Systems Management Server を使用した場合、インストールは管理者により 設定され、関連するコンピュータの起動時にトリガおよび実行されます。

#### グループポリシーに基づくソフトウェア配布

ソフトウェアは、通常は現在の Windows ユーザーのアクセス権を使用してインストール されます。MSI テクノロジを使用すると、高いレベルの権限を保有したオペレーティング システムサービスによりインストールが実行されます。これにより、Windows ユーザーが 必要な権限を所持していないインストールを、実行できます。インストールに高いレベルの 権限を必要とするアプリケーションは、MSI テクノロジで「特権インストール」と呼ばれ ます。「常により高い特権によるインストール」権限が Windows ユーザーに割り付けられ ると、これらのアプリケーションのインストールが可能になります。

<span id="page-141-0"></span>グループポリシーに基づくソフトウェア配布を使用するために、グループポリシーがドメ インコントローラで作成されます。次に、アクティブディレクトリを使用して、配布する ソフトウェアが割り付けられるか、公開されます。

- 割り付け:ソフトウェア配布を、ユーザーまたはコンピュータに割り付けることができ ます。配布されるソフトウェアは、ユーザーのログイン時またはコンピュータの起動時 に自動的にインストールされます。
- 発行:個々のユーザーにソフトウェア配布を発行できます。ユーザーがクライアントコ ンピュータにログオンすると、配布されるソフトウェアがダイアログに表示され、イ ンストール用に選択できます。

#### **1.7.4.3 Internet Explorer** の設定**(WebNavigator** クライアント**)**

#### はじめに

WebNavigator クライアントの全機能を活用するために、Internet Explorer のセキュリティ 設定を適用する必要があります。

#### 手順

- 1. Internet Explorer で、[ツール] > [インターネット オプション]をクリックします。
- 2. [セキュリティ]タブを選択します。 対応するゾーン(たとえば[ローカルイントラネット]または[インターネット])を選択します。
- 3. [レベルのカスタマイズ...]をクリックします。
- 4. [スクリプトを実行しても安全だとマークされている ActiveX コントロールのスクリプトの実 行]オプションおよび[署名された ActiveX コントロールのダウンロード]オプションを有効に します。
- 5. [スクリプト]で、[アクティブ スクリプト]を有効にします。
- 6. [OK]をクリックします。 次のダイアログで、修正を加えます。
- 7. [信頼済みサイト]アイコンをクリックします。 [サイト...]ボタンをクリックして、[信頼済みサイト]ダイアログを開きます。
- 8. WebNavigator サーバーのアドレスを、[この Web サイトをゾーンに追加する]フィールドに 入力します。 使用できる形式とワイルドカードには、"\*://157.54.100 - 200"、"ftp:// 157.54.23.41"、"http://\*.microsoft.com"が含まれます。 [このゾーンのすべてのサイトに対してサーバーの検証(https:)を要求する]オプションを無効 にします。 [追加]をクリックします。[OK]をクリックします。
- 9. [信頼済みサイト]アイコンをクリックします。 [既定のレベル]ボタンをクリックしてから、[レベルのカスタマイズ]ボタンをクリックしま す。 [スクリプトを実行しても安全だとマークされていない ActiveX コントロールの初期化とス クリプトの実行]を有効にします。[OK]をクリックします。

- 10.[全般]タブをクリックします。 [インターネット一時ファイル]ボタンの[設定]エリアをクリックします。 [保存しているページの新しいバージョンの確認]で[自動的に確認する]オプションを有効に します。 [OK]をクリックします。
- 11.[OK]をクリックして[インターネット オプション]ダイアログを閉じます。

## 下記も参照

WebNavigator [のハードウェアとソフトウェア要件](#page-121-0) (ページ [122\)](#page-121-0)

[WebNavigator](#page-148-0) について (ページ [149\)](#page-148-0)

#### **1.7.4.4 DVD** からのインストール**(WebNavigator** クライアント**)**

#### 必要条件

- WebNavigator クライアントのインストールおよび使用には、「[Internet Explorer](#page-141-0) の設定 [\(WebNavigator](#page-141-0) クライアント) (ページ [142](#page-141-0))」の情報が適用されます。
- オペレーティングシステムによっては、WebNavigator クライアントをインストールす るために、特定の最小限のユーザー権限が必要です「( WebNavigator [クライアントのユ](#page-139-0) [ーザー権限およびユーザーグループ](#page-139-0) (ページ [140\)](#page-139-0)」を参照)。

#### 手順

- 1. WinCC DVD をドライブに挿入します。 オペレーティングシステムで自動実行が有効化されている場合は、DVD が自動的に起動し ます。自動実行機能が無効になっている場合は、DVD 上の「Setup.exe」プログラムを起動 します。
- 2. [インストールの種類]ダイアログで、[パッケージインストール]を選択します。
- 3. [WebNavigator クライアント]プログラムパッケージを選択します。
- 4. インストールする前に、WinCC に適用したセキュリティ設定が[システム設定]ダイアログに 表示されます。ファイアウォールは、自動的に設定されます。システム設定に行った変更を 確定します。
- 5. インストールを開始します。 表示されているダイアログでインストール状況を追跡できま す。 インストールをキャンセルするには、[キャンセル]を選択します。
- 6. セットアップによって指示されたら、コンピュータを再起動します。

## 結果

これで WebNavigator クライアントがインストールされ、機能として WinCC Explorer のナ ビゲーションウィンドウに追加されました。

*WinCC V7.5 SP2* インストール*/*リリースノート

*1.7 WinCC/WebNavigator* インストールノート

## **1.7.4.5** イントラネット**/**インターネットによるインストール**(WebNavigator** クライアント**)**

## 必要条件

- WebNavigator クライアントのインストールおよび使用には、「[Internet Explorer](#page-141-0) の設定 [\(WebNavigator](#page-141-0) クライアント) (ページ [142](#page-141-0))」の情報が適用されます。
- オペレーティングシステムによっては、WebNavigator クライアントをインストールす るために、特定の最小限のユーザー権限が必要です「( WebNavigator [クライアントのユ](#page-139-0) [ーザー権限およびユーザーグループ](#page-139-0) (ページ [140](#page-139-0))」を参照)。
- WebNavigator サーバーがコンピュータにインストールされている必要があります:
	- インターネットインフォメーションサーバーが、WinCC Web Configurator で設定さ れている必要があります。
	- ユーザーが WinCC ユーザー管理者に登録されている必要があります。
	- WinCC プロジェクトがランタイムである必要があります。
- Internet Explorer の最新の累加的セキュリティアップデートをインストールする必要が あります。

これは、インストールされているすべての Internet Explorer のバージョンに適用され ます。

ActiveX コントロールのインストールについての情報:Microsoft エントリ KB3072449 (<https://support.microsoft.com/en-us/kb/3072449>)。

• WebNavigator サーバーへの接続を確立する前に、必要な Microsoft Visual C++再頒布可 能パッケージが 64 ビットコンピュータの WebNavigator クライアントにインストール されている必要があります。

## 手順

- 1. WebNavigator サーバーのアドレスをインターネットブラウザのアドレスバーに入力します。 仮想ディレクトリ内にインストールする場合、URL は次のようになります:
	- 「http:// www.servername/WebNavigator/」
- 2. ユーザー名とパスワードを入力します。
- 3. 初めて WebNavigator サーバーにアクセスすると、WebNavigator クライアントをインスト ールするように促されます。 クライアントが 64 ビットコンピュータである場合、必要な「Visual C++再頒布可能パッケ ージ」をインストールするための追加リンクが表示されます。 このインストールは、Web クライアントに対して必要です。
*1.7 WinCC/WebNavigator* インストールノート

4. リンク[ここをクリックして WebNavigator クライアントをインストール]をクリックします。 [ファイルのダウンロード]ダイアログの[保存]ボタンをクリックし、ターゲットコンピュー タにクライアントのセットアップファイルを保存します。 セットアップファイルを保存するようにお勧めします。クライアントコンピュータを再起動 する必要がある場合に、セットアップファイルを再度ダウンロードする必要がなくなるた めです。

#### 注記

#### **Visual C++**再頒布可能パッケージのインストール

Visual C++再頒布可能パッケージを先にインストールせずに WebNavigator クライアン トをインストールした場合、後でそのソフトウェアをインストールすることができます。 「MainControl.asp」のナビゲーションユーザーインターフェースの「ダウンロード領 域」で[Web ナビゲーターおよびシステム更新]メニューを選択します。

WebNavigator クライアントがすでにインストールされており、イントラネット/インタ ーネットを介してより最新のバージョンをインストールする場合は、直接クライアン トセットアップを開きます。インストールファイルをターゲットコンピュータに保存す る必要はありません。新しいインストールファイルを保存する場合は、古いインスト ールファイルを削除します。あるいは、新しいバージョンのファイルを別のディレク トリに保存できます。

- 5. Internet Explorer を開いたまま、Windows エクスプローラを開きます。 セットアップファイルが保存されているディレクトリに移動します。 ファイルをダブルクリックしてセットアップを開始します。
- 6. 画面に表示される説明に従い、必要な情報と設定を入力します。 WebNavigator のクライアント側コントロールがインストールされます。 [セットアップ]ダイアログを閉じます。

### 結果

インストールが正常に終了すると、WebNavigator クライアントは、現在ランタイムの WinCC プロジェクトに接続されます。

### 注記

#### 仮想キーボード**: .net** インストール

オンスクリーンキーボードを使用するには、.net 4.0 以降をインストールする必要があり ます。

WinCC DVD から WebNavigator クライアントをインストールすると、.net 4.0 はすでに含 まれています。

*WinCC V7.5 SP2* インストール*/*リリースノート

*1.7 WinCC/WebNavigator* インストールノート

## 下記も参照

https://support.microsoft.com/en-us/kb/3072449 ([https://support.microsoft.com/en](https://support.microsoft.com/en-us/kb/3072449)[us/kb/3072449\)](https://support.microsoft.com/en-us/kb/3072449)

## **1.7.5 WebNavigator** 診断クライアントのインストール

### はじめに

WebNavigator 診断クライアントのソフトウェアは、DVD からクライアントコンピュータ にインストールされます。

### 必要条件

- この作業を実行するには、管理者権限を持つ必要があります。
- リモートデスクトッププロトコル(RDP)を介したアクセスは、診断クライアントには有効 ではありません。

## 手順

- 1. WinCC DVD をドライブに挿入します。 オペレーティングシステムで自動実行が有効化されている場合は、DVD が自動的に起動し ます。 自動実行機能が無効になっている場合は、DVD 上の「Setup.exe」プログラムを起動します。
- 2. [インストールの種類]ダイアログで、[カスタムインストール]を選択します。
- 3. [Web Navigator]プログラムグループで[診断クライアント]プログラムを選択します。
- 4. インストールする前に、WinCC に適用したセキュリティ設定が[システム設定]ダイアログに 表示されます。ファイアウォールは、自動的に設定されます。 システム設定への変更を確定します。
- 5. インストールを開始します。 表示されているダイアログでインストール状況を追跡できます。 インストールをキャンセルするには、[キャンセル]を選択します。
- 6. セットアップによって指示されたら、コンピュータを再起動します。

## 結果

これで WebNavigator 診断クライアントがインストールされました。

*1.7 WinCC/WebNavigator* インストールノート

# **1.7.6 WebNavigator** デモプロジェクト

## はじめに

WinCC デモプロジェクトは、自己解凍 ZIP ファイルとして、下記からダウンロードできま す。

• インターネット:WinCC デモプロジェクト ([https://support.industry.siemens.com/cs/](https://support.industry.siemens.com/cs/products?search=demo&dtp=ExampleOfUse&o=DefaultRankingDesc&pnid=14867&lc=en-WW) [products?](https://support.industry.siemens.com/cs/products?search=demo&dtp=ExampleOfUse&o=DefaultRankingDesc&pnid=14867&lc=en-WW) [search=demo&dtp=ExampleOfUse&o=DefaultRankingDesc&pnid=14867&lc=en-WW](https://support.industry.siemens.com/cs/products?search=demo&dtp=ExampleOfUse&o=DefaultRankingDesc&pnid=14867&lc=en-WW))

### インストール

プロジェクトをインストールするには、このファイルをローカルのターゲットディレクト リにコピーし、ダブルクリックして解凍します。

以下のログインが既にデモプロジェクトに設定されています。

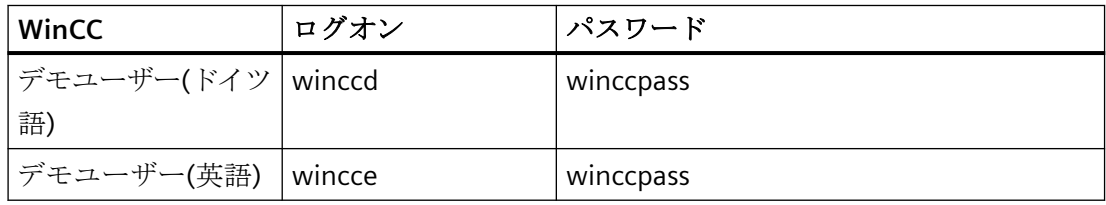

## 下記も参照

インターネット:WinCC デモプロジェクト [\(https://support.industry.siemens.com/cs/](https://support.industry.siemens.com/cs/products?search=demo&dtp=ExampleOfUse&o=DefaultRankingDesc&pnid=14867&lc=en-WW) [products?](https://support.industry.siemens.com/cs/products?search=demo&dtp=ExampleOfUse&o=DefaultRankingDesc&pnid=14867&lc=en-WW) [search=demo&dtp=ExampleOfUse&o=DefaultRankingDesc&pnid=14867&lc=en-WW](https://support.industry.siemens.com/cs/products?search=demo&dtp=ExampleOfUse&o=DefaultRankingDesc&pnid=14867&lc=en-WW))

## **1.7.7 WebNavigator** のアンインストール

### はじめに

WebNavigator サーバーおよび WebNavigator クライアントは、Windows と同様の通常の 方法で削除できます。

*1.7 WinCC/WebNavigator* インストールノート

## 手順**:WinCC** 製品 **DVD** を介するアンインストール

- 1. WinCC 製品 DVD を起動します。 オペレーティングシステムで自動実行が有効化されている場合は、DVD が自動的に起動し ます。 自動実行機能が無効になっている場合は、DVD 上の「Setup.exe」プログラムを起動します。
- 2. 画面の指示に従います。
- 3. セットアップタイプとして[削除]を選択します。
- 4. 削除するコンポーネントを選択します。

## その他の手順**:**コントロールパネルを介するアンインストール

- 1. Windows のコントロールパネルで、[プログラムのアンインストールと変更]ダイアログを開 きます。
- 2. WebNavigator サーバーまたはクライアントを選択し、[削除]をクリックします。 画面に表示される指示に従ってください。

## 結果

これで WebNavigator サーバーまたは WebNavigator クライアントがコンピュータから削除 されました。

# **1.8 WinCC/WebNavigator** リリースノート

### **1.8.1 WebNavigator** について

#### 概要

このリリースノートには重要な情報が記載されています。

これらのリリースノートの記述は、マニュアルおよびオンラインヘルプの情報より優先し ます。

リリースノートには有用な情報が多数含まれているため、必ず熟読してください。

## セキュリティ情報

Siemens 製品およびソリューションの安全な稼動を確実にする為、適切な予防処置(例え ば、セルプロテクションコンセプト)を行うことや、最先端の総合的な産業セキュリティ コンセプトに各構成要素を組み入れることも必要です。

使用されている可能性がある第三者製品についても同様に考慮する必要があります。

産業セキュリティに関する詳細については、以下をご参照ください。http:// www.siemens.com/industrialsecurity ([http://www.siemens.com/industrialsecurity\)](http://www.siemens.com/industrialsecurity)。

#### **WebNavigator** クライアントでのセキュリティ制限

## 通知

#### **Internet Explorer** のセキュリティ制限と応答時間

WebNavigator クライアントを使用する場合、インターネット固有のセキュリティ制限に 注意してください。

WebNavigator クライアントでは、WebNavigator サーバーのダウンや通信障害を認識す るために、通常の WinCC クライアントよりかなり長い時間(20 秒を超える)がかかること があります。

## **HTTPS** による安全な接続の使用

通信のセキュリティを強化するには、HTTPS 接続のみがサポートされるように WebNavigator サーバーを設定します。

このためには、WebNavigator サーバーのデジタル証明書が必要です。WebNavigator クラ イアントで SSL 証明書を使用します。

詳細については、「HTTPS [によるセキュア接続の設定](#page-133-0) (ページ [134](#page-133-0))」を参照してください。

#### プロキシサーバー経由の通信

プロキシサーバーを使用する通信では、以下を注意してください。

- WebNavigator クライアントは、サーバードメインのメンバである必要があります。
- WebNavigator クライアントで登録されているユーザーにプロキシサーバーへのアクセス 権がない場合、NTLM 認証によるプロキシサーバーへのログオンは以下のとおりです。 1.プロキシサーバーのログオンダイアログが表示されます。 2.WinCC ユーザーのログオンダイアログが表示されます。 3.プロキシサーバーのログオンダイアログが再度表示されます。

#### **WebNavigator** のためのクロスサイトリクエストフォージェリの回避

クロスサイトリクエストフォージェリは、クロスサイトスクリプト(XSS、クロスサイトス クリプティング)により引き起こされる脆弱性に似ています。

認証されたユーザーが悪質なリンクをクリックしたときに、攻撃がトリガされます。スク リプトがブラウザで無効になっている場合でも、この脆弱性が存在します。

Siemens は以下のことを推奨します。

- インターネットに関連しているその他のアプリケーションやサービスを使用して作業し ないでください。
- WebNavigator を必要としないときにはログオフしてください

### 深い防御

Siemens の Web サイトで「産業セキュリティ」についての注意事項を参照してください。

• http://www.industry.siemens.com/topics/global/en/industrial-security/concept/Pages/ defense-in-depth.aspx [\(http://www.industry.siemens.com/topics/global/en/industrial](http://www.industry.siemens.com/topics/global/en/industrial-security/konzept/Seiten/defense-in-depth.aspx)[security/konzept/Seiten/defense-in-depth.aspx](http://www.industry.siemens.com/topics/global/en/industrial-security/konzept/Seiten/defense-in-depth.aspx))

### **WebNavigator** サーバー**:**標準ポート「**80**」を設定しないでください

WinCC Web Configurator でポートを設定する場合、標準ポート「80」ではなく、「8080」 等を使用します。

## インストールに関する注意事項

#### **WinCC** のアンインストール**:WebNavigator** クライアントは後でインストールする必要がある

WinCC をアンインストールすると、WebNavigator クライアントをポストインストールする 必要があります。

#### プラグインのインストール後のメッセージ

プログラム互換性ウィザードは、プラグインのインストール中にメッセージを発生させる 可能性があります。

プラグインは正しくインストールされています。

したがって、このメッセージは「プログラムは正しくインストールされました。」を選択し て受け入れます。

#### **WebNavigator** クライアント**:**「基本プロセスコントロール」を備えた **WinCC** コンピュータ

WinCC 基本プロセスコントロールがインストールされているコンピュータにクライアント が接続されている場合、「WinCC 基本プロセスコントロール」プラグインを WebNavigator クライアントでインストールする必要があります。

このプラグインがないと、WinCC 基本プロセスコントロールの機能を、WebNavigator ク ライアントで使用できません。たとえば、関連する ActiveX コントロールやグループ表示を 使用できません。

### プラグインのインストール

プラグインは、WebNavigator サーバーの「<wincc\_installationpath>\WebNavigator \Server\Web\Install\Custom」ディレクトリにあります。

プラグインを、WebNavigator ナビゲーションユーザーインターフェースを介して、ダウ ンロード領域からダウンロードできます。

サポートされる/サポートされない機能の説明は、WinCC 情報システムで参照できます:

• [プロセス制御のオプション] > [プロセス制御システムオプションの概要] > [PCS 7 環境の 設定] > [Web クライアント]。

#### **WinCC** 基本プロセスコントロールを使用する専用 **Web** サーバー

WinCC 基本プロセスコントロールがインストールされている専用 Web サーバーに WebNavigator クライアントをインストールする場合、「WinCC 基本プロセスコントロール」 プラグインを、WebNavigator クライアントのインストールの直後に、インストールする必 要があります。

プラグインのダウンロードページが表示されます。プロセス画像表示用のプラグインをイ ンストールしないと、このページを終了できません。

PCS 7 OS へ接続したときにサポートされる WebNavigator クライアントの機能の詳細につ いては、PCS 7 のマニュアルを参照してください。

#### **WebNavigator** サーバー**:WNUSR\_DC92D7179E29** ユーザー

「WNUSR\_DC92D7179E29」ユーザーが、WinCC/WebNavigator サーバーのインストール中 に作成されます。

このユーザーは、内部でのみ使用されます。Web サーバーの機能を保持するには、この ユーザーを削除または変更しないでください。

システムのセキュリティを向上するため、定期的にこのユーザーのパスワードを変更しま す。このためには、[CCSetWebNavPwd.exe]ツールを使用します。

WinCC/WebNavigator の説明書に詳細情報が記載されています:

• [WinCC/WebNavigator ドキュメント] > [WebNavigator システムの設定] > [WebNavigator サーバーの設定] > [WebNavigator Web ページの設定] > [WinCC Web Configurator]

#### 構成のためのパスワードの設定

設定前に独自のパスワードを指定するため、PC のレジストリで一時キーを作成できます。 詳細は、「Industry Support Siemens」を参照してください。

### **WebNavigator** に関する一般的な情報

## プロジェクト変更

プロジェクトの変更に続いて、インターネットインフォメーションサービス(IIS)の突発的 動作不良が発生することがあります。

この場合、コンピュータを再起動する必要があります。

### 端末サーバー**:**ユーザーの証明書でログイン

次のグループポリシーは、ユーザーの証明書によるユーザーのログオンの動作に影響を及 ぼします。

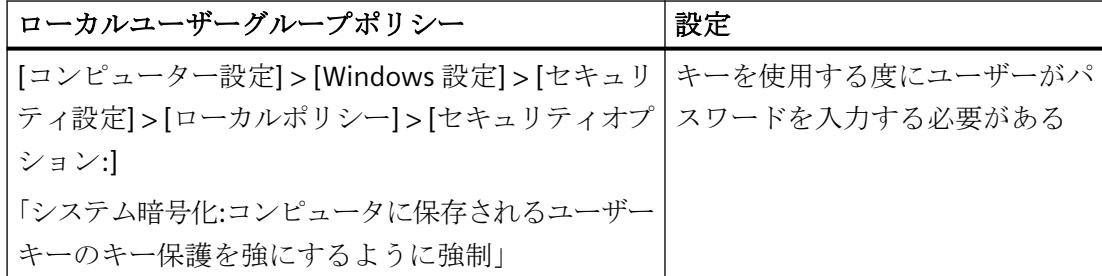

この設定により、ユーザー証明書のパスワードプロンプトが、端末でセッションが確立さ れるときに、別のログオンユーザーのセッションに表示されることがあります。

#### 修正処置

Windows のこの動作を回避するには、端末サーバーとして使用されているシステムで初 期設定の「定義しない」を使用します。

この動作は、このユーザーグループポリシーが選択済みになっているときのみに発生しま す。

### カスタムの **ActiveX** コントロール**(Industrial X)**

カスタム ActiveX コントロール(Industrial X)を使用する場合、WinCC および WebNavigator サーバーまたは WebNavigator クライアントとの互換性が保証される必要があります:

- ActiveX コントロールを、WinCC および WebNavigator サーバーまたはクライアントを インストールしたコンピュータに直接インストール。 WinCC および WebNavigator サーバーまたはクライアントをインストールする前に、 ActiveX コントロールをインストールする必要があります。 このステップ後、ActiveX コントロールがエラーなしで機能しない場合は、互換性があ りません。
- WebNavigator クライアントでの Web Navigation ユーザーインターフェースによるプ ラグインとしてのインストール。 ActiveX コントロールがプラグインにパッケージされて、ダウンロードによってインス トールされた場合、WinCC、WebNavigator サーバーまたはクライアントのアップグレ ードでも、この ActiveX コントロールを使った新しいプラグインの生成が必要です。 プラグインを生成する際は、必ず互換バイナリ(DLL、OCX など)を使用する必要があり ます。

### **Visual C++ Redistributable for Visual Studio**

Visual Studio C++ 2015 の Microsoft 再頒布可能パッケージは、WinCC と一緒にインスト ールされます。

例えば、ActiveX コントロールまたは Visual Studio 2015 より前のバージョンを使用して作 成された Visual Basic プロジェクトを使用している場合、対応するパッケージをインスト ールする必要があります。

Visual Studio 2015 より前のバージョンに対応する再頒布可能なインストールファイルは、 WinCC の納品範囲に含まれています:

• **FAdditional Content」DVD:** 「VCRedist」フォルダ

必要なバージョンのセットアップを選択します:

- 2005x86 / 2005x64
- 2008x86 / 2008x64
- 2010x86 / 2010x64
- 2012x86 / 2012x64

## **Internet Explorer** の注記

## **Internet Explorer** でのセキュリティ設定**:SSL** 接続を介したインストール

SSL 接続経由で ASP ポータルから WebNavigator をダウンロードする場合、特定の条件下 ではダウンロードできないことに注意してください。

これは、以下のいずれかを設定することによって、修正できます。

- Internet Explorer の[インターネット]オプションの[詳細]タブで[Do not save encrypted pages to disk]を無効にします。
- [コントロールパネル] > [プログラムの追加と削除] > [Windows コンポーネント]の [Internet Explorer Enhanced Security Configuration]オプションを無効にします。

## **WebNavigator** サーバー**:Internet Explorer** での仮想フォルダの表示

WebNavigator ブラウザとして Internet Explorer を使用している場合、以下の点に注意し てください。

既存のウェブサイトに仮想フォルダを追加するには、このウェブサイトをドライブのサブ ディレクトリで作成します。

ウェブサイトがルートディレクトリに作成されると(例、D:\)、Internet Explorer が仮想フ ォルダのコンテンツを表示しないことがあります。

常にコンテンツを表示するには、IIS で.NET 設定を変更します。

- 1. [インターネット インフォメーション サービス(IIS)マネージャ]を開きます。
- 2. ナビゲーションで、[アプリケーションプール]エントリをクリックします。
- 3. [WebNavigatorAppPool]のコンテキストメニューで、[基本設定]エントリを選択します。
- 4. [.NET CLR バージョン]リストで、.NET バージョン[v2]を選択します。例:

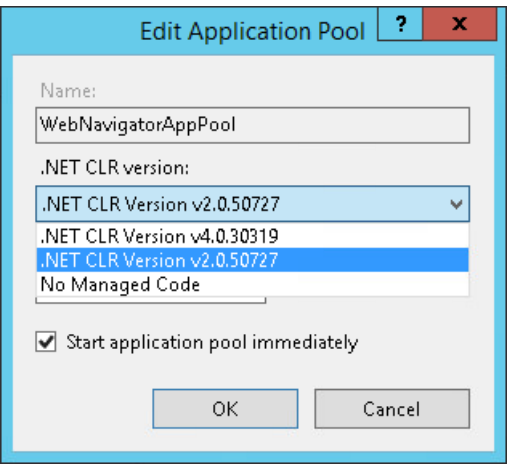

#### **WebNavigator** クライアント**:Windows Server 2012** での **Internet Explorer** 設定

WebNavigator クライアントで Windows Server 2012 に開始画面をロードできるようにす るには、Internet Explorer の[ツール] > [インターネットオプション] > [詳細]で[暗号化さ れたページをディスクに保存しない]の設定を無効にする必要があります。

#### **WebNavigator** クライアント**:Internet Explorer** での **ActiveX** コントロールの表示

デフォルトでは、Internet Explorer で ActiveX コントロールは無効です。

この理由により、現在 WinCC コントロールは WebNavigator クライアントの Internet Explorer に正しく表示されません。

WinCC コントロールを正しく表示するには、Web サーバーを信頼済み Web サイトとして 追加し、[信頼済みサイト]のゾーンに対してのみ ActiveX コントロールを有効にします。

異質な ActiveX コントロールから引き続き Internet Explorer を保護するには、変更した後、 制限されたセキュリティの設定が他のゾーンに引き続き適用されていることを確認します。

詳細情報については、以下の文書を参照してください:

• WinCC/WebNavigator:[WinCC/WebNavigator インストールノート] > [WebNavigator ク ライアントのインストール] > [[Internet Explorer](#page-141-0) での設定 (ページ [142\)](#page-141-0)]

## **WebNavigator** クライアント**:**フェイスプレート付き画像の更新

フェースプレート付き画像の変更更新を有効にするには、Internet Explorer のインターネ ット一時ファイルの設定で[Web ページを表示する毎に]を有効にする必要があります。

## **WebNavigator** クライアントに関する一般的な注意事項

## **WebNavigator** クライアント**:WinCC** コントロールから印刷するためのファイアウォール設定

クライアント上で印刷できるようにするには、使用しているプロファイルで次のファイア ウォール設定を定義する必要があります。

- 1. [コントロールパネル] > [システムとセキュリティ] > [Windows ファイアウォール]を開きま す。
- 2. ナビゲーションバーで、[Windows ファイアウォールを介したプログラムまたは機能を許可 する]をクリックします。
- 3. [許可されたプログラムおよび機能:]一覧で、該当するプロファイルについてエントリ[ファ イルとプリンターの共有]を有効にします。
- 4. [Windows ファイアウォール]のスタートページに戻ります。
- 5. ナビゲーションバーで[Windows ファイアウォールの有効化または無効化]をクリックします。
- 6. ファイアウォールが有効になったら、[許可されたプログラムの一覧にあるプログラムも含 め、すべての着信接続をブロックする]設定を無効にします。

## **WebNavigator** クライアント**:ODK** ファンクション「**PWRTCheckPermissionOnPicture**」

WebNavigator クライアントの ODK ファンクション「PWRTCheckPermissionOnPicture」を 使用するには、プラグイン「WinCC 基本プロセスコントロール」と「高度なプロセスコン トロール」をインストールしてください。

# **WebNavigator** クライアント**:WinCC ServiceMode** の **WebNavigator** サーバー上の **WinCC Alarm Control**

#### 初期状態

WebNavigator クライアントが、WinCC ServiceMode で作動している WebNavigator サーバ ーと接続されている。

## 動作

サーバーの接頭辞を使用して接続されている WinCC V7 を使用するより前に、WinCC Alarm Control を使用している場合、選択ダイアログを開くことはできません。

### ソリューション

WinCC V7 以降に提供されている WinCC Alarm Control を使用します。

## **WebNavigator** クライアント**:**診断ファイル**"WebNavReconnnect.log"**

WebNavigator クライアントのインストール後、診断ファイル「WebNavReconnnect.log」 は「<ユーザー>\\Application Data\LocalLow\Siemens\SIMATIC.WinCC\WebNavigator \Client」ディレクトリに保存されます。

診断ファイルは、ユーザーに管理者権限が必要でなくなるように、各ユーザープロファイ ルに保存されます。

## **WebNavigator** クライアント**:"GCreateMyOperationMsg"**ファンクションの **"FLAG\_COMMENT\_DIALOG"**

WebNavigator クライアントは、「GCreateMyOperationMsg」ファンクションの 「FLAG COMMENT DIALOG」パラメータをサポートしません。

## 下記も参照

[Internet Explorer](#page-141-0) の設定(WebNavigator クライアント) (ページ [142](#page-141-0))

HTTPS [による安全な接続の設定](#page-133-0) (ページ [134\)](#page-133-0)

http://www.siemens.com/industrialsecurity (<http://www.siemens.com/industrialsecurity>)

http://www.industry.siemens.com/topics/global/de/industrial-security/konzept/Seiten/ defense-in-depth.aspx [\(http://www.industry.siemens.com/topics/global/en/industrial](http://www.industry.siemens.com/topics/global/en/industrial-security/konzept/Seiten/defense-in-depth.aspx)[security/konzept/Seiten/defense-in-depth.aspx](http://www.industry.siemens.com/topics/global/en/industrial-security/konzept/Seiten/defense-in-depth.aspx))

https://support.industry.siemens.com/cs/ww/en/view/ [\(https://](https://support.industry.siemens.com/cs/ww/en/view/) [support.industry.siemens.com/cs/ww/en/view/](https://support.industry.siemens.com/cs/ww/en/view/))

# <span id="page-157-0"></span>**1.9 WinCC/WebUX**

## **1.9.1 WebUX** のライセンス

統合された WinCC WebUX Monitor ライセンスを使用する WinCC/WebUX 基本パッケージ は、WinCC に含まれています。

### **WebUX** クライアント

WebUX クライアントは WebUX サーバーでライセンスされています。

コンピュータ上の WebUX クライアントにはライセンスは不要です。

## **WebUX** サーバー

WebUX サーバーは WinCC システム上にインストールされます。WinCC 基本システムに は、少なくとも WinCC 基本 RT ライセンスが必要です。

ライセンスキーは、以下で説明されているとおりに区別され、WinCC/WebUX サーバー上で 並列に実行されます。

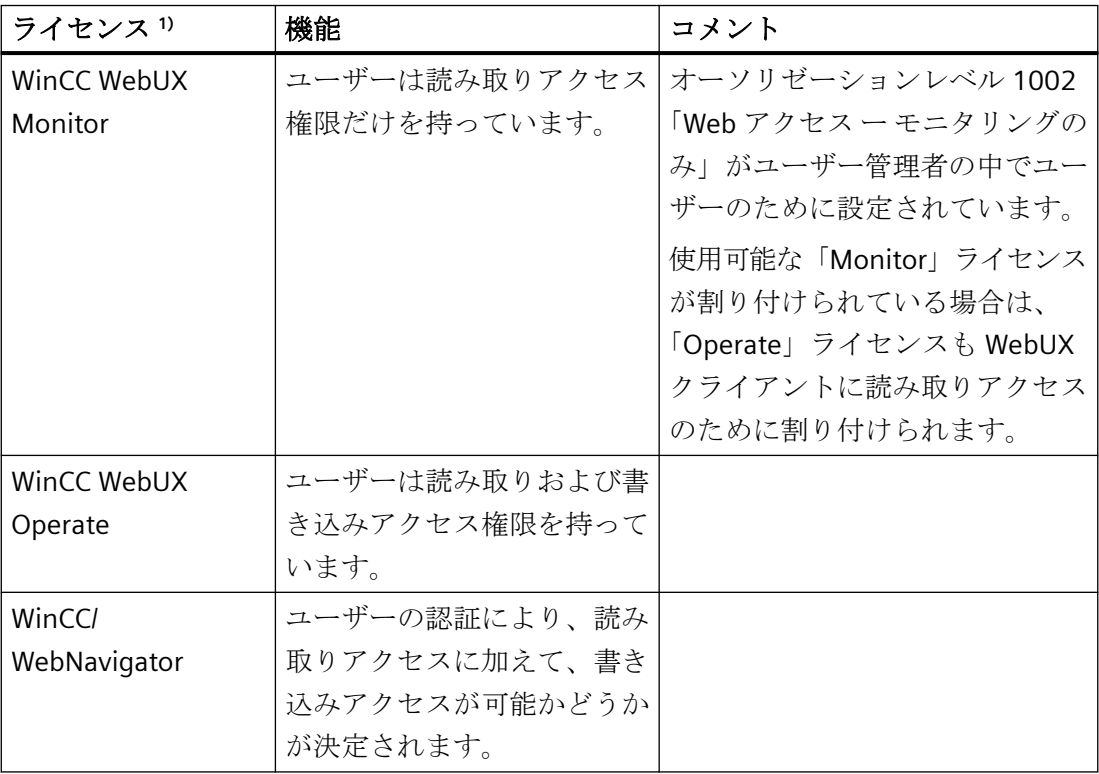

1) WinCC/WebNavigator ライセンスも WinCC システムにインストールされている場合は、 WebNavigator ライセンスも WebUX クライアントに割り付けることができます。

これを行うには、WebNavigator ダイアログ[WinCC Web 設定]で次のオプションを選択済 みにする必要があります。

• [WebUX が WebNavigator ライセンスを使用することを許可する]。

しかしながら、最初にすべての使用可能な WebUX ライセンスが使用されます。

#### ライセンスパッケージ

ライセンスパッケージは、1、3、10、30 および 100 クライアントのものがあります。

WebUX V7.3 からアップグレードする場合は、5/25/50/150 クライアントのライセンスも あります。

ライセンスされているクライアントの数が WebUX クライアントによるログイン試行中に 超過した場合は、それ以上のログインは許可されません。

パッケージはバージョンに依存せず、組み合わせることができます。

#### **WebUX** デモライセンス

WinCC/WebUX を使用すると、WebUX サーバーにアクセスするためのデモライセンスも受 け取ります。

これにより、有効な WebUX ライセンスまたは WebNavigator ライセンスのない最大 1 ユ ーザーにプロジェクトの読み取りアクセス権を付与できます。

#### 予約済みライセンス

予約済み WebUX ライセンスにより、WebUX サーバーへのアクセスがユーザーに保証さ れます。

ユーザーのために接続は予約されたままになります。自由に使用可能な WebUX ライセン スの数は、設定された予約済みライセンスごとに減少します。

#### 用途

可能な用途には、以下が含まれています。

- リモートオペレータアクセス: WebUX サーバーへの接続が読み取り専用アクセスにより専有されている場合は、接続は 操作のために予約されたままになります。
- セントラル表示: セントラルクライアントステーションは、たとえば、WinCC システムの状態を表示す るために、常に接続されています。

#### **WebUX** ライセンスの予約

ユーザー管理者で、使用可能なライセンスの 1 つを予約ライセンスとして WebUX ユーザ ーに割り付けます。

こうするには、ユーザーのために[WebUX ライセンスの予約]オプションを有効にします。 [予約済み WebUX ライセンスの数]フィールドに、予約で割り付けられた WebUX ライセン スの数が表示されます。

予約済みライセンスは、個別のユーザーのみに設定され、ユーザーグループには設定され ません。

WebUX サーバーで使用可能な数を超えて、より多くのライセンスが設定されている場合は、 ログオンした最初のユーザーのライセンスが使用されます。

#### **WebNavigator** ライセンスの使用

WebUX クライアントの WebNavigator ライセンスも使用できます。

WebUX クライアントのライセンスを有効にするには、WinCC エクスプローラの [WebNavigator]エディタのコンテキストメニューで[WinCC Web 設定]ダイアログを開きま す。

[ランタイム]タブで、[WebUX が WebNavigator ライセンスを使用することを許可する]オ プションを有効にします。

#### ランタイムでのクライアントの管理

無効なクライアントを特定し、それらを切断するには、必要に応じてページ「http://<サ ーバー名>/status.html」を使用します。

詳細情報については、次の場所にある WinCC/WebNavigator オプションのドキュメントを 参照できます。

• WinCC/WebNavigator ドキュメント > WinCC プロジェクトの操作 > 「Status.html」に よる接続の診断

## **1.9.2 WebUX** のインストール

#### ソフトウェア要件

インストールには、オペレーティングシステムおよびソフトウェア設定に関する一定の必 要条件を満たす必要があります。

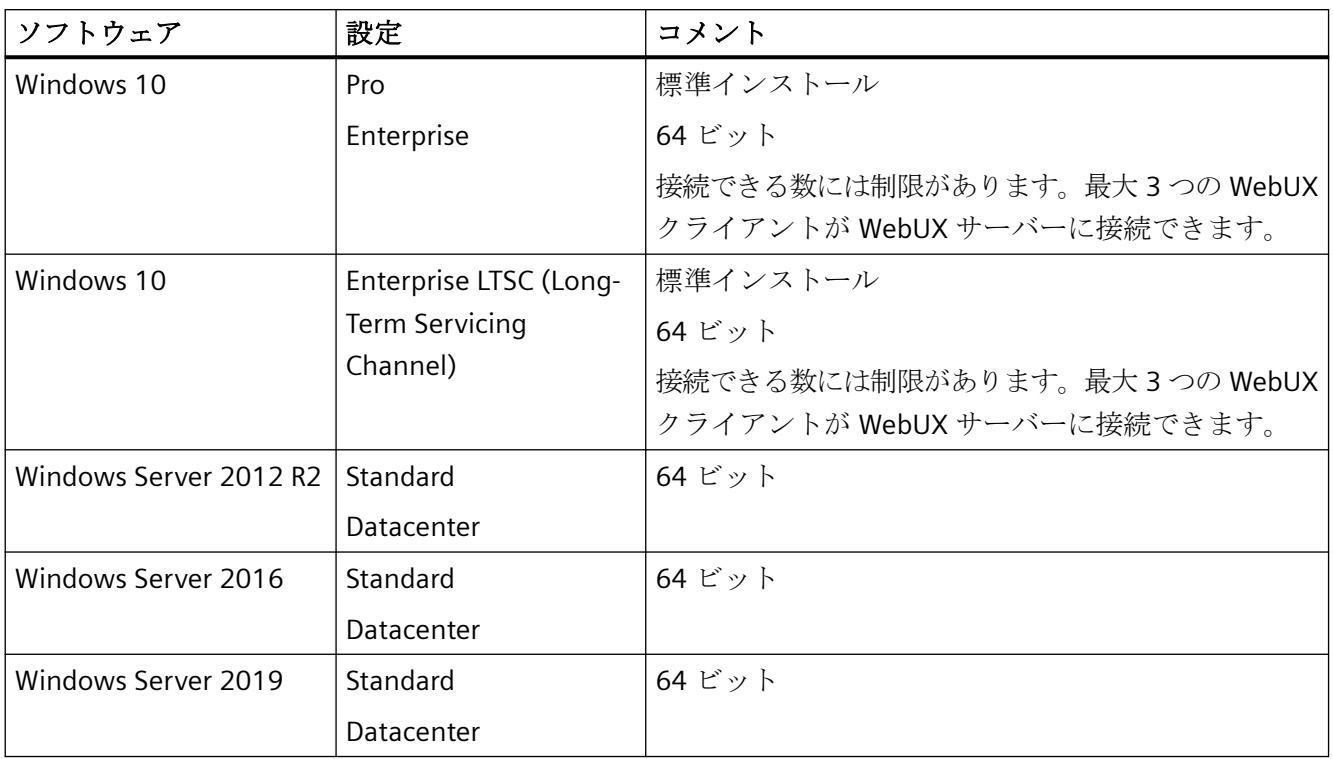

**WebUX** サーバー**:**オペレーティングシステム

追加のソフトウェア要件

|                       | バージョン/設定                            | 対象                  | コメント                                                            |
|-----------------------|-------------------------------------|---------------------|-----------------------------------------------------------------|
| Web ブラウザ              | ブラウザは HTML5 に対応し<br>ている必要があります。     | WebUX クライ<br>アント/端末 | WebUX はあらゆるブラウザで使用可<br>能です。<br>画面は Chrome ブラウザ向けに最適化<br>されています。 |
| WinCC バージョン           | WinCC V7.5 SP2                      |                     | WebUX サーバ   WebUX サーバーは WinCC システムに<br>インストールされます。              |
| ジョン(オプション)            | SIMATIC Logon バー SIMATIC Logon V1.6 |                     | WebUX サーバ 一元的ユーザー管理のために SIMATIC<br>Logon を使用する場合のみ対象。           |
| インストールに必要 <br>なユーザー権限 | 管理者権限                               |                     | WebUX サーバ   WebUX サーバーのインストールに必<br>要な権限。                        |

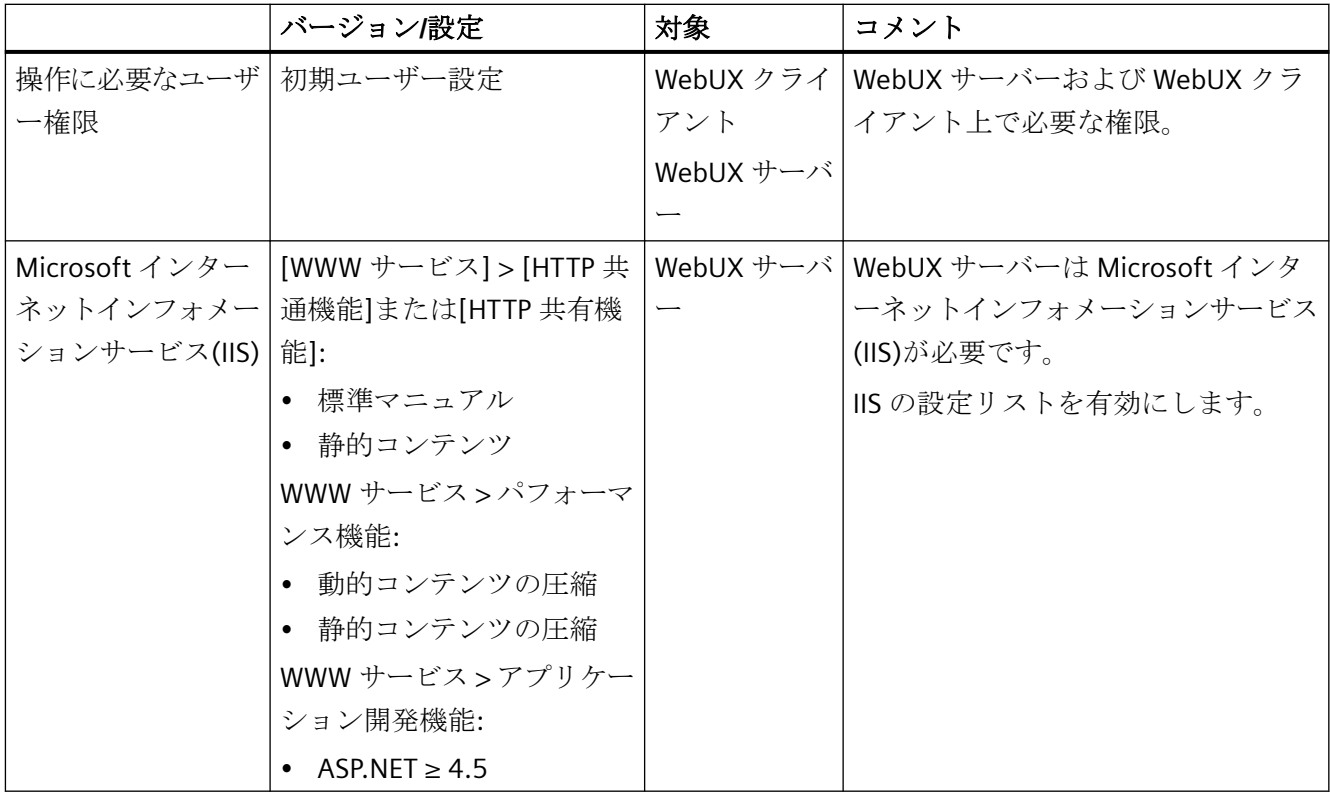

## **WebUX** クライアント**(**端末**)**

WebUX サーバーにアクセスする端末に必要なのは Chrome、Firefox、Internet Explorer ま たは Safari など、HTML5 対応の Web ブラウザのみです。

#### 注記

#### ブラウザ依存の表現

ブラウザのバージョンが異なると、表示と動作が異なる可能性があります。 設定された文字セットを表示するには、例えば、これがブラウザやデバイスでも使用可能 になる必要があります。

#### **WebUX** サーバーのインストール

WinCC のインストール時に WinCC/WebUX をインストールすることができます。

WebUX サーバーを後でインストールする場合は、次の手順を実行します。

- 1. WinCC インストール DVD を起動します。
- 2. インストールタイプで「カスタムインストール」を選択します。

- 3. [プログラム]ダイアログで、[WinCC]グループの[WinCC WebUX]エントリを選択します。
- 4. WebUX ライセンスを転送します。詳細情報は、以下を参照してください。
	- WebUX [のライセンス](#page-157-0) (ページ [158](#page-157-0))

インストールしパーソナルコンピュータを再起動したあと、WinCC WebUX コンフィグレ ータが開きます。

WebUX の設定に関する情報は、以下を参照してください。

• WebUX Web サイトの構成 (ページ 163)

## 下記も参照

WebUX [のライセンス](#page-157-0) (ページ [158\)](#page-157-0)

WebUX Web サイトの構成 (ページ 163)

### **1.9.3 WebUX Web** サイトの構成

WebUX クライアントと通信するために、WebUX サーバーで WebUX Web サイトおよび HTTPS を介する接続を構成します。

#### **WinCC WebUX** コンフィグレータ

WinCC および WinCC/WebUX をインストールしたあと、WinCC WebUX コンフィグレータ が開きます。

後で変更するには、[Siemens Automation]プログラムグループの中に WinCC WebUX コン フィグレータがあります。

WebUX コンフィグレータを使用して、WebUX を使用するための標準設定を設定します。

- Microsoft インターネットインフォメーションサービス(IIS)の設定
- Web サーバーの設定
- HTTPS 接続用の SSL 証明書
- 仮想フォルダ

デジタル証明書に関する情報は次の場所にあります。

• 通信:HTTPS [接続用の](#page-164-0) SSL 証明書 (ページ [165\)](#page-164-0)

### 仮想フォルダの作成

初期設定中に、新規デフォルト Web サイトまたは新規仮想ディレクトリを作成するか指定 します。

Web サイトを仮想ディレクトリとして設定する場合、SSL 暗号化が有効になった少なくとも 1つの Web サイトがパーソナルコンピュータ上に存在しなければなりません。この基準を 満たす Web サイトは[より高いレベルの Web サイトを選択する]選択リストに表示されま す。

#### 手順**:**仮想フォルダの使用

- 1. 設定 より高いレベルの Web サイトを選択します。 WebUX コンフィグレータは、IIS 設定からポート番号および SSL の設定を取得します。
- 2. ターミナルからのアクセス(WebUX クライアント): Web サイトにアクセスするには、ブラウザの URL に仮想ディレクトリの名前を追加します。

### 必要条件

- Microsoft インターネットインフォメーションサービス(IIS)がインストールされている こと。
- WinCC 基本システムがインストールされていること。
- [WinCC WebUX]プログラムパッケージがインストールされていること。
- [WinCC WebUX]ライセンスがインストールされていること。

## 手順

WinCC/WebUX をインストールしパーソナルコンピュータを再起動したあと、WinCC WebUX コンフィグレータが開きます。

- 1. [構成の適用]をクリックします。 標準構成が設定されます。 [IIS 構成]ダイアログが開きます。
- 2. Web サイトの名前を入力します。
- 3. サーバーで WebUX Web ページを操作するだけの場合、[Web サイトの新規作成]オプショ ンを選択します。 仮想フォルダで作業する場合は、ステップ 6 に進んでください。
- 4. アクセスで使用するポートの番号を、[ポート]フィールドに入力します。 デフォルトでは、HTTPS 標準ポート「443」が設定されています。 異なるポート番号を選択する場合は、アドレスは WebUX クライアントに適合させる必要が あります:ターミナルにログオンするときは、この番号がブラウザのアドレスバーでサーバー 名の後に追加されます。
- 5. サーバーのデジタル証明書の設定を選択します。

- <span id="page-164-0"></span>6. Web サイトを仮想ディレクトリとして設定する場合は、より高レベルの Web サイトを選択 します。 WebUX コンフィグレータは、IIS 設定からポート番号および SSL の設定を取得します。
- 7. [OK]で確認します。
- 8. 構成が設定されたら、[終了]をクリックします。
- 9. コンピュータを再起動します。

### 結果

WebUX サーバーが構成され、WebUX Web サイトが設定されています。

WebUX サーバーにアクセスするには、WinCC プロジェクトをランタイムで有効化する必要 があります。

### 下記も参照

通信:HTTPS 接続用の SSL 証明書 (ページ 165)

#### **1.9.4** 通信**:HTTPS** 接続用の **SSL** 証明書

通信のセキュリティを向上するために、WebUX は HTTPS 接続のみをサポートしています。 WebUX サーバーのデジタル SSL 証明書が必要です。

#### 通知

#### インフラストラクチャの保護

Web サーバーを設定することで、プラントインフラストラクチャへのアクセスが有効に なります。

このため、Web サーバーがインストールされているコンピュータを保護してください。 以下の規則に従ってください。

- コンピュータはセキュア接続経由でのみアクセス可能であること。
- ソフトウェアベンダにより提供されるチェック機構を有効にし、いかなる状況でもバイパ スできないこと。

## **SSL** 証明書のインストール

WebUX Web サイトを設定するとき以下のオプションがあります。

- 既存の証明書の選択
- 自己署名証明書の作成
- 証明書設定後のインストール

#### 新しい証明書の作成

- 1. [新しい証明書の作成]オプションを有効にします。
- 2. 選択した項目の名前を入力します。

設定が完了したら、自己署名した証明書が作成されます。証明書は 1 年間有効です。

#### 注記

### 制限付き認証

WebUX Web サイト自体を設定するときに作成する証明書は、公式な認証団体から検証さ れません。ブラウザの設定によっては、Web サイトにアクセスするときに警告メッセー ジが表示されます。

サーバー認証をよりセキュアにするために、公的認証機関の証明書をインストールしてく ださい。

#### セキュアデータソースのみの表示

Web ページおよび外部ファイルを表示するために、以下の条件のいずれかを満たす必要が あります。

- HTTPS 接続経由での呼び出し
- 信頼されるサイトの呼び出し

#### **IIS** での **SSL** の有効化

SSL を使用するには、インターネットインフォメーションサービス(IIS)で SSL アクセスを設 定します。

#### 必要条件

• WebUX サーバーの管理者権限があること。

#### 手順

- 1. [インターネット インフォメーション サービス(IIS)マネージャ]を開きます。
- 2. [接続]ナビゲーションエリアの[サイト]でウェブページを選択します。
- 3. [操作]エリアで[結合]をクリックします。 [サイト結合]ダイアログが開きます。

- 4. 設定を構成するには、[追加]をクリックします。 [サイト結合の追加]ダイアログが開きます。
- 5. ウェブサイトのタイプ、IP アドレスおよびポートを選択します。 SSL 証明書の設定用フィールドを開くには、[https]タイプを選択します。
- 6. リストから SSL 証明書を選択するか、[選択]をクリックします。
- 7. [OK]で確定してダイアログを閉じます。 [サイト結合]ダイアログで他のエントリを削除できます。
- 8. [閉じる]で設定を終了します。
- 9. [デフォルトウェブサイトホーム]データエリアで、[IIS]の下にある[SSL 設定]を選択します。
- 10.[SSL が必要]オプションを有効にしてから、クライアント証明書の設定を選択します。

*WinCC V7.5 SP2* インストール*/*リリースノート

*1.10* サービスとサポート

## **1.10** サービスとサポート

#### **1.10.1** 警告

#### セキュリティ機能に関する情報

#### 警告事項

このマニュアルには、ご自身の安全を確保し、物的損害を避けるために遵守する必要がある 注意事項が含まれています。ユーザーの安全に関する注意事項は、安全警告サインで強調 表示されています。このサインは、物的損害に関する注意事項には表示されません。下記に 示す警告通知は、危険度に応じて段階付けされています。

## 危険

予防措置を正しく取らないと、死亡事故または重度の傷害を引き起こすことになることを 示します。

# 警告

予防措置を正しく取らないと、死亡事故または重度の傷害を引き起こす可能性のあるこ とを示します。

# 八 注意

予防措置を正しく取らないと、軽度の傷害を引き起こす可能性のあることを示します。

#### 通知

予防措置を正しく取らないと、物的損害を引き起こす可能性があることを示します。

## 注記

製品とその使用に関する重要情報または特別な注意を払う必要があるマニュアルの関連部分 を示します。

複数の危険度が存在する場合、もっとも高い危険度を示す警告通知が使用されます。安全 警告サイン付きの傷害を警告する通知にはまた、物的損害に関する警告も含まれます。

#### 有資格者

本書が対象とする製品/システムは必ず有資格者が取り扱うものとし、各操作内容に関連す るドキュメント、特に安全上の注意および情報が遵守されなければなりません。有資格者 とは、訓練内容及び経験に基づきながら当該製品/システムの取り扱いに伴う危険性を認識 し、発生し得る危害を事前に回避できる者をいいます。

#### 正しい使用

以下に注意してください。

# 警告

#### **Siemens** 製品を正しくお使いいただくために

Siemens 製品は、カタログおよび付属の技術説明書の指示に従ってお使いください。他社 の製品または部品との併用は、弊社の推奨もしくは許可がある場合に限ります。製品を正 しく安全にご使用いただくには、適切な運搬、保管、組み立て、据え付け、配線、始動、 操作、保守を行ってください。ご使用になる場所は、許容された範囲を必ず守ってくだ さい。付属の技術説明書に記述されている指示を遵守してください。

## 商標

®が付いた名称はすべて Siemens AG の登録商標です。本書内の他の名称も登録商標の場合 があり、第三者が自己の目的において使用した場合、所有者の権利を侵害することになり ます。

### セキュリティ機能に関する情報

Siemens は、セキュアな環境下でのプラント、システム、機械およびネットワークの運転 をサポートする産業用セキュリティ機能を有する製品およびソリューションを提供します。 プラント、システム、機械およびネットワークをサイバー脅威から守るためには、総体的 かつ最新の産業用セキュリティコンセプトを実装し、それを継続的に維持することが必要 です。Siemens の製品とソリューションは、そのようなコンセプトの 1 要素を形成します。 お客様は、プラント、システム、機械およびネットワークへの不正アクセスを防止する責任

があります。システム、機械およびコンポーネントは、企業内ネットワークのみに接続す るか、必要な範囲内かつ適切なセキュリティ対策を講じている場合にのみ(例:ファイア ウォールやネットワークセグメンテーションの使用など)インターネットに接続すること とするべきと Siemens は考えます。

産業用セキュリティ対策に関する詳細な情報は、下記のリンクをご覧下さい。

• https://www.siemens.com/industrialsecurity [\(https://www.siemens.com/](https://www.siemens.com/industrialsecurity) [industrialsecurity\)](https://www.siemens.com/industrialsecurity)

Siemens の製品とソリューションは、セキュリティをさらに強化するために継続的に開発 されています。Siemens は、利用可能になったらすぐ製品の更新プログラムを適用し、常に 最新の製品バージョンを使用することを強くお勧めします。サポートが終了した製品バー ジョンを使用すること、および最新の更新プログラムを適用しないことで、お客様はサイ バー脅威にさらされる危険が増大する可能性があります。

製品の更新プログラムに関する最新情報を得るには、下記のリンクから Siemens 産業セ キュリティ RSS フィードを購読してください。

• https://www.siemens.com/industrialsecurity [\(https://www.siemens.com/](https://www.siemens.com/industrialsecurity) [industrialsecurity\)](https://www.siemens.com/industrialsecurity)

### 免責事項

当社では、本書に記載されたハードウェアおよびソフトウェアの整合性を確保するために、 その内容を見直しています。内容不一致の完全な排除は不可能なため、完全な整合性の保証 はできません。ただし、本書の情報は定期的に見直され、必要な補正がその後の版に含ま れることになります。改善のご意見があれば是非お寄せください。

オンライン文書の情報は、マニュアルや PDF ファイルの記述よりも拘束力のあるものに なっています。

リリースノートおよびインストールに関する注意事項に従ってください。リリースノート およびインストールに関する注意事項の情報は、マニュアルやオンラインヘルプの情報よ りも拘束力のあるものになっています。

### **Copyright © Siemens AG 2020**

#### All rights reserved

この文書またはその内容の複製、転送または使用は、明示された文書によって承認されて いない限り、許可されていません。違反者は、損害に対する支払いを行う責任を問われる ことがあります。特許許可または用途や設計に関する登録によって確立された権限を含め、 すべての権限を留保しています。

Siemens AG

Division Digital Industries

SIMATIC Human Machine Interfaces

P.O.Box 4848

D-90026 Nuremberg, Germany

## 下記も参照

https://www.siemens.com/industrialsecurity [\(https://www.siemens.com/](https://www.siemens.com/industrialsecurity) [industrialsecurity\)](https://www.siemens.com/industrialsecurity)

## **1.10.2 GDPR -** 一般情報保護規定

Siemens takes data privacy principles, such as the privacy by design and default principle, into account when developing its products and services.

For this product SIMATIC WinCC V7.5 incl. Options this means the following:

## **Personal data processed by the Application**

This product collects and processes the following personal data:

- User names, i. e. Login, which may directly contain or establish a reference to the family name and/or first name
- Timestamps:date / time of login, logoff and access In the WinCC "Option for Process Control" application "Split Screen Manager", the login timestamp and user name are saved without encryption with the picture management data.

In the WinCC/WebNavigator diagnostic page, logged in users and timestamps are saved without encryption.

- Location data (time zone)
- Computer name
- IP addresses
- MAC addresses
- E-mail addresses (WinCC Options)
- In case of using UMC, additional personal data can be added in the tool, e. g. telephone numbers or addresses.

This data is not needed for the product functionality and should not be stored on the same medium.

If the user links the above mentioned data with other data, e. g. shift plans, or stores personal data on the same medium, e. g. hard disk, and thus establishes a personal reference, the user must ensure compliance with data protection regulations.

#### **Purposes**

The above data is required for the following purposes:

- Access protection and security measures (e. g. Login, IP address)
- Process synchronization and integrity (e. g. time zone information, IP addresses)
- Archiving system for traceability and verification of processes (e. g. access timestamps)
- Message system for traceability and availability (e. g. e-mail notification)

The storage of data is appropriate and limited to what is necessary, as it is essential to identify the authorized operators and process events.

## **Data configuration**

The customer may configure the data collected via the product as follows:

- Display data in process pictures
- Data output in form of reports, e. g. for printing or display as electronic file
- Data collection and evaluation in form of graphics, e. g. for KPI analysis

## **Deletion policy**

The product does not provide an automatic deletion of the above data.

If necessary, these can be deleted manually if desired.To do this, please refer to the product documentation or contact customer support.

## **Securing of data**

The above data will not be stored anonymously or pseudonymized, because the purpose of access and event identification cannot be achieved otherwise.

The above data is secured by adequate technical measures, such as:

- Encryption of log data
- Storing the process data in access-protected SQL databases The user must ensure the access protection as part of their process configuration.

### **1.10.3** カスタマサポート

#### カスタマサポート、技術サポート

以下のテーブルで指定した時間に SIMATIC ホットラインに連絡することができます。 SIMATIC ホットラインの職員はドイツ語と英語を話します。委任ホットラインでは、ドイツ 語や英語に加えて、フランス語、イタリア語、スペイン語の顧客サポートを提供します。

#### 技術サポート

技術サポートは平日 24 時間電話で受け付けています。

技術サポートの現在の連絡先情報と概要は以下の URL で確認できます。

• https://support.industry.siemens.com/cs/ww/en/sc/4868 [\(https://](https://support.industry.siemens.com/cs/ww/en/sc/4868) [support.industry.siemens.com/cs/ww/en/sc/4868\)](https://support.industry.siemens.com/cs/ww/en/sc/4868)

#### **Siemens Industry Service Card**

「Siemens Industry Service Card」を利用すると、「Priority Call-Back」経由のすばやい応答 などの技術サポートを追加で受けることができます。詳細情報については、次の URL を参 照してください。

• https://support.industry.siemens.com/cs/ww/en/sc/4869 [\(https://](https://support.industry.siemens.com/cs/ww/en/sc/4869) [support.industry.siemens.com/cs/ww/en/sc/4869\)](https://support.industry.siemens.com/cs/ww/en/sc/4869)

### **SIMATIC** カスタマーオンラインサポート

#### サービスとサポート

製品サポート提供の概要は以下の URL で得ることができます。

- https://support.industry.siemens.com/ [\(https://support.industry.siemens.com/cs/ww/](https://support.industry.siemens.com/cs/ww/en/) [en/](https://support.industry.siemens.com/cs/ww/en/))
- https://support.industry.siemens.com/cs/ww/en/view/93906404 ([https://](https://support.industry.siemens.com/cs/ww/en/view/93906404) [support.industry.siemens.com/cs/ww/en/view/93906404\)](https://support.industry.siemens.com/cs/ww/en/view/93906404)

製品サポートでは、ファームウェア更新、サービスパック、役立つアプリケーションなど をダウンロードできます。

オンラインヘルプを利用すれば提供されるサポートをうまく活用できます。オンラインヘ ルプは、インターネットページのボタンまたは次の URL から開きます。

• [https://](https://support.industry.siemens.com/cs/helpcenter/en/index.htm)support.industry.siemens.com/cs/helpcenter/en/index.htm (https:// [support.industry.siemens.com/cs/helpcenter/en/index.htm](https://support.industry.siemens.com/cs/helpcenter/en/index.htm))

モバイルでの Siemens サポートにアプリを使用できます。

• https://support.industry.siemens.com/cs/sc/2067 [\(https://](https://support.industry.siemens.com/cs/ww/en/sc/2067) [support.industry.siemens.com/cs/ww/en/sc/2067](https://support.industry.siemens.com/cs/ww/en/sc/2067))

## **WinCC FAQ**

FAQ(よくある質問)に関する情報のある WinCC オンラインサポートは以下の URL でも参 照することができます。

• [https://](https://support.industry.siemens.com/cs/ww/en/ps/14866/faq)support.industry.siemens.com/cs/ww/en/ps/14866/faq (https:// [support.industry.siemens.com/cs/ww/en/ps/14866/faq](https://support.industry.siemens.com/cs/ww/en/ps/14866/faq))

## 技術フォーラム

技術フォーラムは、他の SIMATIC ユーザとの情報交換をサポートします。技術フォーラム は以下の URL で利用できます。

• https://support.industry.siemens.com/tf/ ([https://support.industry.siemens.com/tf/ww/](https://support.industry.siemens.com/tf/ww/en/) [en/](https://support.industry.siemens.com/tf/ww/en/))

## **SIMATIC** 製品技術文書

各 SIMATIC 製品およびシステムの技術文書ガイドは、以下の URL で入手できます。

• http://www.siemens.com/simatic-tech-doku-portal ([http://www.siemens.com/simatic](http://www.siemens.com/simatic-tech-doku-portal)[tech-doku-portal\)](http://www.siemens.com/simatic-tech-doku-portal)

## ローカルパートナデータベース

ローカルパートナにお問い合わせいただくには、次の URL で弊社ローカルパートナデー タベースを検索してください。

• http://w3.siemens.com/aspa\_app/ [\(http://w3.siemens.com/aspa\\_app/?lang=en](http://w3.siemens.com/aspa_app/?lang=en))

## 製品情報

## **SIMATIC WinCC**

WinCC に関する全般的な情報については、次の URL にアクセスしてください。

- WinCC Landing Page: https://support.industry.siemens.com/cs/ww/en/view/93906404 [\(https://](https://support.industry.siemens.com/cs/ww/en/view/93906404) [support.industry.siemens.com/cs/ww/en/view/93906404\)](https://support.industry.siemens.com/cs/ww/en/view/93906404)
- SIMATIC HMI ソフトウェア製品の概要: http://www.siemens.com/wincc ([http://www.siemens.com/wincc\)](http://www.siemens.com/wincc)

### **SIMATIC** 製品

SIMATIC 製品に関する全般的な情報については、次の URL にアクセスしてください。

• http://www.siemens.com/simatic (<http://www.siemens.com/simatic>)

## 下記も参照

インターネット:エラーレポート [\(https://support.industry.siemens.com/My/ww/en/](https://support.industry.siemens.com/My/ww/en/requests) [requests\)](https://support.industry.siemens.com/My/ww/en/requests)

インターネット:技術サポート ([https://support.industry.siemens.com/cs/ww/en/sc/4868\)](https://support.industry.siemens.com/cs/ww/en/sc/4868) Internet: Siemens Industry Service Card [\(https://](https://support.industry.siemens.com/cs/ww/en/sc/4869)

[support.industry.siemens.com/cs/ww/en/sc/4869](https://support.industry.siemens.com/cs/ww/en/sc/4869))

インターネット:サービスとサポート [\(https://support.industry.siemens.com/cs/ww/en/\)](https://support.industry.siemens.com/cs/ww/en/)

インターネット:オンラインサポートにおける SIMATIC WinCC ([https://](https://support.industry.siemens.com/cs/ww/en/view/93906404) [support.industry.siemens.com/cs/ww/en/view/93906404\)](https://support.industry.siemens.com/cs/ww/en/view/93906404)

インターネット:オンラインヘルプのサポート [\(https://support.industry.siemens.com/cs/](https://support.industry.siemens.com/cs/helpcenter/en/index.htm) [helpcenter/en/index.htm](https://support.industry.siemens.com/cs/helpcenter/en/index.htm))

インターネット:サポートアプリ経由でのモバイル利用 [\(https://](https://support.industry.siemens.com/cs/ww/en/sc/2067) [support.industry.siemens.com/cs/ww/en/sc/2067](https://support.industry.siemens.com/cs/ww/en/sc/2067))

インターネット:WinCC FAQ [\(https://support.industry.siemens.com/cs/ww/en/ps/14866/](https://support.industry.siemens.com/cs/ww/en/ps/14866/faq) [faq\)](https://support.industry.siemens.com/cs/ww/en/ps/14866/faq)

インターネット:技術フォーラムのサポート ([https://support.industry.siemens.com/tf/ww/](https://support.industry.siemens.com/tf/ww/en/) [en/](https://support.industry.siemens.com/tf/ww/en/))

インターネット:SIMATIC 製品技術文書 ([http://www.siemens.com/simatic-tech-doku](http://www.siemens.com/simatic-tech-doku-portal)[portal](http://www.siemens.com/simatic-tech-doku-portal))

インターネット:お問合せ先データベース [\(http://w3.siemens.com/aspa\\_app/?lang=en](http://w3.siemens.com/aspa_app/?lang=en))

インターネット:WinCC に関する情報 [\(http://www.siemens.com/wincc\)](http://www.siemens.com/wincc)

インターネット:SIMATIC 製品 ([http://www.siemens.com/simatic\)](http://www.siemens.com/simatic)

https://support.industry.siemens.com/cs/ww/en/view/93906404 [\(https://](https://support.industry.siemens.com/cs/ww/en/view/93906404) [support.industry.siemens.com/cs/ww/en/view/93906404\)](https://support.industry.siemens.com/cs/ww/en/view/93906404)

## **1.10.4** サポートリクエスト

お客様へ

迅速で効果的なサポートを提供させていただくために、"Support Request"様式をインター ネット上でオンラインにてご記入ください。できるだけ詳細をご説明ください。エラーを 再現し、回答時間を短縮するために、プロジェクトデータをできるだけすべてご提供くだ さい。

サポートリクエストに記入する前に、お客様の設定された量的構造が、テスト済みの量的 構造の範囲内にあるかどうかを確認してください(トピックの「パフォーマンスデータ」を 参照)。

### サポートリクエスト様式

サポートリクエストフォームは、以下の URL で利用できます。

• https://support.industry.siemens.com/my/WW/en/requests [\(https://](https://support.industry.siemens.com/My/ww/en/requests) [support.industry.siemens.com/My/ww/en/requests\)](https://support.industry.siemens.com/My/ww/en/requests)

レポートへの記入時は、いくつかの手順を通してご案内します。技術サポートに必要なデ ータは、FAQ 16607894 で説明されています。

• https://support.industry.siemens.com/cs/ww/en/view/16607894 [\(https://](https://support.industry.siemens.com/cs/ww/en/view/16607894) [support.industry.siemens.com/cs/ww/en/view/16607894\)](https://support.industry.siemens.com/cs/ww/en/view/16607894)

サポートリクエストに関する詳細な説明は、以下の URL を参照してください。

• https://support.industry.siemens.com/cs/ww/en/sc/2100 [\(https://](https://support.industry.siemens.com/cs/ww/en/sc/2100) [support.industry.siemens.com/cs/ww/en/sc/2100](https://support.industry.siemens.com/cs/ww/en/sc/2100))

#### 手順

- 1. [Support Request]フォームをリンクから開き、[新しいリクエスト]をクリックします。 手順 1 [製品検索]が表示されます。
- 2. フィールドに、注文番号または製品名を入力します。大文字/小文字は関係ありません。 製品名の一部を検索するか、完全な製品名を正しい順序で入力します。たとえば、次のよ うな言葉で検索します。
	- "WinCC Runtime V7"
	- "wincc editor"
	- "WinCC DataMonitor"
	- "wincc webnav"
	- "Connectivity"

見つかった製品が[製品選択]フィールドに表示されます。 ライセンスに関してご質問があれば、[ライセンス / 認証]オプションを有効にします。

3. 希望する製品を選択し、[次へ]をクリックします。 手順 2 [問題説明]が表示されます。

- 4. フォームに記入します。 選択内容に応じて、選択されたキーワードに対して検索された、提案された解決策および FAQ が一覧表示されます。 ご自分の問題に合った推奨ソリューションが見つかったら、ブラウザでフォームを閉じる ことができます。
- 5. [詳細]フィールドに、問題をできるだけ正確に記述してください。WinCC インストールお よび設定も確認してください。 エラーの原因が思い当たる場合は、お知らせください。重要とは思われないような小さな ことでも、もらさずに説明してください。 以下の質問とコメントに特に注意してください。
	- 設定データは古い WinCC バージョンで作成されましたか?
	- どのようにすればエラーが再現されますか?
	- 他のプログラムは WinCC と同時に稼動していますか?
	- スクリーンセーバー、ウィルスチェック、電源管理機能を有効にしましたか?
	- コンピュータでログファイル(WinCC\Diagnose\\*.log、drwatson.log、drwtsn32.log) を検索してください。 これらのログファイルがエラー分析に必要です。そのため、これらのログファイルも 必ず送信してください。
	- コンピュータおよびその他のデバイスから診断およびシステム情報を収集するには、 「SIMATIC Assessment Suite - Data Collector」(SAS-DC)診断ツールを使用します。 追加情報は、サポートエントリ 65976201 ([https://](https://support.industry.siemens.com/cs/ww/en/view/65976201) [support.industry.siemens.com/cs/ww/en/view/65976201](https://support.industry.siemens.com/cs/ww/en/view/65976201))で参照できます。
- 6. プロジェクトディレクトリおよびログファイルをサポートリクエストに読み込むには、そ れらのファイルを灰色のフィールドにドラッグアンドドロップします。 これを行うには、データを、例えば zip ファイルとして圧縮します。
- 7. すべての情報を入力したら、[次へ]をクリックします。 手順3「チェックおよび提出]が表示されます。
- 8. 連絡先の詳細を入力し、概要を確認します。
- 9. [送る]ボタンをクリックして、サポートリクエストを閉じます。 データがカスタマサポートに転送され、そこで処理されます。 電子メールで、注文確認が送付されます。 手順 4 [確定]が表示されます。
- 10.データを出力するには、[リクエスト 詳細を表示/印刷]をクリックします。
- ご協力ありがとうございます。問題解決のお手伝いができれば幸いです。

WinCC チーム

## 下記も参照

インターネット:エラーレポート ([https://support.industry.siemens.com/My/ww/en/](https://support.industry.siemens.com/My/ww/en/requests) [requests](https://support.industry.siemens.com/My/ww/en/requests))

インターネット:技術サポートの仕様 ([https://support.industry.siemens.com/cs/ww/en/](https://support.industry.siemens.com/cs/ww/en/view/16607894) [view/16607894](https://support.industry.siemens.com/cs/ww/en/view/16607894))

インターネット:サポートリクエストの概要 [\(https://support.industry.siemens.com/cs/ww/](https://support.industry.siemens.com/cs/ww/en/sc/2100) [en/sc/2100](https://support.industry.siemens.com/cs/ww/en/sc/2100))

インターネット:SIMATIC Assessment Suite - Data Collector (SAS-DC) [\(https://](https://support.industry.siemens.com/cs/ww/en/view/65976201) [support.industry.siemens.com/cs/ww/en/view/65976201\)](https://support.industry.siemens.com/cs/ww/en/view/65976201)

# **2.1 WinCC/**接続性パック

## 内容

WinCC 接続性パックを通して、ライセンスを受ケ取り OPC または WinCC OLE DB Provider で WinCC データベースにアクセスすることができます。

この章では、以下について説明します

- 接続性パックサーバーおよびクライアントのインストール方法;
- WinCC の OPC サーバー;
- アラームメッセージアーカイブへのアクセスの設定方法:
- プロセス値アーカイブへのアクセスの設定方法。
- 接続ステーションの設定方法。

## この文書の対象グループ

この文書は、Visual Basic および SQL サーバーの知識を有する開発者を対象に作成されて います。

*2.2* 概要*:WinCC/*接続性パック

# **2.2** 概要**:WinCC/**接続性パック

## 概要

WinCC のオンラインおよびアーカイブデータへのライセンスされたアクセスが WinCC/接 続性パックで有効化されます。

WinCC OLE DB Provider によりプロセス値およびアラームアーカイブにアクセスできます。 データベースに保存され、圧縮されているデータは解凍され、読み取ることができます。

また、WinCC OLE DB Provider によりたとえばアーカイブタグの Minimum や Maximum な どの分析関数が使用できます。

OPC により、次の標準化したインターフェースを介して、オートメーション部門における メーカー間でのコミュニケーションが可能になります。

- OPC HDA 1.20 (履歴データアクセス)
- OPC A&E 1.10 (アラームとイベント)
- OPC DA 2.05a, 3.00
- OPC XML DA 1.01
- OPC UA 1.03

そのため、OPC サーバーとしての WinCC は、現在のプロセスデータとメッセージを他の OPC クライアント(Microsoft Excel など)に転送できます。

また、WinCC 接続ステーションは、OPC を使用して他の WinCC ステーションのデータに アクセスします。

接続性パックには次のものが含まれます:

- WinCC RT コンピュータおよびアーカイブサーバーの SQL Server データベースの、プロ セス値およびアラームアーカイブに、直接アクセスするための WinCC OLE DB Provider。
- データベースアクセスの設定用ツール、"アーカイブコネクタ"。 このツールを使用して、スワップアウトした WinCC アーカイブデータベースを、SQL Server に接続または SQL Server から切断することができます。そのようにすることで、 個別のデータベースセグメントの概要が生成されます。 アーカイブコネクタはフォルダをモニタすることができ、自動的にアーカイブのコピ ーに接続します。
- プロセス画像のプロセス値およびアラームアーカイブの、設定およびアクセス用の WinCC DataConnector。
- WinCC 接続ステーション
- WinCC アーカイブシステムの履歴データへのアクセス用のサーバー OPC HDA 1.20 (履歴 データへのアクセス:Historical Data Access)のライセンス。
- メッセージの転送および確認用のサーバー OPC A&E 1.10 (アラームとイベント:Alarms & Events)のライセンス。
- サーバー OPC XML DA 3.00 (OPC eXtensible Markup Language)のライセンス。
- OPC UA サーバー 1.03 のライセンス
- WinCC OLE DB-Provider での WinCC アーカイブデータベースへのアクセスのライセン ス、または Microsoft OLE DB での WinCC User Archive へのアクセスのライセンス。

### **WinCC OLE DB Provider**

WinCC OLE DB Provider は以下のシステムで利用できます。

- 接続性パッククライアント
- 接続性パックサーバー
- WinCC ステーション
- 接続ステーション

WinCC OLE DB Provider を使用すると、接続性パッククライアントは、直接プロセス値お よびメッセージアーカイブの WinCC アーカイブデータにアクセスできます。

アクセスには、Connectivity Pack クライアントの様々な設定が必要になる場合があります。

• WinCC Basis のような WinCC ソフトウェア、Web Navigator サーバー、DataMonitor サ ーバー、または接続性パックサーバーが、クライアントコンピュータに存在します。 Connectivity Pack クライアントは明示的にインストールしなければならないわけでは ありません。

ライセンス交付は WinCC のライセンスによって行われます。

• クライアントコンピュータには WinCC ソフトウェアはインストールされていません。 この場合、Connectivity Pack クライアントをクライアントコンピュータにインストー ルする必要があります。

#### アーカイブおよびランタイムデータベースへの同時アクセス

接続性パックにより、"ArchiveMonitor"ファンクションを使用できます。

この機能により、データを、有効化されている WinCC プロジェクトのランタイムおよび アーカイブデータベースから SQL データベース"CC\_ExternalBrowsing"に自動的にマージ し、その中に"AMT"および"ARCHIVE"ビューを作成します。これらのビューで WinCC OLE DB Provider に必要な情報は全て得られるため、"CC\_ExternalBrowsing"データベースはプ ロバイダのデータソースとして使用することができます。

WinCC Runtime を無効にすると、"CC\_ExternalBrowsing"で追加作成されたビューは削除さ れます。

アーカイブサーバーにはランタイムデータベースが含まれていないため、

「CC\_ExternalBrowsing」データベースを使用してアーカイブデータベースにアクセスする ことはできません。

### **"**リンクしたサーバー**"**としての **WinCC OLE DB Provider**

WinCC OLE DB Provider は"リンクしたサーバー"のリストの SQL Server に登録できます。 データベースがローカルであるかリモートであるかとは無関係です。

### 注記

### **SQL Server** 設定

WinCC OLE DB Provider を"リンクしたサーバー"として設定する場合、[アーカイブの WinCC OLE DB Provider]エントリは[リンクしたサーバーのプロパティ]ダイアログの[プロパティ名] フィールドで選択する必要があります。

[プロバイダオプション]ダイアログで[AllowInProcess]チェックボックスを有効にします。 詳細については、「SQL Server Books Online」の「分散照会の OLE DB Provider の設定」を 参照してください。

サーバー名"WinCC"のリンクしたサーバーとしての WinCC OLE DB Provider の例:

select min(realvalue) from openquery(WINCC,'Tag:R,1,''0000-00-00 00:01:00.000'',''0000-00-00 00:00:00.000''')

select \* from openquery(WINCC,'Tag:R,1,''0000-00-00 00:01:00.000'',''0000-00-00 00:00:00.000''')

#### データタイプ文字列 **/ Int64 / UInt64** のタグへのアクセス

次のタグタイプのプロセス値にアクセスするには、「TAG:R」スキーマを「TAG EX:R」に置 き換えます。

- テキストタグ、8 ビット文字セット / 16 ビット文字セット
- 浮動小数点数 64 ビット IEEE 754

分析ファンクションと問い合わせするとき、列名に対して「VARIANT」データタイプを使用 します。

### **WinCC** アーカイブコネクタ

接続性パックにはデータベースアクセスの設定用のツール"アーカイブコネクタ"も含まれ ています。

このツールを使用すると、スワップアウトした WinCC アーカイブを SQL Server に再接続 できます。

アーカイブデータは WinCC OLE DB Provider で再度利用できるようになります。

アーカイブコネクタを利用すると、以下の機能を利用できます。

• 手動接続:

ローカルでスワップアウトした WinCC アーカイブデータベースが選択され、ローカル SQL Server に接続されます。

- 手動切断: 接続されているデータベースが選択され、SQL Server から切断されます。
- 自動接続:

スワップアウトした WinCC アーカイブのローカルフォルダが選択されます。 コピーされたときに、選択したフォルダ内のすべてのアーカイブが自動的に SQL Server に接続されます。

アーカイブコネクタは、ローカル SQL Server および接続性パックのライセンスでのみ動作 します。

### 注記

メッセージアーカイブまたはスワップアウトしたアーカイブに"CC\_ExternalBrowsing"でア クセスする場合、アクセスに数分かかる場合があります。

# **WinCC DataConnector**

DataConnector には以下のファンクションがあります:

- DataConnector ウィザードを使用して、プロセス画像を、メッセージまたはプロセス値 アーカイブのアーカイブ照会用のグラフィックデザイナで設定できます。
- DataConnector コントロールは、プロセス画像を開いた後にランタイムでアーカイブの 照会を実行し、見つかったデータを表示します。

相対的または絶対時間範囲で照会することができます。

照会結果は、メッセージのテーブル形式、プロセス値のテーブルまたはトレンド形式で表示 することができます。

**OPC**

OPC 経由でのアクセスは、WinCC Runtime が実行中のコンピュータでのみ実行できます。

#### **WinCC OPC HDA** サーバー

WinCC は、WinCC OPC HDA サーバーを使用して、アーカイブシステムから他のアプリケ ーションに履歴データを送ることができます。

報告ツールなどの OPC HDA クライアントは、開始時間と終了時間の間隔を指定して、対応 する特定のデータを要求できます。OPC HDA クライアントは、WinCC OPC HDA サーバー でぞの前に処理されたデータを特定して要求でき、データを転送する前にアクティブにデ ータを圧縮することもできます。

#### **WinCC OPC A&E** サーバー

WinCC OPC A&E サーバーでは、WinCC メッセージはアラームとして表示されます。アラ ームは、添付のプロセス値と共にのみ、会社の生産または管理レベルに転送することがで き、そこで確認されます。フィルタ経由では、選択したデータのみが転送されます。

#### **WinCC OPC XML** サーバー

WinCC OPC-XML サーバーは、OPC-XML クライアントに Web サービスとして OPC プロセ スデータを提供します。OPC-XML クライアントはイントラネットおよびインターネットの 他、任意のプラットフォーム経由で WinCC Runtime データにアクセスできます。

#### **WinCC OPC UA** サーバー

WinCC OPC UA サーバーは、プロセス値、タグアーカイブからの値、および WinCC メッセ ージを提供します。

#### 注記

#### **WinCC** アーカイブデータベース**:Connectivity Pack** ライセンス

OPC HDA を使用して WinCC アーカイブデータベースに、OPC XML を使用してプロセス値 に、OPC A&E を使用してアラームにアクセスするには、接続性パックライセンスが、この データのあるコンピュータに必要です。

接続性パックサーバーまたはクライアントをインストールする必要はありません。 OPC DA は、WinCC の有効な RT ライセンスで使用を許諾されます。

#### **WinCC** 接続ステーション

接続ステーションを使用すると、WinCC サーバーなどのさまざまな異なる WinCC ステー ションのデータにアクセスできます。

接続ステーションは S7 プロジェクトで設定されています。S7 プロジェクトでもこれらの WinCC ステーションを管理しています。

OPC サーバー経由の OPC クライアントで WinCC ステーションにアクセスします。

# 下記も参照

OPC を使用した WinCC [アーカイブ、タグ、メッセージへのアクセス](#page-193-0) (ページ [194\)](#page-193-0)

# **2.3** アプリケーション

# **2.3.1** 使用例 **1**: **WinCC RT** データベースへのローカルアクセス

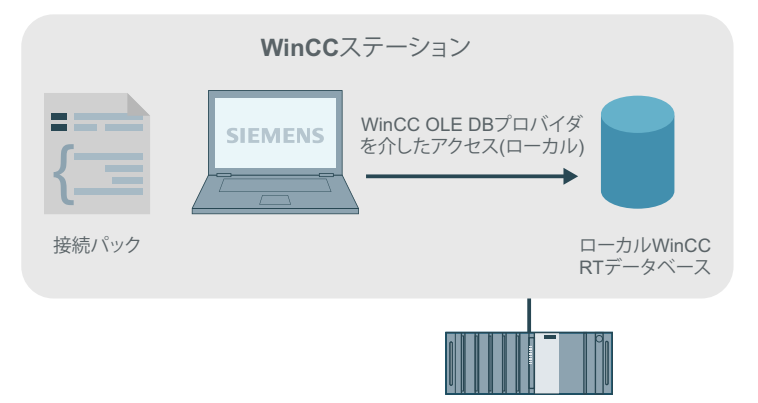

概要

アプリケーションは、WinCC OLE DB Provider を使用してローカル WinCC RT データベース にアクセスします。

ローカルでアーカイブデータを分析でき、例えばプロセス値の標準偏差などを計算できま す。

# ソフトウェアの必要条件

WinCC ステーションでは、以下のライセンスをインストールする必要があります。

- WinCC の有効な RT ライセンス
- WinCC オプション接続性パック

# 下記も参照

OLE DB Provider [を使用したアクセスの例](#page-392-0) (ページ [393\)](#page-392-0)

# **2.3.2** 使用例 **2**: **WinCC RT** データベースへのリモートアクセス

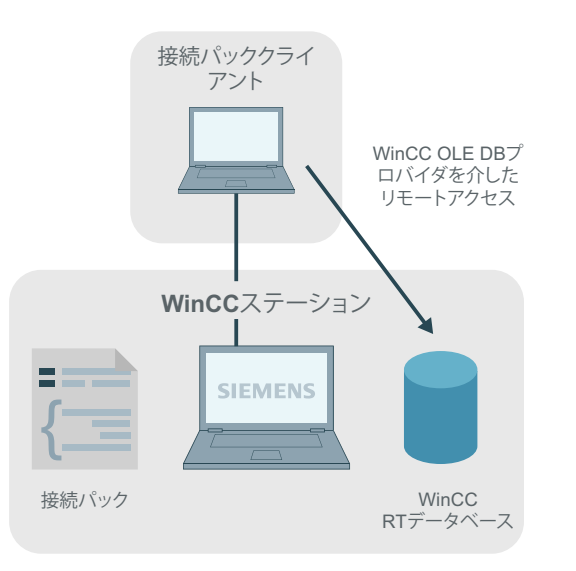

概要

接続性パッククライアントは、リモートで WinCC ステーションの WinCC RT データベース にアクセスします。 WinCC OLE DB Provider 経由で、接続性パッククライアントは、プロ セス値およびアラームメッセージアーカイブのデータを読み取ります。

この使用例では、スワップアウトされた WinCC アーカイブにはアクセスしないため、ア ーカイブコネクタは WinCC アーカイブを SQL サーバーに接続する必要はありません。

接続性パッククライアントを使用して、CSV ファイルへのエクスポートなどによって、デ ータを表示、分析または処理することができます。

# ソフトウェアの必要条件

WinCC ステーションでは、以下のライセンスをインストールする必要があります。

- WinCC の有効な RT ライセンス
- WinCC オプション接続性パック

アクセスには、接続性パッククライアントの様々な設定が必要になる場合があります。

- WinCC Basis のような WinCC ソフトウェア、Web Navigator サーバー、DataMonitor サ ーバー、または接続性パックサーバーが、クライアントコンピュータに存在します。 接続性パッククライアントは明示的にインストールしなければならないわけではあり ません。 ライセンス交付は WinCC のライセンスによって行われます。
- クライアントコンピュータには WinCC ソフトウェアはインストールされていません。 そのため、接続性パッククライアントをクライアントコンピュータにインストールする 必要があります。

### 下記も参照

OLE DB Provider [を使用したアクセスの例](#page-392-0) (ページ [393\)](#page-392-0)

## **2.3.3** 使用例 **3**: **WinCC** アーカイブデータベースへのローカルアクセス

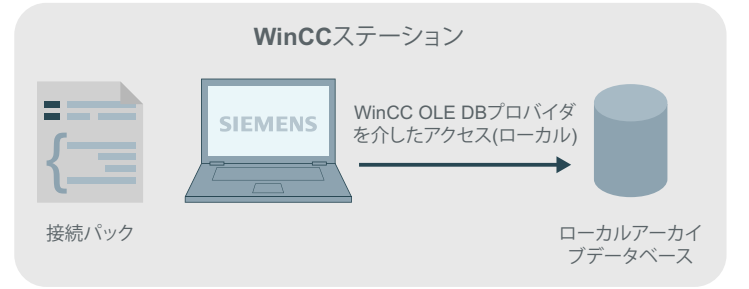

#### 概要

アプリケーションは、WinCC OLE DB Provider を使用してローカルアーカイブデータベー スにアクセスします。 古いアーカイブデータは、WinCC RT データベースから同じコンピ ュータ上の他のディレクトリにコピーされます。

アーカイブコネクタを使用して、スワップアウトされた WinCC アーカイブが SQL サーバ ーに再接続されます。 アーカイブは、WinCC OLE DB Provider を使用してアクセスできる ようになります。

ローカルアーカイブデータは、たとえばプロセスエラーを検索したり、プロセスを最適化 するなど、表示、検索、および分析することができます。

### ソフトウェアの必要条件

WinCC ステーションを使用するには、以下をインストールする必要があります。

- WinCC 基本システム
- WinCC の有効な RT ライセンス
- WinCC オプション接続性パックのライセンス

# 下記も参照

OLE DB Provider [を使用したアクセスの例](#page-392-0) (ページ [393](#page-392-0))

# **2.3.4** 使用例 **4**: **WinCC** アーカイブデータベースへのリモートアクセス

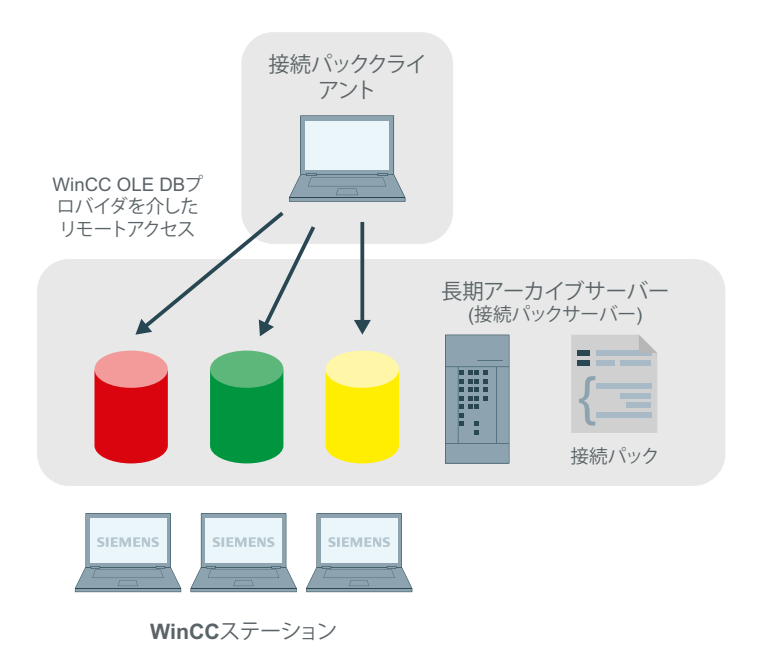

概要

月ごとにバックアップを取るなど、長期アーカイブサーバーを使用して、プロセス値およ びメッセージアーカイブのデータベースファイルを保護します。

アーカイブコネクタを使用して、スワップアウトされた WinCC アーカイブが SQL サーバ ーに再接続されます。 アーカイブは、WinCC OLE DB Provider を使用してアクセスできる ようになります。

接続性パッククライアントは、アーカイブに WinCC OLE DB Provider 経由でアクセスしま す。たとえば、VB アプリケーションを使用して、アーカイブを分析したり、特定の日付の プロセス値を表示したりできます。

### 注記

メッセージアーカイブまたはスワップアウトしたアーカイブに"CC\_ExternalBrowsing"でア クセスする場合、アクセスに数分かかる場合があります。

# ソフトウェア要件

長期アーカイブサーバーを使用するには、以下をインストールする必要があります。

- 接続性パックサーバー
- WinCC 接続性パックのライセンス

アクセスには、接続性パッククライアントの様々な設定が必要になる場合があります。

- WinCC Basis のような WinCC ソフトウェア、Web Navigator サーバー、DataMonitor サ ーバー、または接続性パックサーバーが、クライアントコンピュータに存在します。 接続性パッククライアントは明示的にインストールしなければならないわけではあり ません。 ライセンス交付は WinCC のライセンスによって行われます。
- クライアントコンピュータには WinCC ソフトウェアはインストールされていません。 そのため、接続性パッククライアントをクライアントコンピュータにインストールする 必要があります。

# 下記も参照

OLE DB Provider [を使用したアクセスの例](#page-392-0) (ページ [393\)](#page-392-0)

# **2.3.5** 使用例 **5**: **WinCC** ユーザーアーカイブへのローカルアクセス

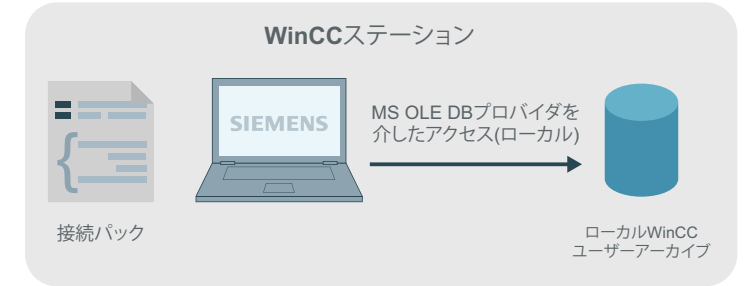

# 概要

アプリケーションは、MS OLE DB Provider を使用してローカルアーカイブ WinCC ユーザ ーアーカイブにアクセスします。

たとえば、VB アプリケーションを使用して、ローカルアーカイブデータの修正値を表示、 検索、書き戻しすることができます。

# ソフトウェアの必要条件

WinCC ステーションを使用するには、以下をインストールする必要があります。

- WinCC 基本システム
- WinCC の有効な RT ライセンス
- WinCC オプション接続性パックのライセンス

# 下記も参照

OLE DB Provider [を使用したアクセスの例](#page-392-0) (ページ [393](#page-392-0))

# **2.3.6** 使用例 **6**: **WinCC** ユーザーアーカイブへのリモートアクセス

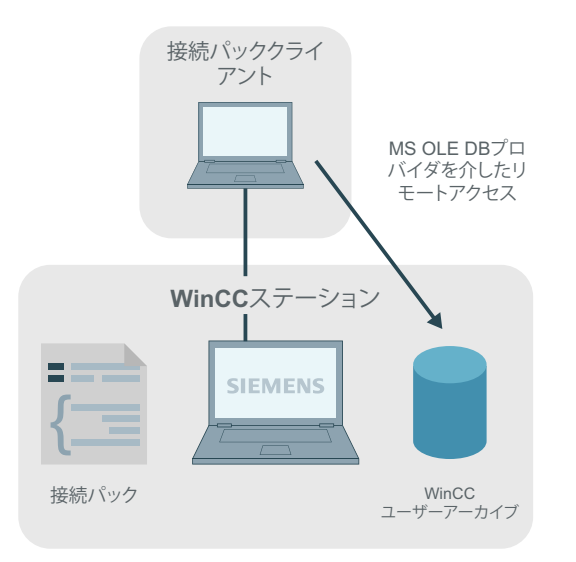

概要

接続性パッククライアントは、WinCC ユーザーアーカイブに MS OLE DB Provider を使用し てアクセスします。

たとえば、VB アプリケーションを使用して、アーカイブデータを表示、検索、書き戻し することができます。

### ソフトウェアの必要条件

WinCC サーバーを使用するには、以下をインストールする必要があります。

- WinCC 基本システム
- WinCC の有効な RT ライセンス
- WinCC 接続性パックのライセンス

アクセスには、接続性パッククライアントの様々な設定が必要になる場合があります。

- WinCC Basis のような WinCC ソフトウェア、Web Navigator サーバー、DataMonitor サ ーバー、または接続性パックサーバーが、クライアントコンピュータに存在します。接 続性パッククライアントは明示的にインストールしなければならないわけではありま せん。 ライセンス交付は WinCC のライセンスによって行われます。
- クライアントコンピュータには WinCC ソフトウェアはインストールされていません。 そのため、接続性パッククライアントをクライアントコンピュータにインストールする 必要があります。

# <span id="page-192-0"></span>下記も参照

OLE DB Provider [を使用したアクセスの例](#page-392-0) (ページ [393](#page-392-0))

**2.3.7** 使用例 **7**: **WinCC OLE DB-Provider** 経由のアクセス

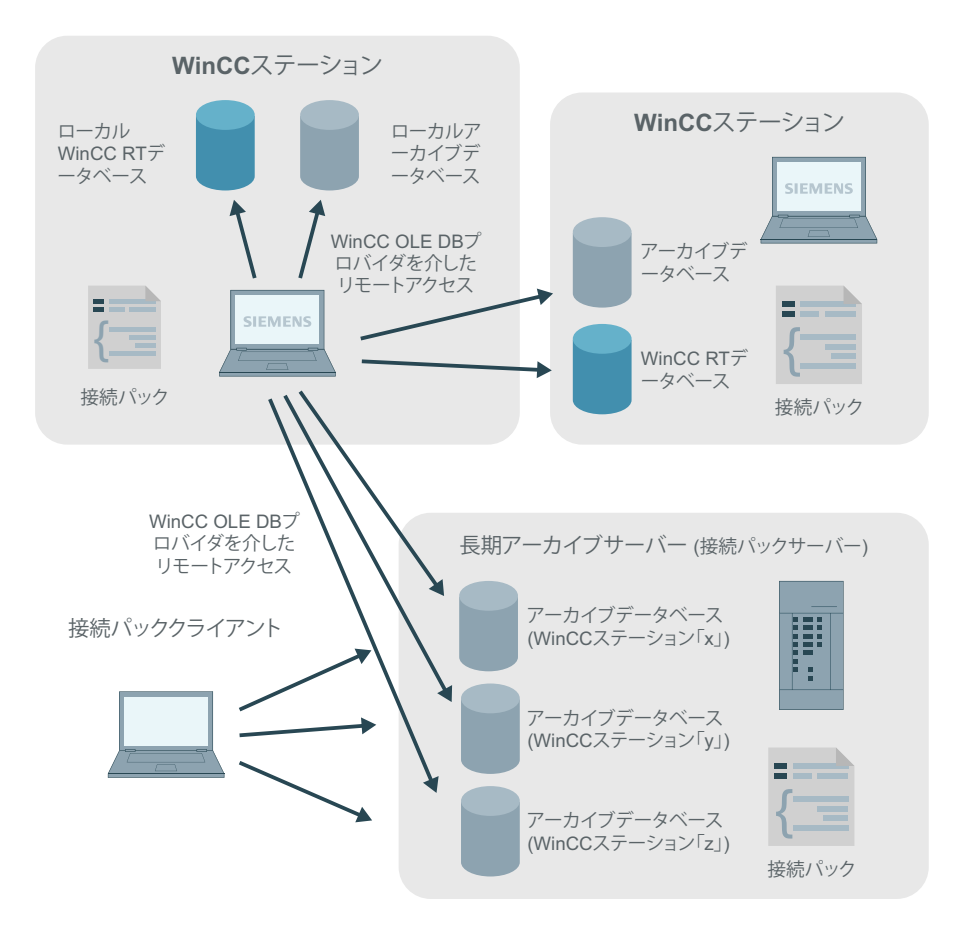

# 概要

WinCC OLE DB Provider を使用して、SQL Server Import/Export ウィザードを使用中に、 WinCC データベースにアクセスすることができます。

SQL Server Import/Export ウィザードにより、異なるソースからのデータを抽出したり、エ クセル表形式などの別の形式にエクスポートすることができます。データベースは OLE DB を使用してリンクされており、WinCC OLE-DB Provider を使用して WinCC データベースに アクセスします。

DTSX-Package をスクリプトでバインドして、時間制御された問い合わせの取得やデータ のターゲット形式への転送を行うことができます。 同様に、たとえばパッケージ実行後の メールによる通知の初期化など、タスクをパッケージと統合することができます。

<span id="page-193-0"></span>WinCC コンピュータを使用すると、ランタイムおよびアーカイブデータベースへのアクセ スを、ローカルまたはリモートで行うことができます。 長期アーカイブサーバーの場合、 ランタイムデータベースがないため、データベースのアーカイブには、ローカルまたはリ モートのアクセスのみが可能です。

### ソフトウェアの必要条件

WinCC ステーションを使用するには、以下をインストールする必要があります。

- WinCC 基本システム
- WinCC の有効な RT ライセンス
- WinCC オプション接続性パックのライセンス

詳細については、「SQL Server Import/Export ウィザード経由のアクセスの設定」の章を参 照してください。

# 下記も参照

OLE DB Provider [を使用したアクセスの例](#page-392-0) (ページ [393\)](#page-392-0) SQL Server Import/Export [ウィザード経由のアクセスの設定](#page-231-0) (ページ [232\)](#page-231-0)

# **2.3.8 OPC** を使用した **WinCC** アーカイブ、タグ、メッセージへのアクセス

# はじめに

OPC により、WinCC のオンラインおよびアーカイブデータに、ライセンスを受けてアク セスできます。 WinCC OPC サーバーは、OPC ソフトウェアインターフェースを介して、 WinCC データを OPC クライアントに渡します。 OPC クライアントとして、それぞれの OPC 仕様に基づくあらゆるソフトウェアは、実行できます。

### **OPC DA**

WinCC OPC DA サーバーは、WinCC プロジェクトのデータを他のアプリケーションに供給 します。 これらのアプリケーションは、ローカルに、またはネットワーク環境にリンク したコンピュータ上で実行されている場合があります。このようにして、たとえば、WinCC タグを Microsoft Excel にエクスポートできます。 WinCC-OPC-DA サーバーおよびそのラ イセンス交付は、WinCC 基本システムのコンポーネントです。

#### **OPC XML**

分散システム内では、WinCC クライアントは、複数の WinCC サーバーを表示します。 WinCC OPC-XML サーバーは、OPC-XML クライアントに Web サービスとして OPC プロセ スデータを提供します。この Web サービスには、HTTP を使用してインターネットを経由 してアクセスできます。 OPC XML クライアントは、ローカルネットワークに制限されな くなりました。 このように、OPC XML クライアントは、イントラネットとインターネッ トだけでなく、どのプラットフォームを使用しても WinCC Runtime データにアクセスで きます。

#### **OPC HDA**

OPC HDA(履歴データへのアクセス:Historical Data Access)サーバーを使用すると、WinCC アーカイブシステムの履歴データにアクセスできます。

書き込みアクセス権限のないインストールでは、WinCC アーカイブデータの読み取りと分 析のみが可能です。 書き込みアクセスにより、分析、追加、削除、およびデータの更新が できます。

OPC HDA クライアントを使用してアーカイブデータの分析や評価を行ったり、他の OPC HDA サーバーからのアーカイブのプロセスコントロール場合があります。

### 注記

OPC HDA では、メッセージアーカイブにアクセスできません。アプリケーションでは、プ ロセス値アーカイブにのみアクセスできます。

### **OPC A&E**

OPC A&E (アラームとイベント:Alarms & Events)サーバーでは、WinCC メッセージの転送 および確認ができます

たとえば、OPC A&E クライアントは、他の OPC A&E サーバーからのアラームの分析と結合 ア-カイブに使用されます。

### 冗長システムの **WinCC OPC** サーバー

冗長システムでは、サーバーの停止を早めに認識するために、ランタイム中に各 WinCC サ ーバーは互いに互いをモニタします。 WinCC OPC サーバーは、OPC ソフトウェアインタ ーフェースを使用して WinCC Runtime データを OPC クライアントに供給します。 複数の WinCC-OPC サーバーを表示する OPC クライアントを同時に使用して、様々な冗長システ ムを集中モニタすることができます。

OPC クライアントとして、それぞれの OPC 仕様に基づくあらゆるソフトウェアは、実行で きます。

追加情報は、「OPC」(オープンな接続性)の章を参照してください。

#### 注記

### **OPC** を使用したアーカイブアクセス中の **OPC\_E\_MAXEXCEEDED** エラー

OPC クライアントが、同期または非同期のデータ読み取り中に 2,000 を超える値を要求す ると、リクエストが拒否され、エラーメッセージ OPC E\_MAXEXCEEDED が作成されま す。 この限界値により、コンピュータの負荷および呼び出しの期間が制限されます。 時間範囲全体が読み取られる場合、この制限は適用されません。

### **2.3.9** アーカイブデータへの透過的なアクセス

#### 概要

プロセス値およびメッセージのアーカイブを使用して、産業システムからのプロセスデー タを登録、管理、アーカイブします。

登録されたプロセスデータは、定期的に WinCC ステーションによりアーカイブサーバー(例 えば、Process Historian)にスワップアウトされます。

アーカイブされた長期間プロセスデータは、2 つのアーカイブデータベースに配布されま す。

透過的なアクセスにより、2 つのアーカイブデータベースから要求されたプロセスデータを 確実に結合できます。

#### 注記

接続ステーションの代わりにマルチクライアントを使って、透過的にアクセスすることも できます。

動作

以下の画面に、前月のプロセス値に対するユーザー照会の例を用いて、透過的なアクセスの 原理を示します。

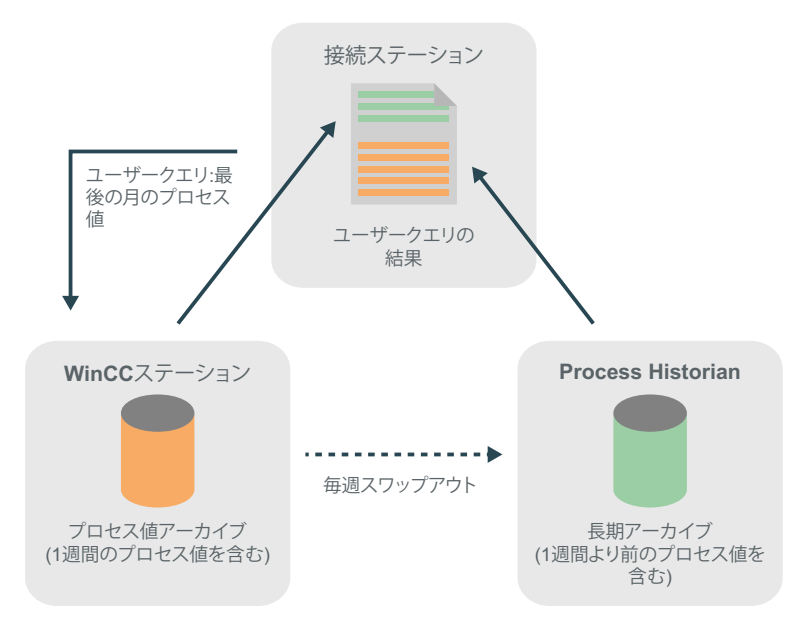

ユーザーからの照会に対する結果は、データソースからのプロセス値のステムのようにユ ーザーに表示されます。

### 冗長システムでの透過的なアクセス

冗長システムでは、透過的なアクセス機能の原理は同じですが、以下の違いがあります。 ユーザーの照会中にサーバーに故障が起きると、ユーザーの照会は自動的に冗長サーバーに 切り替えられます。

# **OPC** での透過的なアクセス

OPC では、WinCC ステーションのすべてのアーカイブデータベースに透過的にアクセス します。

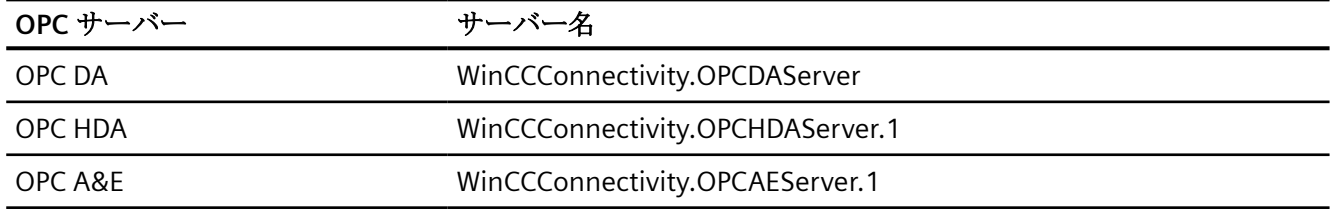

## **OLE DB-Provider** 経由の透過的なアクセス

OLE DB-Provider を使用すると、透過的な方法でプロセス値アーカイブにアクセスできます。 データベースリンクへの透過的なアクセスには、以下の構文を使用します。

### データソース

<シンボルコンピュータ名>::\WinCC

### カタログ

WinCC プロジェクトの名前

# **2.3.10 SQL** サーバーのファンクション

### はじめに

Microsoft SQL Server に搭載されている重要なファンクションの、簡単な説明を以下に示し ます。

Microsoft 社が SQL Server 2016 の技術文書をインターネット上に公開しています。

- SQL Server 2016 のマニュアル [\(https://msdn.microsoft.com/ja-jp/library/](https://msdn.microsoft.com/ja-jp/library/hh995091(v=sql.10).aspx) [hh995091\(v=sql.10\).aspx\)](https://msdn.microsoft.com/ja-jp/library/hh995091(v=sql.10).aspx)
- SQL Server 2016 の概要 ([https://docs.microsoft.com/ja-jp/sql/sql-server/sql-server](https://docs.microsoft.com/ja-jp/sql/sql-server/sql-server-technical-documentation?view=sql-server-2016)[technical-documentation?view=sql-server-2016\)](https://docs.microsoft.com/ja-jp/sql/sql-server/sql-server-technical-documentation?view=sql-server-2016)

# ファンクション

### **[SQL Server Import/Export]**ウィザード

[SQL Server Import/Export]ウィザードを使用することで、異なるソースからのデータを抽 出したり、データを 1 つまたは複数のターゲットに転送することができます。

使用ケースの説明は、「WinCC OLE DB Provider を使用したアクセス」および「[SQL Server Import/Export]ウィザードを使用したアクセスの設定」の章を参照してください。

# ジョブおよびアラート

ジョブとは、SQL Server エージェントによって順番に実行される一連の動作のことです。 ジョブは、Transact SQL スクリプト、コマンドラインアプリケーションおよび ActiveX ス クリプトなどの、拡張ファンクションによって構成することができます。ジョブにより、繰 り返しタスクや、時間で管理したタスクを実行できます。"アラート"と呼ばれる表示を設定 することにより、ジョブは自動的にユーザーに実行状況を知らせます。

#### バックアップ

SQL Server の"バックアップ"コンポーネントにより、SQL Server データベースの重要なデ ータを厳重に保護できます。

それにより、メモリ媒体の誤動作やユーザーエラー、サーバーの永久的な機能停止による 障害を回避できます。

さらに、このコンポーネントは、別々のサーバー間でのデータベースのコピーやバックア ップ経由でのデータベースのコピーの作成、それに続く別のコンピュータでの復元など、他 のアプリケーションにも有益です。

### 複製

"複製"コンポーネントにより、企業レベルでデータをコピー、配布、および修正できます。 そのため、SQL Server には、複製、実装、モニタ、および管理の複数の方法とオプション が含まれており、それによりデータの配布やデータの整合性の維持に必要なファンクショ ンを提供します。

#### データベースメンテナンスプラン

オブジェクトおよびデータの作成、補足、および使用後、データベースのメンテナンスが 必要になる場合があります。

そのため、定期的にデータベースのバックアップを作成するか、またはパフォーマンスを 向上させるために新しいインデックスを作成することが重要です。これらの項目は、ユー ザーへの影響をそのメンテナンスに必要な時間およびソースを最小限に抑えるため、デー タベースの作成時に考慮する必要があります。

ウィザードと[データベースメンテナンスプラン]コンポーネントを使用して、1 つ以上の メンテナンススケジュールを作成することができます。

#### リンクしたサーバー

Microsoft SQL Server により、"リンクしたサーバー"を使用して、OLE DB データベースへの 接続を作成できます。たとえば、"リンクしたサーバー"を実装することにより、以下の利点 が得られます。

- Transact SQL インストラクションを使用してテーブル形式で表示するほか、OLE-DB デ ータベースからデータセットにアクセスできます。
- Transact SQL インストラクションを使用して後に続くデータの結果をテーブル形式で表 示するほか、コマンドを OLE-DB データソースに送信できます。

「リンクしたサーバー」としての WinCC OLE DB Provider の使用例については、「WinCC/接 続性パック:はじめに」の章を参照してください。

# 下記も参照

概要:WinCC/[接続性パック](#page-179-0) (ページ [180](#page-179-0))

SQL Server Import/Export [ウィザード経由のアクセスの設定](#page-231-0) (ページ [232\)](#page-231-0)

使用例 7: [WinCC OLE DB-Provider](#page-192-0) 経由のアクセス (ページ [193\)](#page-192-0)

SQL Server 2016 の概要 ([https://docs.microsoft.com/ja-jp/sql/sql-server/sql-server](https://docs.microsoft.com/ja-jp/sql/sql-server/sql-server-technical-documentation?view=sql-server-2016)[technical-documentation?view=sql-server-2016](https://docs.microsoft.com/ja-jp/sql/sql-server/sql-server-technical-documentation?view=sql-server-2016))

SQL Server 2016 のマニュアル [\(https://msdn.microsoft.com/ja-jp/library/](https://msdn.microsoft.com/ja-jp/library/hh995091(v=sql.10).aspx) [hh995091\(v=sql.10\).aspx\)](https://msdn.microsoft.com/ja-jp/library/hh995091(v=sql.10).aspx)

# <span id="page-200-0"></span>**2.4 OLE DB-Provider** 経由のアクセス

# **2.4.1 OLE DB Provider** を使ったアーカイブデータへのアクセス

# はじめに

OLE DB を使用すると、WinCC アーカイブデータへのアクセス、および外部インターフェ ースを使用したこれらのデータの表示に、以下のオプションを使用できます。

#### **WinCC OLE DB Provider** を使用したアクセス

WinCC OLE DB により、すべての WinCC アーカイブデータにアクセスできます。

設定によっては、WinCC のプロセスデータは圧縮して保存されます。 WinCC OLE DB Provider により、これらのデータにも透過的にアクセスできます。

SQL Server Import/Export ウィザードを使用して、SQL 照会の利点を活用します。 ウィザ ードを使用して、中間データベースに未圧縮ファイルを保存できます。標準 SQL 照会で データベースにアクセスします。

#### **Microsoft OLE DB** でのアクセス

Microsoft OLE DB により、すべての WinCC ユーザーアーカイブにアクセスできます。

### 注記

Microsoft OLE DB にはテストのみが行われ、WinCC ユーザーアーカイブのアクセス用にリ リースされていますが、アラームおよびプロセス値アーカイブにはアクセスできません。 WinCC OLE DB Provider を使用して、メッセージおよびプロセス値アーカイブにアクセス します。

### 設定オプション

WinCC OLE DB でデータベースにアクセスするために、独自のアプリケーションを書き込む ことがあります。 WinCC OLE DB Provider や、たとえば Visual Basic、VBScript、または VBA で作成されたアプリケーションと通信するには、ADO DB を使用します。

#### 注記

## タグ名の特殊文字

Visual Basic、VBScript、または VBA などのプログラミング言語では、以下の文字のみをタ グ名に使用できることに、ご注意ください。 "A~Z"、"a~z"、"0~9"および"\_"。

WinCC では、","または";"などの特殊文字をタグ名に使用すると、エラーメッセージが表示 され、スクリプトは異常終了します。その場合には、"Tag-ID"を使用して、スクリプト名に 特殊文字のあるタグにアクセスします。

## 基本手順

- 1. アーカイブデータにアクセスするためには、コンピュータには WinCC 基本システム、接続性 パックサーバー、または接続性パッククライアントがインストールされている必要があり ます。
- 2. スワップアウトしたアーカイブの場合、SQL データベースとスワップアウトしたアーカイ ブを WinCC アーカイブコネクタで接続を確立します。

#### 注記

ディレクトリ"<Project Directory> \ ArchiveManager"および関連するサブディレクトリの WinCC RT アーカイブは、SQL サーバーへの接続が WinCC 基本システムで管理されてい るため、アーカイブコネクタに接続またはその接続を切断しないでください。

- 3. MS Excel または独自のアプリケーションなどを使用して、データベースに接続を確立しま す。 必要な選択基準を定義し、アーカイブデータを読み込みます。
- 4. たとえば、照会の結果などを MS Excel に表示したり、csv ファイルとしてエクスポートし たりできます。

# 下記も参照

SQL Server Import/Export [ウィザード経由のアクセスの設定](#page-231-0) (ページ [232\)](#page-231-0)

[アーカイブデータの照会](#page-212-0) (ページ [213\)](#page-212-0)

[アーカイブデータベースへの接続の確立](#page-207-0) (ページ [208](#page-207-0))

WinCC [アーカイブコネクタ](#page-203-0) (ページ [204](#page-203-0))

[OLE DB](#page-202-0) の基本 (ページ [203\)](#page-202-0)

## <span id="page-202-0"></span>**2.4.2 OLE DB** の基本

## はじめに

OLE DB インターフェースおよび WinCC 製の関連するデータベースプロバイダを使用して、 プロセス値およびメッセージアーカイブにアクセスできます。

#### **OLE DB**

OLE DB は、他のデータベースへの高速アクセスの、オープンスタンダードです。 データ ベースの関連性とは無関係です。

OLE DB レベルとデータベースの間は、データベースプロバイダで接続します。

OLE DB インターフェースおよびプロバイダは、様々な企業から提供されています。

## **WinCC OLE DB Provider**

WinCC OLE DB Provider を使用して、MS SQL Server データベースに保存されている WinCC アーカイブデータに直接アクセスできます。コンフィグレーションによっては、WinCC の プロセスデータは圧縮して保存されます。 WinCC OLE DB Provider により、そのデータにも 透過的にアクセスできます。

#### 注記

WinCC がすべてのアーカイブを閉じ、新たに 1 つを開くと、OLE DB Provider 経由では、す ぐにはメッセージおよびプロセス値アーカイブからデータを読み取れません。

### **Microsoft OLE DB**

Microsoft OLE DB により、WinCC ユーザーアーカイブにのみアクセスできます。

<span id="page-203-0"></span>MS OLE DB を使用したオーソライズされていないアクセスからの保護に関しては、データ ベースの管理者が適切な処置をすることができます。詳細については、「MS OLE DB を使用 した SQL データベースへのアクセスのセキュリティ設定」の章を参照してください。

# 注記

Microsoft OLE DB にはテストのみが行われ、WinCC ユーザーアーカイブのアクセス用にリ リースされていますが、アラームおよびプロセス値アーカイブにはアクセスできません。 WinCC OLE DB Provider を使用して、メッセージおよびプロセス値アーカイブにアクセス します。

# 下記も参照

MS OLE DB を使用した SQL [データベースへのアクセス中のセキュリティ設定](#page-241-0) (ページ [242\)](#page-241-0) OLE DB Provider [を使ったアーカイブデータへのアクセス](#page-200-0) (ページ [201](#page-200-0))

# **2.4.3 WinCC** アーカイブコネクタ

# はじめに

WinCC の"アーカイブコネクタ"は、アーカイブデータベースへのアクセスの設定に使用さ れます。 このツールは WinCC DataMonitor および接続性パックの不可欠の部分です。 ア ーカイブコネクタを使用して、すでにスワップアウトされている WinCC アーカイブを SQL サーバーに再接続できます。 すると、DataMonitor クライアントまたは WinCC OLE DB Provider が、アーカイブにアクセスできます。

WinCC アーカイブコネクタのファンクション:

- 手動接続:ローカルデータベースを選択して、ローカル SQL サーバーに接続できます。
- 手動切断: 接続されているデータベースを選択し、SQL サーバーから切断できます。
- 自動接続: ローカルディレクトリを、WinCC アーカイブがエクスポートされた場所で 選択できます。すべてのアーカイブは、モニタの変更が有効になった瞬間から、選択し たディレクトリに追加された SQL サーバーに、自動的にリンクされます。

アーカイブコネクタは、ローカル SQL サーバーで、WinCC DataMonitor または WinCC 接 続性パックのライセンスでのみ、動作します。

設定が終了すると、アーカイブコネクタを終了できます。

## 注記

ディレクトリ"<Project Directory> \ ArchiveManager"および関連するサブディレクトリの WinCC RT アーカイブは、SQL サーバーへの接続が WinCC 基本システムで管理されている ため、アーカイブコネクタに接続またはその接続を切断しないでください。

スワップアウトされた WinCC アーカイブのパスは、WinCC アーカイブコネクタではなく、 タグロギングなどのアーカイブコンフィグレータによって、WinCC に設定されます。

テープや MOD ドライブなどの互換性のある媒体の、スワップしたアーカイブにアクセス する場合は、その媒体のアーカイブへの接続は、ドライブの媒体が変更される前にアーカ イブコネクタを使用して切断されることに、注意してください。 媒体の変更後、ユーザ ーは新しい媒体のアーカイブが接続されているかどうかを、アーカイブコネクタで確認する 必要があります。

WinCC アーカイブコネクタの設定は、特定の人のみがアクセスできるようにする必要があ ります。そのため、ツールへのアクセスは、Windows のユーザー認証"管理者"、または保 護されたディレクトリでの保存など、その他の Windows 保護手段を使用して保護する必要 があります。

#### 注記

アーカイブイコネクタを使用して、接続性パックまたは DataMonitor を使用したリンクし たアーカイブに、アクセスします。

以下のオブジェクトは、アーカイブコネクタを使用したリンクしたアーカイブにアクセス しません。

- WinCC アラームコントロール
- WinCC オンライントレンドコントロール
- WinCC オンラインテーブルコントロール
- WinCC オンラインファンクションコントロール

# **[**設定**]**タブ

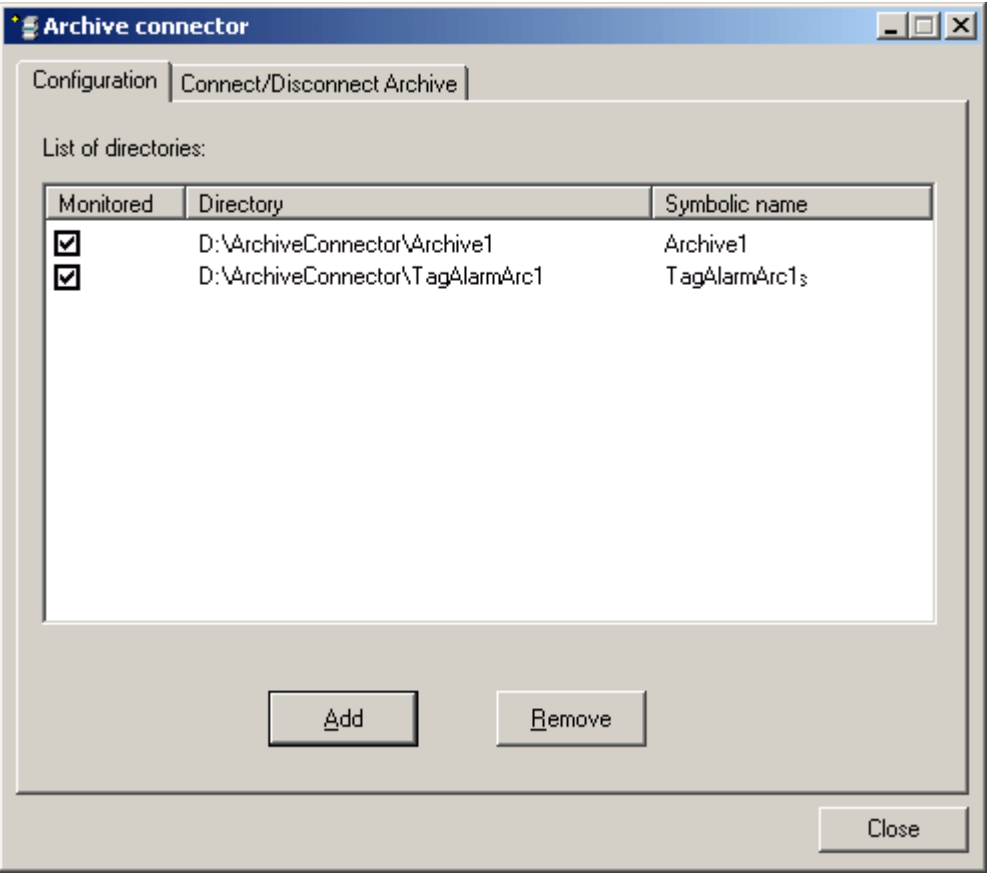

[設定]タブでは、アーカイブフォルダが表示および管理され、Web または WinCC OLE DB Provider を経由してアクセスします。

ボタンを押すと、アーカイブフォルダを追加または削除できます。 それぞれのアーカイ ブフォルダには、設定時に記号による一意の名前を割り当てる必要があります。

DataMonitor クライアントまたは WinCC OLE DB-Provider では、記号の名前を使用して、 アーカイブにアクセスします。

また、その名前は、複数のコンピュータまたはプロジェクトからエクスポートしたデータ の、管理および接続にも使用します。

記号名は、SQL 構文許容文字のみで構成する必要があります。

該当するチェックボックスを有効にすることにより、有効化した時に選択されているフォ ルダに追加されたアーカイブがすべて、自動的に SQL サーバーに接続されます。

モニタを有効化または無効化すると、その変更はアーカイブコネクタを閉じるまで有効化 されません。

# **[**アーカイブの接続**/**切断**]**タブ

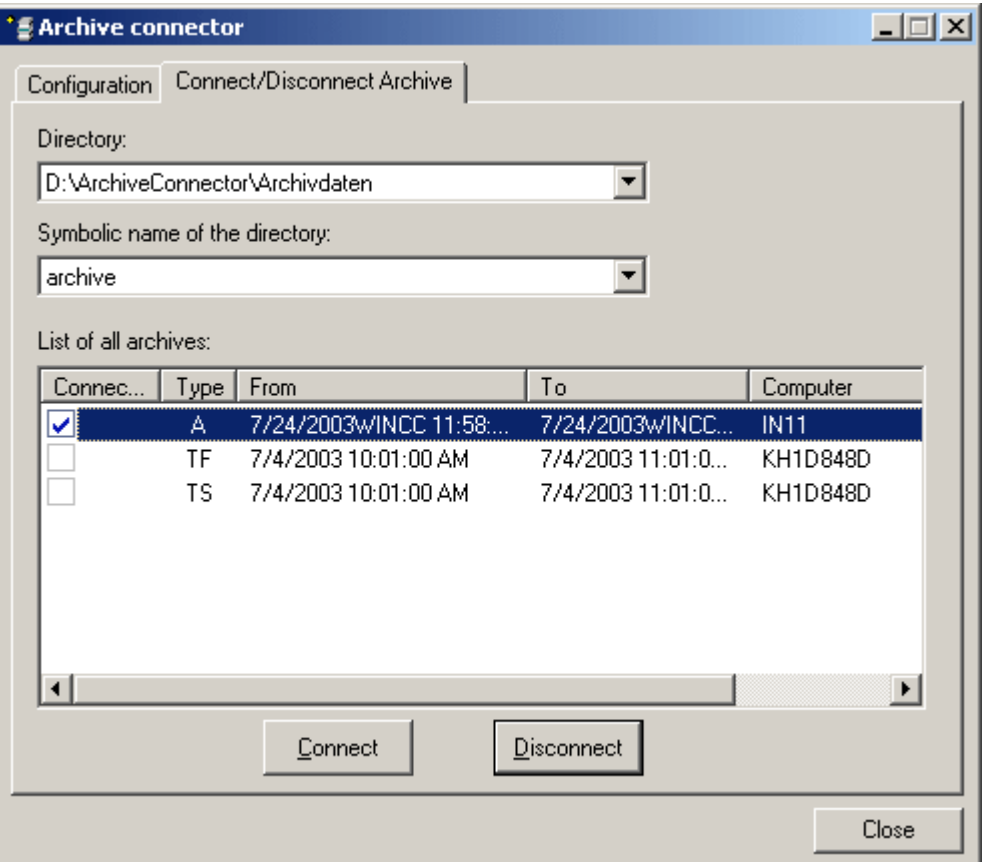

[アーカイブの接続/切断]タブは、アーカイブディレクトリに存在するすべてのアーカイブの 一覧を表示します。

各アーカイブの接続状況が表示されます。 アーカイブへの接続は、ボタンで確立および終 了できます。

アーカイブタイプは[タイプ]フィールドに表示されます。

- "A" = アラームロギング;
- "TF" = タグロギング(高速);
- "TS" = タグロギング(低速)。

<span id="page-207-0"></span>[開始]列および[終了]列に、ローカルタイムゾーンの情報を表示します。

## 注記

複数のスワップアウトされたアーカイブを SQL サーバーに接続するには、数秒かかる場合 があります。

同じ名前でデータベースファイルに 2 回接続することはできません。

WinCC アーカイブコネクタにより、ファイナライズしてバックアップを作成した(スワッ プアウトした)アーカイブを、SQL サーバーに接続します。 ファイナライズされていない アーカイブはサポートされていません。

アーカイブコネクタのユーザーインターフェースの言語は、Windows の地域と言語のオ プションの設定に基づいています。

### 注記

SQL Server 2000 で作成されたアーカイブは、アーカイブの書き込み保護を削除した場合に のみ、接続できます。 一度リンクしたアーカイブは、SQL Server 2000 の接続性パックの アーカイブコネクタを使用してリンクされることはありません。

CD または DVD でスワップアウトしたアーカイブを接続するには、書込み保護を削除する ことのできる媒体に、アーカイブをコピーします。

# **2.4.4** アーカイブデータベースへの接続の確立

概要

ActiveX データオブジェクト(ADO)については、アプリケーションとアーカイブデータベ ース間の接続は、接続オブジェクトによって確立されます。

ここで重要なパラメータは ConnectionString です。

ConnectionString には、OLE DB Provider を使用したデータベースへのアクセスに必要な情 報が、すべて含まれています。

# **ConnectionString** の構造

"プロバイダ = OLE DB Provider の名前; カタログ = データベース名;データソース = サーバー名;"

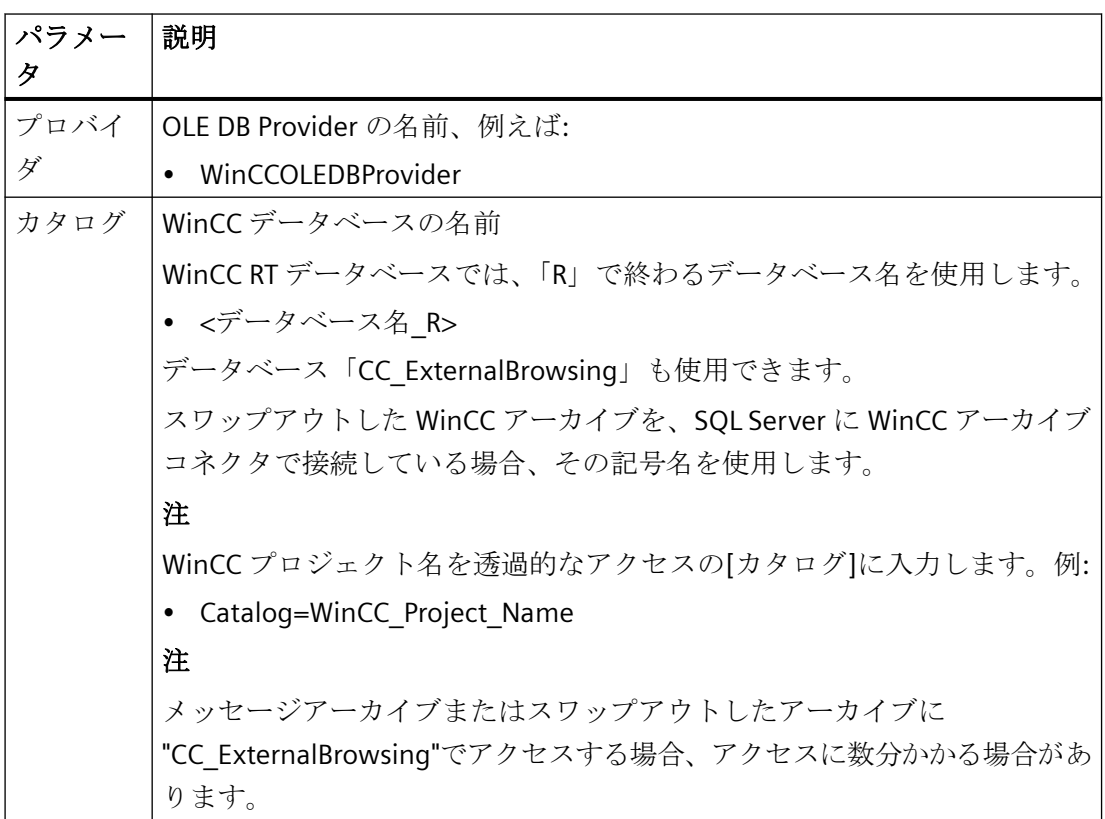

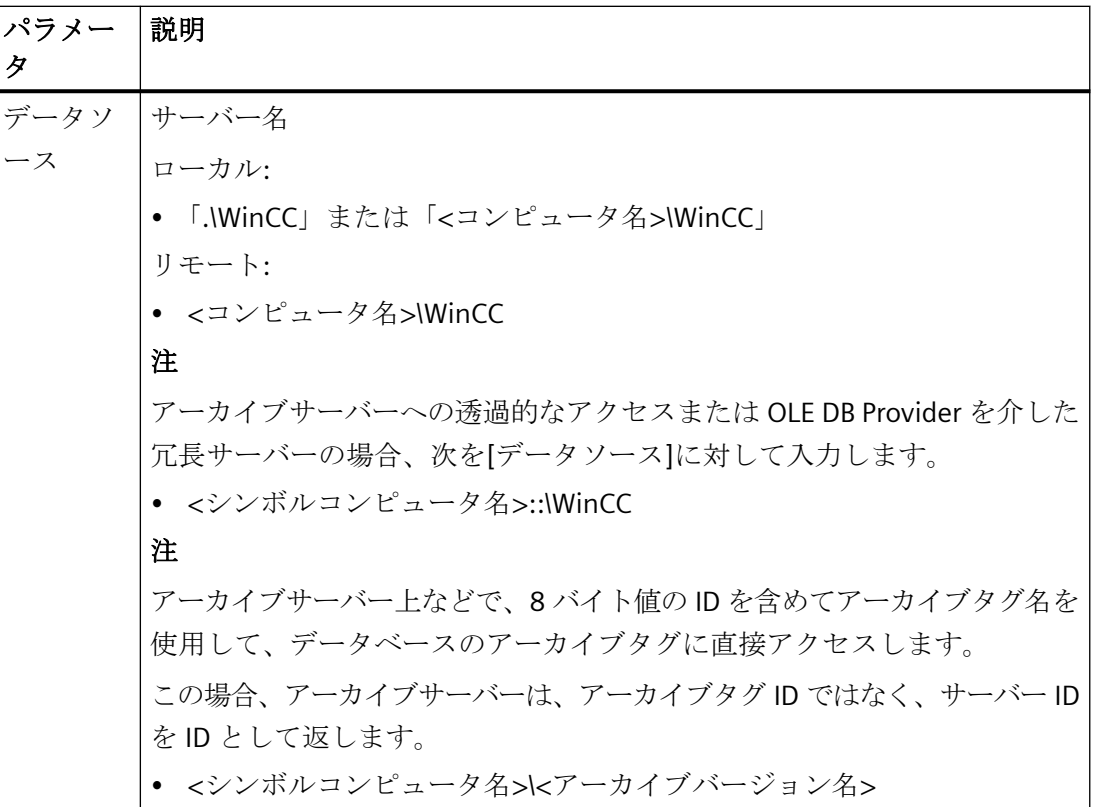

### プロセス値およびメッセージアーカイブの例**:**

以下の例では、接続オブジェクトを、WinCC データベース(プロセス値およびメッセージ アーカイブ)への接続を続けて開くことによって、作成しています。

```
Set conn = CreateObject("ADODB.Connection")
```
conn.open

"Provider=WinCCOLEDBProvider.1;Catalog=CC\_OpenArch\_03\_05\_27\_14\_11 \_46R;Data Source=.\WinCC"

### ユーザーアーカイブの例**:**

以下の例では、接続オブジェクトを、WinCC ユーザーアーカイブへの接続を続けて開くこ とによって、作成しています。

Set conn = CreateObject("ADODB.Connection")

<span id="page-210-0"></span>conn.open "Provider=SQLNCLI11; Integrated Security=SSPI; Persist Security Info=false; Initial

Catalog=CC OpenArch 03 05 27 14 11 46R; Data Source=.\WinCC"

# 注記

ローカルアクセス中のパフォーマンスを向上させるには、データソースとして「.\WinCC」 ではなく「<コンピュータ名>\WinCC」と入力します。

# 下記も参照

例: DataConnector [ウィザードを使用したアーカイブデータへのアクセスのコンフィグレ](#page-394-0) [ーション](#page-394-0) (ページ [395](#page-394-0)) 例: VB [を使用したアーカイブデータへのアクセスの構成](#page-392-0) (ページ [393](#page-392-0)) [ユーザーアーカイブの照会](#page-227-0) (ページ [228](#page-227-0)) [アラームメッセージアーカイブの照会](#page-221-0) (ページ [222\)](#page-221-0) [プロセス値アーカイブの照会](#page-214-0) (ページ [215\)](#page-214-0)

# **2.4.5** アーカイブデータの照会

#### **2.4.5.1** プロセス値アーカイブの表示

## はじめに

照会結果は、レコードセットとして返されます。

このセクションでは、プロセス値アーカイブのレコードセットの構造について説明します。

#### 拡張「**TAG\_EX**」スキーマ

次のデータタイプを使用するタグにアクセスするには、拡張された「TAG EX」スキーマを 使用します。

- String
- $\cdot$  Int64
- UInt64

互換性の理由のため、通常「TAG」スキーマを使用してアクセスされるタグにも、 「TAG EX」を使用してアクセスすることもできます。

String 値を読み取るために「TAG」スキーマを使用する場合、値「0」が返されます。これ は、すべてのテキストタグに値「0」があることを意味しています。

# レコードセットの構造

「**TAG:R**」スキーマ

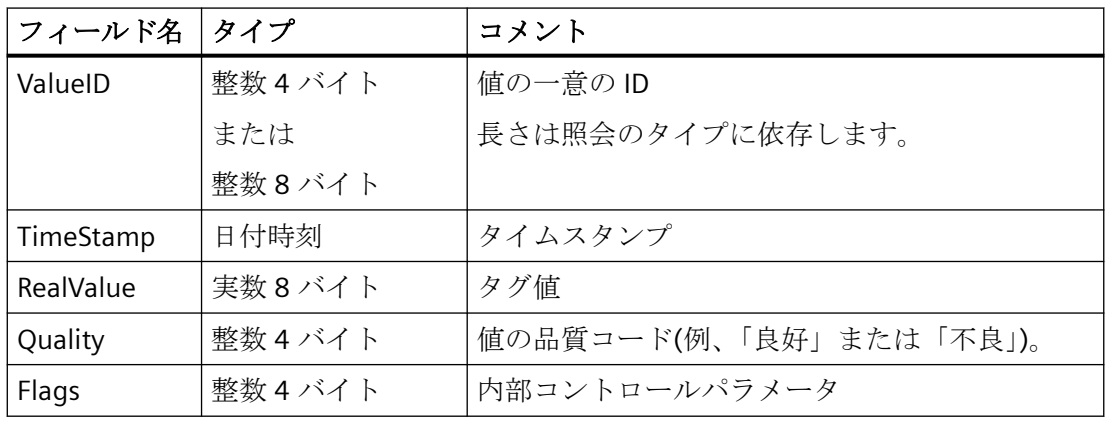

「**TAG\_EX:R**」スキーマ

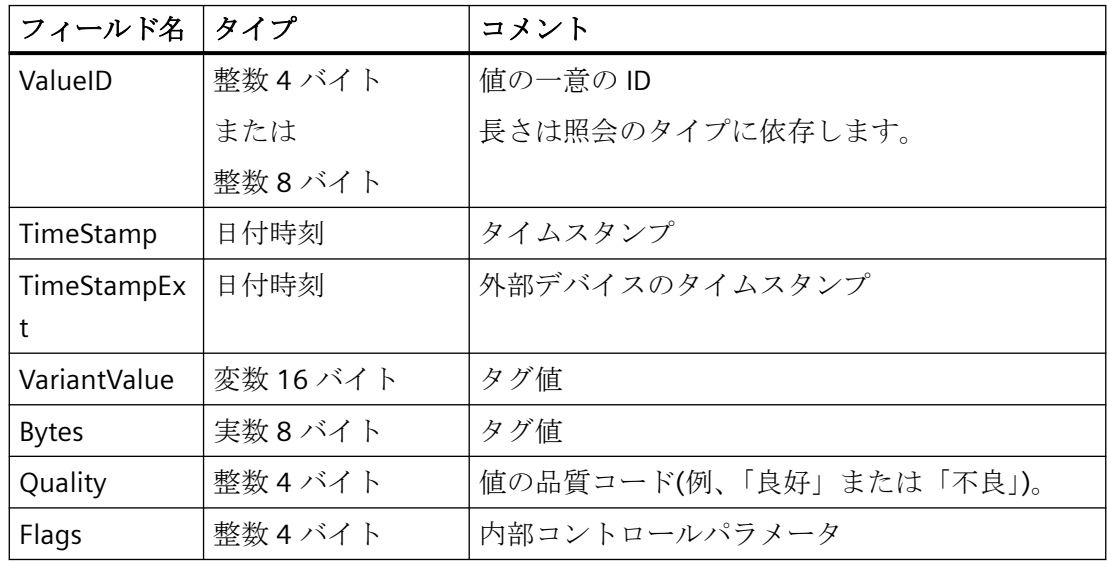

# 下記も参照

[アーカイブデータの照会](#page-212-0) (ページ [213\)](#page-212-0)

[アーカイブデータベースへの接続の確立](#page-207-0) (ページ [208](#page-207-0))

OLE DB Provider [を使ったアーカイブデータへのアクセス](#page-200-0) (ページ [201\)](#page-200-0) [OLE DB](#page-202-0) の基本 (ページ [203\)](#page-202-0)

## <span id="page-212-0"></span>**2.4.5.2** アーカイブデータの照会

#### はじめに

照会は、コマンドオブジェクトによってデータベースに転送されます。 "ConnectionString" 以外の重要なパラメータは、CommandText です。 CommandText は照会を送信します。 結果は Recordset として返されます。

#### 注記

## メッセージおよびプロセス値のアーカイブ照会の時間範囲

メッセージまたはプロセス値アーカイブの照会で、メッセージまたはその他の値がアーカ イブに存在しない時間範囲を指定している場合、メッセージには何も表示されず、その他 のステータスも表示されません。 このステータスを表示するには、ユーザーがエラー処理 を実行する必要があります。

簡単なエラー処理ルーチンのバージョンについては、「例:WinCC OLE DB Provider を使用 したメッセージアーカイブデータの読み取り」のトピックのサンプルスクリプトを参照し てください。

以下の例では、各コマンドオブジェクトが生成され、照会は CommandText として送信さ れます。

以下の構造の例では、CommandText には ConnectionString も含まれています。 ConnectionString の構造については、「アーカイブデータベースへの接続の確立」を参照し てください。

### **CommandText** の構造

#### プロセス値アーカイブ:

```
Set oRs = CreateObject("ADODB.Recordset")
Set oCom = CreateObject("ADODB.Command")
oCom.CommandType = 1
Set oCom.ActiveConnection = conn
oCom.CommandText = "TAG:R,'PVArchive\Tag1','0000-00-00 
00:10:00.000','0000-00-00 00:00:00.000'"
```

```
アラームメッセージアーカイブ:
Set oRs = CreateObject("ADODB.Recordset")
Set oCom = CreateObject("ADODB.Command")
oCom.CommandType = 1
Set oCom.ActiveConnection = conn
oCom.CommandText = "ALARMVIEW:Select * FROM AlgViewEnu"
ユーザーアーカイブ
Set oRs = CreateObject("ADODB.Recordset")
Set oCom = CreateObject("ADODB.Command")
oCom.CommandType = 1
Set oCom.ActiveConnection = conn
oCom.CommandText = "SELECT * FROM UA#Test"
```
# レコードセット位置の指定

アーカイブデータの照会のレコードセットの位置を指定するには、例えば "conn.CursorLocation = 3"のように"CursorLocation"プロパティに値 3 を設定する必要があ ります。 クライアントでレコードセットが作成されます。

# 下記も参照

例: WinCC OLE DB プロバイダおよび Visual Basic 6 [によるプロセス値アーカイブの読み取](#page-399-0) [り](#page-399-0) (ページ [400\)](#page-399-0)

[ユーザーアーカイブの表示](#page-230-0) (ページ [231](#page-230-0)) [アラームメッセージアーカイブの表示](#page-224-0) (ページ [225\)](#page-224-0) [プロセス値アーカイブの表示](#page-210-0) (ページ [211\)](#page-210-0) [ユーザーアーカイブの照会](#page-227-0) (ページ [228](#page-227-0)) [アラームメッセージアーカイブの照会](#page-221-0) (ページ [222\)](#page-221-0) [プロセス値アーカイブの照会](#page-214-0) (ページ [215\)](#page-214-0) [アーカイブデータベースへの接続の確立](#page-207-0) (ページ [208](#page-207-0)) WinCC [アーカイブコネクタ](#page-203-0) (ページ [204](#page-203-0))

[OLE DB](#page-202-0) の基本 (ページ [203\)](#page-202-0)

OLE DB Provider [を使用したアクセスの例](#page-392-0) (ページ [393](#page-392-0))

### <span id="page-214-0"></span>**2.4.5.3** プロセス値アーカイブの照会

#### 原理

以下の照会では、プロセス値アーカイブにアクセスできます。

データは、フィルタ規準で選択できます。

照会は、コマンドオブジェクトによってデータベースに転送されます。

#### 注記

### **ValueID** の長さ

ValueID の長さは異なります。

• 中央アーカイブサーバーで処理されるデータベースの場合、ValueID は 8 バイト長になりま す。

これは、LO-DWORD 領域にそれぞれのサーバーによって割り付けられる ValeID および HI-DWORD 領域にサーバー ID を含みます。

• 他のすべてのデータベースでは、ValueID は 4 バイト長になります。 これは、WinCC サーバーによって割り付けられた一意の ValueID のみを含みます。

TAG:R および TAG EX:R を介した 4 バイトの照会は、どんな場合でも互換性のために依然 として可能です。8 バイトの ValueID を持つデータベースの場合、ここで返される 4 バイ トの ValueID はもはや一意ではありません。

プロセス値アーカイブの照会は 20 タグまでです。各タグの文字数は最大 128 文字までで す。

# 構文

照会には、空白を含まないことに注意してください。

8 バイト長 ValueID のリクエスト:

TAG\_LLVID:R,<ValueID または

ValueName>,<TimeBegin>,<TimeEnd>[,<SQL\_clause>][,<TimeStep>]

4 バイト長 ValueID のリクエスト:

TAG:R,<ValueID または

ValueName>,<TimeBegin>,<TimeEnd>[,<SQL\_clause>][,<TimeStep>]

# 「**TAG\_EX**」スキーマ

次のタグタイプのプロセス値にアクセスするには、「TAG\_EX:R」スキーマを使用します。

- テキストタグ、8 ビット文字セット / 16 ビット文字セット
- 浮動小数点数 64 ビット IEEE 754

[TAG\_LLVID:R]を[TAG\_LLVID\_EX:R]に置き換えます。

# パラメータ

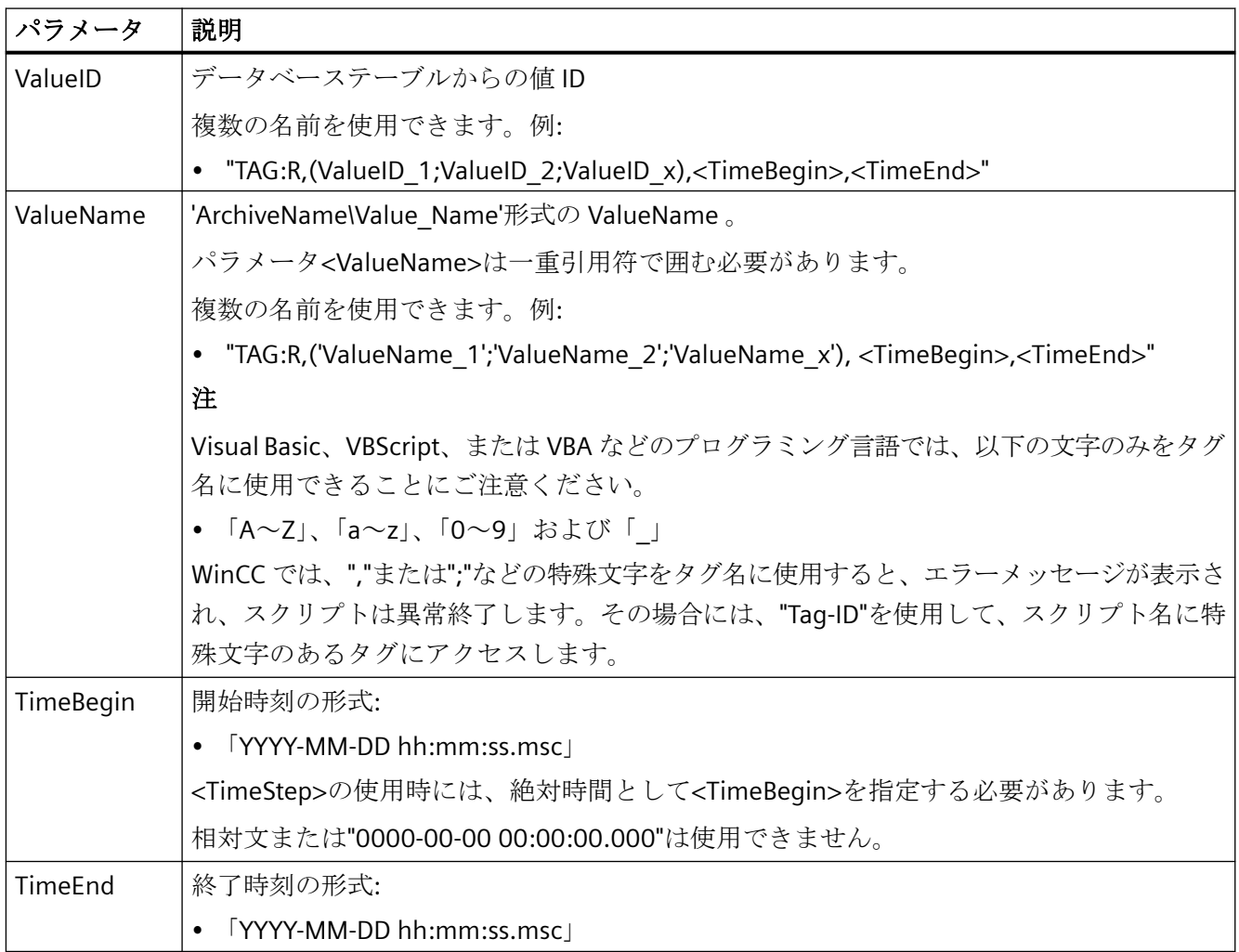
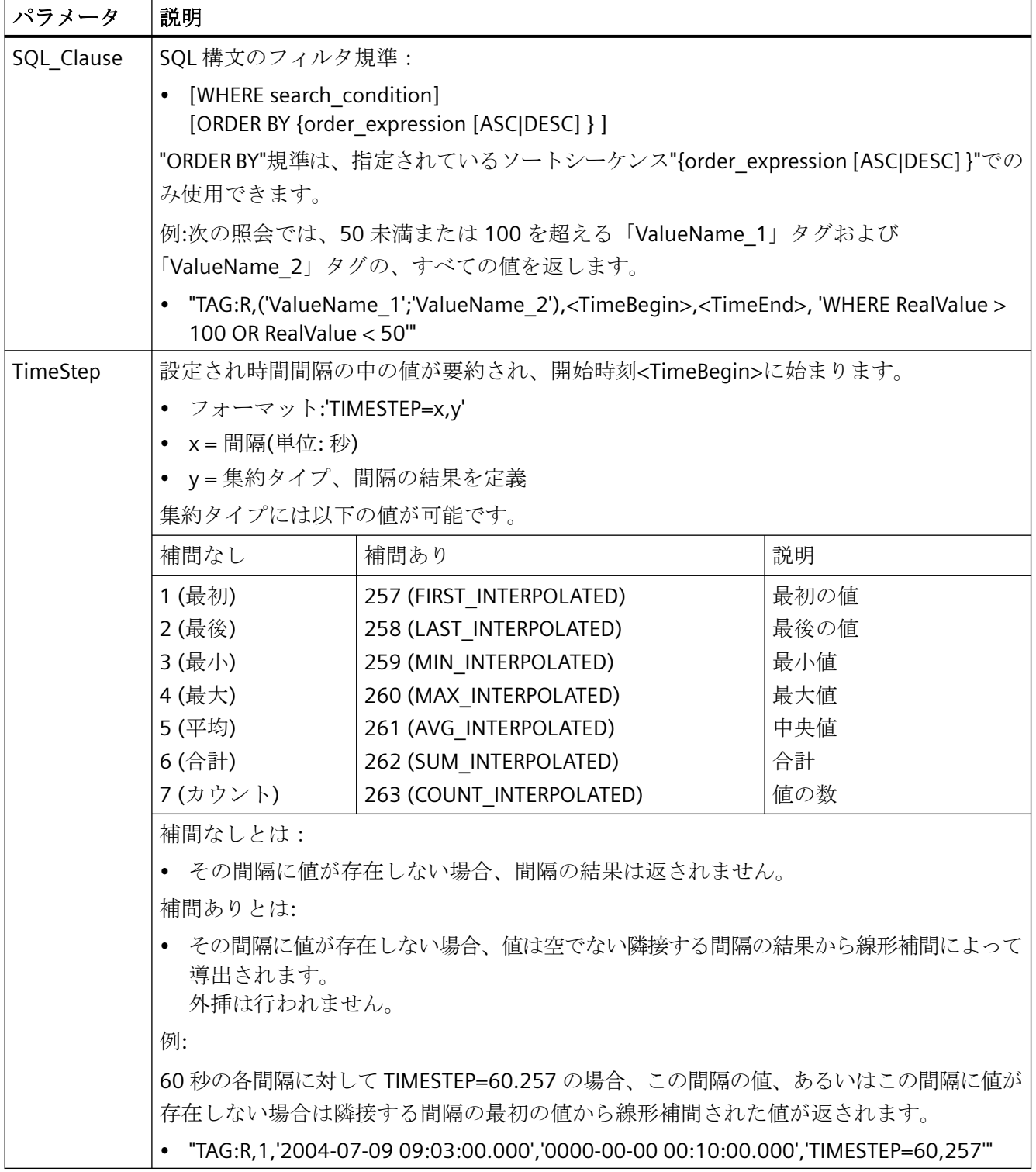

## 注記

#### **<TimeBegin>**および**<TimeEnd>**

<TimeBegin>および<TimeEnd>は、決して両方とも"ZERO" = "0000-00-00 00:00:00.000"で あってはいけません。

## パフォーマンス**:**照会に、**ValueName** ではなく **ValueID** を使用

パフォーマンスを向上させるには、照会中に"ValueName"ではなく"ValueID"のパラメータ を使用します。

"ValueID"は,"アーカイブ"テーブルから決定できます。

### **1** 秒未満の時間単位

アプリケーションによっては、不正確な結果になる可能性のあるプロセス値である 1 ミリ秒 のステップで、時間を処理できない場合があります。

プロセス値のタイムスタンプからミリ秒をグループ解除する例は、次の場所にある VB ス クリプト「SplitDateTimeAndMs」で参照できます。

• 「例: WinCC OLE DB プロバイダおよび Visual Basic 6 [によるプロセス値アーカイブの読み取](#page-399-0) [り](#page-399-0) (ページ [400\)](#page-399-0)」

### 絶対時間間隔の選択

開始時刻<TimeBegin>から終了時刻<TimeEnd>までの間での読み取り。

# 例 **A1**:

ValueID 1 の値を、開始時刻 9 時 3 分から終了時刻 9 時 10 分まで読み取ります。

"TAG:R,1,'2004-07-09 09:03:00.000','2004-07-09 09:10:00.000'"

## 相対時間間隔の選択

記録の開始時からの読み取り:

<TimeBegin> = '0000-00-00 00:00:00.000'

記録の終了時までの読み取り:

<TimeEnd> = '0000-00-00 00:00:00.000'

<TimeBegin>および<TimeEnd>は両方とも"ZERO" = '0000-00-00 00:00:00.000'でないこと が必要です。

## 注記

#### 相対期間**:**月は使わないでください

以下の形式を使用して、リンクされたアーカイブデータベースを照会する相対的な期間を 入力します。

• 0000-00-DD hh:mm:ss.msc

時間フレームを月で示す場合、月には 28 日から 31 日までの月があるため、エラーが起こ ることがあります。

#### 例 **B1**:

絶対時間"TimeBegin"から記録の最後、つまり最後のアーカイブ値まで、読み取ります。

<TimeBegin> = '2003-02-02 12:00:00.000'、<TimeEnd> = '0000-00-00 00:00:00.000'

#### 例 **B2**:

絶対時間"TimeBegin"から 10 秒間読み取ります。

<TimeBegin> = '2003-02-02 12:00:00.000'、<TimeEnd> = '0000-00-00 00:00:10.000'

## 例 **B3**:

絶対時間"TimeEnd"から、それ以前の 10 秒間を読み取ります。

<TimeBegin> = '0000-00-00 00:00:10.000'、<TimeEnd> = '2003-02-02 12:00:00.000'

## 例 **B4**:

複数の valueID(1;3;5;6)の最後にアーカイブされた値の時刻から、それ以前の 1 時間の値を 読み取ります。

"TAG:R,(1;3;5;6),'0000-00-00 01:00:00.000','0000-00-00 00:00:00.000'"

## 例 **B5**:

"ArTags"アーカイブで"TAG\_2"タグの最後にアーカイブされた値の時刻から、それ以前の 5 分間の値を読み取ります。

"TAG:R,'ArTags\TAG\_2','0000-00-00 00:05:00.000','0000-00-00 00:00:00.000'"

以下の図に、この例で見込まれる結果を示します。

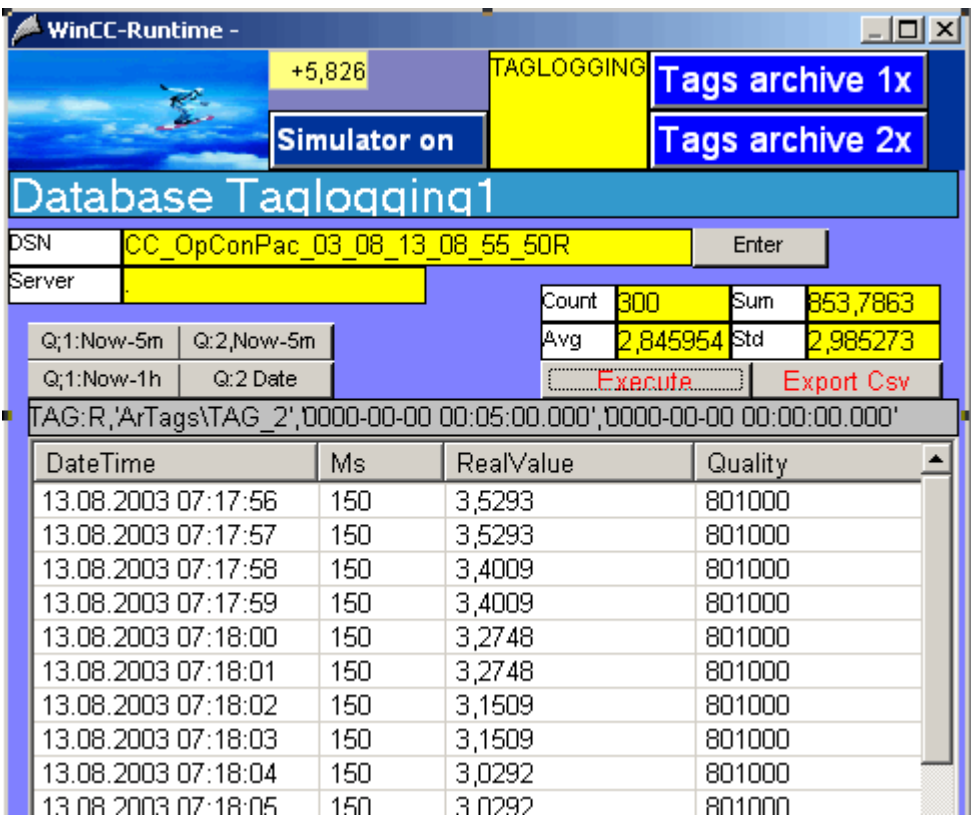

# タグ値にフィルタを使用した照会への複数の戻り値

## 例 **C1**:

以下の照会も<SQL Clause>パラメータを使用して、50 未満または 100 を超える ValueID "3"および"6"のすべてのタグ値を返します。

"TAG:R,(3;6),<TimeBegin>,<TimeEnd>,'WHERE RealValue > 100 OR RealValue < 50'"

# パラメータ**<TimeStep>**を使用した照会

# 例 **C2**:

以下の照会では、パラメータ<TimeStep>を使用して ValueID "1"のすべての値を返します。 - 開始時刻"TimeBegin"から 5 分後まで"60"秒間隔で、補間なしの集約タイプ"5" = "補間な しの平均値"で実行します。

"TAG:R,1,'2004-10-13 17:00:00.000','0000-00-00 00:05:00.000', 'TIMESTEP=60,5'"

下図に照会の結果を示します。

- 左側の表は、アーカイブサイクル 30 秒でアーカイブしたアーカイブデータを示します。
- 右側の表は、照会結果を示します。 これにより、平均間隔の最初のタイムスタンプ、つまり"0"秒、で表示される、"0"秒時と "30"秒時の 2 つのアーカイブ値の平均が決まります。

Ъ

#### TIMESTEP =  $60.5$

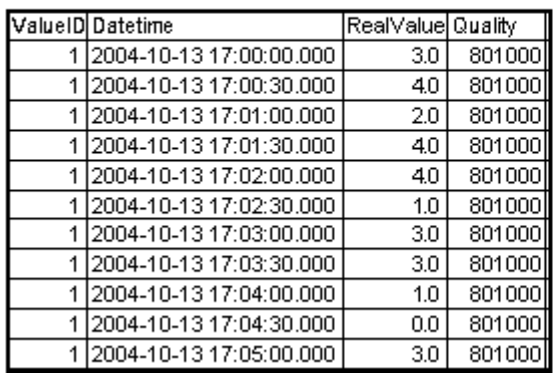

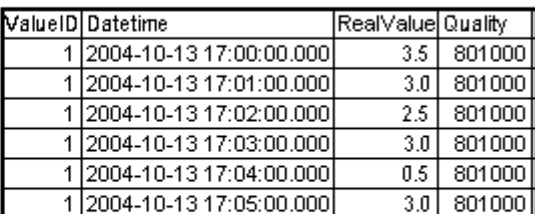

# 例 **C3**:

以下の照会では、<TimeStep>パラメータを使用して ValueID "1"および"2"のすべての値を返 します。 - 開始時刻"TimeBegin"から 2 分後まで"15"秒間隔で、集約タイプ"261" = "線形補 間付き平均値"で実行します。

"TAG:R,(1;2),'2004-10-13 17:00:00.000','0000-00-00 00:02:00.000', 'TIMESTEP=15.261'"

下図に照会の結果を示します。

- 左側の表は、アーカイブサイクル 30 秒でアーカイブしたアーカイブデータを示します。
- 右側の表は、照会結果を示します。 "0"秒時および"30"秒時のアーカイブは、タイムスタンプで変更されることなく、照会 結果に表示されます。 "15"秒時では、"0"秒時および"30"秒時のアーカイブ値から線形補間値が作成されます。 "45"秒時では、線形補間値は同じ分の"30"秒時のアーカイブ値と次の分の"0"秒時のア ーカイブ値から計算されます。

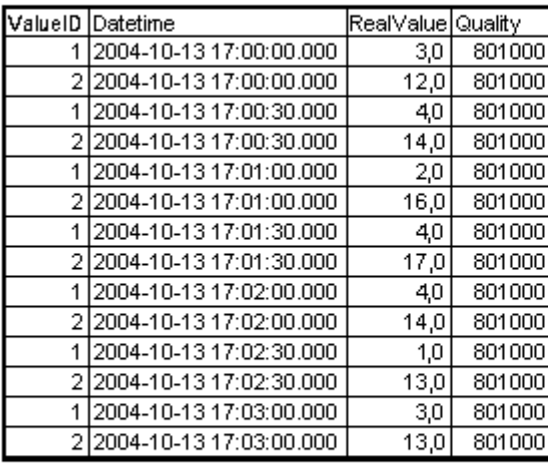

# TIMESTEP =  $15.261$

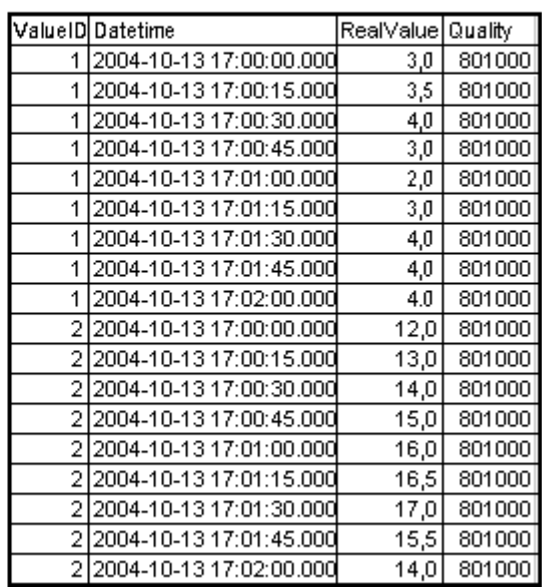

# 下記も参照

例: WinCC OLE DB プロバイダおよび Visual Basic 6 [によるプロセス値アーカイブの読み取](#page-399-0) [り](#page-399-0) (ページ [400\)](#page-399-0)

[プロセス値アーカイブの表示](#page-210-0) (ページ [211\)](#page-210-0)

SQL Server Import/Export [ウィザード経由のアクセスの設定](#page-231-0) (ページ [232\)](#page-231-0)

## **2.4.5.4** アラームメッセージアーカイブの照会

## はじめに

以下の照会では、メッセージアーカイブにアクセスできます。

データは、フィルタ規準で選択できます。照会は、コマンドオブジェクトによってデータ ベースに転送されます。

WinCC 情報システムのメッセージのステータスに関する詳細については、以下を参照して ください。

• 「WinCC での作業」 > 「ファンクションやアクションの作成のための ANSI-C ファンク ション」 > 「ANSI-C ファンクションの説明」 > 「付録」 > 「構造の定義」 > 「MSG\_RTDATA\_STRUCT の構造の定義」。

メッセージアーカイブを照会する場合、結果はアーカイブごとに要約されますが、照会し たアーカイブセグメントはソートされません。

セグメントをソートする場合、フィルタ条件も拡張する必要があります。例えば、日時順 にソートする場合は[ORDER BY DateTime ASC, MS ASC]となります。

構文

ALARMVIEWEX:SELECT \* FROM <ViewName>[WHERE <Condition>...., optional]

# パラメータ

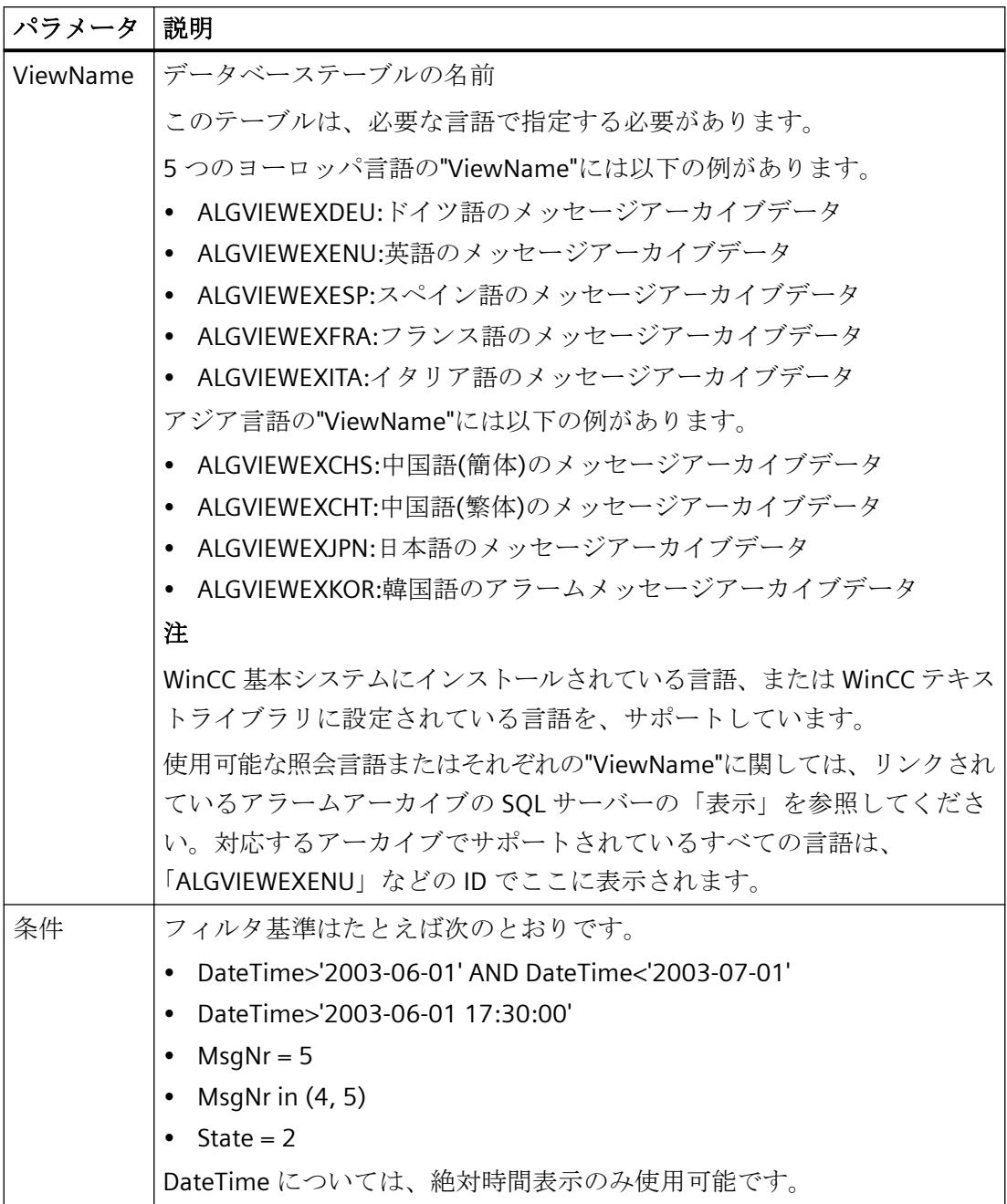

例 1:

2003 年 7 月 5 日以降に記録されたメッセージ番号 5 の、すべてのエントリを読み取りま す。

"ALARMVIEWEX:SELECT \* FROM ALGVIEWEXENU WHERE MsgNr = 5 AND DateTime>'2003-07-05'"

#### 例 2:

タイムスタンプが 2003 年 7 月 3 日と 2003 年 7 月 5 日の間の、すべてのメッセージを読 み取ります。

"ALARMVIEWEX:SELECT \* FROM ALGVIEWEXENU WHERE DateTime>'2003-07-03' AND DateTime<'2003-07-05'"

以下の画像に、この例で見込まれる結果を示します。

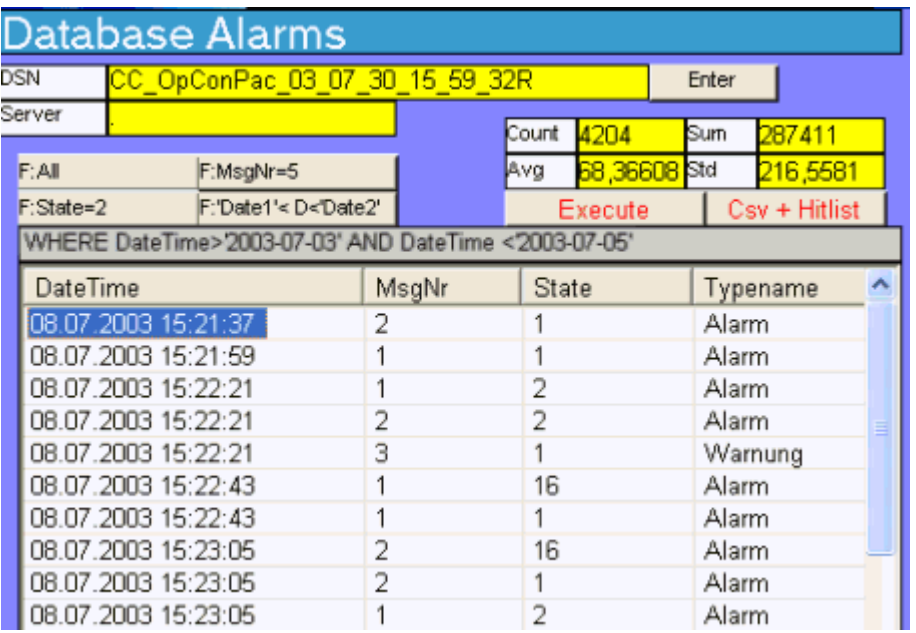

# 下記も参照

アラームメッセージアーカイブの表示 (ページ 225)

## **2.4.5.5** アラームメッセージアーカイブの表示

# はじめに

クエリ結果は、レコードセットとして返されます。

テーブルには、メッセージアーカイブの Recordset の構造が含まれています。

WinCC 情報システムのメッセージのステータスに関する詳細については、「WinCC での作 業 > ファンクションやアクションの作成のための ANSI-C ファンクション > ANSI-C ファン クションの説明 > 構造の定義 > MSG\_RTDATA\_STRUCT の構造の定義」を参照してください。

# 「**ALARMVIEWEX**」のレコードセットの構造

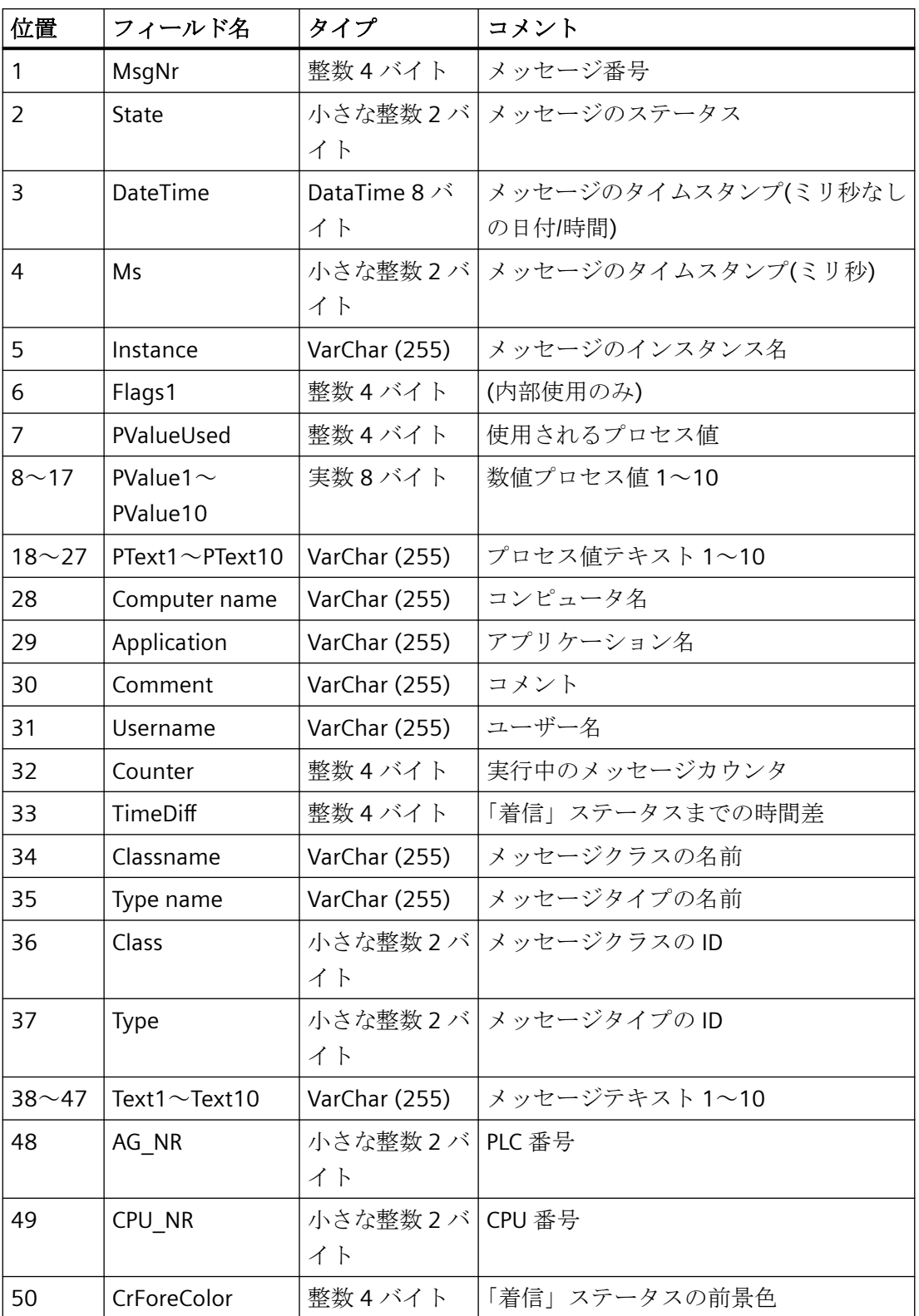

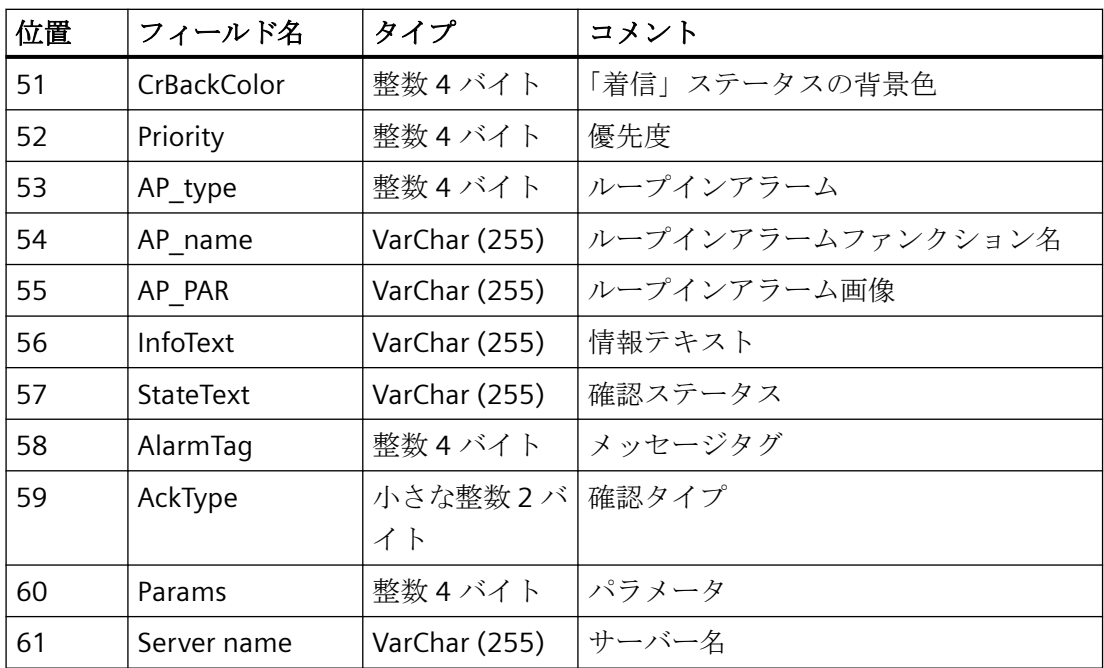

# 「**ALARMVIEW**」**(**移行プロジェクト**)**のレコードセットの構造

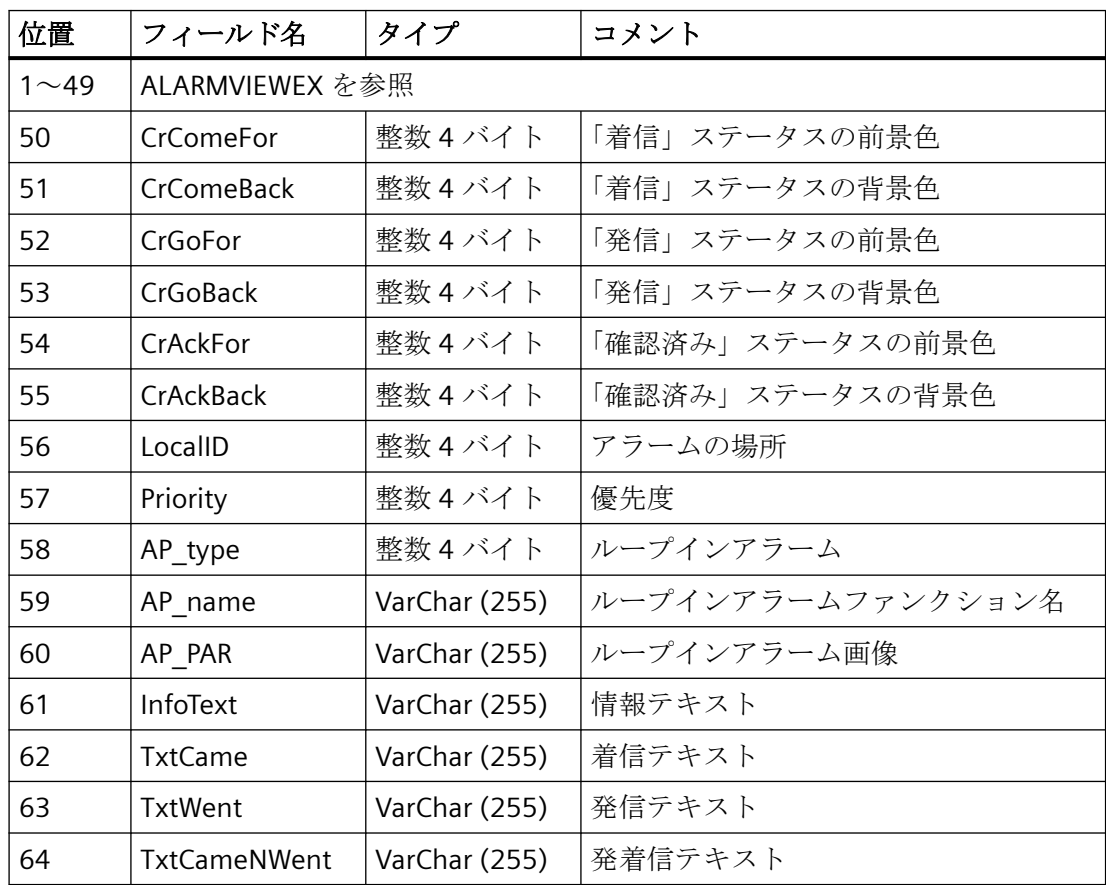

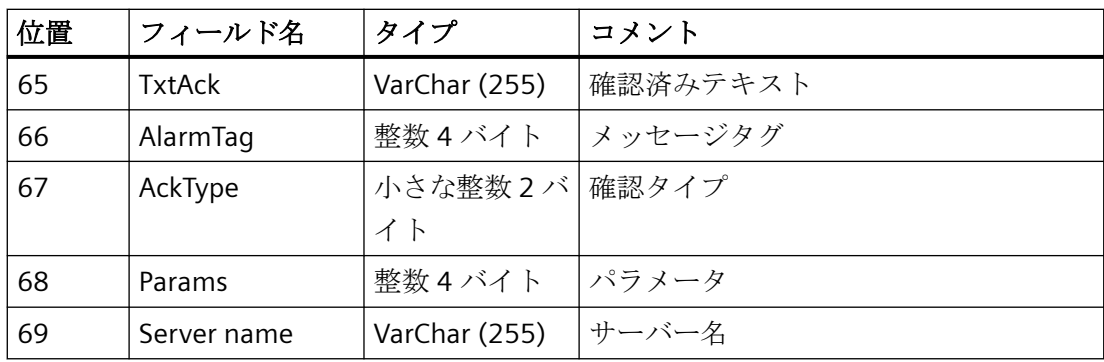

# 下記も参照

[アーカイブデータの照会](#page-212-0) (ページ [213\)](#page-212-0) [アーカイブデータベースへの接続の確立](#page-207-0) (ページ [208](#page-207-0)) OLE DB Provider [を使ったアーカイブデータへのアクセス](#page-200-0) (ページ [201](#page-200-0)) [OLE DB](#page-202-0) の基本 (ページ [203\)](#page-202-0)

# **2.4.5.6** ユーザーアーカイブの照会

## はじめに

以下の照会では、MS OLE DB プロバイダを使用して WinCC ユーザーアーカイブにアクセ スできます。 アクセスは、保存されているデータを分析し、修正し、保存するために、読 み取りまたは書き込み可能です。

データは、フィルタ規準で選択できます。 照会は、コマンドオブジェクトによってデー タベースに転送されます。

## 注記

MS OLE DB Provider を使用して WinCC ユーザーアーカイブにアクセスする場合は、以下の 点を考慮します。

- 書き込みアクセスが、MS OLE DB Provider と WinCC で、同時に有効化されていないことを 確認します。 これにより、アーカイブ内の不整合を防止します。
- MS OLE DB Provider を使用した変更は、画像変更によって[ユーザーアーカイブテーブルコ ントロール]が選択されるまで、WinCC Runtime には表示されません。 現在のユーザーアー カイブのデータが、再読み込みされます。
- MS OLE DB Provider で変更されたユーザーアーカイブは、冗長システムでは同期されません。
- WinCC を更新すると、データベーススキームが変更される場合があることを、考慮してく ださい。 スキームは、ホットフィックスやサービスパックをインストールすることによっ ても変更される可能性があります。その場合、それに応じて読み込みおよび書き込みを対応 させる必要があります。

# 構文

#### 値の読み取り

SELECT \* FROM UA#<ArchiveName>[WHERE <Condition>...., optional]

#### 値の書き込み

UPDATE UA#<ArchiveName> SET UA#<ArchiveName>.<Column\_n> = <Value> [WHERE <Condition>...., optional]

#### データセットの挿入

INSERT INTO UA#<ArchiveName> (ID,<Column\_1>,<Column\_2>,<Column\_n>) VALUES (<ID\_Value>, Value 1, Value 2, Value n)

#### データセットの削除

DELETE FROM UA#<ArchiveName> WHERE ID = <ID Number>

# パラメータ

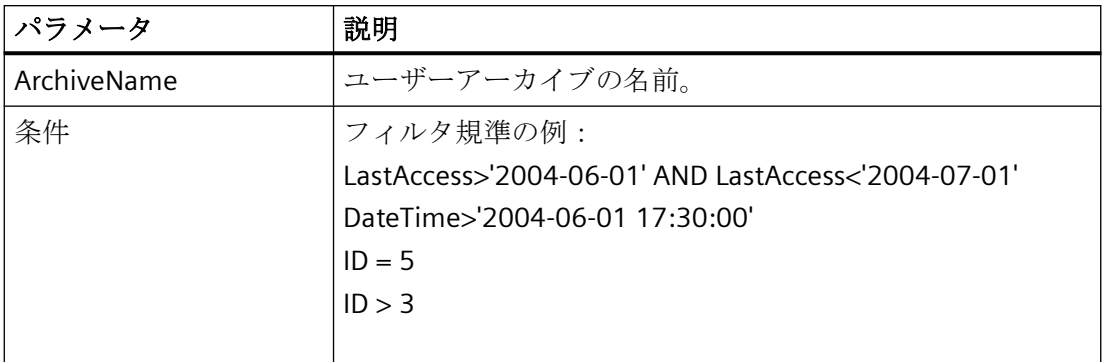

例 1:

ユーザーアーカイブ"テスト"のすべてのデータを読み取ります。

SELECT \* FROM UA#Test

### 例 2:

ユーザーアーカイブ"テスト"の中の、2004 年 6 月 1 日から 2004 年 7 月 1 日までの間に変 更されたすべてのデータを読み取ります。

SELECT \* FROM UA#Test WHERE LastAccess>'2004-06-01' AND LastAccess<'2004-07-01'

#### 例 3:

値'New\_String'を、ID 3 の[F\_STRING]フィールドに入力します。 UPDATE UA#TEST SET F STRING = 'New String' WHERE ID = 3

## 例 4:

ID 100 のデータセットを挿入します。

INSERT INTO UA#Test (ID,F\_Integer,F\_Float,F\_Double,F\_String) VALUES (100.10,'10.0','AAAA')

#### 例 5:

ID 100 のデータセットを削除します。

## 下記も参照

ユーザーアーカイブの表示 (ページ 231)

## **2.4.5.7** ユーザーアーカイブの表示

はじめに

各ユーザーアーカイブは、編集可能なプロパティのデータフィールドで構成されます。 各データフィールドには、名前、別名、タイプ、長さ、値などのプロパティが指定されて います。

エディタユーザーアーカイブのデータフィールドとプロパティは、行と列で表示されます。 したがって、データフィールドではなく行と、プロパティではなく列と言っています。 ユーザーアーカイブの使用可能な構造の例を、次のとおり説明します。

例**:**ユーザーアーカイブのレイアウト

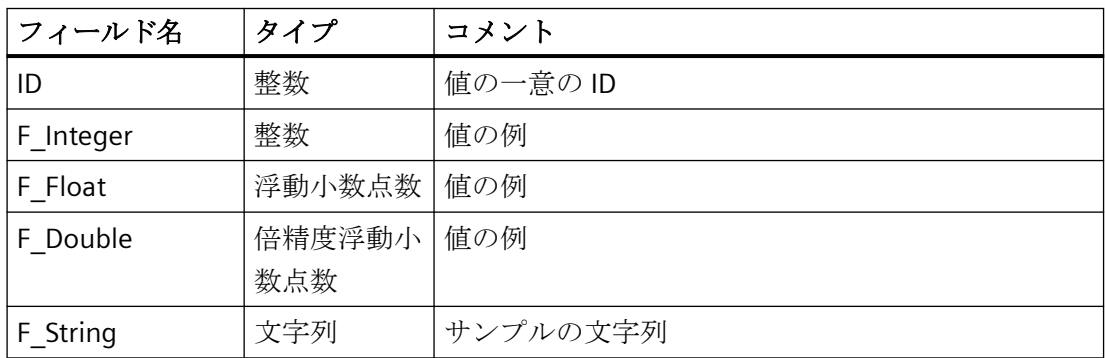

# 下記も参照

[アーカイブデータの照会](#page-212-0) (ページ [213\)](#page-212-0) [アーカイブデータベースへの接続の確立](#page-207-0) (ページ [208](#page-207-0)) OLE DB Provider [を使ったアーカイブデータへのアクセス](#page-200-0) (ページ [201\)](#page-200-0) [OLE DB](#page-202-0) の基本 (ページ [203\)](#page-202-0)

## <span id="page-231-0"></span>**2.4.5.8 SQL Server Import/Export** ウィザード経由のアクセスの設定

# はじめに

WinCC OLE DB Provider を使用して、[SQL Server Import/Export]ウィザードを使用中に、 WinCC データベースにアクセスすることができます。

ウィザードを使用して、中間データベースに未圧縮データを保存できます。標準 SQL 照会 でデータベースにアクセスします。

- WinCC コンピュータを使用すると、ランタイムおよびアーカイブデータベースへのア クセスを、ローカルまたはリモートで行うことができます。
- 長期アーカイブサーバーの場合、ランタイムデータベースがないため、データベース のアーカイブには、ローカルまたはリモートのアクセスのみが可能です。

# 手順

- 1.「SQL Server Management Studio」を起動して、希望のデータベースを選択します。
- 2. データベースのショートカットメニューで、[Tasks > Export Data]を選択します。 [SQL Server Import/Export]ウィザードが開きます。
- 3. データソースを設定します。
	- [Data source]フィールドで、[WinCC OLE DB-Provider for Archives]エントリを選択し ます。
	- [Properties]ボタンをクリックします。
	- [Data Link Properties]ダイアログが開きます。
- 4. 正しいプロバイダを設定します。
	- [Data Source]フィールドで、データソースとして次のテキストを入力しま す。.\WinCC [Location]エントリは空にしておきます。
	- [Enter the initial catalog to use]で、希望のランタイムデータベースか、「WinCC Archive Connector」ツールで設定されたシンボル名のいずれかを入力します。 名前の正しい綴りについては、「Databases」ディレクトリにある「SQL Server Management Studio」を参照してください。 または、ランタイムデータおよびアーカイブデータ用の「CC\_ExternalBrowsing」デ ータベースを入力できます。

### 注記

ローカルアクセス中のパフォーマンスを向上させるには、[Data Source]フィールドで 「.WinCC」ではなく「<コンピュータ名>\WinCC」と入力します。

- 5. [Advanced]タブをクリックします。
	- [Connect timeout]プロパティで、希望の時間を秒単位で選択します。
	- [Access permissions]プロパティで、[ReadWrite]チェックボックスのみを選択します。 [OK]をクリックして、ダイアログを閉じ、[Next]をクリックします。
- 6. データの宛先を設定します。
	- [Destination]フィールドで、たとえば[SQL Server Native Client]エントリを選択しま す。
	- サーバー名は、任意の SQL Server インスタンスにすることができます。
	- [Database]フィードで入力したデータベース名は、任意の自己作成ターゲットデー タベースにすることができます。

## 注記

[Database]フィールドを空にしておくこともできます。フィールドを空にすると、ター ゲットテーブルが作成されません。

- 7. 照会条件を設定します。
	- [Write a query to specify the data to transfer]オプションを選択して、[Next]をクリッ クします。
	- 照会ファイル\*.sql をロードするために、希望する照会条件を入力するか、[Browse] を使用します。
		- たとえば、ValueID が「1」の「Tag:R,1,'0000-00-00 00:10:00.000','0000-00-00 00:00:00.000'」照会では、アーカイブの最後の 10 分間の値が読み込まれます。 必要に応じて[Parse]により照会をチェックしてください。 構文の詳細については、「[プロセス値アーカイブの照会](#page-214-0) (ページ [215](#page-214-0))」セクションを 参照してください。
- 8. 必要に応じて[Edit Mappings]により照会を編集してください。
- 9. 必要な場合は、保存場所を選択します。

10.データをエクスポートするには、[Finish]を使って、ウィザードを閉じます。

## 結果

ウィザードによって、ターゲットデータベースへのデータエクスポートが実行されます。 データのエクスポートに成功すると、ターゲットデータベースの非圧縮データが新たに作成 された「dbo.Query」テーブルに保存されます。

テーブル名は変更できます。

テーブル名を変更しなくても、データが新しいエクスポートデータで上書きされることは ありません。「Query1」、「Query2」などの名前の新しいテーブルがウィザードにより作成 されます。

# 下記も参照

使用例 7: [WinCC OLE DB-Provider](#page-192-0) 経由のアクセス (ページ [193\)](#page-192-0) [プロセス値アーカイブの照会](#page-214-0) (ページ [215\)](#page-214-0)

### **2.4.5.9** レポートサービスを使用するための前提条件

## はじめに

WinCC では、SQL Server のレポート作成サービスを使用できます。

これにより、ネットワーク上のアーカイブデータで Microsoft Visual Studio によって作成 されたレポートを提供できます。

#### 必要条件

WinCC のレポート作成サービスの使用には、以下のようなその他のソフトウェアの前提条 件が必要です。

- インターネットインフォメーションサービス
- Microsoft SQL Server 2016 のレポート作成サービス

#### 注記

インストールのステップを正確に指示された順序で行ないます。

### **MS SQL Server** のレポート作成サービスのインストール

WinCC DVD またはファイルシステムの WinCC セットアップパスからレポート作成サービ スをインストールします。

- 1. Windows のコントロールパネルで、[プログラムのアンインストールまたは変更]ダイアロ グを開きます。
- 2.「Microsoft SQL Server 2016」のコンテキストメニューで、[アンインストール/変更]エント リを選択します。
- 3. [追加]を選択し、WinCC セットアップでパス「InstData > SQL > SQL2016STDSP2 > setup」を 選択します。 Microsoft SQL Server のインストールウィザードが開きます。画面の指示に従います。

4. [インストールタイプ]で、[機能を既存の SQL Server 2016 インスタンスに追加]オプション および[WINCC]インスタンスを選択します。

管理ツールと SQL Server データツールはすでにインストールされています。

- <span id="page-234-0"></span>5. [レポート作成サービス - ネイティブ]を有効にし、指示に従います。 レポート作成サービスがインストールされます。
- 6. Windows プログラムユーザーグループ「Microsoft SQL Server 2016」で、レポート作成サ ービスの設定マネージャを起動して、レポート作成サービスを設定します。

## インターネットインフォメーションサービスの設定

- 1. [コンピュータの管理]を開きます。
- 2. [サービスとアプリケーション]で、[インターネットインフォメーションサービス(IIS)マネ ージャ]を選択します。
- 3. 機能[認証]を開いて、[匿名認証]のコンテキストメニューで[編集]を選択します。
- 4. オプション[特定のユーザー]を選択し、ユーザー名とパスワードを入力します。 ユーザー名は<ドメインまたはコンピュータ名>\<ユーザー>のフォーマットになります。

## 注記

インストールの完了後、コンピュータを再起動することをお勧めします。

## 結果

これで、レポート作成サービス使用の前提条件が満たされます。

レポートを作成し、インターネットで提供できます。

## **2.4.6** メッセージとプロセス値の分析ファンクション

### **2.4.6.1** メッセージとプロセス値の分析ファンクション

#### はじめに

WinCC では、アーカイブされたメッセージおよびプロセス値を照会するために異なる分析 ファンクションを使用できます。

分析は、さまざまな集約ファンクションのパラメータを使用したクエリによって、トリガ されます。集約ファンクションの計算は、接続性パックサーバーで実行され、結果のみが クライアントに転送されます。

以下の例で使用している CommandText および ConnectionString の詳細については、「ア ーカイブデータベースへの接続の確立」および「アーカイブデータの照会」を参照してく ださい。

#### メッセージの分析ファンクション

アラームログアーカイブの分析クエリが返す特定のレコードセットには、各メッセージの 設定とランタイムデータと共に、集約ファンクションの結果が含まれています。

アラームログアーカイブの分析クエリのために返されるレコードセットは、メッセージア ーカイブの通常の照会のレコードセットと同じものではありません。詳細については、「分 析クエリのためのアラームログの表示」のセクションを参照してください。

各メッセージについて、以下の集約ファンクションが計算されます。結果リストの列の説明 が、括弧の中に示されます。

- メッセージ頻度の合計("FreqOfAlarm")
- 「メッセージ着信」から「メッセージ発信」「( CumDurationComeGo」)までの累積期間
- 「メッセージ着信」から「メッセージ発信」「( AvDurationComeGo」)までの平均期間
- 「メッセージ着信」から最初のメッセージ確認までの累積期間 「( CumDurationComeAckn1」)
- 「メッセージ着信」から最初のメッセージ確認までの平均期間 「( AvDurationComeAckn1」)
- 「メッセージ着信」から 2 回目のメッセージ確認までの累積期間 「( CumDurationComeAckn2」)
- 「メッセージ着信」から 2 回目のメッセージ確認までの平均期間 「( AvDurationComeAckn2」)
- 「メッセージ着信」から「メッセージ着信」「( CumDurationComeGo」)までの累積期間
- 「メッセージ着信」から「メッセージ着信」「( AvDurationComeCome」)までの累積期間

#### 注記

#### 「文字列」データタイプはサポートされません

「文字列」データタイプに対してこれらのファンクションを使用する場合、分析ファンク ションは、結果「0」を返します。

#### 構文

メッセージの集約ファンクションの計算では、以下のコマンドが WinCC OLE DB Provider に 出されます。

"AlarmHitView:SELECT \* FROM <ViewName>[WHERE <Condition>]"

ここで、

<ViewName> = 希望する言語でのデータベーステーブルの名前 (たとえば、英語の場合は

ALGVIEWMENU)。

[WHERE <Condition>] = SQL 構文における WHERE 条件としてのオプションのフィルタ規 準。

パラメータの構文の詳細は、「アラームログの照会」セクションを参照できます。

## 例

例として、2004 年 7 月 15 日の午後 12 時から午後 12 時 15 分までの時間範囲、 「ALGVIEWENU」データベースからのすべてのメッセージについて、集約ファンクションの 結果を示します。

ConnectionString:

"Provider=WinCCOLEDBProvider.1;Catalog=CC\_OpenArch\_03\_05\_27\_14\_11 \_46R;Data Source=.\WinCC"

#### CommandText:

"AlarmHitView:SELECT \* FROM ALGVIEWENU WHERE DateTime>'2004-07-15 12:00:00' AND DateTime<'2004-07-15 12:15:00'"

### プロセス値の分析ファンクション

プロセス値の分析は、集約ファンクションの結果を返します。1 つのクエリで計算できる のは、1 つの集約ファンクションのみです。

以下の集約ファンクションは、プロセス値に使用できます。

- MIN (最小)
- MAX (最大)
- AVG (平均)
- SUM (すべての値の合計)
- COUNT (プロセス値の数)
- COUNTER (値「1」のエントリの数、たとえばバイナリタグの照会など)
- STDEV (統計の標準偏差)
- VAR (統計の分散)

### 注記

#### テキストタグはサポートされません

TAG EX:R を介したテキストタグ (8 ビット文字セット/16 ビット文字セット)の照会で は、分析ファンクションは結果「0」を返します。

#### 構文

プロセス値の集約ファンクションの計算では、クエリが MS SQL OLE DB プロバイダに出さ れ、データベース「SQL Server Master」の手順「cp\_TagStatistic」が実行されます。

#### 注記

透過的なアクセスにおけるプロセス値の分析ファンクションは、独自プロジェクトを持つ クライアントの接続ステーションでのみ機能します。

以下のパラメータは、手順"cp\_TagStatistic"に転送されます。

cp\_TagStatistic @P1,@P2,@P3[,@P4]

ここで:

「@P1」 = データベース名(たとえば、WinCC Runtime データベースや、スワップアウトし たアーカイブのあるディレクトリの記号名)。透過的なアクセスには、データベース名で はなく WinCC プロジェクト名を使用します。

"@P2" = プロセス値の WinCC OLE DB-プロバイダ文字列。

"@P3" = 希望する集約ファンクション。

"@P4" = <シンボルコンピュータ名>::\WinCC (透過的なアクセスにのみ必要)。

パラメータ「@P1」および「@P2」の構文の詳細については、「プロセス値アーカイブの照 会」のセクションを参照してください。

#### 注記

#### アジアアーカイブタグ名を使ったプロセス値のための分析機能

アジア文字セットを使ったアーカイブタグ名を分析機能の計算に使用する場合は、Unicode 文字セットへの要求を調整する必要があります。

2 つのパラメータの両方の前に"N"の接頭辞を追加します。

例:cp\_TagStatistic N'TestDB',N'TAG:R,17,''2004-05-17 12:00:00'',''2004-05-17 13:00:00''','AVG'

#### 例

このクエリは、2004 年 5 月 17 日の 12 時から 13 時の範囲で、データベース「TestDB」 から ValueID "17"のプロセス値の平均を返します。

#### ConnectionString:

```
"Provider=SQLNCLI11;Integrated Security=SSPI;Persist Security 
Info=False;Initial Catalog=master ;Data Source=.\WinCC"
```
#### CommandText:

```
"cp_TagStatistic 'TestDB','TAG:R,17,''2004-05-17 
12:00:00'',''2004-05-17 13:00:00''','AVG'"
```
#### 透過的なアクセスの例

このクエリは、2006 年 9 月 14 日の 10 時から 11 時の範囲で、「WinCCProj」から ValueID "7"のプロセス値の平均を返します。

#### ConnectionString:

"Provider=SQLNCLI11;Integrated Security=SSPI;Persist Security Info=False;Initial Catalog=master ;Data Source=.\WinCC"

#### CommandText:

```
"cp_TagStatistic 'WinCCProj','TAG:R,7,''2006-09-14 
10:00:00'',''2006-09-14 
11:00:00''','AVG','Symb_WinCCProj::\WinCC'"
```
# 下記も参照

[アーカイブデータの照会](#page-212-0) (ページ [213\)](#page-212-0) [アーカイブデータベースへの接続の確立](#page-207-0) (ページ [208](#page-207-0)) 分析照会のメッセージアーカイブの表示 (ページ 239) 接続ステーションの OLE DB [インターフェースの使用](#page-425-0) (ページ [426](#page-425-0))

#### **2.4.6.2** 分析照会のメッセージアーカイブの表示

## はじめに

メッセージアーカイブの分析照会が返す特定のレコードセットには、各メッセージの設定 とランタイムデータと共に、集約ファンクションの結果が含まれています。 このレコードセットは、メッセージアーカイブの通常の照会のレコードセットと同じもの ではありません。

# メッセージアーカイブの分析のレコードセットの構造

分析ファンクション[larmHitView]使用したメッセージアーカイブの照会を使用すると、直 ちに以下の構造を持つレコードセットとして結果が返されます。

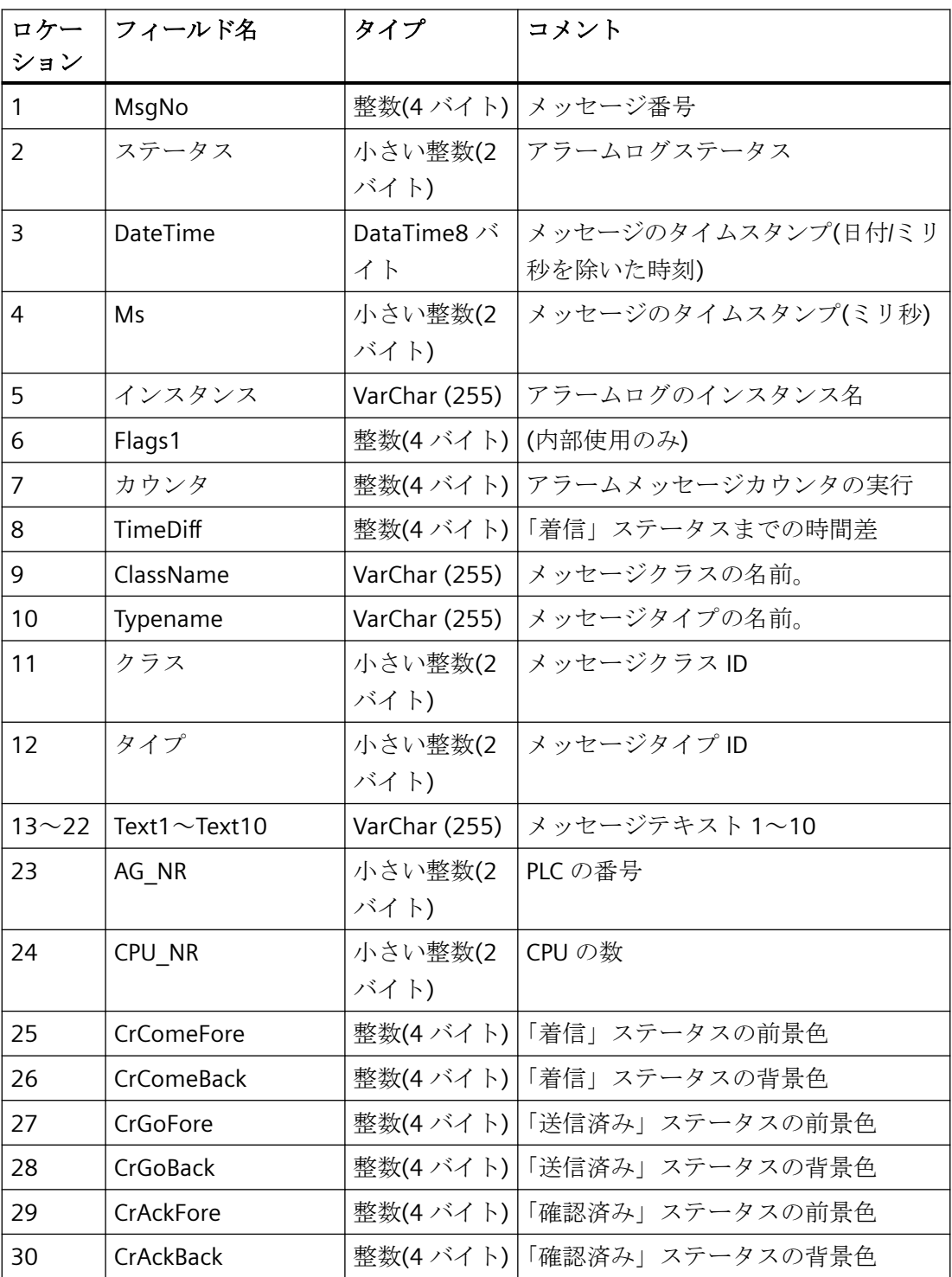

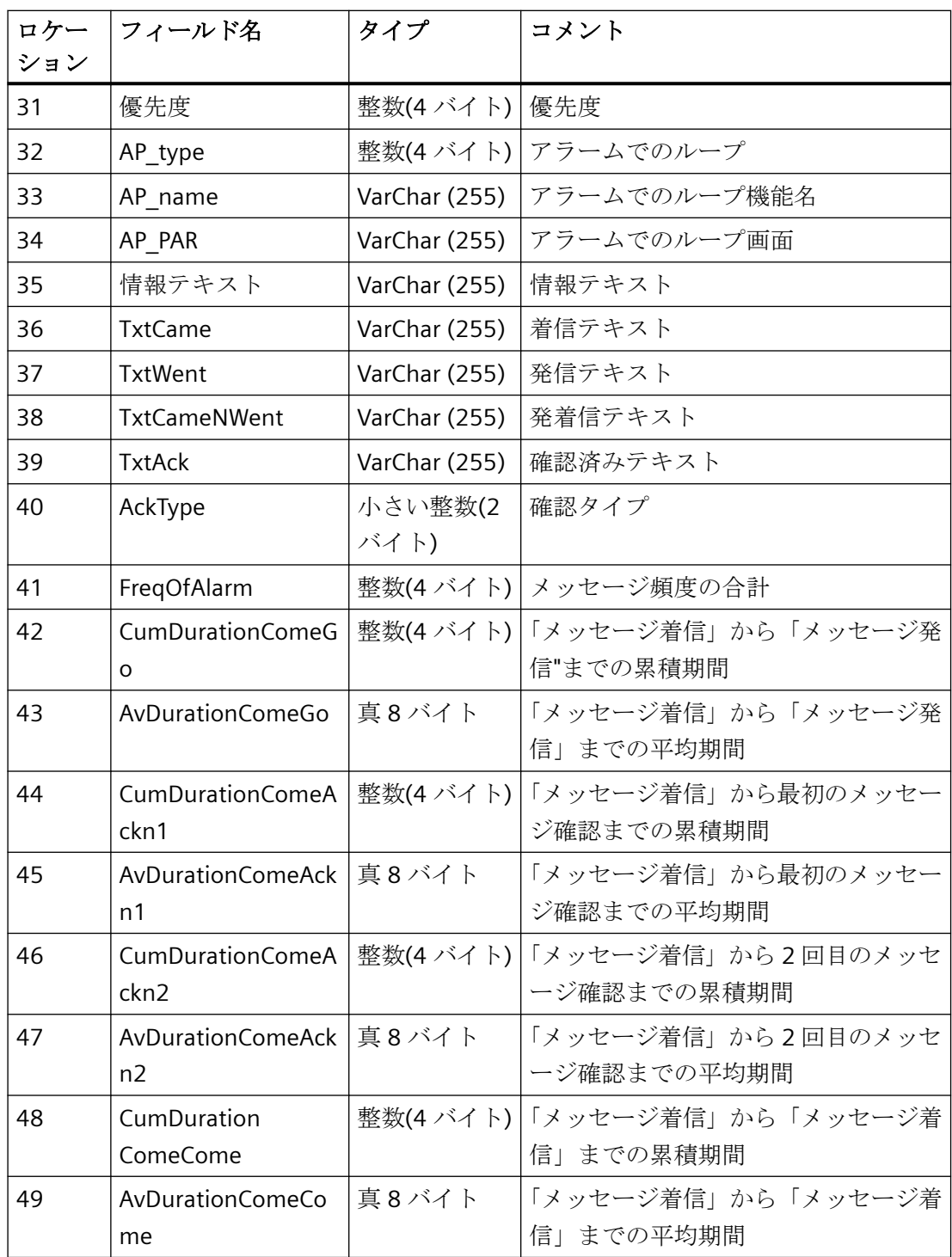

# 下記も参照

[メッセージとプロセス値の分析ファンクション](#page-234-0) (ページ [235\)](#page-234-0)

*2.5 MS OLE DB* を使用した *SQL* データベースへのアクセス中のセキュリティ設定

# **2.5 MS OLE DB** を使用した **SQL** データベースへのアクセス中のセキュリ ティ設定

#### はじめに

MS OLE DB を使用して、ユーザーは WinCC ユーザーアーカイブなどの SQL データベース にアクセスすることができ、これらを修正できます。

したがって、権限を持たないユーザーもアクセスして修正することができます。

不正なアクセスからの保護として、管理者は適切な手段を講じる必要があります。

### 原理

アクセス保護の 1 つの選択肢として、SQL データベースへのアクセスに対して、SQL Server 上でユーザーまたはユーザーグループを作成することがあります。その後、このユーザー またはユーザーグループに、SQL データベースにアクセスする権限を割り付けます。

この方法では、SQL Server 上のローカルまたはグローバルの Windows ユーザーグループを 使用して、SQL におけるこのようなアクセス権限を編成することができます。

他の方法としては、Windows ユーザーを SQL Server に転送できます。Windows ユーザー として、または個々に定義された SQL ユーザーとして転送できます。

### サーバーロール

SQL Server のセキュリティ構造の一部は、いわゆる"サーバーロール"です。

これにより、Windows と同じように、ユーザーは管理を目的としたグループに編成され ます。

該当する Windows ユーザーグループが存在しない場合、"サーバーロール"を使用して、ロ グインにサーバー全体のセキュリティ設定を割り付けます。

Microsoft 社が SQL Server 2016 の技術文書をインターネット上に公開しています。

- SQL Server 2016 のマニュアル [\(https://msdn.microsoft.com/ja-jp/library/](https://msdn.microsoft.com/ja-jp/library/hh995091(v=sql.10).aspx) [hh995091\(v=sql.10\).aspx\)](https://msdn.microsoft.com/ja-jp/library/hh995091(v=sql.10).aspx)
- SQL Server 2016 の概要 ([https://docs.microsoft.com/ja-jp/sql/sql-server/sql-server](https://docs.microsoft.com/ja-jp/sql/sql-server/sql-server-technical-documentation?view=sql-server-2016)[technical-documentation?view=sql-server-2016\)](https://docs.microsoft.com/ja-jp/sql/sql-server/sql-server-technical-documentation?view=sql-server-2016)

*2.5 MS OLE DB* を使用した *SQL* データベースへのアクセス中のセキュリティ設定

# 下記も参照

[OLE DB](#page-202-0) の基本 (ページ [203\)](#page-202-0)

SQL Server 2016 のマニュアル [\(https://msdn.microsoft.com/ja-jp/library/](https://msdn.microsoft.com/ja-jp/library/hh995091(v=sql.10).aspx) [hh995091\(v=sql.10\).aspx\)](https://msdn.microsoft.com/ja-jp/library/hh995091(v=sql.10).aspx)

SQL Server 2016 の概要 ([https://docs.microsoft.com/ja-jp/sql/sql-server/sql-server](https://docs.microsoft.com/ja-jp/sql/sql-server/sql-server-technical-documentation?view=sql-server-2016)[technical-documentation?view=sql-server-2016\)](https://docs.microsoft.com/ja-jp/sql/sql-server/sql-server-technical-documentation?view=sql-server-2016)

# **2.6 OPC (**オープンな接続性**)**を介したアクセス

**2.6.1 OPC** チャンネル

## **2.6.1.1 WinCC OPC** チャンネル

#### はじめに

WinCC は、OPC サーバーとしても OPC クライアントとしても使用できます。OPC チャン ネルは、WinCC の OPC クライアントアプリケーションです。

OPC 通信ドライバは、OPC DA クライアント、OPC XML クライアントおよび OPC UA クラ イアントとして使用できます。OPC UA クライアントのマニュアルは「OPC UA チャンネル」 にあります。

以下の OPC コンポーネントが自動的にインストールされます。

- OPC 通信ドライバ
- OPC 項目マネージャ

### 可能なアプリケーション

### **OPC DA** クライアントとしての **WinCC**

WinCC を OPC DA クライアントとして使用する場合、WinCC プロジェクトに OPC チャン ネルを追加する必要があります。WinCC OPC DA クライアントの WinCC プロジェクトで、 データ交換用接続が作成されます。この接続を使用して、OPC DA サーバーの WinCC タグ へのアクセスを処理します。

工程を簡単にするために、OPC 項目マネージャを使用します。WinCC OPC DA クライアン トは複数の OPC DA サーバーにアクセスできます。この操作をするには、OPC サーバーご とに接続を 1 つ作成する必要があります。このように、WinCC OPC DA クライアントを、 中央操作およびモニタステーションとして使用できます。

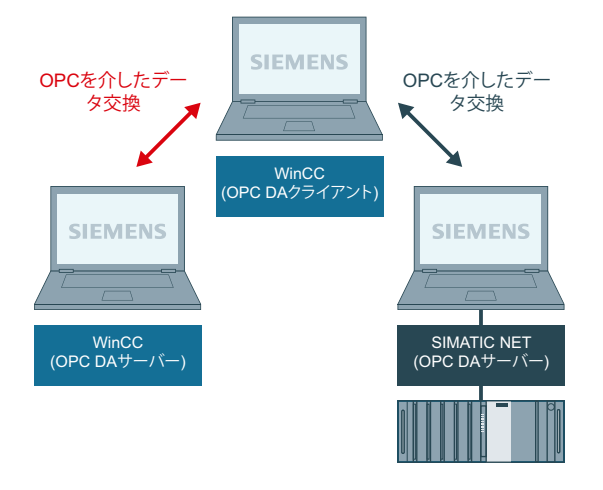

# 注記

WinCC OPC チャンネルは、"OPC STATUS\_RUNNING"ステータスの OPC サーバーへの接続 だけを確立します。

# 注記

# **[OPC]**チャンネル

接続名で Unicode はサポートされていません。プロジェクト内のすべての接続に対して、 必ず同じ言語で名前を付けているようにします。コンピュータのコントロールパネルを開 き、Unicode がサポートされていないプログラムで使用するために、この言語のコードペ ージを設定します。

#### <span id="page-245-0"></span>**2.6.1.2 OPC** 項目マネージャ

## はじめに

接続および WinCC タグは、OPC サーバーのタグへのアクセスを有効にするために、WinCC OPC クライアントの WinCC プロジェクトで設定されます。OPC 項目マネージャは、この プロセスを簡素化します。OPC 項目マネージャは、WinCC で自動的にインストールされ ます。

#### 注記

### **[OPC]**チャンネル

接続名で Unicode はサポートされていません。プロジェクト内のすべての接続に対して、 必ず同じ言語で名前を付けているようにします。コンピュータのコントロールパネルを開 き、Unicode がサポートされていないプログラムで使用するために、この言語のコードペ ージを設定します。

#### 必要条件

OPC 項目マネージャを使用して設定するには、以下の必要条件に対応している必要があり ます。

- OPC サーバーは、OPC DA サーバーまたは OPC XML サーバーです。
- OPC サーバー上でタグが既に設定されています。
- WinCC を OPC サーバーとして使用する場合、WinCC OPC サーバーの WinCC プロジェ クトが有効になっている必要があります。有効でない場合は、OPC 項目マネージャは WinCC OPC サーバーにアクセスできません。
- IP アドレスまたは HTTP を使用して、OPC サーバーのコンピュータにアクセスできる必 要があります。
- OPC サーバーがブラウザ機能をサポートしている必要があります。サポートしていない 場合は、OPC サーバーのタグを手動で設定する必要があります。

#### 注記

OPC 項目マネージャが開いているときに WinCC エクスプローラの言語を変更する場合 は、[サーバーの参照]ボタンをクリックしたときにタグが表示されません。言語を変更 する前に、OPC 項目マネージャを終了します。

# **OPC** 項目マネージャのタスク

OPC 項目マネージャでは、以下のタスクが想定されています。

- OPC サーバーの選択
- 接続の作成
- タグの選択
- タグの追加

## **OPC** サーバーの選択

#### **OPC DA** サーバー

OPC 項目マネージャを使用すれば、ネットワークで OPC DA サーバーの名前を決定できま す。これらの OPC DA サーバーは、同じコンピュータ上、または接続したネットワーク環 境内の異なるコンピュータ上で実行できます。詳細については、「WinCC OPC DA クライ アント」を参照してください。

## **OPC XML** サーバー

OPC XML サーバーの名前をクエリするには OPC 項目マネージャを使用できません。[OPC Web サーバー]ボタンを使用すれば、OPC XML サーバーを追加できます。詳細については、 「WinCC OPC XML クライアント」を参照してください。

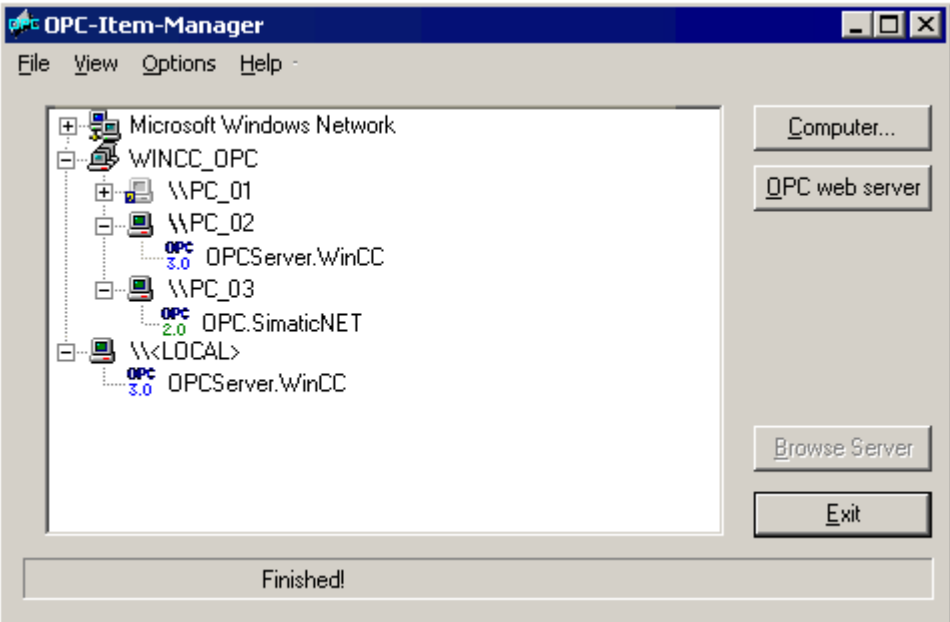

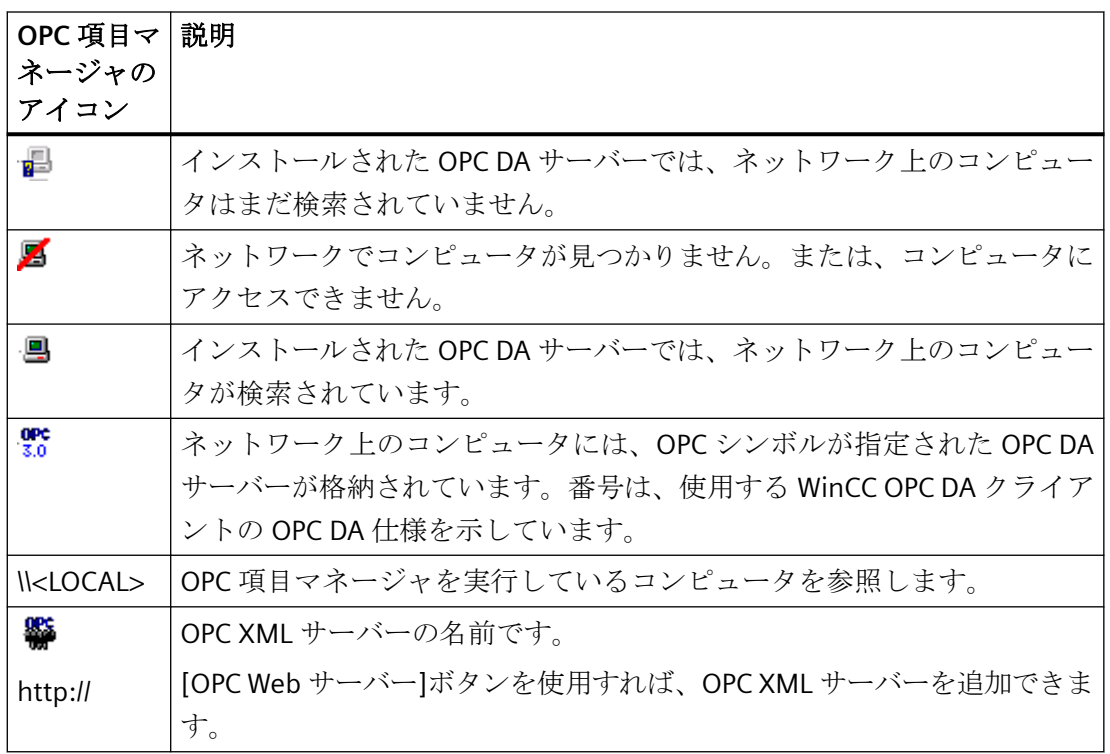

# 接続の作成

接続の作成時、OPC 項目マネージャによって、必要な設定がすべて設定されます。OPC サ ーバーとの接続がすでに作成されている場合、この機能は使用できません。

# タグの選択

[タグの選択]ダイアログを使用すれば、WinCC OPC クライアントがアクセスする OPC サ ーバー上でタグを 1 つ以上選択できます。フィルタ規準を使用すれば、[タグの選択]ダイ アログ内の選択を制限できます。

## タグの追加

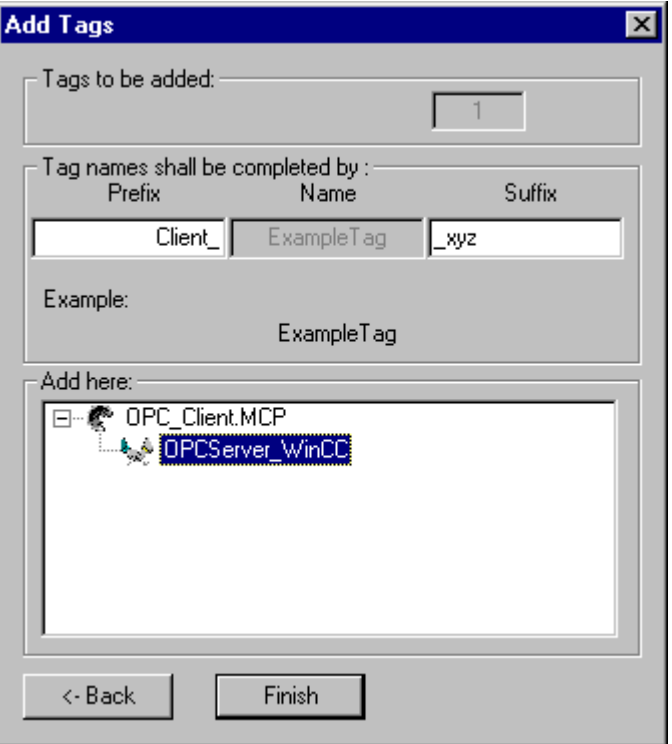

[タグの追加]ダイアログで、OPC サーバー上でタグにアクセスする WinCC タグ名を設定で きます。

WinCC タグ名は、"接頭語"、"名前"、および"接尾語"で構成されます。"名前"フィールドは、 "ExampleTag"テキストで事前設定されています。"ExampleTag"は、WinCC OPC サーバー上 の WinCC タグ名を表します。

WinCC OPC クライアント上の WinCC タグ名を、WinCC OPC サーバー上の WinCC タグ名と 区別するために、接頭辞または接尾辞を割り付けることができます。プロジェクトモニタを 設定する場合、接頭語または接尾語を割り付ける必要があります。

所定の WinCC プロジェクトごとに、タグ名は一度のみ割り付けできます。

例

WinCC OPC DA サーバー上の WinCC タグ名は、"OPC\_Server\_Tag"と呼ばれます。[接頭語] フィールドに"Client "と入力し、[接尾語]フィールドに" xyz"と入力します。WinCC OPC DA クライアントの WinCC プロジェクトで、WinCC タグ"Client\_OPC\_Server\_Tag\_xyz"が作成 されます。

OPC サーバー上のタグ名に特殊文字が指定されている場合、これらの特殊文字はアンダー スコア" "に置換されます。これは、OPC 項目マネージャでは、タグ名に指定される特殊 文字の一部がサポートされていないためです。

<span id="page-249-0"></span>[終了]ボタンをクリックすると、WinCC OPC DA クライアントの WinCC プロジェクトに WinCC タグが追加されます。OPC 項目マネージャは、WinCC タグのデータタイプ、名前、 およびアドレスパラメータを自動的に設定します。

## 下記も参照

OPC [項目マネージャによる](#page-270-0) WinCC タグへのアクセス方法 (ページ [271](#page-270-0)) OPC [項目マネージャによる](#page-252-0) WinCC タグへのアクセス方法 (ページ [253](#page-252-0))

## **2.6.1.3** サポートされている **WinCC** データタイプの概要

次のリストでは、**WinCC OPC DA** クライアントおよび **WinCC OPC DA** サーバーがサポートするデータ タイプについてまとめています。

- 2 進タグ
- 符号付き 8 ビット値
- 符号なし 8 ビット値
- 符号付き 16 ビット値
- 符号なし 16 ビット値
- 符号付き 32 ビット値
- 符号なし 32 ビット値
- 浮動小数点数 32 ビット IEEE 754
- 浮動小数点数 64 ビット IEEE 754
- テキストタグ、8 ビット文字セット
- テキストタグ、16 ビット文字セット
- 未処理データタイプ
- 構造タイプ
- テキスト参照
- 日付/時刻

#### 注記

## 構造タイプ

構造体タイプでは、構造体エレメントのみがサポートされ、構造体自体はサポートされま せん。ただし、後ほど構造体を設定できます。詳細については、「WinCC OPC DA クライ アント上での構造体の使用」トピックを参照してください。

#### テキスト参照

OPC 項目マネージャを使用してテキストタグを作成するとこのテキストタグには、160 文 字長が割り付けられます。この長さは、どの長さにも変更できます。

#### 下記も参照

WinCC OPC DA [クライアント上での構造体の使用方法](#page-259-0) (ページ [260](#page-259-0))

### **2.6.1.4 WinCC OPC DA** クライアント

### **WinCC OPC DA** クライアントの機能

#### はじめに

OPC チャンネルには、別個の通信モジュールは必要ありません。 OPC チャンネルは、OPC ソフトウェアインターフェースを利用して OPC DA サーバーを使用してプロセスデータに アクセスするアプリケーションです。

WinCC を OPC DA クライアントとして使用する場合、WinCC プロジェクトに OPC チャン ネルを追加する必要があります。

WinCC OPC DA サーバーとの通信が確立すると、WinCC タグの値が交換されます。 この操 作を実行するため、WinCC OPC DA クライアントの WinCC プロジェクトで接続が設定され ます。この接続を使用して WinCC OPC DA サーバーへのアクセスを処理します。

WinCC OPC DA クライアントが複数の OPC DA サーバーにアクセスする場合には、WinCC プロジェクトで、各 OPC DA サーバーの接続を設定する必要があります。 チャンネルとタ グのトラブルシューティングの詳細については、「トラブルシューティング」を参照して ください。

### 注記

WinCC OPC チャンネルは、"OPC STATUS\_RUNNING"ステータスの OPC サーバーへの接続 だけを確立します。

#### 注記

#### **[OPC]**チャンネル

接続名で Unicode はサポートされていません。 プロジェクト内のすべての接続に対して、 必ず同じ言語で名前を付けているようにします。 コンピュータのコントロールパネルを開 き、Unicode がサポートされていないプログラムで使用するために、この言語のコードペ ージを設定します。

## 接続のモニタ

WinCC OPC-DA クライアントでは、接続のモニタのために 3 種類のメカニズムが統合され ます。この結果、OPC DA サーバーでネットワークエラーや誤動作が発生した場合、可能な 限り適切な対策を実行できます。

1. DCOM 有効化の処理期間が、警告値の 5 秒を超えると、タグに値"アドレス指定エラー"が割 り付けられます。この処理期間が、キャンセル値の 10 秒を超えると、OPC DA サーバーとの 接続が割り込まれます。 WinCC エクスプローラの[接続ステータス]ダイアログに、この旨が 表示されます。

OPC DA 仕様 3.00 では、"キープアライブ"機能が実現されています。 OPC DA サーバーが OPC DA 仕様 3.00 をサポートしている場合、この機能が使用されます。この機能を使用す れば、OPC DA サーバーは、タグ値を変更しなくても周期的更新(OnDataChange の呼び出 し)を自動的にトリガできます。 この定期更新を無効にすると、WinCC OPC DA クライア ントは接続を終了します。

OPC DA サーバーが OPC DA 仕様 2.05a をサポートしている場合、同じ動作が適用されま す。 OPC DA サーバーとの接続をチェックするには、10 秒ごとに周期的に WinCC OPC DA クライアントはステータスを要求します。 この定期更新を無効にすると、WinCC OPC DA クライアントは接続を終了します。

接続が機能できない場合、通常、WinCC OPC DA クライアントは、OPC DA サーバーとの接 続を終了します。 WinCC OPC DA クライアントは、10 秒ごとに自動的に繰り返し接続を再 確立しようとします。

## 下記も参照

WinCC OPC DA [クライアント上での構造体の使用方法](#page-259-0) (ページ [260\)](#page-259-0) OPC [項目マネージャによらない](#page-257-0) WinCC タグへのアクセス (ページ [258](#page-257-0)) OPC [項目マネージャによるアクセスの設定](#page-253-0) (ページ [254](#page-253-0)) サポートされている WinCC [データタイプの概要](#page-249-0) (ページ [250\)](#page-249-0) OPC [項目マネージャ](#page-245-0) (ページ [246](#page-245-0))
OPC [仕様と互換性](#page-278-0) (ページ [279](#page-278-0))

WinCC OPC DA [サーバーの機能](#page-287-0) (ページ [288](#page-287-0))

# **OPC** 項目マネージャによる **WinCC** タグへのアクセス方法

### **OPC** 項目マネージャによる **WinCC** タグへのアクセス方法

### はじめに

WinCC 間に OPC 接続を確立する場合、WinCC タグを使用してデータ交換を実行します。 WinCC OPC DA クライアントは、OPC 接続を使用して、WinCC OPC DA サーバー上で WinCC タグ"OPC Server Tag"を読み取ります。プロセスを簡単にするために、OPC 項目マネージ ャを使用します。

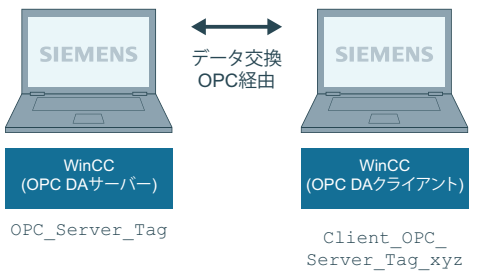

### 必要条件

- WinCC プロジェクトをインストールしたコンピュータが 2 台あること。
- IP アドレスを使用して、どちらのコンピュータにもアクセスできる必要があります。

## コンフィグレーションの手順

WinCC OPC DA クライアントの WinCC プロジェクトでは、以下のコンフィグレーションが 必要です。

- 接続の作成
- WinCC OPCXML クライアント上での、WinCC OPC DA サーバーの WinCC タグにアクセ スする WinCC タグ"XMLClient OPC Var1 xyz"のコンフィグレーション。

## <span id="page-253-0"></span>下記も参照

OPC 項目マネージャによるアクセスの設定 (ページ 254) WinCC OPC DA クライアント上での OPC チャンネルの設定 (ページ 254) OPC [項目マネージャによるアクセスの設定](#page-271-0) (ページ [272](#page-271-0)) WinCC [間の接続例](#page-291-0) (ページ [292](#page-291-0))

## **WinCC OPC DA** クライアント上での **OPC** チャンネルの設定

## はじめに

OPC を使用してデータ交換を実行するには、WinCC プロジェクトで OPC チャンネルを設定 する必要があります。

### 手順

- 1. WinCC OPC DA クライアント上の WinCC Explorer のナビゲーションウィンドウで[タグ管理] アイコンをクリックします。
- 2. [タグ管理]のショートカットメニューで[新規ドライバの追加]を選択します。 [新規ドライ バの追加]タ゛イアロク゛を開きます。
- 3. [OPC チャンネル]ドライバを選択した後、[開く]ボタンをクリックします。チャンネルが作 成され、[タグ管理]内に通信ドライバが表示されます。

# 下記も参照

OPC 項目マネージャによるアクセスの設定 (ページ 254)

## **OPC** 項目マネージャによるアクセスの設定

### はじめに

このセクションでは、OPC 項目マネージャを使用して WinCC OPC DA サーバーの WinCC タ グ"OPC Server Tag"へのアクセスを設定する方法を説明します。

## 必要条件

- WinCC OPC DA サーバーの WinCC プロジェクトで、"符号付き 16 ビット値"データタイ プの"OPC Server Tag"内部タグが設定されていること。
- WinCC OPC DA サーバーの WinCC プロジェクトが有効になっていること。
- WinCC OPC DA クライアントの WinCC プロジェクトに"OPC"チャンネルが追加されてい ること。

# 注記

# **[OPC]**チャンネル

接続名で Unicode はサポートされていません。 プロジェクト内のすべての接続に対して、 必ず同じ言語で名前を付けているようにします。 コンピュータのコントロールパネルを開 き、Unicode がサポートされていないプログラムで使用するために、この言語のコードペ ージを設定します。

## 手順

1. WinCC OPC DA クライアント上の"OPC グループ(OPCHN Unit#1)"チャンネルユニットのショ ートカットメニューで[システムパラメータ]を選択します。[OPC 項目マネージャ]が開きま す。

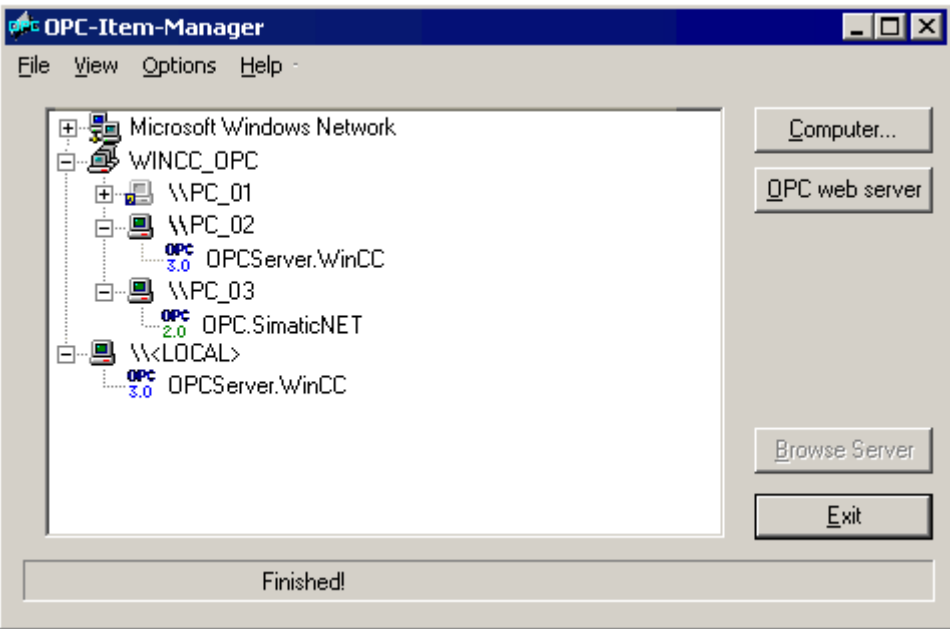

2. 選択ダイアログで、WinCC OPC DA サーバーとして使用するコンピュータの名前を選択しま す。

表示されたリストで、[OPCServer.WinCC]を選択します。

3. [サーバーの参照]ボタンをクリックします。 [フィルタ規準]ダイアログが開きます。

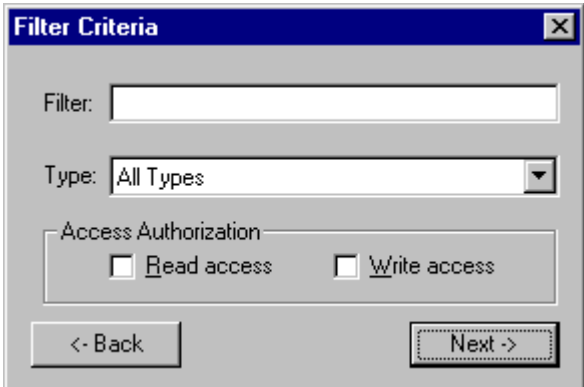

4. [次へ]をクリックします。 [OPCServer.WinCC ...]ダイアログが開きます。

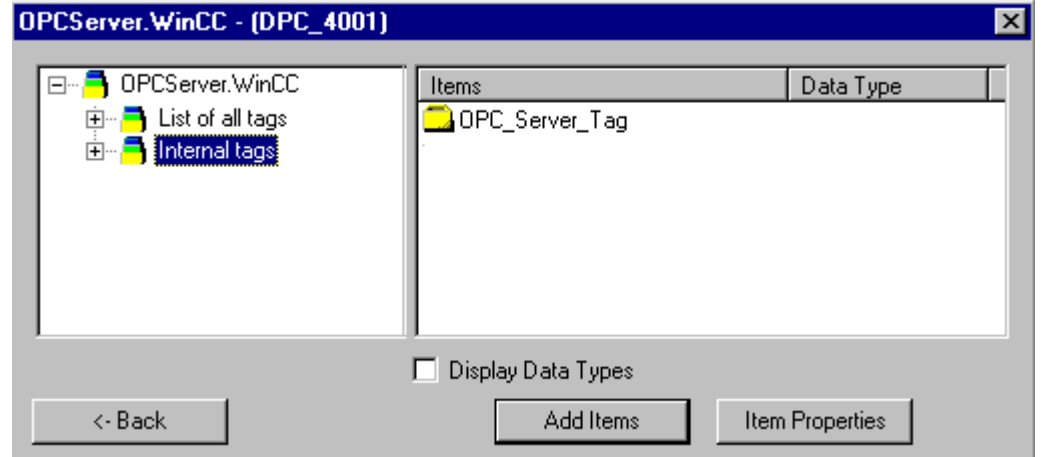

- 5. WinCC タグの[OPC\_Server\_Tag]を選択します。 [項目の追加]ボタンをクリックします。
- 6. WinCC OPC DA サーバーとの接続がすでに存在している場合には、引き続き手順 6 に進み ます。

接続が作成されていない場合は、メッセージが表示されます。 [はい]ボタンをクリックします。 [新規接続]ダイアログが開きます。

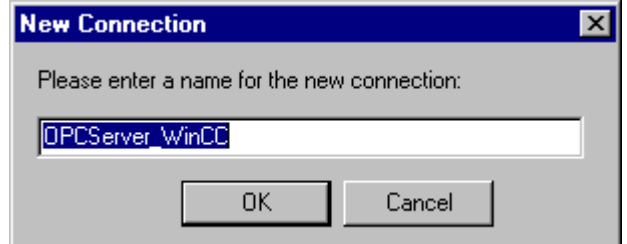

7. この接続名として"OPCServer WinCC"を入力します。 [OK]をクリックします。 [タグの追加]ダイアログが開きます。

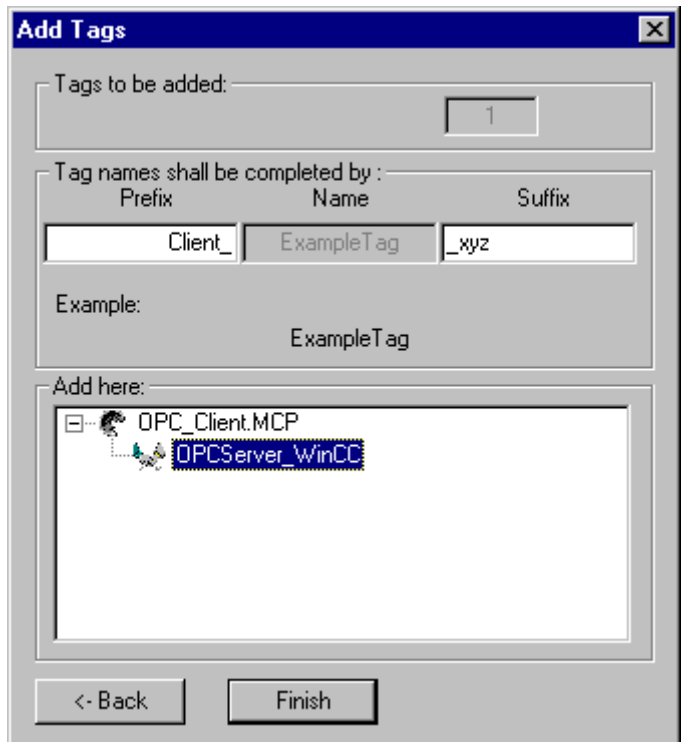

- 8. [接頭語]フィールドに"Client\_"を入力し、[接尾語]フィールドには"\_xyz"を入力します。
- 9. 接続"OPCServer\_WinCC"を選択します。 [終了]をクリックします。
- 10.[OPCServer.WinCC ...]ダイアログで[戻る]ボタンをクリックします。 [終了]をクリックして OPC 項目マネージャを閉じます。

# 下記も参照

WinCC OPC DA [クライアント上での](#page-253-0) OPC チャンネルの設定 (ページ [254](#page-253-0))

## **OPC** 項目マネージャによらない **WinCC** タグへのアクセス

## はじめに

ブラウザ機能をサポートしていない OPC サーバーでは、アクセスを手動で設定する必要が あります。 WinCC 間の OPC 接続例を使用して、WinCC OPC DA クライアント上の WinCC タグのコンフィグレーションを示します。

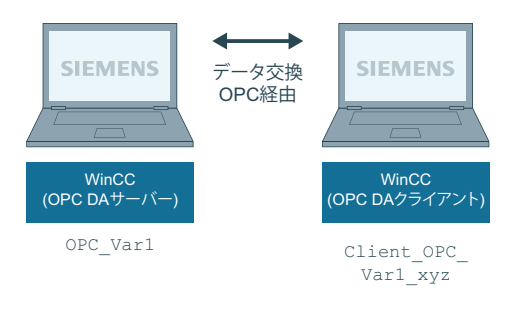

## 注記

OPC 項目マネージャを使用せずに WinCC タグにアクセスするには、項目 ID を手動で設定 する必要があります。 WinCC タグをアドレス指定する場合、シンボルコンピュータ名(サ ーバー接頭語)も指定できます。 項目 ID では、以下の構文が使用されます。 サーバー接 頭語::WinCC tag。ローカル WinCC プロジェクトの WinCC タグをアドレス指定する場合に は、サーバー接頭語を省略します。

WinCC OPC DA クライアントの WinCC プロジェクトでは、以下のコンフィグレーションが 必要です。

- 1. アクセスする WinCC タグ"OPC Var1"の選択
- 2. 接続の作成
- 3. WinCC OPC DA サーバーの WinCC タグにアクセスする WinCC タグ"Client\_OPC\_Var1\_xyz"の コンフィグレーション

### 必要条件

- WinCC プロジェクトをインストールしたコンピュータが 2 台あること。
- IP アドレスを使用して、どちらのコンピュータにもアクセスできる必要があります。
- WinCC OPC DA サーバーの WinCC プロジェクトで、"符号付き 16 ビット値"データタイ プの"OPC\_Var1"内部タグが設定されていること。

- WinCC OPC DA サーバーの WinCC プロジェクトが有効になっていること。
- WinCC OPC DA クライアントの WinCC プロジェクトに OPC チャンネルが追加されてい ること。

### 注記

### **[OPC]**チャンネル

接続名で Unicode はサポートされていません。 プロジェクト内のすべての接続に対して、 必ず同じ言語で名前を付けているようにします。 コンピュータのコントロールパネルを開 き、Unicode がサポートされていないプログラムで使用するために、この言語のコードペ ージを設定します。

# 手順

- 1. WinCC OPC DA クライアント上の"OPC グループ(OPCHN Unit#1)"チャンネルユニットのショ ートカットメニューで[新規接続]を選択します。 [接続プロパティ]ダイアログが開きます。 対応するフィールドにこの接続の名前を入力します。
- 2. [プロパティ]ボタンをクリックします。タイトルにその接続名が表示されたダイアログが表 示されます。

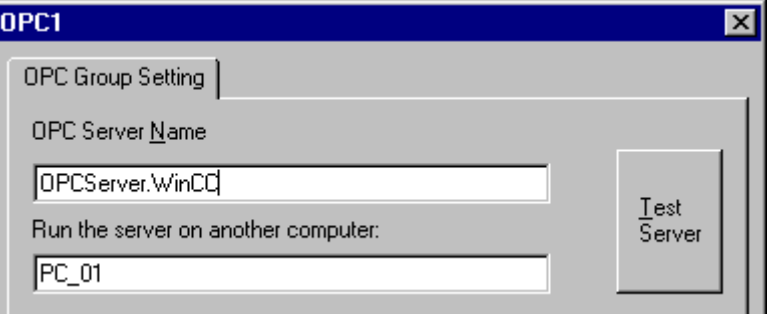

WinCC V6x に接続する場合は、[OPC サーバー名]フィールドに"OPCServer.Wi nCC"エントリ を入力する必要があります。

- 3. [このコンピュータ上でサーバーを起動する]フィールドに、OPC DA サーバーとして使用す るコンピュータの名前を入力します。 [テストサーバー]ボタンをクリックして、WinCC OPC DA サーバーとの接続を確認します。
- 4. 接続のショートカットメニューで[タグの新規作成]を選択します。 [タグのプロパティ]ダ イアログが開きます。
- 5. [タグ]フィールドに名前"Client OPC Var1 xyz"を入力します。データタイプを[符号付き 16 ビット]に設定します。

6. [タグのプロパティ]ダイアログで[選択]ボタンをクリックします。 [アドレスのプロパティ] ダイアログが開きます。

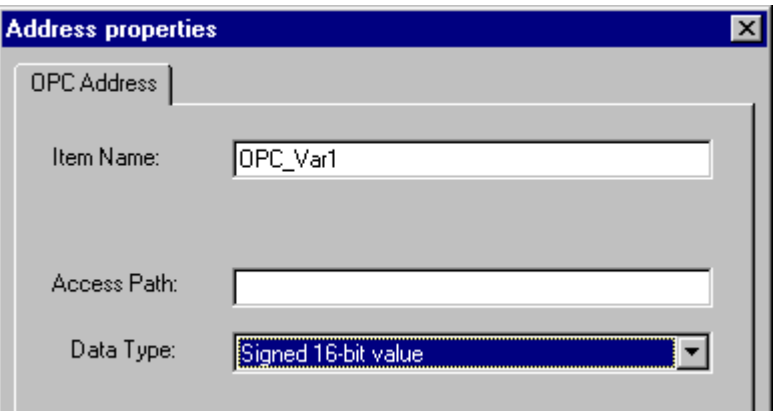

[項目名]フィールドに WinCC OPC DA サーバーの WinCC タグの名前を入力します。 [アクセ スパス]フィールド内のエントリはそのままにしておきます。 データタイプを[符号付き 16 ビット]に設定します。

7. [OK]をクリックして、開いているダイアログをすべて閉じます。

## **WinCC OPC DA** クライアント上での構造体の使用

## **WinCC OPC DA** クライアント上での構造体の使用方法

はじめに

構造体を使用して、タグとタグタイプを編成して 1 つの論理ユニットを形成します。この 結果、単一の論理名を使用してタグとタグタイプを参照できます。

構造体は、OPC DA 仕様でサポートされていません。この結果、OPC 項目マネージャを使用 して構造体を設定することはできません。設定できるのは、構造体内の個々のタグのみで す。 それにもかかわらず、WinCC OPC DA クライアント上で構造体を使用する場合には、 サーバータグの関連項目名を使用できるように、WinCC OPC DA クライアントの WinCC プ ロジェクトで引き続きデータ構造体を設定する必要があります。

## 必要条件

- WinCC プロジェクトを持つコンピュータが 2 台あること。
- IP アドレスを使用して、どちらのコンピュータにもアクセスできる必要があります。

# <span id="page-260-0"></span>設定の手順

WinCC OPC DA クライアント上で構造体を使用するには、以下の設定の手順が必要です。

- WinCC OPC DA サーバー上での構造体および構造体タグの設定
- WinCC プロジェクトにおける WinCC OPC DA クライアント上での構造体の使用

# 下記も参照

WinCC OPC DA [クライアント上での構造体の設定方法](#page-262-0) (ページ [263](#page-262-0)) WinCC OPC DA サーバー上での構造体および構造体タグの設定 (ページ 261)

# **WinCC OPC DA** サーバー上での構造体および構造体タグの設定

# はじめに

このセクションでは、OPC DA サーバーの WinCC プロジェクトで、構造体および構造体タ グを作成します。 OPC DA クライアントが構造体タグにアクセスするには、この設定が必要 です。

# 手順

- 1. WinCC OPC DA サーバーで、構造体タイプのショートカットメニューの[構造体タイプの新 規作成】を選択します。 [構造体プロパティ]ダイアログが表示されます。
- 2. [エレメントの新規作成]をクリックして、SHORT データタイプの内部タグ "OPCServer\_Struct"を作成します。

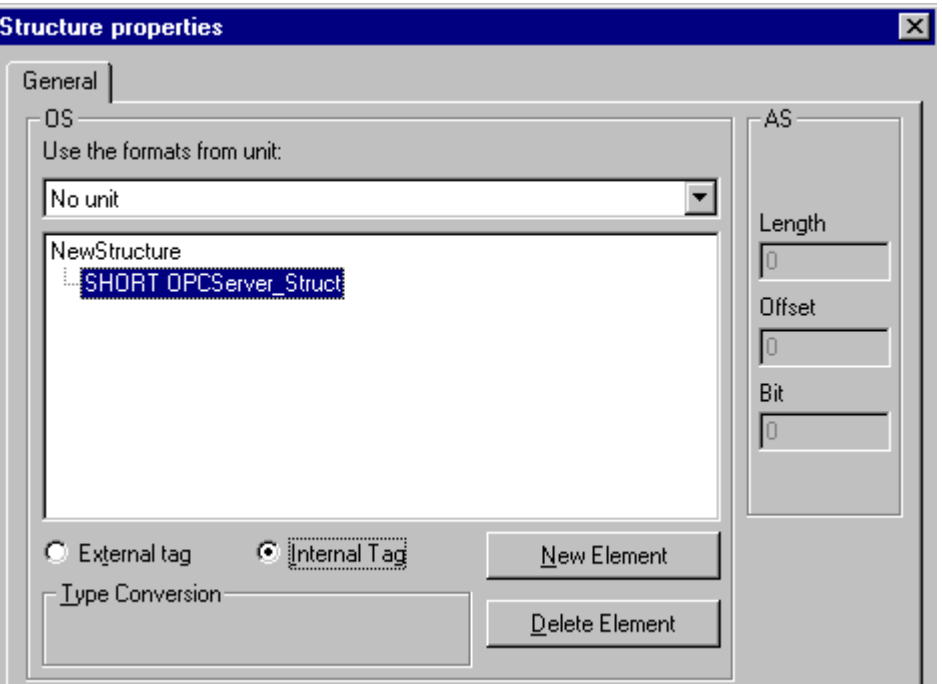

[OK]をクリックしてダイアログを閉じます。

- 3. ナビゲーションウィンドウで、タグ管理用アイコンの前に表示されているプラス記号をク リックします。内部タグのショートカットメニューで[タグの新規作成]を選択します。この 構造体タイプを指定して"Var"WinCC タグを作成します。
- 4. WinCC Explorer のデータフレームに、単一タグ"Var"と構造体タグ"Var.OPCServer\_Struct"が 表示されます。
- 5. WinCC プロジェクトを有効にすること。

## 下記も参照

WinCC OPC DA [クライアント上での構造体の設定方法](#page-262-0) (ページ [263\)](#page-262-0)

## <span id="page-262-0"></span>**WinCC OPC DA** クライアント上での構造体の設定方法

### はじめに

構造体は、OPC DA 仕様でサポートされていません。この結果、OPC 項目マネージャを使用 して構造体を設定することはできません。このセクションでは、WinCC OPC DA サーバーの WinCC プロジェクトにすでに存在している構造体を、WinCC OPC DA クライアントの WinCC プロジェクトに対応して設定します。 WinCC OPC DA クライアント上で、WinCC OPC DA サーバー上の既存の構造体タグにアクセスする WinCC タグを設定します。

### 必要条件

- WinCC OPC DA サーバーの WinCC プロジェクトで、"Var.OPCServer\_Struct"構造体およ び構造体タグが作成されていること。
- WinCC OPC DA サーバーの WinCC プロジェクトが有効になっていること。
- WinCC OPC DA クライアントの WinCC プロジェクトに OPC チャンネルが追加されてい ること。

### 注記

#### **[OPC]**チャンネル

接続名で Unicode はサポートされていません。 プロジェクト内のすべての接続に対して、 必ず同じ言語で名前を付けているようにします。 コンピュータのコントロールパネルを開 き、Unicode がサポートされていないプログラムで使用するために、この言語のコードペ ージを設定します。

## 手順

- 1. WinCC OPC DA クライアントで、構造体タイプのショートカットメニューの[構造体タイプの 新規作成]を選択します。 [構造体プロパティ]ダイアログが表示されます。
- 2. [エレメントの新規作成]ボタンをクリックして、外部タグを設定します。 OPC-DA サーバーの WinCC プロジェクトで付けたのとまったく同じようにエレメントに名前を付けます。 [OK] をクリックして、[構造体プロパティ]ダイアログを閉じます。
- 3. OPC DA サーバーとの接続がすでに存在している場合には、引き続き手順 6 に進みます。 接続が作成されていない場合、チャンネルユニット[OPC]のショートカットメニューで[新 規接続]を選択します。 [接続プロパティ]ダイアログが開きます。対応するフィールドにこの 接続の名前を入力します。
- 4. [プロパティ]ボタンをクリックします。タイトルにその接続名が表示されたダイアログが表 示されます。 WinCC V6x に接続する場合は、[OPC サーバー名]フィールドに "OPCServer.WinCC"エントリを入力する必要があります。

- 5. [このコンピュータ上でサーバーを起動する]フィールドに、WinCC OPC DA サーバーとして 使用するコンピュータの名前を入力します。 [テストサーバー]ボタンをクリックして、 WinCC OPC DA サーバーとの接続を確認します。 [OK]をクリックしてダイアログを閉じます。
- 6. 接続のショートカットメニューで[タグの新規作成]を選択します。 [タグのプロパティ]ダ イアログが開きます。 データタイプとして、新たに作成した構造体タイプを選択します。
- 7. [タグのプロパティ]ダイアログで[選択]ボタンをクリックします。 [アドレスのプロパティ] ダイアログが開きます。 [項目名]フィールドに、WinCC OPC DA サーバーの構造タグの名前「Var.OPCServer\_Struct」 を入力します。 [アクセスパス]フィールド内のエントリはそのままにしておきます。
- 8. [OK]をクリックして、開いているダイアログをすべて閉じます。

## 下記も参照

WinCC OPC DA [クライアント上での](#page-253-0) OPC チャンネルの設定 (ページ [254](#page-253-0))

WinCC OPC DA [サーバー上での構造体および構造体タグの設定](#page-260-0) (ページ [261\)](#page-260-0)

### **OPC DA** 通信に障害が発生した場合のエラー処理

#### **OPC DA** 通信に障害が発生した場合のエラー処理

### はじめに

通信テストの手順は、WinCC の使用方法に関係ありません。

### **OPC DA** サーバーとして使用される **WinCC**

WinCC OPC DA クライアント上でチャンネル診断機能を使用して、OPC DA サーバーとの接 続を確立できるかどうかを決定します。 チャンネルの問題分析の詳細については、「トラ ブルシューティング」を参照してください。

## **OPC DA** クライアントとして使用される **WinCC**

WinCC OPC DA クライアント上でチャンネル診断機能を使用して、OPC DA サーバーとの接 続を確立できるかどうかを決定します。チャンネルの問題分析の詳細については、「トラ ブルシューティング」を参照してください。

# 下記も参照

WinCC は OPC DA [クライアントとして使用され、接続が確立されませんでした。](#page-268-0) (ペー ジ [269](#page-268-0))

WinCC は OPC DA [クライアントとして使用され、接続が確立されました。](#page-267-0) (ページ [268](#page-267-0)) WinCC は OPC DA [サーバーとして使用され、接続が確立されませんでした。](#page-266-0) (ページ [267\)](#page-266-0) WinCC は OPC DA [サーバーとして使用され、接続が問題なく確立されました。](#page-265-0) (ペー ジ [266](#page-265-0))

# <span id="page-265-0"></span>**OPC DA** サーバーとしての **WinCC**

**WinCC** は **OPC DA** サーバーとして使用され、接続が問題なく確立されました。

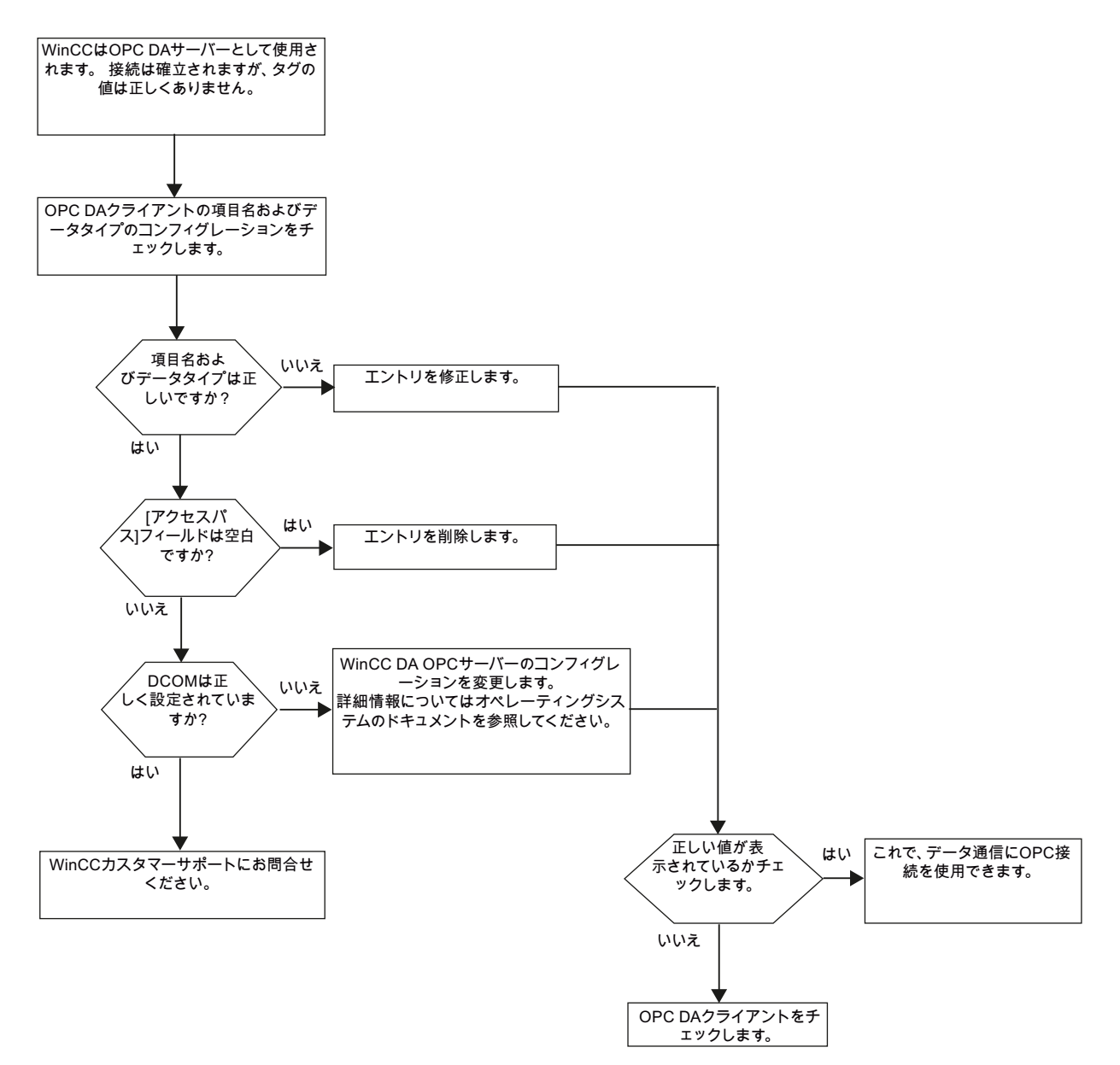

<span id="page-266-0"></span>**WinCC** は **OPC DA** サーバーとして使用され、接続が確立されませんでした。

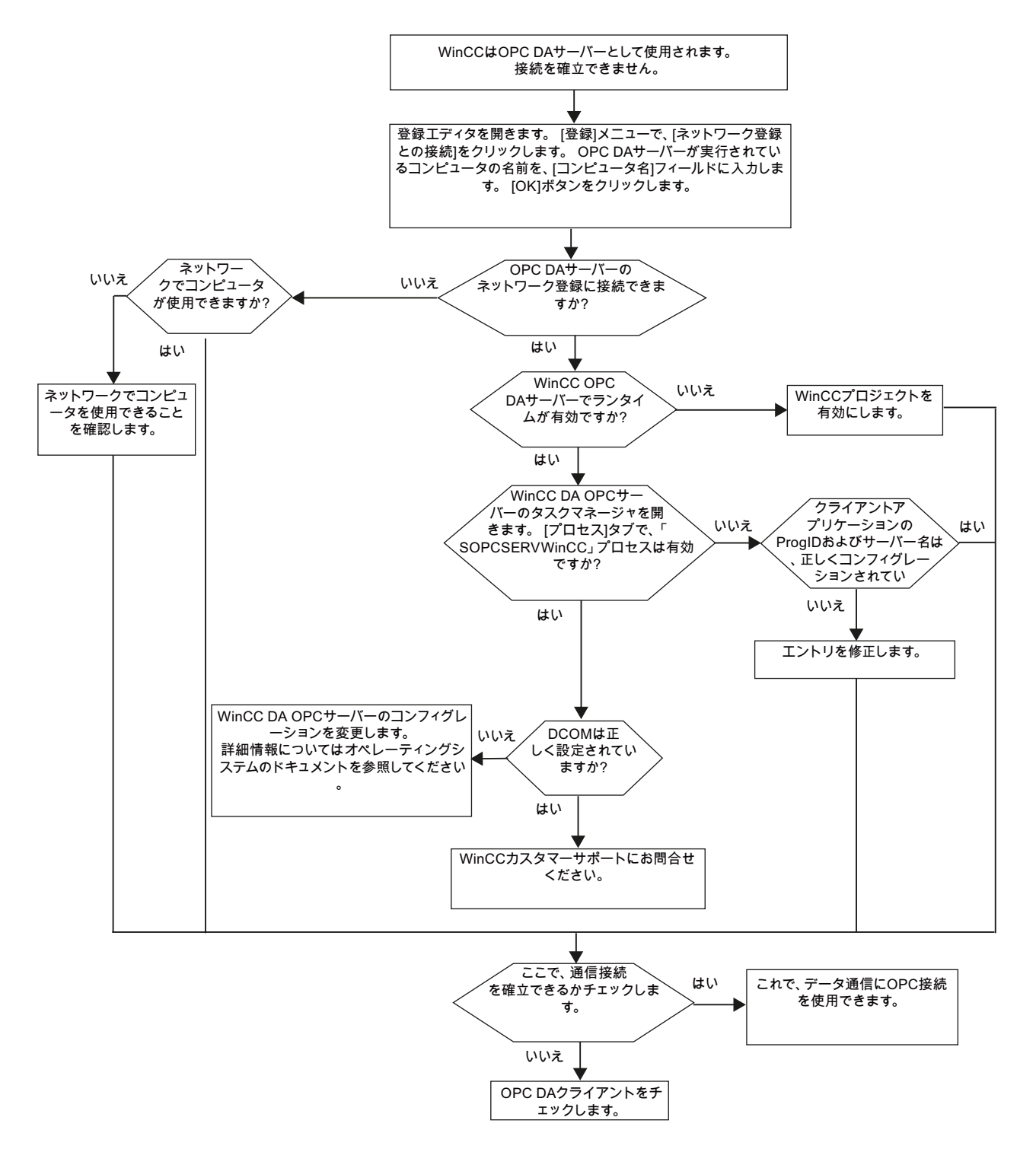

# <span id="page-267-0"></span>**OPC DA** クライアントとしての **WinCC**

# **WinCC** は **OPC DA** クライアントとして使用され、接続が確立されました。

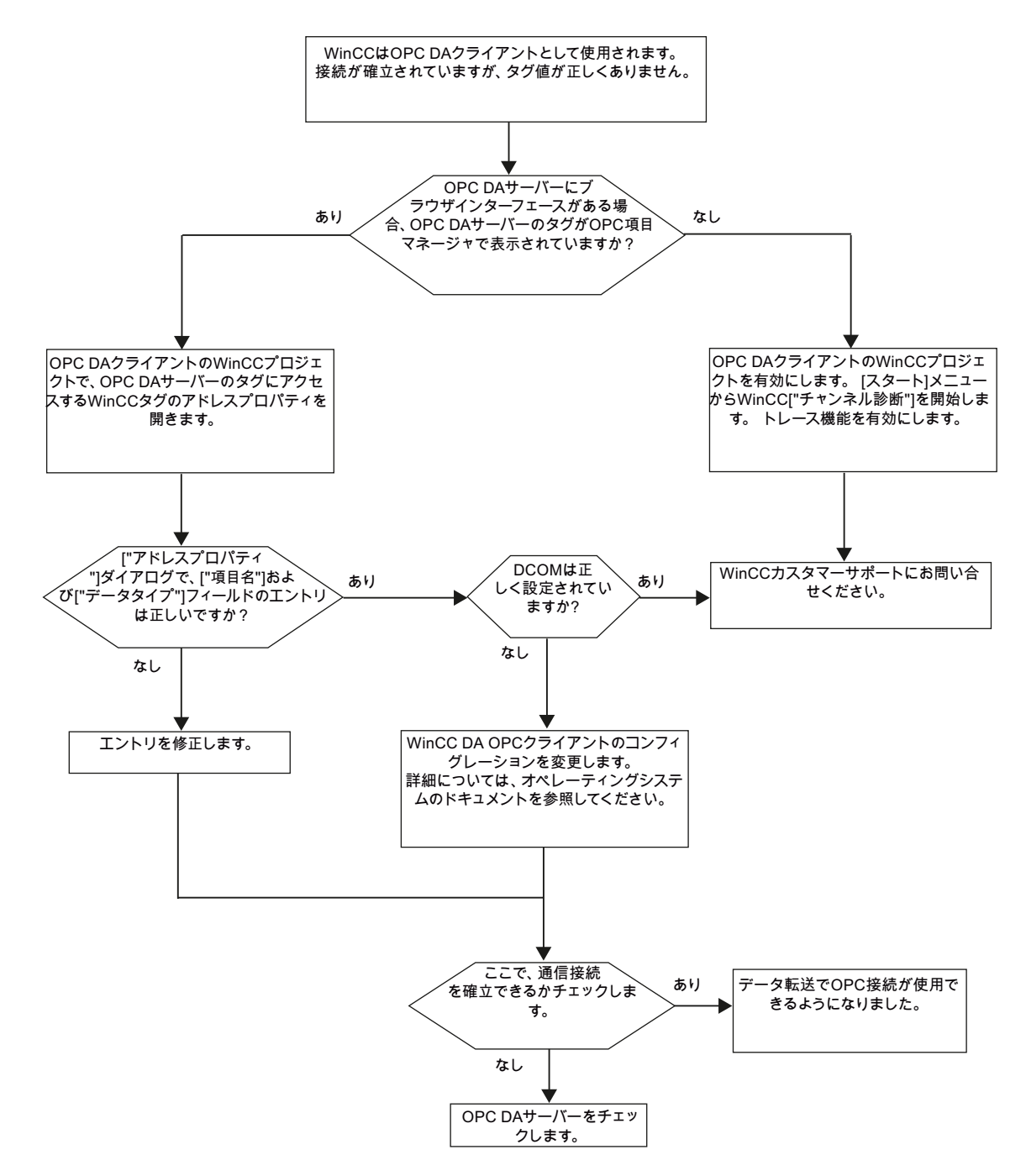

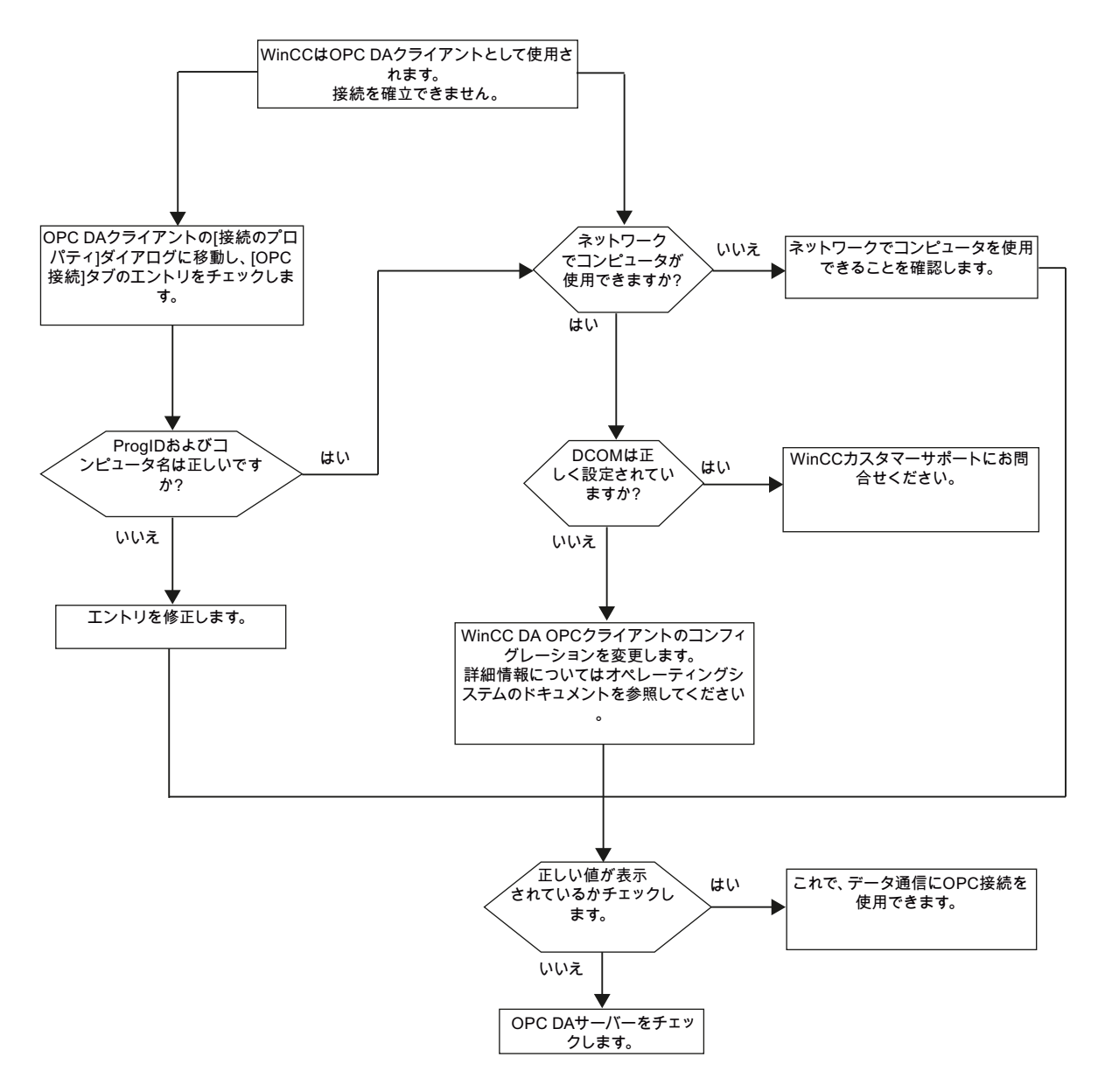

<span id="page-268-0"></span>**WinCC** は **OPC DA** クライアントとして使用され、接続が確立されませんでした。

## **2.6.1.5 WinCC OPC XML** クライアント

## **WinCC OPC XML** クライアントの機能

### はじめに

OPC チャンネルには、別個の通信モジュールは必要ありません。 OPC 通信ドライバは、 OPC XML クライアントとしてインプリメントできます。

WinCC を WinCC OPC XML クライアントとして使用するには、WinCC プロジェクトに OPC チャンネルを追加する必要があります。

WinCC OPC XML クライアントは、OPC XML サーバーに Web ページ形式で OPC プロセス データを提供します。 HTTP を使用すれば、インターネット/イントラネットで Web ペー ジにアクセスできます。 WinCC OPC XML クライアントがデータを要求すると、Web サー バーにより Web サービスが自動的に開始されます。

WinCC OPC XML クライアントが複数の OPC XML サーバーにアクセスできるには、WinCC プロジェクトで、各 OPC XML サーバーと接続する必要があります。

WinCC OPC XML サーバーとの通信が確立すると、WinCC タグの値が交換されます。 WinCC OPC XML サーバーにアクセスする WinCC OPC XML クライアントの WinCC プロジェクトで 接続が設定されます。 WinCC OPC XML クライアントの場合、接続モニタは実行されませ  $h_n$ 

#### 通知

### 複数のネットワークアダプタおよび有効な **TCP/IP** を使った操作

複数のネットワークアダプタおよび有効な TCP/IP プロトコルを使用して作業する場合、 「WinCC リリースノート/操作上の注記/ネットワークテクノロジーおよび UPS」および「コ ンフィグレーション/分散システム/ランタイムでのシステム動作/複数のネットワークア ダプタを備えたサーバーを使用した通信の特殊機能」セクションの情報を遵守してくだ さい。

### 注記

WinCC OPC チャンネルは、"OPC STATUS\_RUNNING"ステータスの OPC サーバーへの接続 だけを確立します。

### 注記

### **[OPC]**チャンネル

接続名で Unicode はサポートされていません。 プロジェクト内のすべての接続に対して、 必ず同じ言語で名前を付けているようにします。 コンピュータのコントロールパネルを開 き、Unicode がサポートされていないプログラムで使用するために、この言語のコードペ ージを設定します。

# 下記も参照

サポートされている WinCC [データタイプの概要](#page-249-0) (ページ [250\)](#page-249-0) OPC [項目マネージャ](#page-245-0) (ページ [246](#page-245-0))

OPC [仕様と互換性](#page-278-0) (ページ [279](#page-278-0))

[WinCC OPC XML DA](#page-281-0) サーバーの機能 (ページ [282](#page-281-0))

## **OPC** 項目マネージャによる **WinCC** タグへのアクセス方法

### **OPC** 項目マネージャによる **WinCC** タグへのアクセス方法

## はじめに

WinCC 間に OPC 接続を確立する場合、WinCC タグを使用してデータが交換されます。 WinCC OPC DA クライアントは、OPC 接続を使用して、WinCC OPC XML サーバー上で WinCC タグ"OPC Server Tag"を読み取ります。プロセスを簡単にするために、OPC 項目マ ネージャを使用します。

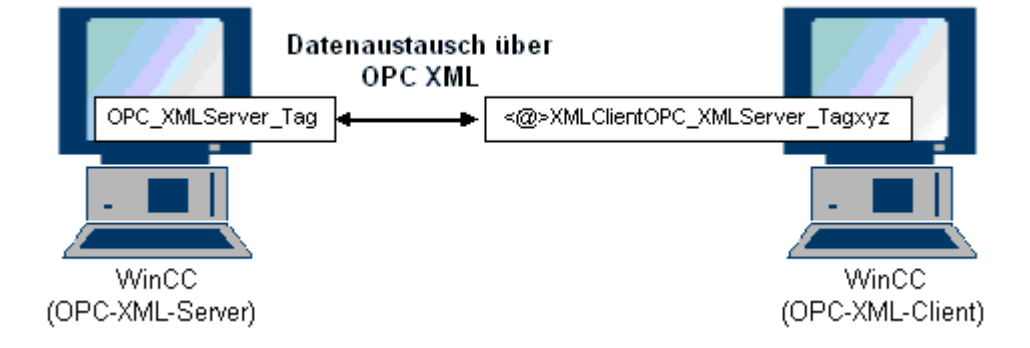

#### 必要条件

- WinCC プロジェクトをインストールしたコンピュータが 2 台あること。
- HTTP を使用して両方のコンピュータにアクセスできること。

## 設定の手順

WinCC OPC XML クライアントの WinCC プロジェクトでは、以下の設定が必要です。

## 下記も参照

WinCC OPC DA [クライアント上での](#page-253-0) OPC チャンネルの設定 (ページ [254](#page-253-0)) OPC [項目マネージャによるアクセスの設定](#page-271-0) (ページ [272\)](#page-271-0)

# <span id="page-271-0"></span>**OPC** 項目マネージャによるアクセスの設定

# はじめに

このセクションでは、OPC 項目マネージャを使用して WinCC OPC XML サーバーの WinCC タグ"OPC XMLServer Tag"へのアクセスを設定する方法について説明します。

### 必要条件

- WinCC OPC XML サーバーの WinCC プロジェクトで、"符号付き 16 ビット値"データタ イプの"OPC XMLServer Tag"内部タグが設定されていること。
- WinCC OPC XML サーバーの WinCC プロジェクトが有効になっていること。
- WinCC OPC XML クライアントの WinCC プロジェクトに OPC チャンネルを追加する必要 がある。

## 注記

# **[OPC]**チャンネル

接続名で Unicode はサポートされていません。 プロジェクト内のすべての接続に対して、 必ず同じ言語で名前を付けているようにします。 コンピュータのコントロールパネルを開 き、Unicode がサポートされていないプログラムで使用するために、この言語のコードペ ージを設定します。

# 手順

1. WinCC OPC XML クライアント上の[OPC グループ(OPCHN Unit#1)]チャンネルユニットのシ ョートカットメニューで[システムパラメータ]を選択します。[OPC 項目マネージャ]が開き ます。

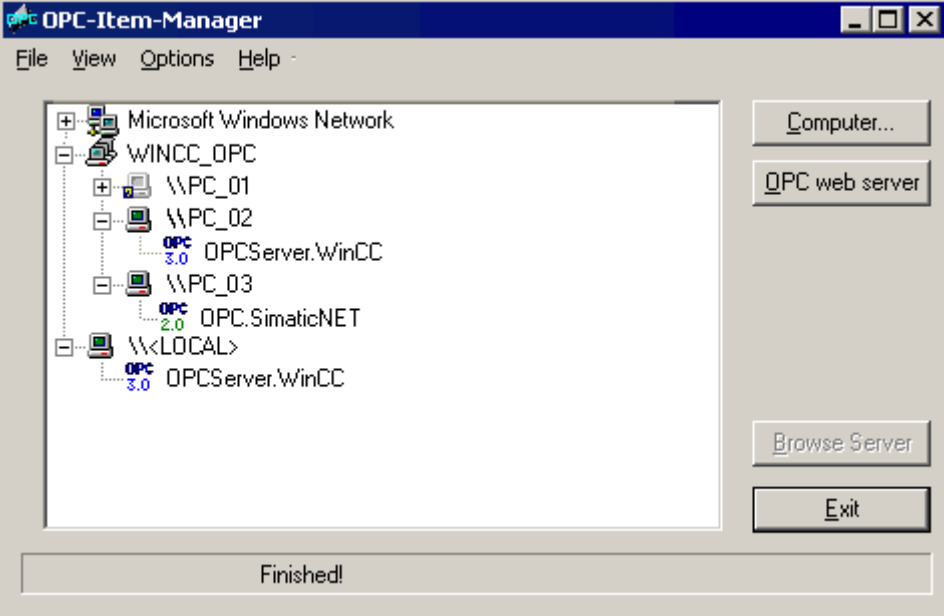

2. [OPC Web サーバー]ボタンをクリックします。 [OPC Web サーバーの追加]ダイアログが開 きます。 以下の形式で、[URL]フィールドに、WinCC OPC XML サーバーの URL を入力しま す。 <http://<xxx>/WinCC-OPC-XML/DAWebservice.asmx>。 xxx の部分は IP アドレスまたは OPC XML Web サービスを実行しているコンピュータ名です。

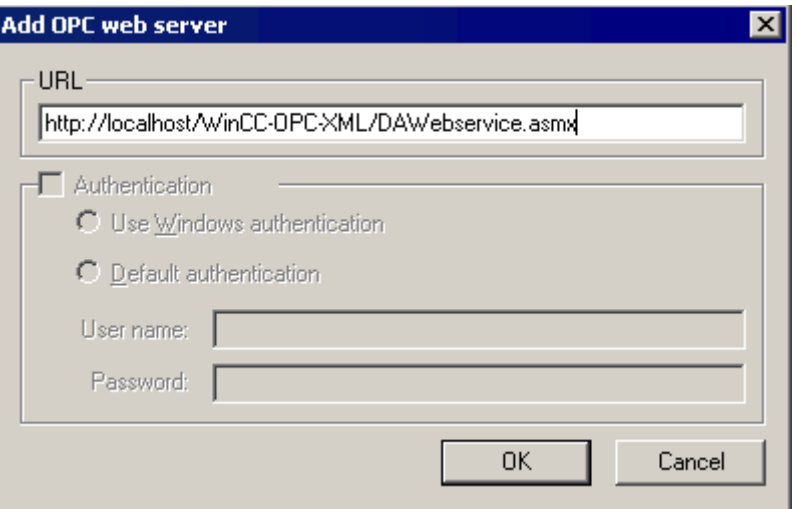

[OK]をクリックしてダイアログを閉じます。

3. リストが表示されるので、このリストから"/WinCC-OPC-XML/DAWebservice.asmx>"を選択 します。 [サーバーの参照]ボタンをクリックします。 [フィルタ規準]ダイアログが開きます。

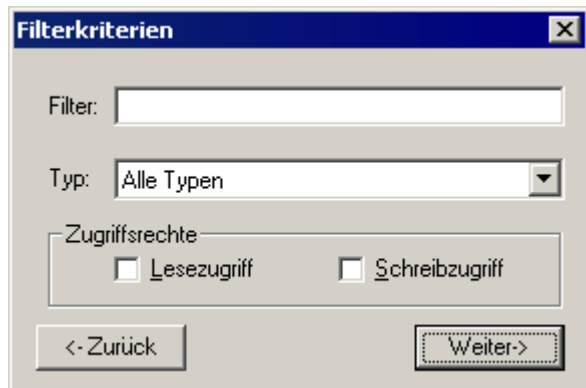

4. [フィルタ規準]ダイアログで、[次へ->]ボタンをクリックします。[http:// ...]ダイアログが開 きます。

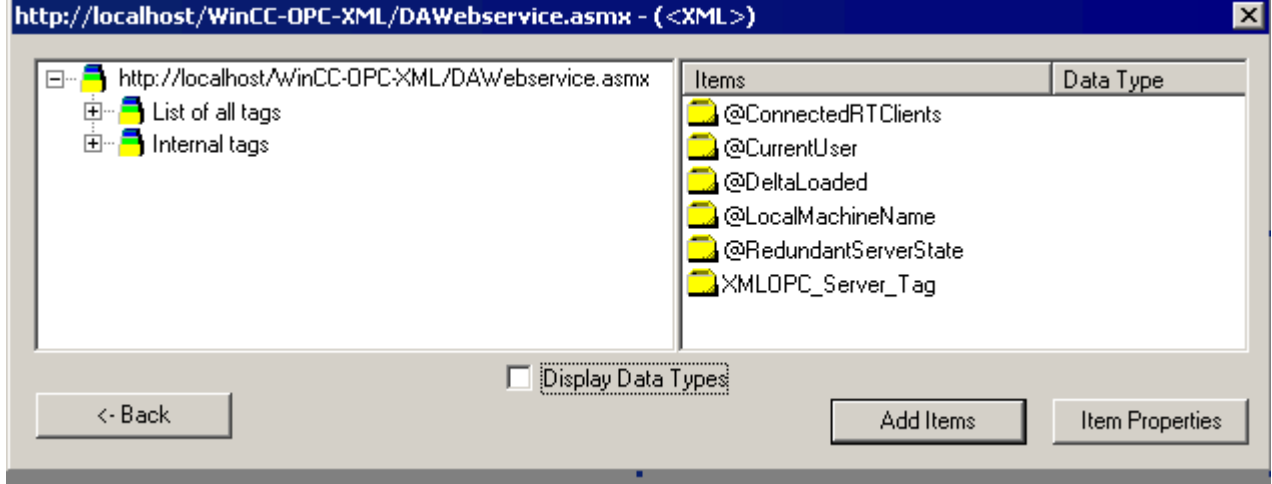

- 5. [http:// ...]ダイアログで[XMLOPC\_Server\_Tag] WinCC タグを選択します。 [項目の追加]ボタ ンをクリックします。
- 6. WinCC OPC XML サーバーとの接続がすでに存在している場合には、引き続き手順 7 に進み ます。 接続が設定されていない場合、対応するメッセージが出力されます。 [はい]をクリックします。[新規接続]ダイアログが開きます。

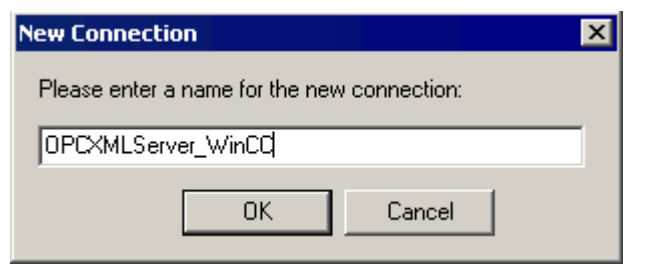

この接続の名前"OPCXMLServer WinCC"を入力します。 [OK]をクリックします。

- 7. [タグの追加]ダイアログが開きます。
	- [接頭語]フィールドに文字列"XMLClient\_"を入力し、[接尾語]フィールドに"\_xyz"を入力しま す。 [OPCXMLServer\_WinCC]接続を選択します。 [終了]をクリックします。

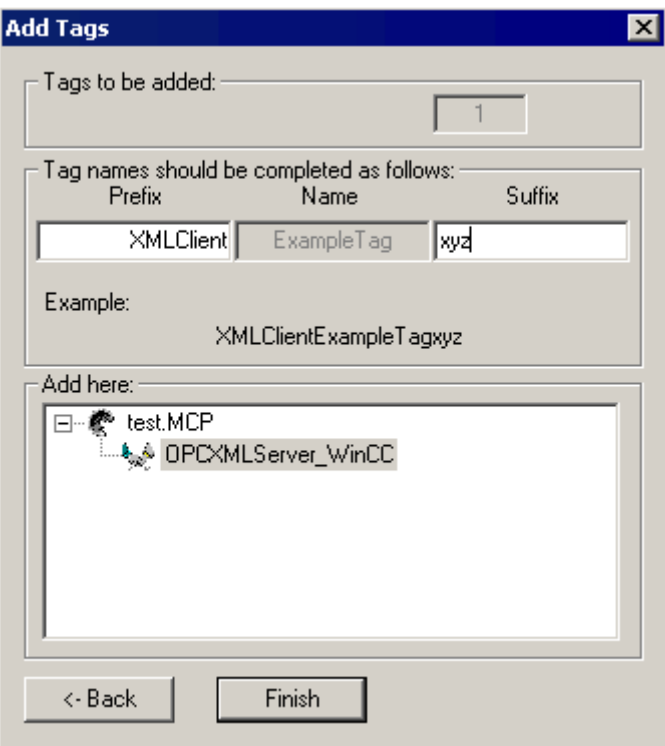

8. [http:// ...]ダイアログで、[<-戻る]ボタンをクリックします。 [終了]をクリックして OPC 項目 マネージャを閉じます。

# 下記も参照

WinCC OPC DA [クライアント上での](#page-253-0) OPC チャンネルの設定 (ページ [254](#page-253-0))

### **OPC** 項目マネージャを使用しない **WinCC** タグへのアクセス

## はじめに

ブラウザ機能をサポートしていない OPC サーバーでは、アクセスを手動で設定する必要が あります。 WinCC 間の OPC 接続例を使用して、WinCC OPC XML クライアント上の WinCC タグの設定を示します。

#### 注記

OPC 項目マネージャを使用せずに WinCC タグにアクセスするには、項目 ID を手動で設定 する必要があります。WinCC タグをアドレス指定する場合、シンボルコンピュータ名(サ ーバー接頭語)も指定できます。項目 ID では、以下の構文が使用されます。 server prefix::<@>WinCC タグ。 ローカル WinCC プロジェクトの WinCC タグをアドレス 指定する場合、項目 ID の構文は、以下のとおりです。 <@>WinCC タグ。

## 設定の手順

WinCC OPC XML クライアントの WinCC プロジェクトでは、以下の設定が必要です。

- 1. 接続の作成
- 2. WinCC OPC XML クライアント上で、WinCC OPC DA サーバーの WinCC タグにアクセスする WinCC タグ"XMLClient\_OPC\_Var1\_xyz"を設定する。

### 前提条件

- WinCC プロジェクトを持つコンピュータが 2 台あること。
- HTTP を使用してコンピュータにアクセスできることが必要。
- WinCC OPC XML サーバーの WinCC プロジェクトで、"符号付き 16 ビット値"データタ イプの"XMLOPC Server Tag"内部タグが設定されていること。
- WinCC OPC XML サーバーの WinCC プロジェクトが有効になっていること。
- WinCC OPC XML クライアントの WinCC プロジェクトに OPC チャンネルを追加する必要 がある。

### 注記

OPC チャンネルで外部タグを設定する場合、[タグプロパティ]ダイアログの[タイプ変換] フィールドで、WinCC の事前設定値を変更しないでください。 プロセス内のタグのデ ータタイプは、[アドレスプロパティ]ダイアログの[データタイプ]フィールドで定義し ます。

# 手順

- 1. WinCC OPC XML クライアント上の"OPC グループ(OPCHN Unit#1)"チャンネルユニットのシ ョートカットメニューで[新規接続]を選択します。[接続プロパティ]ダイアログが開きます。 対応するフィールドにこの接続の名前を入力します。
- 2. [プロパティ]ボタンをクリックします。タイトルにその接続名が表示されたダイアログが表 示されます。

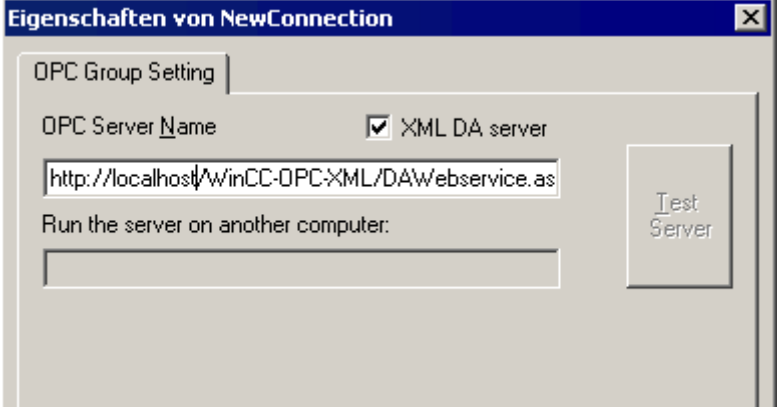

[XML DA サーバー]チェックボックスを選択します。WinCC OPC XML サーバーと接続する場 合、[OPC サーバー名]フィールドに、WinCC OPC XML サーバーの URL を指定する必要があ ります。URL では、以下の構文が使用されます。"http://<xxx>/WinCC-OPC-XML/ DAWebservice.asmx"。xxx の部分は IP アドレスまたは OPC-XML Web サービスを実行して いるコンピュータ名です。

- 3. 接続のショートカットメニューで[タグの新規作成]を選択します。[タグのプロパティ]ダイ アログが開きます。
- 4. [タグ]フィールドに名前"XMLClient OPC Var1 xyz"を入力します。データタイプを[符号付き 16 ビット]に設定します。
- 5. [タグプロパティ]ダイアログで[選択]ボタンをクリックします。タイトルにそのタグ名が表示 されたダイアログが表示されます。

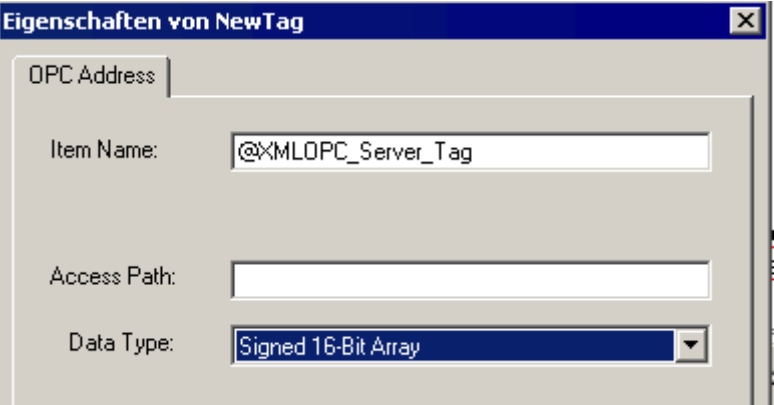

[項目名]フィールドに、WinCC OPC XML サーバーのシンボル"<@>"と WinCC タグ名を入力 します。[アクセスパス]フィールド内のエントリはそのままにしておきます。データタイ プを[符号付き 16 ビット]に設定します。

6. [OK]をクリックして、開いているダイアログをすべて閉じます。

# **2.6.2 OPC -** オープンな接続性**(Open Connectivity)**

## **2.6.2.1 OPC -** オープンな接続性**(Open Connectivity)**

### 内容

標準ソフトウェアインターフェース OPC を使用すれば、各種メーカーのデバイスとアプ リケーションを、統一した方法で互いに接続できます。

WinCC は、OPC サーバーとしても OPC クライアントとしても使用できます。「OPC」チャ ンネルは、WinCC の OPC クライアントアプリケーションです。

このセクションでは、以下について説明します。

- WinCC にある OPC サーバー
- WinCC で OPC を使用する方法
- 各種 OPC DA リンクを設定する方法
- WinCC メッセージシステムへのアクセスを設定する方法
- OPC A&E で WinCC メッセージシステムがマッピングされる方法
- WinCC アーカイブシステムへのアクセスを設定する方法

### **2.6.2.2 OPC** の機能

OPC は、オートメーションエンジニアリングでのデータ交換のための、標準化されたメー カーに依存しないソフトウェアインターフェースです。

OPC インターフェースを使用すれば、各種メーカーのデバイスとアプリケーションを標準 リンクで接続できます。

OPC は、Windows COM (Component Object Model)および DCOM (Distributed Component Object Model)のテクノロジをベースとしています。

OPC XML DA は、XML、SOAP および HTTP などのインターネット標準をベースとする追加 的なソフトウェアインターフェースを提供します。

OPC UA (Unified Architecture、ユニファイドアーキテクチャ)は、OPC の後継テクノロジー です。 OPC UA は、プラットフォームに依存せず、通信媒体としてさまざまなプロトコル をサポートしています。

## <span id="page-278-0"></span>**2.6.2.3 OPC** 仕様と互換性

## 概要

OPC は、WinCC で以下のオブジェクトにアクセスするためのインターフェースを指定し ます。

- プロセス値(OPC Data Access 2.05a, 3.0; OPC XML Data Access 1.01; OPC UA 1.03)
- アーカイブされたプロセス値(OPC Historical Data Access 1.20; OPC UA Historical Access 1.03)
- 時系列順メッセージ(OPC Historical Alarms and Events 1.10)
- メッセージ(OPC Alarms and Events 1.10; OPC UA Alarms and Conditions 1.03)

個々の OPC の仕様の詳細については、OPC 協会 ([http://www.opcfoundation.org\)](http://www.opcfoundation.org)の Web サイトを参照してください。

## 互換性

これらの仕様のサポートは、OPC Foundation の「Compliance Test Tool」(CTT)により定期 的に監視されます。他のメーカーの OPC 製品との相互運用性は、「OPC Interoperability Workshops」への参加によって保証されます。

提出された結果は、OPC Foundation の Web サイトで公開されます。結果を表示するには、 検索用語の「OPC Self-Certified Products」を入力します。

## **2.6.2.4 WinCC** における **OPC** の使用

# はじめに

WinCC では、以下の OPC インタフェースでサーバーが使用できます。

- OPC Data Access / OPC XML Data Access: データの WinCC 本体へのアクセス
- OPC Historical Data Access: WinCC アーカイブシステムへのアクセス
- OPC Alarms&Events:WinCC メッセージシステムへのアクセス
- OPC Unified Architecture: データの WinCC 本体とアーカイブシステムへのアクセス

WinCC には、デフォルトで OPC チャンネルが含まれています。 OPC チャンネルは、OPC DA、OPC XML DA または OPC UA を介してクライアントとして関連 OPC サーバーにアク セスできます。

### **WinCC OPC** 通信の概念

WinCC OPC サーバーと OPC クライアント間のデータ交換を、DCOM を使用して完了しま す。 WinCC をインストールすると、WinCC OPC サーバーの DCOM 設定が適切に構成され ます。

WinCC OPC サーバーまたはクライアントが外部 OPC システムを使用して通信する場合、対 応する調整を実行する必要があります。 [ローカルアクセス]および[リモートアクセス]の オーソリゼーションを、クライアントのユーザー管理の[DCOM/作業領域/COM セキュリテ ィ/アクセス権限/デフォルトの編集]のユーザーに入力しなければなりません。

WinCC の OPC XML サーバーは、Web サービスとして実装されます。 これにより、インタ ーネット経由で PC へのアクセスが提供されます。 そのため、適切なアクセス権限を定義 する必要があります。

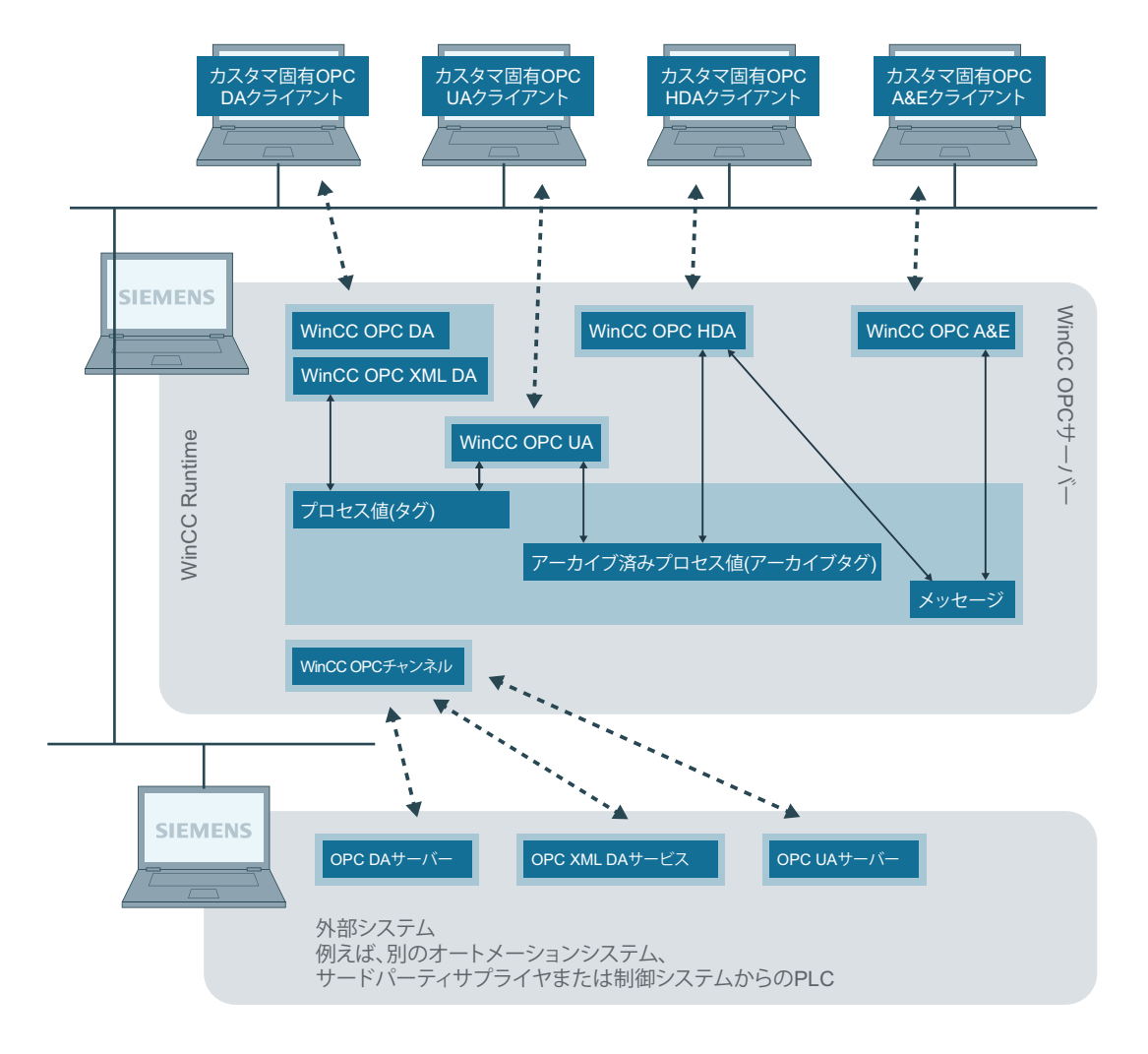

WinCC OPC 通信の概念を以下に示します。

Ethernet/TCP/IP

### ライセンス

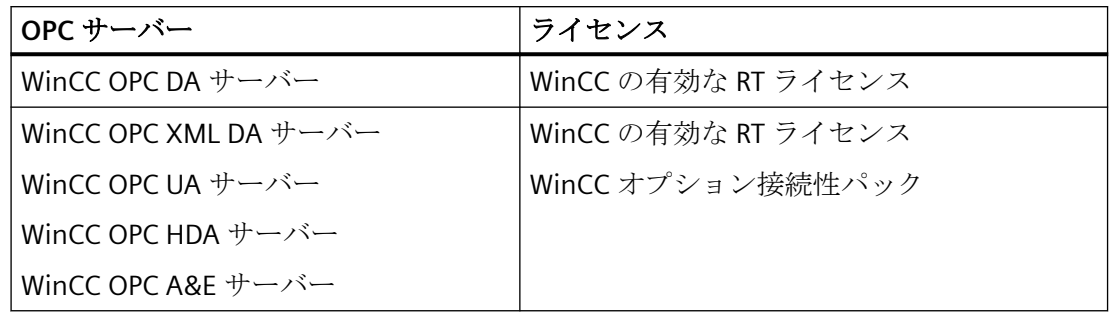

## **2.6.2.5 WinCC OPC** を使用するために **Windows** を構成する方法

## はじめに

OPC クライアントと OPC サーバーは、DCOM アプリケーションです。配布される DCOM アプリケーションは、同じユーザーアカウントでのみ動作します。したがって、OPC サー バーは、OPC クライアントのユーザーアカウントを認識する必要があり、OPC クライアン トは、OPC サーバーのユーザーアカウントを認識する必要があります。WinCC OPC サー バーを WinCC OPC クライアントと共に使用すると、インストールの段階で正しく構成さ れていることが保証されます。

## 外部 **OPC** サーバーまたはクライアントを使用している場合のユーザーアカウントの宣言

ユーザー権限の付与の詳細については、Windows のマニュアルを参照してください。

#### 必要条件

ユーザーアクセス権限を構成するために、管理者として WinCC OPC サーバーと OPC クラ イアントワークステーションの両方にログオンしていること。

### 手順

- 1. [コントロールパネル] > [システムとセキュリティ] > [管理ツール] > [コンピュータの管理] > [ローカルユーザーとグループ]の順に選択します。
- 2. [ユーザー]ショートカットメニューで、[新規ユーザー]を選択します。 [新規ユーザー]ダイアログに、通信パートナのユーザーアカウントの詳細を入力します。[作 成]をクリックしてダイアログを閉じます。
- 3. [ユーザー]アイコンをクリックします。適切なユーザーをダブルクリックします。該当す るユーザーの[プロパティ]ダイアログが表示されます。

- <span id="page-281-0"></span>4. [メンバ]タブをクリックします。[追加]をクリックします。[グループの選択]ダイアログが開 きます。
- 5. [ユーザー]グループを追加します。 WinCC がインストールされたコンピュータを使用している場合、[SIMATIC HMI]グループも 追加します。[OK]をクリックして、開いているダイアログをすべて閉じます。

### **Windows** ファイアウォール設定の適用方法

WinCC をインストールすると、WinCC OPC サーバーの Windows ファイアウォール設定が 適切に構成されます。

OPC クライアントが別のサブネットの OPC サーバーにアクセスする場合、許可されたネ ットワークの設定を OPC サーバーに適用る必要があります。

### **2.6.2.6 WinCC OPC XML DA** サーバー

### **WinCC OPC XML DA** サーバーの機能

## はじめに

WinCC の OPC XML DA サーバーは、Microsoft インターネットインフォメーションサーバー (IIS)の Web サービスとして実現されます。

WinCC OPC XML DA サーバーは、OPC XML クライアントに Web ページ形式で OPC プロセ スデータを提供します。 この Web ページは HTTP を使用してインターネットを経由して アクセスできます。 WinCC OPC XML DA サーバーのアドレスは次のとおりです。 <http:// <xxx>/WinCC-OPC-XML/DAWebservice.asmx>

WinCC OPC XML DA サーバーは WinCC に表示されません。 OPC XML クライアントがデー タを要求すると、Web サーバーにより Web サービスが自動的に開始されます。

OPC 通信を正常に確立するには、以下の点に準拠してください。

- WinCC OPC XML DA サーバーの WinCC プロジェクトを実行している必要があります。
- HTTP を使用して、WinCC OPC XML DA サーバーのコンピュータにアクセスできる必要 があります。

# ライセンス

WinCC OPC XML DA サーバーを操作するには、OPC XML サーバーとしてインプリメントさ れた各 WinCC コンピュータに、以下のライセンスをインストールしておく必要があります。

- WinCC の有効な RT ライセンス
- WinCC オプション接続性パック

## **"**文字列**"**タイプのタグの専用機能

論理的に浮動小数点の値を表す"文字列"タイプのタグを使用する場合、OPC クライアントが 書込みや読取りをしようとすると問題が発生するおそれがあります。

### 説明

OPC クライアントは文字列タグに書込みを行います。新規値は文字列としてではなく、 float、double、または小数として入力されます。

### 問題

小数の値を示すコンマ(ドイツ語の場合)は失われる場合があります。 この結果、不正な値 になります。

これは、読み取られる値が float、double、または小数として要求されている場合、文字列 タグへの読取りアクセスへも影響を与えます。

#### 対策

浮動小数点の値について、それぞれの浮動小数点タグのみを使用してください。 文字列タ グには文字列形式でのみアクセスしてください。

# 下記も参照

WinCC OPC XML [クライアントの機能](#page-268-0) (ページ [269](#page-268-0))

サポートされている WinCC [データタイプの概要](#page-249-0) (ページ [250\)](#page-249-0)

www.opcfoundation.org ([http://www.opcfoundation.org\)](http://www.opcfoundation.org)

### **WinCC OPC XML DA** サーバーのインストール

# はじめに

OPC XML を使用すれば、インターネットでプロセスタグにアクセスできます。OPC XML を 操作するには、多くのソフトウェアコンポーネントを追加インストールする必要がありま す。

### 注記

ここに記載されているインストール手順を順序どおりに行うことが不可欠です。手順を誤 ると、インストール中に問題が発生するおそれがあります。

### 必要条件

- インターネットインフォメーションサーバー(IIS)のインストール
- Microsoft .NET Framework V4.6.2 以降を WinCC 製品 DVD からインストール済み
- WinCC セットアップを使用した WinCC OPC XML サーバーのインストール

### インターネットインフォメーションサーバー**(IIS)**のインストール

Windows Server 2012 R2 / 2016 / 2019 では、関連する役割サービスの「Webserver (IIS)」 役割を使用して、サーバーマネージャの設定を構成します。

以下の設定を選択します。

- Web 管理ツール:
	- IIS 管理サービス
	- IIS 管理コンソール
	- IIS 管理スクリプトとツール
- [WWW サービス] > [HTTP 共通機能]または[HTTP 共有機能]:
	- 標準マニュアル
	- 静的コンテンツ

- WWW サービス > アプリケーション開発機能:
	- .NET 拡張性
	- ASP.NET
	- ISAPI 拡張機能
	- ISAPI フィルタ
- WWW サービス > セキュリティ:
	- 要求のフィルタリング
	- 基本認証
	- Windows 認証

# 注記

# **Microsoft** インターネットインフォメーションサービス**(IIS)**を常に **ASP.NET** と共にインス トールする

Microsoft インターネットインフォメーションサービス(IIS)をインストールする際には、常 に ASP.NET をインストールします。

## 注記

WinCC OPC XML DA サーバーの Web サービスがポート:80 (HTTP)上で通信を行います。 ファイアウォールルール[WWW サービス(HTTP)]が選択されており、必要なネットワーク エリアに対して有効になっていることを確認します。

### **WinCC OPC XML** サーバーのインストール

WinCC のインストール中、WinCC OPC XML DA サーバーを選択できます。詳細について は、[インストールに関する注意事項] > [WinCC のインストール]の WinCC 情報システムを 参照してください。

インストール中、以下の設定を実行する必要があります。

- 仮想ディレクトリ「WinCC-OPC-XML」を作成します。
- このディレクトリにアクセス権限を定義します。

### **IIS** を使用したセキュリティ設定の設定**(WinCC OPC XML DA** サーバー**)**

## 概要

インターネットインフォメーションサービス(IIS)を使用すれば、インターネットを使用して PC にアクセスできます。そのため、適切なアクセス権限を定義する必要があります。

### 注記

以下の設定に関する疑問点や問題点については、担当のイントラネット/インターネット管 理者に問い合わせてください。

## 手順

- 1. [コントロールパネル] > [システムとセキュリティ] > [管理ツール] > [コンピュータの管理] > [サービスとアプリケーション] > [インターネット インフォメーション サービス(IIS)マネ ージャ]の順に選択します。
- 2. 仮想ディレクトリ「WinCC-OPC-XML」を選択します。
- 3. 機能表示で[認証]機能を開きます。 インストールされている認証方式のリストが開きます。
- 4. 匿名アクセスを有効にするには、[匿名認証]を有効にします。
- 5. 認証アクセスを有効にするには、[Windows 認証]を有効にします。
- 6. 開いているすべてのダイアログを閉じます。

### 注記

### 制限およびリスク

アクセスオプションを設定するときに Microsoft によって示された制限とリスクに注意し てください。

## インストールのテスト**(WinCC OPC XML DA** サーバー**)**

## はじめに

OPC XML-DA を使用すれば、Web ページ形式で OPC プロセスデータを使用できます。この Web ページは HTTP を使用してインターネットを経由してアクセスできます。 以下のセ クションでは、インストールのテスト方法について説明します。

# 手順

- 1. WinCC OPC XML サーバーとして動作しているコンピュータ上で Internet Explorer を起動し ます。
- 2. アドレスバーに URL "http://localhost/WinCC-OPC-XML/DAWebservice.asmx"と入力します。 Enter キーを押してエントリを確定します。
- 3. OPC XML DA ファンクション要求が表示されたら、インストールは正常終了しました。

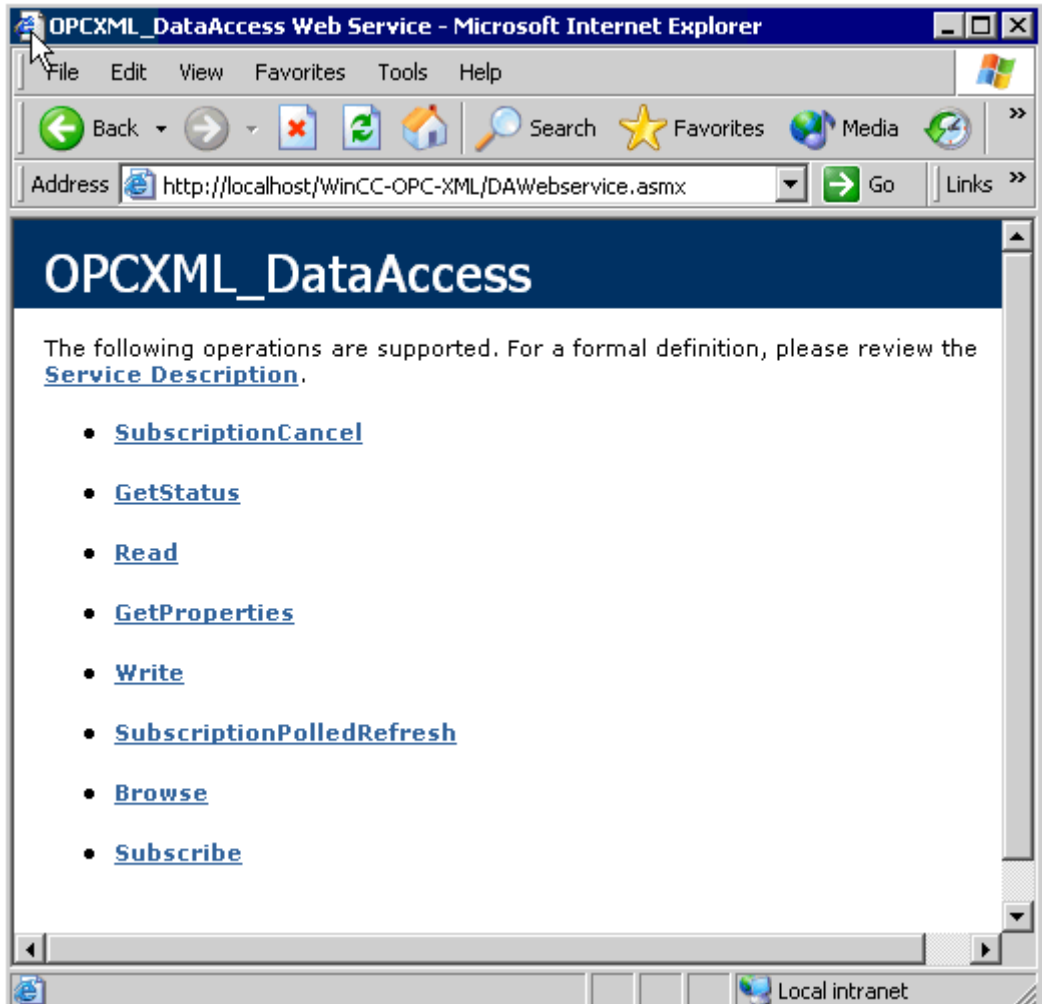

### <span id="page-287-0"></span>**2.6.2.7 WinCC OPC DA** サーバー

#### **WinCC OPC DA** サーバーの機能

### はじめに

WinCC OPC DA サーバーは OPC Data Access 仕様 2.05a および 3.00 をサポートします。こ れは、準拠テストにより確認されています。

WinCC OPC DA サーバーは DCOM アプリケーションの 1 つです。WinCC OPC DA サーバー は、このインターフェースを使用して、WinCC タグに関する必要情報を WinCC クライア ントに供給します。

接続を使用して WinCC OPC DA クライアントが WinCC OPC DA サーバーにアクセスすると、 WinCC OPC DA サーバーが有効になります。OPC 通信を正常に確立するには、以下の点に 注意してください。

- WinCC OPC DA サーバーの WinCC プロジェクトが有効になっている必要があります。
- WinCC OPC DA が実行されるコンピュータに、その IP アドレスを使用してアクセスで きる必要があります。

### インストール

WinCC のインストール中、WinCC OPC DA サーバーを選択できます。WinCC のインストー ルが終了すると直ちに、WinCC OPC DA サーバーを使用できます。このとき、それ以上の 設定を実行する必要はありません。

WinCC OPC DA サーバーは、WinCC サーバーまたは WinCC クライアントに実装できます。

# 設定に関する注意

- WinCC プロジェクトの設定のためにタグをタググループに組み立てできます。タグは グループと同じ名前である必要はありません。
- 例えば VBScript またはオブジェクト「IO フィールド」など WinCC で開始される各書き 込み要求は、必ず同期「書き込み」呼び出しとして扱われます。[IOPCSyncIO::Write]イ ンターフェイスが、このために WinCC OPC DA サーバーによって使用されます。非同 期書き込み機構は、WinCC OPC DA チャンネルには実装されていません。
#### 注記

コンピュータで[接続 -> LAN 設定]の下で設定を自動的に検出するようにインターネット オプションが設定されている場合、Web サービス経由で OPC DA にアクセスすると長い時 間がかかります。

# 下記も参照

OPC DA [サーバー名の問い合わせ](#page-289-0) (ページ [290](#page-289-0)) 複数の OPC DA サーバーの使用 (ページ 289) WinCC [間の接続例](#page-291-0) (ページ [292\)](#page-291-0) WinCC と [SIMATIC NET FMS OPC](#page-295-0) サーバー間の接続例 (ページ [296\)](#page-295-0) WinCC と SIMATIC NET S7 OPC [サーバー間の接続例](#page-297-0) (ページ [298](#page-297-0)) WinCC と [Microsoft Excel](#page-303-0) 間の接続例 (ページ [304](#page-303-0)) サポートされている WinCC [データタイプの概要](#page-249-0) (ページ [250\)](#page-249-0) www.opcfoundation.org ([http://www.opcfoundation.org\)](http://www.opcfoundation.org)

## 複数の **OPC DA** サーバーの使用

## はじめに

2 台以上の OPC DA サーバーを 1 台のコンピュータにインストールでき、何台でも並列して 使用できます。 このように、WinCC の OPC DA サーバーおよび他の(サードパーティの)プロバイダの OPC DA サーバーが、同一コンピュータ上で、互いに独立して動作できます。

WinCC OPC DA クライアントは、サードパーティプロバイダの OPC サーバーを使用して、 オートメーションデバイスのプロセスデータにアクセスできます。Microsoft Excel の OPC DA クライアントは、WinCC OPC DA サーバーを使用して WinCC データにアクセスできま す。

<span id="page-289-0"></span>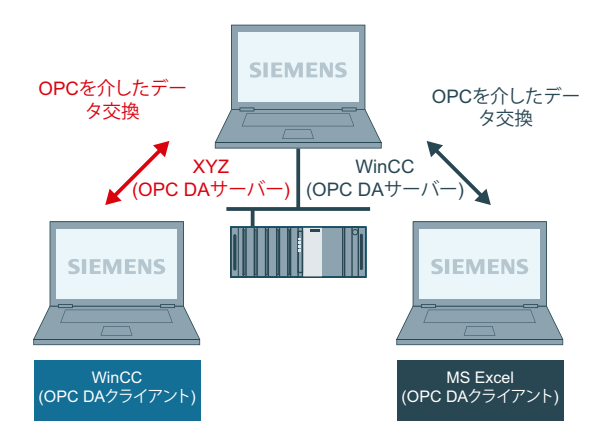

各種メーカーから数多くの OPC DA サーバーが提供されています。これらの各 OPC DA サ ーバーには、識別のために一意の名前(ProgID)が指定されています。 OPC DA クライアン トは、この名前を使用して OPC サーバーのアドレスを指定する必要があります。

OPC 項目マネージャを使用すれば、OPC DA サーバーの名前を問い合わせることができま す。 WinCC V 7 の OPC DA サーバーの名前は"OPCServer.WinCC"です。

## 下記も参照

OPC DA サーバー名の問い合わせ (ページ 290)

## **OPC DA** サーバー名の問い合わせ

## はじめに

1 台のコンピュータに複数の OPC DA サーバーをインストールできます。 OPC 項目マネー ジャを使用すると、ワークステーションが使用できる OPC DA サーバーの名前が選択ウィ ンドウに表示されます。 これらの OPC DA サーバーは、同じコンピュータ上、またはネッ トワーク環境内の各コンピュータ上で実行できます。

#### 必要条件

WinCC OPC DA クライアントの WinCC プロジェクトに"OPC"チャンネルが追加されている こと。

# 手順

- 1. WinCC OPC DA クライアント上の"OPC グループ(OPCHN Unit#1)"チャンネルユニットのショ ートカットメニューで[システムパラメータ]を選択します。"OPC 項目マネージャ"が開きま す。
- 2. OPC 項目マネージャのナビゲーションウィンドウで、アクセスするコンピュータの名前を選 択します。
- 3. OPC 項目マネージャを使用すると、コンピュータが使用できる OPC DA サーバーの名前が選 択ウィンドウに表示されます。

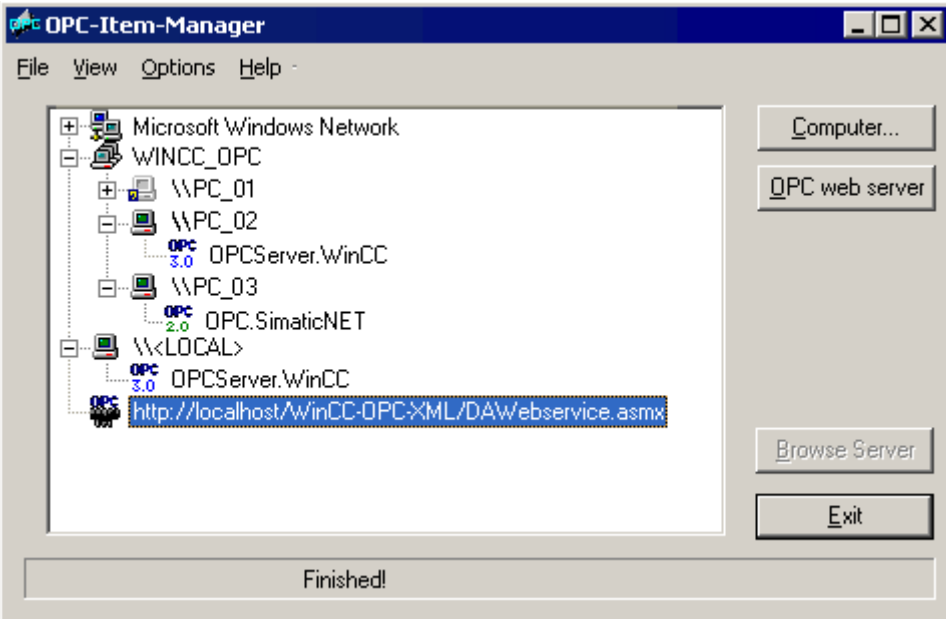

# 下記も参照

OPC [項目マネージャ](#page-245-0) (ページ [246\)](#page-245-0)

<span id="page-291-0"></span>**OPC DA** 接続の例

**WinCC** 間の接続

#### **WinCC** 間の接続例

# はじめに

WinCC 間の接続を確立する場合、WinCC タグ"OPC Server Tag"を使用して WinCC OPC DA サーバーと WinCC OPC DA クライアント間でデータを交換します。 クライアント上の WinCC タグ"Client\_OPC\_Server\_Tag\_xyz"は、サーバー上の WinCC タグ"OPC Server Tag" を読み取ります。 WinCC OPC サーバー上の"OPC Server Tag"タグ値が変更されると、 WinCC OPC DA クライアント上の WinCC タグ"Client\_OPC\_Server\_Tag\_xyz"も変更されま す。 クライアント上で変更を実行すると、サーバーにも反映します。

タグ値は、両方のコンピュータの I/O フィールドに表示されます。

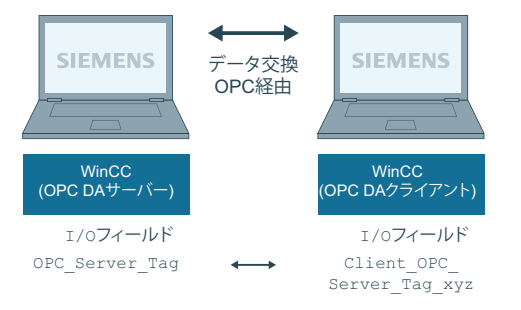

## 必要条件

- WinCC プロジェクトをインストールしたコンピュータが 2 台あること。
- IP アドレスを使用して、どちらのコンピュータにもアクセスできる必要があります。

## 設定手順

WinCC 間の接続を確立するには、以下の設定が必要です。

- 1. WinCC OPC DA サーバー上の WinCC プロジェクトの設定
- 2. WinCC OPC DA クライアント上の WinCC プロジェクトの設定

## <span id="page-292-0"></span>下記も参照

WinCC OPC DA サーバー上の WinCC プロジェクトの設定方法 (ページ 293)

WinCC OPC DA クライアント上の WinCC [プロジェクトの設定](#page-293-0) (ページ [294](#page-293-0))

**WinCC OPC DA** サーバー上の **WinCC** プロジェクトの設定方法

#### はじめに

このセクションでは、WinCC OPC DA サーバーの WinCC プロジェクトで WinCC タグを作成 し、I/O フィールドに表示します。

#### 手順

- 1. WinCC OPC DA サーバーで、[内部タグ]アイコンのショートカットメニューで[タグの新規 作成]を選択します。 "符号付き 16 ビット値"タイプの"OPC\_Server\_Tag"タグを新たに作成し ます。
- 2. グラフィックデザイナを起動し、画像を新たに開きます。
- 3. 画像内に I/O フィールドを追加します。[スマートオブジェクト]下のオブジェクトリストで [I/O フィールド]オブジェクトを選択します。[I/O フィールド設定]ダイアログが開きます。

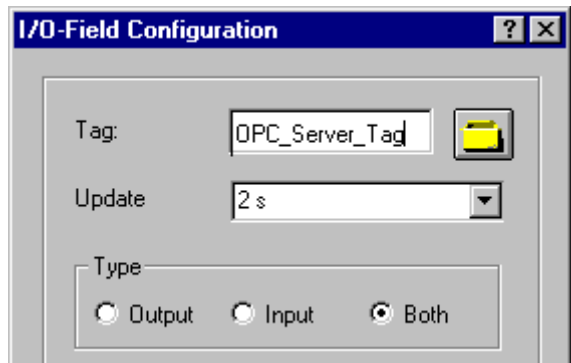

- 4. [タグ]フィールドに名前"OPC\_Server\_Tag"を入力します。
- 5. 更新を"2 秒"に、フィールドタイプを[I/O フィールド]に設定します。
- 6. [OK]をクリックしてダイアログボックスを閉じ、画面を保存します。
- 7. グラフィックデザイナの[有効]ボタンをクリックして、WinCC プロジェクトを有効にします。

# 下記も参照

WinCC OPC DA クライアント上の WinCC [プロジェクトの設定](#page-293-0) (ページ [294](#page-293-0))

# <span id="page-293-0"></span>**WinCC OPC DA** クライアント上の **WinCC** プロジェクトの設定

# はじめに

このセクションでは、WinCC OPC DA サーバー上の WinCC タグを読み取るために、WinCC OPC DA クライアント上で WinCC タグを作成します。このタグ値は I/O フィールドに表示 されます。

## 前提条件

- WinCC OPC DA クライアントの WinCC プロジェクトに"OPC"チャンネルが追加されてい ること。
- WinCC OPC DA サーバーの WinCC プロジェクトで、"符号付き 16 ビット値"データタイ プの"OPC Server Tag"内部タグが設定されていること。
- WinCC OPC DA サーバーの WinCC プロジェクトが有効になっていること。

# 手順

- 1. WinCC OPC DA クライアント上の"OPC グループ(OPCHN Unit#1)"チャンネルユニットのショ ートカットメニューで[システムパラメータ]を選択します。OPC 項目マネージャが開きます。
- 2. 選択ダイアログで、OPC DA サーバーとして使用するコンピュータの名前を選択します。リ ストから[OPCServer.WinCC]を選択します。 [サーバーの参照]ボタンをクリックします。[フ ィルタ規準]ダイアログが開きます。
- 3. [フィルタ規準]ダイアログで、[次へ->]ボタンをクリックします。 [OPCServer.WinCC ...]ダ イアログの[OPC\_Server\_Tag]タグを選択します。 [項目の追加]ボタンをクリックします。
- 4. OPC DA サーバーとの接続がすでに存在している場合には、引き続き手順 5 に進みます。 まだ接続が設定されていない場合は、対応するメッセージが表示されます。 [はい]をクリックします。[新規接続]ダイアログが表示されます。

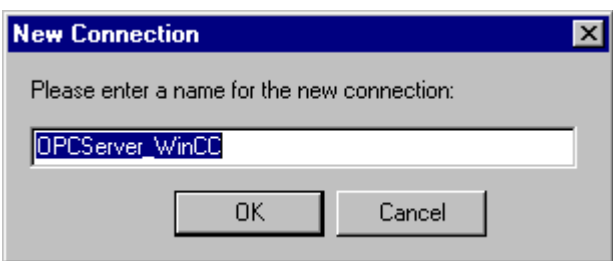

この接続名として"OPCServer WinCC"を入力します。[OK]をクリックします。

5. [タグの追加]タ ンイアロク が表示されます。 [接頭語]フィールドに"Client "を入力し、[接尾語]フィールドには" xyz"を入力します。 [OPCServer\_WinCC]接続を選択します。[終了]をクリックします。

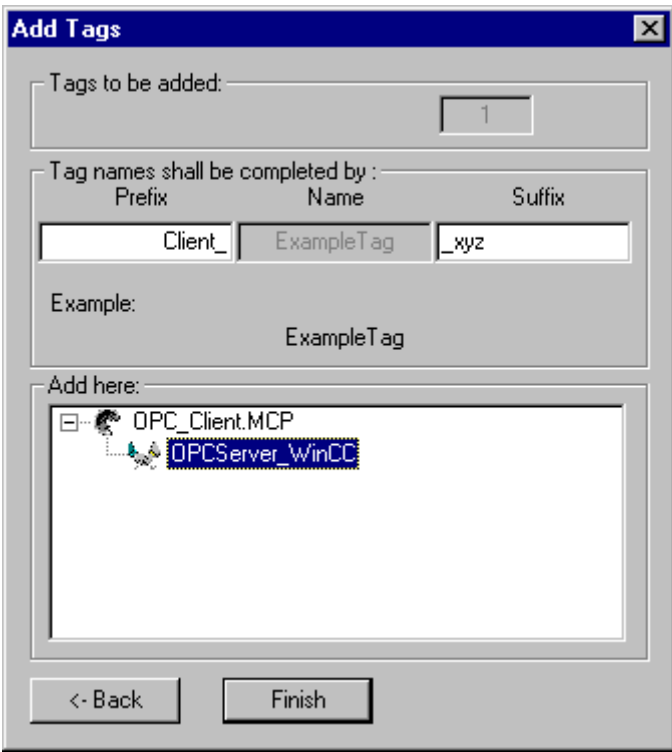

- 6. [OPCServer.Wi nCC ...]ダイアログで[<-戻る]ボタンをクリックします。"OPC 項目マネージャ" で[終了]をクリックして OPC 項目マネージャを閉じます。
- 7. グラフィックデザイナを起動し、画面を新たに開きます。画面内に I/O フィールドを追加し ます。[スマートオブジェクト]下のオブジェクトリストで[I/O フィールド]オブジェクトを選 択します。[I/O フィールド設定]ダイアログが開きます。
- 8. [タグ]フィールドに名前"Client OPC Server Tag xyz"を入力します。更新を"2 秒"に設定し ます。フィールドタイプを[I/O フィールド]に設定します。ダイアログを閉じて、画面を保存 します。グラフィックデザイナの[有効]ボタンをクリックして、WinCC プロジェクトを有効 にします。
- 9. WinCC OPC DA サーバーとクライアントの両方の I/O フィールドに、設定したタグの値が表示 されます。WinCC OPC DA サーバーの I/O フィールドに値を新たに入力します。新規値は、 WinCC OPC DA クライアントの I/O フィールドに表示されます。

# 下記も参照

WinCC OPC DA サーバー上の WinCC [プロジェクトの設定方法](#page-292-0) (ページ [293](#page-292-0))

WinCC OPC DA [クライアント上での](#page-253-0) OPC チャンネルの設定 (ページ [254](#page-253-0))

### <span id="page-295-0"></span>**WinCC** と **SIMATIC NET FMS OPC** サーバー間の接続

#### **WinCC** と **SIMATIC NET FMS OPC** サーバー間の接続例

#### はじめに

SIMATIC NET のインストール中に、インストールする OPC サーバーを選択できます。以下 の例では、WinCC と SIMATIC NET FMS OPC サーバー間の接続を構成します。 オートメー ションデバイスのデータは、SIMATIC NET FMS OPC サーバーを使用して WinCC に供給さ れます。

この例では、WinCC を WinCC OPC DA クライアントとして使用します。 OPC 項目マネー ジャは、オートメーションデバイスに対応して構成されたオブジェクトリストのインデッ クスを表示します。

タグの現在値は I/O フィールドに表示されます。 SIMATIC NET FMS OPC サーバーのタグの 値が変更されると直ちに、WinCC OPC DA クライアントのプロセス画像にこの新しい値が 反映されます。 反対に、I/O フィールドに入力された値はオートメーションデバイスに送 られます。

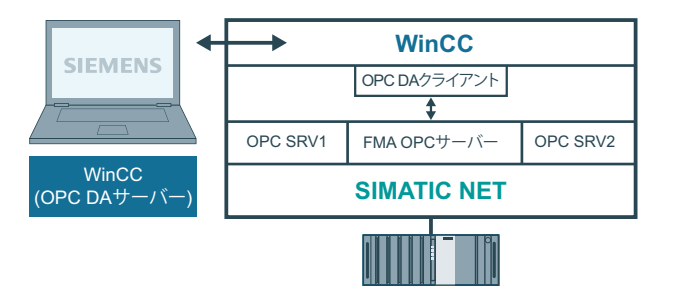

#### 必要条件

- コンピュータに WinCC、SIMATIC NET ソフトウェアがインストールされていること。
- SIMATIC NET FMS OPC サーバーが構成されていること。 SIMATIC NET S7 OPC サーバーの 設定の詳細については、SIMATIC NET マニュアルを参照してください。

#### 構成手順

WinCC OPC DA クライアントの WinCC プロジェクトでは、以下のコンフィグレーションが 必要です。

1. WinCC と SIMATIC NET FMS OPC サーバー間の接続の構成

## 通信マニュアル

通信マニュアルには、チャンネルコンフィグレーションの追加情報と各種の例が記載され ています。 このマニュアルは、下記のインターネットからダウンロードできます。

• http://support.automation.siemens.com/

アイテム番号による検索:

• A5E00391327

## **WinCC** と **SIMATIC NET FMS OPC** サーバー間の接続の設定方法

### はじめに

このセクションでは、WinCC OPC DA クライアントの WinCC プロジェクトで、FMS イン デックスにアクセスする WinCC タグを設定します。このタグ値は I/O フィールドに表示さ れます。

#### 必要条件

• WinCC OPC DA クライアントの WinCC プロジェクトに"OPC"チャンネルが追加されてい ること。

#### 手順

- 1. WinCC OPC DA クライアント上の"OPC グループ(OPCHN Unit#1)"チャンネルユニットのショ ートカットメニューで[システムパラメータ]を選択します。OPC 項目マネージャが開きます。
- 2. 選択ダイアログで、OPC DA サーバーとして使用するコンピュータの名前を選択します。リ ストから[OPC.SIMATICNet]を選択します。 [サーバーの参照]ボタンをクリックします。[フィルタ規準]ダイアログが開きます。
- 3. [フィルタ規準]ダイアログで、[次へ->]ボタンをクリックします。[OPC.SIMATICNet..]ダイ アログが開きます。選択リストに、設定されている FMS インデックスがすべて表示されま す。インデックスを 1 つ選択します。[項目の追加]ボタンをクリックします。

<span id="page-297-0"></span>4. SIMATIC NET FMS OPC サーバーとの接続がすでに存在している場合には、引き続き手順 5 に 進みます。

まだ接続が設定されていない場合は、対応するメッセージが表示されます。 [はい]をクリックします。[新規接続]ダイアログが表示されます。

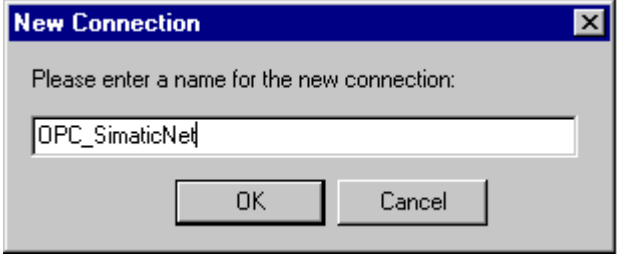

この接続名として"OPC SIimaticNET"を入力します。[OK]をクリックします。

- 5. [タグの追加]タ゛イアロク゛を開きます。 [接頭語]フィールドに"Client "を入力し、[接尾語]フィールドには" xyz"を入力します。接続 "OPC SimaticNET"を選択します。[終了]をクリックします。
- 6. [OPC.SIMATICNet ..]ダイアログで[<-戻る]ボタンをクリックします。"OPC 項目マネージャ"で [終了]をクリックして OPC 項目マネージャを閉じます。
- 7. グラフィックデザイナを起動し、画面を新たに開きます。画面内に I/O フィールドを追加し ます。[スマートオブジェクト]下のオブジェクトリストで[I/O フィールド]オブジェクトを選 択します。[I/O フィールド設定]ダイアログが開きます。
- 8. [タグ]フィールドにタグの名前を入力します。更新を[2 秒]に設定します。フィールドタイ プを[I/O フィールド]に設定します。
- 9. [OK]をクリックしてダイアログボックスを閉じ、画面を保存します。グラフィックデザイ ナの[有効]ボタンをクリックして、WinCC プロジェクトを有効にします。
- 10.FMS インデックスの現在値は I/O フィールドに表示されます。値は 2 秒ごとに更新されま す。I/O フィールドに値を入力します。変更した値は、オートメーションデバイスに引き渡 されます。

#### 下記も参照

WinCC OPC DA [クライアント上での](#page-253-0) OPC チャンネルの設定 (ページ [254](#page-253-0))

#### **WinCC** と **SIMATIC NET S7-OPC** サーバー間の接続

#### **WinCC** と **SIMATIC NET S7 OPC** サーバー間の接続例

SIMATIC NET のインストール中に、インストールする OPC サーバーを選択できます。以下 の例では、WinCC と SIMATIC NET S7 OPC サーバー間の接続を構成します。 オートメーシ ョンデバイスのデータは、SIMATIC NET S7 OPC サーバーを使用して WinCC クライアントに 供給されます。

タグの現在値は、WinCC OPC クライアントの I/O フィールドに表示されます。 SIMATIC NET S7 OPC サーバーのタグの値が変更されるとすぐに、この変更された値がプロセス画像

に表示されます。反対に、I/O フィールドに入力された値はオートメーションデバイスに送 られます。

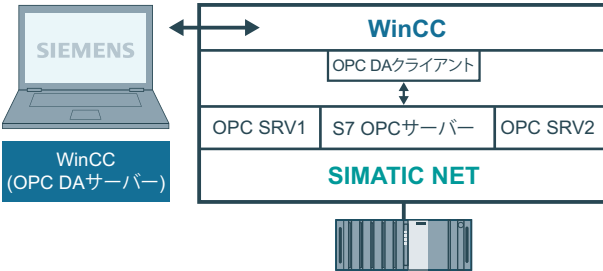

#### 必要条件

- コンピュータに WinCC、SIMATIC NET ソフトウェアがインストールされていること。
- SIMATIC NET S7 OPC サーバーが構成されていること。 SIMATIC NET S7 OPC サーバーの 設定の詳細については、SIMATIC NET マニュアルを参照してください。

## 構成手順

WinCC と SIMATIC NET S7 OPC サーバー間の接続を確立するには、以下のコンフィグレー ションが必要です。

- 1. SIMATIC NET S7 OPC サーバーへのタグの追加
- 2. SIMATIC NET S7 OPC サーバーのタグへのアクセスの構成

# 通信マニュアル

通信マニュアルには、チャンネルコンフィグレーションの追加情報と各種の例が記載され ています。このマニュアルは、下記のインターネットからダウンロードできます。

- http://support.automation.siemens.com/
- アイテム番号による検索:
- A5E00391327

### <span id="page-299-0"></span>**SIMATIC NET S7 OPC** サーバーへのタグの追加

## はじめに

OPC 項目マネージャがタグを表示するには、SIMATIC NET S7 OPC サーバーのアドレスス ペースにタグを追加する必要があります。設定するには、"OPC Scout"プログラムを使用し ます。 OPC Scout は、SIMATIC NET インストーラを使用して設定されます。 この例では、 オートメーションデバイス内のマーカワード"0"がアドレス指定されます。

## 使用するパラメータの表

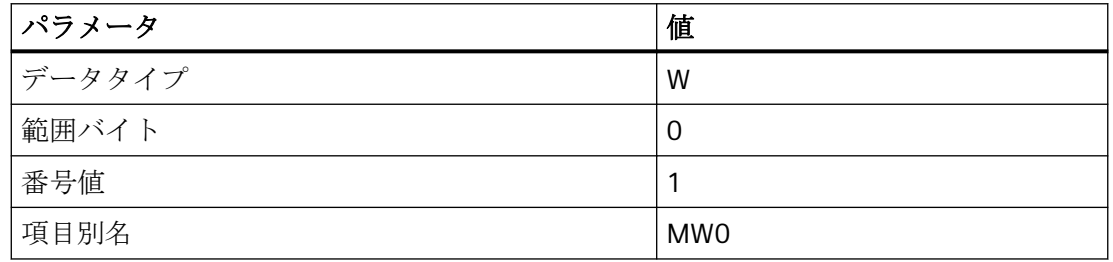

## 前提条件

• SIMATIC NET ソフトウェアで S7 接続を設定していること。 詳細情報については 『SIMATIC NET マニュアル』を参照してください。

手順

1.  $[\overline{X} \overline{Y} - \overline{Y}] \overline{X} = \rightarrow$  ,  $[\overline{Y} \overline{Y} \overline{Y} \overline{Y} - \overline{X}] \rightarrow$  [SimaticNet]  $\rightarrow$  , [OPCServer]  $\rightarrow$  , [OPCScout]から[OPC Scout]を開きます。

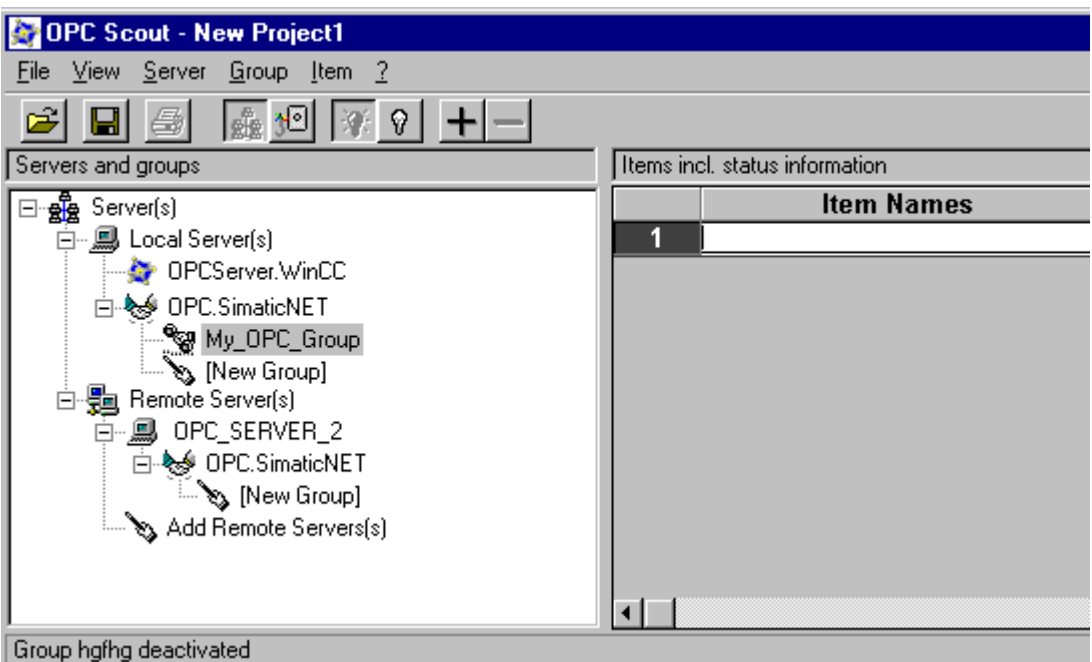

- 2. [ローカルサーバー]下の[OPC.SimaticNet]を選択します。同じコンピュータ上で SIMATIC S7 OPC サーバーが実行されていない場合ショートカットメニュー[サーバー]で[リモートサー バーの追加]を選択します。[リモートサーバーの追加]ダイアログで、OPC サーバーとして 使用するコンピュータの名前を入力した後、[OK]をクリックしてこのダイアログを閉じます。
- 3. ショートカットメニュー[OPC.SimaticNet]で[接続]を選択します。[グループの追加]タ ゙ イ アロク ゙ が表示されます。グループの名前を入力します。[OK]をクリックしてダイアログを 閉じます。

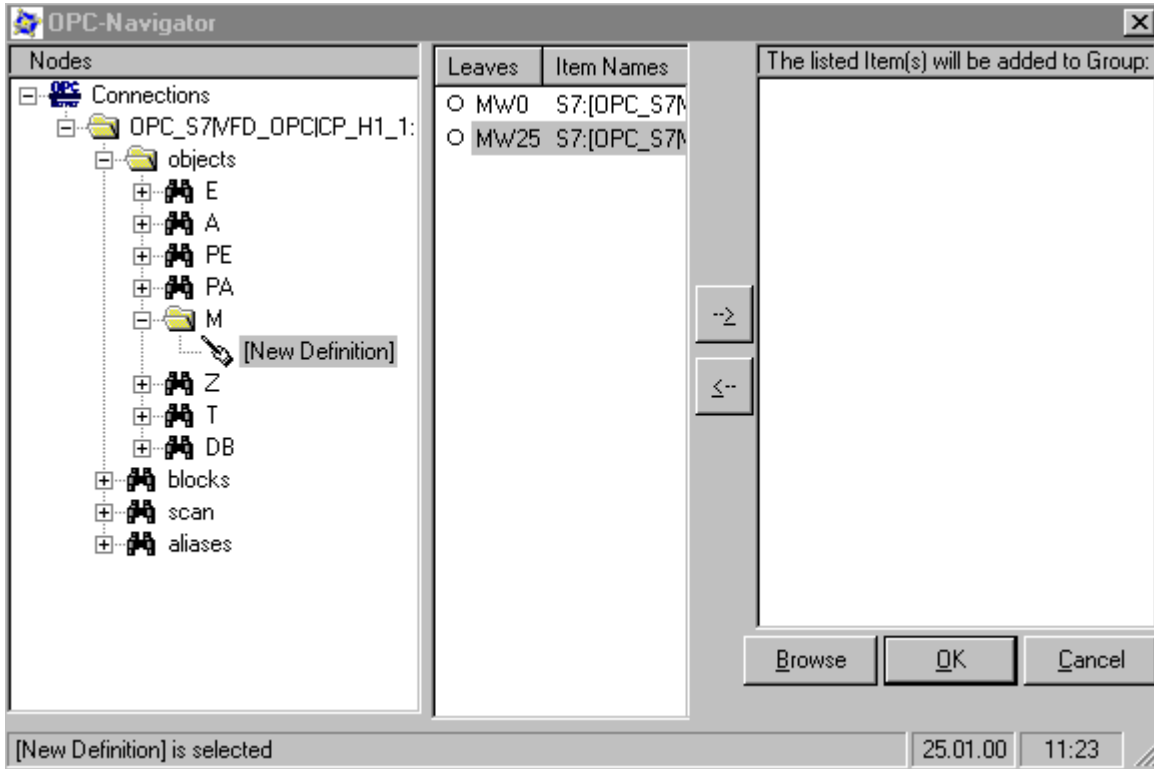

4. 追加したグループのショートカットメニューで[項目の追加]を選択します。"OPCNavigator" が開きます。

- 5. "OPCNavigator"で、[オブジェクト]下の[M] (マーカー)を選択します。[(新規定義)]をダブル クリックします。すると、[新規タグの定義]ダイアログが開きます。
- 6. [新規タグの定義]ダイアログで、テーブルのパラメータを入力します。

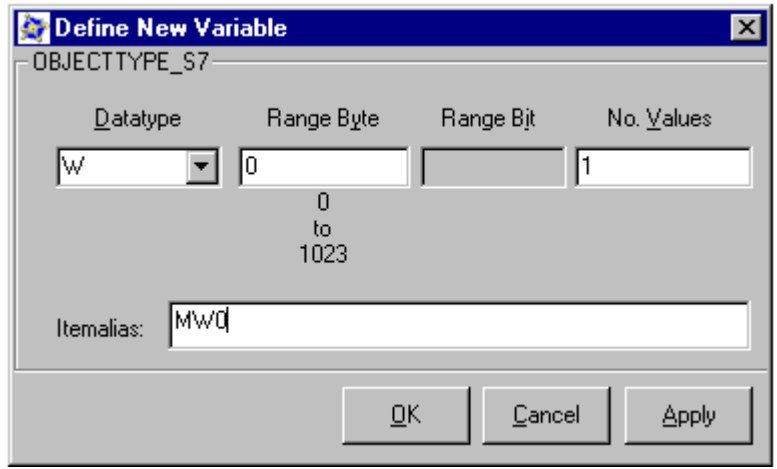

[OK]をクリックして、[新規タグの定義]ダイアログを閉じます。

7. OPCNavigator の[終了]エリアで、[MW0]タグにマークを付けます。[--> ]ボタンをクリック します。OPCNavigator で[OK]をクリックします。

## 下記も参照

SIMATIC NET S7 OPC サーバーのタグへのアクセスの設定 (ページ 303)

#### **SIMATIC NET S7 OPC** サーバーのタグへのアクセスの設定

#### はじめに

このセクションでは、WinCC OPC DA クライアントの WinCC プロジェクトで WinCC タグを 設定します。このタグは、SIMATIC NET S7 OPC サーバーのアドレススペース内の[MW0]タ グにアクセスします。 このタグ値は I/O フィールドに表示されます。

#### 前提条件

- OPC Scout を使用して[MW0]タグが作成されていること。
- WinCC OPC DA クライアントの WinCC プロジェクトに"OPC"チャンネルが追加されてい ること。

### 手順

- 1. "OPC グループ(OPCHN Unit#1)"のショートカットメニューで[システムパラメータ]を選択し ます。 OPC 項目マネージャが開きます。
- 2. 選択ダイアログで、OPC サーバーとして使用するコンピュータの名前を選択します。 リス トから[OPC.SIMATICNet]を選択します。 [サーバーの参照]ボタンをクリックします。[フィルタ規準]ダイアログが開きます。
- 3. [フィルタ規準]ダイアログで、[次へ->]ボタンをクリックします。[OPC.SIMATICNet..]ダイ アログが開きます。[MW0]タグを選択します。[項目の追加]ボタンをクリックします。
- 4. SIMATIC NET FMS OPC サーバーとの接続がすでに存在している場合には、引き続き手順 5 に 進みます。

まだ接続が設定されていない場合は、対応するメッセージが表示されます。 [はい]をクリックします。[新規接続]ダイアログが表示されます。

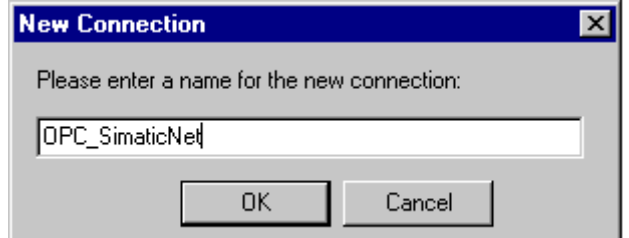

この接続名として"OPC SlimaticNET"を入力します。[OK]をクリックします。

5. [タグの追加]タ ゙ イアロク ゙ を開きます。 [接頭語]フィールドに"Client "を入力し、[接尾語]フィールドには" xyz"を入力します。接続 "OPC\_SimaticNET"を選択します。[終了]をクリックします。

- <span id="page-303-0"></span>6. [OPC.SIMATICNet ..]ダイアログで[<-戻る]ボタンをクリックします。"OPC 項目マネージャ"で [終了]をクリックして OPC 項目マネージャを閉じます。
- 7. [グラフィックデザイナ]を開始し、画面を開きます。画面内に I/O フィールドを追加します。 [スマートオブジェクト]下のオブジェクトリストで[I/O フィールド]オブジェクトを選択し ます。[I/O フィールド設定]ダイアログが開きます。
- 8. [タグ]フィールドに名前"Client MW0\_xyz"を入力します。更新を[2 秒]に設定します。フィ ールドタイプを[I/O フィールド]に設定します。
- 9. ダイアログを閉じて、画面を保存します。グラフィックデザイナの[有効化]ボタンをクリ ックして、WinCC プロジェクトを有効にします。
- 10.WinCC OPC DA クライアントの I/O フィールドに、S7 タグの現在値が表示されます。値は 2 秒ごとに更新されます。I/O フィールドに値を入力します。変更した値は、オートメーショ ンデバイスに引き渡されます。

# 下記も参照

SIMATIC NET S7 OPC [サーバーへのタグの追加](#page-299-0) (ページ [300](#page-299-0))

WinCC OPC DA [クライアント上での](#page-253-0) OPC チャンネルの設定 (ページ [254](#page-253-0))

## **WinCC** と **Microsoft Excel** 間の接続

**WinCC** と **Microsoft Excel** 間の接続例

## はじめに

この例では、Visual Basic Editor を使用して Microsoft Excel で OPC DA クライアントを作成 します。OPC DA クライアントは、WinCC OPC DA サーバーの WinCC プロジェクト内の WinCC タグを読み取って、この値をセル内に書き込みます。新しい値がセル内に入力され ると、この値は WinCC OPC DA サーバーに引き渡されます。

この接続では、WinCC と Microsoft Excel が両方ともインストールされているコンピュー タが使用されます。

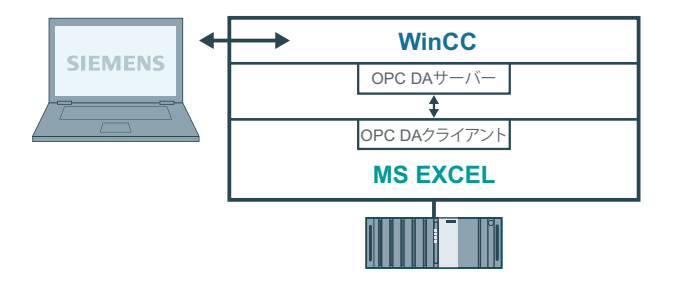

## 設定手順

Microsoft Excel で以下を設定する必要があります.

- 1. Microsoft Excel の Visual Basic Editor で OPC DA クライアントを作成します。
- 2. Microsoft Excel の WinCC タグへのアクセスを設定します。

# 下記も参照

Microsoft Excel での WinCC [タグへのアクセスの設定方法](#page-307-0) (ページ [308\)](#page-307-0) Microsoft Excel での OPC DA クライアントの作成 (ページ 305)

# **Microsoft Excel** での **OPC DA** クライアントの作成

# はじめに

OPC DA クライアントとして Microsoft Excel を使用するには、Microsoft Excel の Visual Basic Editor で、専用のスクリプトを作成する必要があります。

#### 必要条件

Microsoft Excel の Visual Basic Editor について基本的な知識を持っていること。

## 手順

- 1. Microsoft Excel を開き、新規ブックを表示します。
- 2. Visual Basic Editor の[ツール]メニューで、 → [マクロ]をクリックします。 Microsoft Excel 用の Visual Basic Editor を開きます。
- 3. Visual Basic Editor の[ツール]メニューで、[参照設定...]を選択します。 [参照設定 VBAProject]タ ゙ イアロク ゙ が表示されます。 [参照可能なライブラリファイル]のリストで、 [Siemens OPC DAAutomation 2.0]エントリを見つけます。該当するチェックボックスを選択 します。 [OK]をクリックします。
- 4. 下記のスクリプトをコピーします。 このスクリプトはオンラインヘルプでのみ掲載されて います。
- 5. Visual Basic Editor のプロジェクトウィンドウ内に表示されている[Sheet1]をダブルクリッ クして、新しいコードウィンドウを開きます。
- 6. このコードウィンドウにスクリプトを貼り付けます。
- 7. [ファイル]メニューの[保存]を選択します。 [ファイル]メニューで[終了して Microsoft Excel に戻る]を選択します。

# スクリプト例

```
Option Explicit
Option Base 1
Const ServerName = "OPCServer.WinCC"
Dim WithEvents MyOPCServer As OpcServer
Dim WithEvents MyOPCGroup As OPCGroup
Dim MyOPCGroupColl As OPCGroups
Dim MyOPCItemColl As OPCItems
Dim MyOPCItems As OPCItems
Dim MyOPCItem As OPCItem
Dim ClientHandles(1) As Long
Dim ServerHandles() As Long
Dim Values(1) As Variant
Dim Errors() As Long
Dim ItemIDs(1) As String
Dim GroupName As String
Dim NodeName As String
'---------------------------------------------------------------------
' Sub StartClient()
' 目的: OPC サーバーへの接続、グループの作成と項目の追加
'---------------------------------------------------------------------
Sub StartClient()
   ' On Error GoTo ErrorHandler
   '----------- ClientHandle および GroupName は自由に選択できます
  ClientHandles(1) = 1
  GroupName = "MyGroup"
   '----------- セル"A1"から ItemID を取得
  NodeName = Range("A1").Value
  ItemIDs(1) = Range("A2").Value
   '----------- OPC サーバーのインスタンスを取得
  Set MyOPCServer = New OpcServer
  MyOPCServer.Connect ServerName, NodeName
  Set MyOPCGroupColl = MyOPCServer.OPCGroups
   '----------- グループ追加のデフォルトアクティブステータスを設定
  MyOPCGroupColl.DefaultGroupIsActive = True
   '----------- グループをコレクションに追加
  Set MyOPCGroup = MyOPCGroupColl.Add(GroupName)
 Set MyOPCItemColl = MyOPCGroup.OPCItems
   '----------- 1 つの項目を追加、ServerHandles が返されます
  MyOPCItemColl.AddItems 1, ItemIDs, ClientHandles, ServerHandles, Errors
   '----------- サブスクライブされたグループが非同期の通知を受け取ります
  MyOPCGroup.IsSubscribed = True
  Exit Sub
```

```
ErrorHandler:
  MsgBox "Error: " & Err.Description, vbCritical, "ERROR"
End Sub
                '---------------------------------------------------------------------
' Sub StopClient()
' 目的: オブジェクトの解放とサーバーからの接続解除
  '---------------------------------------------------------------------
Sub StopClient()
  '----------- グループとサーバーオブジェクトの解放
  MyOPCGroupColl.RemoveAll
   '----------- サーバーからの接続解除とクリーンアップ
  MyOPCServer.Disconnect
  Set MyOPCItemColl = Nothing
  Set MyOPCGroup = Nothing
  Set MyOPCGroupColl = Nothing
  Set MyOPCServer = Nothing
End Sub
'---------------------------------------------------------------------
' Sub MyOPCGroup_DataChange()
' 目的: このイベントはグループ内の値、品質、タイムスタンプが変更されるとトリガされます
  '---------------------------------------------------------------------
'----------- OPC-DA オートメーション 2.1 がインストールされている場合、使用してください
Private Sub MyOPCGroup DataChange(ByVal TransactionID As Long, ByVal NumItems As Long,
ClientHandles() As Long, ItemValues() As Variant, Qualities() As Long, TimeStamps() As Date)
  '----------- スプレッドシートのセル値を読み取った値に設定します
  Range("B2").Value = CStr(ItemValues(1))
  Range("C2").Value = Hex(Qualities(1))
  Range("D2").Value = CStr(TimeStamps(1))
End Sub
'---------------------------------------------------------------------
' Sub worksheet change()
' 目的: このイベントはワークシートが変更されるとトリガされます。そのため新規値を書き込むことができます
'---------------------------------------------------------------------
Private Sub worksheet_change(ByVal Selection As Range)
   '----------- セル"B3"が変更された場合にのみこの値を書き込みます
  If Selection <> Range("B3") Then Exit Sub
  Values(1) = Selection.Cells.Value
  '----------- 同期モードで新規値を書き込みます
  MyOPCGroup.SyncWrite 1, ServerHandles, Values, Errors
End Sub
```
# 下記も参照

WinCC OPC DA サーバー上の WinCC [プロジェクトの設定方法](#page-292-0) (ページ [293](#page-292-0))

#### <span id="page-307-0"></span>**Microsoft Excel** での **WinCC** タグへのアクセスの設定方法

## はじめに

Excel OPC DA クライアントは、WinCC OPC DA サーバーの WinCC タグを読み取って、この タグの値をセル内に書き込みます。 WinCC OPC DA サーバーの WinCC プロジェクトでは、 I/O フィールドにこのタグの値が表示されます。セル内のタグ値が変更されると、それに応 じて WinCC OPC DA サーバーの I/O フィールド内の値が変更されます。

## 前提条件

- WinCC OPC DA サーバーの WinCC プロジェクトで、"符号付き 16 ビット値"データタイ プの"OPC\_Excel"内部タグが設定されていること。
- WinCC OPC DA サーバーの WinCC プロジェクトで、I/O フィールドに"OPC Excel"タグ値 が書き込まれていること。
- WinCC OPC DA サーバーの WinCC プロジェクトが有効になっていること。

### 手順

1. Microsoft Excel で、OPC サーバーとして使用するコンピュータの名前をセル"A1"に入力し ます。 セル"A2"に、タグ名"OPC Excel"を入力します。

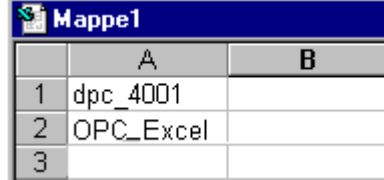

- 2. Excel の[ツール]メニューで[マクロ] → [マクロ...]を選択します。[マクロ]ダイアログが開 きます。マクロのリストで[Sheet1.StartClient]を選択します。[実行]をクリックして OPC ク ライアントを起動します。
- 3. タグの値はセル"B2"に、品質コードはセル"C2"に、タイムスタンプはセル"D2"に書き込まれ ます。
- 4. セル"B 3"に新規値を入力します。変更した値は、WinCC OPC サーバーの I/O フィールドに 表示されます。
- 5. Excel の[ツール]メニューで[マクロ] → [マクロ...]を選択します。[マクロ]ダイアログが開 きます。マクロのリストで[Sheet1.StopClient]を選択します。[実行]をクリックして OPC ク ライアントを停止します。

#### <span id="page-308-0"></span>**2.6.2.8 WinCC OPC HDA** サーバー

### **WinCC OPC HDA** サーバーの機能

#### はじめに

WinCC OPC HDA サーバーは、DCOM アプリケーションの 1 つであり、アーカイブシステ ムからの必要データを OPC HDA クライアントに供給します。 項目ハンドルを使用してデ ータにアクセスします。読取りアクセスまたは書込みアクセスが可能です。このデータを 分析することもできます。

WinCC OPC HDA サーバーは、OPC Historical Data Access 1.20 の仕様をサポートしていま す。 これは、準拠テストにより確認されています。

以下の章では、WinCC OPC HDA サーバーでサポートされている属性、集約、およびファ ンクションだけでなく、データ構造の設計についても説明します。 詳細な説明ではなく、 最も重要な情報についての要約です。詳細については、"OPC Historical Data Access 1.20"の 仕様を参照してください。

#### インストール

WinCC のインストール中、WinCC OPC HDA サーバーを選択できます。 WinCC アーカイブ システムへのアクセスを実行するときに書込みファンクションを使用するかどうか選択で きます。 WinCC のインストールが終了すると直ちに、WinCC OPC DA サーバーを使用でき ます。このとき、別の設定を実行する必要はありません。

書込みアクセスを指定せずにインストールする場合、WinCC アーカイブシステム内のデー タには、読取りと分析以外実行できません。 書込みアクセスの場合、WinCC アーカイブ システムのデータを分析、追加、削除、および更新できます。

WinCC OPC HDA サーバーは、WinCC サーバーまたは WinCC クライアント上にインプリメ ントできます。

#### ライセンス

WinCC OPC HDA サーバーを操作するには、OPC HDA サーバーとしてインプリメントされた 各 WinCC コンピュータに、次のライセンスをインストールしておく必要があります。

- WinCC の有効な RT ライセンス
- WinCC オプション接続性パック

## **OPC HDA** クライアント

OPC Historical Data Access 1.20 仕様に準拠する OPC HDA クライアントはすべて、WinCC OPC HDA サーバーにアクセスできます。 OPC HDA クライアントは、ユーザー自身で作成 することもできます。独自の OPC HDA クライアントを作成することにより、ユーザー固有 の必要条件をほとんど満たすことができます。

OPC HDA クライアントの使用方法例には、以下のものがあります。

- アーカイブデータの分析と評価
- 各種 OPC HDA サーバーのアーカイブの統計プロセスコントロール

OPC HDA クライアントを使用して履歴の値を要求するには、設定中、以下に気をつける必 要があります。

- 次のクエリが送られる前にクライアントが要求されたデータを受け取ることができる ように、クエリサイクルを選択してください。サイクルが短すぎると、データを受け取 るまでにかなりの時間がかかる場合があります。
- WinCC サーバーの CPU 負荷は、クエリに対するタグの数によって決まります。

## 設定されたスワップアウトによるサイクリックアーカイブへの書込みアクセス

ランタイムでは、データは WinCC サーバー上のサイクリックアーカイブで修正されます。 変更がスワップアウトされたアーカイブに受け入れられるのは、データが作成された直後に 変更された場合のみです。

サイクリックアーカイブの関連するアーカイブセグメントがすでにスワップアウトされて いる場合、スワップアウトされたアーカイブでの変更はその後実行されません。 WinCC サ ーバー上でアーカイブセグメントを削除すると、修正されたデータも削除されます。

## 下記も参照

[品質コード](#page-316-0) (ページ [317\)](#page-316-0)

WinCC OPC HDA [サーバーのデータ構造](#page-310-0) (ページ [311](#page-310-0))

www.opcfoundation.org [\(http://www.opcfoundation.org\)](http://www.opcfoundation.org)

## <span id="page-310-0"></span>**WinCC OPC HDA** サーバーのデータ構造

#### **WinCC OPC HDA** サーバーのデータ構造

## はじめに

WinCC OPC HDA サーバー上のデータを構造化します。 以下に使用可能なデータ構造を一 覧表示ます。詳細な説明ではなく、最も重要な情報についての要約です。 詳細について は、"OPC Historical Data Access 1.20"の仕様を参照してください。

#### データ構造

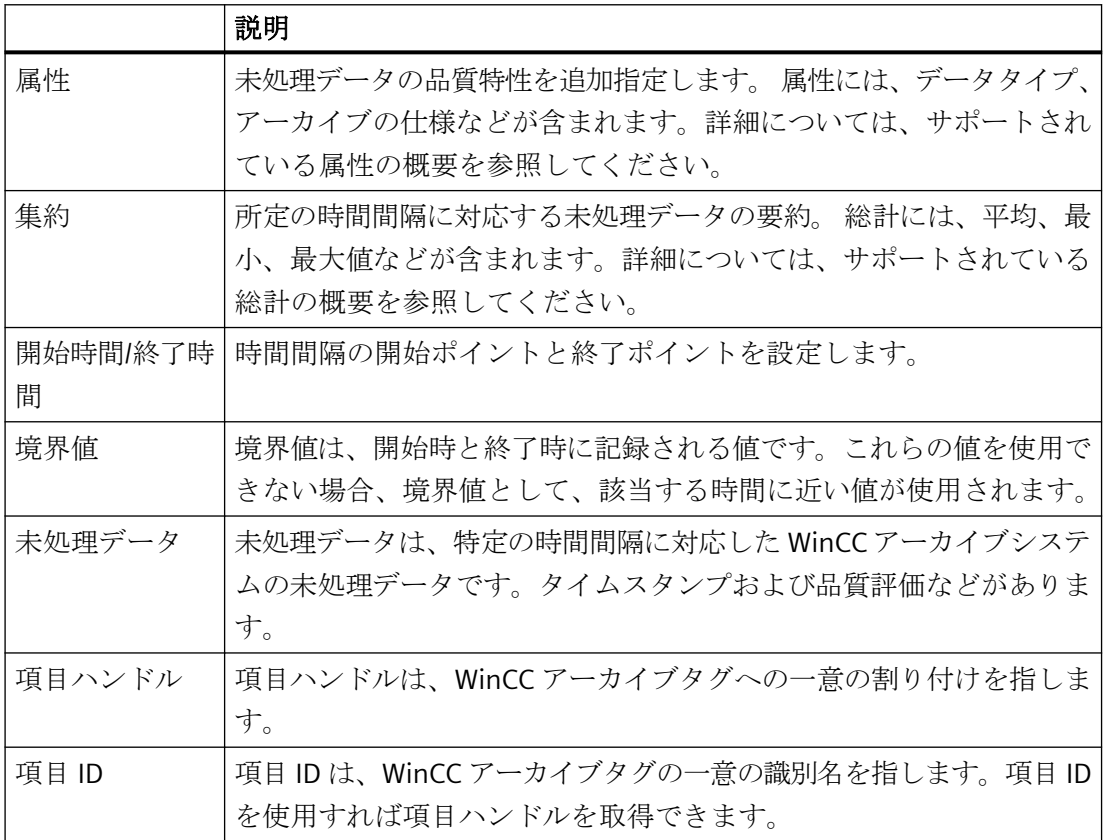

# 下記も参照

[サポートされているファンクションの概要](#page-313-0) (ページ [314\)](#page-313-0) WinCC OPC HDA [サーバーの時間形式](#page-314-0) (ページ [315](#page-314-0)) [サポートされている属性の概要](#page-311-0) (ページ [312](#page-311-0))

<span id="page-311-0"></span>サポートされている集約の概要 (ページ 312)

www.opcfoundation.org [\(http://www.opcfoundation.org\)](http://www.opcfoundation.org)

# サポートされている属性の概要

# はじめに

以下の表は、WinCC OPC HDA サーバーでサポートされている属性を示しています。 詳細 については、"OPC Historical Data Access 1.20"の仕様を参照してください。

## 属性

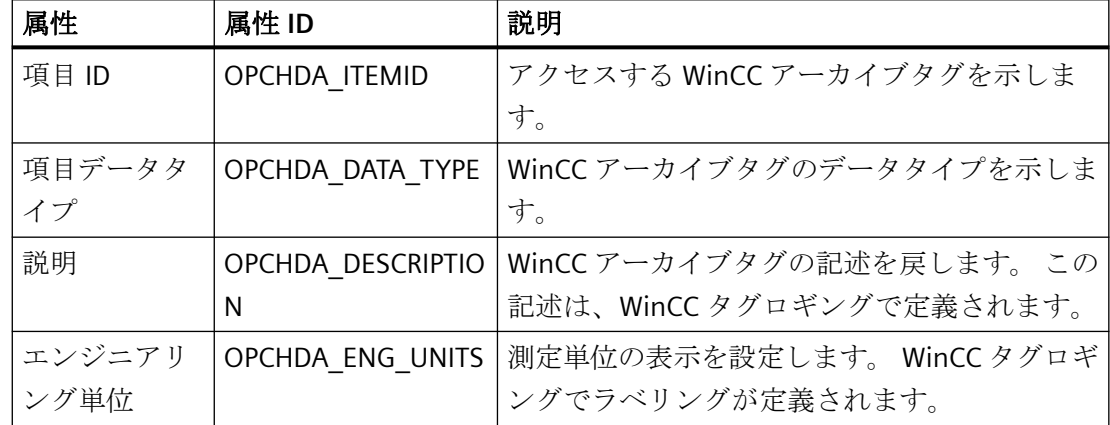

# 下記も参照

WinCC OPC HDA [サーバーのデータ構造](#page-310-0) (ページ [311](#page-310-0))

www.opcfoundation.org [\(http://www.opcfoundation.org\)](http://www.opcfoundation.org)

#### サポートされている集約の概要

# はじめに

以下の表に、WinCC OPC HDA サーバーでサポートされている集約を一覧表示ます。 詳細 については、"OPC Historical Data Access 1.20"の仕様を参照してください。

# 集約

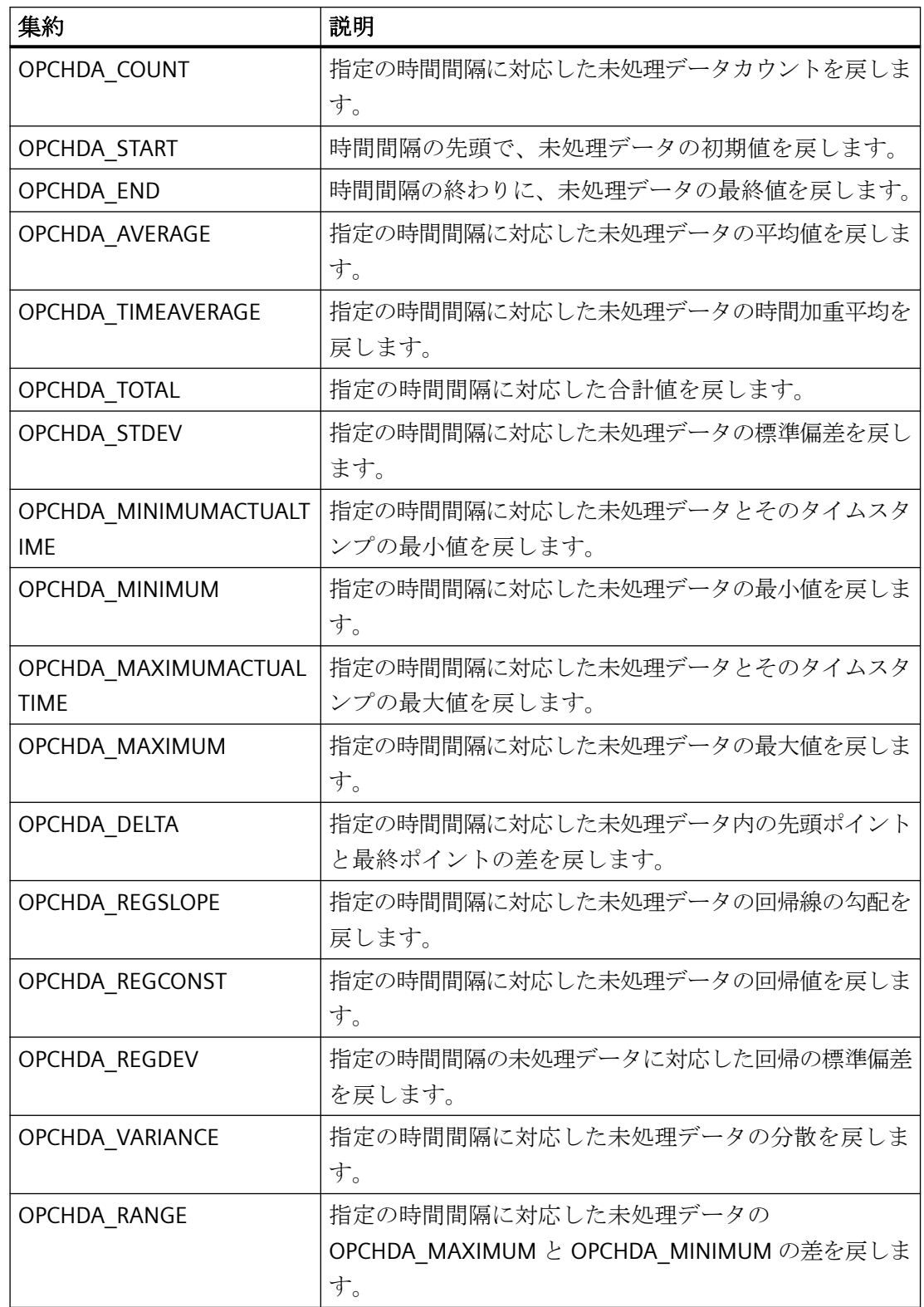

<span id="page-313-0"></span>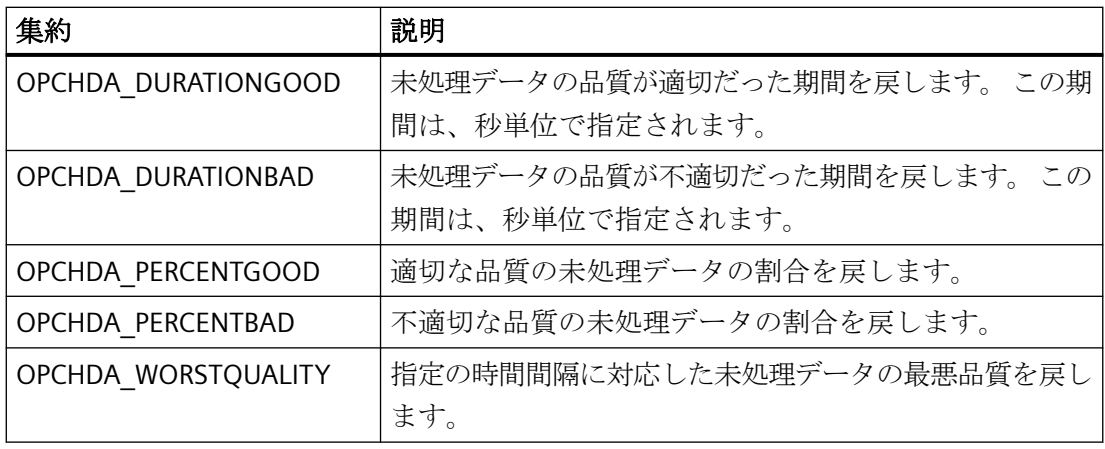

# 下記も参照

WinCC OPC HDA [サーバーのデータ構造](#page-310-0) (ページ [311](#page-310-0)) WinCC OPC HDA [サーバーの機能](#page-308-0) (ページ [309\)](#page-308-0)

www.opcfoundation.org [\(http://www.opcfoundation.org\)](http://www.opcfoundation.org)

# サポートされているファンクションの概要

## はじめに

以下の表に、WinCC OPC HDA サーバーでサポートされているファンクションを一覧表示ま す。 これらのファンクションは、データ交換のために OPC HDA クライアントで使用でき ます 詳細については、"OPC Historical Data Access 1.20"の仕様を参照してください。

## 読み取り

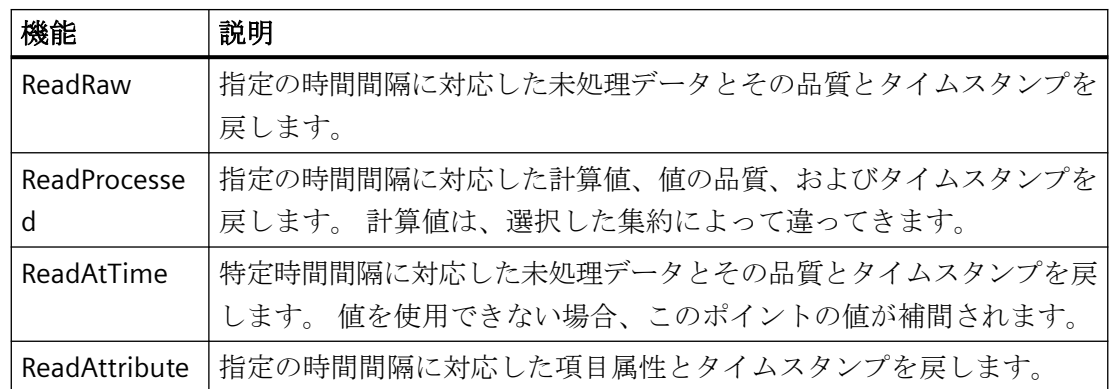

# <span id="page-314-0"></span>下記も参照

WinCC OPC HDA [サーバーの機能](#page-308-0) (ページ [309](#page-308-0))

www.opcfoundation.org ([http://www.opcfoundation.org\)](http://www.opcfoundation.org)

## **WinCC OPC HDA** サーバーの時間形式

# はじめに

開始時間と終了時間を設定すると、WinCC OPC HDA サーバーで時間間隔が指定されます。 指定の時間間隔により、履歴データの観測期間が決定されます。 時間を指定するする際に は、特定形式を保持する必要があります。

時間の指定には、以下のオプションを使用できます。

- UTC に対応した絶対値
- サーバーのローカル時間と相対的な時間

# **UTC** に対応した絶対値

デフォルトでは、WinCC OPC HDA サーバーはそのタイムベースとして協定世界時(UTC)を 使用します。この時間は、グリニッジ標準時(つまり、中央ヨーロッパ標準時から 1 時間を 引いたもの)に対応します。

## 時間形式

YYYY/MM/DD hh:mm:ss.msmsms

パラメータ  $YYYY = Æ$  $MM =  $\frac{1}{2}$$  $DD = \Box$  $hh =$ 時間 mm =  $\hat{\pi}$  $ss =$ 秒  $ms =  $\xi$  J$ 秒 入力例

2002/06/10 09:27:30.000

#### ローカル時間に相対した時間の指定

このオプションでは、サーバーのローカル時間に相対した時間が入力されます。ローカル 時間帯は、コンピュータの[日付と時刻]コントロールパネルで設定されます。

#### 時間形式

キーワード +/-オフセット 1 +/-オフセット(n)

オフセットとは、サーバーのローカル時間との差を指します。

#### キーワード

NOW = サーバーの現在のローカル時間

SECOND = 現在の秒

MINUTE = 現在の分

HOUR = 現在の時間

DAY = 現在の日

WEEK = 現在の週

MONTH = 現在の月

YEAR = 現在の年

#### オフセット

+/-S = 秒差

+/-M = 分差

+/-H = 時間差

+/-D = 日差

+/-W = 週差

+/-MO = 月差

+/-Y = 年差

## 例:

DAY -  $1D = \hat{m} \Box$  $DAY-1D + 7H3O = 100$  (7:30) MO-1D+5H = 先月の最終日の 5:00 NOW-1H15M = 1 時間 15 分前 YEAR+3MO= 今年の 4 月

# <span id="page-316-0"></span>下記も参照

WinCC OPC HDA [サーバーの機能](#page-308-0) (ページ [309](#page-308-0))

www.opcfoundation.org ([http://www.opcfoundation.org\)](http://www.opcfoundation.org)

# 品質コード

## はじめに

品質コードは、未処理データのステータスと品質を評価するのに使用されます。 OPC の品 質コードについては、『データアクセスカスタムインターフェース標準バージョン 3.00』 仕様の「6.8 OPC 品質タグ」を参照してください。

# **WinCC OPC HDA** サーバーの品質コード

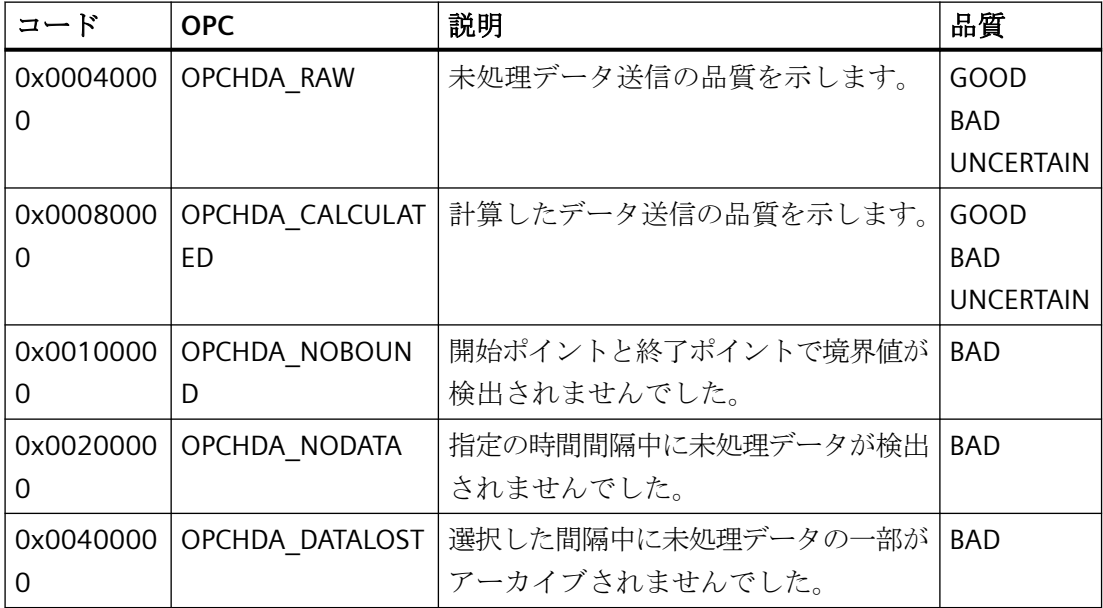

# 下記も参照

www.opcfoundation.org ([http://www.opcfoundation.org\)](http://www.opcfoundation.org)

# サポートされている書込みアクセス

# はじめに

以下の表は、WinCC OPC HDA サーバーでサポートされている書込みアクセスを示してい ます。

## テーブルエレメント**:**

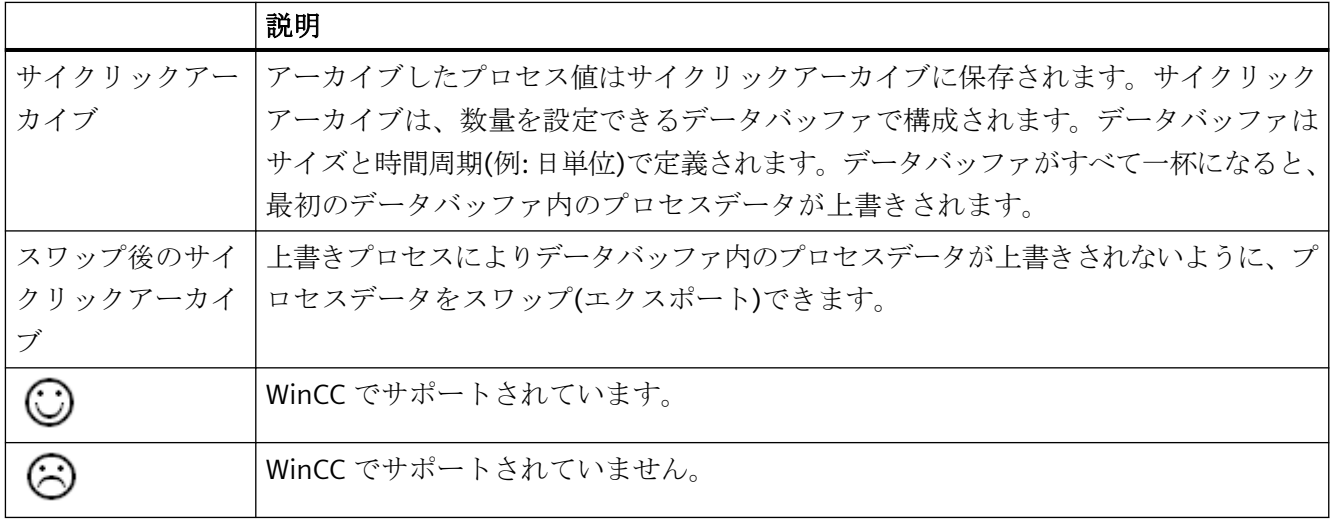

## 書込みアクセス

# 後でプロセス値を追加

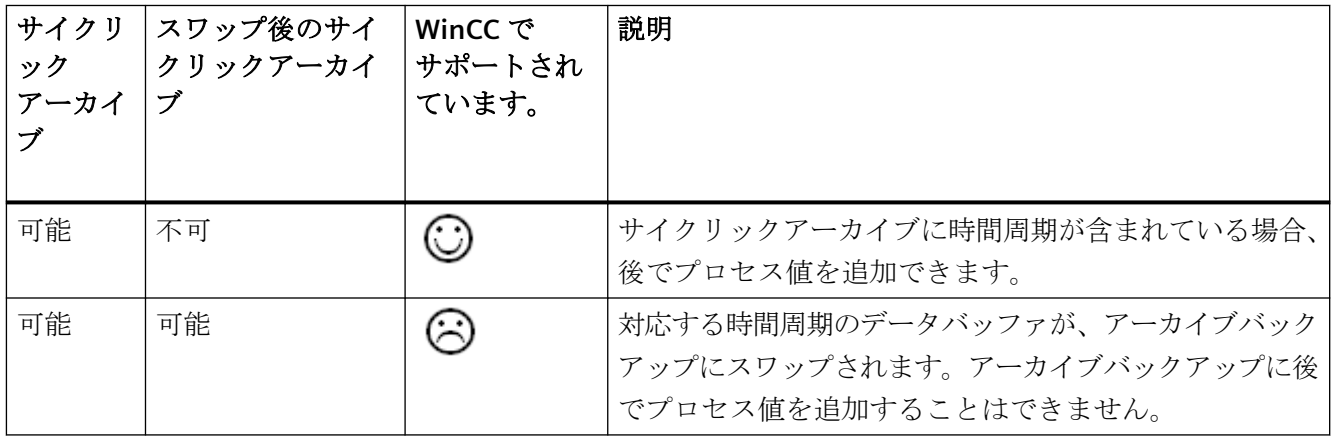

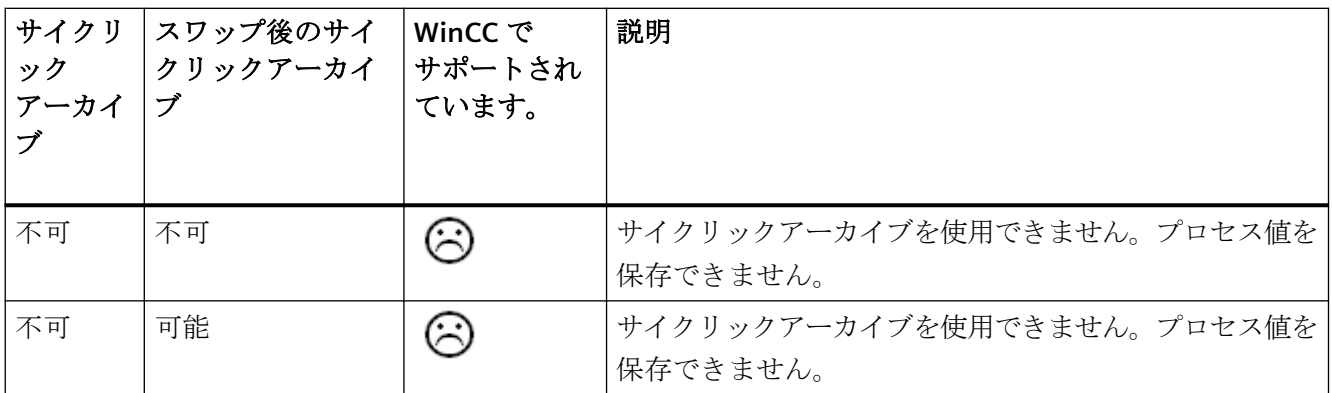

# ランタイム中のプロセス値の追加

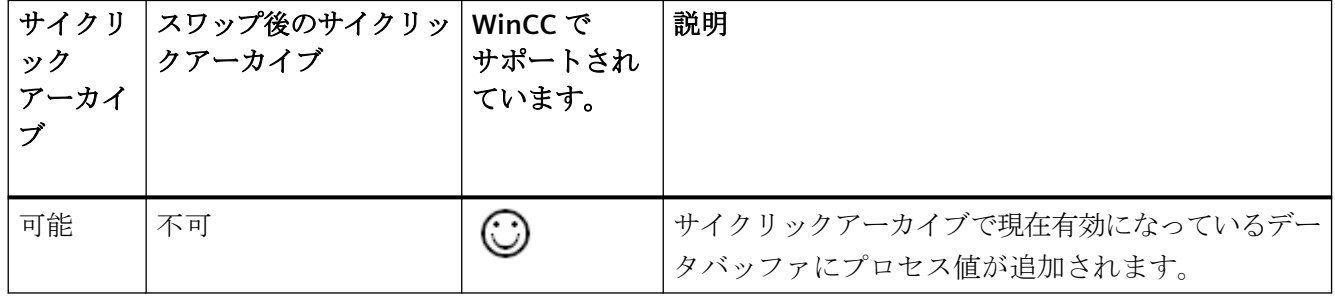

# 今後のプロセス値の挿入

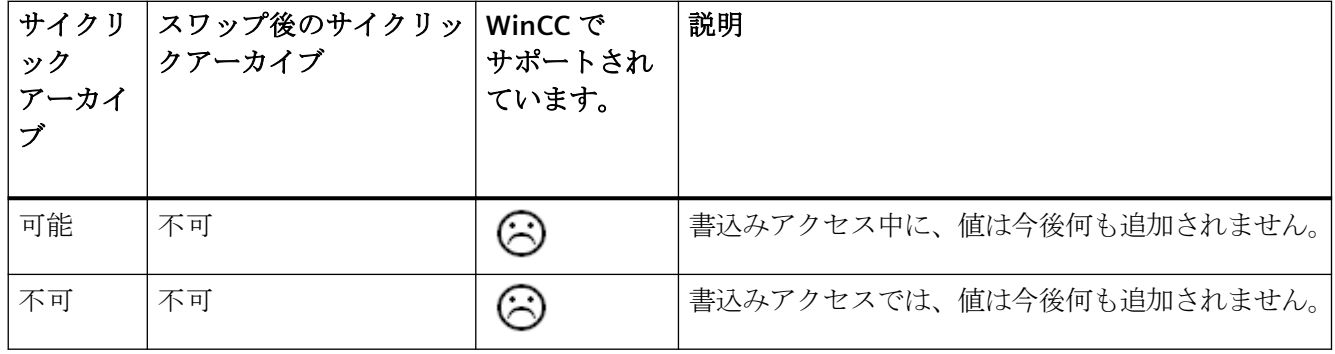

# プロセス値の削除

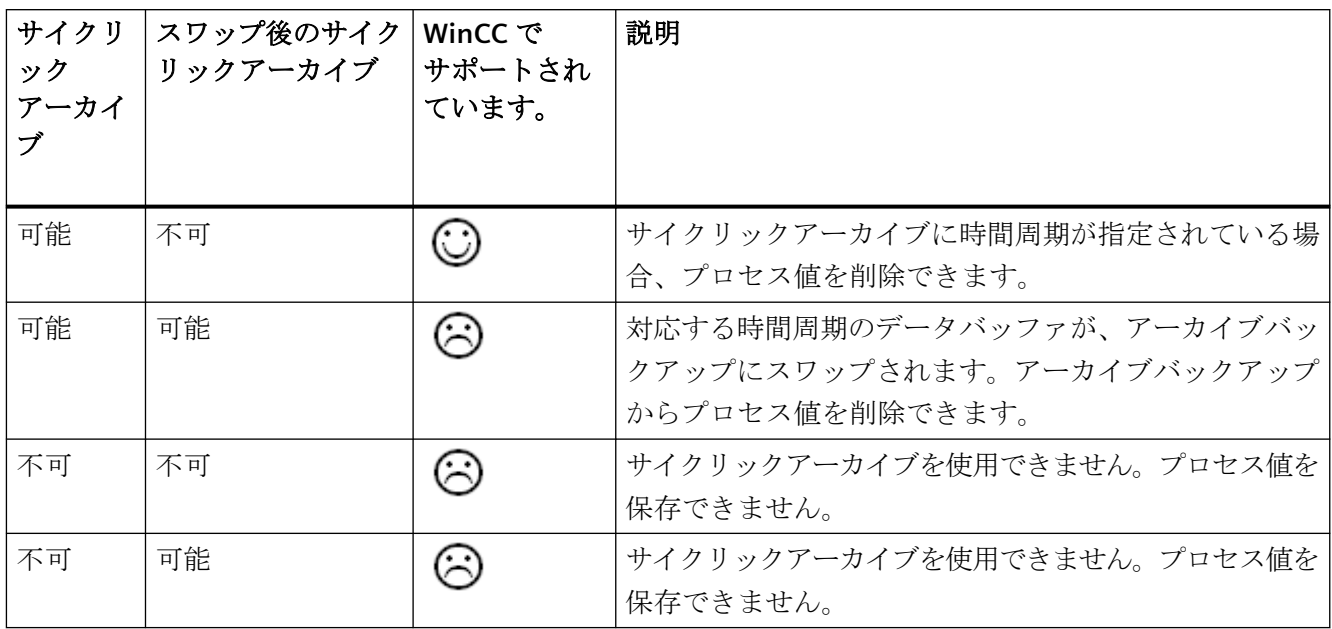

# プロセス値の編集

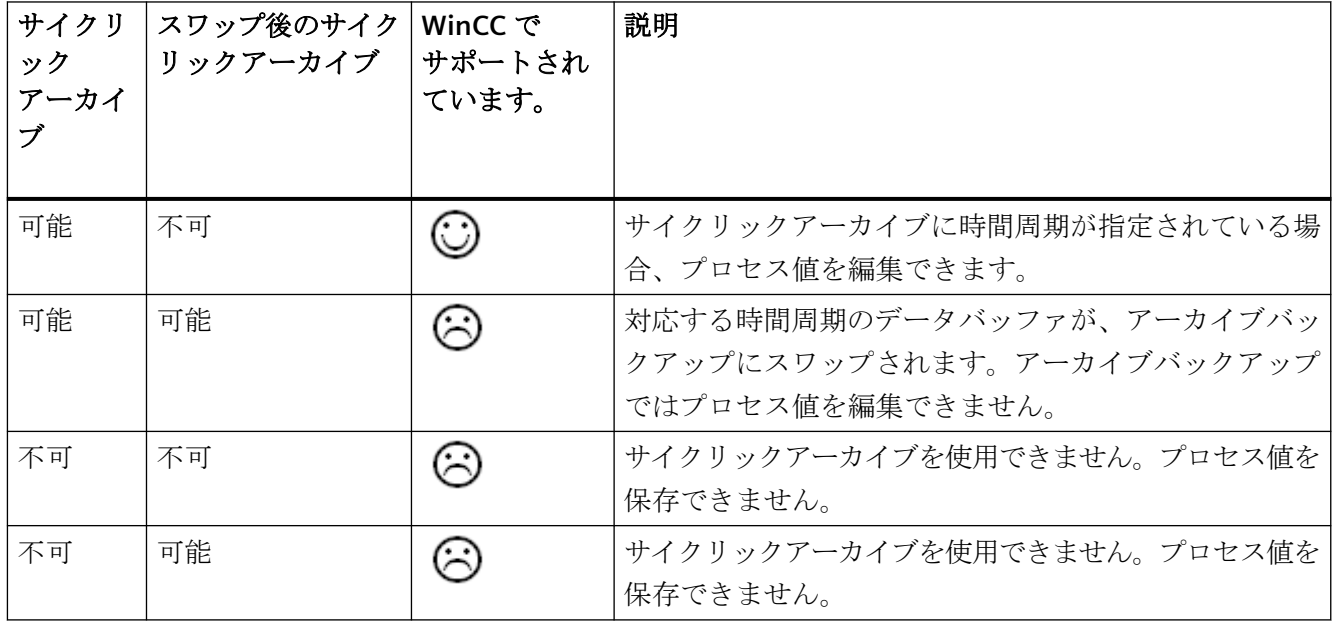

#### **OPC HDA** 接続例

## **OPC HDA** 接続例

#### はじめに

以下の例では、WinCC と OPC HDA クライアント間の接続を設定します。 WinCC OPC HDA サーバーを使用すれば、WinCC アーカイブシステムのデータが使用できるようになりま す。 OPC HDA クライアントは、項目ハンドルを使用してデータにアクセスします。 設定 プロセスを簡単にするために、OPC HDA ブラウザを使用します。

OPC 協会の OPC HDA クライアントを使用します。 OPC Historical Data Access 1.20 仕様に 準拠する OPC HDA クライアントはすべて、WinCC OPC HDA サーバーにアクセスできます。

#### 前提条件

- WinCC OPC HDA サーバーの WinCC プロジェクトで、"符号なし 16 ビット値"データタ イプの"OPC\_HDA"内部タグが作成されていること。
- WinCC アーカイブシステムで、"HDA\_ProcessValueArchive"プロセス値アーカイブが作 成されていること。
- プロセス値アーカイブ"HDA ProcessValueArchive"で、"OPC HDA Tag" WinCC アーカイ ブタグが作成されていること。 WinCC アーカイブタグが内部タグ"OPC\_HDA"にリンク されていること。
- ランタイムリストで、タグロギングランタイムを起動しており、グラフィックスラン タイムが無効にされていること。
- WinCC OPC HDA サーバーの WinCC プロジェクトを起動していること。

# 設定の手順

WinCC を OPC HDA と接続するには、以下の設定が必要です。

- 1. HDA サーバーブラウザを使用した WinCC アーカイブタグへのアクセスの設定
- 2. WinCC アーカイブタグからの値の読取り

## 下記も参照

HDA サーバーブラウザを使用した WinCC [アーカイブタグへのアクセスの設定方法](#page-322-0) (ペー ジ [323\)](#page-322-0) HDA サーバーブラウザ (ページ 322) WinCC [アーカイブタグの値の読取り](#page-324-0) (ページ [325](#page-324-0))

## **HDA** サーバーブラウザ

# はじめに

OPC HDA クライアントは、項目ハンドルを使用してタグ値にアクセスします。設定を簡単 にするために、WinCC OPC HDA サーバーではブラウザ機能をサポートしています。 OPC HDA クライアントは、HDA サーバーブラウザを使用すれば、WinCC OPC HDA サーバーの アドレススペースを検索できます。 このデータは、プロセス値アーカイブにより階層形式 でリストされます。

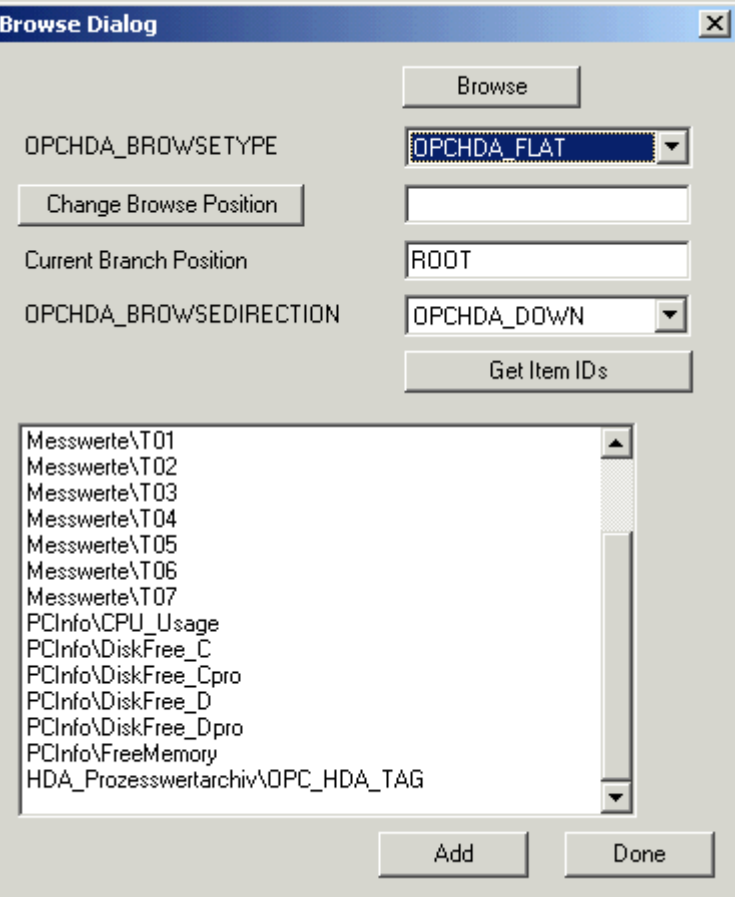

#### <span id="page-322-0"></span>注記

HDA サーバーブラウザを使用せずに WinCC アーカイブタグにアクセスするには、項目 ID を手動で設定する必要があります。

WinCC アーカイブタグをアドレス指定する場合、パスにはコンピュータ名(サーバー接頭語) が指定されます。項目 ID では、以下の構文が使用されます。Serverprefix::process value archive\WinCC archive tag.

## 下記も参照

HDA サーバーブラウザを使用した WinCC アーカイブタグへのアクセスの設定方法 (ペー ジ 323)

www.opcfoundation.org ([http://www.opcfoundation.org\)](http://www.opcfoundation.org)

#### **HDA** サーバーブラウザを使用した **WinCC** アーカイブタグへのアクセスの設定方法

#### はじめに

このセクションでは、OPC HDA クライアントを使用して、WinCC アーカイブタグにアク セスします。

OPC 協会の OPC HDA クライアントを使用します。

HDA サーバーブラウザを使用してアクセスを設定します。

#### 注記

#### デモクライアント

ここに記述されている OPC HDA クライアントは、OPC 協会のデモクライアントです。 このソースは、インターネットで http://www.opcfoundation.org を参照してください。

## 手順

- 1. WinCC インストールパス「Siemens\WinCC\documents\English」から 「SampleClientHDA.exe」ファイルを選択するフォルダへコピーします。
- 2. "SampleClientHDA.exe"ファイルをダブルクリックします。 [HDA クライアント]プログラムが開きます。
- 3. [サーバー名]領域でエントリ[OPCServerHDA.WinCC.1]を選択します。

- 4. [接続]をクリックします。 これによって表示されるダイアログを、確認します。
- 5. HDA クライアントの[参照]をクリックします。 [ダイアログの参照]ダイアログが開きます。

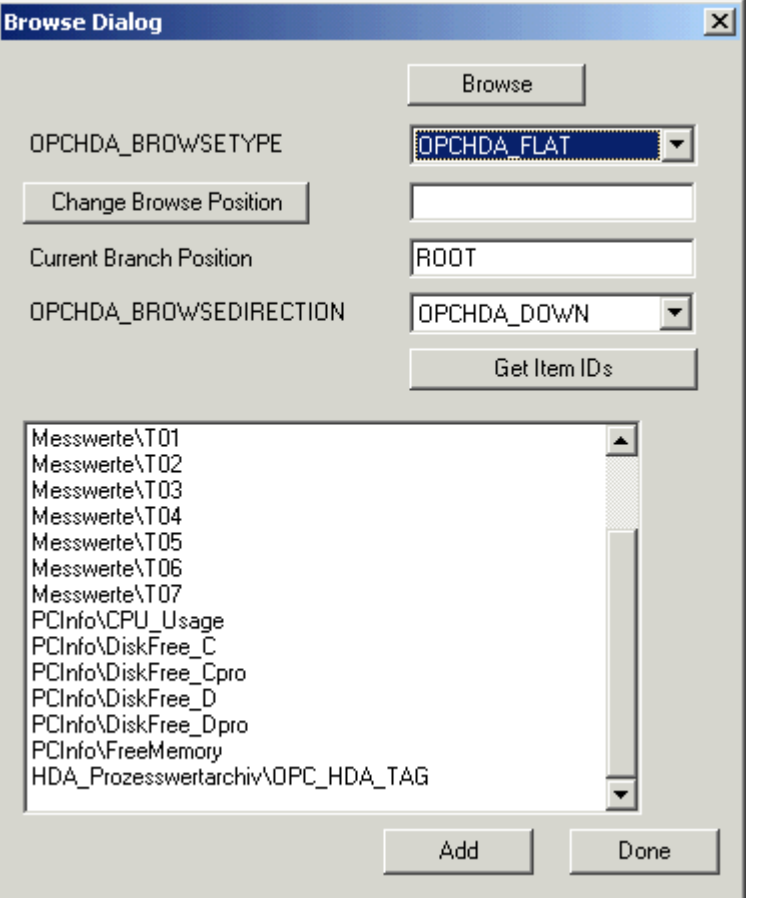

6. [OPCHDA\_BROWSETYPE]フィールドで[OPCHDA\_FLAT]を選択します。

7. [選択]ウィンドウでエントリ[HDA\_ProcessValueArchive\_HDA\_TAG]を選択します。

8. [追加]をクリックした後、[完了]をクリックして、ダイアログを閉じます。

詳細については、http://www.opcfoundation.org を参照してください。

# 下記も参照

WinCC [アーカイブタグの値の読取り](#page-324-0) (ページ [325](#page-324-0))

www.opcfoundation.org [\(http://www.opcfoundation.org\)](http://www.opcfoundation.org)
# **WinCC** アーカイブタグの値の読取り

# はじめに

このセクションでは、WinCC アーカイブタグにアクセスして読み取る方法について説明し ます。

### 必要条件

• OPC HDA クライアントが実行されていることが必要になります。

## 手順

- 1. HDA クライアントで[項目の表示]をクリックします。
- 2. HDA クライアントで[項目ハンドルの取得]をクリックします。
- 3. [値]選択フィールドで[HDA\_ProcessValueArchive\_HDA\_TAG]をダブルクリックします。

4. [開始時間]フィールドに"NOW-10S"と入力します。 [終了時間]フィールドに"NOW"と入力し ます。

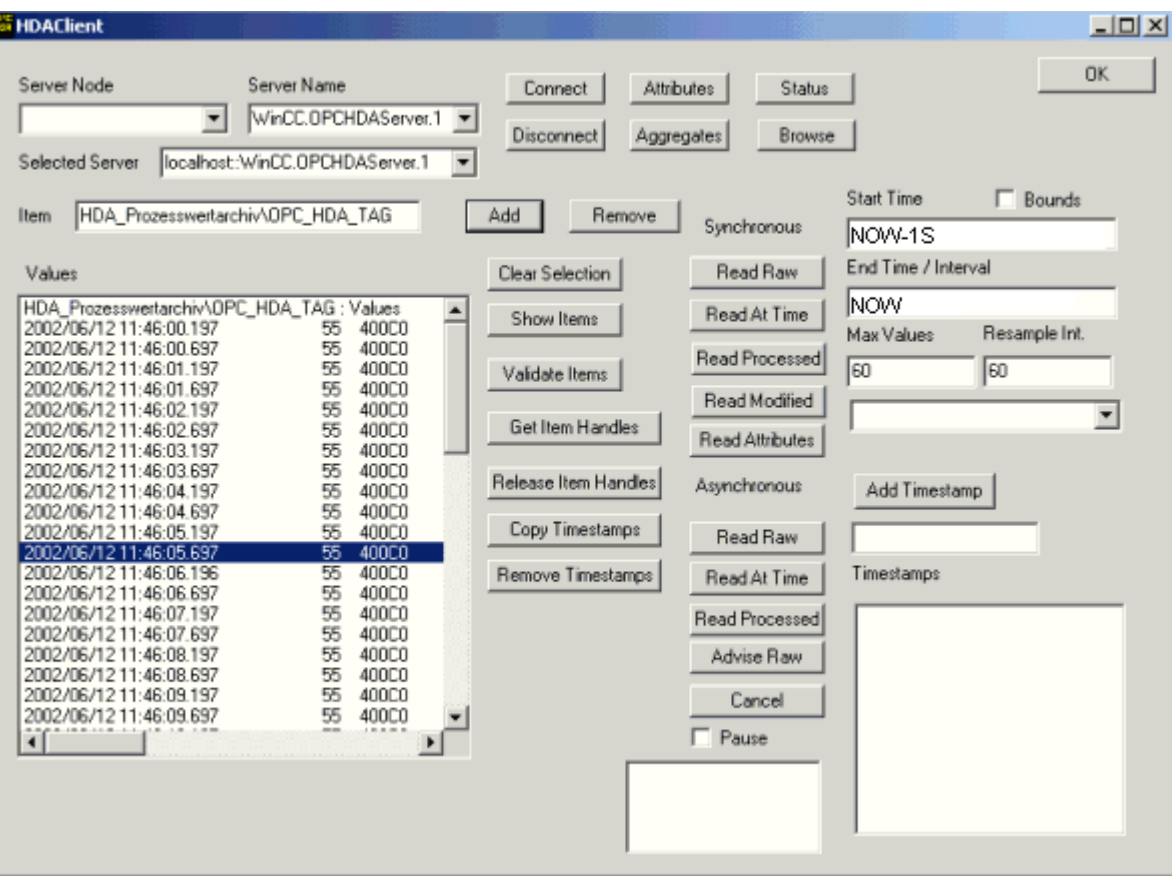

5. [未処理データの読み込み]をクリックします。これらの値、その品質コード、およびタイ ムスタンプは、[値]選択フィールドに表示されます。

## **WinCC** の **OPC HDA** サーバーの非サイクリックロギング用特殊機能

## はじめに

WinCC のタグロギングは、サイクリックまたは非サイクリックに実行されます。 WinCC OPC HDA サーバーは、タグのロギング方法によって動作が異なります。

- OPC HDA サーバーは、サイクリックにログされたすべての値について、OPC 協議会の HDA 仕様に準拠して動作します。 OPC 集約は、直線的に補間されています。
- 非サイクリックにログされるタグは、OPC 協議会の HDA 仕様には含まれていません。 OPC 集約は、増分的に補間されています。 特に、タグが長時間変更されなかったとき、 期間中データは使用できません。有効なデータを取得するには、以下の事項を考慮に入 れる必要があります。

### 注記

OPC HDA サーバーが、非サイクリックにログされたタグに対し OPC に準拠していな い。 OPC 協議会の HDA 仕様では、非サイクリックにログされたタグは認識されていな いため、アーカイブサーバーは非サイクリックにログされたタグを処理できません。サ ポートされている集約は、OPC HDA 仕様に準拠して計算されます。非明示的な関数の呼 び出しはサポートされていません。

#### 注記

プロセス値アーカイブへの書き込みアクセスを有効にすると、意味のない値が追加さ れることがあります。

## 非サイクリックにログされるタグの設定

非サイクリックにログされるタグの設定には、[セグメント変更後のアーカイブ]設定をタグ 用に有効にする必要があります。 これにより、セグメントが変更されたときに、最新の有 効な値が新しいログに入力されます。

## **WinCC** の **OPC HDA** サーバーでサポートされている、非サイクリックロギング用集約

OPC HDA サーバーは以下の集約をサポートします。

- OPCHDA\_MINIMUM
- OPCHDA\_MAXIMUM
- OPCHDA\_AVERAGE
- OPCHDA\_END
- OPCHDA\_INTERPOLATIVE

- OPCHDA\_TIMEAVERAGE
- OPCHDA\_TOTAL
- OPCHDA\_DURATIONGOOD
- OPCHDA\_PERCENTGOOD

# **WinCC** の **OPC HDA** サーバーでサポートされている、非サイクリックにログされるタグ用機能

- "境界"のみ付き ReadRaw タグの ReadRaw は、ログされた値が変更されていないエリ アの、最後に実際に保存された値を見つけるために"境界"付きで実行されます。
- ReadProcessed
- DeleteRaw
- DeleteAtTime
- Insert
- InsertReplace
- Replace

# 非サイクリックにログされるタグのための集約の計算

集約の計算は、実際に格納された値に加え、計算用の仮想データポイントを含む、拡張 "RawData"データレコードを基に行われます。 WinCC OPC HDA サーバーは、 "ReadProcessed"の要件に対応して"RawData"を処理します。 計算に必要な仮想データポイ ントは、境界の実際のデータポイントから作成されます。 仮想データポイントには、次の 重要なポイントが含まれています。

- "StartTime"の値
- "EndTime"の値
- 間隔限界の値

"00:59:00"、"01:02:00"、"01:03:00"の値が、非サイクリックタグロギングのタグ用に保存 されます。 OPC HDA クライアントは、"ReadProcessed"に、以下のパラメータのある集約を 要求します。

- StartTime =  $01:00:00$
- EndTime =  $01:04:00$
- $\bullet$  Interval = 00:02:00

## 注記

この期間は、限界("EndTime"/"Interval")で仮想値を生成するとき、計算上、限界でのタ イムスタンプより常に 1 µs 短くなります。

次の表では、分かりやすいよう、1 秒のデルタが使用されています。 次の図に例を示しま す。

OPC サーバーは、集約の計算に次の"RawData"を使用します。

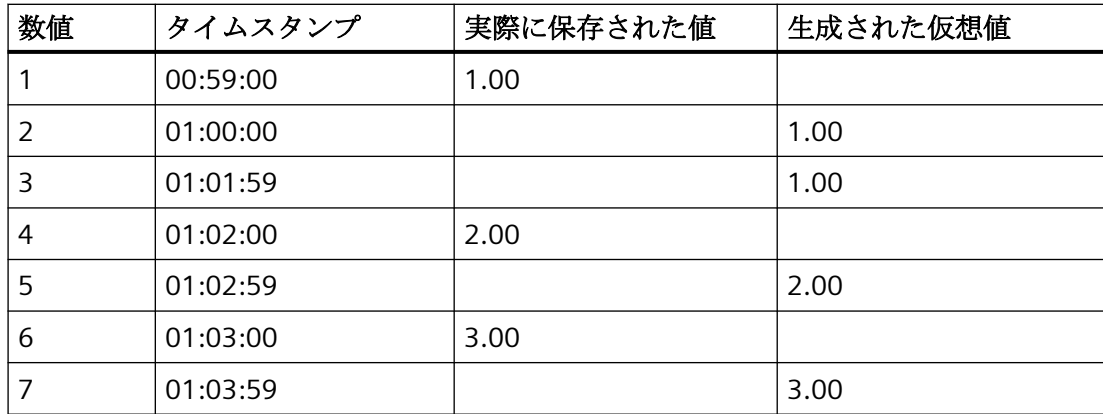

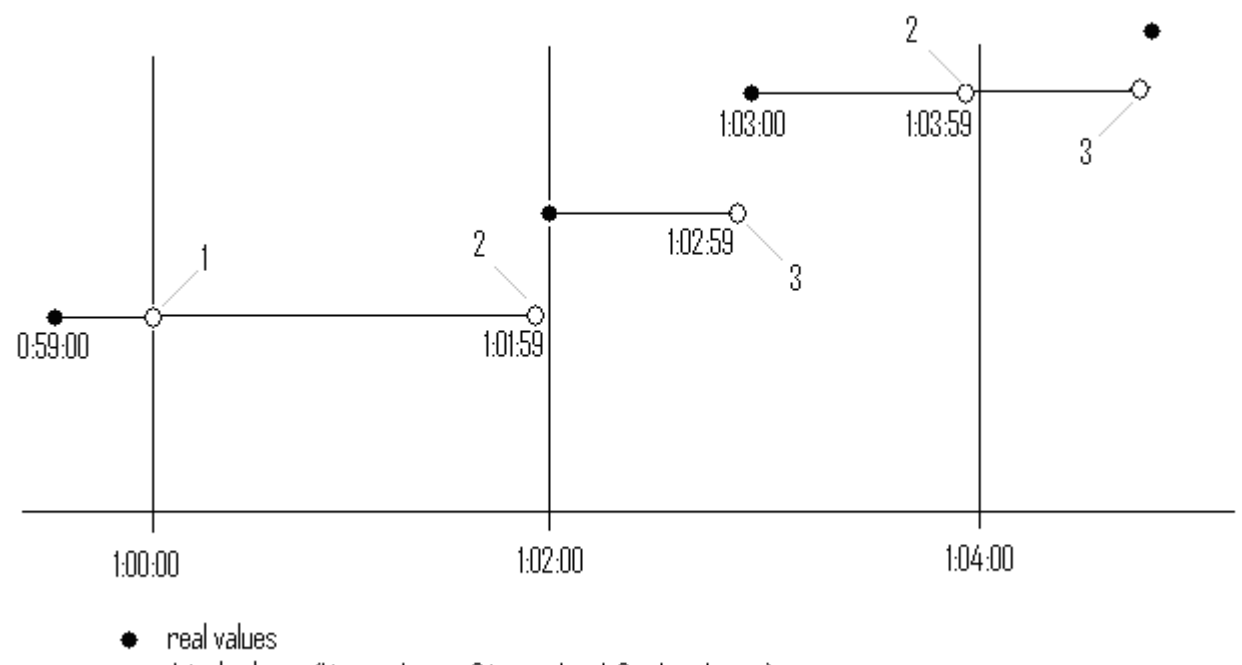

- $\circlearrowright$  virtual values (1 interval start, 2 interval end, 3 value change)
- **2.6.2.9 WinCC OPC A&E** サーバー

## **WinCC OPC A&E** サーバーの機能

## はじめに

WinCC OPC A&E サーバーは DCOM アプリケーションの 1 つです。定期購読によって、OPC A&E クライアントには、WinCC メッセージのステータス変更が通知されます。OPC A&E ク ライアントは、定期購読にフィルタを適用できます。このフィルタにより、表示するメッ セージと属性が決定されます。

WinCC OPC A&E サーバーは、OPC Alarm&Event 1.10 仕様をサポートしています。これは、 準拠テストにより確認されています。

以下の章では、WinCC OPC A&E サーバーでサポートされている属性のみでなく、OPC A&E 上での WinCC メッセージシステムの表示についても説明します。詳細な説明ではなく、最 も重要な情報についての要約です。詳細については、"OPC Alarms & Events 1.10"の仕様を 参照してください。

## インストール

WinCC のインストール中、WinCC OPC A&E サーバーを選択できます。インストールが終了 すると直ちに、WinCC OPC A&E サーバーを使用できます。このとき、別の設定を追加して 実行する必要はありません。

WinCC OPC A&E サーバーは、WinCC サーバーおよび WinCC クライアントに実装できます。

## ライセンシング

WinCC OPC A&E サーバーを操作するには、OPC A&E サーバーとして実装された各 WinCC サーバーに、次のライセンスをインストールしておく必要があります。

- WinCC の有効な RT ライセンス
- WinCC オプション接続性パック

## サーバーのタイプ

WinCC OPC A&E サーバーは、条件イベントと単純なイベントをサポートしています。さ らに、追跡用イベントもあります。

#### 条件関連イベントサーバー

条件関連イベントサーバーを使用して、イベントに条件を関連付けます。たとえば、タグの 限界値違反を条件に設定することができます。境界値を超えると直ちに、WinCC にメッセ ージが表示されます。OPC A&E では、このメッセージはアラームとして表示されます。

#### 単純なイベントサーバー

単純なイベントは、OPC A&E クライアントにイベントを通知するメッセージです。単純な イベントには、たとえばプログラムの起動や終了があります。

#### 注記

冗長システムを使用している場合、以下の点に注意してください。 内部タグと相互接続されている単純イベントは、タグの更新時に 2 回送信されます。 最初のメッセージはマスタによりトリガされ、2 番目のメッセージはスタンバイによりト リガされます。

#### 追跡用イベントサーバー

プロセスで変更が実行されると、OPC A&E クライアントはメッセージを受信します。たと えば、レギュレータの調整が挙げらます。

### **OPC A&E** クライアント

OPC Alarms & Events 1.10 仕様に準拠する OPC A&E クライアントはすべて、WinCC OPC A&E サーバーにアクセスできます。OPC A&E クライアントは、ユーザー自身で作成する こともできます。私有の OPC クライアントを作成することにより、ユーザー固有の必要 条件をほとんど満たすことができます。たとえば、OPC A&E クライアントは、複数の OPC A&E サーバーからのアラームの分析と共通アーカイブに使用できます。

# 下記も参照

OPC A&E [の品質コード](#page-338-0) (ページ [339\)](#page-338-0)

OPC A&E を使用した WinCC メッセージシステムのマッピング (ページ 332)

www.opcfoundation.org [\(http://www.opcfoundation.org\)](http://www.opcfoundation.org)

**OPC A&E** を使用した **WinCC** メッセージシステムのマッピング

**OPC A&E** を使用した **WinCC** メッセージシステムのマッピング

### 概要

WinCC メッセージシステムの設定中、設定を実行して、メッセージを生成するプロセスイ ベントを決定します。このメッセージは、アラームとして OPC A&E に表示されます。下表 に、このアラームの最も重要なパラメータを挙げています。 WinCC メッセージシステムが 情報を配信する方法についても説明します。 詳細については、「アラーム構造」を参照し てください。

### 概要

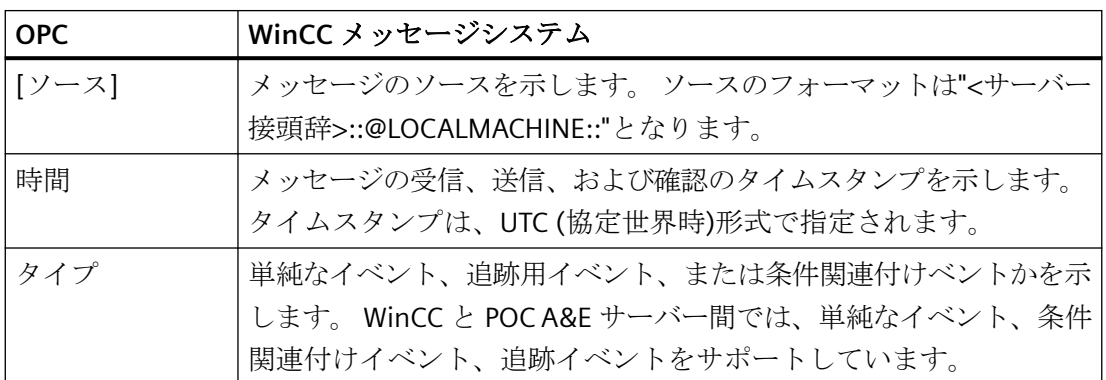

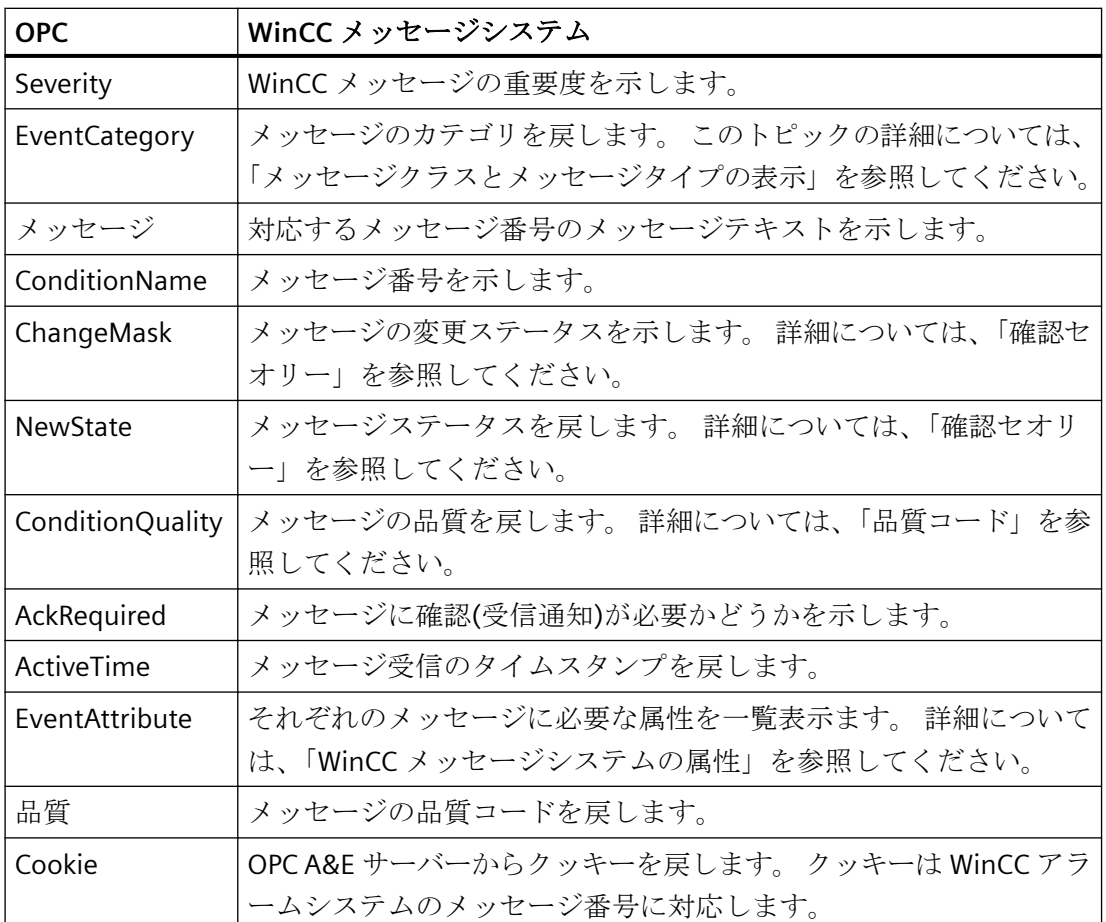

## 下記も参照

[確認セオリー](#page-336-0) (ページ [337](#page-336-0))

WinCC [メッセージシステムの属性](#page-334-0) (ページ [335](#page-334-0)) WinCC メッセージクラスおよびメッセージタイプのマッピング (ページ 333)

# **WinCC** メッセージクラスおよびメッセージタイプのマッピング

# はじめに

WinCC メッセージシステムは、プロセス内の妨害とオペレーティング状態をユーザーに通 知します。 WinCC メッセージは、必ずイベントカテゴリに関連する特定のメッセージク ラスおよびメッセージタイプに属します。

OPC 上の WinCC メッセージシステムのマッピングは、"CcAeProvider.ini"ファイルを使って 設定されます。

### イベントカテゴリ

WinCC OPC A&E サーバーで、メッセージクラスとメッセージタイプの組み合わせごとに イベントカテゴリが 1 つ作成されます、

イベントカテゴリはカテゴリ ID および"カテゴリの説明"によって決定されます。カテゴリ ID はメッセージクラス用の WinCC 内部 ID とメッセージタイプ用の WinCC 内部 ID から構 成されており、カテゴリの説明は、メッセージクラスとメッセージタイプから構成されて います。

### 注記

OPC A&E サーバーが接続ステーションの WinCC クライアントで実行されている場合、そ のステーションに接続されている OS サーバーはメッセージクラスおよびメッセージタイ プに関して同一の設定が行われている必要があります。さもなければ、使用された OPC ク ライアントが OS サーバーに直接アクセスする必要があります。

メッセージクラスおよびメッセージタイプの名前は、アラーム属性"CLASSNAME"および "TYPENAME"を使用して正確に確認できます。

### **WinCC** メッセージの優先度のマッピング

## はじめに

WinCC メッセージの重要度は OPC サーバーによって属性"Severity"に表示されます。

WinCC メッセージシステムのアラームを設定するとき、優先度を 0 と 16 の間に設定でき ます。OPC A&E 仕様では、1 から 1000 までの範囲の値が重要度に定義されており、1 が 重要度が最も低く、1000 は最も高くなっています。

そのため、WinCC の重要度の値は OPC の重要度に合うように変更されて表示されます。 標準マッピングでは、WinCC の優先度 0 は、OPC の重要度 1 になります。これ以外の優 先度値は、重要度 1000 まで直線的に内挿されます。これ以外の優先度マッピング規則を CcAeProvider.ini ファイルに設定できます。

# <span id="page-334-0"></span>**WinCC** メッセージシステムの属性

## はじめに

以下の表は、WinCC メッセージシステムの OPC 属性の一覧を示しています。属性は、 WinCC メッセージシステムで設定します。属性の中には WinCC の内部で使用するのみで、 そのため OPC A&E クライアントと関係のないものもあります。これらの属性については一 覧表示していません。

# 属性

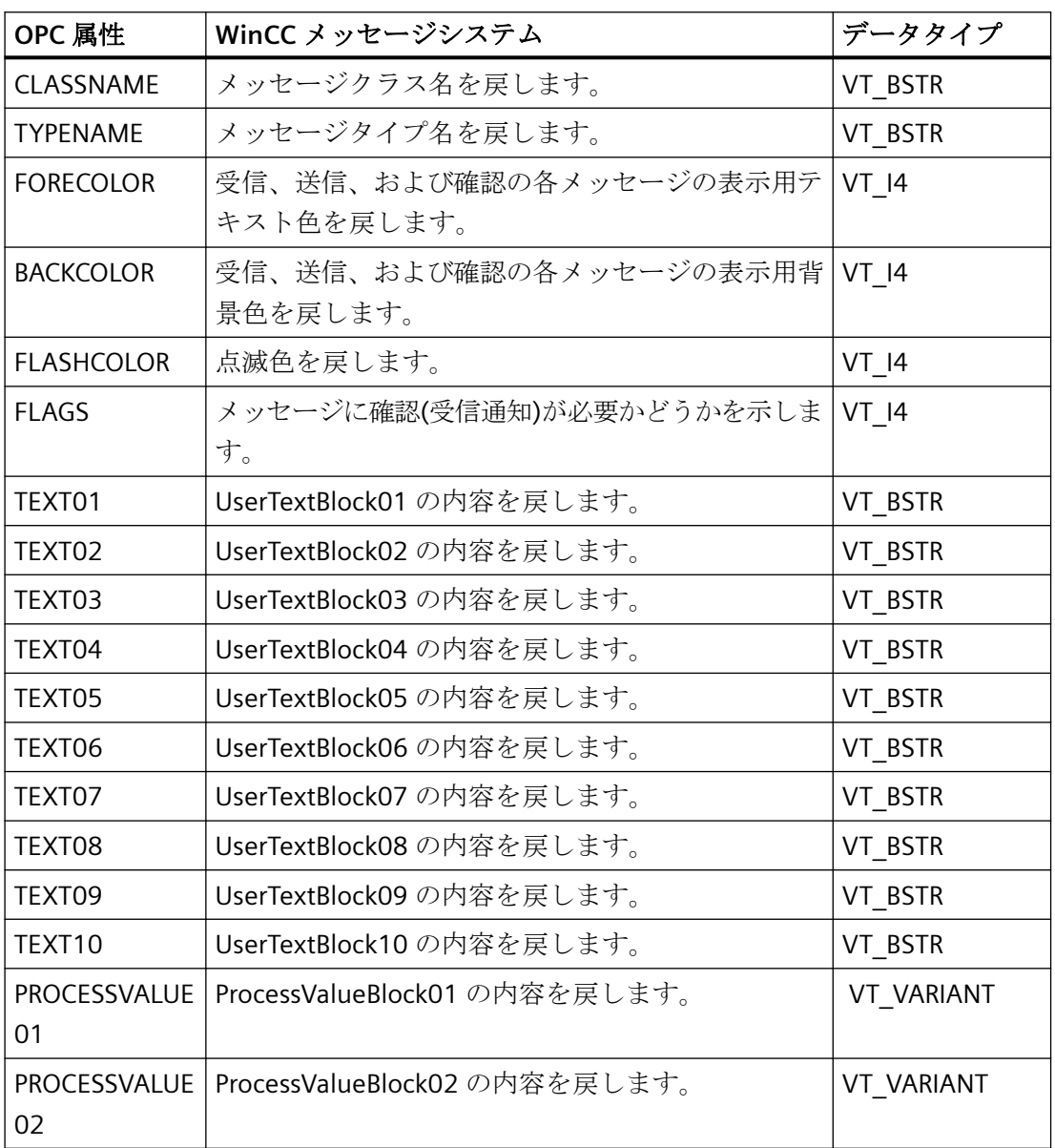

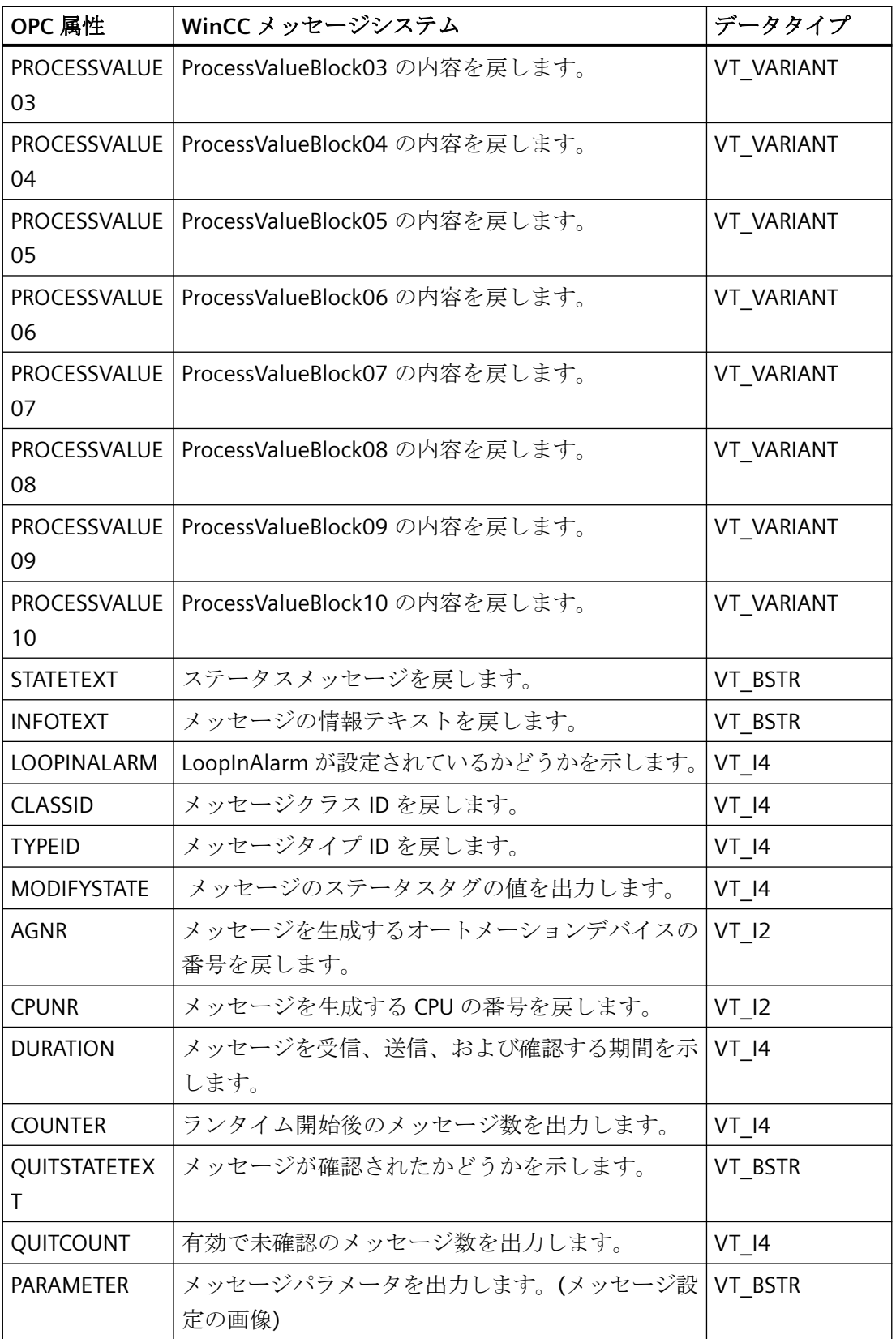

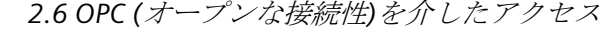

<span id="page-336-0"></span>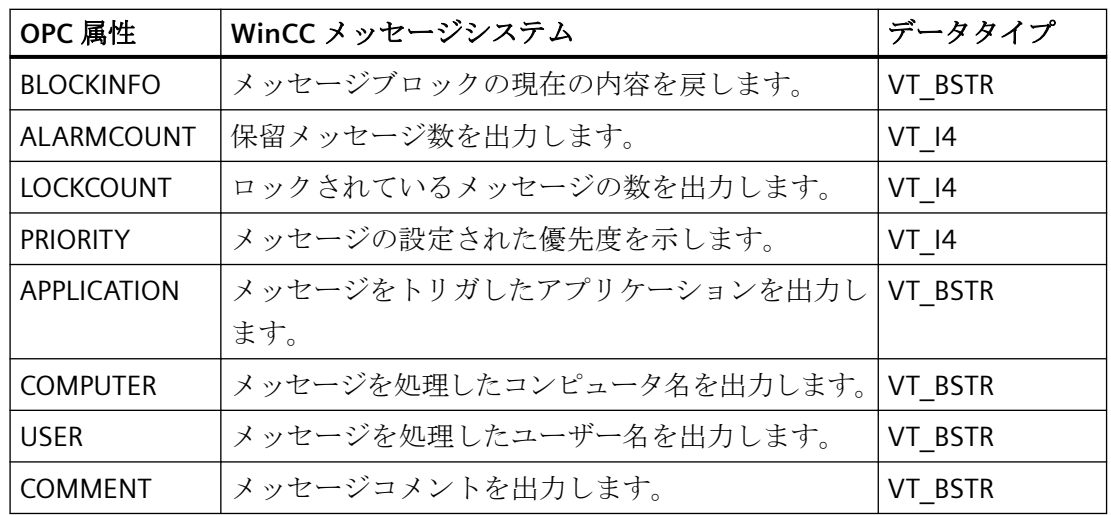

## 確認セオリー

### はじめに

WinCC での確認についての考え方は、"着信"から"発信"までのメッセージの表示方法と処 理方法を指します。 WinCC OPC A&E サーバーでは、このメッセージステータスは、 "ChangeMask"と"NewState"の各パラメータで管理されます。

## 条件イベントと単純なイベントと追跡用イベント

通常、WinCC システムからのメッセージは条件イベントとしてクライアントに送信されま す。 メッセージが単純なイベントとして扱われるようにするには、メッセージクラスの設 定中に下記の条件を満たす必要があります。

- [確認の"Came In (着信)"]を有効にしないこと。
- ["Went Out(発信)"ステータスなしのメッセージ]を有効にすること。

マッピング設定によって、メッセージクラス"確認なしのシステム"およびメッセージタイプ" 操作メッセージ"のメッセージは OPC 追跡用イベントとして転送されます。

### **ChangeMask**

"ChangeMask"パラメータは、メッセージステータスが変更された場所を追跡します。

# パラメータ値**:**

- OPC\_CHANGE\_ACTIVE\_STATE
- OPC\_CHANGE\_ENABLE\_STATE
- OPC\_CHANGE\_ACK\_STATE

## **NewState**

"NewState"パラメータは、変更後のメッセージステータスを示します。

# パラメータ値**:**

- OPC\_CONDITION\_ACTIVE
- OPC\_CONDITION\_ENABLED
- OPC\_CONDITION\_ACKED

# 概要

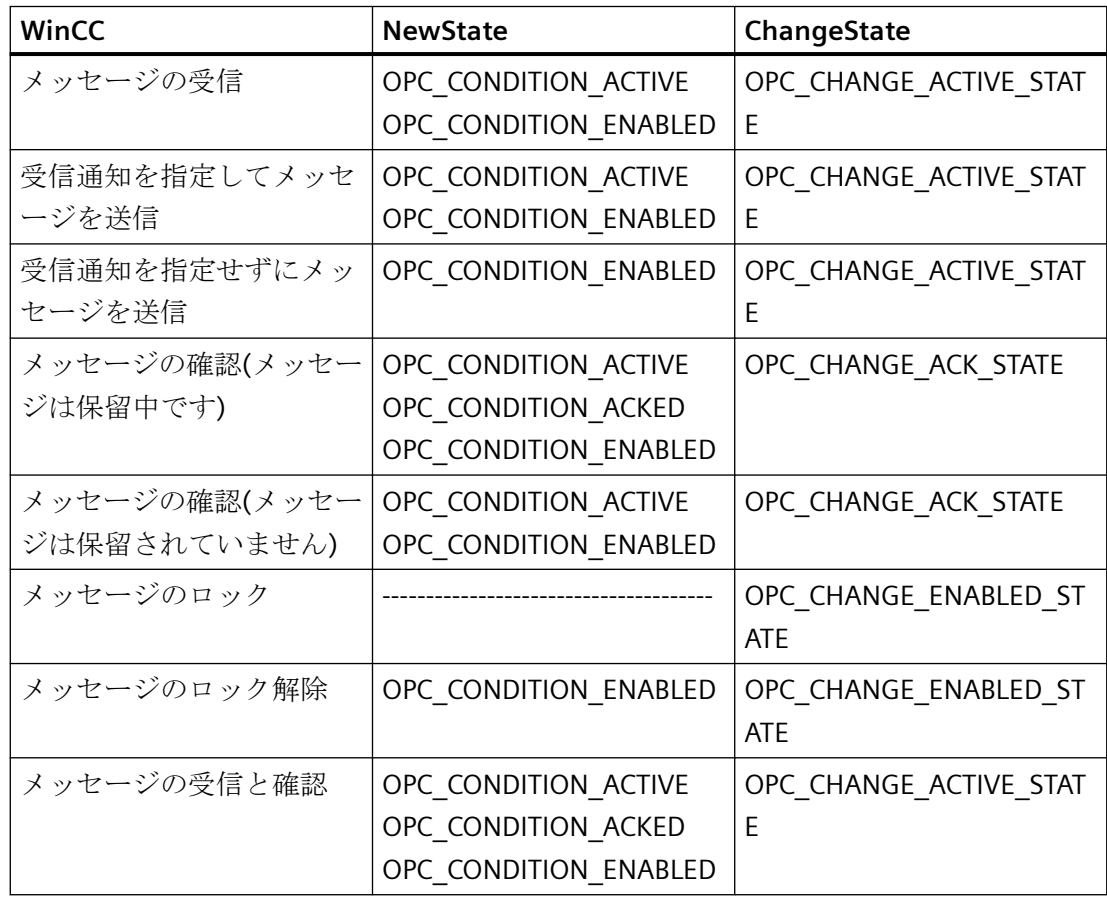

<span id="page-338-0"></span>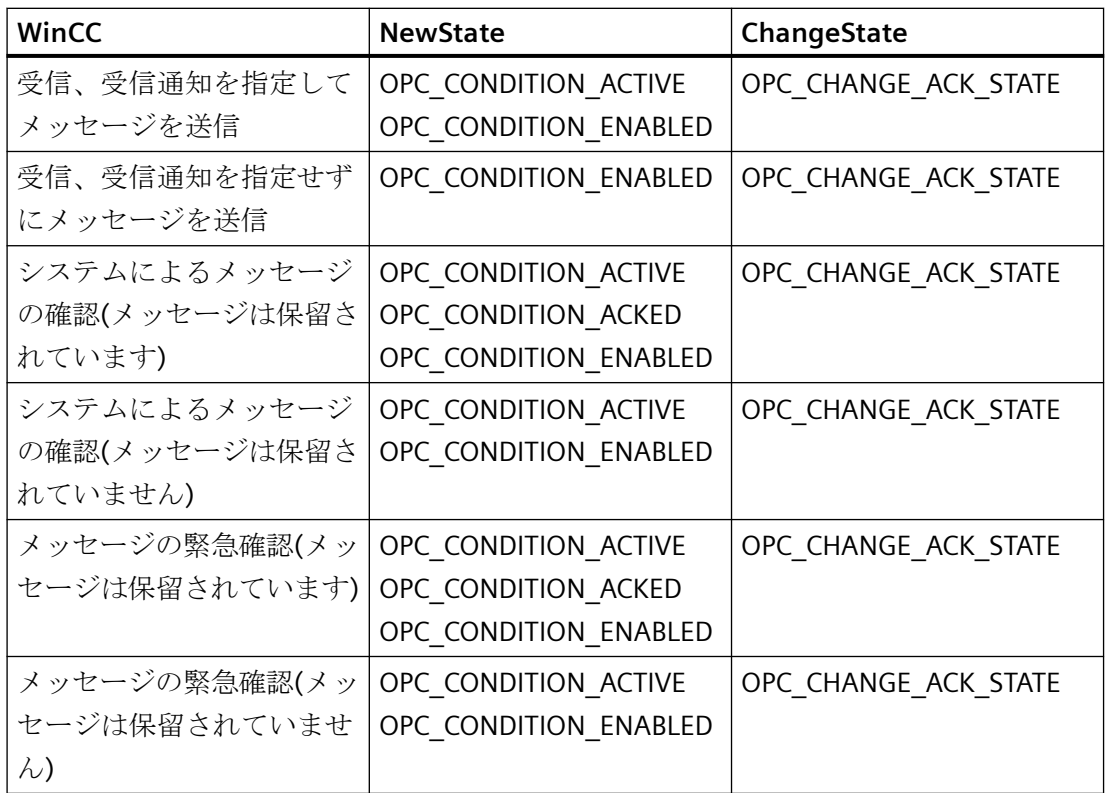

# 下記も参照

www.opcfoundation.org ([http://www.opcfoundation.org\)](http://www.opcfoundation.org)

**OPC A&E** の品質コード

# はじめに

品質コードは、メッセージのステータスと品質を評価するのに使用されます。 OPC の品質 コードについては、『データアクセスカスタムインターフェース標準バージョン 3.00』仕様 の「6.8 OPC 品質タグ」を参照してください。

# 品質コード

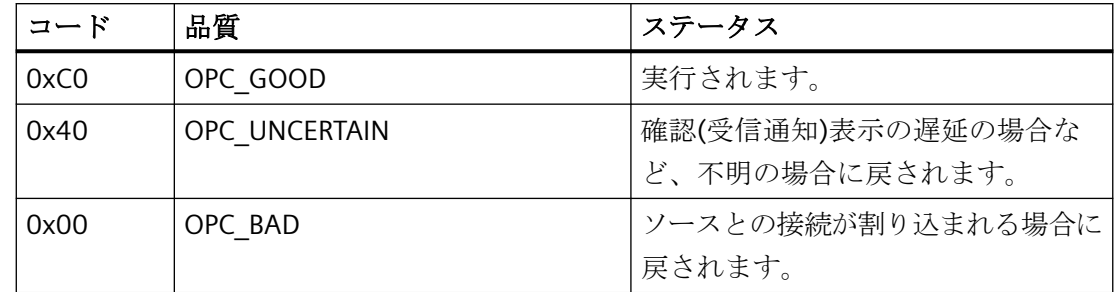

### **OPC A&E** 接続例

### **OPC A&E** 接続例

## はじめに

以下の例では、WinCC と OPC A&E クライアント間の接続を設定します。 WinCC OPC A&E サーバーを使用すれば、WinCC メッセージシステムのデータが使用できるようになります。 サブスクリプションによって、OPC A&E クライアントには、WinCC メッセージのステー タス変更が通知されます。

OPC Alarms&Events 1.10 仕様に準拠する OPC A&E クライアントはすべて、WinCC OPC A&E サーバーにアクセスできます。

# 設定手順

WinCC と WinCC OPC A&E クライアント間の接続には、以下の設定が必要です。

1. WinCC メッセージシステムへのアクセスの設定

# 下記も参照

WinCC [メッセージシステムへのアクセスの設定方法](#page-340-0) (ページ [341\)](#page-340-0)

www.opcfoundation.org [\(http://www.opcfoundation.org\)](http://www.opcfoundation.org)

### <span id="page-340-0"></span>**WinCC** メッセージシステムへのアクセスの設定方法

## はじめに

このセクションでは、OPC 協会の OPC A&E クライアントを使用して、WinCC メッセージ システムにアクセスします。

## 注記

ここに記述されている OPC A&E クライアントは、OPC 協会のデモクライアントです。 そ のソースコードについては、インターネットサイト http://www.opcfoundation.org を参照 してください。

### 必要条件

- WinCC OPC A&E サーバーの WinCC プロジェクトで、2 進データタイプの内部タグが複 数作成されていること。
- WinCC OPC A&E サーバーの WinCC プロジェクトで、WinCC メッセージシステムを構成 します。 メッセージを内部タグにリンクさせます。
- グラフィックデザイナを使用して画像を構成します。 WinCC アラームコントロールお よび I/O フィールドを画像に追加します。 メッセージタグをグラフィックオブジェク トにリンクさせます。
- 開始リストの[アラームロギングランタイム]を有効化します。
- WinCC OPC A&E サーバーの WinCC プロジェクトを有効化します。

## 手順

- 1. "SampleClientAE.exe"ファイルを"Siemens\WinCC\documents\english"フォルダから選択す るフォルダへコピーします。 このアプリケーションを使用できるのはオンラインヘルプの みです。
- 2. メニューバーから[OPC|接続...]を選択します。 [OPC アラームサーバー]ダイアログで [OPC.WinCC-AlarmsEven]を選択します。 [OK]をクリックしてダイアログを閉じます。
- 3. メニューバーから[OPC|Event Subscription...]を選択します。 [Event Subscription]ダイアロ グが開きます。

4. ダイアログにある[アクティブ]とラベルの付いたチェックボックスを選択します。 Buffer Time"および"Max Size"フィールドに、"1000"を入力します。 [OK]をクリックして、[Event Subscrip tion]ダイアログを閉じます。

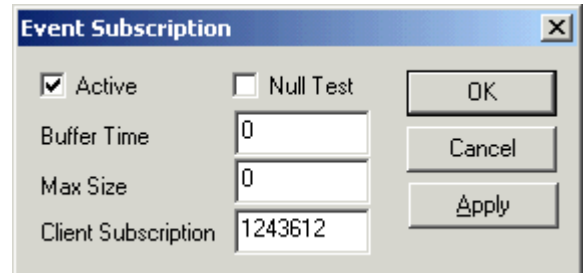

5. WinCC メッセージシステムからのメッセージが、[OPC イベントサンプルクライアント]に表 示されます。

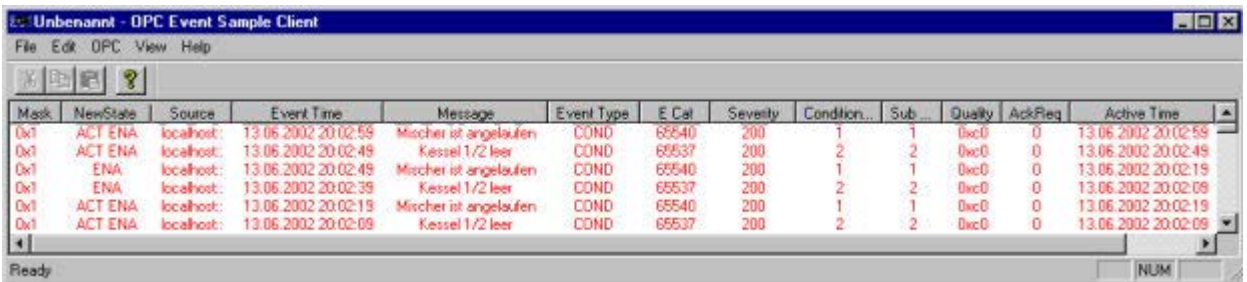

- 6. メニューバーから[OPC|フィルタ]を選択します。 [フィルタ]ダイアログが開きます。 [イベ ントカテゴリ]フィールドからカテゴリを選択します。 [OK]をクリックして[フィルタ]ダイ アログを閉じます。
- 7. [OPC イベントサンプルクライアント]に、フィルタ規準に合致したメッセージが表示され ます。

## **"Buffer Time"パラメータと"Max Size"パラメータ**

OPC仕様に従って、WinCC ではパラメータ"Buffer Time"および"Max Size"が次のように構成 されています。

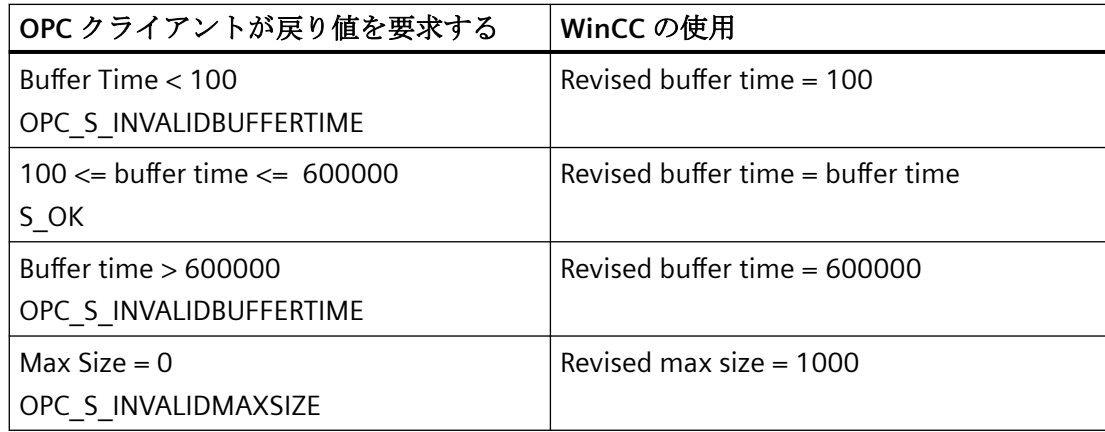

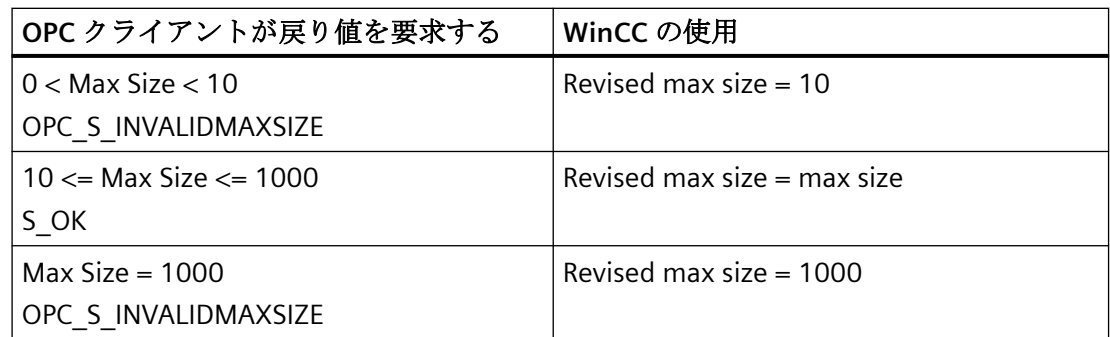

パラメータはサブスクリプションの作成時に設定されます。 ただし、事後に SetState()を 使用して既存のサブスクリプションを変更することはできません。

詳細については、http://www.opcfoundation.org を参照してください。

# 下記も参照

www.opcfoundation.org ([http://www.opcfoundation.org\)](http://www.opcfoundation.org)

## 階層的アクセス機能付き **OPC A&E** サーバー

### **OPC A&E** サーバーの機能

## はじめに

OPC-A&E サーバーは、OPC が可能なアプリケーション間のメッセージの転送に DCOM を 使用します。OPC A&E サーバーは、OPC Alarm&Event 1.10 仕様をサポートしています。 以下の章では、階層的アクセス機能付きの OPC A&E 上での WinCC メッセージシステムの マッピングについて、および WinCC OPC A&E サーバーでサポートされている属性を説明し ます。このドキュメントでは、各情報の概要を説明します。詳細については、"OPC Alarms & Events 1.10"の仕様を参照してください。

#### 動作の原理

OPC-A&E クライアントが、サブスクリプションを介して WinCC メッセージを受信します。 サブスクリプションフィルタを使用して、サブスクリプションと共に転送されるイベント数 を減らすことができます。OPC-A&E クライアントは、メッセージ属性を表示するすべて のイベントカテゴリに設定できます。

### インストール

WinCC のインストール中、WinCC OPC A&E サーバーを選択できます。インストールが終了 すると直ちに、WinCC OPC A&E サーバーを使用できます。このとき、別の設定を追加して 実行する必要はありません。

WinCC OPC A&E サーバーは、WinCC サーバーおよび WinCC クライアントに実装できます。

### ライセンシング

WinCC OPC A&E サーバーを操作するには、OPC A&E サーバーとして実装された各 WinCC サーバーに、次のライセンスをインストールしておく必要があります。

- WinCC の有効な RT ライセンス
- WinCC オプション接続性パック

## イベントタイプ

階層的アクセス機能付きの OPC-A&E サーバーは、条件付きイベント、単純イベントおよび 追跡用イベントをサポートします。

#### 条件関連イベント

条件関連イベントを使用して、イベントに条件を関連付けます。たとえば、タグの限界値 違反を条件に設定することができます。この上限違反は、アラームとして OPC A&E に表示 されるメッセージを生成します。

#### 単純イベント

単純なイベントは、OPC A&E クライアントにイベントを通知するメッセージです。単純な イベントには、たとえばプログラムの起動や終了があります。

#### 注記

冗長システムを使用している場合、以下の点に注意してください。 内部タグと相互接続されている単純イベントは、タグの更新時に 2 回送信されます。 最初のメッセージはマスタによりトリガされ、2 番目のメッセージはスタンバイによりト リガされます。

#### 追跡用イベント

追跡用イベントは、オペレータ入力メッセージを使って、OPC A&E クライアントに送信さ れます。オペレータ入力メッセージは、プロセスの手動介入によってトリガされます。

### **OPC A&E** クライアント

OPC Alarms & Events 1.10 仕様に準拠する OPC A&E クライアントはすべて、OPC A&E サ ーバーにアクセスできます。OPC A&E クライアントは、ユーザー自身で作成することもで きます。私有の OPC クライアントを作成することにより、ユーザー固有の必要条件をほ とんど満たすことができます。たとえば、OPC A&E クライアントは、他の OPC A&E サー バーからのアラームの分析と結合ア-カイブに使用できます。アーカイブされたメッセー ジの確認はできません。現在のアラームおよびイベントのみが確認できます。

階層アクセス権限付きの OPC A&E を使用しており、すべての機能を使用する場合は、現 在使用中の OPC A&E クライアントを適合する必要があります。

#### 注記

#### **OPC** に関するドキュメンテーション

詳細は、「インターフェース」の章の「プロセスコントロールのための OPC - OLE」を参照 してください。

**OPC A&E** と階層的アクセス機能付き **OPC A&E** との違い

#### **OPC A&E** のメッセージの表示

OPC A&E サーバーは、メッセージシステムにアクセスするための"条件付きイベント"およ び"単純イベント"をサポートします。「条件付きイベント」では、ソースごとにメッセージ 番号が表示されます。WinCC サーバーはメッセージ番号を多数保持できるため、メッセー ジの概要の維持が困難です。

OPC ブラウザの表示例を次の図に示します。

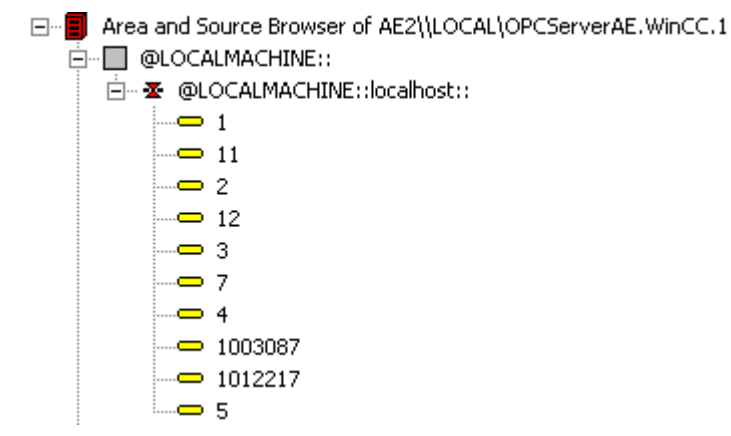

### 階層アクセス権限を持つ **OPC A&E** でのメッセージの表示

階層アクセス権限付きの OPC A&E サーバーは、条件付きイベント、単純イベント、追跡用 イベントのイベントタイプをサポートします。

ユーザーテキストブロック 2 によって、"条件付きイベント"のメッセージのソースが決定 されます。デフォルト設定では、ユーザーテキストブロック 2 は、障害箇所に相当します。 メッセージを階層的に表示するには、アラームロギングメッセージで、ユーザー定義のグ ループメッセージとメッセージを統合する必要があります。グループメッセージの構造は、 OPC A&E の領域によって決定されます。

追跡用イベントは、オペレータ入力メッセージがシステム内でトリガされたときに発生し ます。

OPC ブラウザでの条件付きイベントの表示例を次の図に示します。[領域]と[ソース]に加え [条件]が表示されます。

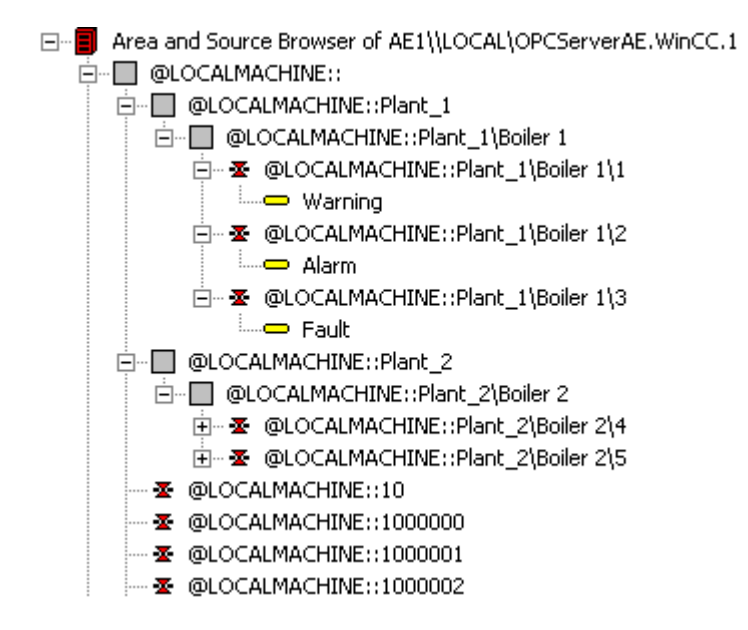

## 階層アクセス権限付きの **OPC A&E** サーバーへの切り替え

新しいプロジェクトの作成時は、階層アクセス権限付き OPC A&E サーバーを使用してく ださい。

既存のプロジェクトでは、OPC A&E サーバーは以前と同じように使うことも、階層アクセ ス用に変換することもできます。変換は、データを損失することなく元に戻すことができ ます。

- 1. プロジェクトフォルダに"CcAeProvider.ini"ファイルをコピーします。ファイルは、WinCC イ ンストールパスの"OPC\AlarmEvent\Hierarchical-Access"フォルダにあります。
- 2. クライアントを更新するか、OS サーバーの完全ダウンロードを実行します。

## **OPC A&E** の **WinCC** メッセージシステムのマッピング

## **WinCC** メッセージシステムのマッピング

はじめに

設定を基にした WinCC メッセージシステムにより、プロセスのどのイベントがメッセー ジを生成するかが定義されます。OPC A&E では、このメッセージはイベント告知として表 示されます。

# 階層アクセス権限付きの **OPC A&E** の **WinCC** メッセージシステムのマッピング

WinCC ユーザーテキストボックス"2"の OPC ソースおよび WinCC ユーザーテキストブロッ ク[1]の OPC メッセージが、WinCC メッセージシステムのマッピングのデフォルト設定と して WinCC で使用されます。

## 概要

イベント告知の最も重要な属性と、WinCC メッセージシステムからの各情報は次の表のと おりです。

設定属性を使用するイベントは、表の第 3 列に表示されています。

- "S"は単純イベントを指します。
- "C"は条件付きイベントを指します。
- "T"は追跡用イベントを指します。

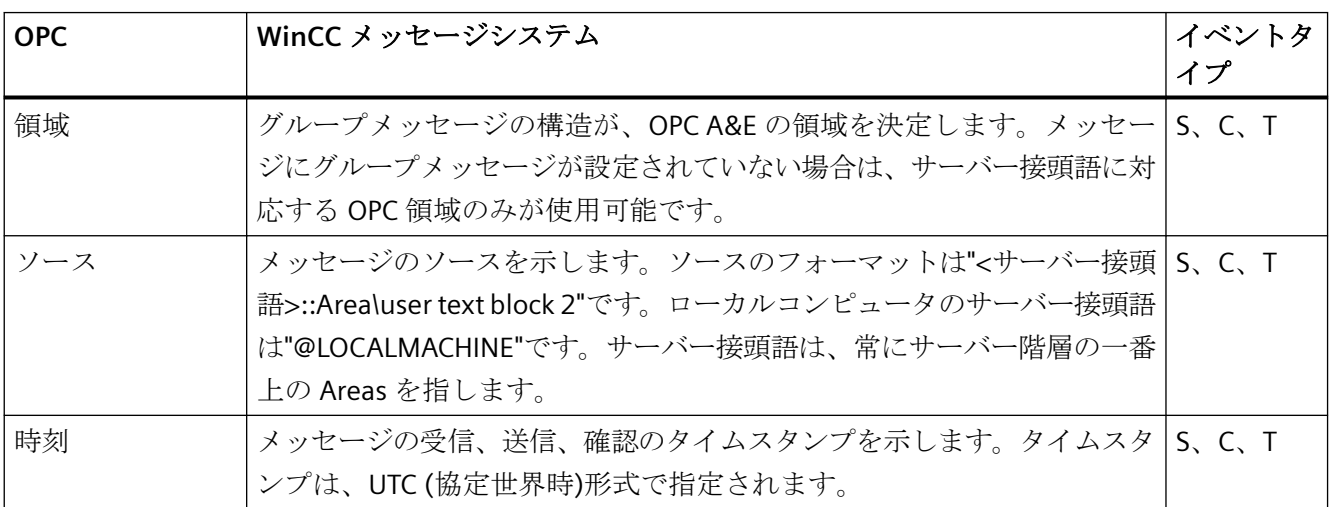

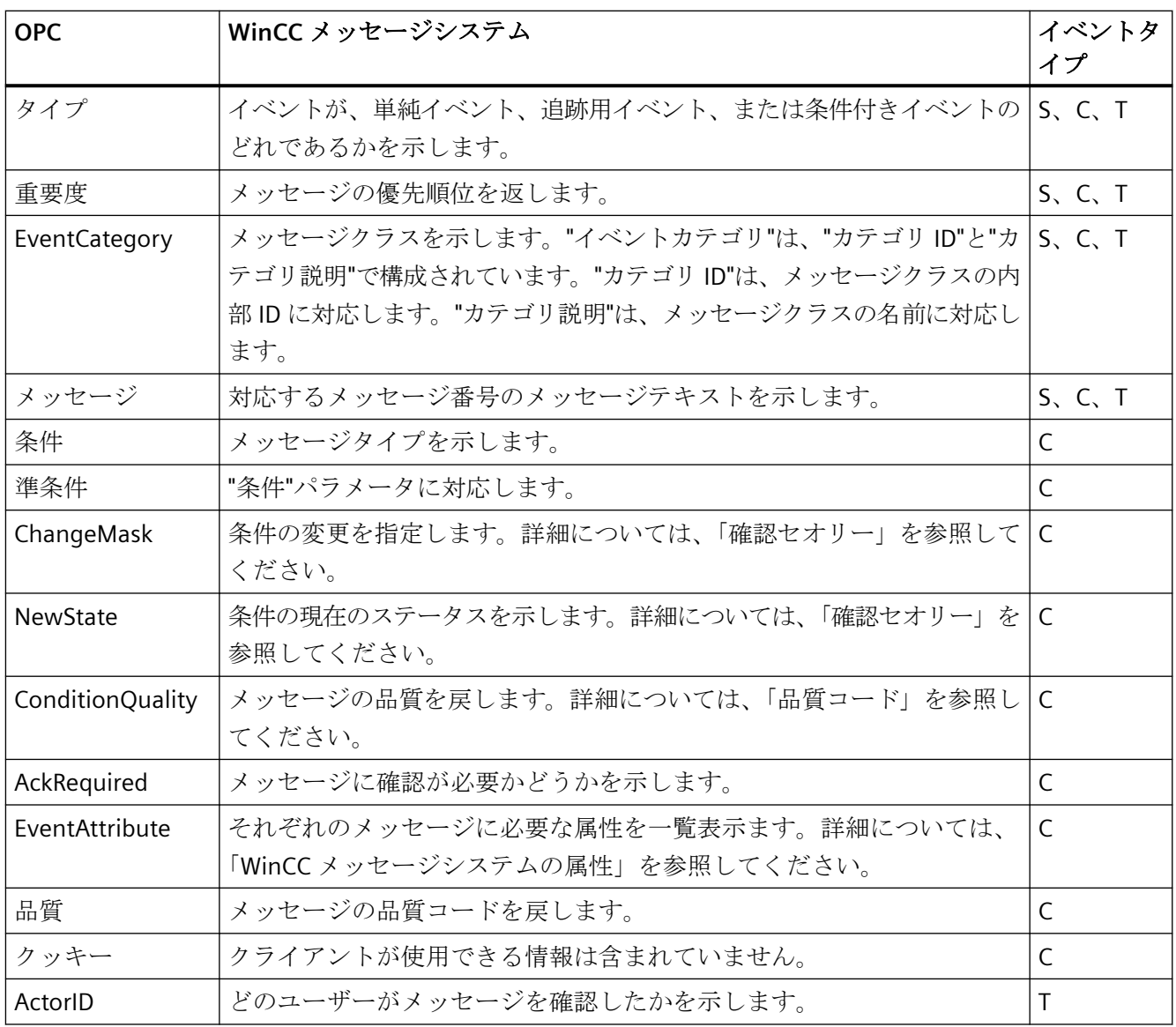

## 注記

ワイルドカードなしのテキストが領域のフィルタとして指定されている場合、領域のメッ セージのみが返されます。指定された領域以外にあるソースを含めるには、ワイルドカー ドを使用する必要があります。

### 注記

OPC A&E サーバーを以下のように実行する場合、メッセージクラスおよびメッセージタイ プは、接続された OS サーバーで同一に設定しなければなりません。

- WinCC クライアント上
- 接続ステーション上

OS サーバーが同一に設定されていないと、使用している OPC クライアントは各 OS サー バーに直接アクセスする必要があります。

### メッセージ優先度のマッピング

概要

メッセージの優先度は、OPC サーバーによって属性"Severity(重要度)"にマッピングされま す。

メッセージシステムでアラームを設定する場合、重要度を"0"から"16"の値に設定できます。 OPC A&E 仕様では、重要度の値範囲は"1"から"1000"に定義されています。 この場合、"1" は最低で、"1000"は最高重要度です。

これにより、優先度値が OPC の重要度に適合するように表示されます。 標準マッピング では、優先度"0"は OPC 重要度"1"に、および優先度"16"は OPC 重要度"1000"に割り当てら れます。 他の優先度値はすべて、"0"から"1000"の間で等間隔に割り当てられます。

## **WinCC** メッセージシステムの属性

# はじめに

以下の表は、WinCC メッセージシステムの OPC 属性の一覧を示しています。属性は、 WinCC メッセージシステムで設定します。属性の中には WinCC の内部で使用するのみで、 そのため OPC A&E クライアントと関係のないものもあります。これらの属性は表には含ま れていません。

# 属性

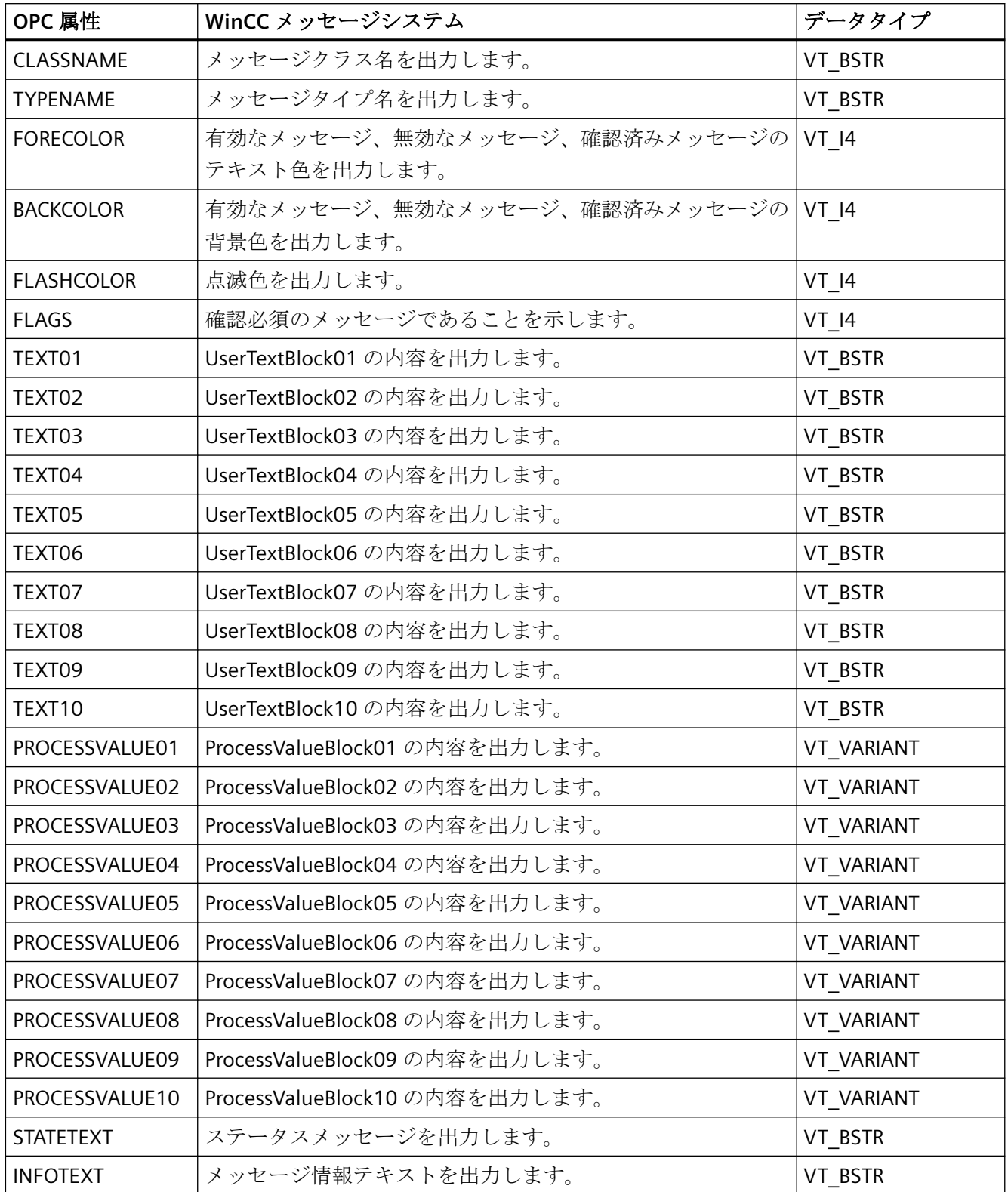

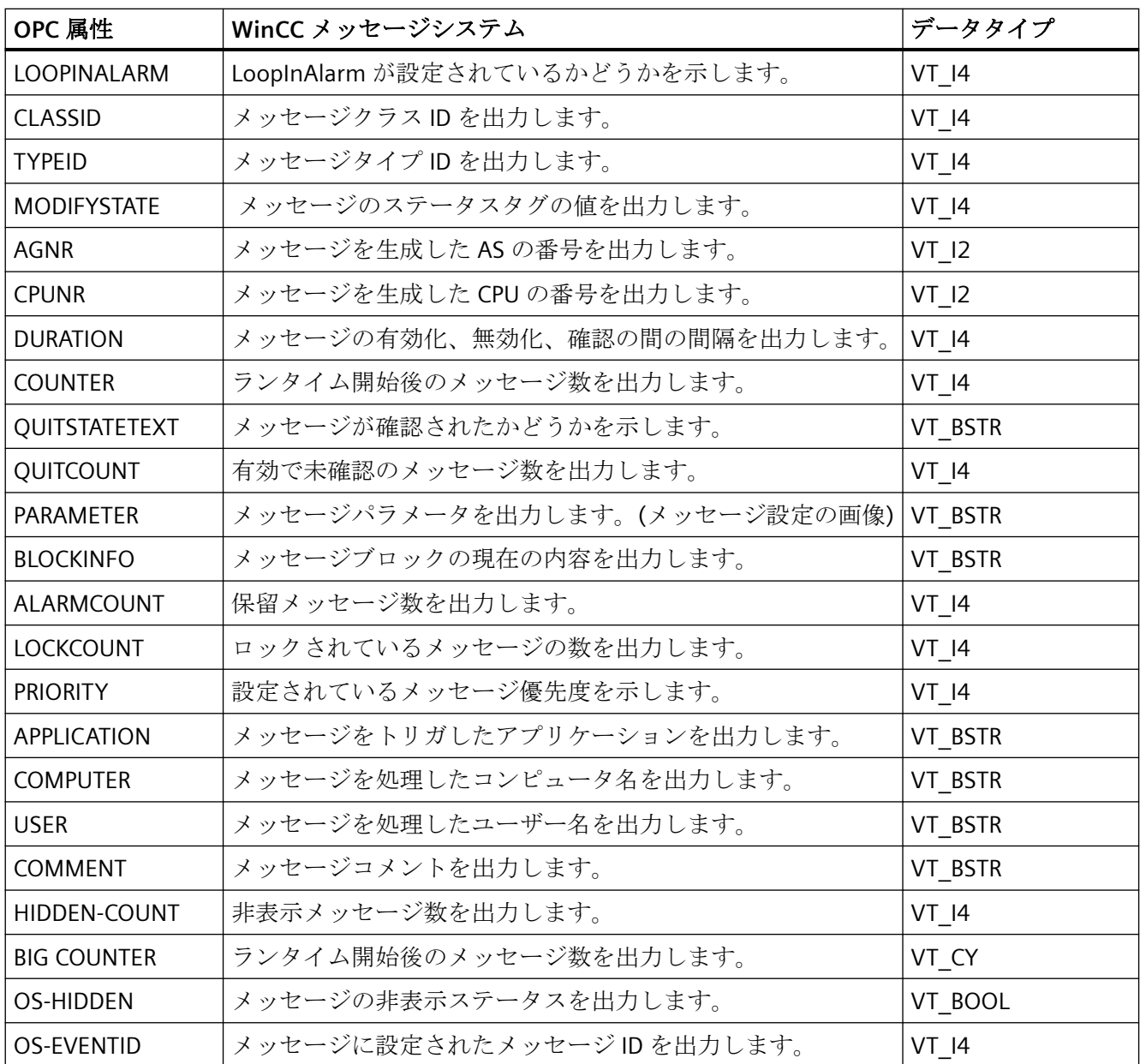

# 確認ポリシー

## 概要

WinCC の確認ポリシーとは、"着信"から"発信"までのメッセージの表示方法と処理方法を指 します。 OPC A&E サーバーでは、このメッセージステータスは、"ChangeMask"と "NewState"の各パラメータに表示されます。

## 条件付きイベント、単純イベントおよび追跡用イベント

システムからのメッセージは、確認済み条件イベントとしてクライアントに送信されます。 単純イベントとしてメッセージを処理するには、メッセージのメッセージクラスが以下の 条件を満たす必要があります。

- "確認済み着信"が有効でないこと。
- "ステータスなしのメッセージの送信"が有効であること。

WinCC では、"システムによる確認必要なし"メッセージクラスで、"オペレータ入力メッセ ージ"メッセージタイプのメッセージは、追跡用イベントとして転送されます。

### 注記

"システムによる確認必要なし"メッセージクラスで、"プロセスコントロールシステム"メ ッセージタイプのメッセージは、"システムメッセージ"イベントカテゴリの単純イベント として転送されます。

### **ChangeMask**

"ChangeMask"パラメータは、メッセージステータスが変更された場所を追跡します。

### パラメータ値**:**

- OPC CHANGE ACTIVE STATE
- OPC CHANGE ENABLE STATE
- OPC CHANGE ACK STATE

## **NewState**

"NewState"パラメータは、変更後のメッセージステータスを示します。

### パラメータ値**:**

- OPC\_CONDITION\_ACTIVE
- OPC CONDITION ENABLED
- OPC CONDITION ACKED

# 概要

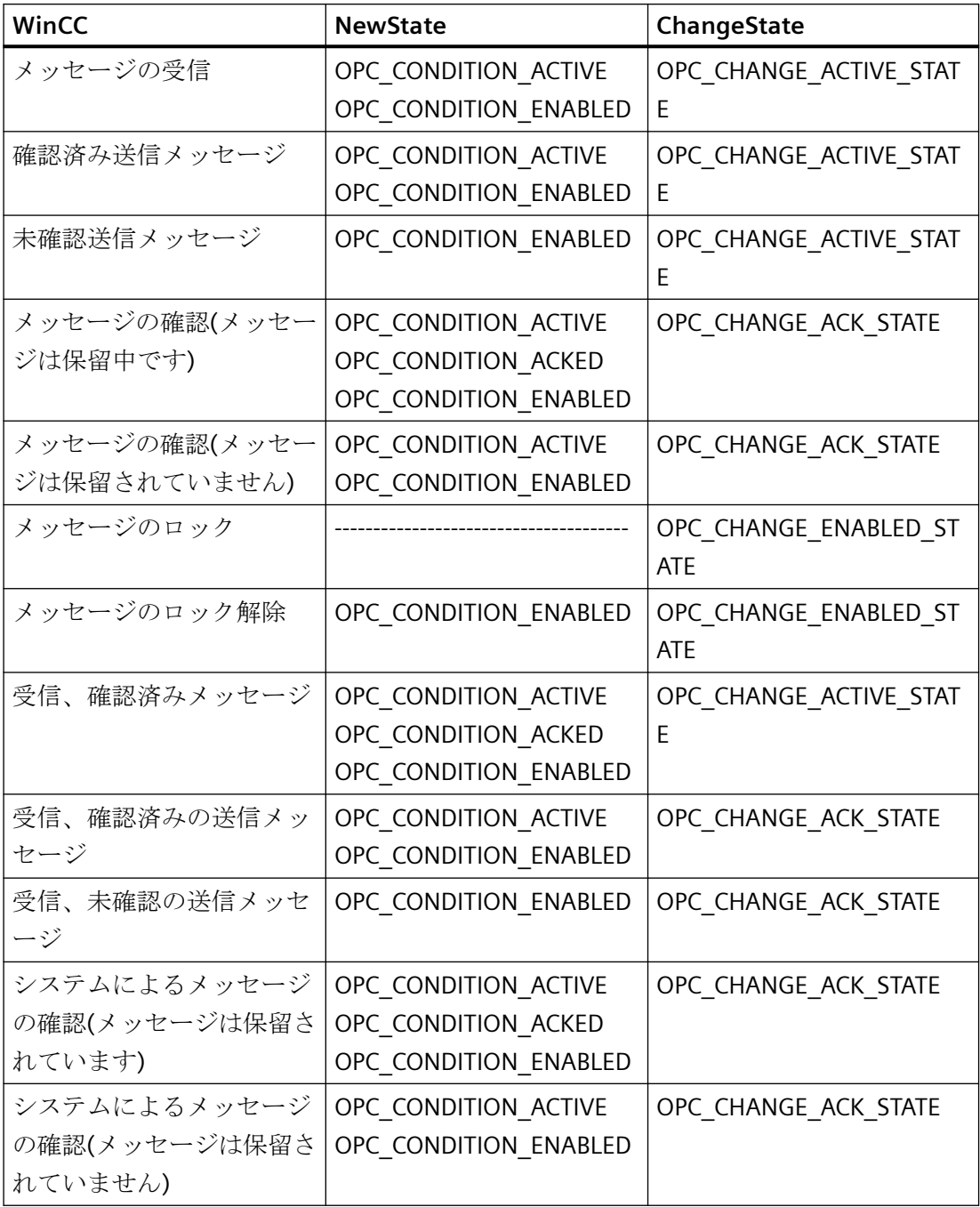

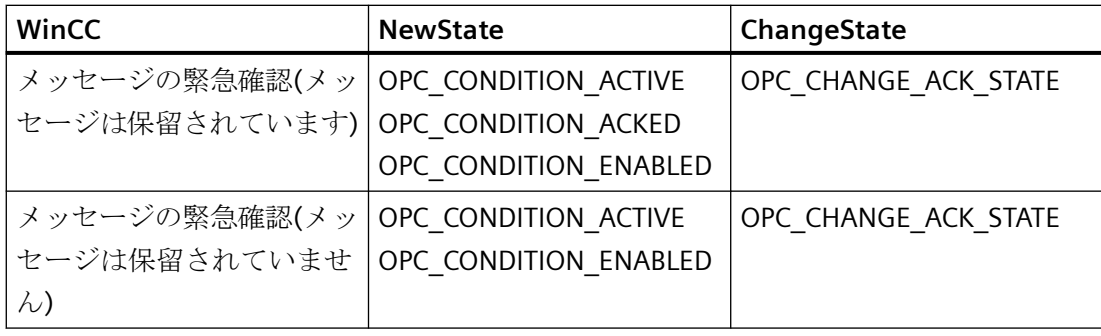

## 注記

履歴アラームおよびイベントは確認されません。 OPC A&E 履歴イベントインターフェー スは読み取り専用アクセスしかできません。

## **OPC A&E** の品質コード

# はじめに

品質コードは、メッセージのステータスと品質を評価するのに使用されます。 OPC の品質 コードについては、『データアクセスカスタムインターフェース標準バージョン 3.00』仕様 の「6.8 OPC 品質タグ」を参照してください。

# 品質コード

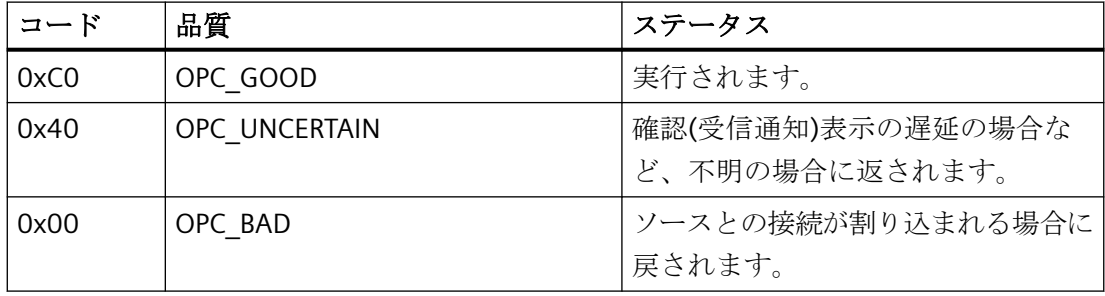

## アーカイブメッセージの読取り

# アーカイブイベントへのアクセス

### はじめに

OPC クライアントを使用して、OPC A&E サーバー経由でアーカイブメッセージにアクセ スできます。アーカイブメッセージにアクセスする方法として、以下の 2 つの方法がサポ ートされています。

- 過去の期間からの出力アーカイブメッセージ
- 期間の終了を明示しない、過去の期間からの出力アーカイブメッセージ。アーカイブ メッセージの出力の後、他の全ての新たに生成されたメッセージは、自動的に OPC ク ライアントに送信されます。

#### 注記

アーカイブメッセージの読み取り後は、返されたメッセージの"ActiveTime"を使用し て、メッセージを確認したり、メッセージの転移を追跡することはできません。この ために、OPC A&E クライアントは、追加フラグ"OPC\_HAE\_HISTORICAL\_EVENTFLAG"の 付いたメッセージの"EventType"を確認する必要があります。アーカイブメッセージの "ActiveTime"が不正です。追加フラグについての詳細は、「アーカイブメッセージの識 別」を参照してください。

### **"**履歴アラームおよびイベント**"**機能の問い合わせ

標準フィルタに加え、以下のファイルが WinCC の拡張された OPC A&E サーバーで提供さ れています。

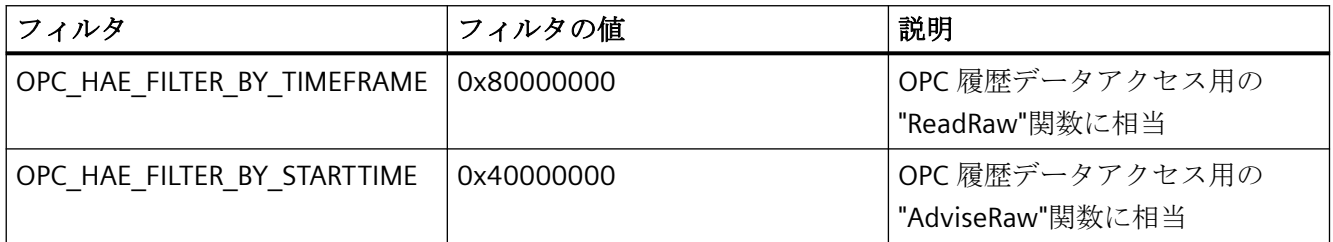

#### ソースフィルタと履歴アラームリクエスト

アーカイブメッセージを要求するには、OPC クライアントがサブスクリプション機能に対 する"SetFilter"をサポートしている必要があります。サブスクリプションの"ソースフィルタ" 配列にも"OPCHAEServer"キーワードを挿入すると、OPC サーバーはアーカイブメッセージ も送信します。このキーワード以外にも、他のパラメータを使用して、どのメッセージを読 み取るかを定義できます。

- メソッド
- 期間
- 制限ありまたは制限なし

フィルタで割り付けられたソースの一覧には、"OPCHAEServer"ソース以外のソース名も入 れられます。この場合、サブスクリプションは与えられたソースのイベントの履歴のみを返 します。ソース名のシーケンスは重要ではありません。

ソースファイルの設定後、"Refresh"の呼び出しを使って、選択された期間をクライアント から呼び出せます。

### **OPC** を使用したアーカイブメッセージへのアクセスの構文

## 構文

OPCHAEServer hMode=(read|advise) htStartTime=szTime [hEndTime=szTime] [bBounds=(TRUE|FALSE)]

### パラメータ

#### **hMode = [read|advise]**

このパラメータは必須です。アーカイブメッセージとイベントを読み取る方法を定義しま す。

読み取り:過去の定義された期間のアーカイブメッセージとイベントを出力します(OPC Historical Data Access の場合の ReadRaw に相当)。

以下は、最近 30 分間の読み取りにフィルタを設定する例です。

OPCHAEServer hMode=read htStartTime=NOW-30M bBounds=TRUE

アドバイス:定義された期間からのアーカイブメッセージとイベントを出力します。すべ てのアーカイブメッセージを受け取った後、有効サブスクリプションと同じ方法で新しい メッセージが送信されます(OPC 履歴データアクセスの場合の AdviseRaw に相当)。

次の例では、過去 30 分間のメッセージを読み取ります(サブスクリプションが有効である 必要があります)。

OPCHAEServer hMode=advise htStartTime=NOW-30M

### 注記

以下の表記が"htStartTime"および"htEndTime"パラメータでサポートされています。

- 相対的な表記(例: NOW)
- シンボル値(例: NOW、YEAR、MONTH)
- XML 表記法に従った絶対 UTC データ/時刻の仕様 2006-09-01T10:00:00.000Z
- シンボル表記の使用は、OPC 履歴データアクセスからの構文に対応します。

#### **htStartTime =**

このパラメータは必須です。メッセージとイベントのアーカイブからの読取りを開始する 時刻を定義します。

### **htEndTime =**

このパラメータはオプションです。メッセージとイベントがアーカイブからの読み取られる 時刻を定義します。"hMode = read"となっている場合、デフォルト値は"NOW"です。

### **bBounds = [TRUE|FALSE]**

このパラメータはオプションです。開始時刻および終了時刻に近いメッセージの処理方法を 定義します。この機能は OPC 履歴データアクセスとまったく同様です

### bBounds=FALSE:

- 最初に転送されたメッセージのタイムスタンプ >= htStartTime
- 最後に転送されたメッセージのタイムスタンプ >= htEndTime

### bBounds=TRUE:

- 最初に転送されたメッセージのタイムスタンプ<= htStartTime
- 最後に転送されたメッセージのタイムスタンプ >= hEndTime デフォルト設定は FALSE です。

### アーカイブメッセージの読取りメソッド

### はじめに

2 つの読取りモードのいずれかを使用してアーカイブメッセージを読み取ることができま す。

- 読み取り
- アドバイス

### 読み取りモード「読み取り」

過去の定義された期間からのアーカイブメッセージは、「読み取り」モードで読み取られ ます。アラームが読み取られる各 OS サーバーに関しては、読み取りメッセージの順序は常 に時系列順になります。開始時間と終了時間を設定することによって、最も古いメッセー ジを最初に出力するか最後に出力するかを指定できます。開始時間が終了時間より早い場 合、最も古いメッセージが出力の最後になります。

「読み取り」モードを使用したい場合、サブスクリプションで次の関数を実行します。

- 1. SetFilter
- 2. Refresh

更新識別子のあるイベントパケットには、履歴イベントのみが含まれます。これらのイベ ントはキューにある場合もあります。

履歴メッセージの最後の更新パケットには、[最後に更新]識別子が含まれます。

"Refresh"中の"SetFilter"は拒否されます。"Refresh"中にサブスクリプションを有効にする場 合、更新プロセスには何の影響もありません。

履歴イベントは、更新識別子を使用して転送され続けます。

新しく生成されたイベントは、有効なサブスクリプションの標準的な動作に準拠して転送 されます。

- 「履歴」ソース"OPCHAEServer"の例外によるフィルタ値の設定の考慮
- 更新識別子なし

クライアントは更新識別子に基づいて受信したイベントを差別化できます。イベントパケ ットには、同時に履歴イベントと新規イベントが含まれることはありません。

- 更新識別子のあるイベントパケットには、履歴イベントのみが含まれます。こうした イベントはキューにある場合もあります。
- 更新識別子のないイベントパケットには、新たに生成されたイベントのみが含まれます。

# 読み取りモード「アドバイス」

過去の定義された期間から開始されるアーカイブメッセージは、「アドバイス」モードで読 み取られます。すべてのアーカイブされたメッセージが読み取られた後、新しいメッセー ジは、サブスクリプションが有効なときと同様に送信されます。アーカイブメッセージは、 各 OS サーバーを参照して時系列順に転送されます。開始時間に開始されたアーカイブメ ッセージは、最初に転送されます。新しいアーカイブメッセージは、それ以降に転送され ます。

「アドバイス」の終了時間を指定しないでください。

有効なサブスクリプションは「アドバイス」モードに使用されます。有効なサブスクリプ ションで"SetFilter"関数を実行すると、履歴アラームは直ちに転送されます。

無効なサブスクリプションで"SetFilter"関数を実行すると、履歴アラームはサブスクリプ ションの有効化後に転送されます。無効なサブスクリプションで「アドバイス」モードを 使用するには、以下の手順を実行します。

1. SetFilter

2. SetState を使用してサブスクリプションを有効に設定

サブスクリプションを「無効化」に設定すると、転送が終了します。サブスクリプションが 有効な場合、"SetFilter"は拒否されます。

「アドバイス」モードの有効な「履歴の」サブスクリプションにおける"Refresh"は、標準の サブスクリプションと同じように機能します。

キューになっているすべての条件関連イベントは、更新識別子の付いたパケットで転送さ れます。

"Refresh"の呼び出しは、「アドバイス」モードの履歴アラームの読み取りには影響しません。

## アーカイブメッセージの識別

### 一般的手順

アーカイブメッセージは、EventType の追加フラグによって識別されます。 このフラグは OR リンクを経由して実際の EventType にリンクされています。

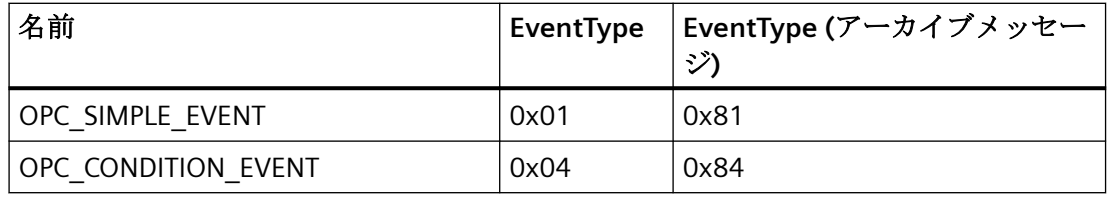

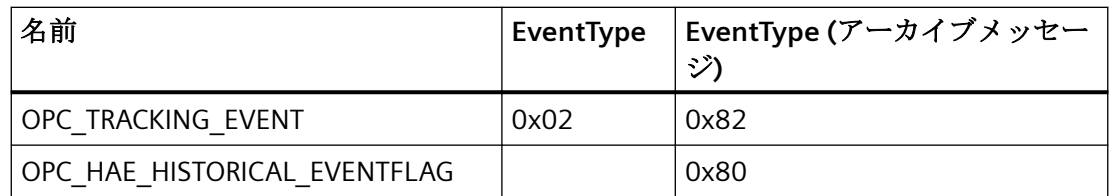

### 例

## 例 **1**

以下のソースフィルタを使用して、"読取り"モードで最近 30 分のアーカイブメッセージ とイベントを出力します。各 OS サーバーの最も古いメッセージが、最初に出力されます。 下限値も送信されます。

OPCHAEServer hMode=read htStartTime=NOW-30M bBounds=TRUE

## 例 **2**

以下のソースフィルタは、"読み取り"モードで 2006 年 9 月 1 日の 10 時から 12 時までの アーカイブイベントを出力するために使用します。 各 OS サーバーの最新メッセージが、 最初に出力されます。 この期間の限界も送信されます。

OPCHAEServer hMode=read htStartTime=2006-09-01T12:00:00.000Z htEndTime=2006-09-01T10:00:00.000Z bBounds=TRUE

## 例 **3**

以下のソースフィルタを使用して、"アドバイス"モードで過去 30 分間のアーカイブメッ セージとイベントを出力します。 アーカイブメッセージを読み取った後は、新しく生成さ れたメッセージがアクティブサブスクリプションの場合と同じ方法で送信されます。

OPCHAEServer hmode=advise htStartTime=NOW-30M
### **2.6.2.10 WinCC OPC UA** サーバー

### **WinCC OPC UA** サーバーの動作原理

#### 動作

WinCC OPC UA サーバーは、以下の値を提供します。

- プロセス値
- タグアーカイブからの値
- WinCC メッセージ

WinCC OPC UA サーバーは Windows サービスとしてインストールされ、自動的に起動し ます。WinCC OPC UA サーバーは、「UA-TCP UA-SC UA Binary」通信プロファイルのみをサ ポートします。使用されるポート番号を調整することができます。

# サポートされる仕様

OPC Unified Architecture はプロセス値、アーカイブデータ、およびメッセージを伝送する ための仕様です。WinCC OPC UA サーバーは、OPC UA 仕様 1.03 に対応しています。サポ ートされる UA 機能に関する詳細情報については、[「サポートされる](#page-369-0) OPC UA サービスとプ [ロファイル](#page-369-0) (ページ [370\)](#page-369-0)」を参照してください。

# インストール

WinCC がインストールされた後、追加の設定をする必要なく、WinCC OPC UA サーバーを 即座に使用できます。 WinCC OPC UA サーバーは、WinCC サーバーまたは WinCC クライアント上で使用できます。

#### **WinCC OPC UA** サーバーの **URL**

以下の URL を介して WinCC OPC UA サーバーにアクセスします。

• "opc.tcp://[HostName]:[Port]"

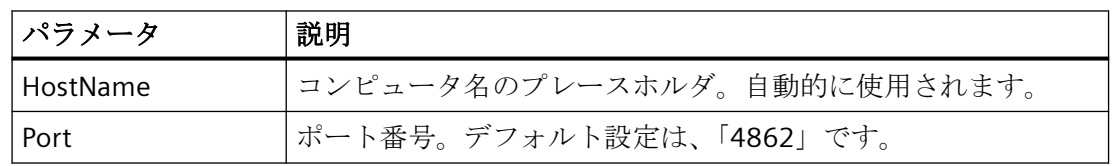

### <span id="page-361-0"></span>発見サーバー

「Discovery サーバー」は、OPC 協議会が使用できます。「Discovery サーバー」は、デフォ ルトで Windows サービスとして HMI デバイスにインストールされます。

「Discovery サーバー」上で OPC UA サーバーを介して、「Discovery サーバー」に登録された UA クライアント情報を入手することができます。

設定に応じて、WinCC OPC UA サーバーはランタイムの起動時に、設定済みで利用可能な 「Discovery サーバー」を何も登録しないか、1台または複数台登録します。その後登録は 周期的に繰り返されます。ランタイムを終了すると、WinCC OPC UA サーバーは 「Discovery サーバー」から自動的にログオフします。

## **WinCC** アドレス領域でサポートされている言語

WinCC OPC A&E サーバーは、以下の言語で WinCC アドレス領域をサポートします。

- ドイツ語
- 英語
- フランス語
- イタリア語
- スペイン語

# **OPC UA** のセキュリティ概念

# はじめに

OPC UA のセキュリティ概念は、主に以下に基づいています。

- アプリケーションの認証と承認および関与するユーザー
- アプリケーション間でやり取りされるメッセージの完全性と機密性の確認

証明書は、OPC UA アプリケーションの認証に使用される方法です。

各アプリケーションは、公開鍵インフラストラクチャで自身を識別する独自のインスタンス 証明書を持っています。インスタンス証明書は「アプリケーション証明書」とも呼ばれま す。

## **WinCC OPC UA** サーバーの証明書

安全な操作のために、各 WinCC OPC UA サーバーには秘密鍵を使用する独自の証明書、つ まりサーバー証明書が必要です。

証明書は、対応するコンピュータ上でのみ有効であり、そのコンピュータにインストール されている WINCC OPC UA サーバーによってのみ使用されることができます。

サーバーの自己署名証明書が作成され、サーバーの証明書フォルダに保存されます。

このサーバー証明書の秘密鍵は、証明書フォルダにも保存されます。秘密鍵が保存される フォルダへのアクセスは、以下に制限する必要があります。

- サーバー自体
- システム管理者

#### 通知

#### 秘密鍵が保存されるフォルダへのアクセス

セキュリティ上の理由から、サーバーとシステム管理者以外の他のユーザーやアプリケ ーションは、WinCC OPC UA サーバーの秘密鍵へのアクセス権を持っていません。

サイトの管理者は、インストール時に生成されるサーバー証明書および対応する秘密鍵を置 き換えることができます。

システムに適用可能なセキュリティコンセプトに従って、新しいサーバー証明書は、自己 署名するか、認証機関により発行することができます。

WINCC OPC UA サーバーによって使用される証明書は、「OpcUaServerWinCC.xml」設定フ ァイルの設定により特定されます。詳細情報は、「WinCC OPC UA [サーバーの設定ファイル](#page-384-0) (ページ [385\)](#page-384-0)」を参照してください。

#### サーバー証明書の保存

以下のパスで、「WinCC OPC UA サーバー」アプリケーションは保存されます。

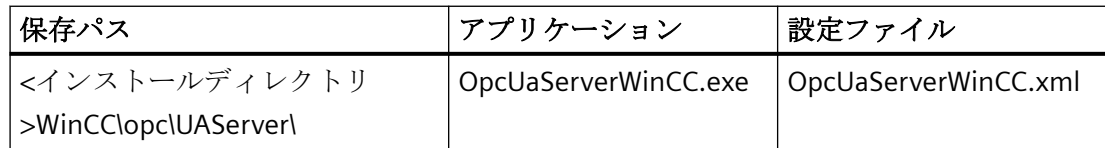

WinCC OPC UA 証明書は、WinCC インストールパスの以下のフォルダに保存されます。

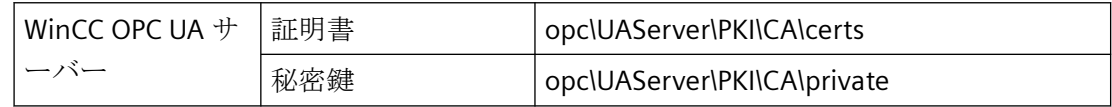

設定ファイルの保存場所は変更できます。

# 信頼されるクライアント証明書

WinCC OPC UA サーバーは、信頼されるクライアントとの間でのみ安全な通信をサポート しています。クライアントは以下の場合に信頼されます:

- クライアントが、WinCC OPC UA サーバーの信頼できる証明書メモリに保存されている 有効な自己署名証明書を持っている場合
- または、認証機関により有効なクライアント証明書が発行された場合。 認証機関からの有効な証明書は、WinCC OPC UA サーバーの信頼できる証明書の証明書 メモリ内に配置される必要があります。この場合、認証機関からの証明書だけが必要に なります。クライアント証明書は、信頼された証明書の証明書保存先に配置する必要は ありません。

### クライアント証明書の保存

WinCC OPC UA サーバーの設定ファイルを使用して、信頼される証明書の保管設定を指定 します。

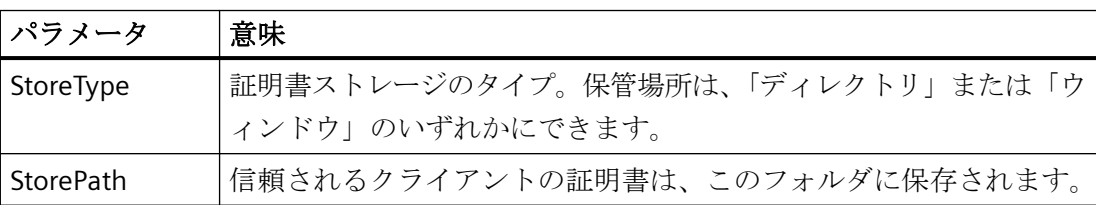

#### 「ディレクトリ」保管場所を使用した設定の例

```
<TrustedCertificateStore>
   <StoreType>Directory</StoreType>
   <StorePath>[ApplicationPath]\PKI\Trusted</StorePath>
   <ValidationOptions />
 </TrustedCertificateStore>
```
この場合、WINCC OPC UA サーバーはサーバー証明書が「…PKI\TrustList\Certs」フォルダ にあるすべてのクライアントを信頼します。

#### 「**Windows**」保管場所を使用した設定の例

```
<TrustedCertificateStore>
  <StoreType>Windows</StoreType>
 <StorePath>UA Applicationsk/StorePath>
  <ValidationOptions />
</TrustedCertificateStore>
```
この保存オプションでは、クライアントの証明書は、「<ローカルコンピュータ>\UA アプ リケーション」にあるオペレーティングシステムの証明書保存先になければなりません。

クライアント証明書チェーンを検証するために必要とされる認証機関からの証明書は、認 証機関の証明書保存先に保存されます。ここでも、WINCC OPC UA サーバー設定ファイルを 使用して保管設定を指定します。

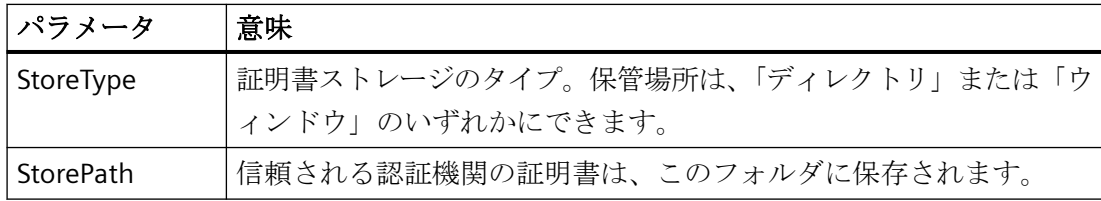

# 注記

### 認証機関のメモリからの証明書は自動的に信頼されません。

認証機関が信頼されるには、その証明書が信頼される証明書のためのメモリに存在しなけ ればなりません。

## 「ディレクトリ」保管場所を使用した設定の例

```
<IssuerCertificateStore>
  <StoreType>Directory</StoreType>
  <StorePath>[ApplicationPath]\PKI\CA</StorePath>
  <ValidationOptions />
</IssuerCertificateStore>
```
信頼される認証機関の証明書は、この場合「…\PKI\CA\Certs」フォルダにあります。

#### 「**Windows**」保管場所を使用した設定の例

```
<IssuerCertificateStore>
 <StoreType>Windows</StoreType>
<ValidationOptions />
</IssuerCertificateStore>
```
「StorePath」パラメータは関係ありません。認証機関からの証明書は、オペレーティング システムの要件に従って、Windows の証明書メモリ内に保存する必要があります。

証明書は、次の 2 つの場所のいずれかにある場合に信頼されます。

- <ローカルコンピュータ>\信頼されるルート認証機関
- <ローカルコンピュータ>\サードパーティルート認証機関

### 注記

#### 保管のために重要なこと

- サーバー証明書の保管場所は、「Directory」でなければなりません。
- 信頼されるクライアント証明書と認証機関からの証明書のための 2 つの保管場所は、同じ StoreType でなければなりません。つまり、両方の保管場所は「Directory」または 「Windows」のいずれかでなければなりません。

#### クライアント証明書が受け付けられない

UA クライアントが信頼される証明書なしで WINCC OPC UA サーバーにアクセスする場合、 WINCC OPC UA サーバーは、安全な通信を許可せず、クライアント証明書を拒否された証 明書のフォルダにコピーします。

たとえば、WINCC OPC UA サーバーの設定ファイルを使用して、拒否された証明書の保管 設定を指定します。

```
<RejectedCertificatesStore>
  <StoreType>Directory</StoreType>
  <StorePath>[ApplicationPath]\PKI\OPCUA\rejected</StorePath>
</RejectedCertificatesStore>
```
# 注記

ここでも StoreType「Directory」のみがサポートされます。

このクライアントとの安全な通信を有効にするには、信頼される証明書の証明書保存先に 拒否された証明書を移動する必要があります。

# 下記も参照

WinCC OPC UA [サーバーの設定ファイル](#page-384-0) (ページ [385](#page-384-0))

# セキュリティメカニズムの構成

# はじめに

以下が通信レベルで確認されます。

- UA アプリケーションの信頼性
- やり取りされるメッセージの機密性
- やり取りされるメッセージの完全性

暗号化と署名のアルゴリズムなど、使用されるセキュリティメカニズムは、標準化された セキュリティポリシーで定義されます。

WinCC OPC UA サーバーによりサポートされるセキュリティポリシーは、 [ServerConfiguration]と[SecuredApplication]にあるサーバー設定ファイルを使用して設定 されます。

# **ServerConfiguration**

[ServerConfiguration]の下にある XML エレメント[SecurityPolicies]には、サーバー用のす べての利用できる[Security Profile]と[Message Security Mode]の組み合わせのリストが含ま れます。

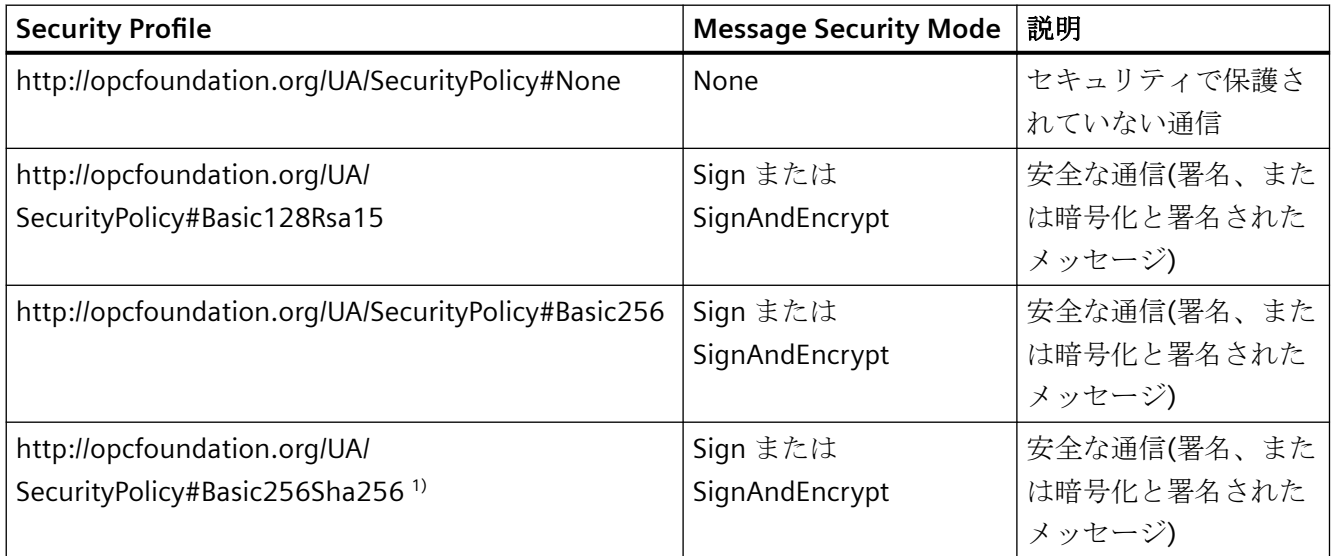

1) セキュリティポリシー「Basic256Sha256」使用の必要条件:署名アルゴリズム「Sha256」と最小長=2048 のキ ーのインスタンス証明書。

# 注記

#### 安全な通信の確認

安全な通信には、サーバーとクライアント用のサーバーの証明書、および正しく設定された 証明書保存先が必要です。

#### 最大のファンクション適用範囲を使用した設定ファイルの例

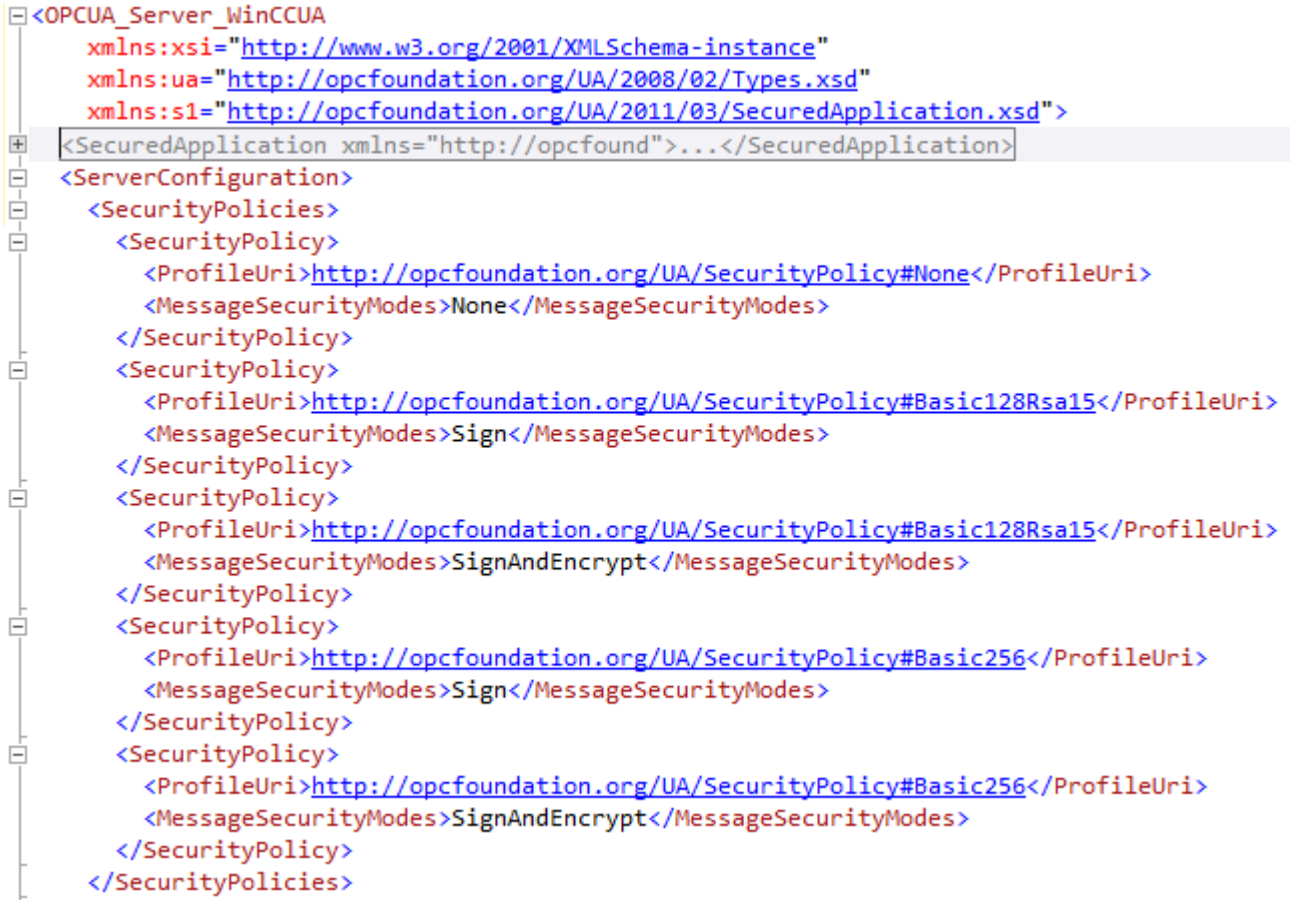

### **SecuredApplication**

OPC UA 仕様に従い、セキュリティメカニズムは、[SecuredApplication]の下の [SecurityProfileUris]エレメントで明示的に有効または無効にされています。

以下の図は、セキュリティで保護されていない通信が無効にされている SecuredApplication を示しています。

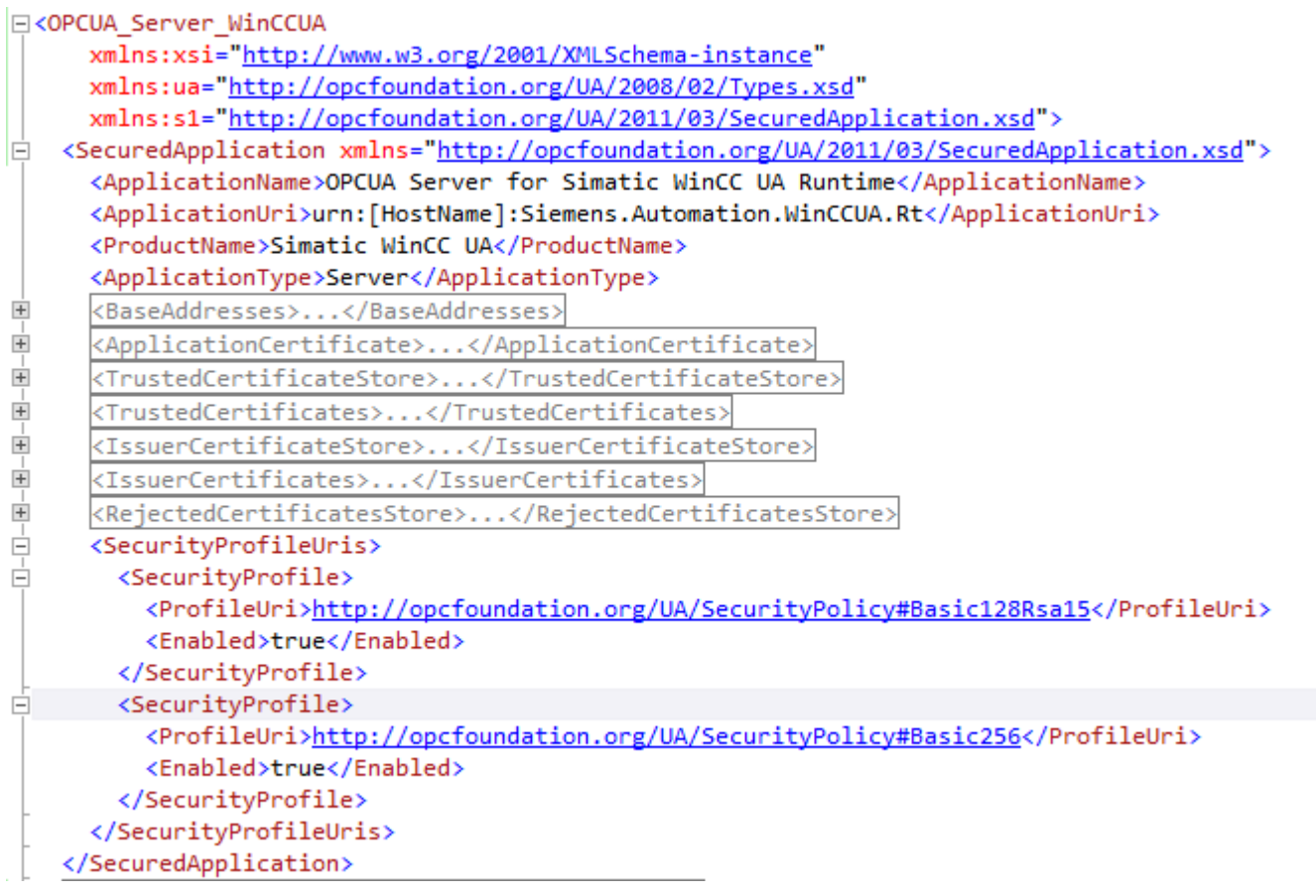

したがって WinCC OPC UA サーバーは、ランタイムに 2 つのセキュリティ戦略 「Basic128Rsa15」および「Basic256」をサポートします。[Message Security Modes Sign] と[SignAndEncrypt]を使用しますが、セキュリティで保護されていない通信は使用しませ  $h_n$ 

通信が確立されると、UA クライアントはこのリストから必要な Policy を選択します。

# ユーザー **ID**

通信レベルのセキュリティメカニズムに加え、WinCC OPC UA サーバーも UserTokenPolicy 「UserName」を使用してクライアントアプリケーションのためにユーザー認証をサポート しています。

クライアントアプリケーションは、通信が確立されるときにユーザー名とパスワードの有効 な組み合わせを提供しなければなりません。WinCC OPC UA サーバーは、オペレーティン グシステムのユーザー管理でその組み合わせを確認します。

UserTokenPolicy は、WINCC OPC UA サーバーの設定ファイルで設定されます。

<span id="page-369-0"></span>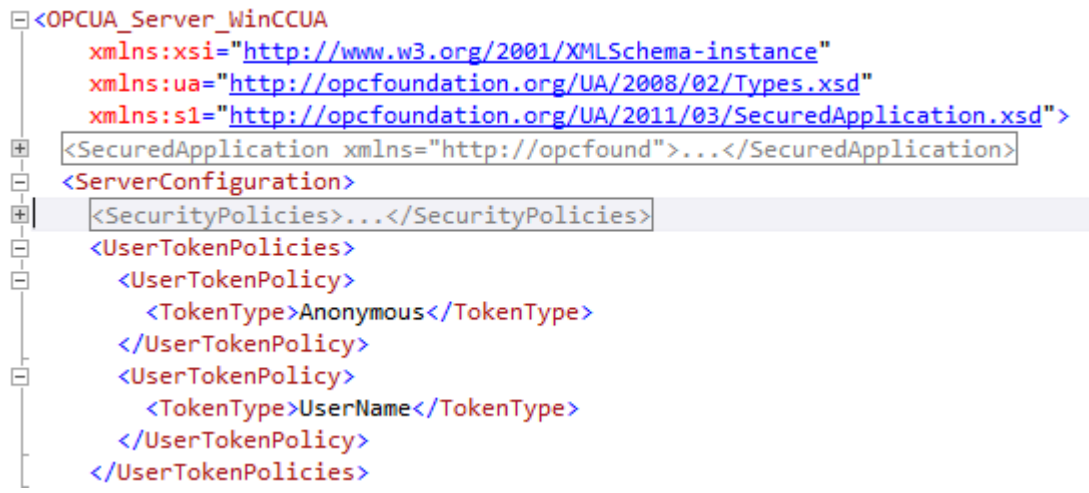

この設定では、WINCC OPC UA サーバーは匿名ユーザーと Policy「UserName」の両方をサ ポートします。

# サポートされる **OPC UA** サービスとプロファイル

# **OPC UA** サービス

WinCC OPC A&E サーバーは、以下の機能をサポートします。

次の表は、OPC UA サーバー 1.0.9 でサポートされる機能を要約しています。

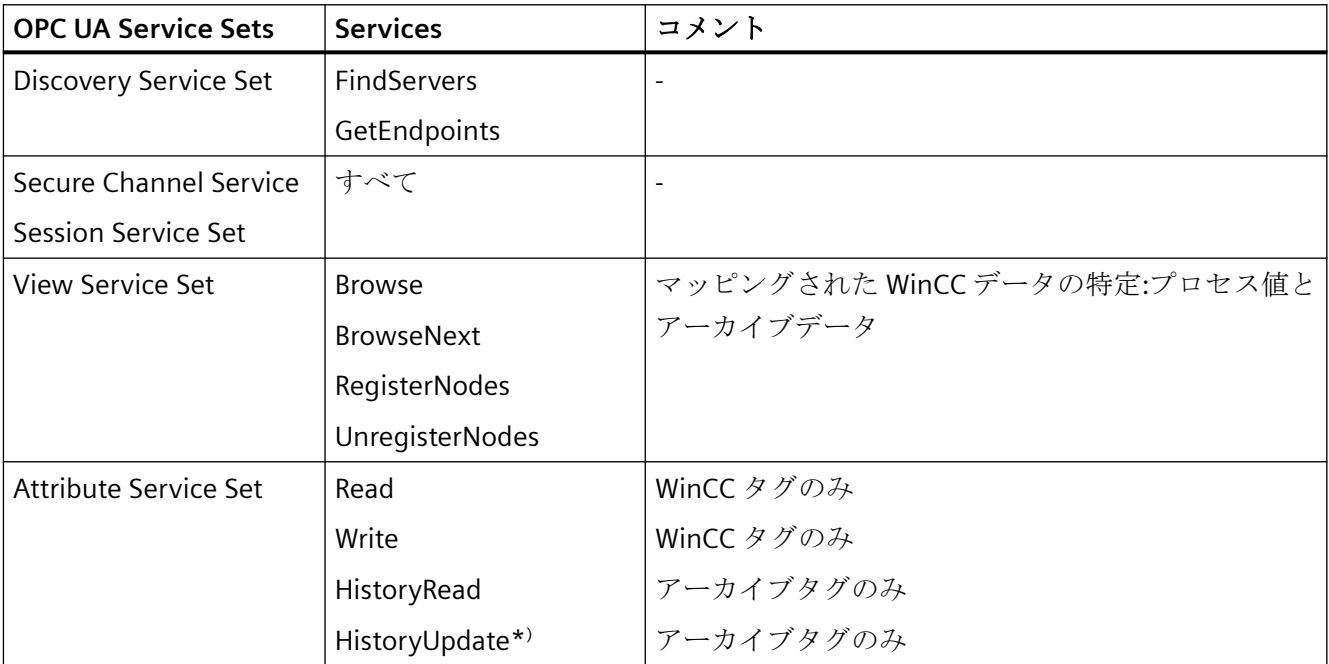

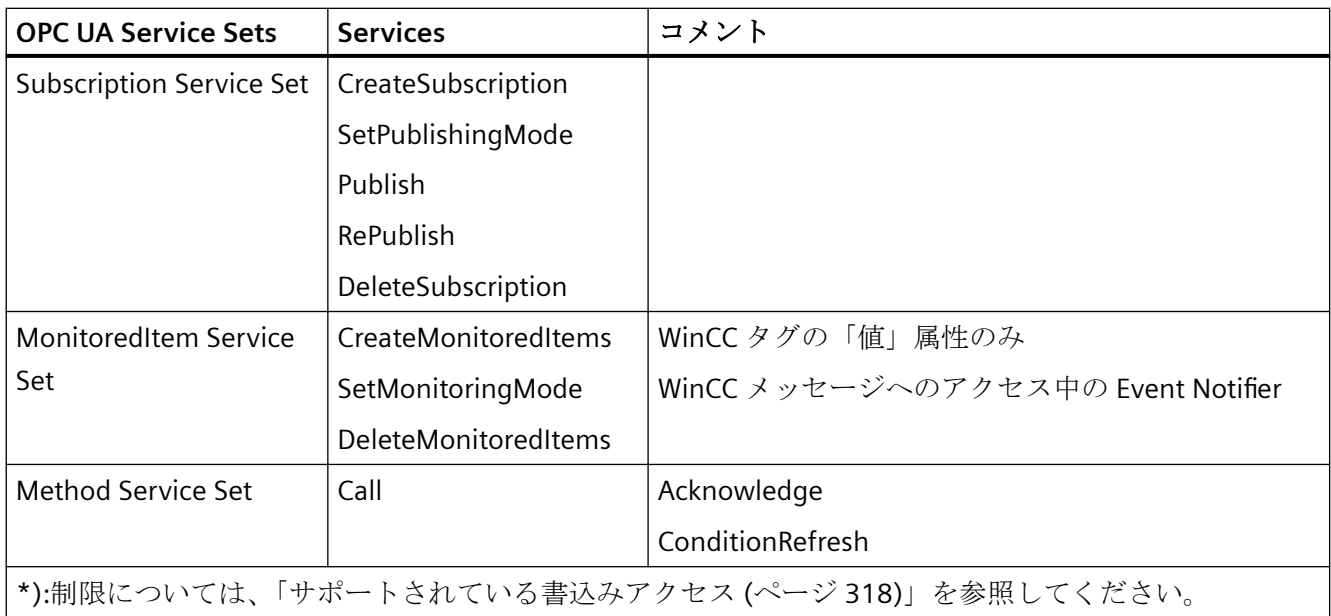

# **OPC UA** プロファイルおよび **Conformance Units**

WinCC OPC UA サーバーは、無制限に以下の OPC UA プロファイル 1.03 をサポートします。

- 6.5.5 ベースサーバー動作ファセット
- 6.5.16 標準イベントサブスクリプションサーバーファセット
- 6.5.18 A & C ベース条件サーバーファセット
- 6.5.30 メソッドサーバーファセット
- 6.5.36 履歴未処理データサーバーファセット
- 6.5.42 履歴データ更新サーバーファセット
- 6.5.44 履歴データ挿入サーバーファセット
- 6.5.45 履歴データ削除サーバーファセット
- 6.5.131 UA-TCP UA-SC UA 2 進法
- 6.5.149 セキュリティポリシー- Basic256
- 6.5.148 セキュリティポリシー Basic128Rsa15
- 6.5.147 セキュリティポリシー なし
- 6.5.150 セキュリティポリシー Basic256Sha256

WinCC OPC A&E サーバーは、以下の表に示した OPC UA プロファイルをサポートしますが、 制限があります。

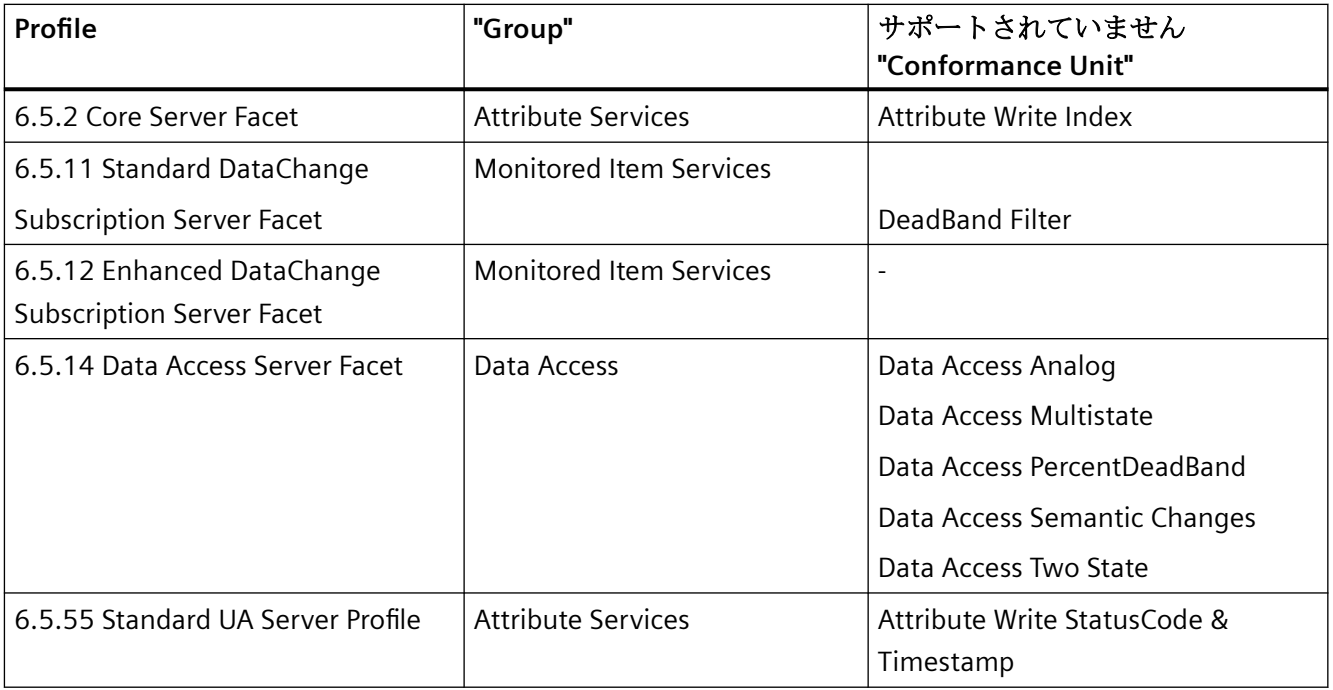

**WinCC OPC UA** サーバーの名前領域

# はじめに

WinCC OPC UA サーバーは、階層的名前領域と以下のランタイムデータへのアクセスを OPC UA クライアントに提供します。

- プロセス値(WinCC タグおよび WinCC タググループ)
- ロギングタグを含むデータログ
- WinCC メッセージ

WinCC OPC UA サーバーの名前領域が[Objects]デフォルトフォルダに追加されます。

以下の画面に、ローカル PC("@LOCALMACHINE::")上のアクティブな WinCC プロジェクト の WinCC OPC UA サーバーの名前領域が表示されます。

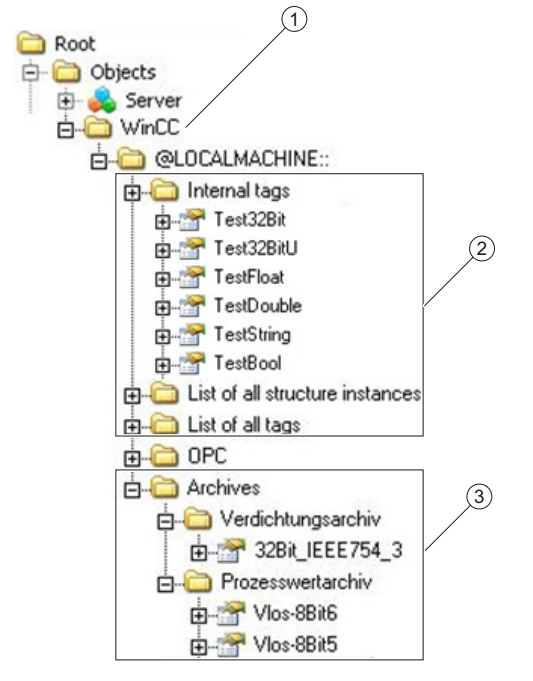

- ① WinCC の特定の名前領域の開始ノード。
- ② WinCC タグの表示。この構造は WinCC のタグの構造に対応します。
- ③ データログの表示。

#### **WinCC** タグの表示

タググループ、通信ドライバ、および接続が「FolderType」タイプの OPC UA オブジェク トによって表示されます。これらの各フォルダには、下位のオブジェクトおよびタグに対 する「Organizes」タイプの参照が含まれます。

内部および外部の WinCC タグが「DataItemType」タイプの OPC UA タグによって表示さ れます。追加で WinCC タグがログされる場合、表示される OPC UA タグには、ログ設定の ための「)as)istoricalConfiguration」タイプの参照が追加で含まれます。「Historizing」お よび「AccessLevel」属性がそれぞれセットされます。

以下の表は、WinCC タグを表す OPC UA タグの最も重要な属性を示しています。属性の完 全なリストは、『OPC UA Part 3 - Address Space Model 1.03 Specification』文書の「§5.6」 に記載されています。

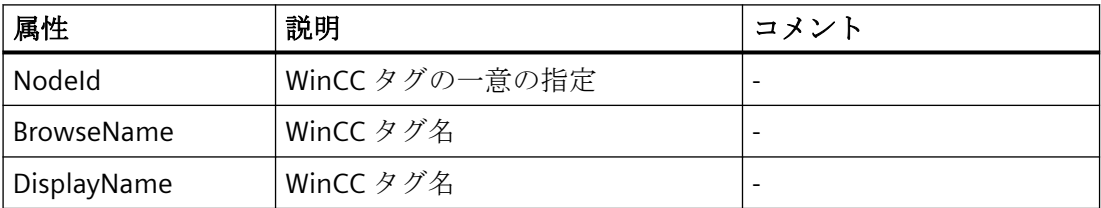

### *WinCC/*接続性パックの文書

*2.6 OPC (*オープンな接続性*)*を介したアクセス

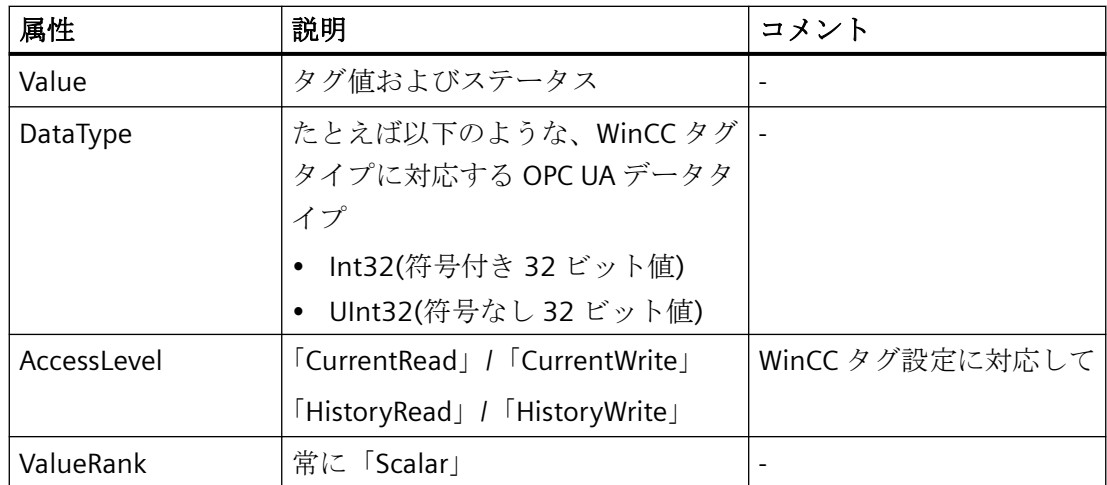

### 書き込み保護および読み取り保護

クライアントによるアクセスから WinCC OPC UA サーバータグを保護できます。

WinCC プロジェクトのタグ管理で、[オプション]グループのタグのプロパティエリアで、次 の設定を有効化します。

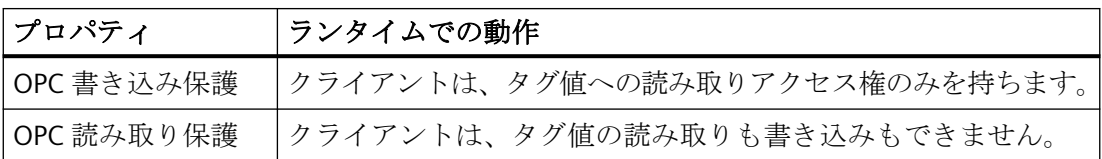

#### **WinCC** 構造タイプのマッピングなし

WinCC 構造を OPC UA サーバーのタイプとしてマッピングできません。

OPC UA タイプを WinCC 構造タグとリンクできるだけです。

# ロギングタグの表示

プロセス値および圧縮ログが「FolderType」タイプの OPC UA オブジェクトによって表示 されます。これらの各フォルダには、関連するロギングタグに対する「Organizes」タイ プの参照が含まれます。

プロセス値または圧縮ログからのロギングタグが「BaseDateVariableType」タイプの OPC UA オブジェクトによって表示されます。ロギングタグには常に、ログ設定のための 「HasHistoricalConfiguration」タイプの参照が含まれます。

以下の表は、WinCC ロギングタグを表す OPC UA タグの最も重要な属性を示しています。 属性の完全なリストは、『OPC UA Part 3 - Address Space Model 1.03 Specification』文書の 「§5.6」に記載されています。

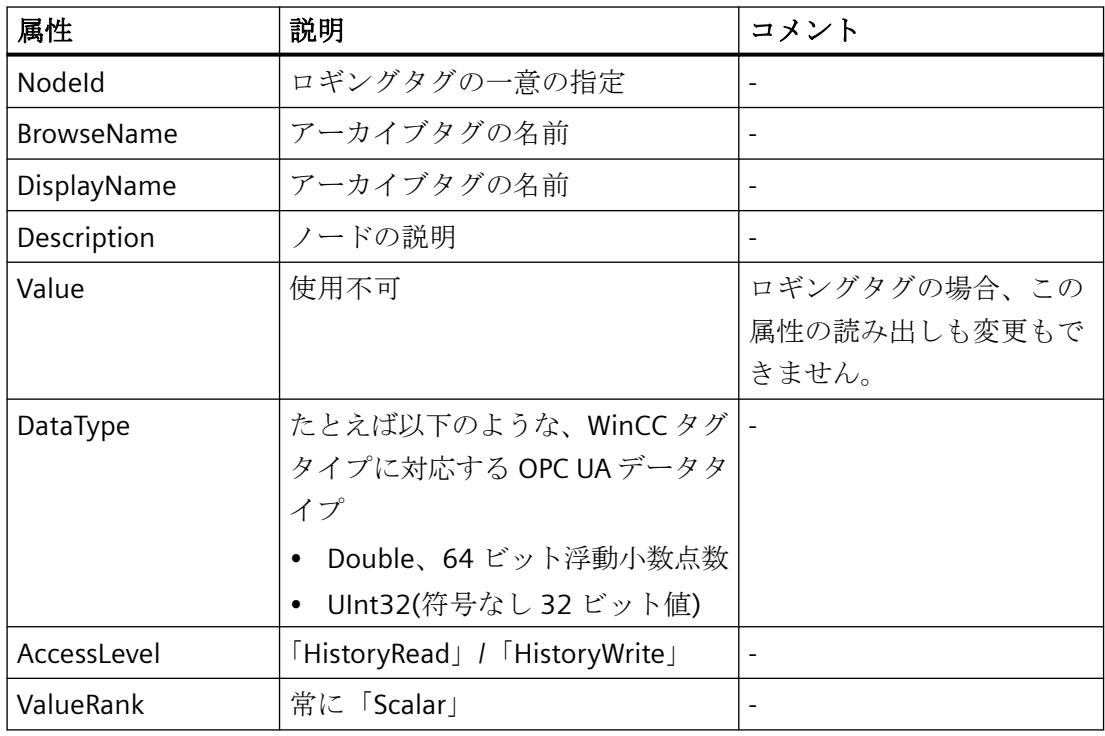

# **WinCC** メッセージへのアクセス

WinCC 名前空間の開始ノードは、Event Notifier でり、OPC UA クライアントが Subscriptions 経由でランタイム時に WinCC メッセージのステータス変更を受け取ること ができるようにします。

# **OPC UA** データアクセス

内部および外部の WinCC タグが「DataItemType」タイプの OPC UA タグによって表示さ れます。他の DataAccess タグタイプ(「AnalogItem」や「DiscreteType」)はサポートされて いません。

WinCC OPC A&E サーバーは、「DataType」や「AccessLevel」などの OPC UA タグ属性に対 する読み出しアクセスをサポートします。書き込みアクセスおよびサブスクリプションは、 「Value」属性についてのみサポートされています。

# **OPC UA Historical Access**

# はじめに

[OPC Historical Access]は、アーカイブへのアクセスを可能にします。これには、[Historical Data]および[Historical Events]サービスが含まれます。WinCC OPC UA サーバーは、 「Historical Data」サービスのみサポートします。

WinCC OPC UA サーバーは、「Services」を介したタグアーカイブの生データへのアクセスを OPC クライアントに提供します。

- HistoryRead (READRAW)
- HistoryUpdate (INSERTDATA、REPLACEDATA、UPDATEDATA、DELETE\_RAW)

OPC UA クライアントを使用すると、タグアーカイブにあるアーカイブタグの値を読み出し、 制限付きで書き込むことができます。タグアーカイブの設定に応じて、アーカイブタグに生 データまたは処理済みのプロセス値のいずれかを格納することができます。

# アーカイブタグの特性

WinCC のプロセスタグは、複数のタグのアーカイブ内に保管することができます。この場 合、プロセスタグは対応するアーカイブタグのいずれかにリンクされます。

# プロパティ**/**アーカイブ設定の **Properties**

以下の表は、「HistoricalConfigurationType」タイプの OPC UA タグ設定の Properties を示 しています。[Description]プロパティでは、WinCC で設定されたアーカイブタグコメント が表示されます。プロパティの完全なリストが「OPC UA Part 11 - Historical Access 1.03 Specification」文書の「§5.2.2」に記載されています。

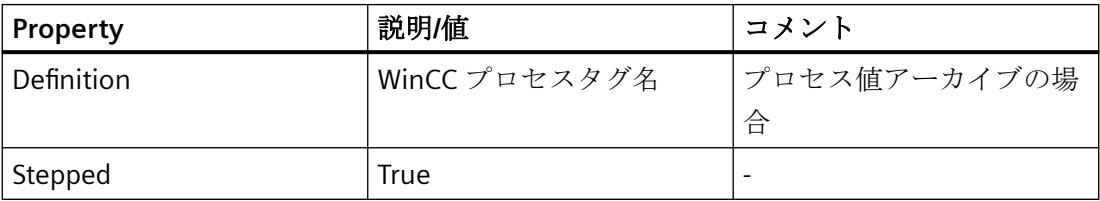

以下のオプションの Properties はサポートされていません。

- MaxTimeInterval
- MinTimeInterval

- ExceptionDeviation
- ExceptionDeviationFormat

# <span id="page-376-0"></span>**Service**「**HistoryUpdate**」の制限

Service「HistoryUpdate」は、プロセス値アーカイブでのみ使用できます。

以下の表は、WinCC OPC UA サーバーでサポートされているファンクションの一覧です。 どのファンクションがサポートされるかは、WinCC OPC UA サーバーの設定とプロセス値 アーカイブの設定によって決まります。追加情報が『OPC UA Part 11 - Historical Access 1.03 Specification』文書の「§5.5」に記載されています。

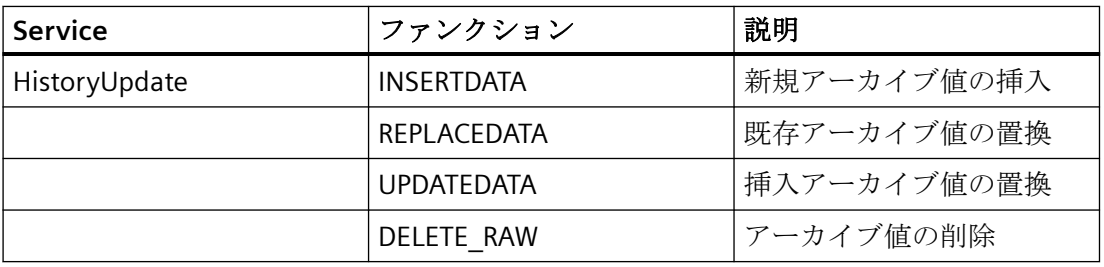

## **OPC UA** アラームと条件

# 概要

WinCC 7.3 の時点で、OPC UA サーバーは WinCC メッセージシステムのメッセージへのア クセスを提供しています。

OPC UA サーバーは、WinCC メッセージステータスの変更を Subscriptions と Monitored Event Items 経由で、WinCC-Event-Notifications を使用して OPC UA クライアントに転送し ますが、その名前空間に Condition インスタンスを保持しません。

使用する Event Notifier ノードは、WinCC 名前領域の開始ノードです。

UA クライアントはメッセージをフィルタリングし、返されるメッセージ属性のリストを定 義します。

OPC UA サーバーは、"OPC UA Alarms & Conditions 1.03"仕様をサポートします。

次のセクションでは、WinCC メッセージシステムの OPC UA へのマッピングについて説明 しています。詳細情報については、「Part 9: Alarms and Conditions 1.03 Specification」の 仕様を参照してください。

# **OPC UA** イベントタイプにマッピングされる **WinCC** メッセージシステム

#### **BaseEventType**

「BaseEventType「は、OPC UA Event タイプ「WinCCEventType」と 「WinCCAlarmConditionType」の派生元である基本タイプです。

#### 注記

#### フィルタはすべての **WinCC** メッセージを表示します

「BaseEventType」にフィルタを適用すると、すべての WinCC メッセージが表示されます。

WinCC メッセージは次の OPC UA イベントタイプにマップされます。

#### **WinCCEventType**

このタイプは"BaseEventType"に基づいており、次の確認理論を使用して「簡単な」WinCC メッセージにマッピングされます。

- [発信ステータスなしのメッセージ]が有効であること。
- [確認着信]が有効でないこと。

このタイプのメッセージの例は、モーターの開始と停止です。

#### **WinCCAlarmConditionType**

このタイプは「AlarmConditionType」に基づいており、たとえば確認可能メッセージやス テータスが「着信」および「発信」になっているメッセージのように、「WinCCEventType」 にマップできないすべてのメッセージをマップします。

「WinCCAlarmConditionType」タイプのメッセージでは、イベントは条件にリンクされま す。たとえば、WinCC はタグ制限が違反されるとすぐにメッセージを生成します。OPC UA 内のこのメッセージは、Alarm Condition と同等です。

#### **WinCC** メッセージ属性

2 つの Event タイプが、WinCC 固有のメッセージ属性を基本的なタイプに追加します。属 性は UA Event Properties として 1:1 でマッピングされます。詳細はセクション「WinCC メ ッセージシステムの属性」で説明しています。

# メッセージクラスとメッセージタイプ

WinCC メッセージシステムは、プロセス内の妨害とオペレーティング状態をユーザーに通 知します。WinCC メッセージは常に、特定のメッセージクラスとメッセージタイプに属し ます。これは、対応する UA Events の"CLASSID"、"TYPEID"、"CLASSNAME"、および "TYPENAME"属性で指定されます。

# 優先度

WinCC メッセージシステムでメッセージを設定するとき、"0"~"16"の優先度を構成できま す。OPC UA 仕様では、Severity の値の範囲は"1"から"1000"に定義されています。この場 合、"1"は最低で、"1000"は最高の Severity です。

したがって優先度の値は、OPC 重要度に適切にマッピングされる必要があります。標準の マッピングでは、"0"の優先度は OPC-Severity "1"に割り付けられ、"16"の優先度は OPC-Severity "1000"に割り当てられます。他の値はすべて、"0"から"1000"の間で等間隔に割り 付けられます。

#### **OPC UA** のマッピングルール

WinCC メッセージシステムの設定中、設定を実行して、メッセージを生成するプロセスイ ベントを決定します。このメッセージは通常、OPC UA 内の Event として表示されます。

次の表には、Events の最も重要な Properties と、WinCC メッセージシステムが情報を提供 する方法を示しています。

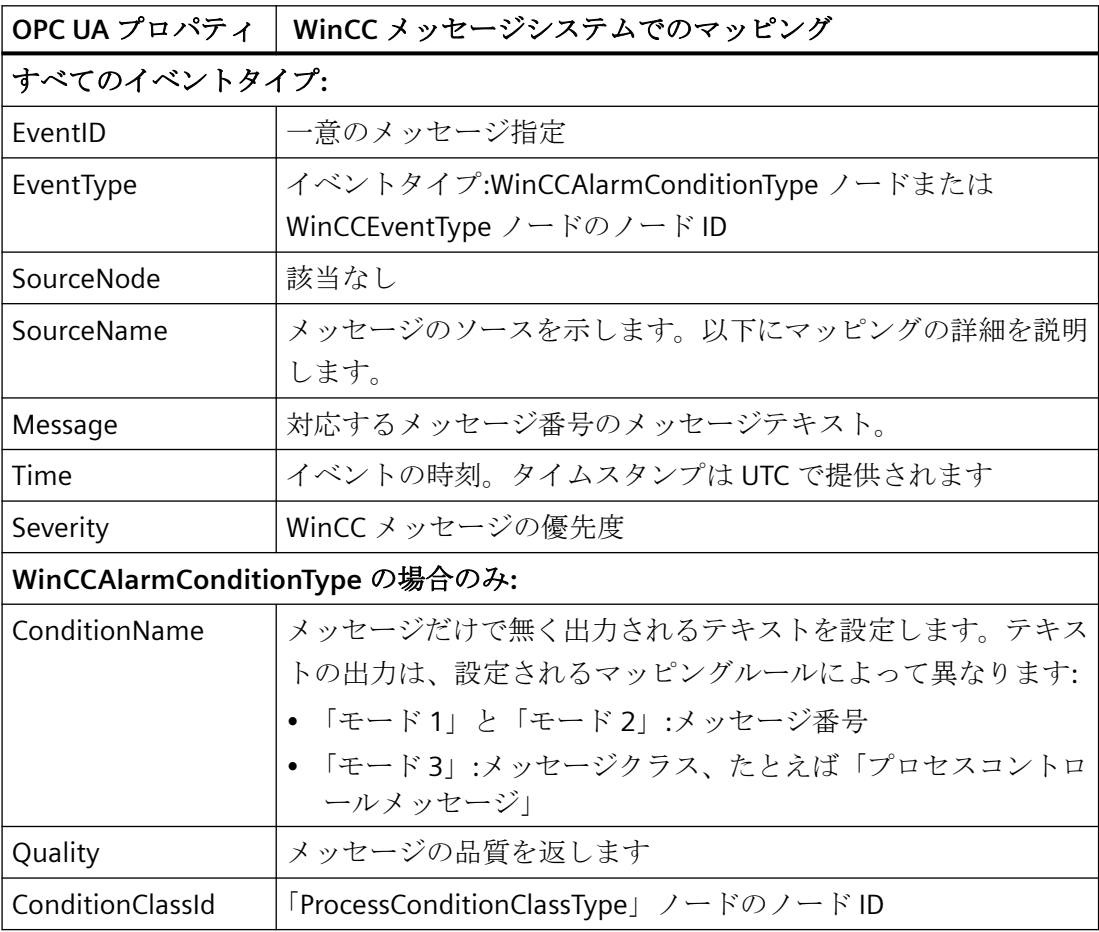

# *WinCC/*接続性パックの文書

*2.6 OPC (*オープンな接続性*)*を介したアクセス

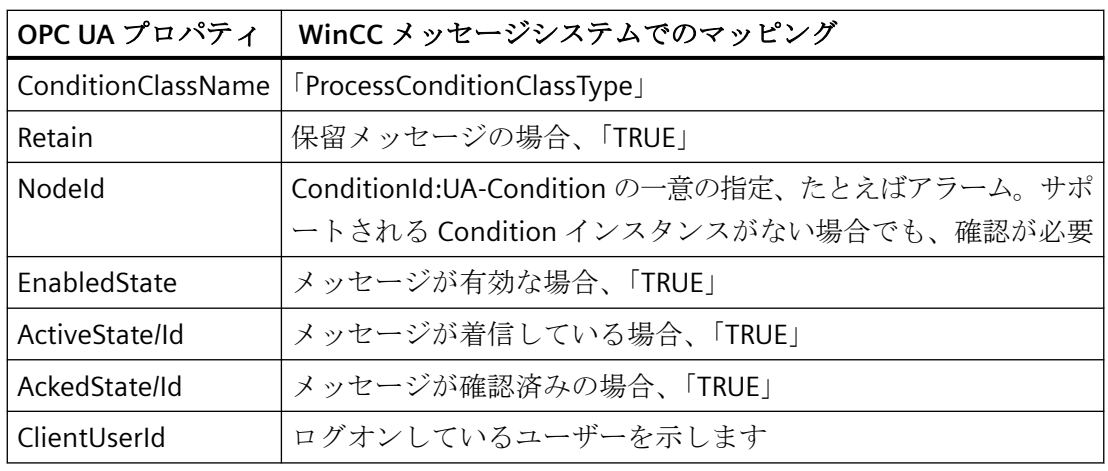

# 注記

次の OPC UA Condition と Alarm Properties は、OPC UA サーバーによりサポートされてい ません。

- BranchId
- LastSeverity
- InputNode
- ConfirmedState
- SuppressedState
- ShelvingState
- SuppressedOrShelved
- MaxTimeShelved

# メッセージステータス**/**確認ステータス

次の表は、WinCC メッセージステータスと対応する WinCCAlarmConditionType - Properties へのマッピングを示します。

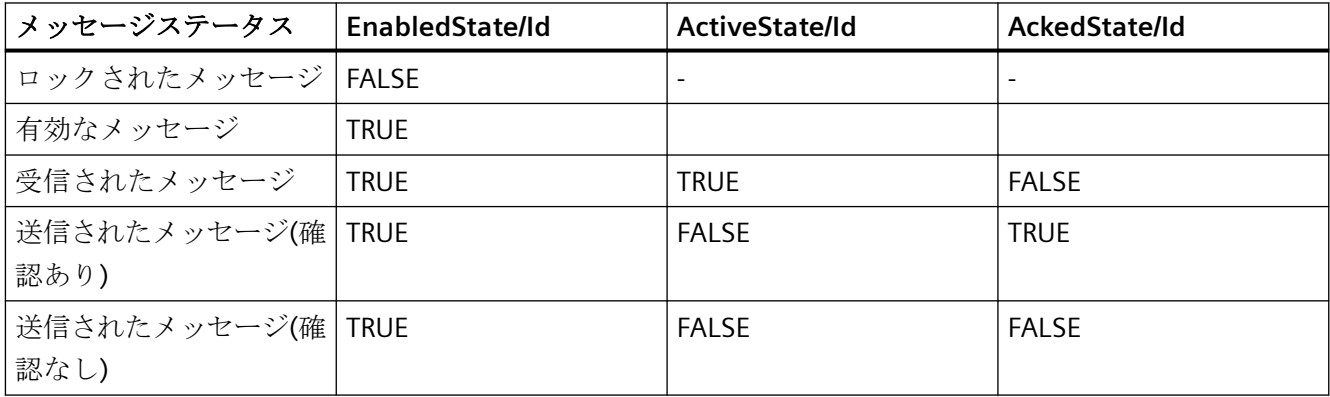

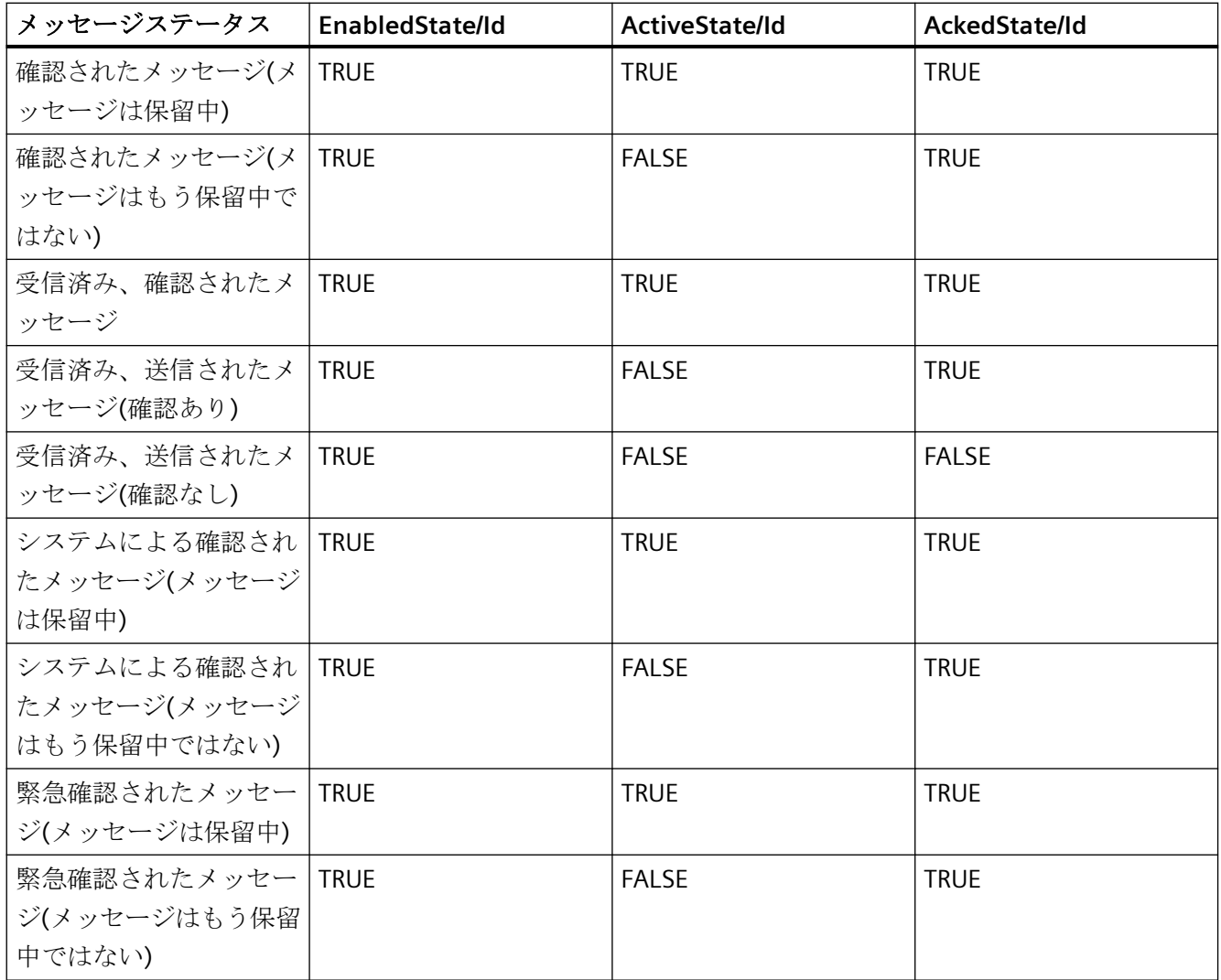

#### **WinCC** メッセージシステムのマッピングの設定

OPC UA サーバーの設定は、メッセージの Properties 「SourceName」と「Message」のマ ッピングに関して、OPC UA サーバーにも適用されます。

• 階層的アクセス機能付き OPC A&E サーバーの場合:

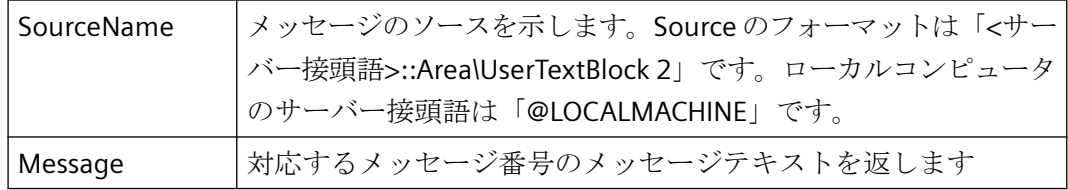

• 階層的アクセス機能のない OPC A&E サーバーの場合:

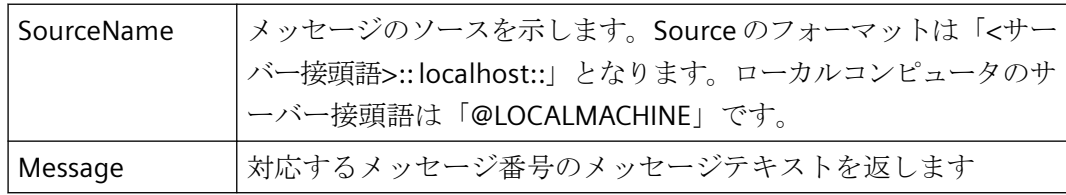

# アラームグループ

WinCC 7.3 では、WinCC アラームグループは名前領域に表示されません。

# サポートされるイベントメソッド

#### 確認

WinCC メッセージは、標準 OPC UA 情報モデルの「AcknowledgeableConditionType」ノー ドの「Acknowledge」メソッドを使用して確認されます。

「WinCCAlarmConditionType」タイプのメッセージのみを確認できます。

#### **ConditionRefresh**

まだ保留中のメッセージは、標準 OPC UA 情報モデルの「ConditionType」ノードの 「ConditionRefresh」メソッドを使用して確認されます。

#### フィルタ

OPC UA クライアントは、Monitored Event Items のフィルタを定義できます。

ただし、次のオペレータは、OPC UA サーバーによりサポートされていません。

- FilterOperator Cast
- FilterOperator\_BitwiseAnd
- FilterOperator BitwiseOr
- FilterOperator RelatedTo
- FilterOperator InView

# 下記も参照

WinCC メッセージシステムの属性 (ページ 383)

# **WinCC** メッセージシステムの属性

# 概要

以下の表は、WinCC メッセージシステムの構成可能な属性の一覧を示しています。 属性 は、UA Event Properties として 1:1 でマッピングされます。

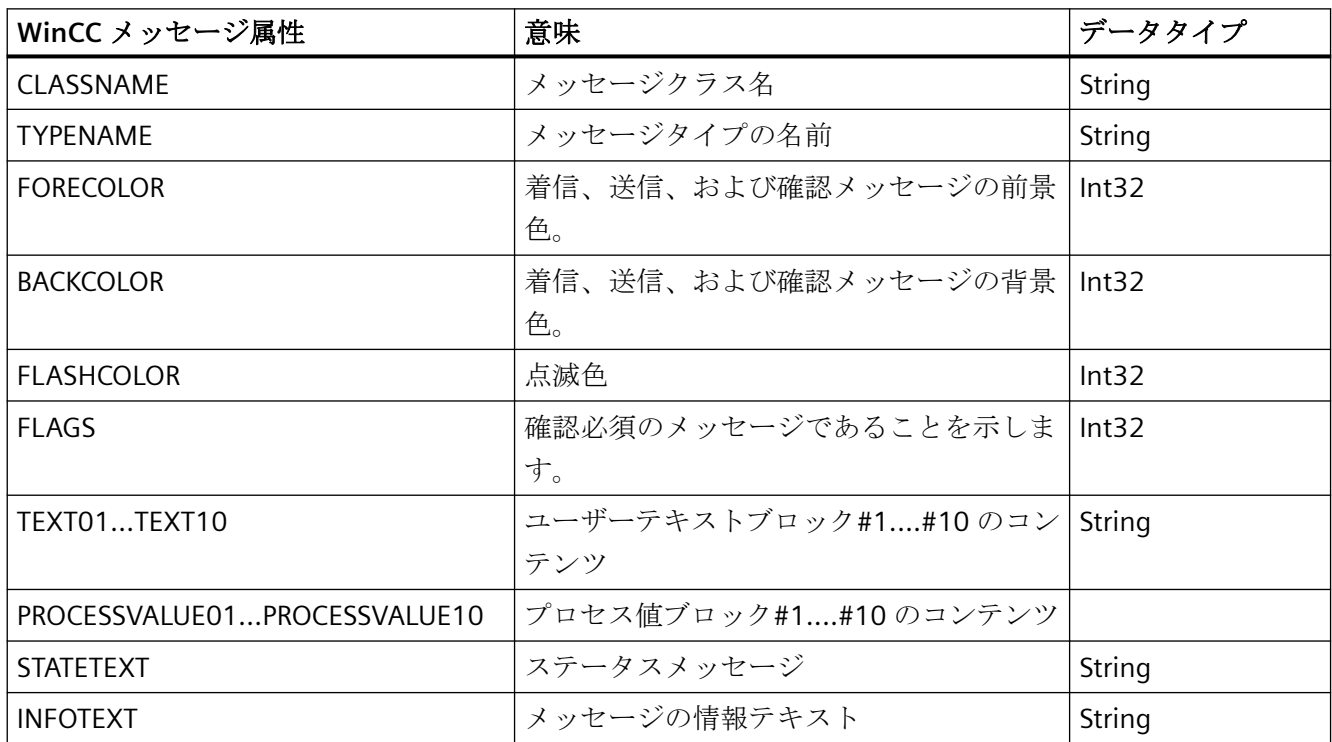

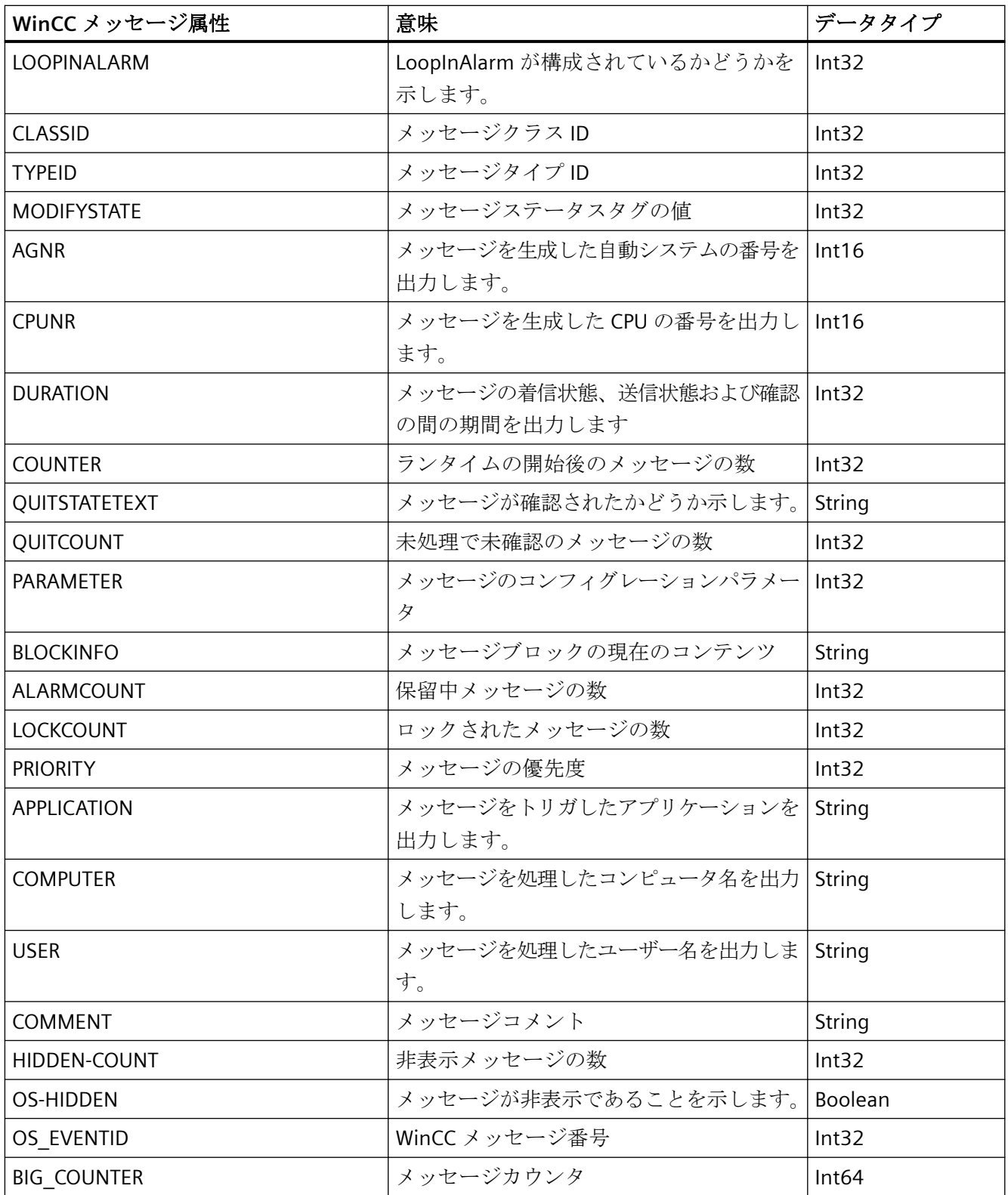

### <span id="page-384-0"></span>下記も参照

OPC UA [アラームと条件](#page-376-0) (ページ [377\)](#page-376-0)

**WinCC OPC UA** サーバーの設定

**WinCC OPC UA** サーバーの設定ファイル

## はじめに

WinCC OPC UA サーバーは、設定ファイル「OPCUAServerWinCC.xml」を使用して構成し ます。

設定ファイルは複数のセクションに分かれています。このセクションでは、設定ファイル のレイアウトについて説明します。

「OPC UA [サーバーのコンフィグレーション方法](#page-389-0) (ページ [390](#page-389-0))」の章では、WinCC OPC UA サーバーを設定する方法について説明します。

### 設定ファイルのパス

WinCC OPC UA サーバーには、2 つの設定ファイル「OPCUAServerWinCC.xml」がありま す。

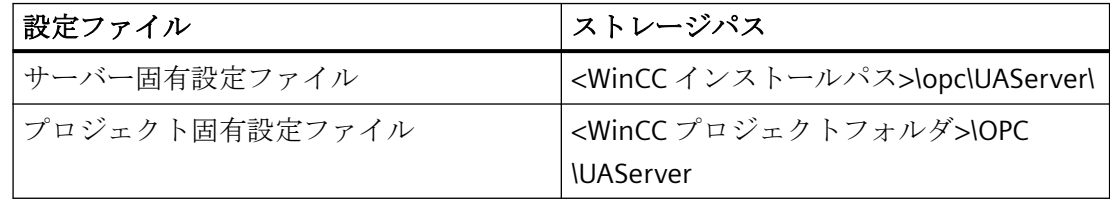

# 設定ファイルの編集

設定ファイルの変更を実行するには、次の認証が必要です。

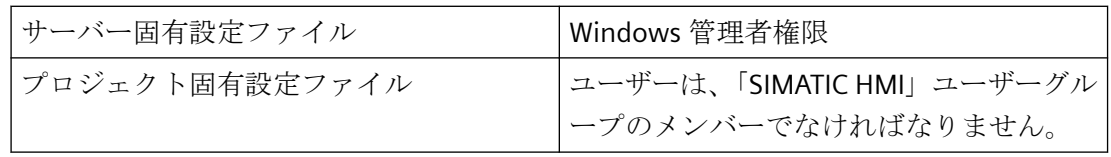

### 注記

#### 同一のパラメータ**:**ファイルの優先度

一部のパラメータは両方の設定ファイルに含まれています。 両方のパラメータが一致しない場合、プロジェクト固有の設定ファイルの設定がより高い

# 優先度を持ちます。

### 構造**:<SecuredApplication>**セクション

本セクションでは、OPC UA アプリケーションのセキュリティが、OPC UA 仕様/パート 6 /§ 「セキュリティ設定管理」に準拠して設定されます。

「OPC UA [のセキュリティ概念](#page-361-0) (ページ [362\)](#page-361-0)」の URL で追加情報を参照できます。

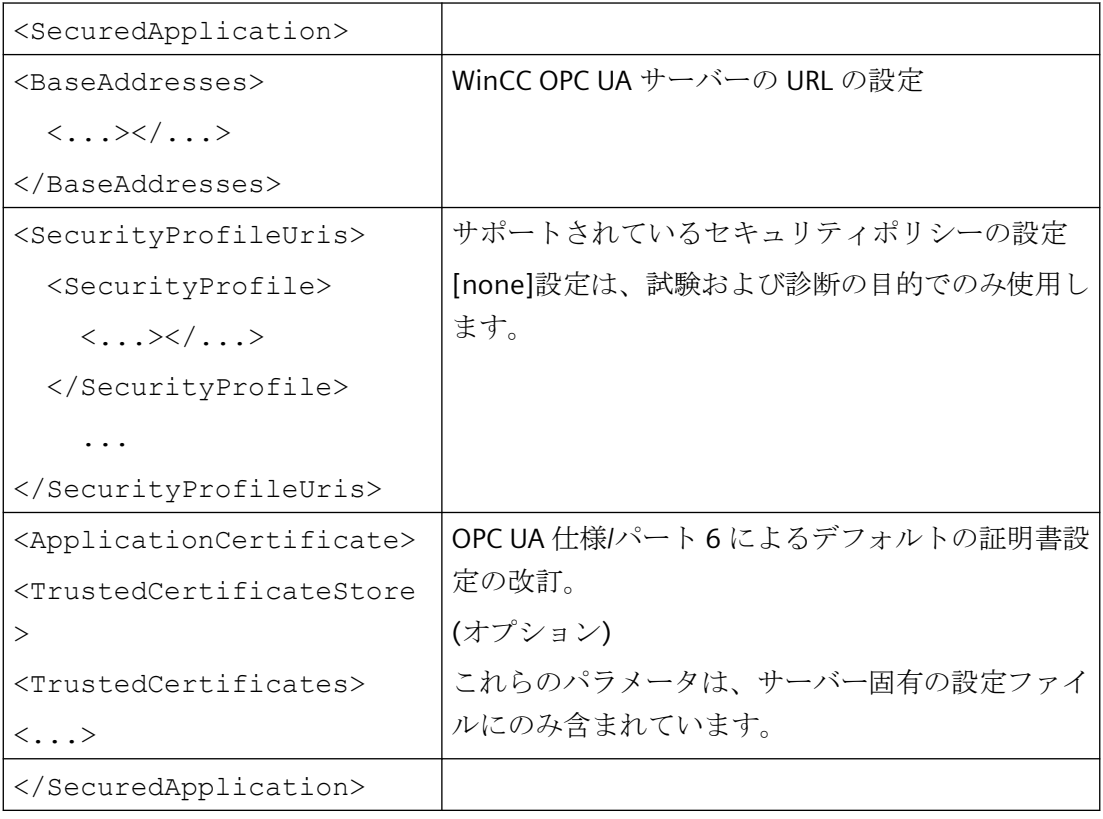

# 例**:OPC UA** アプリケーションセキュリティ

□<OPCUA Server WinCCUA

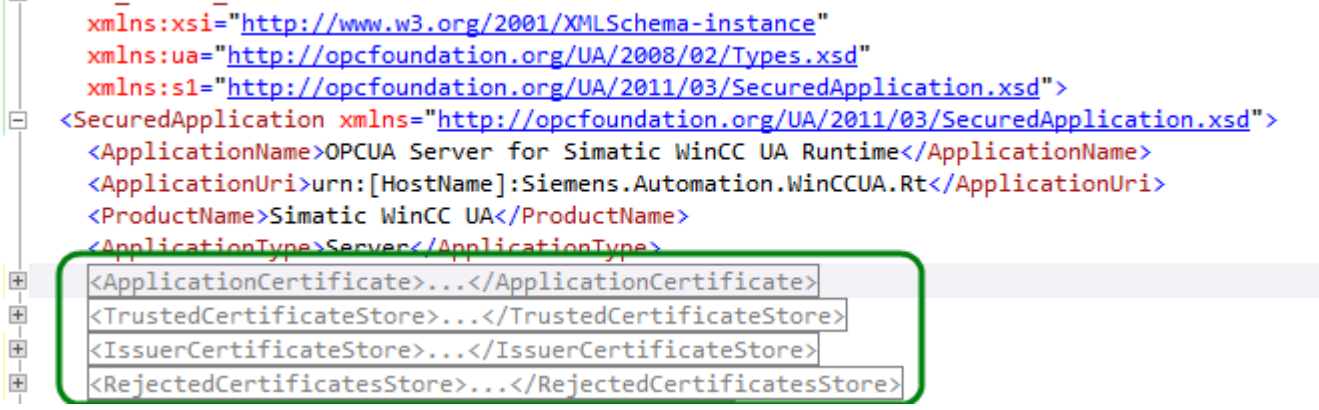

# 構造:<ServerConfiguration>セクション

サーバー固有パラメータがこのセクションで設定されます。

メッセージセキュリティモードに関する詳細情報については、「OPC UA [のセキュリティ概](#page-361-0) [念](#page-361-0) (ページ [362\)](#page-361-0)」を参照してください。

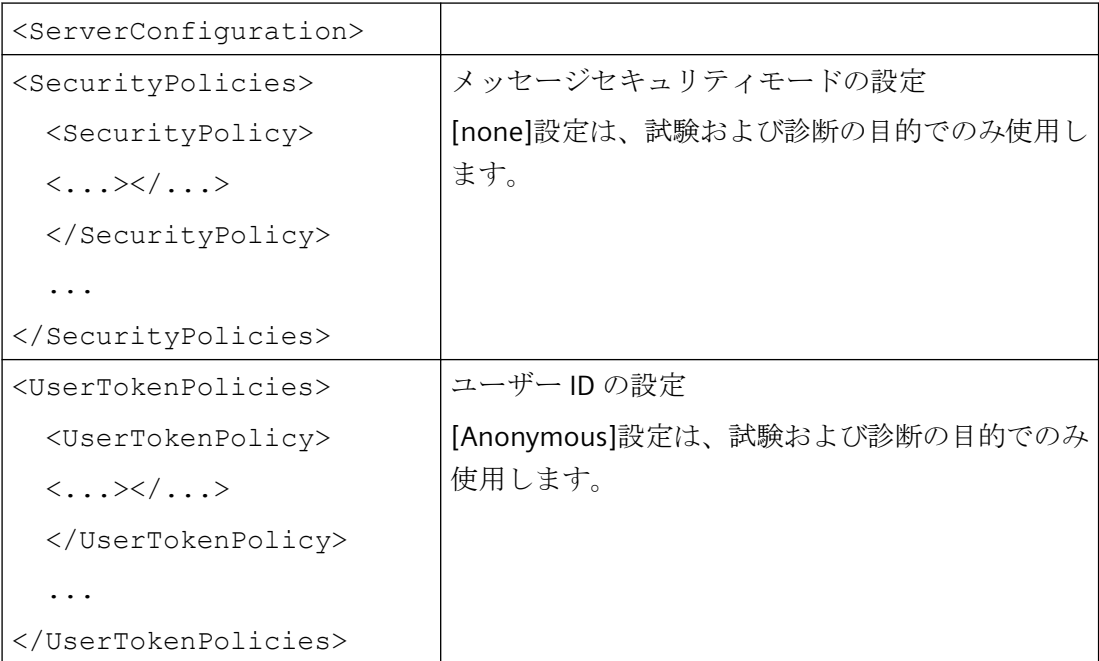

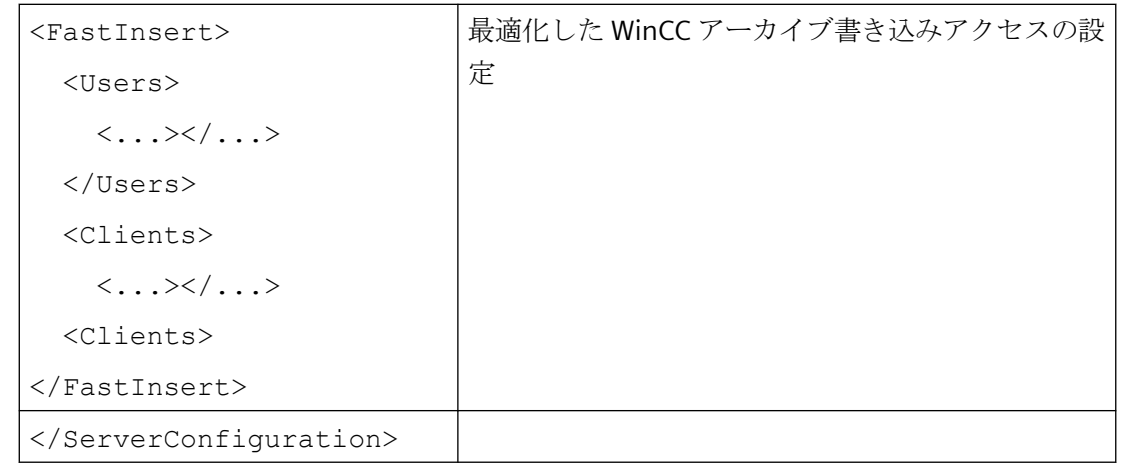

# 構造:<CertificateDescriptor>セクション

<ServerConfiguration>セクションの<CertificateDescriptor>へッダーの下で、WinCC OPC UA サーバーの証明書パラメータを指定します。

これらのパラメータは、サーバー固有の設定ファイルにのみ含まれています。

「OPC UA [のセキュリティ概念](#page-361-0) (ページ[362](#page-361-0))」でインスタンス証明書に関する追加情報を参照 できます。

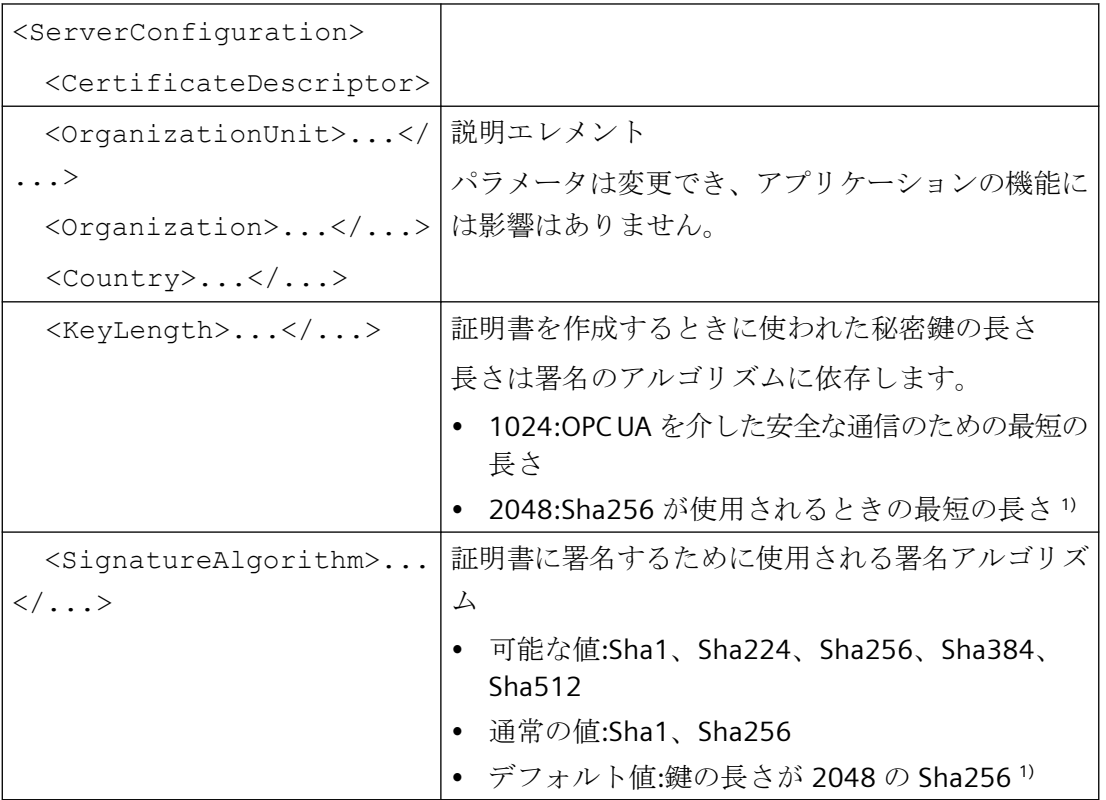

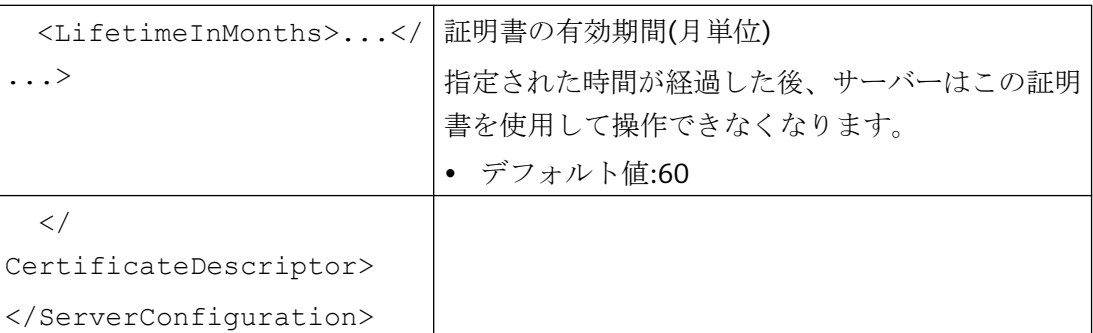

1) セキュリティポリシー「Basic256Sha256」を使用した安全な接続を確立するには、こ のサーバーおよび OPC UA クライアントには次の値を持つ証明書が必要です。

- KeyLength:最低 2048
- SignatureAlgorithm:Sha256

### 例**:**証明書の制御のためのパラメータ

#### <ServerConfiguration>

```
<CertificateDescriptor>
  <OrganizationUnit>DF PL DER HMI</OrganizationUnit>
  <Organization>Siemens AG</Organization>
  <Country>DE</Country>
  <KeyLength>2048</KeyLength>
  <SignatureAlgorithm>SHA256</SignatureAlgorithm>
  <LifetimeInMonths>60</LifetimeInMonths>
</CertificateDescriptor>
```
# サーバー証明書のストレージパスの変更

必要に応じて、WinCC OPC UA サーバーの証明書の保管場所を、プラントの管理者が変更 することができます。

これらのパラメータをサーバー固有の設定ファイルでのみ変更することができます。

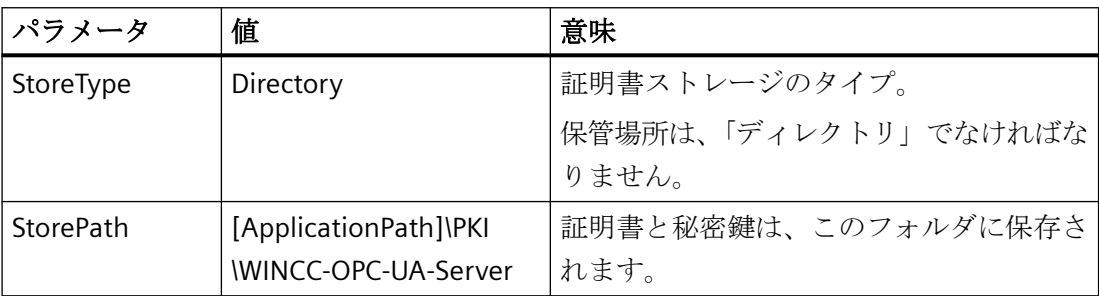

### 例**:**サーバー証明書のストレージパス

```
<ApplicationCertificate>
  <StoreType>Directory</StoreType>
  <StorePath>[ApplicationPath]\PKI\OPCUA</StorePath>
  <SubjectName>OPCUA Server for Simatic WinCC UA Runtime</SubjectName>
  <Thumbprint />
</ApplicationCertificate>
```
### 新しいサーバー証明書の作成

OPC UA サーバーに対して新しい証明書を作成するには、管理者権限が必要です。

- 1. バックアップを作成します。
- 2. 該当するフォルダにある既存の証明書と関連する秘密鍵を削除します。
- 3. 設定ファイルで、証明書パラメータを更新し、XML ファイルを保存します。
- 4. Windows で管理者権限を使用して DOS ウィンドウ「cmd.exe」を開きます。
- 5. 証明書を作成するには、OPC UA アプリケーションのインストールパスに進みます。
- 6. 次の呼び出しを入力します。
	- OpcUaServerWinCC.exe /CreateCertificate
	- ストレージパスに新しい証明書と秘密鍵が作成されます。

# **OPC UA** サーバーのコンフィグレーション方法

#### 前提条件

WinCC プロジェクトが作成されました。

# コンフィグレーションファイルを開く

- 1. Windows エクスプローラを開きます。ディレクトリ「<WinCC プロジェクトフォルダ>OPC \UAServer」に移動します。
- 2.「OPCUAServerWinCC.xml」コンフィグレーションファイルを開きます。 詳細情報について は、「WinCC OPC UA [サーバーの設定ファイル](#page-384-0) (ページ [385\)](#page-384-0)」を参照してください。

#### **WinCC OPC UA** サーバーのポート番号の変更

```
1. 必要であれば、[<BaseAdresses>]にあるポート番号 4862 を変更します。
 すでに別のアプリケーションに割り当てられているポート番号を使用しないでください。
 パラメータ[HostName]はコンピュータ名のプレースホルダであり、ランタイム時に決まり
  ます。
 例:
 <BaseAdresses>
 <ua:String>opc.tcp://[HostName]:5210</ua:String>
 <BaseAdresses>
```
# セキュリティ設定の指定

- 1. 通信用のセキュリティ設定を指定します。詳細については、「OPC UA [のセキュリティ概念](#page-361-0) (ページ [362](#page-361-0))」を参照してください。
- 2. [<SecurityProfileUris>]で、サポートされている「セキュリティポリシー」をコンフ ィグレーションします。
	- [真]で設定を有効にします。

```
– [偽]で設定を無効にします。
  例:
  <SecurityProfile>
  <ProfileUri>http://opcfoundation.org/UA/
  SecurityPolicy#None</ProfileUri>
  <Enabled>false</Enabled>
  </SecurityProfile>
```
3. [<SecurityPolicies>]で、関連する[メッセージセキュリティモード]をコンフィグレー ションします。 設定を無効にするには、エントリ<SecurityPolicy>... </Security Policy>全体 を削除します。 例: <SecurityPolicy> <ProfileUri>http://opcfoundation.org/UA/SecurityPolicy#None</ ProfileUri> <MessageSecurityModes>None</MessageSecurityModes> </SecurityPolicy>

# 注記

#### クライアントとサーバー間のセキュリティが確保されない通信

[none]設定は、試験および診断の目的でのみ使用します。

プロダクションモードの安全なクライアント/サーバー通信では、少なくとも以下の設定を 使用する必要があります。

• SecurityPolicy:·Basic128Rsa15 Message·Security·Mode:·Sign

#### ユーザー **ID** の指定

1. [<UserTokenPolicies>]にある接続を設定するには、ユーザー ID を指定します。 詳細 情報については、「OPC UA [のセキュリティ概念](#page-361-0) (ページ [362](#page-361-0))」を参照してください。 設定を無効にするには、エントリ全体を削除します。 例 <UserTokenPolicy> <TokenType>Anonymous</TokenType> </UserTokenPolicy>

#### 最適 **WinCC** アーカイブ書き込みアクセスのコンフィグレーション

- 1. 必要な場合、[<FastInsert>]にある最適 WinCC アーカイブ書き込みアクセスをコンフィ グレーションします。
	- [真]を設定して、すべての OPC UA クライアントの WinCC アーカイブへの最適書き込 みアクセスを有効にします。

– [偽]を設定して、特定の Windows ユーザーまたは OPC UA クライアントの最適 WinCC アーカイブ書き込みアクセスを設定します。 [<Users>]にある Windows ユーザーを指定します。 [<Clients>]にある OPC UA クライアントを指定します。 [ClientName]としてク ライアント証明書に入力される[Common Name]を使用します。 例: <EnabledByDefault>false</EnabledByDefault> <Users> <User>domain\user1</User> </Users> <Clients> <Client>ClientName1</Client> </Clients>

#### **2.6.2.11** 診断

#### トレースファイル

すべてのサーバーが、テストの目的およびトラブルシューティングのために、診断データの 出力を有効にする可能性を提供します。

サーバーのデータはトレースファイルに書き込まれます。

# 設定

各サーバーの設定ファイルで診断データの出力を指定します。 詳細情報については SIMATIC カスタマーサポートに問い合わせてください。

# **2.7 OLE DB Provider** を使用したアクセスの例

**2.7.1 OLE DB Provider** を使用したアクセスの例

#### 概要

以下の例に、アーカイブデータの表示と分析のさまざまな方法を示します。

# 下記も参照

例: VB を使用したアーカイブデータへのアクセスの構成 (ページ 393)

例: DataConnector [ウィザードを使用したアーカイブデータへのアクセスのコンフィグレ](#page-394-0) [ーション](#page-394-0) (ページ [395](#page-394-0))

例: WinCC OLE DB プロバイダおよび Visual Basic 6 [によるプロセス値アーカイブの読み取](#page-399-0) [り](#page-399-0) (ページ [400\)](#page-399-0)

例: WinCC OLE DB プロバイダおよび Visual Basic.NET [によるプロセス値アーカイブの読み](#page-407-0) [取り](#page-407-0) (ページ [408](#page-407-0))

例: WinCC OLE DB プロバイダおよび Visual Basic 6 [によるメッセージアーカイブデータの](#page-413-0) [読み取り](#page-413-0) (ページ [414](#page-413-0))

例: WinCC OLE DB プロバイダおよび Visual Basic.NET [によるメッセージアーカイブデー](#page-416-0) [タの読み取り](#page-416-0) (ページ [417](#page-416-0))

# **2.7.2** 例**: VB** を使用したアーカイブデータへのアクセスの構成

#### はじめに

以下の例に、Microsoft コントロールによるテーブル表示の設定方法を示します。他のコ ントロールを使用することも、独自のものをプログラムすることもできます。

# 必要条件

アーカイブファイルはコンピュータ上でローカルであり、WinCC アーカイブコネクタなど を使用して SQL Server に接続されている必要があります。

# 手順

- 1. Visual Basic Editor で、アーカイブデータの表示に使用したい新規のフォームを作成しま す。
- 2. Visual Basic Editor で、メニューコマンド[プロジェクト] > [コンポーネント]を選択します。
- 3. [MS データグリッドコントロール]や[MS ADO データコントロール]など、使用するコント ロールを有効にします。 関連するシンボルは、ツールボックスに表示されます。
- 4. ユーザーの形式で、アーカイブデータのテーブル表示用に"MS データグリッドコントロール" を、テーブル表示内のナビゲーション用に"MS ADO データコントロール"を、作成します。
- 5. MS データグリッドコントロールにマークを付けて、[DataSource]のプロパティウィンドウ でエントリ[Adoc1]を選択して、2 つのコントロールを接続します。
- 6. MS ADO データコントロールにマークを付けて、[接続文字列]のプロパティウィンドウで[...] ボタンをクリックします。 これにより、[プロパティページ]ダイアログが開きます。

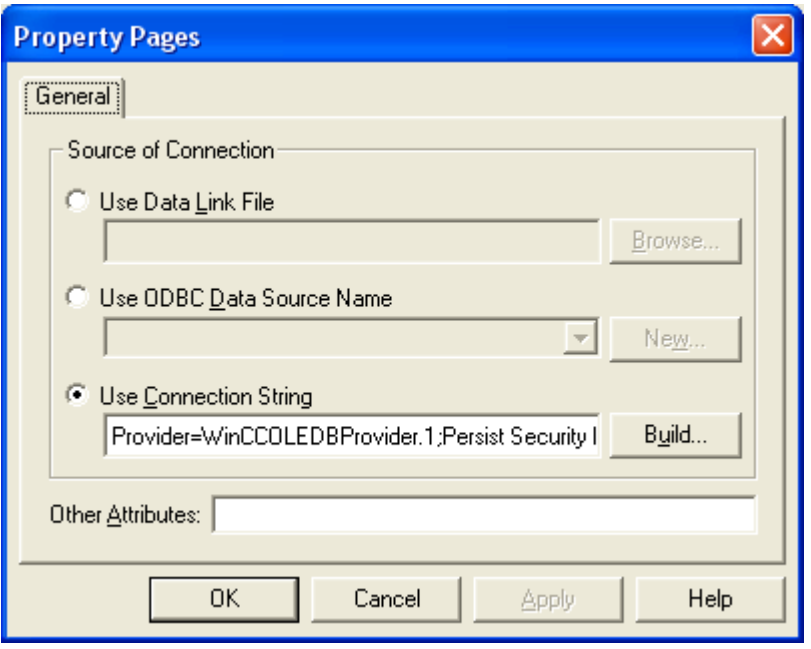

- 7. エントリ[接続文字シーケンスを使用する]の隣にある[作成...]ボタンをクリックします。 [データリンクプロパティ]ダイアログが開きます。
- 8. [Provider]タブで[アーカイブの WinCC OLE DB Provider]を選択して、[次へ]をクリックしま す。
- 9. [接続]タブで、[DataSource]ボックスにデータソースを入力します: <コンピュータ名> \WinCC。 [接続のテスト]ボタンをクリックして、接続をテストします。 [拡張]タブを選択します。次に、変更を加えずに[すべて]タブに切り替えます。このステッ プは、今後作成する接続文字セットに対して、すべてのパラメータを正しく設定するために 必要です。

<span id="page-394-0"></span>10.[すべて]タブで、[カタログ]ボックスに WinCC データベース名を入力します。データベース 名については、[SQL Server グループ]>[<コンピュータ名>\WinCC]>[データベース]>[<デー タベース名 R>]にある SQL Enterprise Manager を参照してください。 プロジェクトが有効の場合、"R"で終わるデータベース名のみを使用してください。 エクスポートした WinCC アーカイブを、SQL Server に WinCC アーカイブコネクタで接続し ている場合、データベースまたはエクスポートディレクトリのシンボル名を使用してくだ さい。

[OK]を選択して、設定を確定します。

11.MS ADO データコントロールにマークを付けて、[RecordSource]のプロパティウィンドウで [...]ボタンをクリックします。これにより、[プロパティページ]ダイアログが開きます。 コマンドタイプとして[1 - adCmdText]設定を選択して、[コマンドテキスト(SQL)]ボックスに TAG:R,1,'0000-00-00 00:10:00.000','0000-00-00 00:00:00.000'などの有効な文を入力しま す。

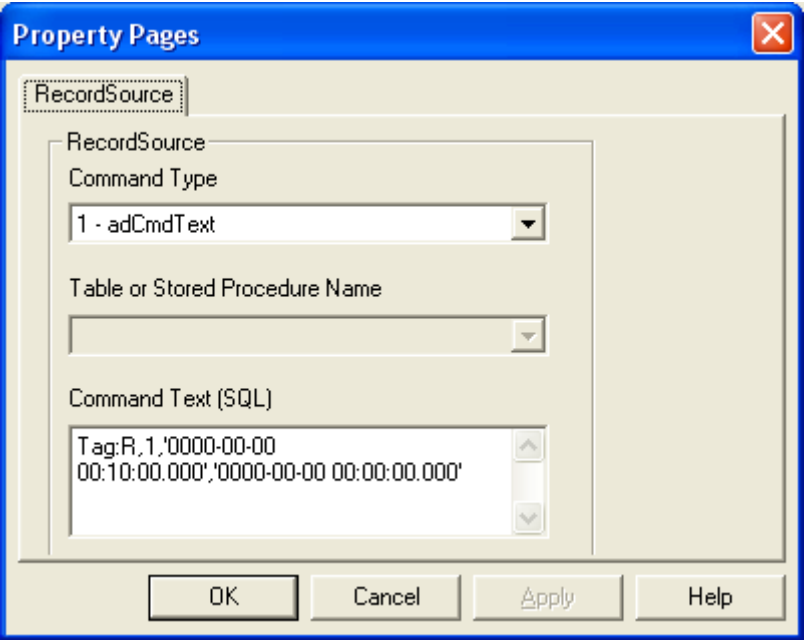

次のタグタイプのプロセス値にアクセスするには、「TAG:R」スキーマを「TAG EX:R」に置き 換えます。

- テキストタグ、8 ビット文字セット / 16 ビット文字セット
- 浮動小数点数 64 ビット IEEE 754

12.[OK]をクリックして入力を確定し、Visual Basic ランタイムを起動します。

# **2.7.3** 例: **DataConnector** ウィザードを使用したアーカイブデータへのアクセスのコ ンフィグレーション

#### はじめに

以下の例に、WinCC グラフィックデザイナの DataConnector ウィザードを使用した、プ ロセス値のテーブル表示の設定方法を示します。

他の方法として、DataConnector ウィザードを使用して、メッセージの表示またはプロセ ス値のグラフィック表示をコンフィグレーションすることもできます。

## 前提条件

- WinCC 基本システムと接続性パックがインストールされていること。
- アーカイブファイルが、たとえば WinCC Archive Connector などを使用して、希望する SQL サーバーに接続されていること。

# 手順

- 1. グラフィックデザイナを開いて、[DataConnector]メニューのエントリ[新規画像の作成]を 選択します。 新規のプロセス画像が開き、[DataConnector - オブジェクトの選択]ダイアロ グが表示されます。
- 2. この例では、オプション[表形式でタグ値を表示する]を選択して、[続行]ボタンをクリック します。

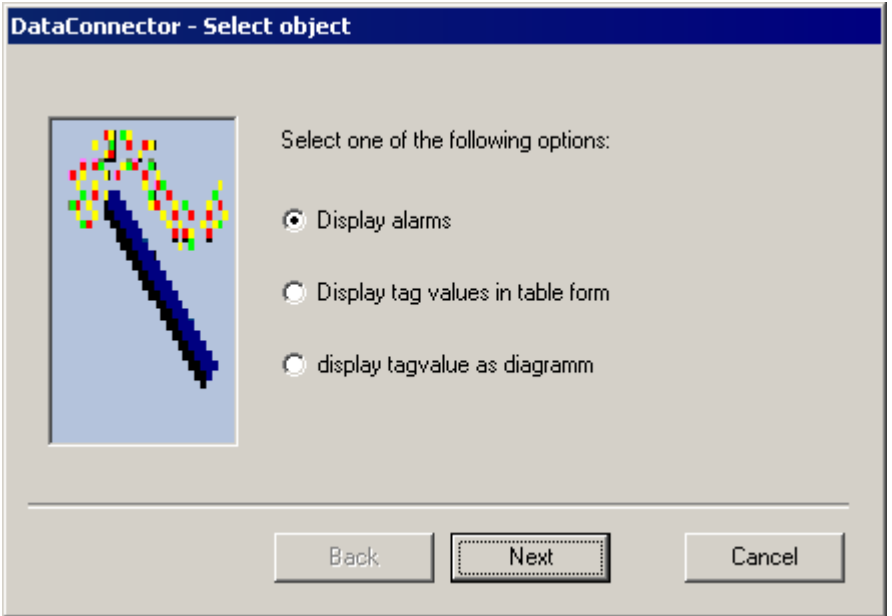
3. [DataConnector - 接続プロパティ]ダイアログが開きます。

希望するインターリンクされたデータベースを含む[サーバー]フィールドに、サーバー名を 入力します。 ローカルコンピュータ名は指定されています。

[データベース]フィールドで、希望するデータベースを選択します。選択されたサーバーの 現在接続されているデータベースが、使用可能です。

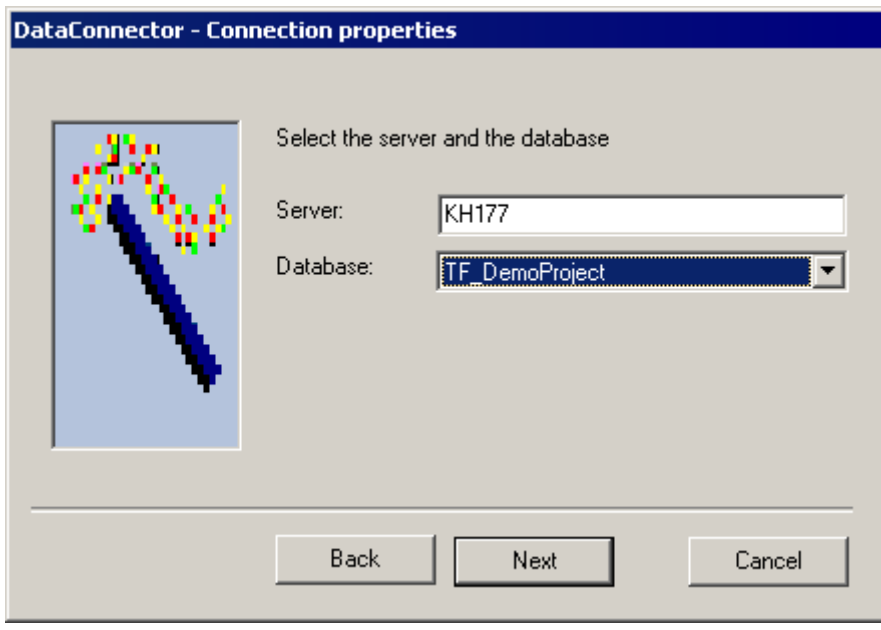

[続行]をクリックします。

4. [DataConnector - 時間ウィンドウ]ダイアログが開きます。

[相対時間ウィンドウ]など、データを表示する希望の時間枠を選択します。 前の時間につ いての時間ウィンドウは指定済みです。 必要に応じて指定を変更します。たとえば、前の 時間を表示するためには、[開始点から前へ]フィールドを値"0000-00-00 01:00:00"に、[期 間]フィールドを値"0000-00-00 01:00:00"に変更します。[期間]フィールドの値に、[開始点 から前へ]フィールドの値より大きい値は使用できません。

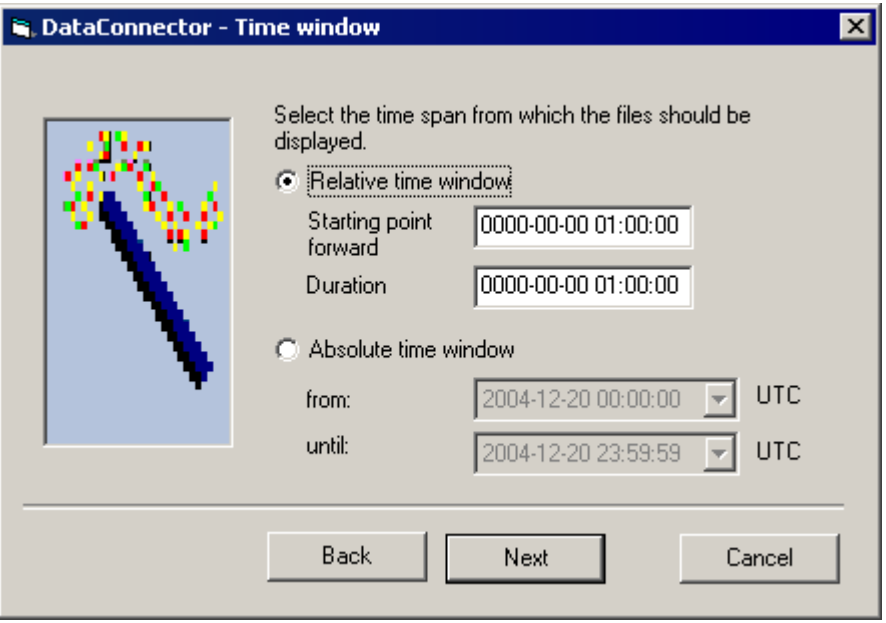

[続行]をクリックします。

5. [DataConnector - アーカイブタグの選択]ダイアログが開きます。 アーカイブタグを少なくとも 1 つ選択します。

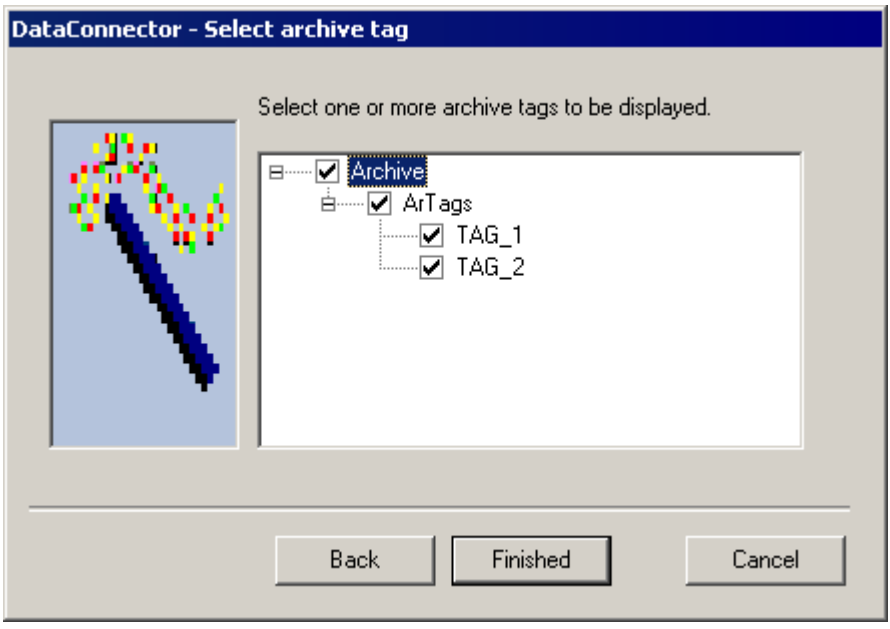

[終了]ボタンをクリックします。

6. DataConnector ウィザードによっていくつかのエレメントが、開いているプロセス画像に挿 入されます。

選択したサーバー、データベース、時間枠が、最上部のスタティックテキストフィールドに 表示されます。

これらの隣に、選択したアーカイブタグを持つテキストと、アーカイブタグの選択フィー ルドがあります。

[テーブルとしてタグ値を表示]を選択することによって、データグリッドコントロール、 ADO データコントロール、ボタンがこれらの下に挿入されます。

プロセス画面を保存します。

設定した値を変更するためには、プロセス画面を開いて[DataConnector]メニューからエン トリ[既存の接続を修正する]を選択します。ウィザードが再起動して、設定した値を変更で きます。

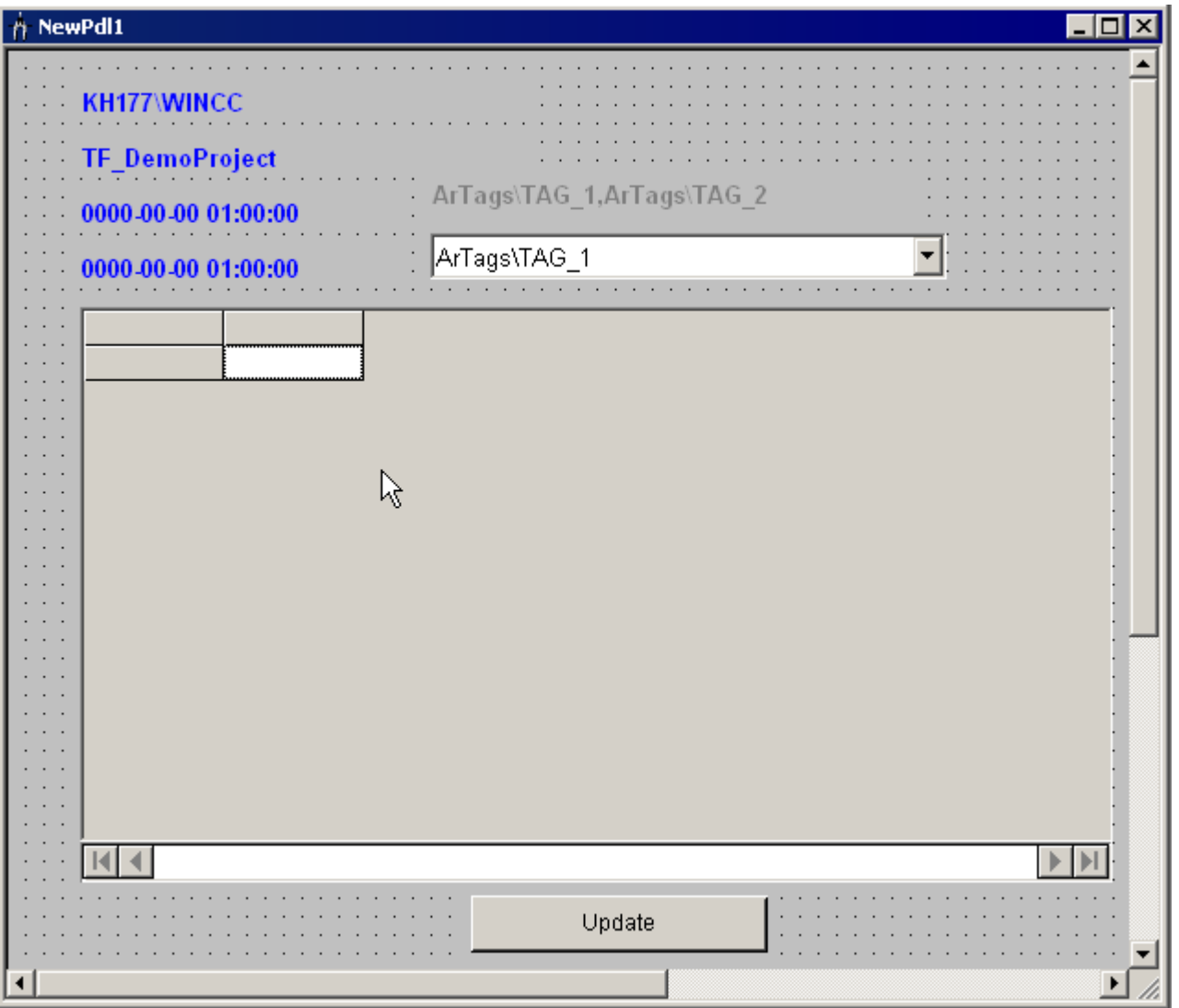

7. WinCC Runtime を起動して、データベース照会を含むこのプロセス画像を開きます。 照会 は、最初はプロセス画像を開いた直後に実行されます。 ランタイム中、見つかったデータはデータグリッドコントロールに表形式で表示され、ADO データコントロールを使用してテーブル内でナビゲートできます。

設定されたアーカイブタグが複数ある場合、値を表示するタグを選択フィールドで選択で

#### きます。

表示されるデータは、たとえば一番最近の時間が相対時間枠として示されている場合など、 [更新]ボタンを使用して更新できます。

#### 注記

## **Web** クライアントでのデータコネクタコントロールを使ったアーカイブ照会

プロセス画像のデータ接続コントロールを使用して、Web ナビゲータクライアントで アーカイブを照会する場合、接続性パッククライアントも、Web クライアントにイン ストールする必要があります。

## 下記も参照

[アラームメッセージアーカイブの照会](#page-221-0) (ページ [222\)](#page-221-0)

[プロセス値アーカイブの照会](#page-214-0) (ページ [215\)](#page-214-0)

## **2.7.4** 例: プロセス値アーカイブの分析

# **2.7.4.1** 例:**WinCC OLE DB** プロバイダおよび **Visual Basic 6** によるプロセス値アーカイブの読み 取り

### はじめに

この例では、タグ「Tag 1」の最後の 10 分間の値がローカルの WinCC RT データベースか ら読み取られます。

データは、タイムスタンプ、値、品質コードと共に ListView に表示されます。値の出力は 100(定数 NMAX = 100)に制限されています。

この例にはエラー処理が含まれていません。

## 手順

- 1. 「Tag 1」という名前の WinCC タグを作成します。
- 2.「ArTags」という名前のプロセス値アーカイブを作成します。 WinCC タグ「Tag\_1」をこのプロセス値アーカイブに関連付けます。
- 3. Visual Basic プロジェクトを作成します。 MS Windows Common Controls 6.0 の「ListView Control」を、名前「ListView1」に関連付 けます。 ListView の列が、スクリプトによって作成されます。 ListView コントロールで、プロパティ[View]をオプション"3 - lvwReport"に設定します。

- 4. "CommandButton"を作成します。 下のセクション「スクリプト例」からスクリプトにコピーします。
- 5. スクリプトをプロジェクトに適合させます。
	- WinCC Runtime データベースの名前「CC\_OpConPac\_04\_10\_01\_10\_36\_36R」を変 更します。 データベース名については、[SQL Server グループ]>[<コンピュータ名>\WinCC]>[デ ータベース]>[<データベース名 R>]にある SQL Enterprise Manager を参照してくだ さい。
	- 必要に応じて、使用されてているスキーマの名前を変更します。 次のタグタイプのプロセス値にアクセスするには、「TAG EX」スキーマを使用しま す。 - テキストタグ、8 ビット文字セット / 16 ビット文字セット
		- 浮動小数点数 64 ビット IEEE 754
- 6. WinCC Runtime を有効にして、VB アプリケーションを起動します。
- 7. [CommandButton]をクリックします。

## スクリプト例

## 注記

### パフォーマンスの向上

パフォーマンスを向上させるには、以下に注意してください。

- 「Data Source=.\WinCC」命令を「Data Source=<ComputerName>\WinCC」命令に置き換え ます。
- 照会に、「<ArchiveName>\<TagName>」ではなく「ValueID」を使用します。 スクリプト例では、ポイント 1.2 以下の式「ArTags\Tag\_1」を「ValueID」に置き換えるこ とが必要な場合があります。

```
Option Explicit
Const NMAX = 100Private Sub Command1_Click()
Dim sPro As String
Dim sDsn As String
Dim sSer As String
Dim sTagSchema As String
Dim sCon As String
Dim sSql As String
Dim conn As Object
Dim oRs As Object
Dim oCom As Object
```

```
' 1.1 Make connection string for ADODB
sPro = "Provider=WinCCOLEDBProvider.1;"
sDsn = "Catalog=CC_Test_19_05_21_10_23_19R;"
sSer = "Data Source=.\WinCC"
sCon = sPro + sDsn + sSer
```

```
' 1.2 Define the Tag Schema Name (TAG or TAG_EX)
sTagSchema = "TAG"
```

```
' 1.3 Define command text in sSql (relative time)
ssql = sTagSchema + "R,'ArTags\Tag 1', '0000-00-0000:10:00.000','0000-00-00 00:00:00.000'"
```
MsgBox "Open with:" & vbCr & sCon & vbCr & sSql & vbCr

```
' 2.1 Make connection
Set conn = CreateObject("ADODB.Connection")
conn.ConnectionString = sCon
```

```
conn.CursorLocation = 3
conn.Open
' 2.2 Use command text for query
Set oRs = CreateObject("ADODB.Recordset")
Set oCom = CreateObject("ADODB.Command")
oCom.CommandType = 1
Set oCom.ActiveConnection = conn
oCom.CommandText = sSql
' 2.3 Fill the recordset
Set oRs = oCom.Execute
' 3.1 Fill standard listview object with recordset according to 
schema
If sTagSchema = "TAG" Then
            Display oRs
Else
            DisplayEx oRs
End If
Set oRs = Nothing
conn.Close
Set conn = Nothing
End Sub
' Display recordset for 'TAG' schema
Sub Display(oRs_in)
Dim oItem As ListItem
Dim strDateTime As String
```

```
2.7 OLE DB Provider を使用したアクセスの例
```

```
Dim iMS As Long
Dim m, n, s, nRec
m = oRs_in.Fields.Count
n = 0nRec = NMAX' 3.2 Fill standard listview object with recordset
ListView1.ColumnHeaders.Clear
ListView1.ColumnHeaders.Add , , CStr(oRs in.Fields(1).Name),
2500 ' DateTime
ListView1.ColumnHeaders.Add , , "MS", 1500 
' Millisecond
ListView1.ColumnHeaders.Add , , CStr(oRs in.Fields(0).Name),
1500 ' VarID
ListView1.ColumnHeaders.Add , , CStr (oRs in.Fields(2).Name),
1500 ' RealValue
ListView1.ColumnHeaders.Add,, CStr(oRs in.Fields(3).Name),
1500 ' Quality
ListView1.ColumnHeaders.Add , , CStr(oRs in.Fields(4).Name),
1500 ' Flags
If (m > 0) Then
oRs_in.MoveFirst
n = 0Do While (Not oRs_in.EOF And n < nRec)
n = n + 1SplitDateTimeAndMs oRs_in.Fields(1).Value, strDateTime, iMS 
'Split Millisecond from DateTime
s = FormatDateTime(strDateTime, 2) & " " & 
FormatDateTime(strDateTime, 3)
Set oItem = ListView1.ListItems.Add()
```

```
oItem.Text = s
oItem.SubItems(1) = iMS
oItem.SubItems(2) = oRs_in.Fields(0).Value
oItem.SubItems(3) = FormatNumber(oRs_in.Fields(2).Value, 4)
oItem.SubItems(4) = Hex(oRs_in.Fields(3).Value)
oItem.SubItems(5) = Hex(oRs_in.Fields(4).Value)
oRs_in.MoveNext
Loop
oRs_in.Close
Else
End If
End Sub
' Display recordset for 'TAG_EX' schema
Sub DisplayEx(oRs_in)
Dim oItem As ListItem
Dim strDateTime As String
Dim iMS As Long
Dim m, n, s, nRec
m = oRs_in.Fields.Count
n = 0nRec = NMAX
' 3.3 Fill standard listview object with recordset
ListView1.ColumnHeaders.Clear
ListView1.ColumnHeaders.Add , , CStr(oRs in.Fields(1).Name),
2500 ' DateTime
```

```
ListView1.ColumnHeaders.Add , , "MS", 1500 
' Millisecond
ListView1.ColumnHeaders.Add , , CStr(oRs in.Fields(0).Name),
1500 ' VarID
ListView1.ColumnHeaders.Add , , CStr (oRs in.Fields(3).Name),
1500 ' VariantValue
ListView1.ColumnHeaders.Add , , CStr (oRs in.Fields(4).Name),
1500 ' Quality
ListView1.ColumnHeaders.Add,, CStr(oRs in.Fields(5).Name),
1500 ' Flags
If (m > 0) Then
oRs_in.MoveFirst
n = 0Do While (Not oRs in.EOF And n < nRec)
n = n + 1SplitDateTimeAndMs oRs_in.Fields(1).Value, strDateTime, iMS 
'Split Millisecond from DateTime
s = FormatDateTime(strDateTime, 2) & " " &
FormatDateTime(strDateTime, 3)
Set oItem = ListView1.ListItems.Add()
oItem.Text = s
oItem.SubItems(1) = iMS
oItem.SubItems(2) = oRs_in.Fields(0).Value
oItem.SubItems(3) = oRs_in.Fields(3).Value
oItem.SubItems(4) = Hex(oRs_in.Fields(4).Value)
oItem.SubItems(5) = Hex(oRs_in.Fields(5).Value)
oRs_in.MoveNext
Loop
oRs_in.Close
Else
End If
```

```
End Sub
Sub SplitDateTimeAndMs(dtDateTimeWithMs in, strDateTime out,
strMs_out)
Dim diff
Dim dtTemp
Dim lTemp As Long
lTemp = 86400000 '24 * 60 * 60 * 1000
diff = (CDb1(dtDateTimeWithMs in) -CDbl(CDate(CStr(dtDateTimeWithMs_in)))) * lTemp
If (diff < 0) Then
diff = 1000 + diffdtTemp = CDbl(dtDateTimeWithMs_in) - diff / lTemp
strDateTime out = CDate(dtTemp)
Else
strDateTime out = CDate(dtDateTimeWithMs in)
End If
strMs out = "00" & Round(diff)
strMs out = Right(strMs out, 3)
```
End Sub

## 下記も参照

[プロセス値アーカイブの表示](#page-210-0) (ページ [211\)](#page-210-0) [プロセス値アーカイブの照会](#page-214-0) (ページ [215\)](#page-214-0) [アーカイブデータの照会](#page-212-0) (ページ [213\)](#page-212-0) [アーカイブデータベースへの接続の確立](#page-207-0) (ページ [208](#page-207-0))

# **2.7.4.2** 例:**WinCC OLE DB** プロバイダおよび **Visual Basic.NET** によるプロセス値アーカイブの読 み取り

#### はじめに

この例では、タグ「Tag\_1」の最後の 10 分間の値がローカルの WinCC RT データベースか ら読み取られます。

データは、タイムスタンプ、値、品質コードと共に ListView に表示されます。

値の出力は 100 (定数 MaxRows = 100)に制限されています。

この例には、簡単なエラー処理が含まれています。

## 手順

- 1. 「Tag 1」という名前の WinCC タグを作成します。
- 2.「ArTags」という名前のプロセス値アーカイブを作成します。
- 3. WinCC タグ「Tag 1」をこのプロセス値アーカイブに関連付けます。
- 4. Visual Studio で、「Windows アプリケーション」タイプの新しい Visual Basic プロジェクト を作成します。
- 5. Designer View モードに変更し、Windows フォーム「Form1」を約 500x600 のサイズに拡 大します。
- 6. ツールボックスから「ListView コントロール」をフォームの左上の角までドラッグし、約 400x450 のサイズまで拡大します。
- 7. ツールボックスからボタンをコントロールの下のフォームの中心までドラッグします。 ボタンには、自動的に「Button1」という名前が付きます。
- 8. ボタンをダブルクリックし、「Private Sub Button1 Click」メソッドの命令「End Sub」の前 に、以下のサンプル VB .NET コードを追加します。
- 9. メニューで[ビルド] > [ソリューションのビルド]を選択するか、<CTRL+Shift+B>を押して、 終了した VB.NET プロジェクトをコンパイルします。
- 10.スクリプトをプロジェクトに適合させます。
	- WinCC Runtime データベースの名前「CC\_CPSample\_07\_10\_09\_13\_44\_26R」を変 更します。 データベース名については、[オブジェクトエクスプローラ]>[<コンピュータ名> \WinCC]>[データベース]>[<データベース名\_R>]にある SQL Server Management Studio を参照してください。
	- 必要に応じて、使用されてているスキーマの名前を変更します。 次のタグタイプのプロセス値にアクセスするには、「TAG EX」スキーマを使用しま す。
		- テキストタグ、8 ビット文字セット / 16 ビット文字セット
		- 浮動小数点数 64 ビット IEEE 754

11.WinCC Runtime を実行し、メニューの[デバッグ]>[デバッガの起動]を選択するか、<F5>を 押して VB アプリケーションを起動します。

12.[Button1]ボタンをクリックします。

## スクリプト例

Const MaxRows = 100

 ' 1.1 ADO.NET アクセス用の接続文字列を作成 Dim ProviderName As String Dim CatalogName As String Dim DataSourceName As String Dim ConnectionString As String Dim CommandString As String Dim TagSchema As String ProviderName = "Provider=WinCCOLEDBProvider.1;" CatalogName = "Catalog=CC CPSample 07 10 09 13 44 26R;" DataSourceName = "Data Source=.\WinCC"

ConnectionString = ProviderName + CatalogName + DataSourceName

' 1.2 タグスキーマ名の定義(TAG または TAG EX) TagSchema = "TAG"

 ' 1.3 OLE DB アクセス用コマンド文字列を定義(相対時間範囲、最後の 10 分) CommandString = TagSchema + ":R,'ArTags\Tag\_1','0000-00-00 00:10:00.000','0000-00-00 00:00:00.000'"

## Try

 Dim DBConnection As System.Data.OleDb.OleDbConnection Dim DBCommand As System.Data.OleDb.OleDbCommand Dim DBReader As System.Data.OleDb.OleDbDataReader

' 2.1 OLE DB 接続を開く

```
 DBConnection = New 
System.Data.OleDb.OleDbConnection(ConnectionString)
 DBConnection.Open()
  ' 2.2 コマンドの実行
  DBCommand = New System.Data.OleDb.OleDbCommand(CommandString, 
DBConnection)
  DBReader = DBCommand.ExecuteReader()
' 3.1 リストビューコントロールの準備
 Dim DBTimeStamp As System.DateTime
 Dim DBValue As String
 Dim DBQualityCode As Integer
  Dim DBFlags As Integer
  Dim ColumnEntry As String
 Me.ListView1.View = View.Details
 Me.ListView1.GridLines = True
 Me.ListView1.TabIndex = 0
 Me.ListView1.Width = 400
 Me.ListView1.Columns.Add("TimeStamp", 
HorizontalAlignment.Center)
 Me.ListView1.Columns(0).Width = 150
 Me.ListView1.Columns(0).Text = "タイムスタンプ"
 Me.ListView1.Columns.Add("値", HorizontalAlignment.Center)
 Me.ListView1.Columns(1).Width = 60
 Me.ListView1.Columns(1).Text = "値"
```
Me.ListView1.Columns.Add("QC", HorizontalAlignment.Center)

```
 Me.ListView1.Columns(2).Width = 60
Me.ListView1.Columns(2).Text = "品質コード"
 Me.ListView1.Columns.Add("フラグ", HorizontalAlignment.Center)
 Me.ListView1.Columns(3).Width = 60
 Me.ListView1.Columns(3).Text = "フラグ"
 Dim SingleRow As ListViewItem
 Dim Count As Integer
Count = 0 ' 3.2 結果セットの後続行のフェッチ
 While (DBReader.Read And Count < MaxRows)
      DBTimeStamp = DBReader.GetDateTime(1)
      If TagSchema = "TAG" Then
          DBValue = DBReader.GetValue(2)
          DBQualityCode = DBReader.GetInt32(3)
          DBFlags = DBReader.GetInt32(4)
     Else
          DBValue = DBReader.GetValue(3)
          DBQualityCode = DBReader.GetInt32(4)
          DBFlags = DBReader.GetInt32(5)
     End If
 ' 3.3 リストビュー列を満たす
ColumnEntry = String.Format("\{0:\text{dd.}M\text{M.}yy HH:mm:ss.\}\{1:D2\}",
DBTimeStamp, DBTimeStamp.Millisecond)
 SingleRow = New ListViewItem(ColumnEntry)
```

```
ColumnEntry = String. Format (\Gamma \{0: F\}^n, DBValue)
 SingleRow.SubItems.Add(ColumnEntry)
 ColumnEntry = String.Format("{0:X2}", DBQualityCode)
 SingleRow.SubItems.Add(ColumnEntry)
ColumnEntry = String. Format ("{0:}X4]', DBFlags)
 SingleRow.SubItems.Add(ColumnEntry)
 Me.ListView1.Items.Add(SingleRow)
Count = Count + 1 End While
 ' 4 クリーンアップ
 DBReader.Close()
 DBConnection.Close()
 ' 5 例外(エラー)処理
 Catch ex As Exception
 MessageBox.Show(ex.Message, "エラーが発生しました!")
```
End Try

## **2.7.5** 例**:** アラームメッセージアーカイブの分析

# **2.7.5.1** 例: **WinCC OLE DB** プロバイダおよび **Visual Basic 6** によるメッセージアーカイブデー タの読み取り

#### はじめに

この例では、10 分の時間間隔が、アラームメッセージアーカイブデータから読み取られ ます。

データは、タイムスタンプ、メッセージ番号、ステータス、メッセージタイプと共に、 ListView Control で表示されます。

この例には、簡単なエラー処理が含まれています。

## 手順

- 1. Visual Basic プロジェクトを作成します。 MS Windows Common Controls 6.0 の ListView Control を、名前"ListView1"に関連付けます。
- 2. ListView の列が、スクリプトによって作成されます。
- 3. "CommandButton"を作成します。 下のセクション「スクリプト例」からスクリプトにコピーします。
- 4. スクリプトで、WinCC Runtime データベースの名前"CC\_OpenArch\_03\_05\_27\_14\_11\_46R" を、ユーザーのプロジェクト名に合わせて変更します。 データベース名については、[SQL Server グループ]>[<コンピュータ名>/WinCC]>[データベ ース]>[<データベース名 R>]にある SQL Enterprise Manager を参照してください。
- 5. この例では英語のデータベーステーブル「AlgViewEXEnu」を使用しています。 他の言語のアラームメッセージアーカイブデータを読み取る場合、このエントリを修正する 必要があります。
- 6. WinCC Runtime を有効にします。
- 7. VB アプリケーションを起動します。
- 8. [CommandButton]をクリックします。

スクリプト例

### 注記

#### パフォーマンスの向上

パフォーマンスを向上させるには、"Data Source=<コンピュータ名>\WinCC"命令を"Data Source=.\WinCC"命令で置き換えます。

値の出力は 100(n >100)に制限されています。

表示されている時間は、システム時間を示しています。

```
Dim sPro As String
Dim sDsn As String
Dim sSer As String
Dim sCon As String
Dim sSql As String
Dim conn As Object
Dim oRs As Object
Dim oCom As Object
Dim oItem As ListItem
Dim m, n, s
On Error GoTo ErrorHandlerA
'1.1 ADODB のための接続文字列の作成
sPro = "Provider=WinCCOLEDBProvider.1;"
sDsn = "Catalog=CC OpenArch 03 05 27 14 11 46R;"
sSer = "Data Source=.\WinCC"
sCon = sPro + sDsn + sSer' 1.2 sSql でのコマンドテキストの定義
sSql = "ALARMVIEWEX:Select * FROM AlgViewEXEnu WHERE 
DateTime>'2003-07-30 11:30:00'
AND DateTime<'2003-07-30 11:40:00'"
'sSql = "ALARMVIEWEX:Select * FROM AlgViewEXEnu WHERE MsgNr = 5"
'sSql = "ALARMVIEWEX:Select * FROM AlgViewEXEnu"
MsgBox "Open with:" & vbCr & sCon & vbCr & sSql & vbCr
' 2.1 接続の作成
Set conn = CreateObject("ADODB.Connection")
```
## *WinCC/*接続性パックの文書

```
2.7 OLE DB Provider を使用したアクセスの例
```

```
conn.ConnectionString = sCon
conn.CursorLocation = 3
conn.Open
' 2.2 照会のコマンドテキストの使用
Set oRs = CreateObject("ADODB.Recordset")
Set oCom = CreateObject("ADODB.Command")
oCom.CommandType = 1
Set oCom.ActiveConnection = conn
oCom.CommandText = sSql
' 2.3 レコードセットを満たす
Set oRs = oCom.Execute
m = oRs.Fields.Count
' 3.0 レコードセットにより標準リストビューオブジェクトを満たす
ListView1.ListItems.Clear
ListView1.ColumnHeaders.Clear
ListView1.ColumnHeaders.Add , , CStr(oRs.Fields(2).Name), 140
ListView1.ColumnHeaders.Add , , CStr(oRs.Fields(0).Name), 60
ListView1.ColumnHeaders.Add , , CStr(oRs.Fields(1).Name), 60
ListView1.ColumnHeaders.Add , , CStr(oRs.Fields(34).Name), 100
If (m > 0) Then
oRs.MoveFirst
n = 0Do While Not oRs.EOF
n = n + 1If (n < 100) Then
s = \text{Left}(\text{CStr}(\text{ORS. Fields}(1), \text{Value}), 23)Set oItem = ListView1.ListItems.Add()
oItem.Text = CStr(oRs.Fields(2).Value)
oItem.SubItems(1) = CStr(oRs.Fields(0).Value)
```

```
oItem.SubItems(2) = CStr(oRs.Fields(1).Value)
oItem.SubItems(3) = CStr(oRs.Fields(34).Value)
End If
oRs.MoveNext
Loop
oRs.Close
Else
End If
Set oRs = Nothing
conn.Close
Set conn = Nothing
```
ErrorHandlerA: MsgBox Err.Description

# 下記も参照

[アーカイブデータベースへの接続の確立](#page-207-0) (ページ [208](#page-207-0)) [アラームメッセージアーカイブの表示](#page-224-0) (ページ [225\)](#page-224-0) [アラームメッセージアーカイブの照会](#page-221-0) (ページ [222\)](#page-221-0) [アーカイブデータの照会](#page-212-0) (ページ [213\)](#page-212-0)

# **2.7.5.2** 例: **WinCC OLE DB** プロバイダおよび **Visual Basic.NET** によるメッセージアーカイブデ ータの読み取り

## はじめに

この例では、10 分の時間間隔が、アラームメッセージアーカイブデータから読み取られ ます。

データは、タイムスタンプ、メッセージ番号、ステータス、メッセージタイプと共に、 ListView Control で表示されます。

この例には、簡単なエラー処理が含まれています。

# 手順

- 1. Visual Studio 2005 で「Windows アプリケーション」タイプの新しい Visual Basic プロジェ クトを作成します。
- 2. Designer View モードに変更し、Windows フォーム"Form1"を 600x600 のサイズに拡大し ます。
- 3. ツールボックスから"ListView コントロール"をフォームの左上の角までドラッグし、 500x450 のサイズまで拡大します。
- 4. ツールボックスからボタンをコントロールの下のフォームの中心までドラッグします。 ボタンには、自動的に「Button1」という名前が付きます。
- 5. ボタンをダブルクリックし、"Private Sub Button1\_Click"メソッドの命令"End Sub"の前に、 以下のサンプル VB .NET コードを追加します。
- 6. メニューで[ビルド] > [ソリューションのビルド]を選択するか、<CTRL+Shift+B>を押して、 終了した VB.NET プロジェクトをコンパイルします。
- 7. スクリプトで、WinCC Runtime データベースの名前"CC\_CPSample\_07\_10\_09\_13\_44\_26R" を、ユーザーのプロジェクトに合わせて変更します。 データベース名については、[オブジェクトエクスプローラ]>[<コンピュータ名> \WinCC]>[データベース]>[<データベース名\_R>]にある SQL Server Management Studio を参 照してください。
- 8. WinCC Runtime を有効にします。
- 9. メニューから[デバッグ] > [デバッグの開始]を選択するか、<F5>を押して VB アプリケーシ ョンを起動します。
- 10.[Button1]ボタンをクリックします。

## スクリプト例

```
Const MaxRows = 100
  ' 1.1 Create connection string for ADO.NET access
  Dim ProviderName As String
 Dim CatalogName As String
  Dim DSN As String
  Dim ConnectionString As String
  Dim CommandString As String
  ProviderName = "Provider=WinCCOLEDBProvider.1;"
 CatalogName = "Catalog=CC CPSample 07 10 09 13 44 26R;"
  DSN = "Data Source=.\WinCC"
 ConnectionString = ProviderName + CatalogName + DSN
  ' 1.2 Define command string for ADO.NET access
  CommandString = "ALARMVIEWEX:Select * From AlgViewEXEnu WHERE DateTime > '2007-10-10 
12:00:00' AND DateTime > '2007-10-10 12:10:00'"
  'CommandString = "ALARMVIEWEX:Select * From AlgViewEXEnu WHERE MsgNr = 1"
  'CommandString = "ALARMVIEWEX:Select * From AlgViewEXEnu"
  Try
  Dim DBConnection As System.Data.OleDb.OleDbConnection
  Dim DBCommand As System.Data.OleDb.OleDbCommand
  Dim DBReader As System.Data.OleDb.OleDbDataReader
  Dim DBConnection As System.Data.OleDb.OleDbConnection
  Dim DBCommand As System.Data.OleDb.OleDbCommand
  Dim DBReader As System.Data.OleDb.OleDbDataReader
  ' 2.1 Open an OLE DB connection
  DBConnection = New System.Data.OleDb.OleDbConnection(ConnectionString)
  DBConnection.Open()
  ' 2.2 Execute command
 DBCommand = New System.Data.OleDb.OleDbCommand(CommandString, DBConnection)
  DBReader = DBCommand.ExecuteReader()
  ' 3.1 Prepare list view control 
  Dim ColumnEntry As String
 Me.ListView1.View = View.Details
 Me.ListView1.GridLines = True
 Me.ListView1.TabIndex = 0
 Me.ListView1.Width = 500
```

```
 Me.ListView1.Columns.Add("Number", HorizontalAlignment.Center)
 Me.ListView1.Columns(0).Width = 90
 Me.ListView1.Columns(0).Text = "Number"
 Me.ListView1.Columns.Add("Date/Time", HorizontalAlignment.Center)
 Me.ListView1.Columns(1).Width = 130
 Me.ListView1.Columns(1).Text = "Date/Time"
 Me.ListView1.Columns.Add("State", HorizontalAlignment.Center)
 Me.ListView1.Columns(2).Width = 60
 Me.ListView1.Columns(2).Text = "State"
 Me.ListView1.Columns.Add("Type", HorizontalAlignment.Center)
 Me.ListView1.Columns(3).Width = 150
 Me.ListView1.Columns(3).Text = "Type"
 Dim SingleRow As ListViewItem
 Dim MsgDateTime As DateTime
 Dim MsgMilliSecs As Integer
 Dim MsgNumber As Integer
 Dim MsgState As Integer
 Dim MsgTypeName As String
 Dim Count As Integer
Count = 0 ' 3.2 Fetch subsequent rows of the result set
 While (DBReader.Read And Count < MaxRows)
 MsgNumber = DBReader.GetInt32(0)
 MsgDateTime = DBReader.GetDateTime(2)
 MsgMilliSecs = DBReader.GetInt16(3)
 MsgState = DBReader.GetInt16(1)
 MsgTypeName = DBReader.GetString(34)
 ' 3.3 Fill list view columns
 ColumnEntry = String.Format("{0:D10}", MsgNumber)
 SingleRow = New ListViewItem(ColumnEntry)
 ColumnEntry = String.Format("{0:dd.MM.yy HH:mm:ss.}{1:D2}", MsgDateTime, MsgMilliSecs)
 SingleRow.SubItems.Add(ColumnEntry)
ColumnEntry = String. Format ("0:D5)", MsgState)
 SingleRow.SubItems.Add(ColumnEntry)
 ColumnEntry = MsgTypeName
 SingleRow.SubItems.Add(ColumnEntry)
 Me.ListView1.Items.Add(SingleRow)
Count = Count + 1
```
End While

 ' 4 Clean up DBReader.Close() DBConnection.Close()

 ' 5 Exception (error) handling Catch ex As Exception MessageBox.Show(ex.Message, "Error Occured !")

End Try

# <span id="page-421-0"></span>**2.8** 接続ステーション

## **2.8.1** 接続ステーションの基礎

## はじめに

接続ステーションを使用して、WinCC ソフトウェアを使用せずに中央コンピュータのサー バーパッケージのある WinCC ステーションにアクセスできます。

WinCC ステーションにアクセスするには、2 つの異なるインターフェースを使用すること ができます。

- 接続ステーションの OPC インターフェース
- 接続性パックの OLE DB インターフェース

アクセスオプションには、さまざまなファンクションが含まれています。

#### 接続ステーションの **OPC** インターフェース

接続ステーションのインターフェースを使用して、OPC クライアントで以下のコンテンツ にアクセスできます。

- OPC DA サーバー:プロセス値などのタグ
- OPC HDA サーバー:プロセス値のアーカイブ
- OPC A&E サーバー:メッセージ

## ライセンシング

WinCC をインストールしていないコンピュータで、接続ステーションの OPC インターフ ェースを使用するには、"WinCC 接続ステーション"ライセンスが必要です。

インストールした WinCC の OPC インターフェースのみを使用する場合、必要となるのは" 接続性パック"ライセンスのみです。

下表に、原則を示します。

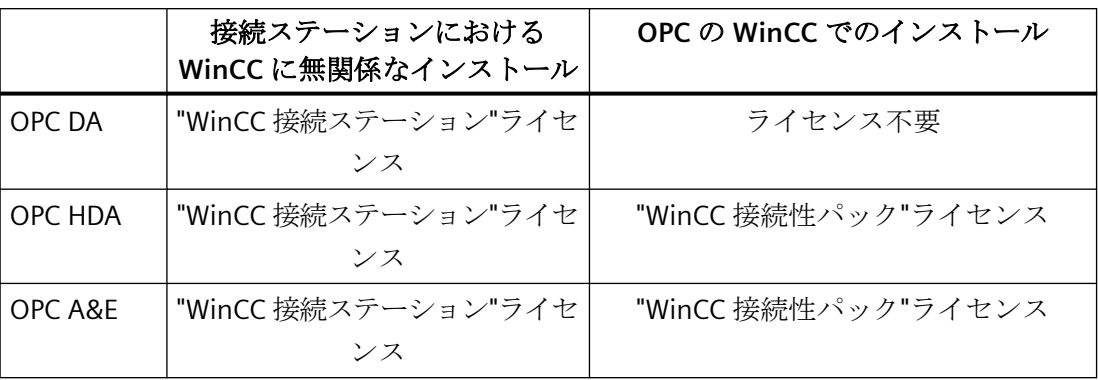

## 接続性パックの **OLE DB** インターフェース

接続ステーションの操作に必要な接続性パックサーバーまたは接続性パッククライアント には、OLE DB インターフェースが追加されています。

これらの OLE DB インターフェースを使用して、メッセージやタグにアクセスできます。

### アーカイブデータへの透過的なアクセス

接続ステーションは WinCC ステーションのアーカイブデータベースへの透過的なアクセ スをサポートします。

#### インストールおよび設定

接続ステーションをインストールするには、以下が必要です。

• 接続性パックサーバーまたは接続性パッククライアントを持つ PC

コンピュータを接続ステーションとして設定するには、そのコンピュータ上で接続性パッ ククライアントを設定します。

インストール DVD の[ソフトウェアのインストール]メニューから、エントリ[接続ステー ション]を選択します。

インストール後、以下のプログラムを使用して、WinCC ステーションへのアクセスを設定 できます。

• STEP 7 の SIMATIC Manager

下図に、接続ステーションの設定手順の概要を示します。

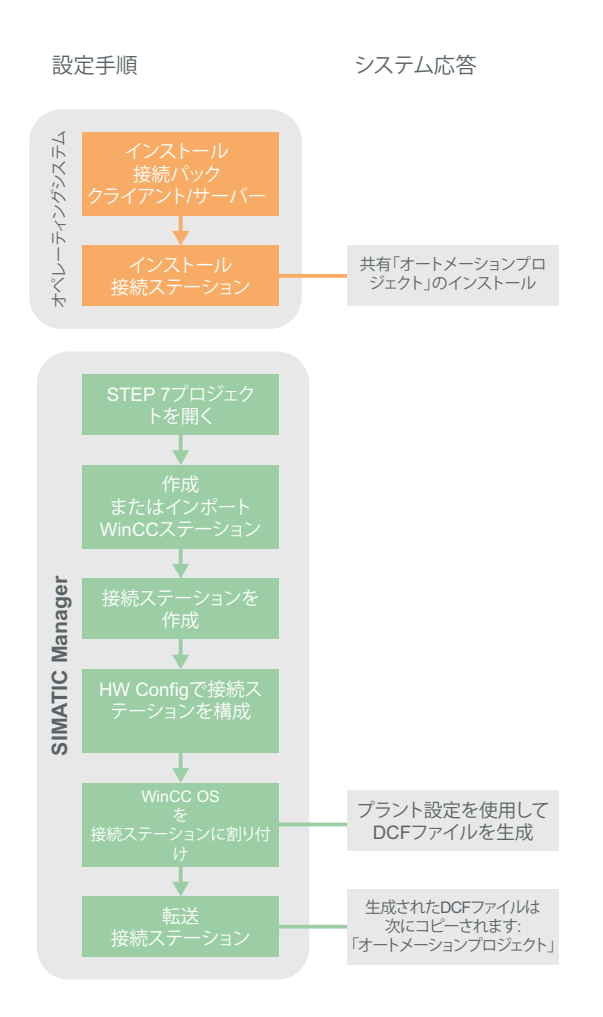

# 複数のネットワークアダプターによる操作設定

SIMATIC Shell の設定で正しいネットワークカードを確実に選択してください。

SIMATIC Shell のアイコンをクリックし、ショートカットメニューで[SIMATIC Shell の設定] を選択します。

[ターミナルバスの選択]で異なるネットワークカードを選択する必要がある場合がありま す。

# 下記も参照

OLE DB [の基本](#page-202-0) (ページ [203\)](#page-202-0) [アーカイブデータへの透過的なアクセス](#page-195-0) (ページ [196](#page-195-0)) OPC [の機能](#page-277-0) (ページ [278](#page-277-0))

接続ステーションの OPC インターフェースの使用 (ページ 425) 接続ステーションの OLE DB [インターフェースの使用](#page-425-0) (ページ [426](#page-425-0))

#### **2.8.2** 接続ステーションの機能

## **2.8.2.1** 接続ステーションの **OPC** インターフェースの使用

## 原理

接続ステーションには WinCC OPC-Server が含まれており、これによって、OPC クライア ントを使用してサーバーパッケージを持つ WinCC ステーションにアクセスできます。

OPC クライアントは、接続ステーションまたは他のコンピュータでローカルに使用できま す。

OPC クライアントには、接続ステーションへの DCOM アクセス権限が必要です。

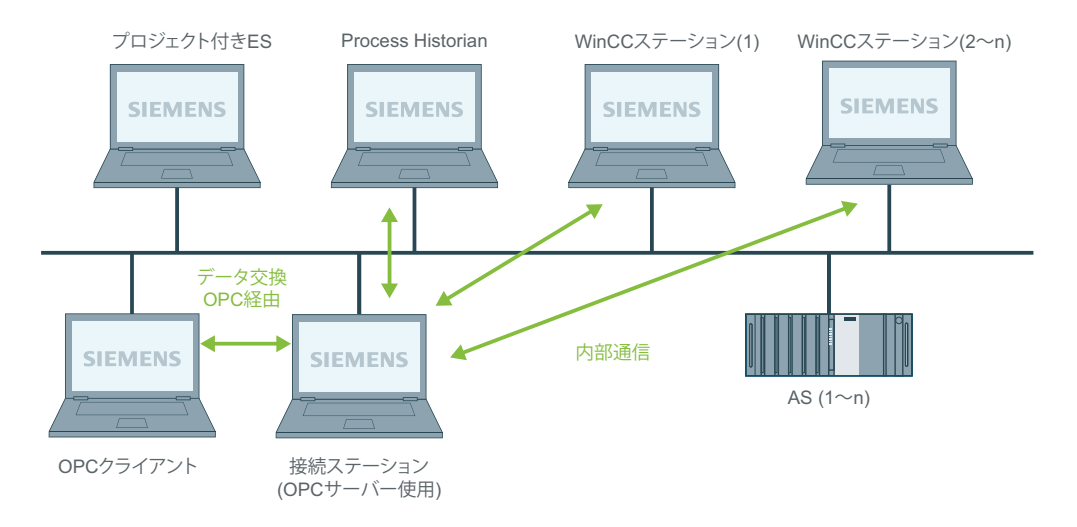

ES = STEP 7またはNCM PC Manager付きエンジニアリングステーション AS = オートメーションシステム

#### **OPC** サーバーのサーバー名

OPC クライアントと接続ステーションの間のデータ交換は、OPC を経由します。

次の WinCC OPC サーバーが接続ステーションに統合されます。

<span id="page-425-0"></span>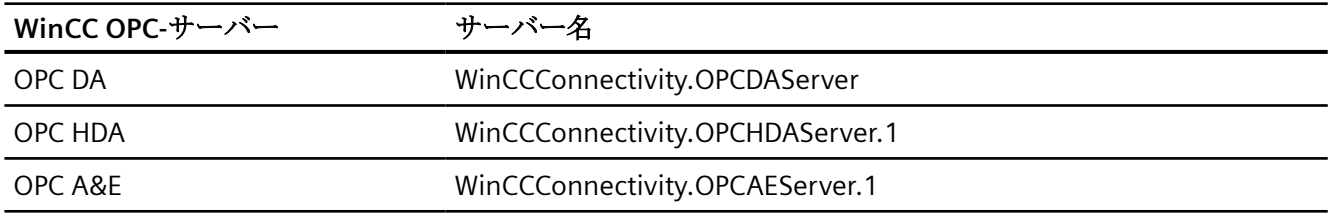

## サポートされる **OPC** 基準

接続ステーションは次の OPC 基準をサポートします。

- OPC DA 2.05a Specification
- OPC DA 3.00 Specification
- OPC XML DA 1.01 Specification
- OPC AE 1.10 Specification
- OPC HDA 1.20 Specification

## アーカイブデータへの透過的なアクセス

OPC では、WinCC ステーションのすべてのアーカイブデータベースに透過的にアクセス します。

## 下記も参照

[接続ステーションの基礎](#page-421-0) (ページ [422\)](#page-421-0) WinCC [における](#page-278-0) OPC の使用 (ページ [279\)](#page-278-0) OPC を使用した WinCC [アーカイブ、タグ、メッセージへのアクセス](#page-193-0) (ページ [194\)](#page-193-0) [アーカイブデータへの透過的なアクセス](#page-195-0) (ページ [196](#page-195-0))

### **2.8.2.2** 接続ステーションの **OLE DB** インターフェースの使用

#### 原理

接続性パックサーバーまたは接続性パッククライアントがインストールされている場合、 接続ステーションのみを使用できます。

接続性パックサーバー/クライアントの WinCC OLE DB プロバイダには、OLE DB インター フェースがあります。

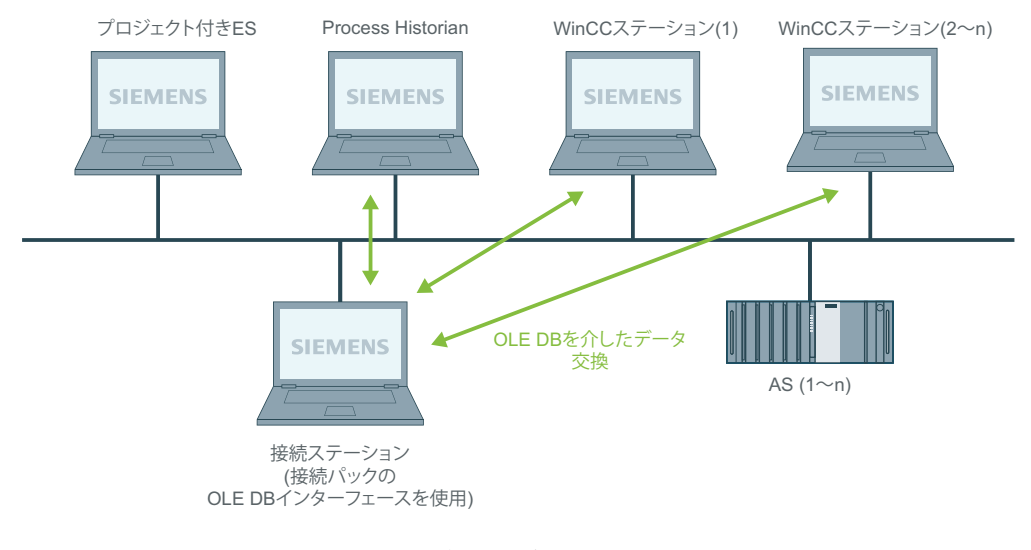

これらの OLE DB インターフェースを使用して、メッセージやタグにアクセスできます。

## **OLE DB** によるデータベースへのアクセス

WinCC OLE DB によってデータベースにアクセスする場合、独自のアプリケーションを書き 込むことができます。

WinCC OLE DB Provider や、たとえば Visual Basic、VBScript、または VBA で作成されたア プリケーションと通信するには、ADO DB を使用します。

#### 注記

## 独自のプロジェクトを持つクライアント上の接続ステーション

独自のプロジェクトを持つクライアント上で接続ステーションを使用して、OLE-DB イン ターフェースを使用する場合、以下に従ってください。

アクセスできる WinCC ステーションは、接続ステーションの設定時に入力したもののみ です。

接続ステーションは、クライアント上で利用できるサーバーパッケージを使用しません。

### アーカイブデータへの透過的なアクセス

OLE DB では、プロセス値アーカイブにのみ透過的にアクセスできます。

ES = STEP 7またはNCM PC Manager付きエンジニアリングステーション AS = オートメーションシステム

「Process Historian」などの中央アーカイブサーバーのみを、WinCC OLE DB Provider を介し た透過的アクセスのためのプロジェクトで使用できます。

1 つの接続ステーションを 2 つのプロジェクトで使用し、両方のプロジェクトにアーカイ ブサーバーがある場合、プロジェクト変更前に以前のプロジェクトの DCF ファイルを削除 する必要があります。

DCF ファイルは以下のパスの接続ステーションにあります。

• インストールディレクトリ"\Siemens\AutomationProjects \<PROJEKTNAME\_ConnectivityStationName>.DCF"

#### 注記

### プロジェクト名を**[**カタログ**]**として使用

WinCC プロジェクト名を透過的なアクセスの[カタログ]に入力します。 例:"Catalog=WinCC\_Project\_Name"。

## 下記も参照

[接続ステーションの基礎](#page-421-0) (ページ [422\)](#page-421-0) [アーカイブデータへの透過的なアクセス](#page-195-0) (ページ [196](#page-195-0)) [メッセージとプロセス値の分析ファンクション](#page-234-0) (ページ [235\)](#page-234-0)

## **2.8.3 S7** プロジェクトにおける接続ステーションの設定

## はじめに

接続ステーションを設定するためには、新規の"SIMATIC PC Station"をシステム設定に追加 します。

この"SIMATIC PC Station"は、アプリケーション"SPOSA アプリケーション"を設定すること により、接続ステーションのプロパティを受け取ります。

プロジェクトタイプによって、以下のオブジェクトの 1 つが"SPOSA アプリケーション"で 作成されます。

- プロジェクトタイプが"STEP 7"の場合、オブジェクト"Connectivity Station (n)"がこれに 相当します。
- プロジェクトタイプが"PCS 7"の場合、オブジェクト"Open PCS7 Station (n)"がこれに 相当します。

以下の説明では、プロジェクトタイプ"STEP 7"と個々のオブジェクト名を使用します。

## 必要条件

- 接続ステーションに必要なソフトウェアが、接続ステーション PC にインストールされ ていること。
- システム設定に、サーバーパッケージを持つ WinCC ステーションが含まれていること。

## 手順

接続ステーションの設定は、以下の手順で行います。

- 1. SIMATIC PC ステーションの作成と設定
- 2. WinCC ステーションの割り付け
- 3. 接続ステーションの転送

#### **SIMATIC PC** ステーションの作成と設定

- 1. SIMATIC Manager のナビゲーションウィンドウで、プロジェクトディレクトリを選択します。
- 2. ショートカットメニューから、[新規オブジェクトの挿入] > [SIMATIC PC ステーション]を選 択します。 新しい[SIMATIC PC ステーション]オブジェクトが挿入され、ナビゲーションウェインで引き 続き選択されます。
- 3. SIMATIC PC ステーションのショートカットメニューから、[オブジェクトを開く]メニュー コマンドを選択します。 [HW Config]エディタは、新しい PC ステーションの表示を空のラックとして開きます。
- 4. ディレクトリ[SIMATIC PC ステーション] > [HMI]で、モジュールカタログからエントリ [SPOSA アプリケーション]を選択します。 選択されたモジュールをラックの空きスロットにドラッグします。
- 5. メニューコマンド[ステーション] > [保存と変換]を選択します。
- 6. メニューコマンド[ステーション] > [終了]を選択して"HW Configを閉じます。

#### **WinCC** ステーションの割り付け

- 1. "SPOSA アプリケーション"を使用して、新規の PC ステーションのディレクトリにある[接続 ステーション]アイコンまでナビゲートします。
- 2. [接続ステーション]ショートカットメニューから[OS サーバーの割り付け...]メニューコマ ンドを選択します。 [Open\_TIA\_Station への OS サーバーの割り付け]ダイアログが開きます。
- 3. [OS 情報]列でテーブルの中から WinCC ステーションを選択します。接続ステーションから そのデータへのアクセスが可能になります。 [OK]をクリックしてダイアログを閉じます。

- 4. ナビゲーションウィンドウで、[接続ステーション]アイコンを選択します。
- 5. ショートカットメニューから[オブジェクトプロパティ]メニューコマンドを選択します。 [プロパティ - TIA アプリケーション]ダイアログが表示されます。[接続ステーション]が開き ます。
- 6. [保存先システム]タブに切り替え、[パス]フィールドに接続ステーション PC へのパスを入力 します。 他の方法として、[参照...]ボタンを使用して選択ダイアログを開き、ネットワークのコンピ ュータを検索できます。
	- PC 名を入力した後、[適用]ボタンをクリックします。
	- ディレクトリ[オートメーションプロパティ]がコンピュータ名に付加されます。
	- [OK]をクリックしてダイアログを閉じます。

## 接続ステーションの転送

- 1. ナビゲーションウィンドウで、新規 PC ステーションのディレクトリで[接続ステーション] アイコンがクリックされるかどうかを確認します。
- 2. ショートカットメニューから[ターゲットシステム] > [読み込み]メニューコマンドを選択し ます。
- 3. このプロセスを終了した後で、メッセージを確認します。

#### 結果

S7 プロジェクトのハードウェア設定にあるコンピュータは、接続ステーションに追加さ れ、設定されます。

必要なプロジェクトデータはこのコンピュータに転送されています。

## **2.8.4** 接続ステーションによる **WinCC** データへのアクセス

## はじめに

接続ステーションを使用すると、OPC クライアントを利用して、さまざまな WinCC ステ ーションのデータにアクセスできます。 このためには、OPC クライアントを接続ステー ションに接続する必要があるだけです。

OPC クライアントと接続ステーションの間のデータ交換は、OPC を経由します。 以下の WinCC OPC-サーバーは、接続ステーションに統合されています。

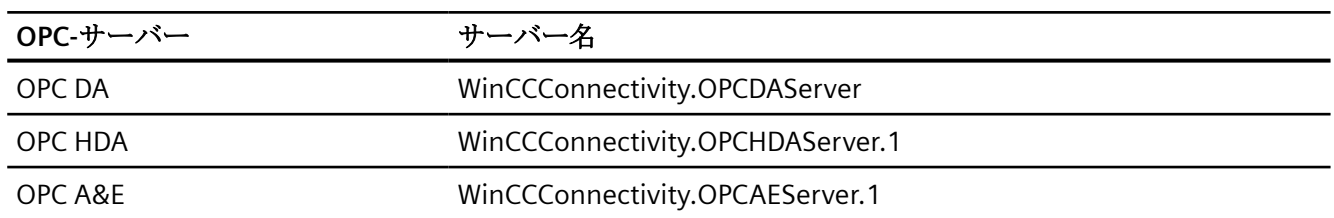

## 前提条件

- 接続ステーション用のソフトウェアが、接続ステーション PC にインストールされてい ること。
- 接続ステーションは S7 プロジェクトにコンフィグレーションされ、プロジェクトデー タは接続ステーションのコンピュータに転送されます。
- OPC 仕様に従った OPC クライアントを使用できます。

### 基本手順

以下の説明に、基本的な手順を示します。

- 1. PC で OPC クライアントを起動します。
- 2. 希望するデータに従って、OPC-サーバーを選択します。 上のテーブルにあるものと同じ名前が、WinCC OPC-サーバーに適用されます。
- 3. たとえばタグなど、どのデータを転送する必要があるかを定義します。

## 結果

OPC クライアントは接続ステーションに接続され、WinCC のデータを受信します。

#### 下記も参照

OLE DB Provider [を使用したアクセスの例](#page-392-0) (ページ [393](#page-392-0)) OPC を使用した WinCC [アーカイブ、タグ、メッセージへのアクセス](#page-193-0) (ページ [194\)](#page-193-0) [アーカイブデータベースへの接続の確立](#page-207-0) (ページ [208](#page-207-0)) OPC - オープンな接続性[\(Open Connectivity\)](#page-277-0) (ページ [278\)](#page-277-0)

*2.9 OPC UA* の接続ステーション

# **2.9 OPC UA** の接続ステーション

## **2.9.1 OPC UA** の接続ステーションに関する基本情報

## はじめに

接続ステーションを使用して、WinCC ソフトウェアを使用せずに中央コンピュータのサー バーパッケージのある WinCC ステーションにアクセスできます。

接続ステーションの OPC UA インターフェースを使用して WinCC ステーションにアクセ スすることができます。

#### 接続ステーションの **OPC** インターフェース

接続ステーションの OPC UA インターフェースを使用して、OPC クライアントで以下のコ ンテンツにアクセスできます。

- プロセス値
- タグアーカイブからの値
- WinCC メッセージ

#### ライセンシング

WinCC をインストールしていないコンピュータで、接続ステーションの OPC インターフ ェースを使用するには、"WinCC 接続ステーション"ライセンスが必要となります。

インストールした WinCC の OPC インターフェースのみを使用している場合、必要となる のは"接続性パック"ライセンスのみとなります。

下表に、原則を示します。

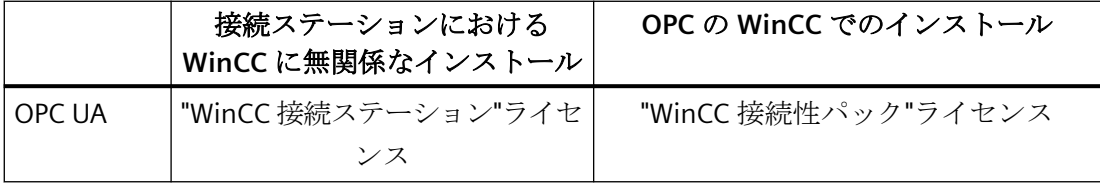

### アーカイブデータへの透過的なアクセス

接続ステーションは WinCC ステーションのアーカイブデータベースへの透過的なアクセ スをサポートします。
#### <span id="page-432-0"></span>インストールおよび設定

接続ステーションをインストールするには、以下が必要です。

• 接続性パックサーバーまたは接続性パッククライアントを持つ PC

コンピュータを接続ステーションとして設定するには、そのコンピュータ上で接続性パッ ククライアントを設定します。

インストール DVD の[ソフトウェアのインストール]メニューから、エントリ[接続ステー ション]を選択します。

インストール後、以下のプログラムを使用して、WinCC ステーションへのアクセスを設定 できます。

• STEP 7 の SIMATIC Manager

下図に、接続ステーションの設定手順の概要を示します。

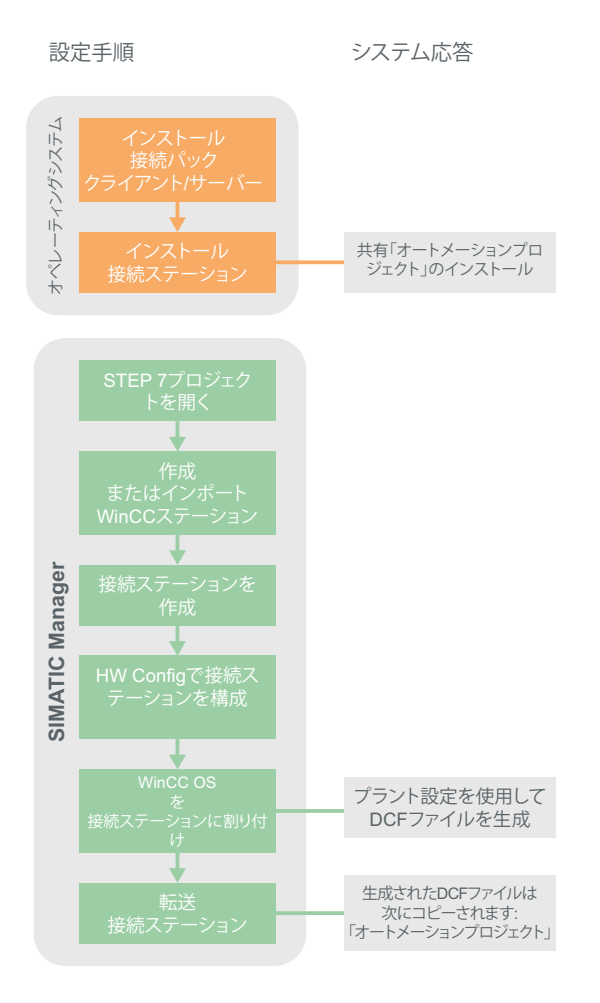

### <span id="page-433-0"></span>複数のネットワークアダプターによる操作設定

SIMATIC Shell の設定で正しいネットワークカードを確実に選択してください。

SIMATIC Shell のアイコンをクリックし、ショートカットメニューで[SIMATIC Shell の設定] を選択します。

[ターミナルバスの選択]で異なるネットワークカードを選択する必要がある場合がありま す。

### **2.9.2** 接続ステーションの **OPC UA** インターフェースの使用

#### 原理

接続ステーションには WinCC OPC-Server が含まれており、これによって、OPC クライア ントを使用してサーバーパッケージを持つ WinCC ステーションにアクセスできます。

OPC クライアントは、接続ステーションまたは他のコンピュータでローカルに使用できま す。

OPC クライアントと接続ステーションの間のデータの交換は、OPC UA を経由します。

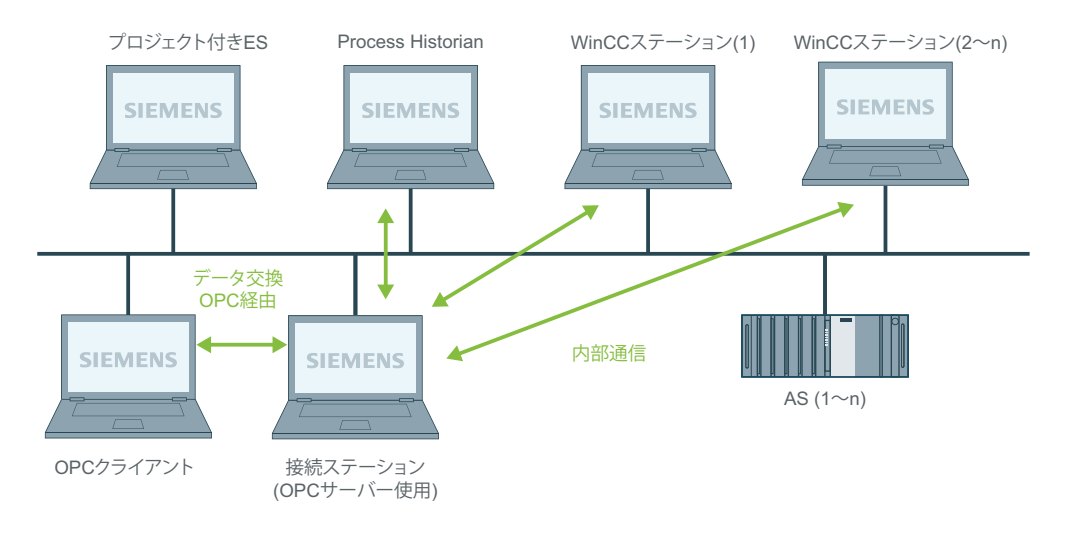

ES = STEP 7またはNCM PC Manager付きエンジニアリングステーション AS = オートメーションシステム

### サーバー名

WinCC OPC-サーバー"WinCCConnectivity.OPCUAServer"は、接続ステーションに統合され ています。

#### <span id="page-434-0"></span>サポートされる **OPC** 規格

WinCC OPC UA サーバーは、OPC UA 仕様 1.03 に対応しています。

#### **2.9.3 S7** プロジェクト**(OPC UA)**における接続ステーションの設定

### はじめに

接続ステーションを設定するためには、新規の"SIMATIC PC Station"をシステム設定に追加 します。

この"SIMATIC PC Station"は、アプリケーション"SPOSA アプリケーション"を設定すること により、接続ステーションのプロパティを受け取ります。

プロジェクトタイプによって、以下のオブジェクトの 1 つが"SPOSA アプリケーション"で 作成されます。

- プロジェクトタイプが"STEP 7"の場合、オブジェクト"Connectivity Station (n)"がこれに 相当します。
- プロジェクトタイプが"PCS 7"の場合、オブジェクト"Open PCS7 Station (n)"がこれに 相当します。

以下の説明では、プロジェクトタイプ"STEP 7"と個々のオブジェクト名を使用します。

#### 必要条件

- 接続ステーションに必要なソフトウェアが、接続ステーション PC にインストールされ ていること。
- システム設定に、サーバーパッケージを持つ WinCC ステーションが含まれていること。

#### 手順

接続ステーションの設定は、以下の手順で行います。

- 1. SIMATIC PC ステーションの作成と設定
- 2. WinCC ステーションの割り付け
- 3. 接続ステーションの転送

#### **SIMATIC PC** ステーションの作成と設定

- 1. SIMATIC Manager のナビゲーションウィンドウで、プロジェクトディレクトリを選択します。
- 2. ショートカットメニューから、[新規オブジェクトの挿入] > [SIMATIC PC ステーション]を選 択します。 新しい[SIMATIC PC ステーション]オブジェクトが挿入され、ナビゲーションウェインで引き 続き選択されます。
- 3. SIMATIC PC ステーションのショートカットメニューから、[オブジェクトを開く]メニュー コマンドを選択します。 [HW Config]エディタは、新しい PC ステーションの表示を空のラックとして開きます。
- 4. ディレクトリ[SIMATIC PC ステーション] > [HMI]で、モジュールカタログからエントリ [SPOSA アプリケーション]を選択します。 選択されたモジュールをラックの空きスロットにドラッグします。
- 5. メニューコマンド[ステーション] > [保存と変換]を選択します。
- 6. メニューコマンド[ステーション] > [終了]を選択して"HW Configを閉じます。

#### **WinCC** ステーションの割り付け

- 1. "SPOSA アプリケーション"を使用して、新規の PC ステーションのディレクトリにある[接続 ステーション]アイコンまでナビゲートします。
- 2. [接続ステーション]ショートカットメニューから[OS サーバーの割り付け...]メニューコマ ンドを選択します。 [Open TIA Station への OS サーバーの割り付け]ダイアログが開きます。
- 3. [OS 情報]列でテーブルの中から WinCC ステーションを選択します。接続ステーションから そのデータへのアクセスが可能になります。 [OK]をクリックしてダイアログを閉じます。
- 4. ナビゲーションウィンドウで、[接続ステーション]アイコンを選択します。
- 5. ショートカットメニューから[オブジェクトプロパティ]メニューコマンドを選択します。 [プロパティ - TIA アプリケーション]ダイアログが表示されます。[接続ステーション]が開き ます。
- 6. [保存先システム]タブに切り替え、[パス]フィールドに接続ステーション PC へのパスを入力 します。 他の方法として、[参照...]ボタンを使用して選択ダイアログを開き、ネットワークのコンピ ュータを検索できます。
	- PC 名を入力した後、[適用]ボタンをクリックします。
	- ディレクトリ[オートメーションプロパティ]がコンピュータ名に付加されます。
	- [OK]をクリックしてダイアログを閉じます。

#### 接続ステーションの転送

- 1. ナビゲーションウィンドウで、新規 PC ステーションのディレクトリで[接続ステーション] アイコンがクリックされるかどうかを確認します。
- 2. ショートカットメニューから[ターゲットシステム] > [読み込み]メニューコマンドを選択し ます。
- 3. このプロセスを終了した後で、メッセージを確認します。

#### 結果

S7 プロジェクトのハードウェア設定にあるコンピュータは、接続ステーションに追加さ れ、設定されます。

必要なプロジェクトデータはこのコンピュータに転送されています。

### **2.9.4** 接続ステーション**(OPC UA)**による **WinCC** データへのアクセス

### はじめに

接続ステーションを使用すると、OPC クライアントを利用して、さまざまな WinCC ステ ーションのデータにアクセスできます。 このためには、OPC クライアントを接続ステー ションに接続する必要があるだけです。

OPC クライアントと接続ステーションの間のデータの交換は、OPC UA を経由します。 WinCC OPC-サーバー"WinCCConnectivity.OPCUAServer"は、接続ステーションに統合され ています。

### 必要条件

- 接続ステーション用のソフトウェアが、接続ステーション PC にインストールされてい ること。
- 接続ステーションは S7 プロジェクトにコンフィグレーションされ、プロジェクトデー タは接続ステーションのコンピュータに転送されます。
- OPC 仕様に従った OPC クライアントを使用できます。

### <span id="page-437-0"></span>基本手順

以下の説明に、基本的な手順を示します。

- 1. PC で OPC クライアントを起動します。
- 2. 希望するデータに従って、OPC-サーバーを選択します。 上記のテーブルの名前は WinCC OPC サーバーに適用されます。
- 3. たとえばタグなど、どのデータを転送する必要があるかを定義します。

結果

OPC クライアントは接続ステーションに接続され、WinCC のデータを受信します。

# 索引

### **@**

@接頭辞付きのタグ, [96](#page-95-0)

## **[**

[SQL Server Import/Export]ウィザード, [232](#page-231-0) [新規接続], [254](#page-253-0)

## **A**

A&E サーバー, [330](#page-329-0), [332,](#page-331-0) [343](#page-342-0), [345](#page-344-0), [347](#page-346-0) WinCC メッセージクラスおよびメッセージタイプ のマッピング, [347](#page-346-0) WinCC メッセージシステムのマッピング, [332,](#page-331-0) [347](#page-346-0) 階層アクセス, [345](#page-344-0) 条件関連付けイベント, [330](#page-329-0) 条件付きイベント, [343](#page-342-0) 単純イベント, [343](#page-342-0) 追跡用イベント, [330,](#page-329-0) [343](#page-342-0) ActiveX コントロール, [82](#page-81-0) Internet Explorer での表示, [68](#page-67-0) AlarmHitView, [235](#page-234-0), [239](#page-238-0) ALARMVIEW, [222](#page-221-0)

## **B**

Buffer Time, [341](#page-340-0)

### **C**

CAL, [98](#page-97-0) CCAgent, [33](#page-32-0) CommandText, [213](#page-212-0) ConnectionString, [208](#page-207-0) cp\_TagStatistic, [235](#page-234-0)

### **D**

DataConnector, [180](#page-179-0) DataMonitor インストールの必要条件, [104](#page-103-0) クライアント, (DataMonitor クライアント参照) DataMonitor クライアント, [104](#page-103-0), [107](#page-106-0) インストール, [107,](#page-106-0) [110](#page-109-0) DataMonitor サーバー, [104](#page-103-0) インストール, [110](#page-109-0) DCF ファイル 作成, [80](#page-79-0) DCOM 設定, [65](#page-64-0) DHCP サーバー, [71](#page-70-0)

### **E**

E サーバー WinCC OPC A&OPC の機能, [282](#page-281-0)

### **I**

I/O フィールド設定, [293](#page-292-0) OPC DA の例, [293](#page-292-0) IIS, (インターネットインフォメーションサービスを参 照) Internet Explorer, [23,](#page-22-0) [68,](#page-67-0) [119](#page-118-0), [154](#page-153-0) ActiveX コントロールの表示, [68](#page-67-0) セキュリティの設定, [142](#page-141-0) IP アドレス, [71](#page-70-0) ISDN ルーター, [71](#page-70-0)

### **M**

Max Size, [341](#page-340-0) Microsoft SQL Server, [30,](#page-29-0) [70](#page-69-0) Microsoft SQL Server 2014, [13,](#page-12-0) [15,](#page-14-0) [55](#page-54-0) Microsoft メッセージキュー, [44,](#page-43-0) [98](#page-97-0) MSMQ Server, [44](#page-43-0), [98](#page-97-0) MS OLE DB, [203](#page-202-0) MSMQ Server, [44](#page-43-0), [98](#page-97-0) MS メッセージキュー, [44](#page-43-0), [98](#page-97-0)

### **N**

Netware, [65](#page-64-0) Novell Netware クライアント, [65](#page-64-0) Notebook, [71](#page-70-0) Novell Netware クライアント, [65](#page-64-0)

### **O**

OLE DB 透過的なアクセス, [427](#page-426-0) OLE DB インターフェース 接続性パック, [426](#page-425-0) OPC, [86,](#page-85-0) [180](#page-179-0) [新規接続], [254](#page-253-0) HDA サーバーブラウザ, [322](#page-321-0) HDA サーバーブラウザを使用した WinCC アーカイ ブタグへのアクセスの設定, [323](#page-322-0) Historical Data Access, [87](#page-86-0) OPC A&E サーバーの機能, [343](#page-342-0) OPC DA クライアントとしての WinCC, [244](#page-243-0), [264](#page-263-0) OPC DA 通信に障害が発生した場合のエラー処 理, [264](#page-263-0) OPC XML クライアントとしての WinCC, [244](#page-243-0) OPC1, [258](#page-257-0), [276](#page-275-0) OPCServer.WinCC-(DPC\_4001), [254](#page-253-0) OPC コンピュータでのユーザーアカウントの設 定, [281](#page-280-0) OPC 項目マネージャ, [246](#page-245-0) OPC 項目マネージャの機能概要, [246](#page-245-0) OPC 項目マネージャを使用した WinCC タグへのア クセスの設定, [254](#page-253-0) OPC 項目マネージャを使用しない WinCC タグへの アクセスの設定, [258](#page-257-0), [276](#page-275-0) ProgID, [290](#page-289-0) ProgID の問い合わせ, [246](#page-245-0) WinCC OPC A&E サーバーの機能, [330](#page-329-0) WinCC OPC DA クライアントの機能, [251](#page-250-0) WinCC OPC DA クライアント上での OPC チャンネ ルの設定, [254](#page-253-0) WinCC OPC DA クライアント上での構造体の使 用, [260](#page-259-0), [263](#page-262-0) WinCC OPC DA サーバーの機能, [288](#page-287-0) WinCC OPC HDA サーバーの機能, [309](#page-308-0) WinCC OPC UA サーバーの動作原理, [361](#page-360-0) WinCC OPC XML クライアントの機能, [269](#page-268-0) WinCC OPC XML サーバーの機能, [282](#page-281-0) WinCC の OPC, [244](#page-243-0), [279](#page-278-0) WinCC メッセージシステムへのアクセスの構 成, [341](#page-340-0) XML Data Access, [87](#page-86-0) アドレスプロパティ, [258](#page-257-0), [276](#page-275-0) サポートされる WinCC データタイプ, [250](#page-249-0) サポートされる WinCC データタイプの概要, [250](#page-249-0) タグの選択, [246](#page-245-0) タグの追加, [246](#page-245-0), [254](#page-253-0) タグへのアクセス, [253](#page-252-0) トレース, [392](#page-391-0)

フィルタ基準, [254](#page-253-0) 互換性, [279](#page-278-0) 構造体タグの設定, [261](#page-260-0) 構造体の設定, [261](#page-260-0) 構造体プロパティ, [261](#page-260-0) 仕様, [279](#page-278-0) 新規ユーザー, [281](#page-280-0) 接続の作成, [246](#page-245-0) 通信の概念, [280](#page-279-0) 透過的なアクセス, [426](#page-425-0) 複数の OPC DA サーバーの使用, [289](#page-288-0) 例, [296,](#page-295-0) [297](#page-296-0), [299,](#page-298-0) [300,](#page-299-0) [303](#page-302-0), [304,](#page-303-0) [305,](#page-304-0) [308](#page-307-0) 例:, [292](#page-291-0), [293](#page-292-0), [294,](#page-293-0) [321](#page-320-0) OPC A&E, [87](#page-86-0) OPC ソース, [88](#page-87-0) OPC A&E クライアント OPC A&E の例, [340](#page-339-0) OPC A&E サーバー, [87,](#page-86-0) [282](#page-281-0), [330](#page-329-0), [333](#page-332-0), [340](#page-339-0), [341,](#page-340-0) [343,](#page-342-0) [345](#page-344-0), [347](#page-346-0) WinCC メッセージシステムへのアクセスの構 成, [341](#page-340-0) 品質コード, [339,](#page-338-0) [354](#page-353-0) OPC A&E サーバーのメッセージクラス, [347](#page-346-0) OPC A&E サーバーのメッセージタイプ, [347](#page-346-0) OPC A&E サーバーの機能 条件付きイベント, [343](#page-342-0) 単純イベント, [343](#page-342-0) 追跡用イベント, [343](#page-342-0) OPC A&未処理データ, [339](#page-338-0) OPC DA クライアント, [251](#page-250-0) WinCC OPC DA クライアントの機能, [251](#page-250-0) OPC DA サーバー, [288](#page-287-0) WinCC OPC DA サーバーの機能, [288](#page-287-0) 複数の OPC DA サーバーの使用, [289](#page-288-0) OPC HDA サーバー, [309](#page-308-0) WinCC OPC HDA サーバーの時間形式, [315](#page-314-0) サポートされているファンクション, [314](#page-313-0) データ構造, [311,](#page-310-0) [312](#page-311-0) 境界値, [311](#page-310-0) 項目 ID, [311](#page-310-0) 項目ハンドル, [311](#page-310-0) 集約, [312](#page-311-0) 書込みアクセス, [318](#page-317-0) 属性, [312](#page-311-0) 動作の原則, [309](#page-308-0) 品質コード, [317,](#page-316-0) [339](#page-338-0) 未処理データ, [309](#page-308-0) OPC UA WinCC タグの表示, [373](#page-372-0) プロファイル, [371](#page-370-0) ロギングタグの表示, [374](#page-373-0) 通信に関する情報, [90](#page-89-0)

適合ユニット, [371](#page-370-0) 未処理データタグ, [90](#page-89-0) OPC UA Historical Access, [376](#page-375-0) OPC UA サーバー URL, [361](#page-360-0) アプリケーション証明書, [363](#page-362-0) インスタンス証明書, [363](#page-362-0) サポートされる仕様, [361](#page-360-0) セキュリティポリシー, [362](#page-361-0) 証明書, [363](#page-362-0) 信頼されるクライアント証明書, [364](#page-363-0) 設定ファイル, [385](#page-384-0) 通信プロファイル, [361](#page-360-0) 動作, [361](#page-360-0) OPC UA データアクセス, [375](#page-374-0) OPC XML, [286](#page-285-0) IIS のセキュリティ設定, [286](#page-285-0) インストールのテスト, [286](#page-285-0) タグへのアクセス, [271](#page-270-0) OPC XML クライアント, [269](#page-268-0) WinCC OPC XML クライアントの機能, [269](#page-268-0) OPC XML サーバー, [282](#page-281-0) インストール, [284](#page-283-0) OPC\_E\_MAXEXCEEDED, [87](#page-86-0) OPC1, [258](#page-257-0), [276](#page-275-0) OPCScout 新規プロジェクト 1 OPC DA の例, [300](#page-299-0) OPCServer.WinCC-(DPC\_4001), [254](#page-253-0) OPC インターフェース 接続ステーション, [425,](#page-424-0) [434](#page-433-0) OPC-サーバー サーバー名, [425](#page-424-0) OPC チャンネル WinCC OPC DA クライアント上での OPC チャンネ ルの設定, [254](#page-253-0) OPC 基準 サポートされる ~ 接続ステーションによる, [426](#page-425-0) OPC 項目マネージャ, [246](#page-245-0), [254,](#page-253-0) [290](#page-289-0) OPC 項目マネージャの機能概要, [246](#page-245-0) OPC 通信, [264](#page-263-0) OPC DA 通信に障害が発生した場合のエラー処 理, [264](#page-263-0)

## **P**

PDF ファイル, [9](#page-8-0) ProgID, [246](#page-245-0) ProgID の問い合わせ, [246](#page-245-0) 問い合わせ, [290](#page-289-0)

### **R**

RAS, [71](#page-70-0) RDP, [92](#page-91-0) Recordset, [211](#page-210-0), [225](#page-224-0)

### **S**

S5 PROFIBUS DP 通信に関する情報, [90](#page-89-0) S7 Protocol Suite, [89](#page-88-0) AR\_SEND での時間変更, [89](#page-88-0) 通信に関する情報, [89](#page-88-0) S7DOS, [89](#page-88-0) SIMATIC 505 TCPIP 通信に関する情報, [91](#page-90-0) SIMATIC HMI, [35,](#page-34-0) [40,](#page-39-0) [41](#page-40-0) ユーザーグループ, [35](#page-34-0) SIMATIC Manager ユーザー権限, [35](#page-34-0) SIMATIC セキュリティコントローラ, [45](#page-44-0) SQL Server Import/Export, [193](#page-192-0) SQL データベース, [242](#page-241-0) SQL データベースのアクセス保護, [242](#page-241-0) SQL マスタデータベース, [70](#page-69-0) SQL 照会 WinCC データベースへ, [232](#page-231-0)

### **T**

TCP/IP プロトコル, [71](#page-70-0) TIMESTEP, [215](#page-214-0)

### **U**

UPS, [71](#page-70-0) URL OPC UA サーバー, [361](#page-360-0)

### **V**

VBA, [84](#page-83-0) Visual Basic, [393](#page-392-0) アーカイブデータへのアクセス, [393](#page-392-0) Visual Basic .NET, [408](#page-407-0), [417](#page-416-0) アーカイブデータへのアクセス, [408,](#page-407-0) [417](#page-416-0)

### **W**

WebNavigator DVD の内容, [121](#page-120-0) インストールの必要条件, [122](#page-121-0) デモプロジェクト, [147](#page-146-0) ライセンス, [125](#page-124-0) WebNavigator クライアント, [122](#page-121-0), [143,](#page-142-0) [144](#page-143-0) Windows Server でのインストール, [136](#page-135-0) アップグレード, [136](#page-135-0) インストール, [136](#page-135-0) ライセンス, [125](#page-124-0) WebNavigator サーバー, [122](#page-121-0) アップグレード, [133](#page-132-0) インストール, [133](#page-132-0) ライセンス, [125](#page-124-0) WebNavigator 診断クライアント, [122](#page-121-0) インストール, [146](#page-145-0) WebUX WebUX Web ページの構成, [163](#page-162-0) WebUX の使用, [163](#page-162-0) インストール, [160](#page-159-0) ライセンシング, [158](#page-157-0), [160](#page-159-0) ライセンスの予約, [159](#page-158-0) Web クライアント, (WebNavigator クライアントを参 照) WinCC, [71](#page-70-0), [77](#page-76-0) Notebook, [71](#page-70-0) OPC DA クライアントとして, [244](#page-243-0), [264](#page-263-0) OPC XML クライアントとして, [244](#page-243-0) WinCC DVD, [9](#page-8-0) WinCC の OPC, [244](#page-243-0), [264,](#page-263-0) [279](#page-278-0) アクセスの制限, [35](#page-34-0) アップグレード, [57](#page-56-0) インストール, [9,](#page-8-0) [19,](#page-18-0) [42](#page-41-0) インストールのアップグレード, [58](#page-57-0) インストールの実行, [45](#page-44-0) インストールの準備, [42](#page-41-0) インストールの必要条件, [21,](#page-20-0) [23](#page-22-0) ドメイン内で使用, [71](#page-70-0) リモートアクセス, [32](#page-31-0) 一般情報, [77](#page-76-0) 削除, [55](#page-54-0) 追加のインストールの実行, [50,](#page-49-0) [51](#page-50-0) 複数のドメインで使用, [71](#page-70-0) WinCC - OPC A&E クライアントの接続, [340](#page-339-0) OPC A&E の例, [340](#page-339-0) WinCC DataConnector, [180](#page-179-0) WinCC DataMonitor クライアント, (DataMonitor クラ イアント参照)

WinCC DataMonitor サーバー, (DataMonitor サーバー 参照) WinCC DVD, [9](#page-8-0) WinCC Explorer-OPC\_Client.MPC, [290](#page-289-0) WinCC OLE DB, [203](#page-202-0) WinCC, [203](#page-202-0) マイクロソフト, [203](#page-202-0) 基礎, [203](#page-202-0) WinCC OLE DB Provider, [180,](#page-179-0) [201](#page-200-0) SQL Server, [180](#page-179-0) アーカイブデータへのアクセス, [201](#page-200-0) リンクしたサーバー, [180](#page-179-0) WinCC OLE DB 経由のアクセス, [232](#page-231-0) WinCC OPC A&E サーバー 階層アクセス, [345](#page-344-0) WinCC OPC A&E サーバーの機能 単純イベント, [330](#page-329-0) WinCC OPC UA サーバー, [361](#page-360-0) コンフィグレーション, [390](#page-389-0) 発見サーバー, [362](#page-361-0) WinCC OPC-サーバー サーバー名, [425](#page-424-0) WinCC ServiceMode, [97](#page-96-0) WinCC V6.x, [57](#page-56-0) WinCC WebNavigator, (以下の項目を参照してくださ い:WebNavigator) WinCC/WebNavigator クライアント, (WebNavigator クライアントを参照) WinCC/WebNavigator サーバー, (WebNavigator サー バーを参照) WinCC-OPC-UA 通信に関する情報, [90](#page-89-0) WinCC アーカイブコネクタ, [180,](#page-179-0) [204](#page-203-0) WinCC ステーション アクセス ~ 接続ステーションを使用した, [431](#page-430-0), [438](#page-437-0) WinCC と Microsoft Excel 間の接続, [304](#page-303-0) OPC DA の例, [304](#page-303-0) WinCC と OPC HDA クライアント間の接続, [321](#page-320-0) OPC HDA の例, [321](#page-320-0) WinCC と SIMATIC NET FMS OPC サーバー間の接 続, [296](#page-295-0) OPC DA の例, [296](#page-295-0) WinCC と SIMATIC NET S7 OPC サーバー間の接 続, [299](#page-298-0) OPC DA の例, [299](#page-298-0) WinCC プロジェクト ユーザーグループに追加, [41](#page-40-0) WinCC メッセージシステム OPC A&E サーバー上の WinCC メッセージクラ ス, [333](#page-332-0)

OPC A&OPC-A&WinCC メッセージシステム上 の, [332](#page-331-0) WinCC のメッセージクラスとメッセージタイプの マッピング, [333,](#page-332-0) [334](#page-333-0) WinCC メッセージシステムへのアクセスの構 成, [341](#page-340-0) 属性, [335,](#page-334-0) [349](#page-348-0) WinCC 間の接続, [292](#page-291-0) OPC DA の例, [292](#page-291-0) Windows, [23,](#page-22-0) [35](#page-34-0) Microsoft メッセージキュー, [44,](#page-43-0) [98](#page-97-0) WinCC のインストールの準備, [42](#page-41-0) Windows での操作, [60](#page-59-0) アクセス権, [35](#page-34-0) セキュリティポリシー, [42](#page-41-0) ツールバー, [32](#page-31-0) ユーザー権限, [35](#page-34-0) Windows 7, [23](#page-22-0) Windows 8.1, [23](#page-22-0) Windows Server 2012, [23](#page-22-0) Windows[スタート]メニュー, [45](#page-44-0) Windows イベント表示, [55](#page-54-0) Windows タスクバー, [66](#page-65-0) 表示を禁止, [66](#page-65-0)

# ア

アーカイブコネクタ, [180](#page-179-0) アーカイブシステム, [79](#page-78-0) アーカイブタグ, [85](#page-84-0) アーカイブデータ, [201](#page-200-0), [213](#page-212-0), [222,](#page-221-0) [228](#page-227-0) DataConnector ウィザードを使用したアクセスの コンフィグレーション, [395](#page-394-0) Visual Basic.NET によるアクセスの設定, [408,](#page-407-0) [417](#page-416-0) Visual Basic によるアクセスの設定, [393](#page-392-0) WinCC OLE DB Provider 経由のアクセス, [201](#page-200-0) WinCC OLE DB-Provider 経由のアクセス, [193](#page-192-0) ネットワークでのレポートとして, [234](#page-233-0) 照会, [213,](#page-212-0) [222](#page-221-0), [228](#page-227-0) アーカイブデータでのレポート ネットワークで利用可能である, [234](#page-233-0) アーカイブデータベース, [208](#page-207-0) 接続, [208](#page-207-0) アーカイブ設定, [85](#page-84-0) アクセス権, [35,](#page-34-0) [40,](#page-39-0) [41](#page-40-0) アクセス権限, [40](#page-39-0) アップグレード, [133](#page-132-0), [136](#page-135-0) アップグレードインストール, [13,](#page-12-0) [58](#page-57-0) 実行, [58](#page-57-0) アドレスプロパティ, [258](#page-257-0), [276](#page-275-0) アプリケーション WinCC OLE DB-Provider 経由のアクセス, [198](#page-197-0)

アプリケーションのシナリオ, [189](#page-188-0) WinCC アーカイブデータベースへのリモートアク セス, [189](#page-188-0) アラームロギング, [96](#page-95-0)

## イ

イベント表示, [55](#page-54-0) インストール, [42,](#page-41-0) [45,](#page-44-0) [65,](#page-64-0) [100](#page-99-0), [101](#page-100-0) PDF ファイル, [9](#page-8-0) WebNavigator クライアント, [136,](#page-135-0) [142,](#page-141-0) [143](#page-142-0), [144](#page-143-0) WebNavigator サーバー, [133](#page-132-0) WebNavigator 診断クライアント, [146](#page-145-0) アップグレード, [133,](#page-132-0) [136](#page-135-0) インストールされているソフトウェアに関する注 意点, [45](#page-44-0) インストールのアップグレード, [58](#page-57-0) インストールの準備, [42](#page-41-0) インターネットインフォメーションサービス (Internet Information Service), [131](#page-130-0) コンポーネント, [45,](#page-44-0) [50](#page-49-0) セキュリティの設定, [142](#page-141-0) セキュリティポリシーを適合する, [42](#page-41-0) ドメイン, [23](#page-22-0) 言語の追加インストール, [51](#page-50-0) 削除, [55](#page-54-0) 実行, [45,](#page-44-0) [58](#page-57-0) 接続ステーション, [423,](#page-422-0) [433](#page-432-0) 接続性パッククライアント, [101](#page-100-0) 接続性パックサーバー, [100](#page-99-0) 多言語, [65](#page-64-0) 追加のインストールの実行, [50,](#page-49-0) [51](#page-50-0) 必要条件, [19,](#page-18-0) [21,](#page-20-0) [23,](#page-22-0) [104](#page-103-0), [122](#page-121-0), [128](#page-127-0) インストール;インストール, [9](#page-8-0) インストールガイド, [9](#page-8-0) インストールされているソフトウェア, [45](#page-44-0) インストールに関する注意点, [9](#page-8-0) インターネットインフォメーションサービス(Internet Information Service), [131](#page-130-0)

# ウ

ウィルススキャナ, [62](#page-61-0)

### エ

エラーレポート, (サポートを参照)

ショートカットキーの無効化, [66](#page-65-0)

# オ

オペレーティングシステム, [23](#page-22-0), [65](#page-64-0) アクセスを禁止する, [32](#page-31-0) アクセス権, [35](#page-34-0) オンラインサポート, (サポートを参照) オンラインヘルプ, [66](#page-65-0) Internet Explorer, [119](#page-118-0) ランタイム, [66](#page-65-0)

## カ

カスタマサポート, (サポートを参照)

# ク

クライアント オペレーティングシステム, [23](#page-22-0) リモートアクセス, [32,](#page-31-0) [79](#page-78-0) クライアントアクセスライセンス, [98](#page-97-0) クラスタ, [71](#page-70-0)

### コ

コンフィグレーション WinCC OPC UA サーバー, [390](#page-389-0) セキュリティ設定, [391](#page-390-0) ポート番号, [391](#page-390-0) ユーザー ID, [392](#page-391-0) 最適 WinCC アーカイブ書き込みアクセス, [392](#page-391-0) コンポーネント, [9,](#page-8-0) [45,](#page-44-0) [50](#page-49-0) 通信ドライバ, [9](#page-8-0) 提供されるコンポーネント, [9](#page-8-0)

### サ

サーバー オペレーティングシステム, [23](#page-22-0) サーバー接頭辞, [71](#page-70-0) サーバー名 WinCC OPC-サーバー, [425](#page-424-0) サポート, [173](#page-172-0), [176](#page-175-0) サポートリクエスト, [176](#page-175-0)

## シ

システム安定性, [78](#page-77-0) システム診断, [176](#page-175-0)

ス

スクリーンセーバー, [62](#page-61-0) スタートメニュー, [45](#page-44-0)

## セ

セキュリティコントローラ, [45](#page-44-0) セキュリティポリシー, [42](#page-41-0)

# ソ

ソフトウェア, [23](#page-22-0) 必要条件, [23,](#page-22-0) [104](#page-103-0), [122](#page-121-0)

# タ

ターミナルバス 大容量データ, [85](#page-84-0) タグ HDA サーバーブラウザの設定, [323](#page-322-0) OPC HDA の例, [323](#page-322-0) OPC 項目マネージャ, [254](#page-253-0) OPC 項目マネージャの設定, [254](#page-253-0), [258,](#page-257-0) [276](#page-275-0) R, [215](#page-214-0) タグの選択, [246](#page-245-0) タグの追加, [246](#page-245-0) タグ、 HDA サーバーブラウザ, [322](#page-321-0) OPC DA の例, [300](#page-299-0), [303,](#page-302-0) [308](#page-307-0) OPC HDA の例, [325](#page-324-0) タグの追加, [246](#page-245-0), [254](#page-253-0) OPC DA の例, [294](#page-293-0)

## ツ

ツールバー, [32](#page-31-0)

# テ

データタイプ, [250](#page-249-0) サポートされる WinCC データタイプ, [250](#page-249-0) サポートされる WinCC データタイプの概要, [250](#page-249-0) データベースアクセス, [204](#page-203-0) デモプロジェクト, [147](#page-146-0) デモモード, [13](#page-12-0)

# ト

ドメイン, [23](#page-22-0) ドメイングローバルユーザーグループ, [40](#page-39-0) ドライバ 署名のない, [42](#page-41-0)

# ネ

```
ネットワークアダプタ, 71
 省電力モード, 71
ネットワークエンジニアリング, 71
 DHCP サーバー, 71
 IP アドレス, 71
 ISDN ルーター, 71
 Notebook, 71
 Novell クライアントソフトウェア, 65
 RAS 経由アクセス, 71
 TCP/IP プロトコル, 71
 サポートされているネットワークプロトコル, 71
  ドメイン内の WinCC, 71
 ネットワークアダプタ, 71
 ネットワーククライアント, 65
 ネットワークサーバー, 71
 複数のドメインの WinCC, 71
ネットワーククライアント, 65
ネットワークサーバー, 71
ネットワークドライブ, 71
ネットワークプロトコル, 71
 TCP/IP, 71
 サポートされているネットワークプロトコル, 71
ネットワーク接続, 71
 速度, 71
```
### ハ

バーコード, [84](#page-83-0) ハードウェア 必要条件, [104,](#page-103-0) [122](#page-121-0) ハードウェア要件, [21](#page-20-0)

## フ

ファイアウォール, [33,](#page-32-0) [71](#page-70-0) ファイル 署名のない, [42](#page-41-0) ファイルの共有, [35](#page-34-0) フィルタ基準, [254](#page-253-0)

フォルダ, [35](#page-34-0), (以下の項目を参照してください。フォ ルダ) リリースされたフォルダ, [35](#page-34-0) フォルダ共有, [36,](#page-35-0) (以下の項目を参照してください。 フォルダ共有) プロキシ, [71](#page-70-0) プロジェクト OPC DA の例, [294](#page-293-0) ユーザーグループに追加, [41](#page-40-0) プロジェクトパス, (以下の項目を参照してください。 フォルダ) プロセス値アーカイブ, [211,](#page-210-0) [213](#page-212-0), [215,](#page-214-0) [400](#page-399-0) DataConnector ウィザードを使用したアクセスの コンフィグレーション, [395](#page-394-0) Recordset, [211](#page-210-0) Visual Basic.NET によるアクセス, [408](#page-407-0) Visual Basic によるアクセス, [393,](#page-392-0) [400](#page-399-0) Visual Basic ランタイムでの表示, [400](#page-399-0) アーカイブデータの照会, [213](#page-212-0) データ表示, [211](#page-210-0) 照会, [215](#page-214-0)

## メ

メッセージアーカイブ, [213,](#page-212-0) [222](#page-221-0), [414](#page-413-0) DataConnector を使用したアクセスのコンフィグ レーション, [395](#page-394-0) Recordset, [225](#page-224-0) Visual Basic.NET によるアクセス, [417](#page-416-0) Visual Basic によるアクセス, [393,](#page-392-0) [414](#page-413-0) アーカイブデータの照会, [213,](#page-212-0) [222](#page-221-0), [414](#page-413-0) データ表示, [225](#page-224-0) メッセージアーカイブデータ Visual Basic.NET によるアクセス, [417](#page-416-0)

### ユ

ユーザーアーカイブ, [228,](#page-227-0) [231](#page-230-0) アーカイブデータの照会, [228](#page-227-0) データ表示, [231](#page-230-0) ユーザーアカウント, [281](#page-280-0) OPC コンピュータへの通知, [281](#page-280-0) ユーザーオーソリゼーション, [96](#page-95-0) ユーザーグループ, [35](#page-34-0) SIMATIC HMI, [35,](#page-34-0) [40,](#page-39-0) [41](#page-40-0) ドメイングローバルユーザーグループ, [40](#page-39-0) プロジェクトを追加, [41](#page-40-0)

## よ

よくある質問, (サポートを参照)

# ラ

ライセンシング 接続ステーション, [422](#page-421-0), [432](#page-431-0) ライセンス, [13](#page-12-0), [125](#page-124-0) DataMonitor, [113](#page-112-0) WebNavigator 診断クライアント, [125](#page-124-0) インストール, [13](#page-12-0) 無効, [115](#page-114-0) 予約済み WebUX ライセンス, [159](#page-158-0) ライセンスの種類, [13](#page-12-0) ライセンス契約, [13](#page-12-0) ランタイム, [70](#page-69-0) オンラインヘルプの表示, [66](#page-65-0) サーバー障害, [70](#page-69-0)

# リ

リモートアクセス, [32](#page-31-0) リモートデスクトッププロトコル, [92](#page-91-0) リリース フォルダ, [36](#page-35-0) リリース共有, (以下の項目を参照してください。フォ ルダ共有) リンクしたサーバー, [180](#page-179-0)

## レ

レイアウト バーコードの印刷, [84](#page-83-0) レポート作成サービス 必要条件, [234](#page-233-0)

## 安

安全性, [32](#page-31-0), [35](#page-34-0)

### 移

移行, [95](#page-94-0)

### $\overline{\phantom{0}}$

一般情報, [62](#page-61-0)

### 仮

仮想化, [22](#page-21-0)

## 画

画像ツリー, [96](#page-95-0) 画像描画時間, [96](#page-95-0) 画面, [68](#page-67-0) 画面解像度, [68](#page-67-0)

# 外

外部アプリケーション, [60,](#page-59-0) [62](#page-61-0)

# 確

確認セオリー, [337](#page-336-0) 確認ポリシー, [351](#page-350-0)

## 基

基礎 接続ステーション, [422,](#page-421-0) [432](#page-431-0)

## 技

技術サポート, (サポートを参照)

### 共

共有, [35](#page-34-0), (以下の項目を参照してください。フォルダ 共有)

## 境

境界値, [311](#page-310-0)

# 言

言語, [95](#page-94-0) 追加のインストールの実行, [51](#page-50-0)

## 互

互換性, [62,](#page-61-0) [279](#page-278-0)

## 構

構造 WinCC OPC DA クライアント上での構造体の使 用, [260](#page-259-0) WinCC OPC クライアントの使用, [263](#page-262-0) 構造体の設定, [261](#page-260-0) 構造体タグ, [261](#page-260-0) 構造体タグの設定, [261](#page-260-0) 構造体プロパティ, [261](#page-260-0)

# 項

項目 ID, [311](#page-310-0) 項目ハンドル, [311](#page-310-0)

## 削

削除, [55](#page-54-0) 実行, [55](#page-54-0)

## 三

三菱製 Ethernet 通信に関する情報, [90](#page-89-0)

# 使

使用例, [186](#page-185-0), [187](#page-186-0), [188,](#page-187-0) [191](#page-190-0), [192](#page-191-0) WinCC OLE DB-Provider 経由のアクセス, [193](#page-192-0) WinCC RT データベースへのリモートアクセ ス, [187](#page-186-0) WinCC ユーザーアーカイブへのリモートアクセ ス, [192](#page-191-0) ローカル WinCC RT データベースへのアクセ ス, [186](#page-185-0) ローカル WinCC アーカイブデータベースへのアク セス, [188](#page-187-0) ローカル WinCC ユーザーアーカイブへのアクセ ス, [191](#page-190-0)

# 試

試運転, [392](#page-391-0)

## 時

時刻同期化, [79](#page-78-0)

#### WinCC/Connectivity Pack システムマニュアル, 11/2020, A5E50503070-AA 447

## 取

取り外し可能な媒体でスワップアウトした WinCC ア ーカイブ, [204](#page-203-0)

## 手

手動での切り離し, [70](#page-69-0)

## 署

署名のないドライバ, [42](#page-41-0) 署名のないファイル, [42](#page-41-0)

## 照

照会, [215,](#page-214-0) [222](#page-221-0), [228](#page-227-0) プロセス値アーカイブ, [215](#page-214-0) メッセージアーカイブ, [222](#page-221-0) ユーザーアーカイブ, [228](#page-227-0)

# 省

省電力モード, [71](#page-70-0) ネットワークアダプタ, [71](#page-70-0)

# 冗

冗長性, [71](#page-70-0) 冗長サーバー, [71](#page-70-0) 標準ゲートウェイの設定, [94](#page-93-0)

## 色

色パレット, [67](#page-66-0) 変更, [67](#page-66-0)

## 新

新規タグの定義, [300](#page-299-0) OPC DA の例, [300](#page-299-0) 新規ユーザー, [281](#page-280-0)

## 診

診断 サポートリクエスト, [176](#page-175-0) 診断クライアント, [125](#page-124-0), (WebNavigator 診断クライア ントを参照)

## 接

接続 接続の作成, [246](#page-245-0) 接続ステーション OPC インターフェースの使用, [425](#page-424-0), [434](#page-433-0) WinCC ステーションへのアクセス, [431](#page-430-0), [438](#page-437-0) インストール, [423](#page-422-0), [433](#page-432-0) サポートされる OPC 基準, [426](#page-425-0) ライセンス, [422](#page-421-0), [432](#page-431-0) 基礎, [422](#page-421-0), [432](#page-431-0) 経由した WinCC ステーションへのアクセス, [431](#page-430-0), [438](#page-437-0) 設定, [429](#page-428-0), [435](#page-434-0) 接続のモニタ, [251](#page-250-0) 接続の中断, [71](#page-70-0) 接続性パック, [180](#page-179-0) MS OLE DB Provider, [180](#page-179-0) OLE DB インターフェースの使用, [426](#page-425-0) OPC, [180](#page-179-0) WinCC OLE DB Provider, [180](#page-179-0) アーカイブコネクタ, [180](#page-179-0), [204](#page-203-0) データベースアクセス, [204](#page-203-0) ライセンシング, [98](#page-97-0)

# 設

設定 接続ステーション, [429](#page-428-0), [435](#page-434-0) 設定ファイル WinCC OPC UA サーバーの URL, [385](#page-384-0) WinCC ロギング書き込みアクセス, [385](#page-384-0) セキュリティ設定, [385](#page-384-0) ポート番号, [385](#page-384-0) ユーザー ID, [385](#page-384-0) レイアウト, [385](#page-384-0) 証明書, [385](#page-384-0) 保存先, [385](#page-384-0)

## 操

操作, [60](#page-59-0) ドメイン, [23](#page-22-0) 多言語, [65](#page-64-0) インストール, [65](#page-64-0)

### 端

多

端末サービス, [128](#page-127-0)

## 注

注記, [62](#page-61-0) 操作について, [62](#page-61-0)

### 追

追加のインストール, [50,](#page-49-0) [51](#page-50-0) 言語, [51](#page-50-0) 実行, [50,](#page-49-0) [51](#page-50-0)

### 通

通信 IPv4 プロトコル, [89](#page-88-0) 通信ドライバ, [9,](#page-8-0) [23](#page-22-0) 通信プロセス, [89](#page-88-0)

# 適

適用 OPC を使用したアクセス, [194](#page-193-0) 接続ステーションの OPC インターフェース, [425](#page-424-0), [434](#page-433-0)

## 透

透過的なアクセス OLE DB による, [427](#page-426-0) OPC による, [426](#page-425-0)

## 納

納品範囲, [9](#page-8-0)

## 必

必要条件, [19](#page-18-0) インストール, [104,](#page-103-0) [122](#page-121-0) オペレーティングシステム, [23,](#page-22-0) [104](#page-103-0), [122](#page-121-0) ソフトウェア, [23,](#page-22-0) [104](#page-103-0), [122](#page-121-0) ハードウェア, [21,](#page-20-0) [104](#page-103-0), [122](#page-121-0)

## 標

標準 SQL 照会 WinCC データベースへ, [232](#page-231-0)

## 品

品質コード, [317](#page-316-0), [339](#page-338-0), [354](#page-353-0)

# 分

分散システムのエリア名, [96](#page-95-0) 分析ファンクション, [235](#page-234-0) アラームメッセージアーカイブ, [239](#page-238-0) アラームログ, [235](#page-234-0) プロセス値のアーカイブ, [235](#page-234-0) メッセージアーカイブの分析によるレコードセッ ト, [239](#page-238-0) 分析を行うための集約ファンクション, [235](#page-234-0)

# 未

未処理データ, [309](#page-308-0)

## 無

無停電電源装置, [71](#page-70-0)

## 優

優先サーバー, [71](#page-70-0) 接続の中断, [71](#page-70-0)

# 用

用途

接続性パックの OLE DB インターフェース, [426](#page-425-0)

## 例

例, [400,](#page-399-0) [414](#page-413-0) プロセス値アーカイブの読み取り, [400](#page-399-0) メッセージアーカイブの読み取り, [414](#page-413-0) 例:, [393](#page-392-0)